**Έκδοση 2.1 Αύγουστος 2011**

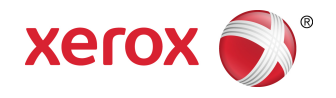

## Έγχρωμο Πιεστήριο Xerox® 800/1000 Οδηγός χρήσης

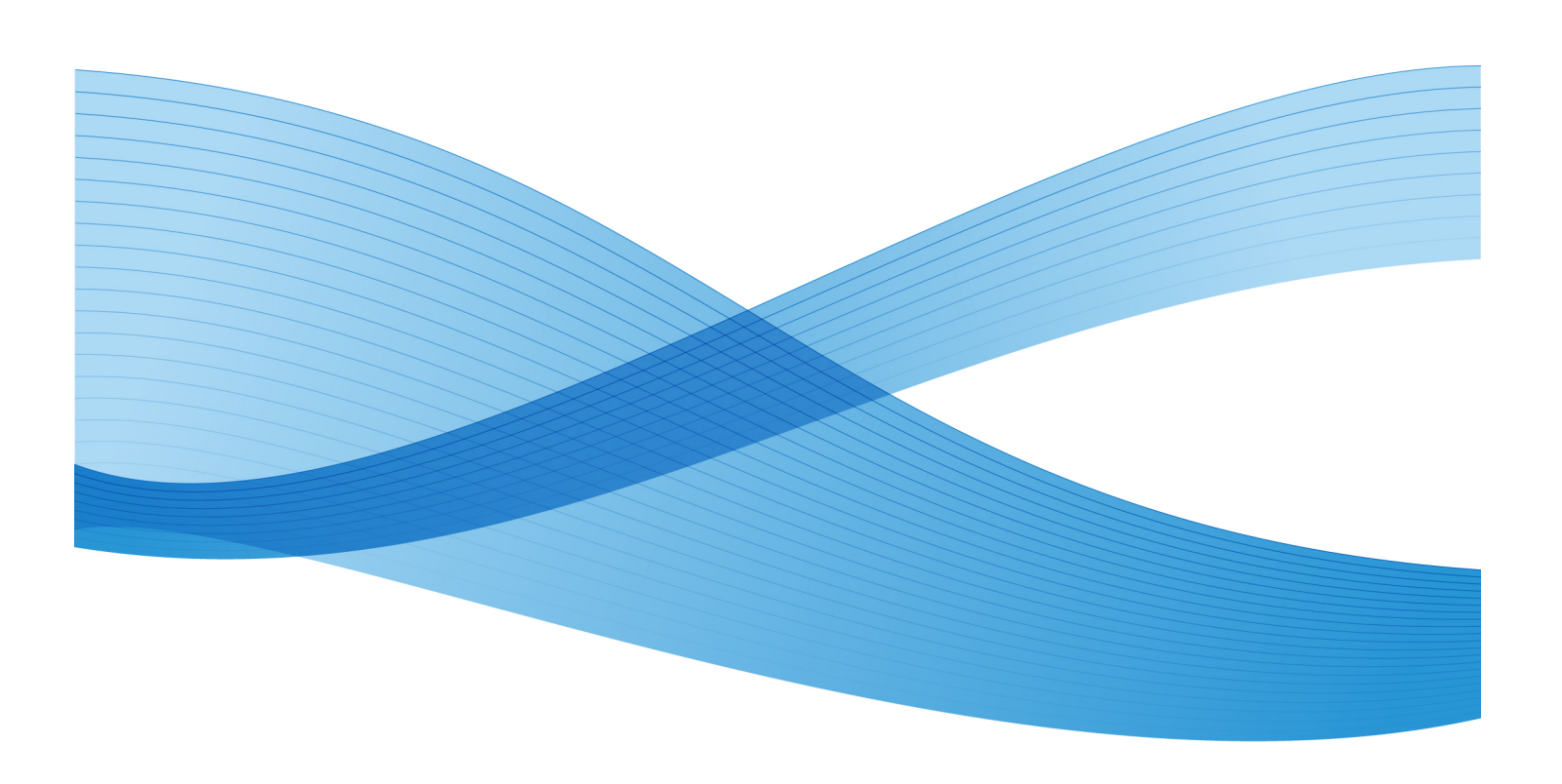

© 2011 Xerox Corporation. Με την επιφύλαξη παντός δικαιώματος.

Tα Xerox®, FreeFlow®, GBC® AdvancedPunch®, SquareFold®, Xerox prInteract¨, MeterAssistant , SuppliesAssistant ໋ και RemoteAssistant ໋ είναι εμπορικά σήματα της Xerox Corporation στις Η.Π.Α. ή/και σε άλλες χώρες. Η κατάσταση του προϊόντος, η κατάσταση των στοιχείων κατασκευής ή/και οι προδιαγραφές υπόκεινται σε αλλαγές χωρίς ειδοποίηση.

Τα Microsoft, Windows, Windows 2000, Windows XP, Windows Vista και Windows 7 είναι σήματα κατατεθέντα της Microsoft Corporation.

Το PANTONE® είναι σήμα κατατεθέν της Pantone, Inc.

Το Macintosh είναι σήμα κατατεθέν της Apple Computer, Inc., στις ΗΠΑ και σε άλλες χώρες. Στοιχεία της Τεχνικής Τεκμηρίωσης Χρήστη της Apple χρησιμοποιούνται με την άδεια της Apple Computer, Inc.

Τα Adobe, λογότυπο Adobe, Acrobat, λογότυπο Acrobat, Acrobat Reader, Distiller, λογότυπο Adobe PDF, Adobe PDF JobReady, Illustrator, InDesign και Photoshop είναι σήματα κατατεθέντα της Adobe Systems, Inc. Το PostScript είναι ένα σήμα κατατεθέν της Adobe που χρησιμοποιείται με το προϊόν Adobe PostScript Interpreter, τη γλώσσα περιγραφής σελίδας της Adobe και άλλα προϊόντα της Adobe. Το παρόν προϊόν δεν υποστηρίζεται ή χρηματοδοτείται από την Adobe Systems, εκδότρια εταιρεία του Adobe Photoshop.

To Fiery $^{\circ}$  είναι σήμα κατατεθέν της Electronics For Imaging, Inc. Το Creo $^{\circ}$  είναι σήμα κατατεθέν της Creo, Inc. Το Plockmatic ٌ είναι εμπορικό σήμα της CFS Products Inc. Τα GBC® και e/Binder 200 ໋ είναι εμπορικά σήματα ή σήματα κατατεθέντα της General Binding Corporation. Τα HP, HPGL, HPGL/2 και HP-UX είναι σήματα κατατεθέντα της Hewlett-Packard Corporation. Το Netscape ® είναι σήμα κατατεθέν της Netscape Communications. Το UNIX® είναι σήμα κατατεθέν της Open Group. Το Mozilla FireFox ™ είναι εμπορικό σήμα της Mozilla Foundation.

## Πίνακας Περιεχομένων

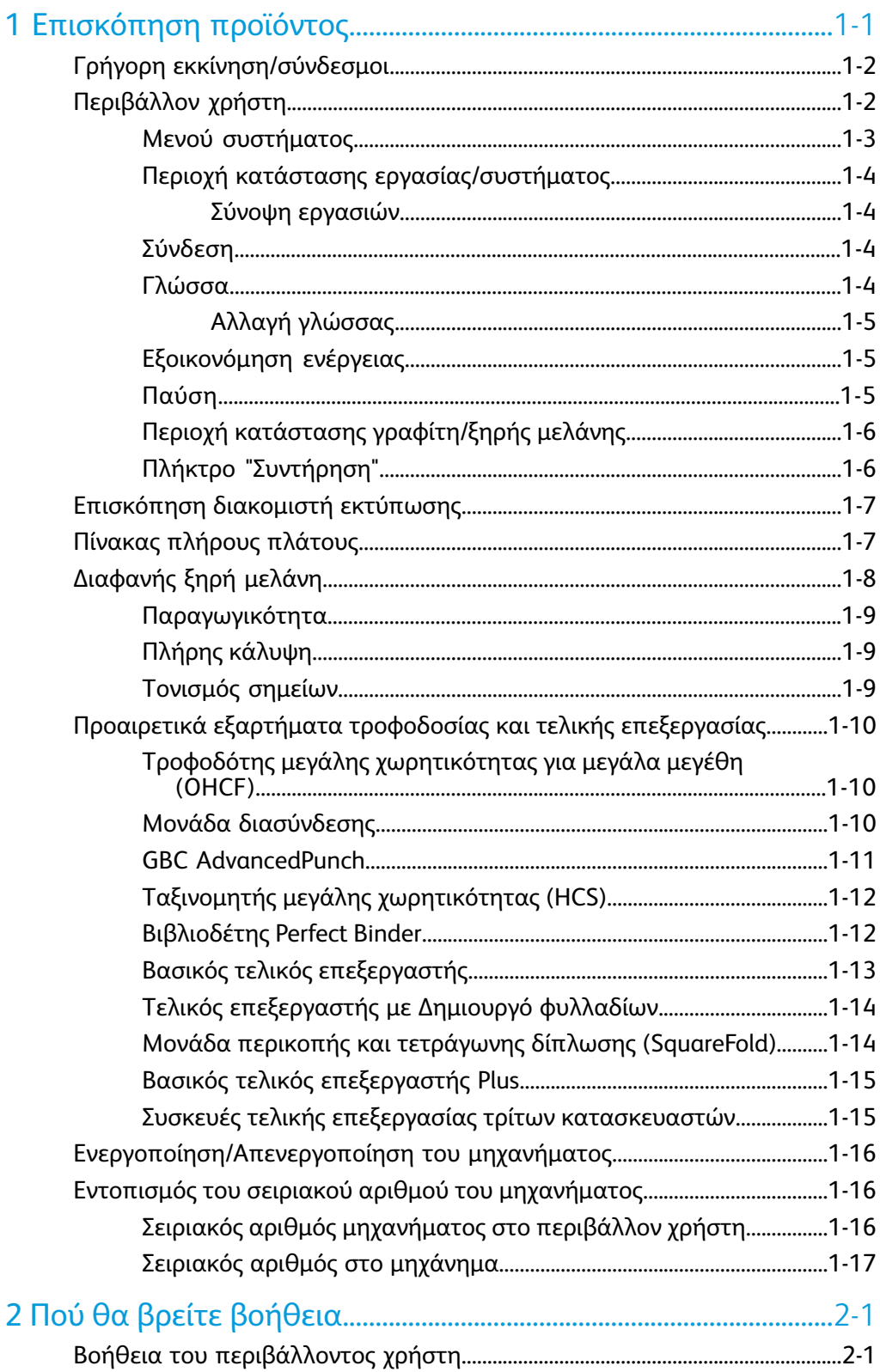

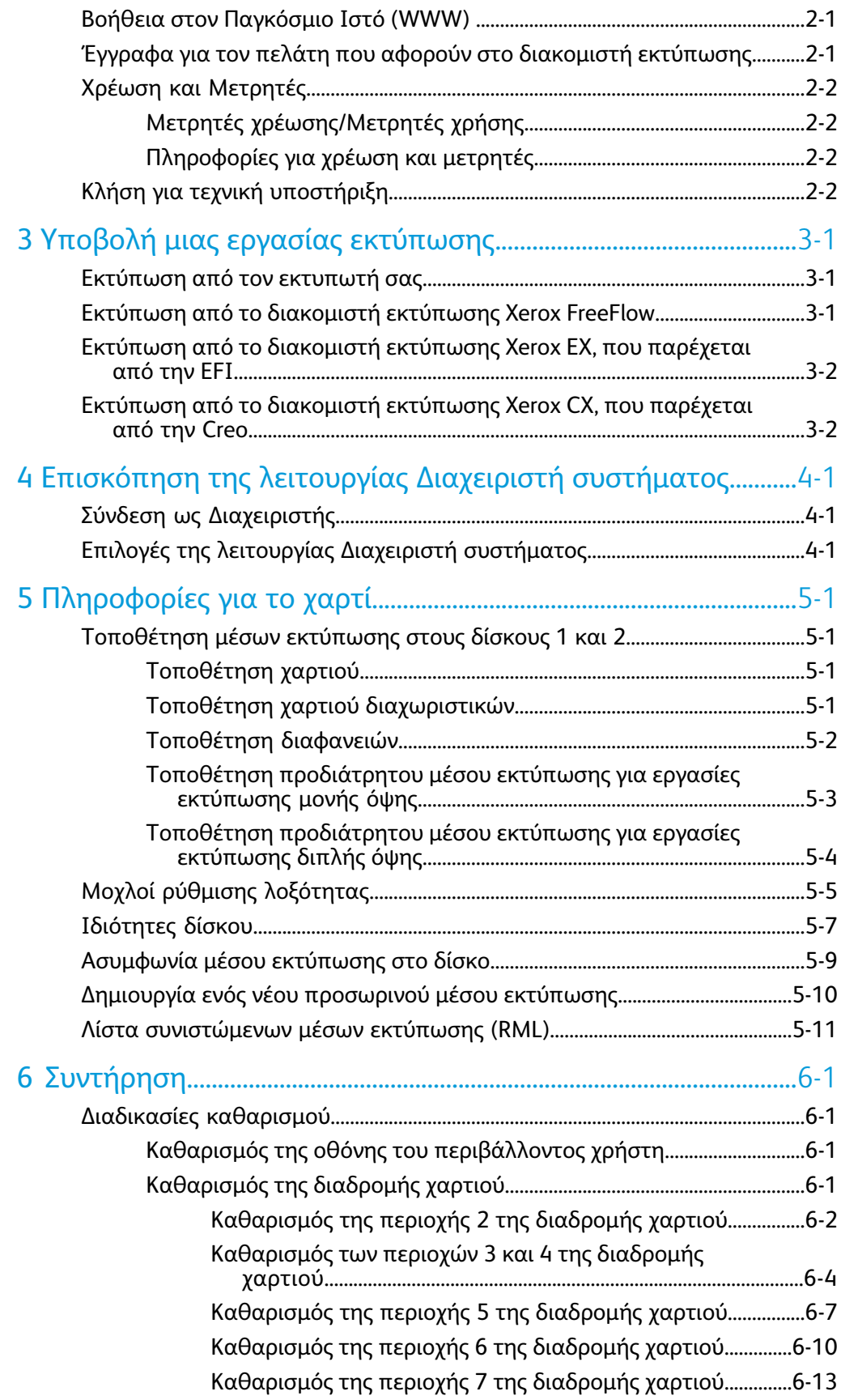

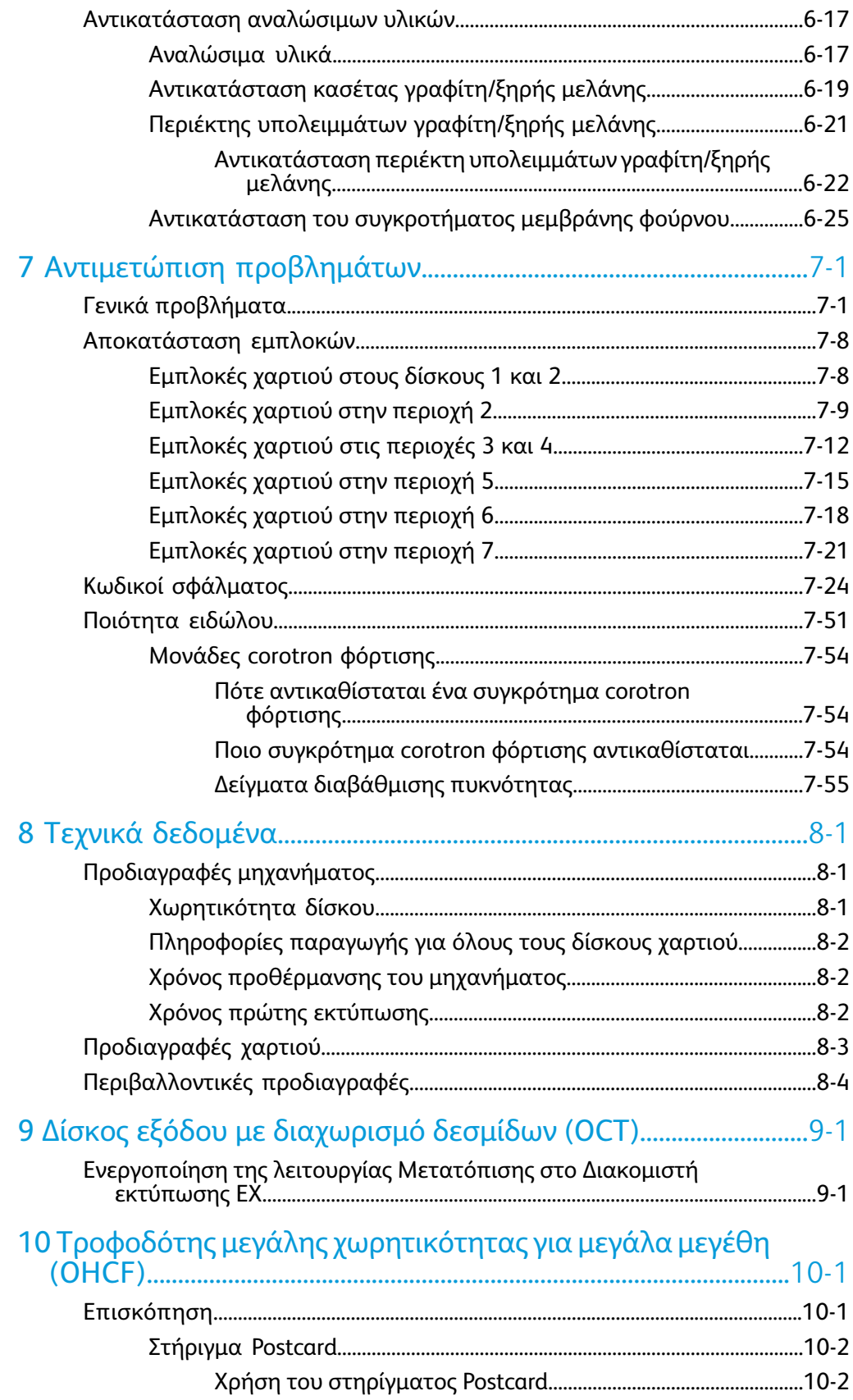

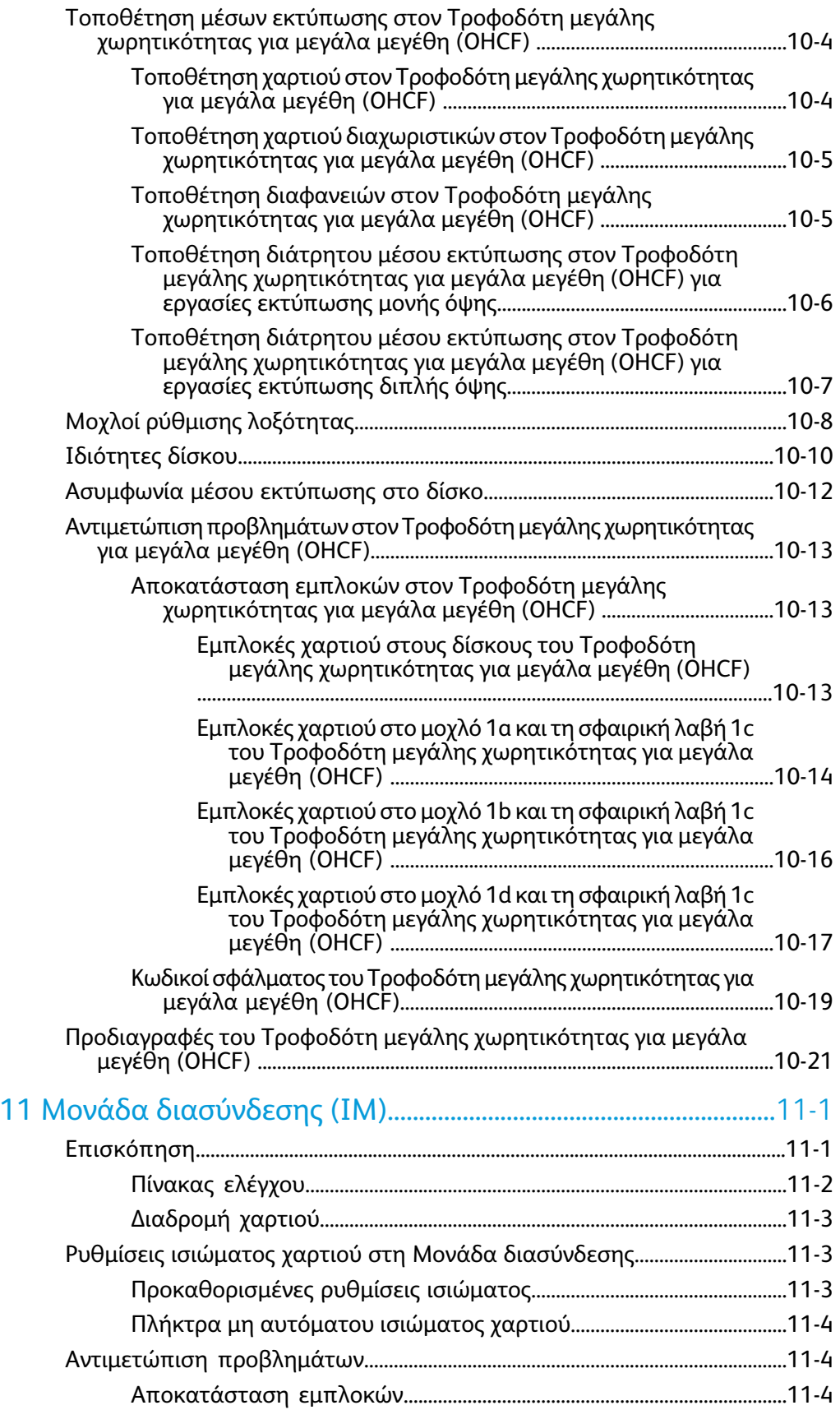

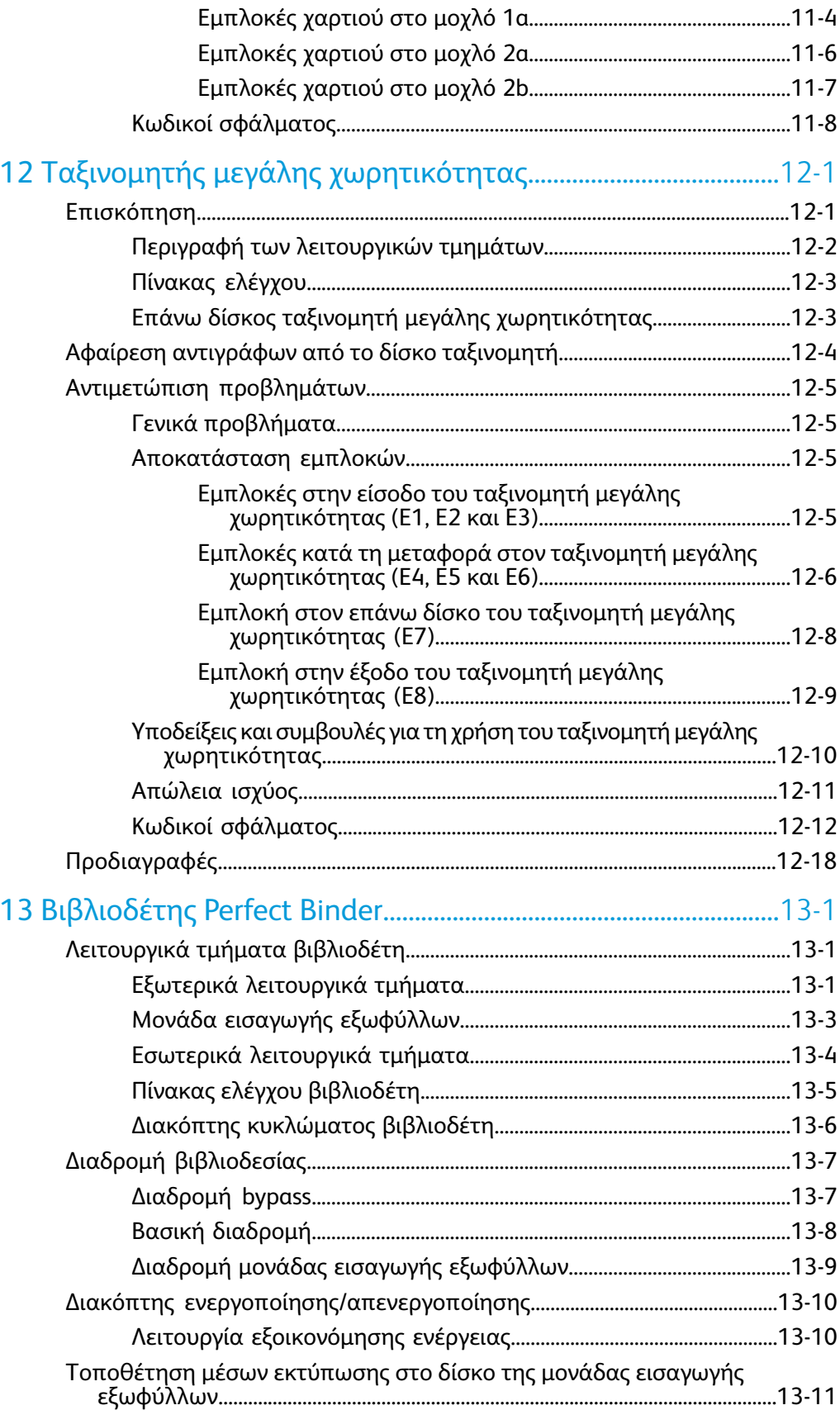

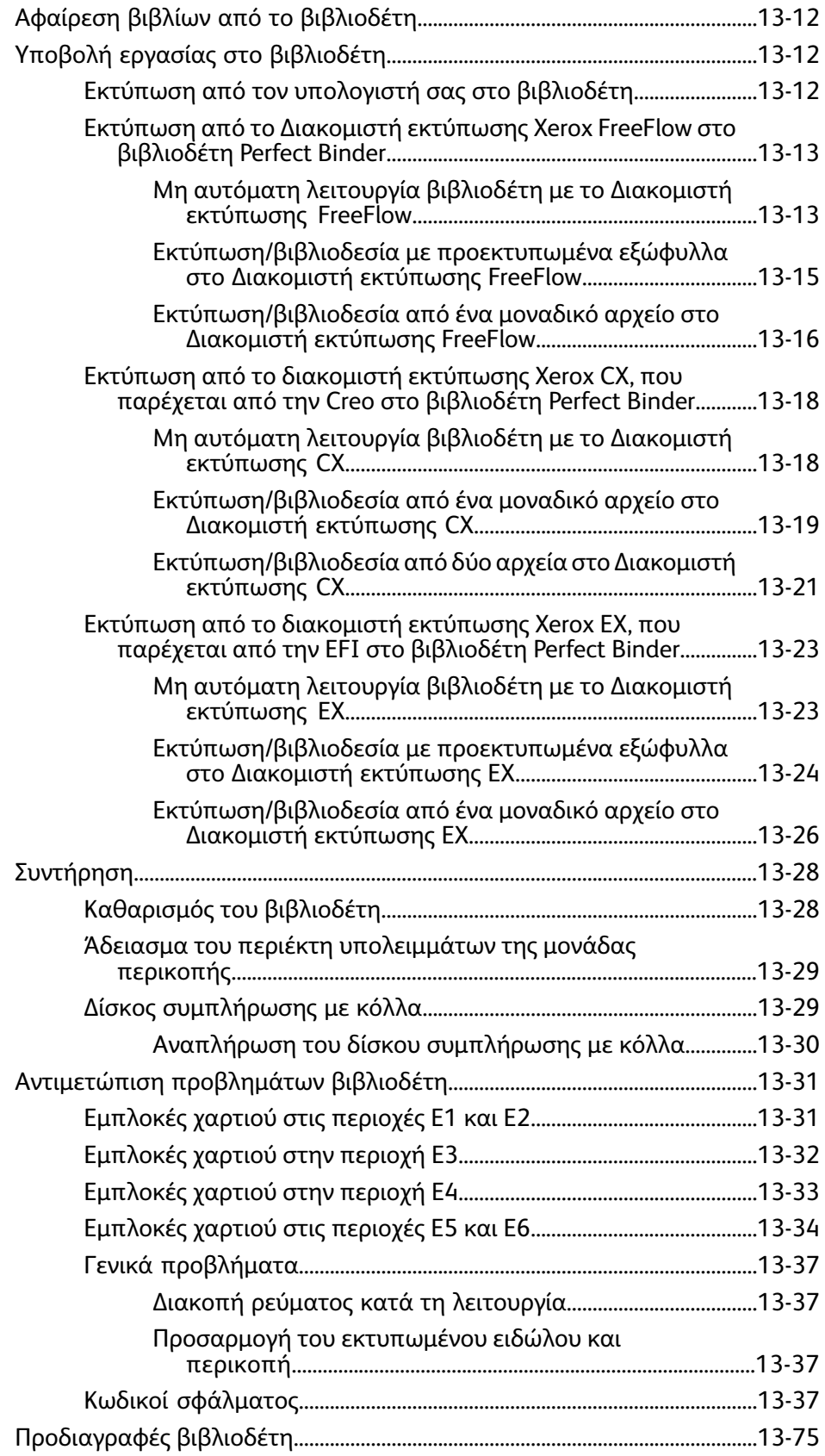

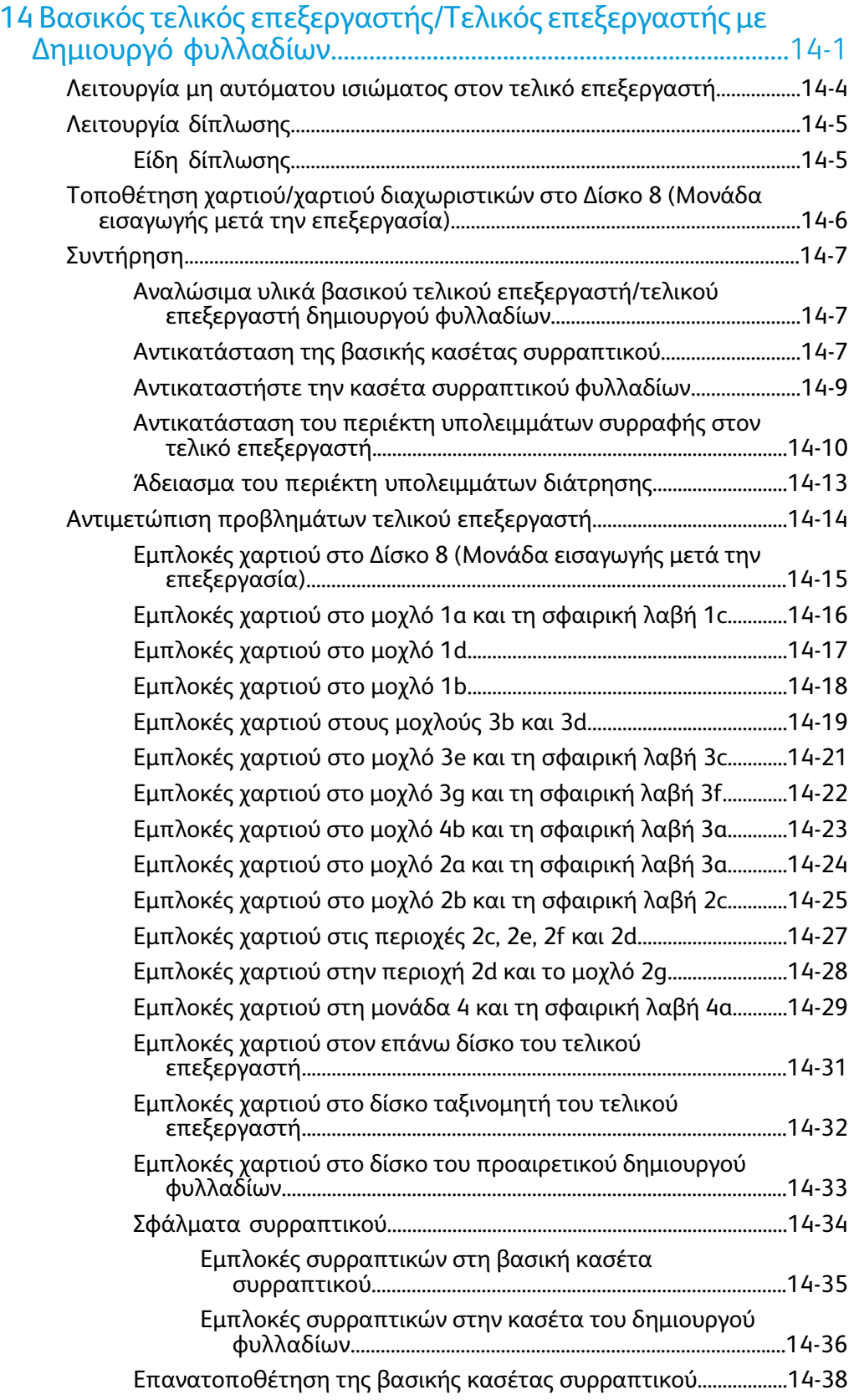

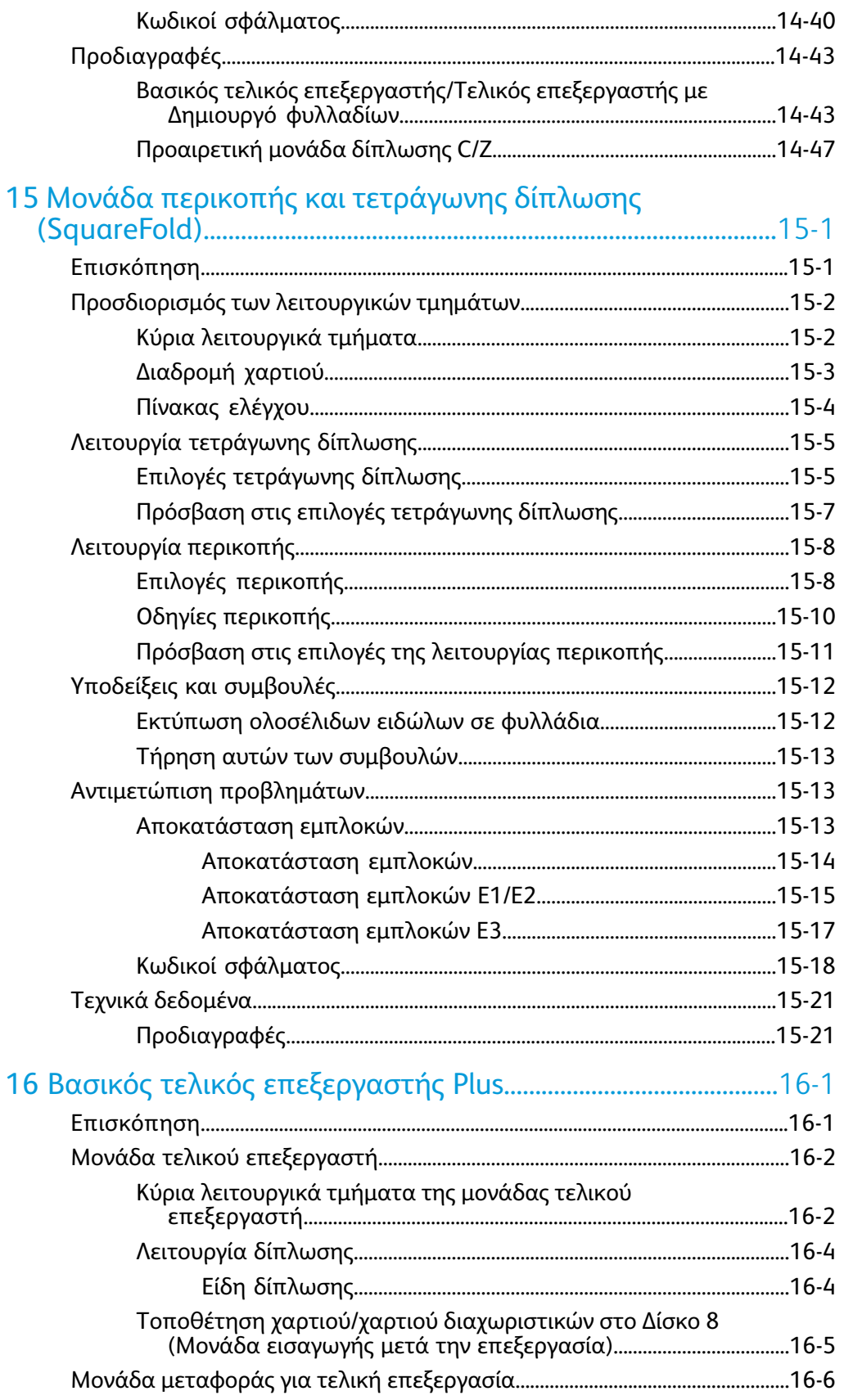

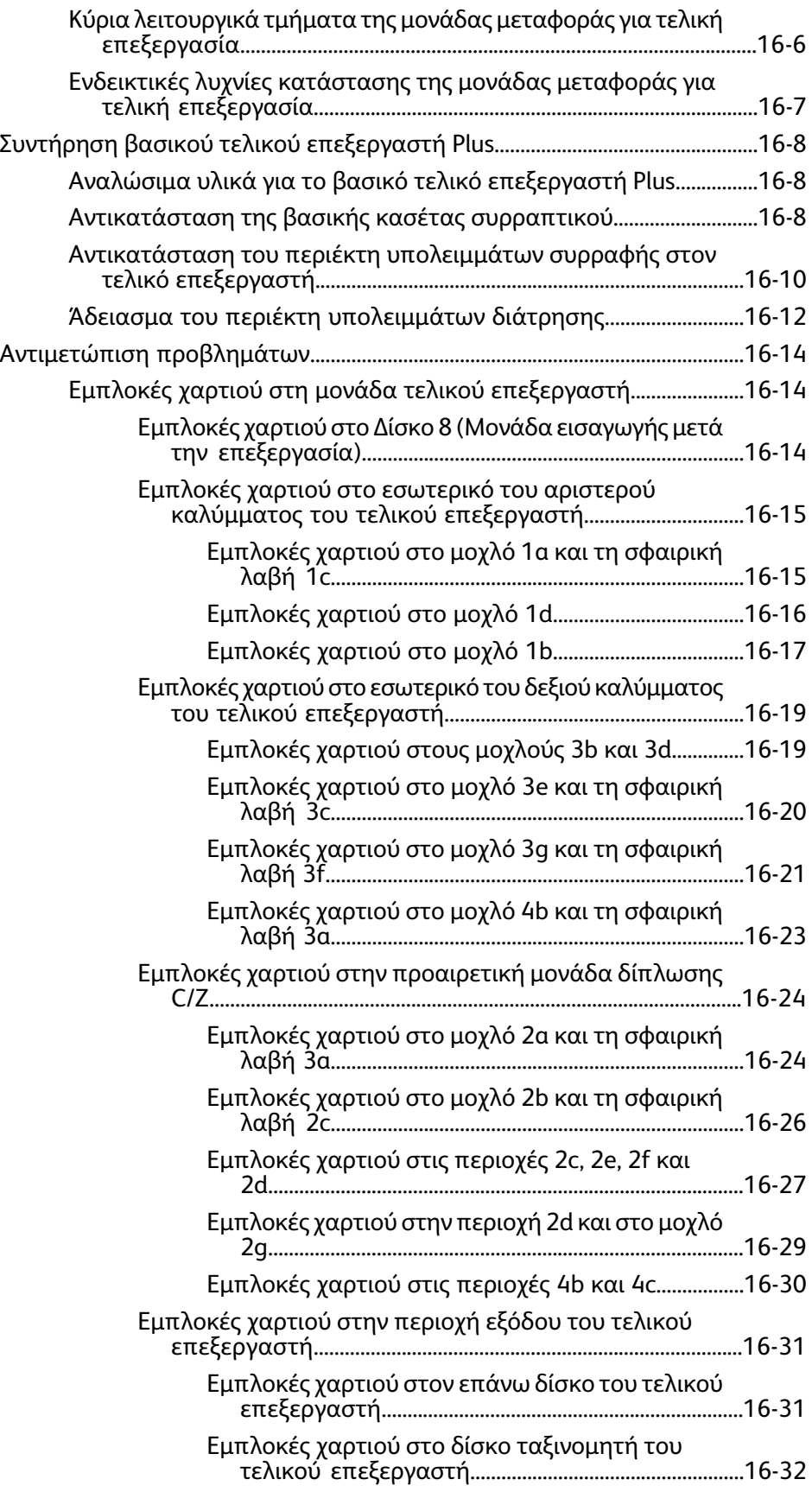

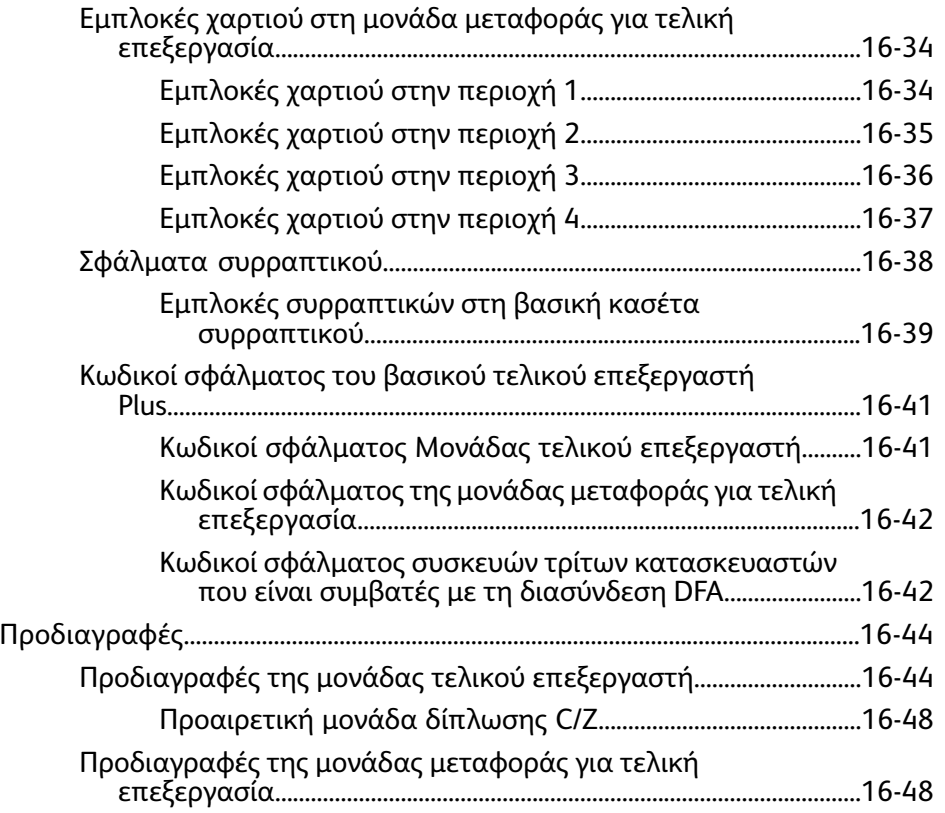

# <span id="page-12-0"></span>1 Επισκόπηση προϊόντος

Το Έγχρωμο πιεστήριο Xerox 800/1000 είναι ένας έγχρωμος/ασπρόμαυρος εκτυπωτής δικτύου που λειτουργεί με ταχύτητα 80/100 σελίδων ανά λεπτό.

Στην παρακάτω εικόνα απεικονίζεται μια βασική διαμόρφωση του ψηφιακού πιεστηρίου:

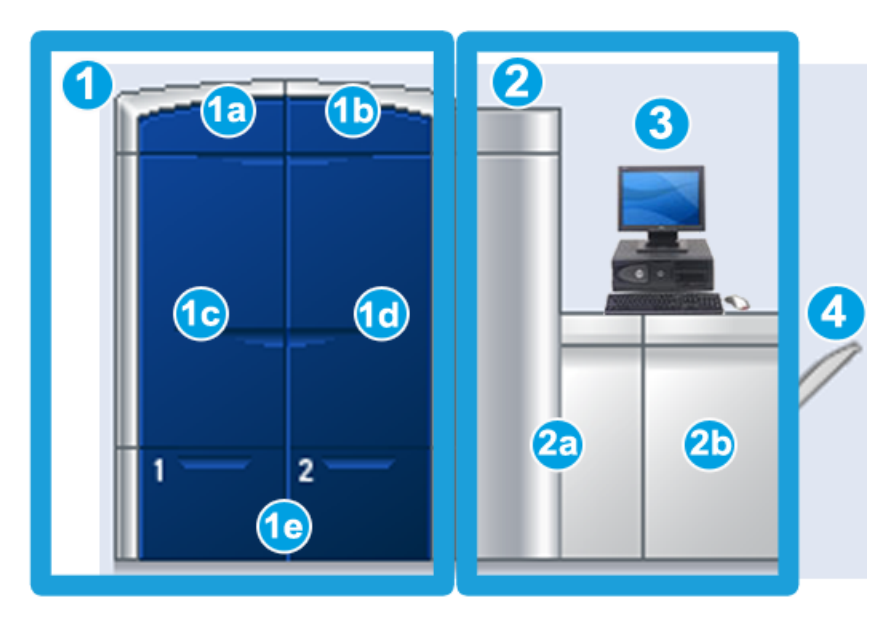

- 1. Μηχανισμός εκτύπωσης αριστερή πλευρά
- a. Επάνω αριστερή θύρα: περιέχει κασέτες γραφίτη/ξηρής μελάνης
- b. Επάνω δεξιά θύρα: περιέχει κασέτες γραφίτη/ξηρής μελάνης
- c. Αριστερή μπροστινή θύρα
- d. Δεξιά μπροστινή θύρα
- e. Δίσκοι 1 και 2: διατίθενται επιπλέον εξαρτήματα τροφοδοσίας
- 2. Μηχανισμός εκτύπωσης δεξιά πλευρά
- a. Αριστερή μπροστινή θύρα
- b. Δεξιά μπροστινή θύρα
- 3. Περιβάλλον χρήστη (UI)
- 4. Προαιρετικός δίσκος εξόδου με διαχωρισμό δεσμίδων (OCT): διατίθενται επιπλέον προαιρετικά εξαρτήματα τελικής επεξεργασίας

## <span id="page-13-0"></span>Γρήγορη εκκίνηση/σύνδεσμοι

Οι παρακάτω γρήγοροι σύνδεσμοι συμβάλλουν στη γρήγορη και εύκολη χρήση του μηχανήματος:

- *[Ενεργοποίηση/Απενεργοποίηση](#page-27-0) του μηχανήματος*
- *Πού θα βρείτε [βοήθεια](#page-30-0)*
- *[Τοποθέτηση](#page-40-2) χαρτιού*
- *Υποβολή μιας εργασίας [εκτύπωσης](#page-34-0)*
- *[Αποκατάσταση](#page-87-0) εμπλοκών*
- *[Αντικατάσταση](#page-70-0) κασέτας γραφίτη/ξηρής μελάνης*
- *[Αντικατάσταση](#page-73-0) περιέκτη υπολειμμάτων γραφίτη/ξηρής μελάνης*
- <span id="page-13-1"></span>• *Σύνδεση ως [Διαχειριστής](#page-38-1)*

## Περιβάλλον χρήστη

Στο περιβάλλον χρήστη (UI) εμφανίζονται μηνύματα που υποδεικνύουν την κατάσταση του μηχανήματος σε συνθήκες αδράνειας, λειτουργίας ή σφάλματος.

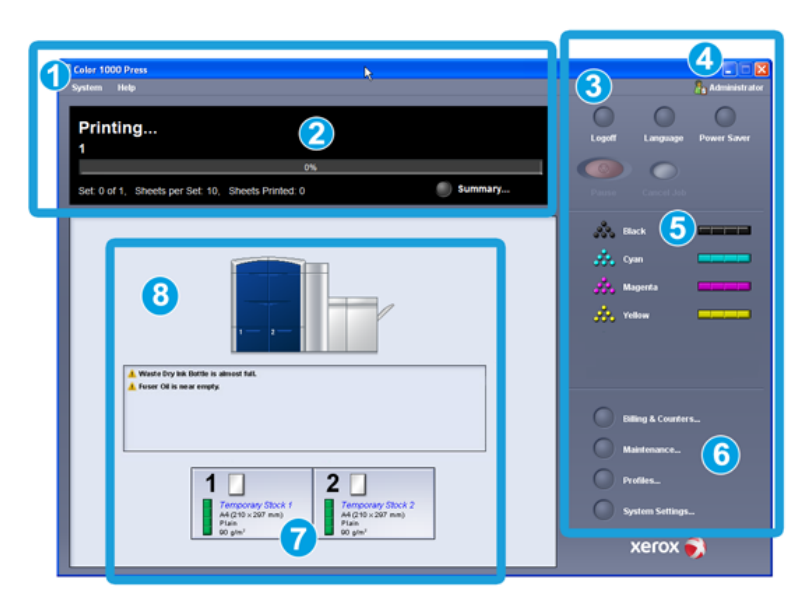

- 1. Μενού System (Σύστημα) και Help (Βοήθεια)
- 2. Περιοχή κατάστασης εργασίας/συστήματος
- 3. Πλήκτρα Logon (Σύνδεση), Language (Γλώσσα), Power Saver (Εξοικονόμηση ενέργειας) και Pause (Παύση)
- 4. Τρέχον επίπεδο χρήστη
- 5. Περιοχή κατάστασης γραφίτη/ξηρής μελάνης
- 6. Επιλογές χειριστή/διαχειριστή
- 7. Περιοχή κατάστασης δίσκων
- 8. Περιοχή κατάστασης μηχανήματος

#### <span id="page-14-0"></span>Μενού συστήματος

Το μενού System (Σύστημα) σάς επιτρέπει να επιλέξετε τις παρακάτω ρυθμίσεις:

- **Machine Details** (Λεπτομέρειες μηχανήματος): Αυτή η επιλογή παρέχει πληροφορίες σχετικά με το λογισμικό που είναι εγκατεστημένο στο σύστημα, τα συνδεδεμένα προαιρετικά εξαρτήματα τροφοδοσίας/τελικής επεξεργασίας, λεπτομέρειες σχετικά με το αρχείο καταγραφής σφαλμάτων, τον αριθμό τηλεφώνου εξυπηρέτησης πελατών και το σειριακό αριθμό του μηχανήματος.
- **Shutdown System PC** (Τερματισμός λειτουργίας Η/Υ συστήματος): Με αυτήν την επιλογή τερματίζεται η λειτουργία του περιβάλλοντος χρήστη και του Η/Υ συστήματος.
- **Restart User Interface** (Επανεκκίνησηπεριβάλλοντος χρήστη): Με αυτήν την επιλογή τερματίζεται και πραγματοποιείται έξοδος από το περιβάλλον χρήστη. Στη συνέχεια, πραγματοποιείται η επανεκκίνησή του.
- **Exit User Interface** (Έξοδος από το περιβάλλον χρήστη): Με αυτήν την επιλογή πραγματοποιείται έξοδος από το περιβάλλον χρήστη, αλλά όχι από τον Η/Υ του συστήματος.
- **Manage Stock Library** (Διαχείριση βιβλιοθήκης μέσων εκτύπωσης): Αυτή η επιλογή διατίθεται μόνο εάν είστε συνδεδεμένοι ως Διαχειριστής. Ανατρέξτε στο System Administration Guide (Οδηγός διαχείρισης συστήματος) για περισσότερες πληροφορίες.

#### <span id="page-15-0"></span>Περιοχή κατάστασης εργασίας/συστήματος

Αυτή η περιοχή της οθόνης προβάλλει την κατάσταση του συστήματος και την κατάσταση οποιασδήποτε εργασίας που τυχόν εκτυπώνεται εκείνη τη στιγμή [πλήκτρο Summary (Σύνοψη)].

#### <span id="page-15-1"></span>**Σύνοψη εργασιών**

Εάν επιλέξετε το πλήκτρο **Summary** (Σύνοψη), ανοίγει το παράθυρο **Current Job Summary** (Σύνοψη τρέχουσας εργασίας):

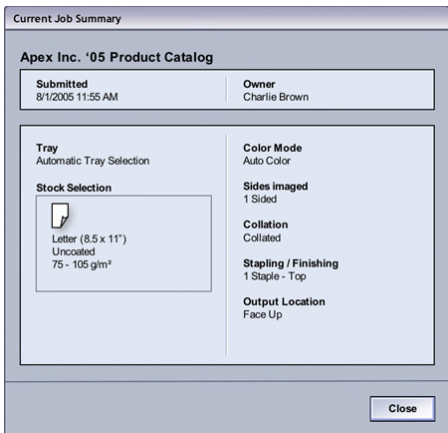

#### <span id="page-15-2"></span>Σύνδεση

Υπάρχουν τρία επίπεδα σύνδεσης:

- **Operator** (Χειριστής): Πρόκειται για το προεπιλεγμένο επίπεδο σύνδεσης.
- **Administrator** (Διαχειριστής): Αυτό το επίπεδο επιτρέπει την προσαρμογή των προεπιλεγμένων ρυθμίσεων συστήματος για το μηχάνημά σας και την προσαρμογή συγκεκριμένων εργασιών εκτύπωσης με τη δημιουργία, τη ρύθμιση ή την αλλαγή παραμέτρων για ορισμένες λειτουργίες.

Ανατρέξτε στο System Administration Guide (Οδηγός διαχείρισης συστήματος) για περισσότερες πληροφορίες σχετικά με αυτήν τη λειτουργία.

<span id="page-15-3"></span>• **Technical Key Operator** (Τεχνικός Βασικός Χειριστής): Αυτό το επίπεδο απευθύνεται σε χρήστες που έχουν πιστοποιηθεί από τη Xerox για να εκτελούν ορισμένες δραστηριότητες συντήρησης που συνήθως επιτελούνται από κάποιον μηχανικό υποστήριξης πελατών (CSE). Ανατρέξτε στο System Administration Guide (Οδηγός διαχείρισης συστήματος) για περισσότερες πληροφορίες.

#### Γλώσσα

#### **ΣΗΜΕΙΩΣΗ**

Ο αριθμός των διαθέσιμων γλωσσών στο σύστημά σας εξαρτάται από τις γλώσσες που εγκαταστάθηκαν κατά την αρχική διαδικασία εγκατάστασης.

Εάν επιλέξετε το πλήκτρο μιας συγκεκριμένης γλώσσας, αλλάζει άμεσα η γλώσσα. Δεν απαιτείται επιβεβαίωση.

#### <span id="page-16-0"></span>**Αλλαγή γλώσσας**

Για την αλλαγή της γλώσσας, χρησιμοποιήστε την παρακάτω διαδικασία.

- 1. Επιλέξτε το πλήκτρο **Language** (Γλώσσα) από το περιβάλλον χρήστη.
- 2. Επιλέξτε το πλήκτρο για την επιθυμητή γλώσσα. Η νέα γλώσσα εμφανίζεται στο περιβάλλον χρήστη και κλείνει το παράθυρο Language (Γλώσσα).
- <span id="page-16-1"></span>3. Επιλέξτε το πλήκτρο **Cancel** (Ακύρωση) για να επιστρέψετε στην κύρια οθόνη του περιβάλλοντος χρήστη.

#### Εξοικονόμηση ενέργειας

Το μηχάνημα εισέρχεται αυτόματα στη λειτουργία εξοικονόμησης ενέργειας μετά από δεκαπέντε λεπτά αδράνειας. Αυτός ο χρόνος μπορεί να αλλάξει από 1 έως 240 λεπτά, αλλά πρέπει να συνδεθείτε στη λειτουργία Διαχειριστή για να τον αλλάξετε.

Διατίθενται δύο λειτουργίες Εξοικονόμησης ενέργειας:

- **System PC & Print Engine** (Η/Υ συστήματος & Μηχανισμός εκτύπωσης): Εάνπροβείτε σε αυτήν την επιλογή, το μηχάνημα και ο Η/Υ του συστήματος εισέρχονται σε λειτουργία εξοικονόμησης ενέργειας.
- **Print Engine Only** (Μηχανισμός εκτύπωσης μόνο): Εάν προβείτε σε αυτήν την επιλογή, μόνο το μηχάνημα εισέρχεται σε λειτουργία εξοικονόμησης ενέργειας.

Το σύστημα εξέρχεται από τη λειτουργία εξοικονόμησης ενέργειας όταν αποστέλλεται μια εργασία για εκτύπωση ή ενεργοποιείται το περιβάλλον χρήστη στον Η/Υ του συστήματος.

#### **ΣΗΜΕΙΩΣΗ**

Για μη αυτόματη έξοδο από τη λειτουργία εξοικονόμησης ενέργειας, πατήστε το πλήκτρο **Power Saver** (Εξοικονόμηση ενέργειας) στον Η/Υ του συστήματος.

<span id="page-16-2"></span>Ανατρέξτε στο System Administration Guide (Οδηγός διαχείρισης συστήματος) για περισσότερες πληροφορίες σχετικά με αυτήν τη λειτουργία.

#### Παύση

Εάν επιλέξετε το πλήκτρο **Pause** (Παύση) κατά τη διάρκεια μιας εργασίας εκτύπωσης, η διαδικασία εκτύπωσης τερματίζεται ή τίθεται σε παύση.

Αφού μια εργασία εκτύπωσης τεθεί σε παύση, μπορείτε να συνεχίσετε την εκτύπωση ή να ακυρώσετε την εργασία.

#### **ΣΗΜΕΙΩΣΗ**

Ανάλογα με τη ρύθμιση Διαχειριστή, το μηχάνημα μπορεί να συνεχίσει αυτόματα την εκτύπωση μετά από ένα προκαθορισμένο χρονικό διάστημα, χωρίς να επιλέξετε το πλήκτρο για τη Συνέχιση. Απευθυνθείτε στο Διαχειριστή σας σχετικά με αυτήν τη ρύθμιση, ή ανατρέξτε στο System Administration Guide (Οδηγός διαχείρισης συστήματος) για περισσότερες πληροφορίες.

#### <span id="page-17-0"></span>Περιοχή κατάστασης γραφίτη/ξηρής μελάνης

Σε αυτήν τηνπεριοχή τουπεριβάλλοντος χρήστη εμφανίζεται η κατάσταση των κασετών γραφίτη/ξηρής μελάνης με ένα μετρητή που υποδεικνύει τη στάθμη/την ποσότητα του γραφίτη/της ξηρής μελάνης για κάθε κασέτα.

#### **ΣΗΜΕΙΩΣΗ**

Το μηχάνημά σας μπορεί να διαθέτει μιαπροαιρετικήπέμπτη κασέτα γραφίτη/ξηρής μελάνης. Όλα τα χαρακτηριστικά που περιγράφονται για τις κασέτες γραφίτη/ξηρής μελάνης ισχύουν επίσης και για την προαιρετική πέμπτη κασέτα γραφίτη/ξηρής μελάνης.

#### <span id="page-17-1"></span>Πλήκτρο "Συντήρηση"

Με την επιλογή του πλήκτρου **Maintenance** (Συντήρηση) στο περιβάλλον χρήστη, ανοίγει ένα παράθυρο που υποδεικνύει την κατάσταση κάθε αναλωσίμου. Ανατρέξτε στην παρακάτω εικόνα:

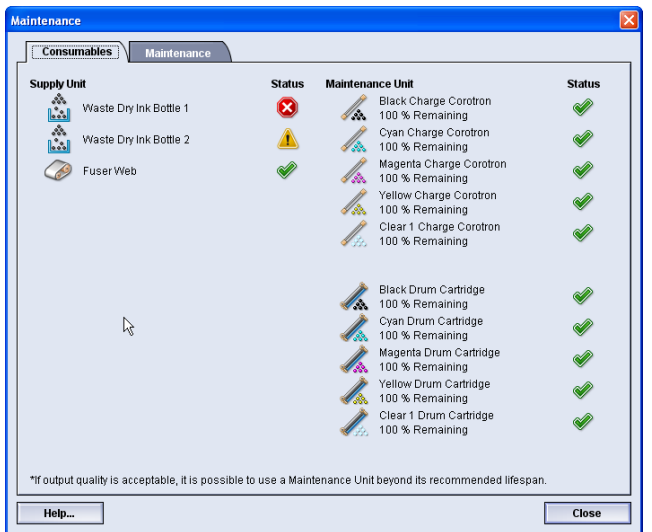

Εάν είστε συνδεδεμένος ως Διαχειριστής, είναι διαθέσιμη επιπλέον η καρτέλα **Maintenance** (Συντήρηση). Ανατρέξτε στο System Administration Guide (Οδηγός διαχείρισης συστήματος) για περισσότερες πληροφορίες.

#### **ΣΗΜΕΙΩΣΗ**

Όταν ένα αναλώσιμο μιας μονάδας αντικαθιστώμενης από τον πελάτη (CRU) εξαντληθεί, το μηχάνημα διακόπτει αυτόματα την τρέχουσα εργασία και δεν ξεκινά έως ότου αντικατασταθεί το αναλώσιμο.

#### **ΣΥΜΒΟΥΛΗ**

Το μηχάνημα δεν διακόπτει μια εργασία ή τη λειτουργία του, εάν η κατάσταση μιας μονάδας αντικαθιστώμενης από αντιπρόσωπο τεχνικής υποστήριξης υποδεικνύει ότι η στάθμη της μονάδας είναι χαμηλή ή ότι έχει εξαντληθεί. Η μονάδα που αντικαθίσταται από αντιπρόσωπο τεχνικής υποστήριξης μπορεί να συνεχίσει να λειτουργεί όπως πρέπει για πολύ μεγαλύτερο διάστημα από αυτό που υποδηλώνει η ένδειξη μέσης διάρκειας ζωής. Ο αντιπρόσωπος τεχνικής υποστήριξης χρησιμοποιεί αυτές τις πληροφορίες ένδειξης κατάστασης κάθε φορά που εκτελεί συντήρηση στο μηχάνημά σας.

## <span id="page-18-0"></span>Επισκόπηση διακομιστή εκτύπωσης

Ένας από τους τρεις διακομιστές εκτύπωσης μπορεί να χρησιμοποιηθεί με το ψηφιακό πιεστήριο:

- Διακομιστής εκτύπωσης Xerox FreeFlow, για το Έγχρωμο ψηφιακό πιεστήριο Xerox 800/1000
- Διακομιστής εκτύπωσης Xerox CX, που παρέχεται από την Creo
- Διακομιστής εκτύπωσης Xerox ΕX, που παρέχεται από την Fiery

#### **ΣΗΜΕΙΩΣΗ**

<span id="page-18-1"></span>Για αναλυτικές πληροφορίες σχετικά με το συγκεκριμένο διακομιστή εκτύπωσης, ανατρέξτε στα έγγραφα για τον πελάτη που παραδόθηκαν μαζί με αυτόν.

## Πίνακας πλήρους πλάτους

Τοψηφιακό σας πιεστήριο ενδέχεται να διαθέτει εσωτερική λειτουργία βαθμονόμησης χρώματος, γνωστή ως Full Width Array (Πίνακας πλήρους πλάτους). Αυτή βρίσκεται στην Περιοχή 6, στη δεξιά πλευρά του μηχανισμού εκτύπωσης.

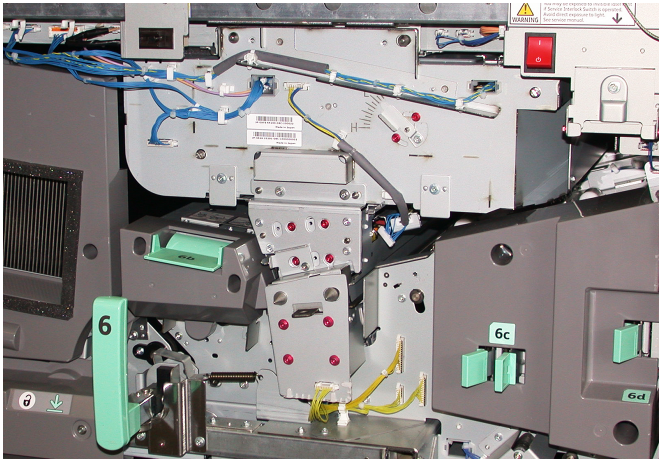

#### **ΣΗΜΕΙΩΣΗ**

Ο Πίνακας πλήρους πλάτους είναι μια ΠΡΟΑΙΡΕΤΙΚΗ λειτουργία που μπορείτε να αγοράσετε για το σύστημά σας. Για περισσότερες πληροφορίες, επικοινωνήστε με τον αντιπρόσωπο της Xerox.

Η λειτουργία Full Width Array (Πίνακας πλήρους πλάτους) χρησιμοποιεί παραμέτρους ξηρογραφίας και μέσα διαγνωστικού ελέγχου για τη σάρωση του ολοκληρωμένου ειδώλου και τη διόρθωση τυχών σφαλμάτων στην ευθυγράμμιση, την πυκνότητα και το χρώμα. Αυτή είναι η διαδικασία βαθμονόμησης του Διακομιστή εκτύπωσης με το ψηφιακό πιεστήριο. Υπάρχουν πλέον εσωτερικές γραμμές βαθμονόμησης χρώματος (ή επιστρώσεις) που χρησιμοποιούνται ως αναφορά για τα γνωστά χρώματα ενός δοκιμαστικού μοτίβου. Αυτές οι τιμές χρωμάτων προσαρμόζονται αυτομάτως, ώστε να προκύψουν ακριβείς και συνεπείς αναπαραγωγές. Αυτό σημαίνει ότι δεν απαιτείται πλέον η παρέμβαση του πελάτη. Επίσης, επιτρέπεται στον πελάτη να ελέγχει με μεγαλύτερη ακρίβεια την ποιότητα του ειδώλου στις εκτυπώσεις που παράγονται από το σύστημά του.

#### **ΣΗΜΕΙΩΣΗ**

Ανατρέχετε στα έγγραφα για το χρήστη που συνοδεύουν το Διακομιστή εκτύπωσης, όταν εκτελείται τη ροή εργασιών βαθμονόμησης του Διακομιστή εκτύπωσης σε συνδυασμό με το ψηφιακό πιεστήριο. Επίσης, ανατρέξτε στο System Administration Guide (Οδηγός διαχείρισης συστήματος) για λεπτομερείς πληροφορίες σχετικά με τη λειτουργία Full Width Array (Πίνακας πλήρους πλάτους).

## <span id="page-19-0"></span>Διαφανής ξηρή μελάνη

Η διαφανής ξηρή μελάνη είναι μια προαιρετική πέμπτη μονάδα που παρέχει κάλυψη σε όλη τη σελίδα ή σε επιμέρους σημεία για βελτίωση του τελικού αποτελέσματος των εργασιών εκτύπωσης.

Η δυνατότητα χρήσης διαφανούς ξηρής μελάνης εφαρμόζει δύο μεθόδους για τον τονισμό της περιοχής κάλυψης της παραγόμενης εκτύπωσης. Αυτές οι δύο μέθοδοι είναι ηπλήρης κάλυψη και ο τονισμός σημείων (που εφαρμόζεται μόνο σε συγκεκριμένες περιοχές). Και οι δύο μέθοδοι ροής εργασιών χρησιμοποιούν ένα "βερνίκι" ή μια διαφανή επίστρωση για να επιτύχουν τα επιθυμητά αποτελέσματα, ενώ ταυτόχρονα διατηρούν την παραγωγικότητα του μηχανήματος. Η μονάδα διαφανούς ξηρής μελάνης υποστηρίζεται από όλους τους διακομιστές εκτύπωσης.

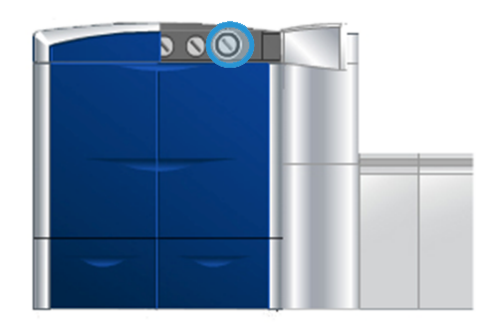

#### <span id="page-20-0"></span>Παραγωγικότητα

Χρησιμοποιώντας τη μονάδα διαφανούς ξηρής μελάνης, η παραγωγικότητα του μηχανήματος διατηρείται σε όλα τα υποστηριζόμενα μέσα εκτύπωσης, παρέχοντας ένα εύρος ατελείωτων δυνατοτήτων, όπως:

- Διατήρηση πλήρους ονομαστικής ταχύτητας 80/100 σελίδων ανά λεπτό (σ.α.λ.) σε λειτουργία πέντε χρωμάτων
- <span id="page-20-1"></span>• Υποστήριξη κειμένου και ειδώλων

#### Πλήρης κάλυψη

Η πλήρης κάλυψη με βερνίκι παρέχει ένα ομοιόμορφο, γυαλιστερό φινίρισμα στην παραγόμενη εκτύπωση όταν χρησιμοποιείται σεπολύ εξελιγμένες εφαρμογές. Ηεπιλογή πλήρους κάλυψης παρέχει ολοσέλιδη κάλυψη με ένα διαφανές, γυαλιστερό φινίρισμα (βερνίκι) που τονίζει τη συνολική εμφάνιση σε μια εφαρμογή ή σε ένα μοναδικό φύλλο.

#### <span id="page-20-2"></span>Τονισμός σημείων

Χρησιμοποιώντας την επιλογή τονισμού σημείων σε μια υποστηριζόμενη εφαρμογή, ο χρήστης μπορεί να επισημάνει μια συγκεκριμένη περιοχή, ή πολλές περιοχές όπου θα εφαρμοστεί μια διαφανής ξηρή μελάνη στην παραγόμενη εκτύπωση. Αυτό γίνεται για λόγους τονισμού ή επισήμανσης της επιθυμητής περιοχής. Το βερνίκι τονισμού μπορεί να χρησιμοποιηθεί για:

- "Γυάλισμα" (εφαρμογή γυαλιστερού φινιρίσματος) σε συγκεκριμένες περιοχές μιας εργασίας εκτύπωσης
- Δημιουργία καλλιτεχνικών εφέ και επισημάνσεων σε μια εργασία εκτύπωσης
- Τονισμό της εμφάνισης μεταλλικών στοιχείων με βασικά χρώματα, όπως ασημί, χρυσό ή χάλκινο
- Ενίσχυση των παστέλ χρωμάτων με ένα περλέ στιλπνό εφέ
- Επισήμανση των ειδώλων για ενδιαφέρον οπτικό αποτέλεσμα ώστε να ξεχωρίζουν από τη σελίδα (τρισδιάστατο εφέ)
- Προσέλκυση της προσοχής σε κείμενο επικεφαλίδων
- Επισήμανση φωτογραφιών, λογοτύπων ή άλλων περιοχών του ειδώλου
- Επισήμανση υδατογραφημάτων

## <span id="page-21-0"></span>Προαιρετικά εξαρτήματα τροφοδοσίας και τελικής επεξεργασίας

Το μηχάνημά σας διαθέτει μια ποικιλία προαιρετικών εξαρτημάτων τελικής επεξεργασίας και τροφοδοσίας. Αυτά τα προαιρετικά εξαρτήματα περιγράφονται στις επόμενες σελίδες, ενώ παρέχονται και οδηγίες για το πού μπορείτε να βρείτε συγκεκριμένες πληροφορίες για κάθε προαιρετικό εξάρτημα.

#### <span id="page-21-1"></span>Τροφοδότης μεγάλης χωρητικότητας για μεγάλα μεγέθη (OHCF)

Τροφοδότης μεγάλης χωρητικότητας για μεγάλα μεγέθη με 2 συρτάρια (OHCF)

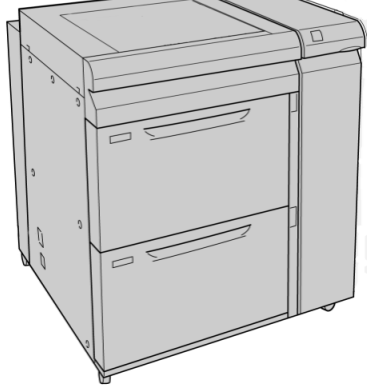

<span id="page-21-2"></span>Αναλυτικές πληροφορίες σχετικά με αυτή τη συσκευή θα βρείτε παρακάτω στον οδηγό αυτό.

#### Μονάδα διασύνδεσης

Η Μονάδα διασύνδεσης (ΙΜ) απαιτείται με όλα τα άλλα εξαρτήματα τελικής επεξεργασίας. Η μονάδα διασύνδεσης παρέχει επικοινωνία μεταξύ του μηχανισμού εκτύπωσης και οποιουδήποτε άλλου συνδεδεμένου εξαρτήματος τελικής επεξεργασίας.

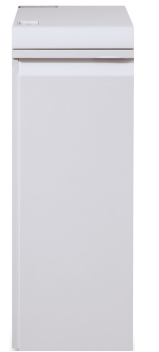

Αναλυτικές πληροφορίες σχετικά με αυτή τη συσκευή θα βρείτε παρακάτω στον οδηγό αυτό.

#### <span id="page-22-0"></span>GBC AdvancedPunch

Η συσκευή GBC AdvancedPunch παρέχει ένα ακόμα επίπεδο επιλογών τελικής επεξεργασίας για την παραγόμενη έξοδο, επιτρέποντάς σας να κάνετε διάτρηση οπών σε έγγραφα 8,5 x 11 ιντσών/A4 που υποστηρίζουν μια ποικιλία ειδών βιβλιοδεσίας. Στα είδη διάτρησης περιλαμβάνεται η διάτρηση από 19 έως και το πολύ 32 οπές για μέσα εκτύπωσης 8,5 x 11 ιντσών. Τα μέσα εκτύπωσης A4 υποστηρίζουν είδη διάτρησης 21 οπών έως και το πολύ 47 οπών.

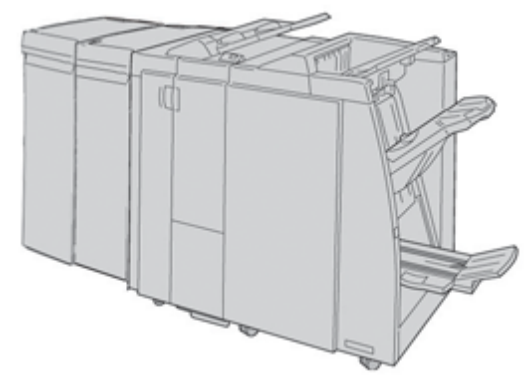

#### **ΣΗΜΕΙΩΣΗ**

Η συσκευή GBC AdvancedPunch εμφανίζεται εδώ με την απαιτούμενη Μονάδα διασύνδεσης (IM) και με τον προαιρετικό Τελικό επεξεργαστή με Δημιουργό φυλλαδίων. Η συσκευή GBC AdvancedPunch μπορεί να συνδεθεί σε μια μεγάλη ποικιλία προαιρετικών εξαρτημάτων τελικής επεξεργασίας.

Πληροφορίες σχετικά με αυτό το εξάρτημα μπορείτε να λάβετε από τη διεύθυνση *[www.xerox.com](http://www.xerox.com)*. Από αυτή τη διεύθυνση μπορείτε, επίσης, να λάβετε την τελευταία έκδοση του επιθυμητού οδηγού χρήσης, εισαγάγοντας το όνομα προϊόντος στο πεδίο "Αναζήτηση" και επιλέγοντας το σύνδεσμο "Έγγραφα για το χρήστη".

#### <span id="page-23-0"></span>Ταξινομητής μεγάλης χωρητικότητας (HCS)

Ο Ταξινομητής μεγάλης χωρητικότητας (HCS) είναι μια προαιρετική συσκευή τελικής επεξεργασίας που παρέχει δυνατότητες ταξινόμησης και μετατόπισης για έξοδο σε έναν Δίσκο ταξινομητή.

#### **ΣΗΜΕΙΩΣΗ**

Ο Ταξινομητής μεγάλης χωρητικότητας (HCS) απεικονίζεται εδώ με την απαιτούμενη Μονάδα διασύνδεσης (IM).

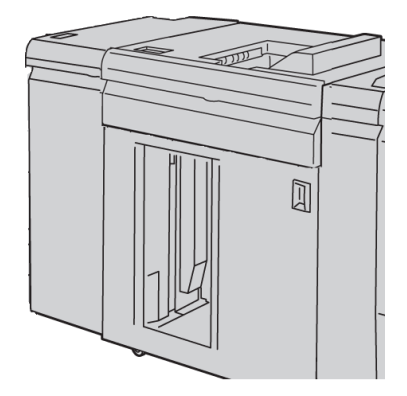

<span id="page-23-1"></span>Αναλυτικές πληροφορίες σχετικά με αυτή τη συσκευή θα βρείτε παρακάτω στον οδηγό αυτό.

#### Βιβλιοδέτης Perfect Binder

Ο βιβλιοδέτης Perfect Binder είναι μια προαιρετική συσκευή τελικής επεξεργασίας που παίρνει το εκτυπωμένο αποτέλεσμα και το δένει σε ένα τελικό βιβλίο. Μπορείτε να συμπεριλάβετε προαιρετικό μπροστινό και πίσω εξώφυλλο με το δεμένο αποτέλεσμα.

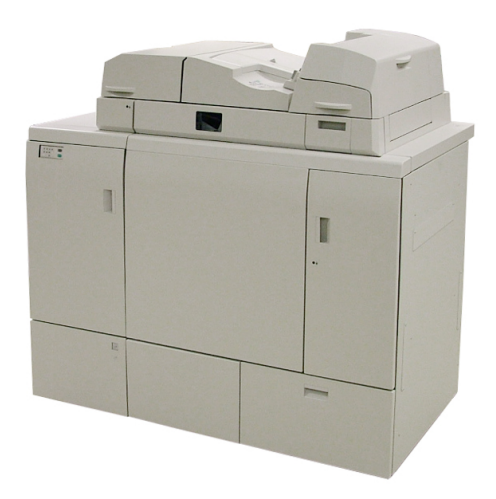

Η επαγγελματική βιβλιοδεσία είναι μια διαδικασία κατά την οποία τα φύλλα (σελίδες) δένονται με χρήση κόλλας και περικόπτονται οι άκρες που περισσεύουν. Η κόλλα συγκρατεί τα εσωτερικά φύλλα του βιβλίου μεταξύ τους. Μπορείτε να συμπεριλάβετε μπροστινό και πίσω εξώφυλλο, εάν θέλετε. Το τελικό αποτέλεσμα είναι ένα τελικό βιβλίο με επαγγελματική βιβλιοδεσία και με ένα εξώφυλλο που το τυλίγει.

Αναλυτικές πληροφορίες σχετικά με αυτή τη συσκευή θα βρείτε παρακάτω στον οδηγό αυτό.

#### <span id="page-24-0"></span>Βασικός τελικός επεξεργαστής

Αυτός ο τελικός επεξεργαστής παρέχει μια μεγάλη σειρά επιλογών τελικής επεξεργασίας/δίπλωσης.

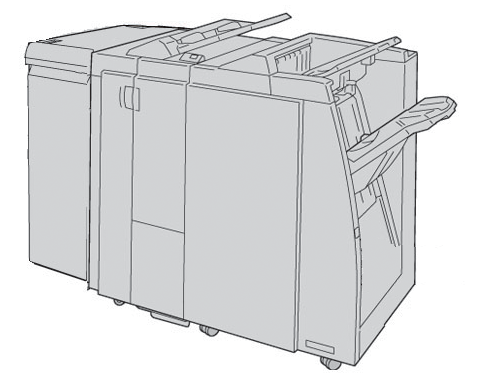

#### **ΣΗΜΕΙΩΣΗ**

ΟΒασικός τελικός επεξεργαστής απεικονίζεται εδώ με την απαιτούμενη Μονάδα διασύνδεσης (IM) και την προαιρετική Μονάδα δίπλωσης C/Z.

Αναλυτικές πληροφορίες σχετικά με αυτή τη συσκευή θα βρείτε παρακάτω στον οδηγό αυτό.

#### <span id="page-25-0"></span>Τελικός επεξεργαστής με Δημιουργό φυλλαδίων

Αυτός ο τελικός επεξεργαστής παρέχει μια μεγάλη σειρά επιλογών τελικής επεξεργασίας/δίπλωσης.

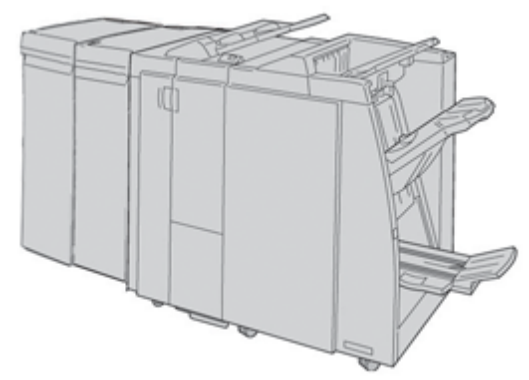

#### **ΣΗΜΕΙΩΣΗ**

Ο Τελικός επεξεργαστής με Δημιουργό φυλλαδίων απεικονίζεται εδώ με την απαιτούμενη Μονάδα διασύνδεσης (IM) και τηνπροαιρετική Μονάδα δίπλωσης C/Z.

<span id="page-25-1"></span>Αναλυτικές πληροφορίες σχετικά με αυτή τη συσκευή θα βρείτε παρακάτω στον οδηγό αυτό.

#### Μονάδα περικοπής και τετράγωνης δίπλωσης (SquareFold)

Η Μονάδα περικοπής και τετράγωνης δίπλωσης (SquareFold) είναι μια προαιρετική συσκευή τελικής επεξεργασίας που χρησιμοποιείται σε συνδυασμό με μια συσκευή τελικής επεξεργασίας, η οποία περιέχει ένα δημιουργό φυλλαδίων.

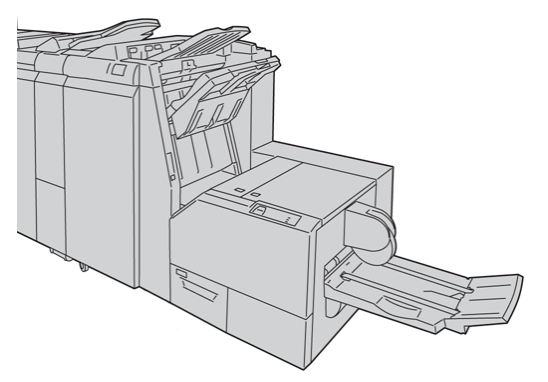

#### **ΣΗΜΕΙΩΣΗ**

Η Μονάδα περικοπής και τετράγωνης δίπλωσης (SquareFold) εμφανίζεται εδώ με την απαιτούμενη Μονάδα διασύνδεσης (IM) και τον απαιτούμενο Τελικό επεξεργαστή με Δημιουργό φυλλαδίων.

Αναλυτικές πληροφορίες σχετικά με αυτή τη συσκευή θα βρείτε παρακάτω στον οδηγό αυτό.

#### <span id="page-26-0"></span>Βασικός τελικός επεξεργαστής Plus

Ο Βασικός τελικός επεξεργαστής Plus λειτουργεί ως διασύνδεση για τη μεταφορά χαρτιού μεταξύ του μηχανισμού εκτύπωσης και οποιασδήποτε συσκευής τρίτου κατασκευαστή που είναι συμβατή με τη διασύνδεση Αρχιτεκτονικής τελικής επεξεργασίας εγγράφων (Document Finishing Architecture - DFA) και έχει συνδεθεί με το μηχάνημα.

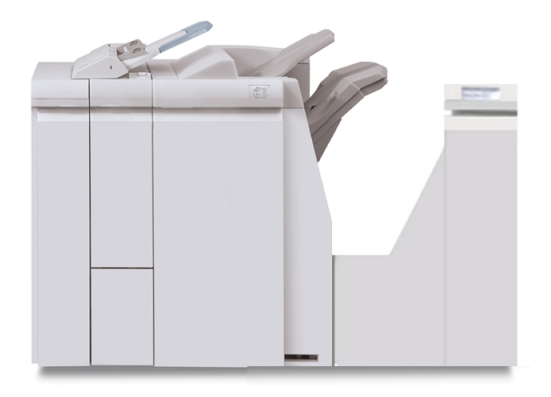

#### **ΣΗΜΕΙΩΣΗ**

Ο Βασικός τελικός επεξεργαστής Plus απαιτεί τη σύνδεση της Μονάδας διασύνδεσης.

<span id="page-26-1"></span>Αναλυτικές πληροφορίες σχετικά με αυτή τη συσκευή θα βρείτε παρακάτω στον οδηγό αυτό.

#### Συσκευές τελικής επεξεργασίας τρίτων κατασκευαστών

Διατίθενται επίσης συσκευές τρίτων κατασκευαστών που είναι συμβατές με τη διασύνδεση Αρχιτεκτονικής τελικής επεξεργασίας εγγράφων (Document Finishing Architecture - DFA), μεταξύ των οποίων και οι εξής:

- Δημιουργός φυλλαδίων Plockmatic Pro 30
- GBC eBinder 200

#### **ΣΗΜΕΙΩΣΗ**

Όλες οι συσκευές τρίτων κατασκευαστών που είναι συμβατές με τη διασύνδεση DFA χρειάζονται ΚΑΙ τη Μονάδα διασύνδεσης και το Βασικό τελικό επεξεργαστή Plus.

Πληροφορίες σχετικά με αυτά τα εξαρτήματα μπορείτε να βρείτε στον οδηγό Finishing Solutions Guide (Οδηγός λύσεων τελικής επεξεργασίας) για το Έγχρωμο Πιεστήριο 800/1000 της Xerox. Επικοινωνήστε με τον αντιπρόσωπο πωλήσεων της Xerox για περισσότερες πληροφορίες.

## <span id="page-27-0"></span>Ενεργοποίηση/Απενεργοποίηση του μηχανήματος

Χρησιμοποιήστε το διακόπτη λειτουργίας για να ενεργοποιήσετε (**ON**) ή απενεργοποιήσετε (**OFF**) το μηχάνημα.

• Ενεργοποίηση: Πατήστε το διακόπτη λειτουργίας στη θέση **ON** (Ενεργοποίηση) για να θέσετε το μηχάνημα σε λειτουργία.

Ένα μήνυμα επί της οθόνης σάς προτρέπει να περιμένετε λίγο ενώ προθερμαίνεται ο φούρνος και το μηχάνημα εκτελεί έλεγχο του συστήματος. Μπορείτε εν τω μεταξύ να προγραμματίσετε το μηχάνημα για μια εργασία και η διαδικασία εκτύπωσης θα αρχίσει αυτόματα όταν το μηχάνημα είναι έτοιμο.

• Απενεργοποίηση: Πατήστε το διακόπτη λειτουργίας στη θέση**OFF** (Απενεργοποίηση) για να θέσετε το μηχάνημα εκτός λειτουργίας.

#### **ΣΗΜΕΙΩΣΗ**

Επιτρέψτε στο μηχάνημα ναπαραμείνει απενεργοποιημένο για 10 δευτερόλεπτα τουλάχιστον πριν το θέσετε πάλι σε λειτουργία.

## <span id="page-27-1"></span>Εντοπισμός του σειριακού αριθμού του μηχανήματος

<span id="page-27-2"></span>Μπορείτε να αποκτήσετε πρόσβαση στο σειριακό αριθμό του μηχανήματος είτε από το περιβάλλον χρήστη του μηχανήματος, είτε εντοπίζοντάς τον στο εσωτερικό του μηχανήματος.

#### Σειριακός αριθμός μηχανήματος στο περιβάλλον χρήστη

Ο σειριακός αριθμός του μηχανήματος είναι διαθέσιμος από το περιβάλλον χρήστη, εφόσον επιλέξετε **System > Machine Details** (Σύστημα > Λεπτομέρειες μηχανήματος).

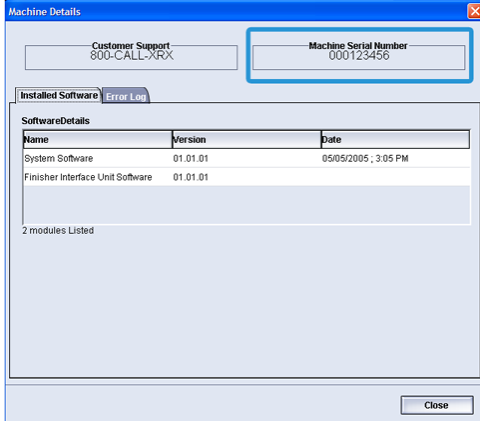

#### <span id="page-28-0"></span>Σειριακός αριθμός στο μηχάνημα

Εάν προκύψει διακοπή ρεύματος στο μηχάνημα και δεν είναι δυνατή η πρόσβαση στην καρτέλα **Machine Details** (Λεπτομέρειες μηχανήματος), ο σειριακός αριθμός μπορεί να βρεθεί στο πλαίσιο του μηχανήματος που βρίσκεται στην κάτω αριστερή πλευρά.

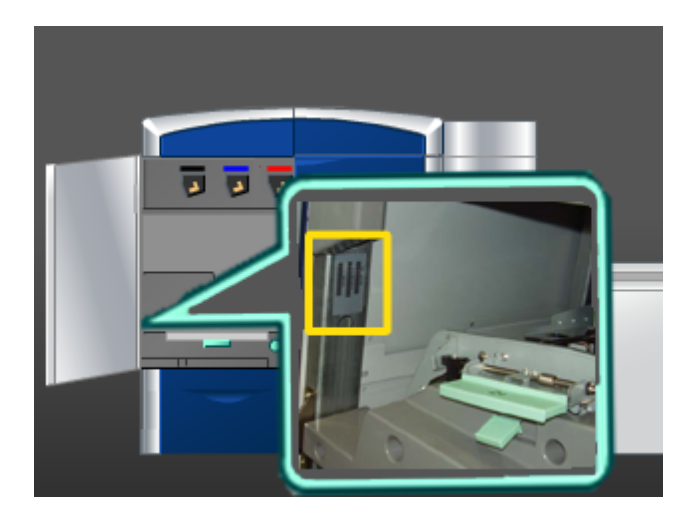

Ακολουθήστε την παρακάτω διαδικασία για να εντοπίσετε το σειριακό αριθμό στο μηχάνημα.

- 1. Ανοίξτε την αριστερή μπροστινή θύρα (αριστερά του μηχανισμού εκτύπωσης).
- 2. Εντοπίστε το πλαίσιο με τον σειριακό αριθμό του μηχανήματος στην κάτω αριστερή πλευρά.
- 3. Κλείστε την αριστερή μπροστινή θύρα (αριστερά του μηχανισμού εκτύπωσης).

Επισκόπηση προϊόντος

# <span id="page-30-0"></span>2 Πού θα βρείτε βοήθεια

## <span id="page-30-1"></span>Βοήθεια του περιβάλλοντος χρήστη

Το Περιβάλλον Χρήστη (UI) του μηχανήματός σας διαθέτει ηλεκτρονική Βοήθεια.

Αυτή η ηλεκτρονική Βοήθεια παρέχει πληροφορίες για:

- Χρήση και συντήρηση του μηχανήματος και των προαιρετικών εξαρτημάτων
- Ρύθμιση και αλλαγή κωδικών πρόσβασης και προεπιλεγμένων ρυθμίσεων

<span id="page-30-2"></span>Εάν επιλέξετε **Color 800/1000 Help** (Βοήθεια για το έγχρωμο πιεστήριο 800/1000) από το αναπτυσσόμενο μενού **Help** (Βοήθεια), ανοίγει ένα νέο παράθυρο με το ίδιο είδος πληροφοριών που παρέχονται σε αυτόν τονΟδηγό και στο System Administration Guide (Οδηγός διαχείρισης συστήματος).

## Βοήθεια στον Παγκόσμιο Ιστό (WWW)

Η Xerox στονΠαγκόσμιο Ιστό (WWW): Για υποστήριξη σχετικά με το σύστημα, βοήθεια για το χρήστη, έγγραφα για τον πελάτη και τεχνική υποστήριξη, επισκεφθείτε τη διεύθυνση *[www.xerox.com](http://www.xerox.com)* και κάντε κλικ στο σύνδεσμο **Contact Us** (Επικοινωνία) για στοιχεία επικοινωνίας/τηλέφωνα που αφορούν στην περιοχή σας.

<span id="page-30-3"></span>Καλό θα είναι να γνωρίζετε το σειριακό αριθμό του μηχανήματός σας, όταν καλείτε για τεχνική υποστήριξη. Ο σειριακός αριθμός του μηχανήματος εμφανίζεται στην καρτέλα Machine Details (Λεπτομέρειες μηχανήματος) (**System > Machine Details** (Σύστημα > Λεπτομέρειες μηχανήματος).

## Έγγραφα για τον πελάτη που αφορούν στο διακομιστή εκτύπωσης

Τα συνοδευτικά έγγραφα για τον πελάτη που αφορούν στο διακομιστή εκτύπωσης βρίσκονται σε ένα CD/DVD που απεστάλη μαζί με το διακομιστή εκτύπωσης. Εσείς ή ο Διαχειριστής συστήματος πρέπει να εκτυπώσετε αυτά τα έγγραφα, αφού ολοκληρωθεί η εγκατάσταση.

## <span id="page-31-0"></span>Χρέωση και Μετρητές

Οι μετρητές διαφέρουν ανάλογα με τη διαμόρφωση και τις ρυθμίσεις του μηχανήματος.

#### <span id="page-31-1"></span>Μετρητές χρέωσης/Μετρητές χρήσης

- 1. Από το περιβάλλον χρήστη του μηχανήματος, επιλέξτε τη λειτουργία **Billing and Counters** (Χρέωση και Μετρητές).
- <span id="page-31-2"></span>2. Εμφανίζεται η οθόνη **Billing Meters and Usage Counters** (Μετρητές χρέωσης και Μετρητές χρήσης).

#### Πληροφορίες για χρέωση και μετρητές

- Στην καρτέλα **Billing Meters** (Μετρητές χρέωσης) εμφανίζεται ο συνολικός αριθμός εκτυπώσεων που αφορούν σε ασπρόμαυρη και έγχρωμη έξοδο. Οι πληροφορίες που εμφανίζονται μπορεί να διαφέρουν από αγορά σε αγορά. Δεν είναι δυνατός ο μηδενισμός αυτών των μετρητών.
- Η καρτέλα Usage Counter (Μετρητής χρήσης) λειτουργεί όπως και το οδόμετρο ενός αυτοκινήτου. Ο μετρητής μπορεί να μηδενιστεί. Αφού μηδενιστεί, καταγράφει το σύνολο των εκτυπώσεων που εκτελούνται από εκείνη τη δεδομένη στιγμή και έπειτα, μέχρι να επιλέξετε το πλήκτρο **Reset All** (Μηδενισμός όλων).

#### **ΣΗΜΕΙΩΣΗ**

Εάν υπάρχει η προαιρετική διαφανής γραφίτης/ξηρή μελάνη, στην καρτέλα Usage Counters (Μετρητές χρήσης) εμφανίζονται δύο πρόσθετοι μετρητές εκτύπωσης: οι Clear Impressions (Διαφανείς εκτυπώσεις) και Clear Large Impressions (Διαφανείς μεγάλες εκτυπώσεις).

#### **ΣΗΜΕΙΩΣΗ**

<span id="page-31-3"></span>Οι πληροφορίες που εμφανίζονται σε αυτήν την οθόνη μπορεί να διαφέρουν από αγορά σε αγορά.

## Κλήση για τεχνική υποστήριξη

- 1. Σημειώστε τυχόν κωδικούς σφάλματος που εμφανίζονται.
- 2. Σημειώστε επίσης το σειριακό αριθμό του μηχανήματος, επιλέγοντας **Machine Status > System** (Κατάσταση μηχανήματος > Σύστημα). (Εάν ο σειριακός αριθμός δεν εμφανίζεται, ανοίξτε την αριστερή/δεξιά μπροστινή θύρα στα αριστερά του μηχανισμού εκτύπωσης. Οσειριακός αριθμός είναι σε μια άσπρη ετικέτα στο πλαίσιο του μηχανήματος.
- 3. Εάν η ποιότητα του αποτελέσματος δεν είναι καλή, παράγετε ένα δείγμα για αναφορά, το οποίο θα σας βοηθήσει να περιγράψετε το πρόβλημα στο τηλέφωνο, όταν απαντάτε στις ερωτήσεις του τεχνικού υποστήριξης πελατών σχετικά με τα προβλήματα.
- 4. Εάν είναι δυνατόν, χρησιμοποιήστε ένα τηλέφωνοπου βρίσκεται κοντά στο μηχάνημα όταν καλείτε για τεχνική υποστήριξη. Ακολουθήστε τις οδηγίες που σας δίνει ο τεχνικός.
- 5. Για υποστήριξη σχετικά με το σύστημα, βοήθεια για το χρήστη και τεχνική υποστήριξη, καλέστε τον κατάλληλο αριθμό. Για το συγκεκριμένο αριθμό της περιοχής σας, επισκεφθείτε τη διεύθυνση www.xerox.com και επιλέξτε το σύνδεσμο **Τεχνική υποστήριξη**.

Πού θα βρείτε βοήθεια

## <span id="page-34-0"></span>3 Υποβολή μιας εργασίας εκτύπωσης

Αυτές οι ασκήσεις απαιτούν τα αρχεία PDF για τον Οδηγό χρήσης και τον System Administration Guide (Οδηγός διαχείρισης συστήματος). Εάν δεν διαθέτετε ηλεκτρονικό αντίγραφο αυτών των PDF, πραγματοποιήστε λήψη από τη διεύθυνση*[www.xerox.com](http://www.xerox.com)*.

<span id="page-34-1"></span>Οι ασκήσεις σάς καθοδηγούν στον τρόπο εκτύπωσης ενός από τους οδηγούς εγγράφων για τον πελάτη [Οδηγός χρήσης ή System Administration Guide (Οδηγός διαχείρισης συστήματος)].

## Εκτύπωση από τον εκτυπωτή σας

- 1. Από τον υπολογιστή σας, ανοίξτε ένα από τα αρχεία PDF στον Adobe Acrobat Reader.
- 2. Επιλέξτε **File** (Αρχείο) και **> Print** (Εκτύπωση).
- 3. Επιλέξτε τον επιθυμητό εκτυπωτή και ουρά εκτύπωσης.
- 4. Επιλέξτε το πλήκτρο **Properties** (Ιδιότητες) (για αυτό το μηχάνημα).
- 5. Ορίστε τις επιθυμητές επιλογές εξόδου (όπως ποσότητα και εκτύπωση μονής ή διπλής όψης).
- <span id="page-34-2"></span>6. Επιλέξτε **OK** για να κλείσετε το παράθυρο Properties (Ιδιότητες).
- 7. Επιλέξτε **OK** για να στείλετε την εργασία στον εκτυπωτή.

### Εκτύπωση από το διακομιστή εκτύπωσης Xerox FreeFlow

- 1. Αντιγράψτε τα αρχεία PDF με τα έγγραφα για τον πελάτη σε μια συσκευή αποθήκευσης (όπως είναι μια μονάδα flash ή ένας δίσκος CD/DVD).
- 2. Συνδέστε τη συσκευή αποθήκευσης στο διακομιστή εκτύπωσης.
- 3. Από το Διακομιστή εκτυπωτή FreeFlow, επιλέξτε **Services** (Υπηρεσίες) και  **> Print from File** (Εκτύπωση από αρχείο).
- 4. Επιλέξτε **Browse** (Αναζήτηση).
- 5. Αναζητήστε τη συσκευή αποθήκευσης που περιέχει τα αρχεία PDF.
- 6. Επιλέξτε και επισημάνετε ένα από τα αρχεία PDF [Οδηγός χρήσης, System Administration Guide (Οδηγός διαχείρισης συστήματος)].

Υποβολή μιας εργασίας εκτύπωσης

- 7. Επιλέξτε **ΟΚ**.
- 8. Επιλέξτε την επιθυμητή ουρά εκτύπωσης.
- 9. Ορίστε τις επιθυμητές επιλογές εξόδου (όπως ποσότητα και εκτύπωση μονής ή διπλής όψης).
- 10. Επιλέξτε **Print** (Εκτύπωση).

Η εργασία αποστέλλεται στην επιθυμητή ουρά και είτε παραμένει σε αναμονή είτε εκτυπώνεται αμέσως.

11. Επιλέξτε **Close** (Κλείσιμο). Με αυτόν τον τρόπο κλείνει το παράθυρο Print From File (Εκτύπωση από αρχείο).

### <span id="page-35-0"></span>Εκτύπωση από το διακομιστή εκτύπωσης Xerox ΕX, που παρέχεται από την EFI

- 1. Αντιγράψτε τα αρχεία PDF με τα έγγραφα για τον πελάτη σε μια συσκευή αποθήκευσης (όπως είναι μια μονάδα flash ή ένας δίσκος CD/DVD).
- 2. Συνδέστε τη συσκευή αποθήκευσης στο διακομιστή εκτύπωσης.
- 3. Από το Διακομιστή εκτυπωτή Xerox EX, επιλέξτε **File** (Αρχείο) και **> Import Job** (Εισαγωγή εργασίας).
- 4. Επιλέξτε την επιθυμητή ουρά [όπως **Print** (Εκτύπωση) ή **Hold** (Σε αναμονή)].
- 5. Επιλέξτε **Add** (Προσθήκη).
- 6. Αναζητήστε τη συσκευή αποθήκευσης που περιέχει τα αρχεία PDF.
- 7. Επιλέξτε και επισημάνετε ένα από τα αρχεία PDF [Οδηγός χρήσης, System Administration Guide (Οδηγός διαχείρισης συστήματος)].
- 8. Επιλέξτε **Open** (Άνοιγμα).
- <span id="page-35-1"></span>9. Επιλέξτε **Import** (Εισαγωγή).

Η εργασία αποστέλλεται στην επιλεγμένη ουρά ή στον εκτυπωτή, για άμεση εκτύπωση.

### Εκτύπωση από το διακομιστή εκτύπωσης Xerox CX, που παρέχεται από την Creo

- 1. Αντιγράψτε τα αρχεία PDF με τα έγγραφα για τον πελάτη σε μια συσκευή αποθήκευσης (όπως είναι μια μονάδα flash ή ένας δίσκος CD/DVD).
- 2. Συνδέστε τη συσκευή αποθήκευσης στο διακομιστή εκτύπωσης.
- 3. Από το Διακομιστή εκτυπωτή Xerox CX, επιλέξτε **File** (Αρχείο) και **> Import** (Εισαγωγή).
- 4. Επιλέξτε την επιθυμητή ουρά (όπως **ProcessStore** ή **ProcessPrint**).
- 5. Αναζητήστε τη συσκευή αποθήκευσης που περιέχει τα αρχεία PDF.
- 6. Επιλέξτε και επισημάνετε ένα από τα αρχεία PDF [Οδηγός χρήσης, System Administration Guide (Οδηγός διαχείρισης συστήματος)].
- 7. Επιλέξτε **Add** (Προσθήκη).
- 8. Επιλέξτε **Import** (Εισαγωγή).

Η εργασία αποστέλλεται στην επιλεγμένη ουρά ή στον εκτυπωτή, για άμεση εκτύπωση.

Υποβολή μιας εργασίας εκτύπωσης

# 4 Επισκόπηση της λειτουργίας Διαχειριστή συστήματος

# Σύνδεση ως Διαχειριστής

1. Επιλέξτε το πλήκτρο **Logon** (Σύνδεση) από το κύριο παράθυρο του περιβάλλοντος χρήστη.

Εμφανίζεται η οθόνη Logon (Σύνδεση).

- 2. Από την οθόνη σύνδεσης επιλέξτε Administrator (Διαχειριστής).
- 3. Χρησιμοποιήστε το πληκτρολόγιο για να εισαγάγετε τον κωδικό πρόσβασης του Διαχειριστή.

#### **ΣΗΜΕΙΩΣΗ**

Για λόγους ασφαλείας, εμφανίζονται μόνο αστερίσκοι (\*) στην οθόνη.

4. Επιλέξτε το πλήκτρο **OK**.

#### **ΣΗΜΕΙΩΣΗ**

Συνιστάται η αλλαγή του κωδικού πρόσβασης του Διαχειριστή όσο το δυνατόν συντομότερα μετά την εγκατάσταση του μηχανήματος, προκειμένου να αποφευχθεί η μη εξουσιοδοτημένη πρόσβαση στη λειτουργία Διαχειριστή.

5. Για έξοδο από τη λειτουργία Διαχειριστή, επιλέξτε το πλήκτρο **Logoff** (Αποσύνδεση).

# Επιλογές της λειτουργίας Διαχειριστή συστήματος

Η λειτουργία Διαχειριστή συστήματος περιλαμβάνει τις εξής ρυθμίσεις/αλλαγές:

- Διαχείριση βιβλιοθήκης μέσων εκτύπωσης (περιλαμβάνει επιλογές για Προηγμένες ρυθμίσεις μέσων εκτύπωσης)
- Προηγμένες ρυθμίσεις μέσων εκτύπωσης για δημιουργία/επεξεργασία ειδικών χαρτιών στη Βιβλιοθήκη μέσων εκτύπωσης

Επισκόπηση της λειτουργίας Διαχειριστή συστήματος

- Λειτουργίες για τη Ρύθμιση συστήματος, οι οποίες περιλαμβάνουν τα εξής:
	- Γλώσσα
	- Κωδικός πρόσβασης διαχειριστή
	- Αυτόματη εμφάνιση παραθύρων σφαλμάτων
	- Ημερομηνία και ώρα
	- Ρυθμίσεις παραγωγικότητας
	- Ρυθμίσεις εξοικονόμησης ενέργειας
	- Ήχοι προειδοποίησης
	- Επιλογές δίσκων, όπως αυτόματη εναλλαγή δίσκων (ATS)
	- Συσκευές εξόδου
	- Επιλογές ποιότητας ειδώλου
	- Πίνακας πλήρους πλάτους
- Λειτουργίες προφίλ, οι οποίες περιλαμβάνουν τα εξής:
	- Ευθυγράμμιση
	- Ρύθμιση δίπλωσης: αυτή η λειτουργία εμφανίζεται εάν είναι συνδεδεμένος ο προαιρετικός τελικός επεξεργαστής
	- Συσκευές τελικής επεξεργασίας: Αυτή η επιλογή είναι διαθέσιμη μόνο εάν μια προαιρετική συσκευή τρίτου κατασκευαστή που είναι συμβατή με τη διασύνδεση Αρχιτεκτονικής τελικής επεξεργασίας εγγράφων (Document Finishing Architecture - DFA) έχει συνδεθεί στο σύστημά σας. Αυτή η λειτουργία επιτρέπει την επιλογή συγκεκριμένων ρυθμίσεων για αυτήν τη συνδεδεμένη συσκευή που είναι συμβατή με τη διασύνδεση DFA.

Για αναλυτικέςπληροφορίες και οδηγίες σχετικά με τις διάφορες λειτουργίες Διαχειριστή, ανατρέξτε στο System Administration Guide (Οδηγός διαχείρισης συστήματος).

# 5 Πληροφορίες για το χαρτί

# Τοποθέτηση μέσων εκτύπωσης στους δίσκους 1 και 2

### Τοποθέτηση χαρτιού

- 1. Επιλέξτε το κατάλληλο χαρτί για την εργασία εκτύπωσης.
- 2. Τραβήξτε αργά προς τα έξω το δίσκο μέχρι να σταματήσει.
- 3. Ανοίξτε τη δεσμίδα χαρτιού με την πλευρά της ραφής στραμμένη προς τα επάνω.
- 4. Αερίστε τα φύλλα προτού τα τοποθετήσετε στο δίσκο.
- 5. Τοποθετήστε και ευθυγραμμίστε το χαρτί με τη δεξιά πλευρά του δίσκου.
- 6. Ρυθμίστε τους οδηγούς χαρτιού, πατώντας προς τα μέσα το πλήκτρο αποδέσμευσης του οδηγού και μετακινώντας προσεκτικά τον οδηγό άκρων μέχρι να αγγίξει ελαφριά την άκρη του υλικού στο δίσκο.

Μην τοποθετείτε υλικά επάνω από τη μέγιστη γραμμή πλήρωσης (MAX) που βρίσκεται στον πίσω οδηγό άκρων.

- 7. Εφόσον χρειάζεται, ρυθμίστε τους μοχλούς ρύθμισης της λοξότητας στην επιθυμητή θέση για την εργασία εκτύπωσης.
- 8. Σπρώξτε ελαφρά προς τα μέσα το δίσκο μέχρι να σταματήσει.

Εάν έχει ενεργοποιηθεί από το Διαχειριστή συστήματος, η οθόνη Paper Tray Properties (Ιδιότητες δίσκου χαρτιού) μπορεί να εμφανιστεί στο περιβάλλον χρήστη.

- 9. Από το παράθυρο Tray Properties (Ιδιότητες δίσκου), εισαγάγετε τις σωστές πληροφορίες χαρτιού, μεταξύ των οποίων το μέγεθος, το είδος, το βάρος, και εφόσον χρειάζεται, η επιλογή για το ίσιωμα ζαρωμένου χαρτιού ή/και ευθυγράμμιση.
- 10. Επιλέξτε **OK** για να αποθηκεύσετε τις πληροφορίες και κλείστε το παράθυρο Tray Properties (Ιδιότητες δίσκου).

### Τοποθέτηση χαρτιού διαχωριστικών

- 1. Επιλέξτε το κατάλληλο χαρτί για την εργασία εκτύπωσης.
- 2. Τραβήξτε αργά προς τα έξω το δίσκο μέχρι να σταματήσει.
- 3. Αερίστε το χαρτί διαχωριστικών προτού το τοποθετήσετε στο δίσκο.
- 4. Τοποθετήστε και ευθυγραμμίστε την άκρη του χαρτιού διαχωριστικών με τη δεξιά άκρη του δίσκου προς την κατεύθυνση της τροφοδοσίας μεγάλης πλευράς, όπως υποδεικνύεται στην παρακάτω εικόνα:

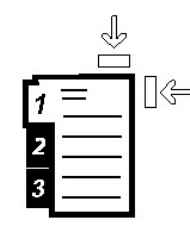

5. Ρυθμίστε τους οδηγούς χαρτιού, πατώντας προς τα μέσα το πλήκτρο αποδέσμευσης του οδηγού και μετακινώντας προσεκτικά τον οδηγό άκρων μέχρι να αγγίξει ελαφριά την άκρη του υλικού στο δίσκο.

Μην τοποθετείτε υλικά επάνω από τη μέγιστη γραμμή πλήρωσης (MAX) που βρίσκεται στον πίσω οδηγό άκρων.

- 6. Εφόσον χρειάζεται, ρυθμίστε τους μοχλούς ρύθμισης της λοξότητας στην επιθυμητή θέση για την εργασία εκτύπωσης.
- 7. Σπρώξτε ελαφρά προς τα μέσα το δίσκο μέχρι να σταματήσει.

Εάν έχει ενεργοποιηθεί από το Διαχειριστή συστήματος, η οθόνη Paper Tray Properties (Ιδιότητες δίσκου χαρτιού) μπορεί να εμφανιστεί στο περιβάλλον χρήστη.

- 8. Από το παράθυρο Tray Properties (Ιδιότητες δίσκου), εισαγάγετε τις σωστές πληροφορίες χαρτιού, μεταξύ των οποίων το μέγεθος, το είδος, το βάρος, και εφόσον χρειάζεται, η επιλογή για το ίσιωμα ζαρωμένου χαρτιού ή/και ευθυγράμμιση.
- 9. Επιλέξτε **OK** για να αποθηκεύσετε τις πληροφορίες και κλείστε το παράθυρο Tray Properties (Ιδιότητες δίσκου).

# Τοποθέτηση διαφανειών

- 1. Επιλέξτε το κατάλληλο χαρτί για την εργασία εκτύπωσης.
- 2. Τραβήξτε αργά προς τα έξω το δίσκο μέχρι να σταματήσει.
- 3. Αερίστε τις διαφάνειες για να μην κολλήσουν μεταξύ τους, πριν τις τοποθετήσετε στο δίσκο.
- 4. Τοποθετήστε τις διαφάνειες επάνω από μια μικρή στοίβα χαρτιού ίδιου μεγέθους και ευθυγραμμίστε την άκρη της διαφάνειας με τη δεξιά άκρη της στοίβας, όπως υποδεικνύεται στην παρακάτω εικόνα:

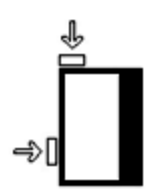

5. Ρυθμίστε τους οδηγούς χαρτιού, πατώντας προς τα μέσα το πλήκτρο αποδέσμευσης του οδηγού και μετακινώντας προσεκτικά τον οδηγό άκρων μέχρι να αγγίξει ελαφριά την άκρη του υλικού στο δίσκο.

Μην τοποθετείτε υλικά επάνω από τη μέγιστη γραμμή πλήρωσης (MAX) που βρίσκεται στον πίσω οδηγό άκρων.

6. Εφόσον χρειάζεται, ρυθμίστε τους μοχλούς ρύθμισης της λοξότητας στην επιθυμητή θέση για την εργασία εκτύπωσης.

- 7. Σπρώξτε ελαφρά προς τα μέσα το δίσκο μέχρι να σταματήσει. Εάν έχει ενεργοποιηθεί από το Διαχειριστή συστήματος, η οθόνη Paper Tray Properties (Ιδιότητες δίσκου χαρτιού) μπορεί να εμφανιστεί στο περιβάλλον χρήστη.
- 8. Από το παράθυρο Tray Properties (Ιδιότητες δίσκου), εισαγάγετε τις σωστές πληροφορίες χαρτιού, μεταξύ των οποίων το μέγεθος, το είδος, το βάρος, και εφόσον χρειάζεται, η επιλογή για το ίσιωμα ζαρωμένου χαρτιού ή/και ευθυγράμμιση.
- 9. Επιλέξτε **OK** για να αποθηκεύσετε τις πληροφορίες και κλείστε το παράθυρο Tray Properties (Ιδιότητες δίσκου).

### Τοποθέτηση προδιάτρητου μέσου εκτύπωσης για εργασίες εκτύπωσης μονής όψης

- 1. Επιλέξτε το κατάλληλο χαρτί για την εργασία εκτύπωσης.
- 2. Τραβήξτε αργά προς τα έξω το δίσκο μέχρι να σταματήσει.
- 3. Ανοίξτε τη δεσμίδα χαρτιού με την πλευρά της ραφής στραμμένη προς τα επάνω.
- 4. Αερίστε τα φύλλα προτού τα τοποθετήσετε στο δίσκο.
- 5. Τοποθετήστε και ευθυγραμμίστε το χαρτί με τη δεξιά πλευρά του δίσκου, όπως φαίνεται παρακάτω, για κατεύθυνση τροφοδοσίας μεγάλης πλευράς (LEF):

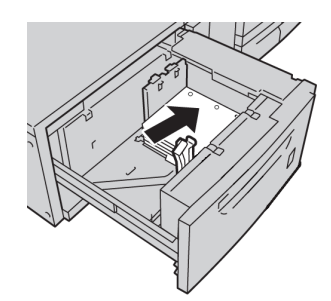

6. Ρυθμίστε τους οδηγούς χαρτιού, πατώντας προς τα μέσα το πλήκτρο αποδέσμευσης του οδηγού και μετακινώντας προσεκτικά τον οδηγό άκρων μέχρι να αγγίξει ελαφριά την άκρη του υλικού στο δίσκο.

Μην τοποθετείτε υλικά επάνω από τη μέγιστη γραμμή πλήρωσης (MAX) που βρίσκεται στον πίσω οδηγό άκρων.

- 7. Εφόσον χρειάζεται, ρυθμίστε τους μοχλούς ρύθμισης της λοξότητας στην επιθυμητή θέση για την εργασία εκτύπωσης.
- 8. Σπρώξτε ελαφρά προς τα μέσα το δίσκο μέχρι να σταματήσει.

Εάν έχει ενεργοποιηθεί από το Διαχειριστή συστήματος, η οθόνη Paper Tray Properties (Ιδιότητες δίσκου χαρτιού) μπορεί να εμφανιστεί στο περιβάλλον χρήστη.

- 9. Από το παράθυρο Tray Properties (Ιδιότητες δίσκου), εισαγάγετε τις σωστές πληροφορίες χαρτιού, μεταξύ των οποίων το μέγεθος, το είδος, το βάρος, και εφόσον χρειάζεται, η επιλογή για το ίσιωμα ζαρωμένου χαρτιού ή/και ευθυγράμμιση.
- 10. Επιλέξτε **OK** για να αποθηκεύσετε τις πληροφορίες και κλείστε το παράθυρο Tray Properties (Ιδιότητες δίσκου).

### Τοποθέτηση προδιάτρητου μέσου εκτύπωσης για εργασίες εκτύπωσης διπλής όψης

Τοποθετήστε διάτρητο χαρτί σε οποιονδήποτε δίσκο, με κατεύθυνση τροφοδοσίας μεγάλης πλευράς (LEF), ή τροφοδοσίας μικρής πλευράς (SEF).

- 1. Επιλέξτε το κατάλληλο χαρτί για την εργασία εκτύπωσης.
- 2. Τραβήξτε αργά προς τα έξω το δίσκο μέχρι να σταματήσει.
- 3. Ανοίξτε τη δεσμίδα χαρτιού με την πλευρά της ραφής στραμμένη προς τα επάνω.
- 4. Αερίστε τα φύλλα προτού τα τοποθετήσετε στο δίσκο.
- 5. Τοποθετήστε και ευθυγραμμίστε το χαρτί με τη δεξιά πλευρά του δίσκου, όπως φαίνεται παρακάτω, για κατεύθυνση τροφοδοσίας μεγάλης πλευράς (LEF):

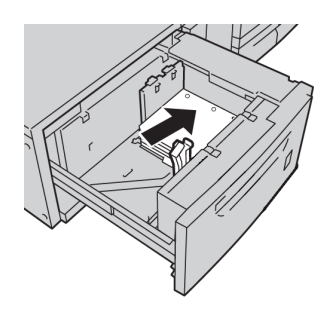

6. Τοποθετήστε και ευθυγραμμίστε το χαρτί με τη δεξιά πλευρά του δίσκου, όπως φαίνεται παρακάτω, για κατεύθυνση τροφοδοσίας μικρής πλευράς (SEF):

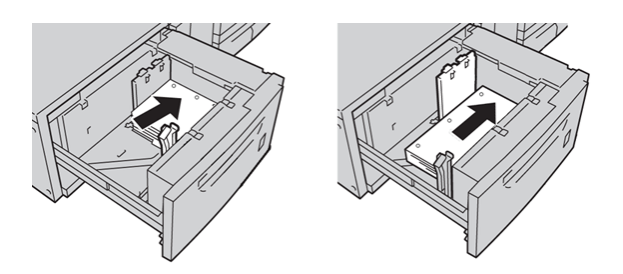

7. Ρυθμίστε τους οδηγούς χαρτιού, πατώντας προς τα μέσα το πλήκτρο αποδέσμευσης του οδηγού και μετακινώντας προσεκτικά τον οδηγό άκρων μέχρι να αγγίξει ελαφριά την άκρη του υλικού στο δίσκο.

Μην τοποθετείτε υλικά επάνω από τη μέγιστη γραμμή πλήρωσης (MAX) που βρίσκεται στον πίσω οδηγό άκρων.

- 8. Εφόσον χρειάζεται, ρυθμίστε τους μοχλούς ρύθμισης της λοξότητας στην επιθυμητή θέση για την εργασία εκτύπωσης.
- 9. Σπρώξτε ελαφρά προς τα μέσα το δίσκο μέχρι να σταματήσει. Εάν έχει ενεργοποιηθεί από το Διαχειριστή συστήματος, η οθόνη Paper Tray Properties (Ιδιότητες δίσκου χαρτιού) μπορεί να εμφανιστεί στο περιβάλλον χρήστη.
- 10. Από το παράθυρο Tray Properties (Ιδιότητες δίσκου), εισαγάγετε τις σωστές πληροφορίες χαρτιού, μεταξύ των οποίων το μέγεθος, το είδος, το βάρος, και εφόσον χρειάζεται, η επιλογή για το ίσιωμα ζαρωμένου χαρτιού ή/και ευθυγράμμιση.
- 11. Επιλέξτε **OK** για να αποθηκεύσετε τις πληροφορίες και κλείστε το παράθυρο Tray Properties (Ιδιότητες δίσκου).

# Μοχλοί ρύθμισης λοξότητας

Οι μοχλοί ρύθμισης λοξότητας βρίσκονται σε όλους τους δίσκους χαρτιού. Αυτοί οι μοχλοί χρησιμοποιούνται για να βελτιώσουν την ακρίβεια της τροφοδοσίας χαρτιού και να μειώσουν τα προβλήματα που οφείλονται σε λοξό χαρτί.

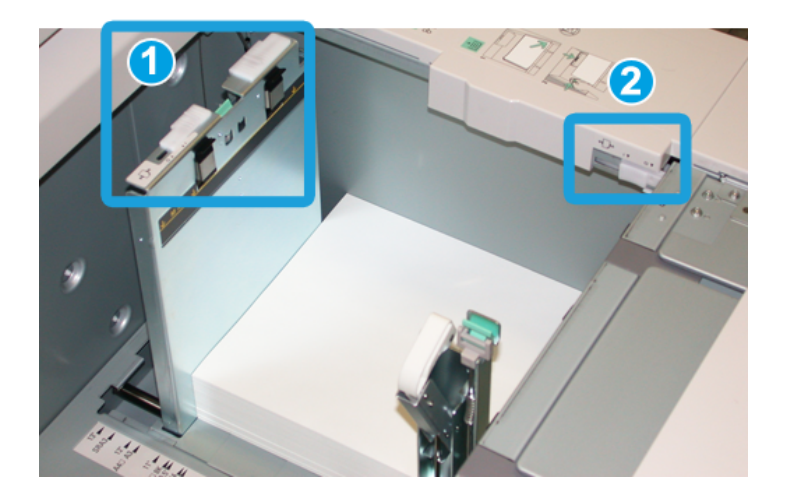

- 1. Πίσω μοχλός ρύθμισης λοξότητας
- 2. Δεξιός μοχλός ρύθμισης λοξότητας
- Αυτοί οι μοχλοί πρέπει να παραμείνουν στην προεπιλεγμένη θέση τους. Η θέση τους πρέπει να αλλάξει μόνο όταν υπάρχει πρόβλημα με λοξό χαρτί κατά την εκτέλεση μιας συγκεκριμένης εργασίας εκτύπωσης ή/και τη χρήση ενός συγκεκριμένου είδους μέσου εκτύπωσης.
- Εάν αλλάξετε τους μοχλούς ρύθμισης λοξότητας από την προεπιλεγμένη θέση τους, ενδέχεται να προκληθούν περισσότερα προβλήματα λοξότητας κατά τη χρήση συγκεκριμένων ειδών μέσων εκτύπωσης, όπως με επίστρωση, ετικέτες, διαφάνειες και φιλμ.

Ακολουθήστε την παρακάτω διαδικασία για να ρυθμίσετε τους μοχλούς ρύθμισης λοξότητας.

- 1. Τραβήξτε αργά προς τα έξω το δίσκο μέχρι να σταματήσει.
- 2. Σύρετε τον πίσω μοχλό ρύθμισης λοξότητας προς τα δεξιά (όπως φαίνεται στην παραπάνω εικόνα).
- 3. Σπρώξτε ελαφρά προς τα μέσα το δίσκο μέχρι να σταματήσει.
- 4. Από το παράθυρο Tray Properties (Ιδιότητες δίσκου), εισαγάγετε τις σωστές πληροφορίες χαρτιού, μεταξύ των οποίων το μέγεθος, το είδος, το βάρος, και εφόσον χρειάζεται, η επιλογή για το ίσιωμα ζαρωμένου χαρτιού ή/και ευθυγράμμιση.
- 5. Επιλέξτε **OK** για να αποθηκεύσετε τις πληροφορίες και κλείστε το παράθυρο Tray Properties (Ιδιότητες δίσκου).
- 6. Εκτελέστε την εργασία εκτύπωσης.

Πληροφορίες για το χαρτί

- Το χαρτί τροφοδοτείται με ακρίβεια και όχι λοξά και η παραγόμενη εκτύπωση είναι ικανοποιητική. Έχετε τελειώσει.
- Το χαρτί τροφοδοτείται λοξά και ηπαραγόμενη εκτύπωση δεν είναι ικανοποιητική. Προχωρήστε στο επόμενο βήμα.
- 7. Τραβήξτε αργά προς τα έξω το δίσκο μέχρι να σταματήσει.
- 8. Επιστρέψτε τον πίσω μοχλό ρύθμισης λοξότητας στην αριστερή, προεπιλεγμένη θέση του.
- 9. Σύρετε τον δεξιό μοχλό ρύθμισης λοξότητας προς το μπροστινό μέρος του δίσκου χαρτιού.
- 10. Σπρώξτε ελαφρά προς τα μέσα το δίσκο μέχρι να σταματήσει.
- 11. Από το παράθυρο Tray Properties (Ιδιότητες δίσκου), εισαγάγετε τις σωστές πληροφορίες χαρτιού, μεταξύ των οποίων το μέγεθος, το είδος, το βάρος, και εφόσον χρειάζεται, η επιλογή για το ίσιωμα ζαρωμένου χαρτιού ή/και ευθυγράμμιση.
- 12. Επιλέξτε **OK** για να αποθηκεύσετε τις πληροφορίες και κλείστε το παράθυρο Tray Properties (Ιδιότητες δίσκου).
- 13. Εκτελέστε την εργασία εκτύπωσης.
	- Το χαρτί τροφοδοτείται με ακρίβεια και όχι λοξά και η παραγόμενη εκτύπωση είναι ικανοποιητική. Έχετε τελειώσει.
	- Το χαρτί τροφοδοτείται λοξά και ηπαραγόμενη εκτύπωση δεν είναι ικανοποιητική. Προχωρήστε στο επόμενο βήμα.
- 14. Τραβήξτε αργά προς τα έξω το δίσκο μέχρι να σταματήσει.
- 15. Επιστρέψτε το δεξιό μοχλό ρύθμισης λοξότητας προς το πίσω μέρος του δίσκου χαρτιού. Αυτή είναι η προεπιλεγμένη θέση.
- 16. Σπρώξτε ελαφρά προς τα μέσα το δίσκο μέχρι να σταματήσει.
- 17. Εάν αντιμετωπίζετε ακόμα προβλήματα ρύθμισης λοξότητας, ανατρέξτε στις πληροφορίες Advanced Stock Setup (Προηγμένες ρυθμίσεις μέσου εκτύπωσης) στο System Administration Guide (Οδηγός διαχείρισης συστήματος).

# Ιδιότητες δίσκου

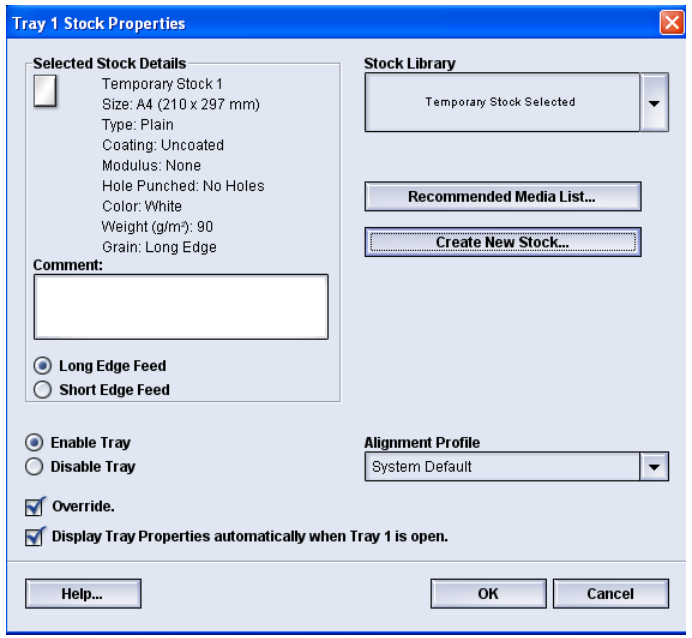

Από το παράθυρο Tray Properties (Ιδιότητες δίσκου), ο χρήστης μπορεί να προβάλει και να επιλέξει μια ποικιλία λειτουργιών για το δίσκο χαρτιού. Οι διαθέσιμες επιλογές για το δίσκο διαφέρουν ανάλογα με το αν ο χρήστης είναι συνδεδεμένος ως Χειριστής ή Διαχειριστής. Οι παρακάτω πληροφορίες αντιπροσωπεύουν τις διαθέσιμες επιλογές όταν ο χρήστης είναι συνδεδεμένος ως Χειριστής.

- **Selected Stock Details** (Λεπτομέρειες επιλεγμένου μέσου εκτύπωσης): Σε αυτήν την περιοχή εμφανίζονται οι πληροφορίες για τον τρέχοντα δίσκο, μεταξύ των οποίων το μέγεθος, το είδος, το βάρος, το χρώμα και ο προσανατολισμός του χαρτιού [Τροφοδοσία μεγάλης ή μικρής πλευράς (LEF) ή (SEF)].
	- **Comment** (Σχόλιο): Αυτή η ενότητα επιτρέπει στο χρήστη να εισαγάγει πληροφορίες σχετικά με το χαρτί, όπως η μάρκα χαρτιού, ή πληροφορίες που αφορούν σε κάποια εργασία. Επιτρέπονται έως και 256 χαρακτήρες.
	- **Long Edge Feed**/**Short Edge Feed** [Τροφοδοσία μεγάλης πλευράς/Τροφοδοσία μικρής πλευράς (LEF/SEF)]: Υποδεικνύει την κατεύθυνση προσανατολισμού με την οποία τοποθετείται το χαρτί στο δίσκο: είτε LEF είτε SEF.
- **Enable Tray** (Ενεργοποίηση δίσκου): Επιτρέπει τη χρήση του επιλεγμένου δίσκου.
- **Disable Tray** (Απενεργοποίηση δίσκου): Απαγορεύει τη χρήση του επιλεγμένου δίσκου.

Πληροφορίες για το χαρτί

- **Override** (Παράκαμψη):
	- Όταν δεν έχει επιλεγεί αυτή η ρύθμιση και εφόσον το τρέχον μέσο εκτύπωσης που έχει τοποθετηθεί στο δίσκο δεν ταιριάζει με τις πληροφορίες μέσου που εμφανίζονται στο παράθυρο Tray Properties (Ιδιότητες δίσκου), εμφανίζεται ένα μήνυμα στο περιβάλλον χρήστη. Ο χρήστης πρέπει να τοποθετήσει στο δίσκο το ίδιο μέσο εκτύπωσης που υποδεικνύεται στο παράθυρο Tray Properties (Ιδιότητες δίσκου).
	- Εάν αυτή η ρύθμιση έχει επιλεγεί και υπάρχει ασυμφωνία μεταξύ των πραγματικών περιεχομένων του δίσκου και των πληροφοριών που εμφανίζονται στο περιβάλλον χρήστη για αυτόν το δίσκο, δεν εμφανίζεται ποτέ μήνυμα στο περιβάλλον χρήστη.
- **Display Tray Properties automatically when Tray is open** (Αυτόματη εμφάνιση ιδιοτήτων δίσκου, όταν ο δίσκος είναι ανοιχτός): Όταν επιλεγεί αυτή η ρύθμιση, το παράθυρο Tray Properties (Ιδιότητες δίσκου) ανοίγει πάντα όταν ο δίσκος είναι ανοιχτός.
- Αναπτυσσόμενο μενού **Stock Library** (Βιβλιοθήκη μέσων εκτύπωσης): Περιέχει τα ονόματα όλων των ειδών χαρτιού που είτε δημιουργήθηκαν από το χρήστη, είτε αντιγράφηκαν ή/και τροποποιήθηκαν από τη Λίστα Συνιστώμενων Μέσων Εκτύπωσης (RML). Οχρήστης επιλέγει ένα επιθυμητό μέσο εκτύπωσης από τη λίστα και αυτό αντιστοιχίζεται στο δίσκο.
- **Recommended Media List** [Λίστασυνιστώμενων μέσων εκτύπωσης (RML)]: Πρόκειται για λίστα στην οποία παρατίθενται όλα τα προεπιλεγμένα, προγραμματισμένα μέσα εκτύπωσης που είναι διαθέσιμα για το μηχάνημα. Ο χρήστης μπορεί να επιλέξει ένα μέσο εκτύπωσης από τη λίστα συνιστώμενων μέσων εκτύπωσης (RML) για να αντιστοιχιστεί προσωρινά στο δίσκο. Το μέσο εκτύπωσης εμφανίζεται ως **Temporary Stock Selected** (Επιλεγμένο προσωρινό μέσο εκτύπωσης) στο αναπτυσσόμενο μενού Stock Library (Βιβλιοθήκη μέσων εκτύπωσης) και διαγράφεται μόλις επιλεγεί ένα διαφορετικό μέσο εκτύπωσης.
- **Create New Stock** (Δημιουργία νέου μέσου εκτύπωσης): Επιτρέπει στο χρήστη να δημιουργήσει ένα νέο, προσωρινό μέσο εκτύπωσης που έχει αντιστοιχιστεί στο δίσκο. Το μέσο εκτύπωσης εμφανίζεται ως **Temporary Stock Selected** (Επιλεγμένο προσωρινό μέσο εκτύπωσης) στο αναπτυσσόμενο μενού Stock Library (Βιβλιοθήκη μέσων εκτύπωσης) και διαγράφεται μόλις επιλεγεί ένα διαφορετικό μέσο εκτύπωσης.
- **Alignment Profile** (Προφίλ ευθυγράμμισης): Επιτρέπει στο χρήστη να επιλέξει το προεπιλεγμένο προφίλ συστήματος ή ένα συγκεκριμένο προφίλ που δημιουργήθηκε και αποθηκεύτηκε από τη λειτουργία Διαχειριστή.

# Ασυμφωνία μέσου εκτύπωσης στο δίσκο

Εάν το χαρτί που έχει τοποθετηθεί σε κάποιο δίσκο δεν συμφωνεί με τις πληροφορίες στο παράθυρο Tray Properties (Ιδιότητες δίσκου), το περιβάλλον χρήστη μπορεί να σας προειδοποιήσει μέσω του μηνύματος Tray Stock Size Mismatch (Ασυμφωνία μεγέθους μέσου εκτύπωσης στο δίσκο).

#### **ΣΗΜΕΙΩΣΗ**

Αυτή η λειτουργία είναι διαθέσιμη μόνο εάν ενεργοποιηθεί από το Διαχειριστή. Ανατρέξτε στο System Administration Guide (Οδηγός διαχείρισης συστήματος) για περισσότερες πληροφορίες.

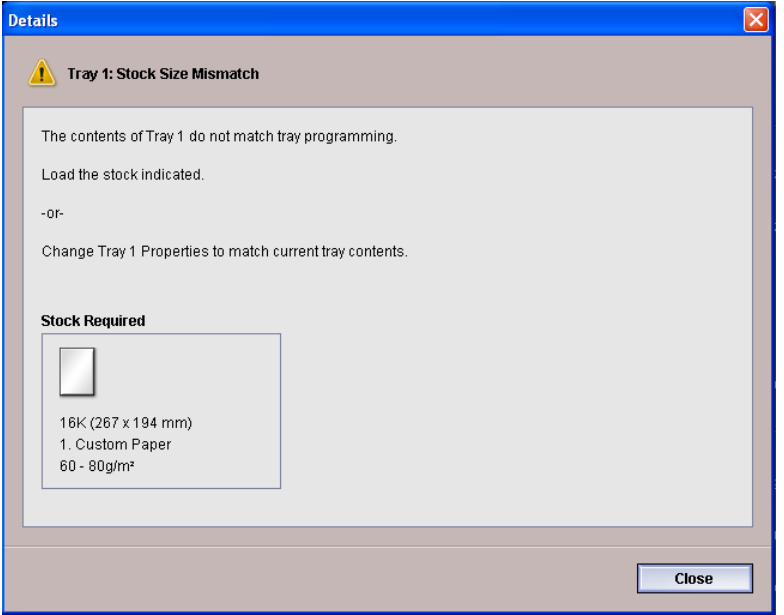

Εάν λάβετε αυτό το μήνυμα, κάντε τα εξής:

- 1. Τοποθετήστε το μέσο εκτύπωσης που υποδεικνύεται στο παράθυρο Tray Stock Size Mismatch (Ασυμφωνία μεγέθους μέσου εκτύπωσης στο δίσκο), ή
- 2. Αλλάξτε τις ρυθμίσεις του παραθύρου Tray Properties (Ιδιότητες δίσκου) ώστε να ταιριάζουν με τα περιεχόμενα του δίσκου.
	- a) Επαληθεύστε το μέγεθος, το είδος (με ή χωρίς επίστρωση) και το βάρος του χαρτιού που έχει τοποθετηθεί στο δίσκο.
	- b) Εισαγάγετε τις πληροφορίες στο παράθυρο Tray Properties (Ιδιότητες δίσκου).

# Δημιουργία ενός νέου προσωρινού μέσου εκτύπωσης

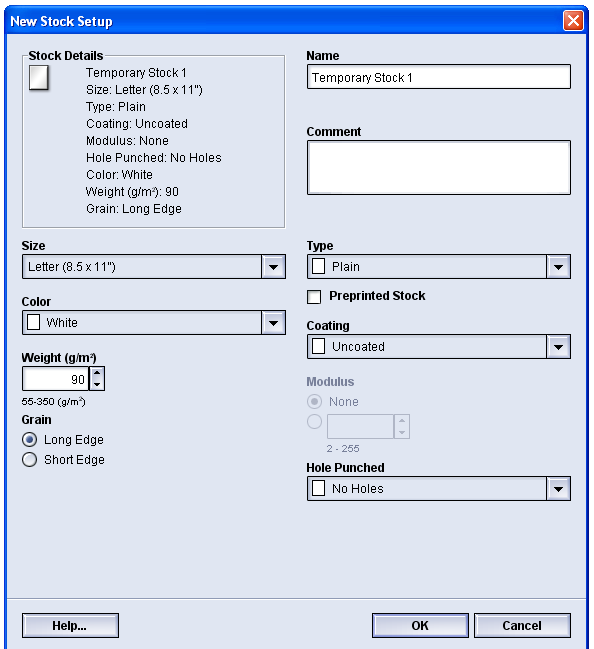

#### **ΣΗΜΕΙΩΣΗ**

Μόνο οι διαχειριστές μπορούν να δημιουργήσουν και να αποθηκεύσουν νέα μέσα εκτύπωσης μόνιμα στη Βιβλιοθήκη μέσων εκτύπωσης.

- 1. Στο περιβάλλον χρήστη του μηχανήματος, κάντε διπλό κλικ στον επιθυμητό δίσκο, στον οποίο θα τοποθετηθεί το νέο μέσο εκτύπωσης. Ανοίγει το παράθυρο Tray Properties (Ιδιότητες δίσκου) για αυτόν το δίσκο.
- 2. Πατήστε το πλήκτρο **Create New** (Δημιουργία νέου). Ανοίγει το παράθυρο **New Stock Setup** (Ρύθμιση νέου μέσου εκτύπωσης).
- 3. Προβείτε στις επιθυμητές επιλογές για το νέο μέσο εκτύπωσης, όπως μέγεθος, χρώμα, βάρος, προσανατολισμός, είδος, επίστρωση και:
	- Preprinted (Προεκτυπωμένο): Εάν χρησιμοποιείτε προεκτυπωμένα υλικά ως το νέο μέσο εκτύπωσης, επιλέξτε αυτό το πλαίσιο ελέγχου.
	- Name (Όνομα): Το μέσο εκτύπωσης αποκτά αυτόματα ένα όνομα, όπως Temporary Stock 1 (Προσωρινό μέσο εκτύπωσης 1). Εάν θέλει, ο χρήστης μπορεί να επιλέξει ένα οποιοδήποτε όνομα.

#### **ΣΗΜΕΙΩΣΗ**

Αυτό το νέο μέσο εκτύπωσης είναι μόνο προσωρινό. Δεν αποθηκεύεται στη Βιβλιοθήκη μέσων εκτύπωσης και μόλις επιλεγεί ένα διαφορετικό μέσο, το προσωρινό μέσο εκτύπωσης διαγράφεται και δεν είναι δυνατό να ανακτηθεί πλέον.

- 4. Επιλέξτε το πλήκτρο **OK**.
- 5. Επιλέξτε πάλι το πλήκτρο**OK** για να κλείσετε το παράθυρο Tray Properties (Ιδιότητες δίσκου).

Το νέο, προσωρινό μέσο εκτύπωσης εμφανίζεται στο περιβάλλον χρήστη για το συγκεκριμένο δίσκο. Το όνομα του προσωρινού μέσου εκτύπωσης εμφανίζεται με πλάγια γραφή.

#### **ΣΗΜΕΙΩΣΗ**

Πριν εκτελέσετε την εργασία, βεβαιωθείτε ότι έχετε τοποθετήσει στο δίσκο το μέσο εκτύπωσης με το οποίο έχει ρυθμιστεί.

# Λίστα συνιστώμενων μέσων εκτύπωσης (RML)

Ανατρέχετε πάντα στη Λίστα συνιστώμενων μέσων εκτύπωσης, για οδηγίες σχετικά με το χαρτί. Η Λίστα συνιστώμενων μέσων εκτύπωσης ενημερώνεται κατάλληλα για να συμπεριλάβει νέους τύπους χαρτιού και άλλων μέσων εκτύπωσης. Η λίστα αυτή είναι διαθέσιμη στη διεύθυνση *[www.xerox.com](http://www.xerox.com)*.

Η λίστα RML είναι επίσης διαθέσιμη στο μηχάνημά σας, είτε μέσω του παραθύρου Tray Properties (Ιδιότητες δίσκου) είτε από τη λειτουργία Manage Stock Library (Διαχείριση βιβλιοθήκης μέσων εκτύπωσης).

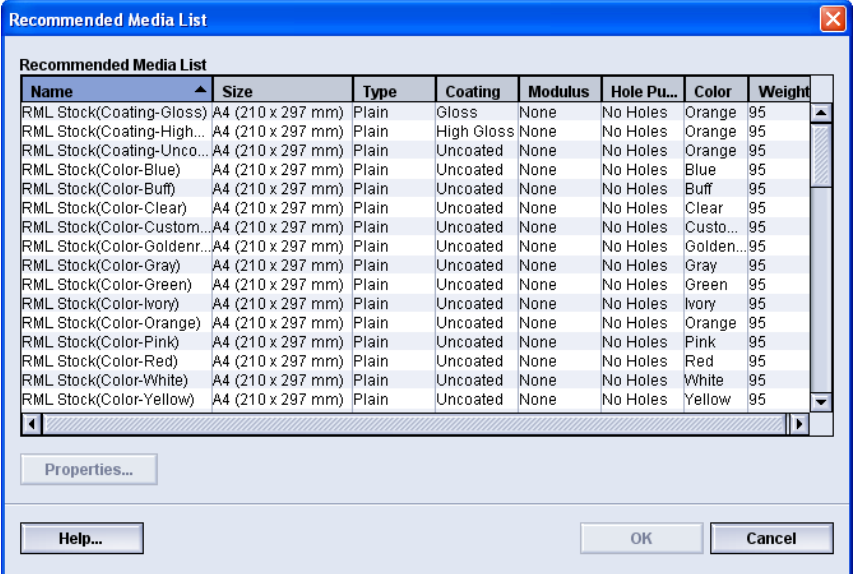

Πληροφορίες για το χαρτί

6

# Συντήρηση

# Διαδικασίες καθαρισμού

Εάν οι εξωτερικές επιφάνειες απαιτούν καθαρισμό, βρέξτε μια χαρτοπετσέτα ή ένα μαλακό, καθαρό πανί με ένα μαλακό υγρό για τζάμια ή νερό.

#### $\mathbf 0$ **ΠΡΟΣΟΧΗ**

Μην χρησιμοποιείτε άλλα προϊόντα καθαρισμού ή διαλυτικά στο μηχάνημα, καθώς μπορεί να προκαλέσουν ζημιά στη βαφή των καλυμμάτων.

#### $\mathbf{\mathbb{O}}$ **ΠΡΟΣΟΧΗ**

Μην χύνετε ή ψεκάζετε υγρά απευθείας μέσα στους δίσκους χαρτιού. Βάζετε πάντα το υγρό στο πανί.

### Καθαρισμός της οθόνης του περιβάλλοντος χρήστη

Καθαρίστε την οθόνη του περιβάλλοντος χρήστη στην αρχή κάθε ημέρας. Αφαιρέστε τη σκόνη και τα αποτυπώματα σκουπίζοντας την οθόνη με ένα καθαρό πανί που δεν αφήνει χνούδι.

#### $\mathbf{O}$ **ΠΡΟΣΟΧΗ**

Για την αποφυγή τυχόν ζημιών, μην χρησιμοποιείτε κανένα καθαριστικό της Xerox, νερό ή προϊόν καθαρισμού του εμπορίου επάνω στην οθόνη.

# Καθαρισμός της διαδρομής χαρτιού

#### **ΣΗΜΕΙΩΣΗ**

Συνιστάται να εκτελείτε την παρακάτω διαδικασία σε καθημερινή βάση, κατά προτίμηση στην αρχή της ημέρας πριν θέσετε σε λειτουργία το μηχάνημα και ζεσταθεί ο φούρνος. Καθαρίζετε μόνο τις προτεινόμενες περιοχές της διαδρομής χαρτιού, όπως περιγράφεται σε αυτές τις διαδικασίες.

#### $\sqrt{N}$ **ΠΡΟΕΙΔΟΠΟΙΗΣΗ**

Εάν το μηχάνημα είναι σε λειτουργία και ο φούρνος είναι πολύ ζεστός, βεβαιωθείτε ότι έχετε απενεργοποιήσει το μηχάνημα και έχουν περάσει 30 λεπτά, προκειμένου να κρυώσει ο φούρνος πριν εκτελέσετε αυτή τη διαδικασία.

#### **ΣΗΜΕΙΩΣΗ**

Εάν παρατηρείτε συχνά μεγάλες ποσότητες σκόνης από το χαρτί, επικοινωνήστε με τον προμηθευτή αναλωσίμων της Xerox για να σας προτείνει εναλλακτικά είδη χαρτιού. Εάν η εξέταση της Xerox καταλήξει στο συμπέρασμα ότι η σταθερή μόλυνση από το χαρτί οφείλεται σε κομμένα χαρτιά ή στη χρήση μη συνιστώμενων υλικών, ο πελάτης ενδέχεται να επιβαρυνθεί με τυχόν πρόσθετα κόστη που εκπίπτουν από το συμβόλαιο συντήρησης.

### **Καθαρισμός της περιοχής 2 της διαδρομής χαρτιού**

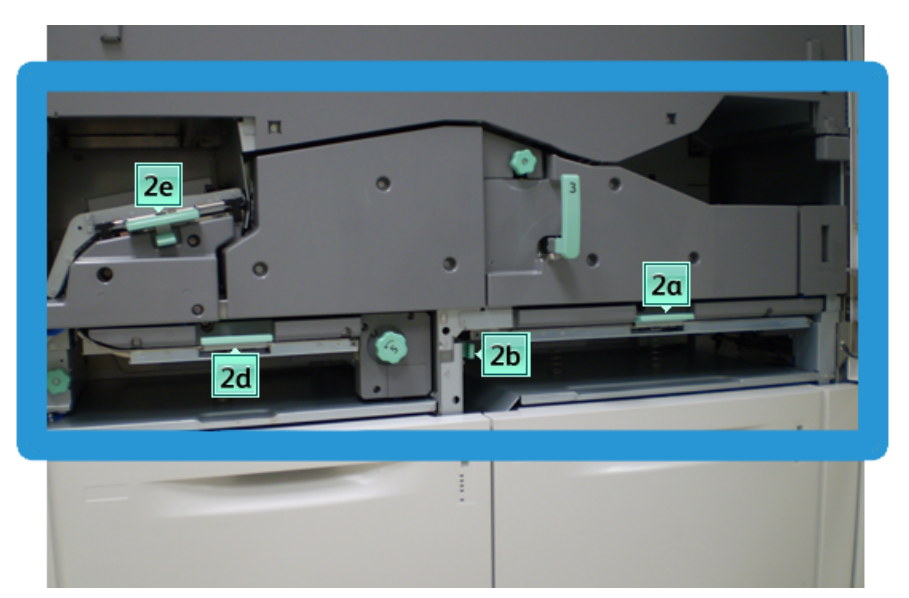

1. Ανοίξτε την αριστερή και δεξιά μπροστινή θύρα (αριστερά του μηχανισμού εκτύπωσης).

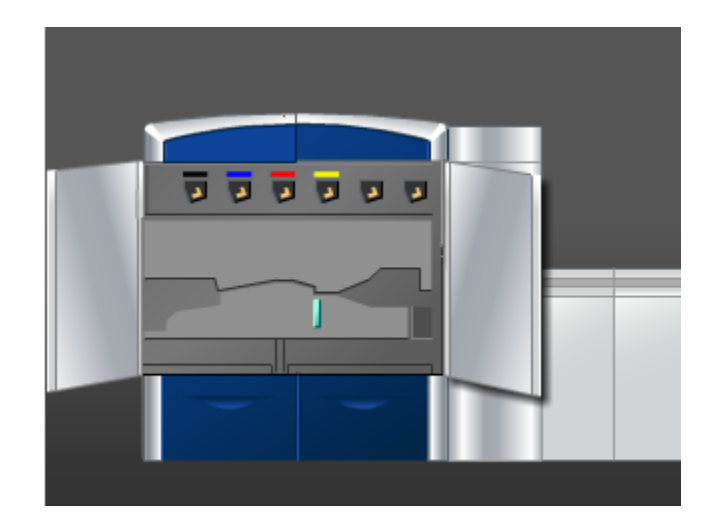

2. Με ένα υγρό, νοτισμένο σε νερό (όχι βρεγμένο πολύ), πανί που δεν αφήνει χνούδι, καθαρίστε τη διαδρομή χαρτιού μόνο στις περιοχές αποκατάστασης εμπλοκών χαρτιού με τον πράσινο μοχλό, όπως φαίνεται στην εικόνα.

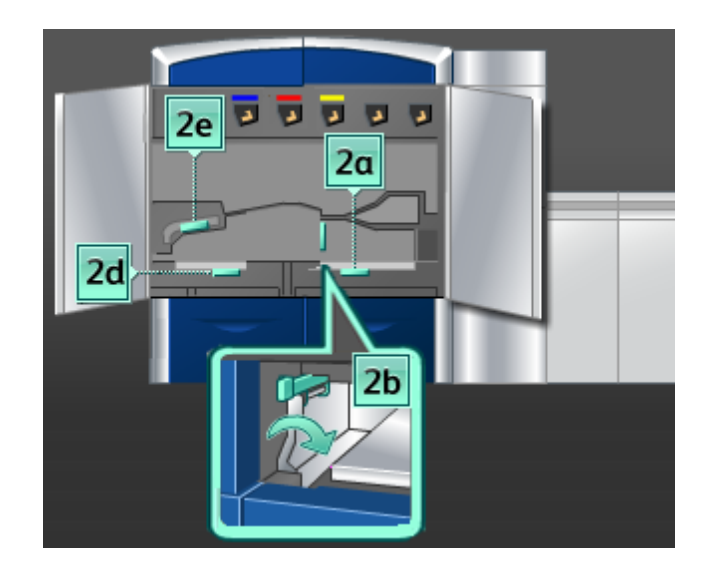

- a) Ανοίξτε την κάθε περιοχή και καθαρίστε τις επιφάνειες των περιοχών με την πράσινη λαβή.
- b) Αφαιρέστε την πλεονάζουσα υγρασία με ένα στεγνό πανί που δεν αφήνει χνούδι.
- 3. Επαναφέρετε όλους τους πράσινους μοχλούς στην αρχική τους θέση.
- 4. Κλείστε την αριστερή και δεξιά μπροστινή θύρα (αριστερά του μηχανισμού εκτύπωσης).

### **Καθαρισμός των περιοχών 3 και 4 της διαδρομής χαρτιού**

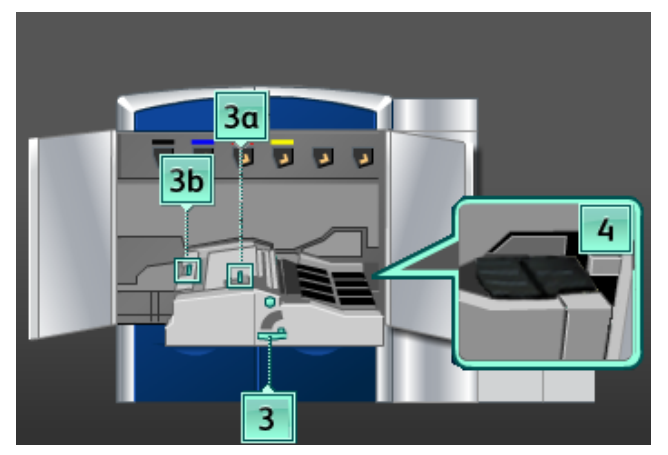

1. Ανοίξτε την αριστερή και δεξιά μπροστινή θύρα (αριστερά του μηχανισμού εκτύπωσης).

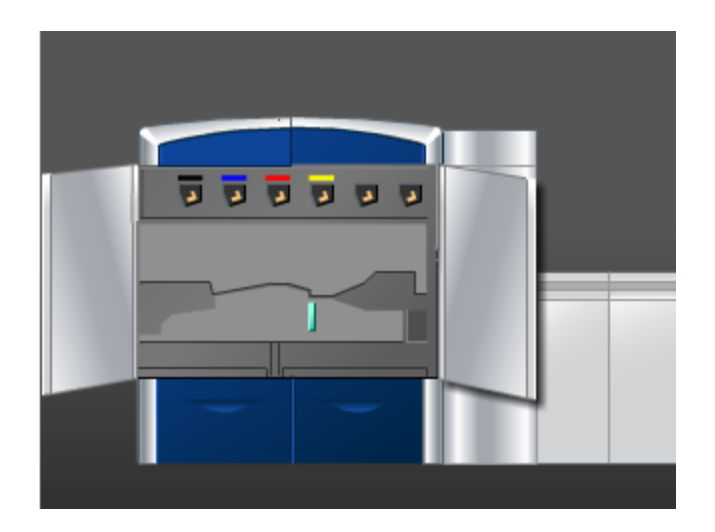

2. Πιάστε καλά τη λαβή **3** και στρέψτε την προς την κατεύθυνση του βέλους.

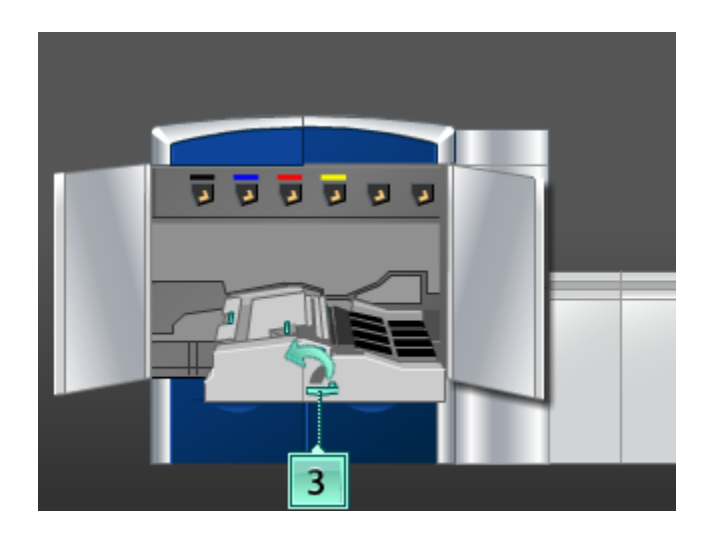

- 3. Τραβήξτε αργά προς τα έξω το συρτάρι της μονάδας μεταφοράς χαρτιού μέχρι να σταματήσει.
- 4. Με ένα υγρό, νοτισμένο σε νερό (όχι βρεγμένο πολύ), πανί που δεν αφήνει χνούδι, καθαρίστε τη διαδρομή χαρτιού μόνο στις περιοχές αποκατάστασης εμπλοκών χαρτιού με τον πράσινο μοχλό, όπως φαίνεται στην εικόνα.

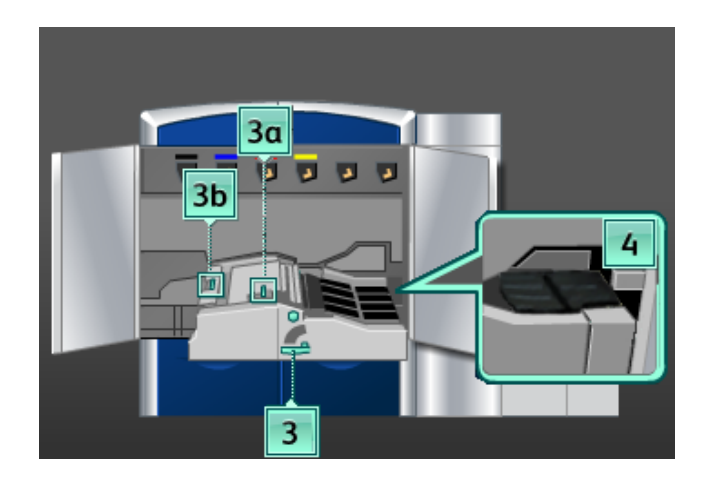

- a) Ανοίξτε την κάθε περιοχή και καθαρίστε τις επιφάνειες των περιοχών με την πράσινη λαβή.
- b) Αφαιρέστε την πλεονάζουσα υγρασία με ένα στεγνό πανί που δεν αφήνει χνούδι.
- 5. Επαναφέρετε όλους τους πράσινους μοχλούς στην αρχική τους θέση.
- 6. Με ένα πανάκι που δεν αφήνει χνούδι, καθαρίστε τους ιμάντες στην Περιοχή 3, περιστρέφοντάς τους προς την κατεύθυνση που κινείται το χαρτί.

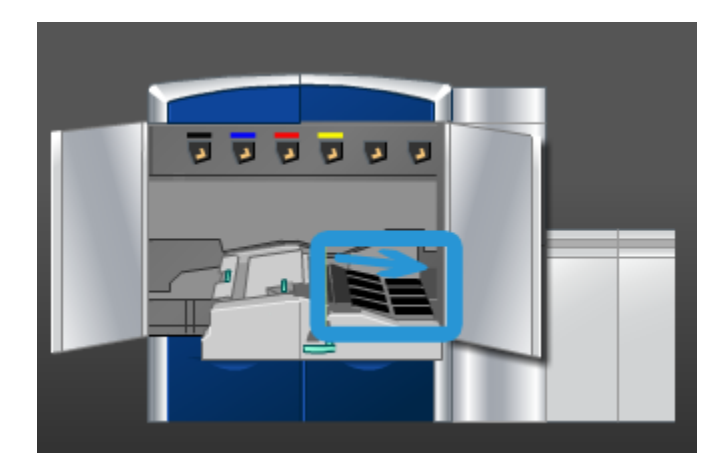

Συνεχίστε να καθαρίζετε τους ιμάντες καθώς τουςπεριστρέφετε μέχρι να καθαρίσουν όλοι.

#### **ΣΗΜΕΙΩΣΗ**

Μην περιστρέφετε τους ιμάντες με γυμνά χέρια, καθώς μπορεί να αφήσετε ακαθαρσίες και λιπαρές ουσίες που μπορεί να προκαλέσουν εμπλοκές χαρτιού. Περιστρέφετε τους ιμάντες χρησιμοποιώντας ένα πανί που δεν αφήνει χνούδι. Συντήρηση

- 7. Πιάστε καλά τη λαβή **3** και σπρώξτε αργά προς τα μέσα το συρτάρι της μονάδας μεταφοράς χαρτιού μέχρι να σταματήσει. Στρέψτε τη λαβή προς την κατεύθυνση του βέλους για να ασφαλίσετε τη μονάδα στη θέση της.
- 8. Με ένα πανάκι που δεν αφήνει χνούδι, καθαρίστε τους ιμάντες στην Περιοχή 4, περιστρέφοντάς τους προς την κατεύθυνση που κινείται το χαρτί.

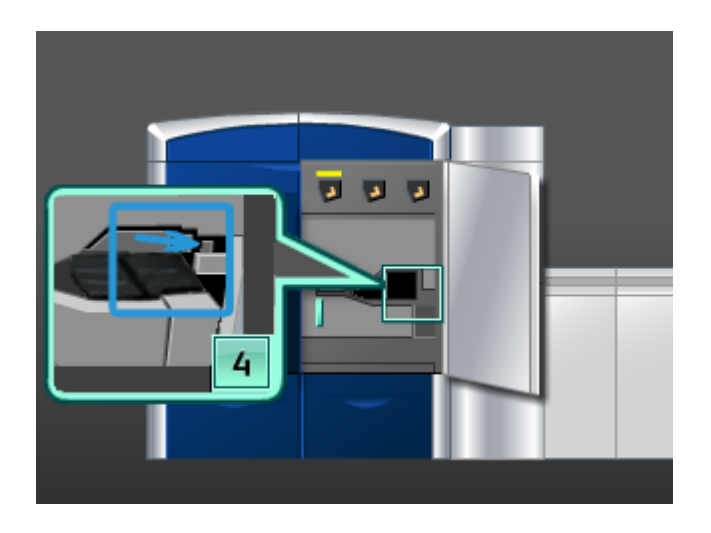

Συνεχίστε να καθαρίζετε τους ιμάντες καθώς τουςπεριστρέφετε μέχρι να καθαρίσουν όλοι.

#### **ΣΗΜΕΙΩΣΗ**

Μην περιστρέφετε τους ιμάντες με γυμνά χέρια, καθώς μπορεί να αφήσετε ακαθαρσίες και λιπαρές ουσίες που μπορεί να προκαλέσουν εμπλοκές χαρτιού. Περιστρέφετε τους ιμάντες χρησιμοποιώντας ένα πανί που δεν αφήνει χνούδι.

9. Κλείστε την αριστερή και δεξιά μπροστινή θύρα (αριστερά του μηχανισμού εκτύπωσης).

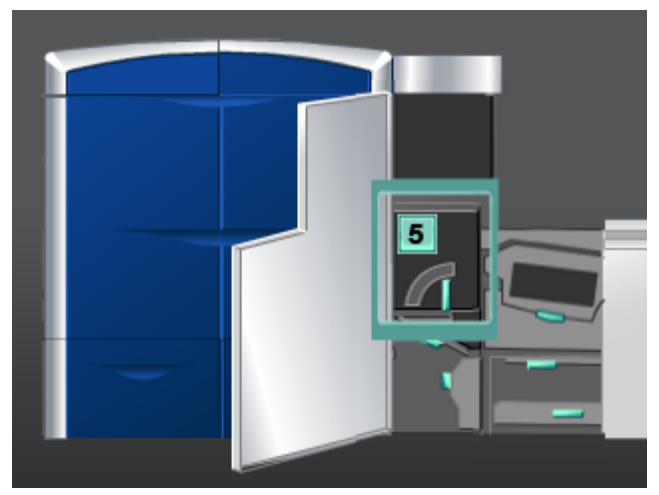

## **Καθαρισμός της περιοχής 5 της διαδρομής χαρτιού**

1. Ανοίξτε την αριστερή μπροστινή θύρα (δεξιά του μηχανισμού εκτύπωσης).

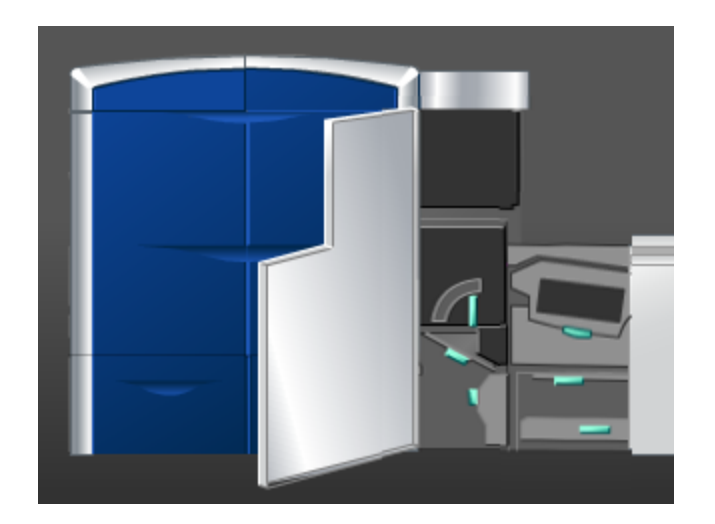

#### Συντήρηση

2. Πιάστε καλά τη λαβή **5** και περιστρέψτε την προς την κατεύθυνση του βέλους. Τραβήξτε αργά προς τα έξω το φούρνο μέχρι να σταματήσει.

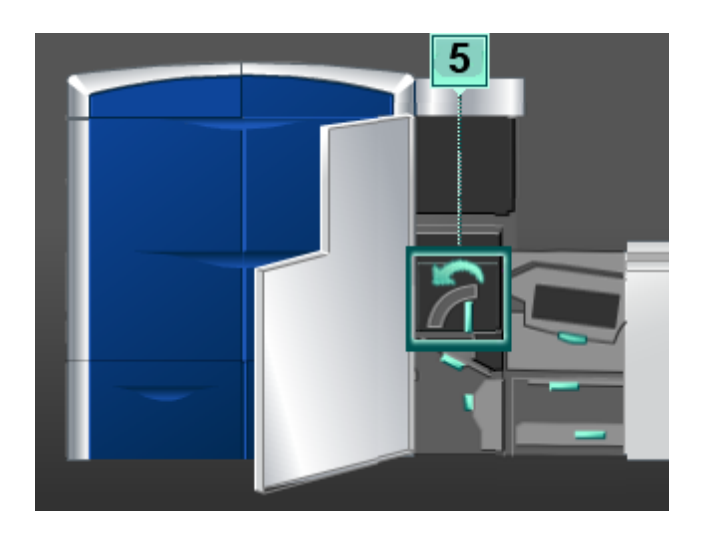

3. Με ένα πανάκι που δεν αφήνει χνούδι, καθαρίστε τους ιμάντες στην Περιοχή 5 (αριστερή πλευρά), περιστρέφοντάς τους προς την κατεύθυνση που κινείται το χαρτί.

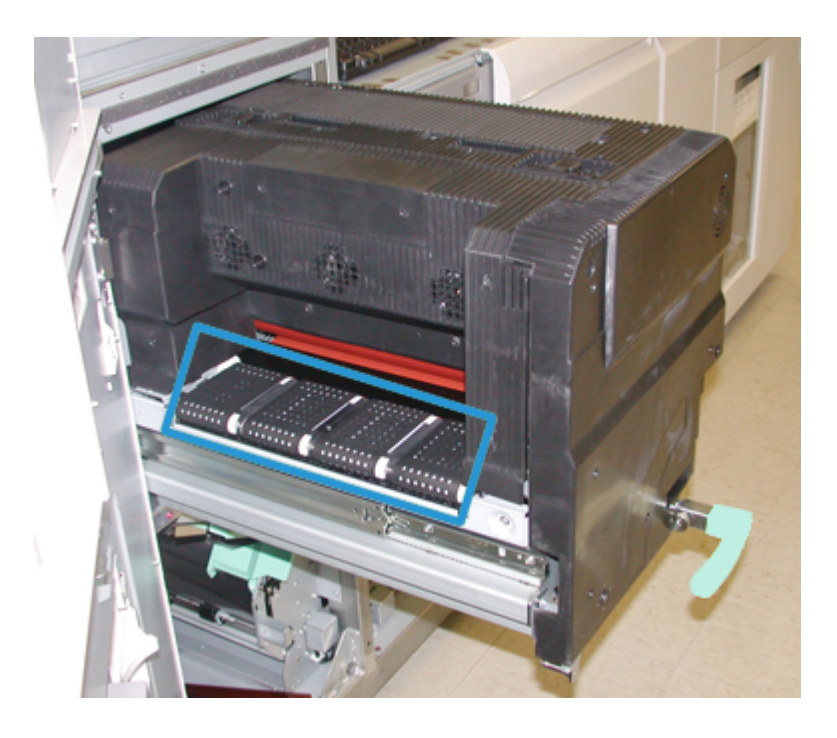

Συνεχίστε να καθαρίζετε τους ιμάντες καθώς τουςπεριστρέφετε μέχρι να καθαρίσουν όλοι.

#### **ΣΗΜΕΙΩΣΗ**

Μην περιστρέφετε τους ιμάντες με γυμνά χέρια, καθώς μπορεί να αφήσετε ακαθαρσίες και λιπαρές ουσίες που μπορεί να προκαλέσουν εμπλοκές χαρτιού. Περιστρέφετε τους ιμάντες χρησιμοποιώντας ένα πανί που δεν αφήνει χνούδι. 4. Με ένα πανάκι που δεν αφήνει χνούδι, καθαρίστε τους ιμάντες στην Περιοχή 5 (δεξιά πλευρά), περιστρέφοντάς τους προς την κατεύθυνση που κινείται το χαρτί.

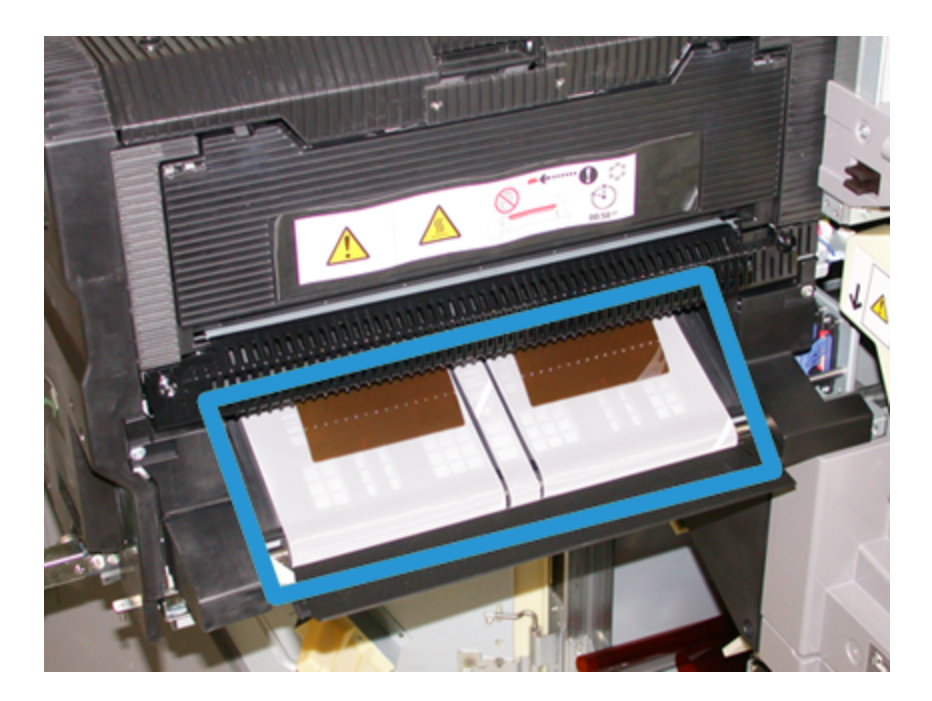

Συνεχίστε να καθαρίζετε τους ιμάντες καθώς τουςπεριστρέφετε μέχρι να καθαρίσουν όλοι.

#### **ΣΗΜΕΙΩΣΗ**

Μην περιστρέφετε τους ιμάντες με γυμνά χέρια, καθώς μπορεί να αφήσετε ακαθαρσίες και λιπαρές ουσίες που μπορεί να προκαλέσουν εμπλοκές χαρτιού. Περιστρέφετε τους ιμάντες χρησιμοποιώντας ένα πανί που δεν αφήνει χνούδι.

- 5. Πιάστε καλά τη λαβή **5** και σπρώξτε με προσοχή το φούρνο προς τα μέσα μέχρι να σταματήσει.
- 6. Κλείστε την αριστερή μπροστινή θύρα (δεξιά του μηχανισμού εκτύπωσης).

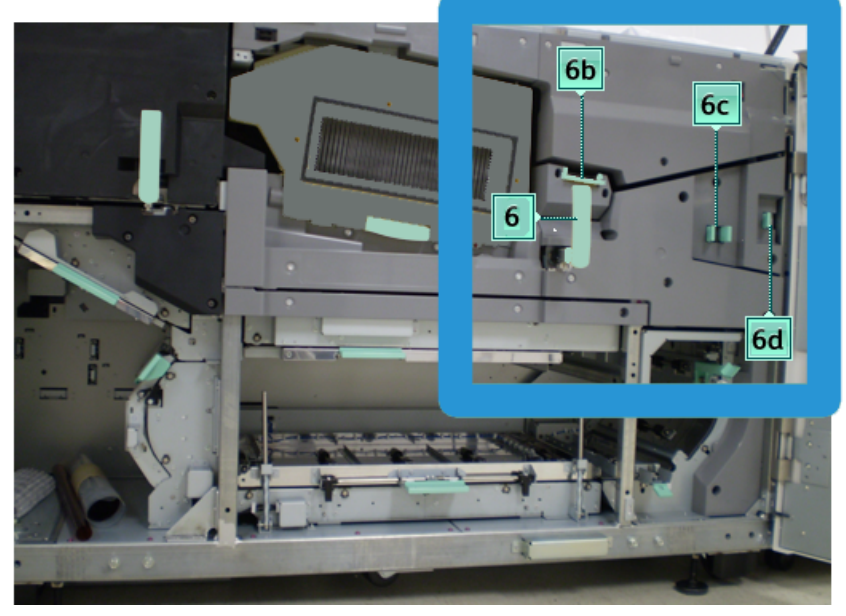

### **Καθαρισμός της περιοχής 6 της διαδρομής χαρτιού**

1. Ανοίξτε την αριστερή και δεξιά μπροστινή θύρα (δεξιά του μηχανισμού εκτύπωσης).

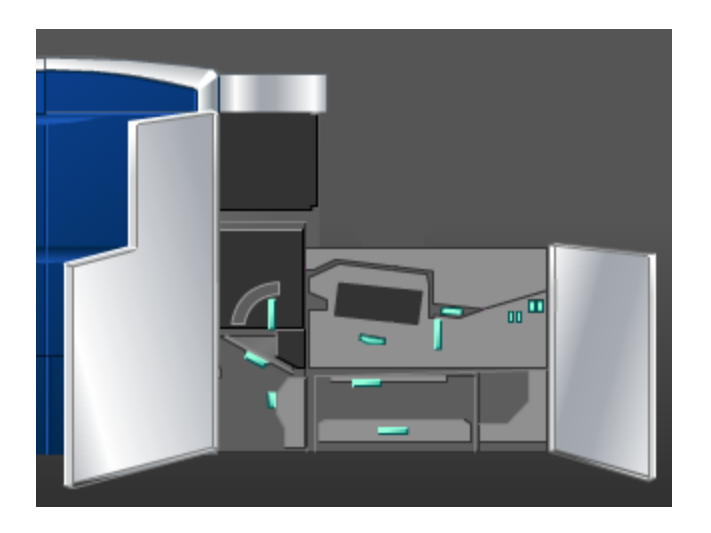

2. Πιάστε καλά τη λαβή **6** και περιστρέψτε την προς την κατεύθυνση του βέλους. Τραβήξτε αργά προς τα έξω το συγκρότημα του συρταριού εξόδου μέχρι να σταματήσει.

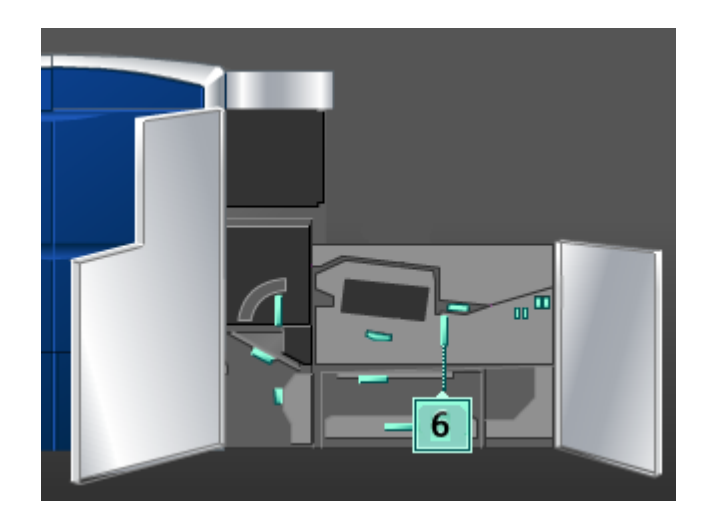

3. Με ένα υγρό, νοτισμένο σε νερό (όχι βρεγμένο πολύ), πανί που δεν αφήνει χνούδι, καθαρίστε τη διαδρομή χαρτιού μόνο στις περιοχές αποκατάστασης εμπλοκών χαρτιού με τον πράσινο μοχλό, όπως φαίνεται στην εικόνα.

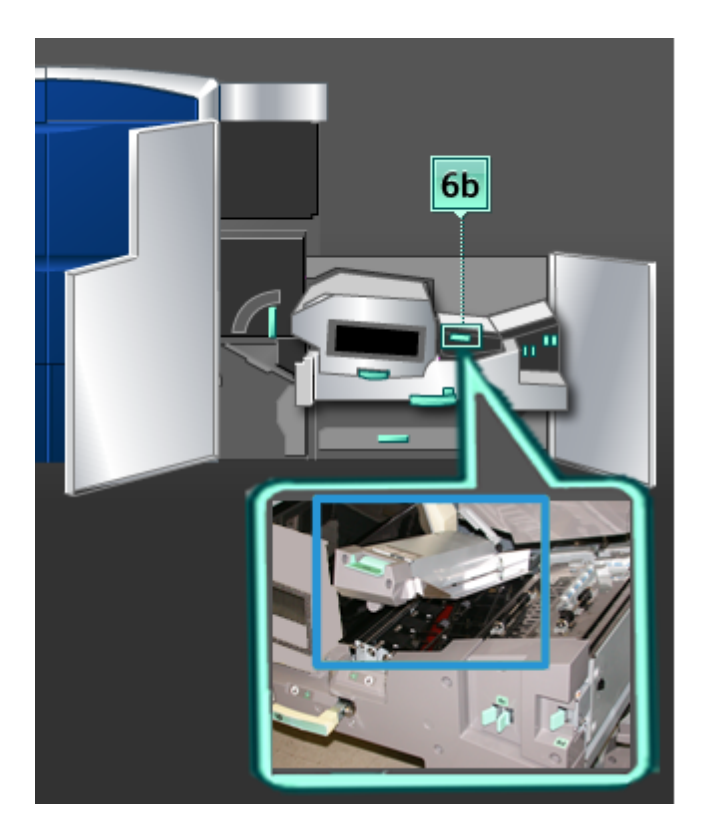

#### **ΣΗΜΕΙΩΣΗ**

Αποφύγετε να αγγίζετε τον Κύλινδρο αναφοράς λευκού, όταν καθαρίζετε την περιοχή 6.

Συντήρηση

- a) Ανοίξτε την κάθε περιοχή και καθαρίστε τις επιφάνειες των περιοχών με την πράσινη λαβή.
- b) Αφαιρέστε την πλεονάζουσα υγρασία με ένα στεγνό πανί που δεν αφήνει χνούδι.
- 4. Επαναφέρετε το μοχλό 6b στην αρχική του θέση.
- 5. Με ένα υγρό, νοτισμένο σε νερό (όχι βρεγμένο πολύ), πανί που δεν αφήνει χνούδι, καθαρίστε τη διαδρομή χαρτιού μόνο στις περιοχές αποκατάστασης εμπλοκών χαρτιού με τον πράσινο μοχλό, όπως φαίνεται στην εικόνα.

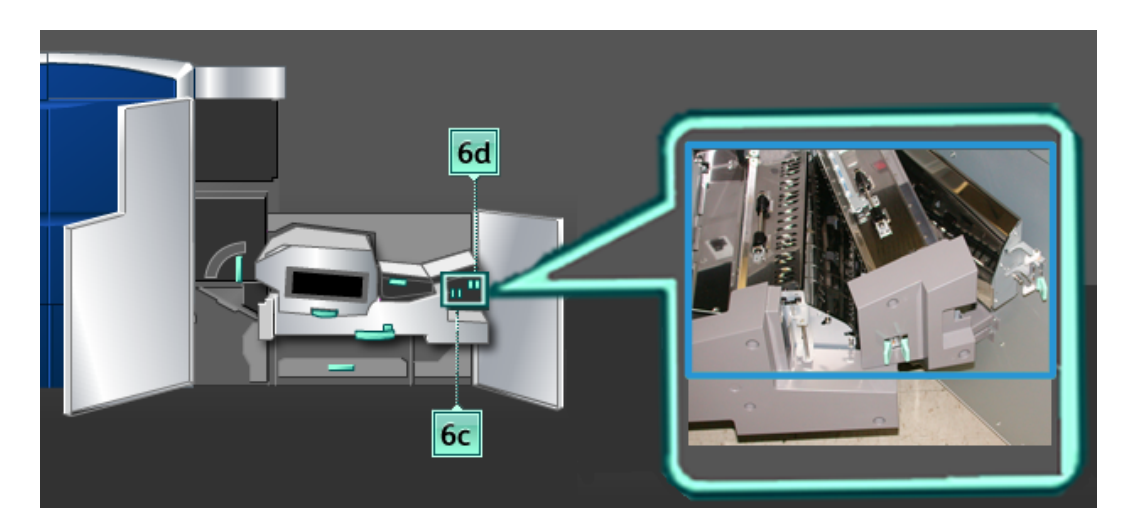

- a) Ανοίξτε την κάθε περιοχή και καθαρίστε τις επιφάνειες των περιοχών με την πράσινη λαβή.
- b) Αφαιρέστε την πλεονάζουσα υγρασία με ένα στεγνό πανί που δεν αφήνει χνούδι.
- 6. Επαναφέρετε το μοχλό **6c** στην αρχική του θέση.
- 7. Επαναφέρετε το μοχλό **6d** στην αρχική του θέση.
- 8. Πιάστε καλά τη λαβή **6** και σπρώξτε με προσοχή το συγκρότημα του συρταριού εξόδου προς τα μέσα μέχρι να σταματήσει.
- 9. Στρέψτε τη λαβή **6** προς την κατεύθυνση του βέλους για να ασφαλίσετε το συγκρότημα του συρταριού εξόδου στη θέση του.
- 10. Κλείστε την αριστερή μπροστινή θύρα (δεξιά του μηχανισμού εκτύπωσης).

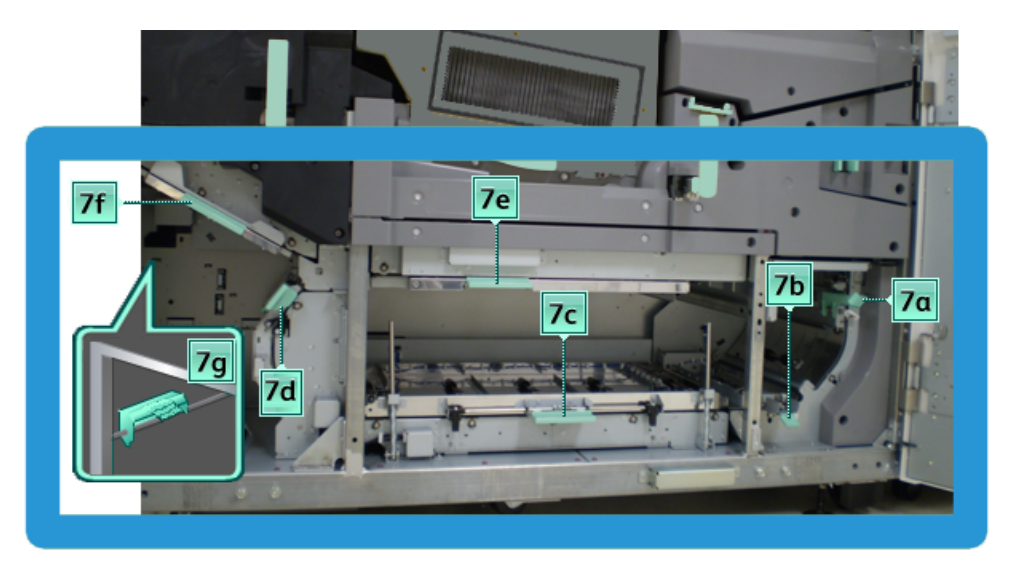

### **Καθαρισμός της περιοχής 7 της διαδρομής χαρτιού**

1. Ανοίξτε την αριστερή και δεξιά μπροστινή θύρα (δεξιά του μηχανισμού εκτύπωσης).

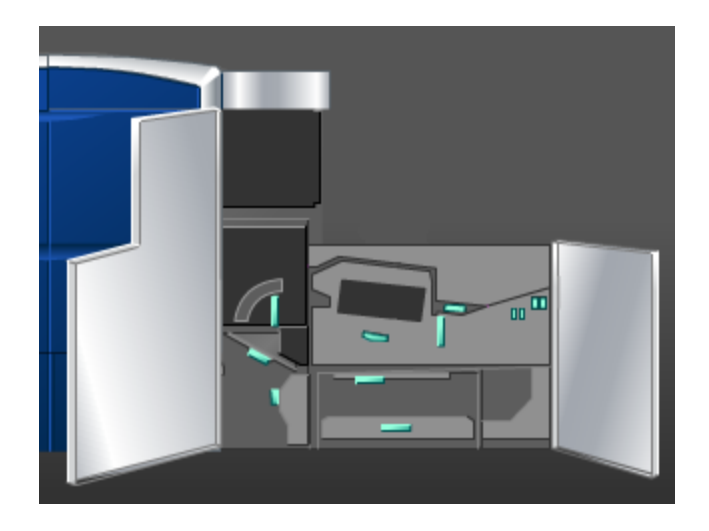

#### Συντήρηση

2. Ανασηκώστε το μοχλό **7g** και μετακινήστε τον προς τα δεξιά.

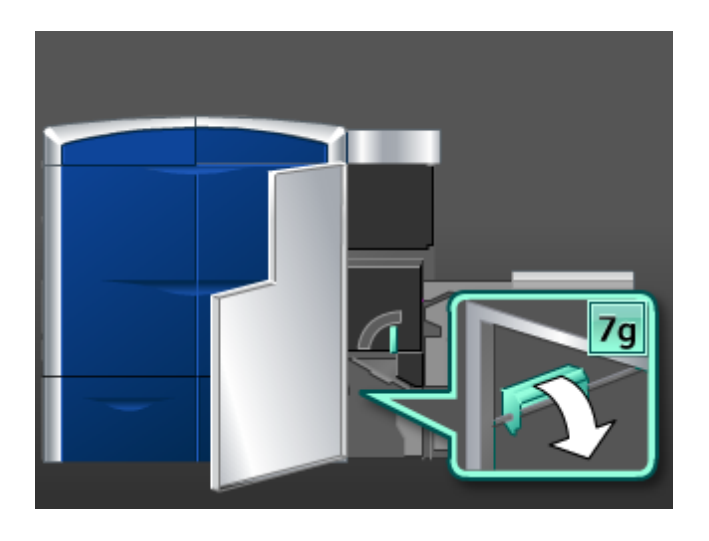

- 3. Με ένα υγρό, νοτισμένο με νερό (όχι βρεγμένο πολύ), πανί που δεν αφήνει χνούδι, καθαρίστε τη διαδρομή χαρτιού μόνο στις περιοχές αποκατάστασης εμπλοκών χαρτιού με τον πράσινο μοχλό, όπως φαίνεται στην εικόνα.
	- a) Ανοίξτε την κάθε περιοχή και καθαρίστε τις επιφάνειες των περιοχών με την πράσινη λαβή.
	- b) Αφαιρέστε την πλεονάζουσα υγρασία με ένα στεγνό πανί που δεν αφήνει χνούδι.
- 4. Επαναφέρετε το μοχλό **7g** στην αρχική του θέση.
- 5. Πιάστε καλά το μοχλό **7f** και μετακινήστε τον προς τα κάτω.

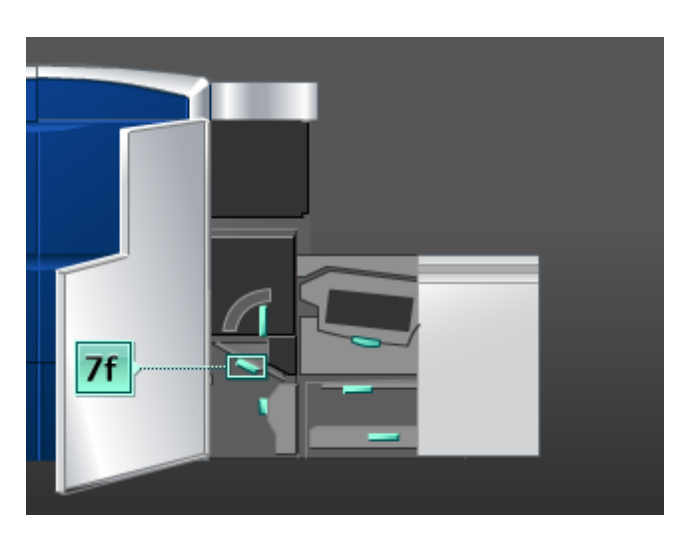

- 6. Με ένα υγρό, νοτισμένο με νερό (όχι βρεγμένο πολύ), πανί που δεν αφήνει χνούδι, καθαρίστε τη διαδρομή χαρτιού μόνο στις περιοχές αποκατάστασης εμπλοκών χαρτιού με τον πράσινο μοχλό, όπως φαίνεται στην εικόνα.
	- a) Ανοίξτε την κάθε περιοχή και καθαρίστε τις επιφάνειες των περιοχών με την πράσινη λαβή.
	- b) Αφαιρέστε την πλεονάζουσα υγρασία με ένα στεγνό πανί που δεν αφήνει χνούδι.
- 7. Επαναφέρετε το μοχλό **7f** στην αρχική του θέση.

8. Πιάστε καλά το μοχλό **7d** και μετακινήστε τον προς τα αριστερά.

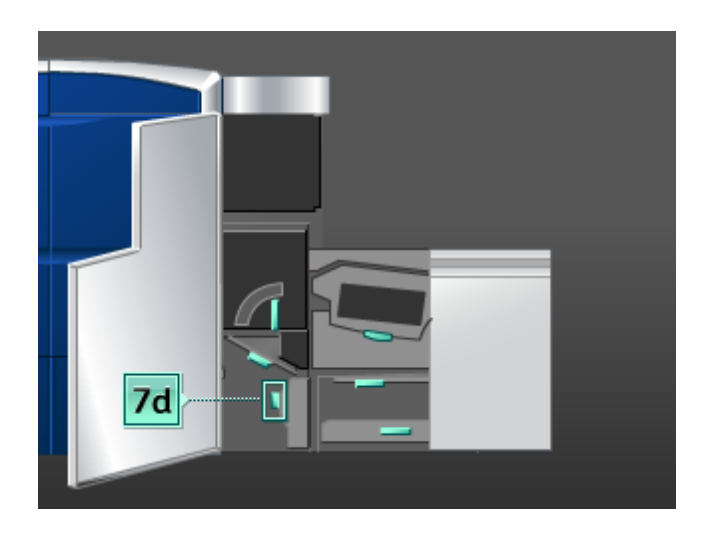

- 9. Με ένα υγρό, νοτισμένο με νερό (όχι βρεγμένο πολύ), πανί που δεν αφήνει χνούδι, καθαρίστε τη διαδρομή χαρτιού μόνο στις περιοχές αποκατάστασης εμπλοκών χαρτιού με τον πράσινο μοχλό, όπως φαίνεται στην εικόνα.
	- a) Ανοίξτε την κάθε περιοχή και καθαρίστε τις επιφάνειες των περιοχών με την πράσινη λαβή.
	- b) Αφαιρέστε την πλεονάζουσα υγρασία με ένα στεγνό πανί που δεν αφήνει χνούδι.
- 10. Επαναφέρετε το μοχλό **7d** στην αρχική του θέση.
- 11. Πιάστε καλά το μοχλό **7e** και μετακινήστε τον προς τα κάτω.

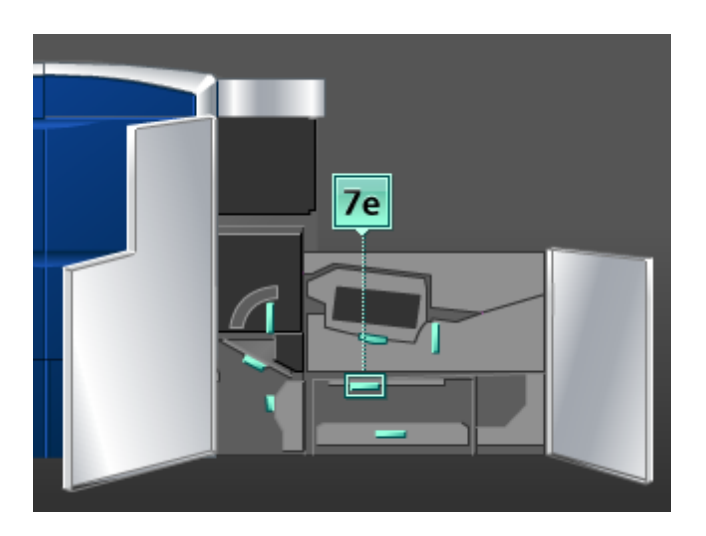

- 12. Με ένα υγρό, νοτισμένο με νερό (όχι βρεγμένο πολύ), πανί που δεν αφήνει χνούδι, καθαρίστε τη διαδρομή χαρτιού μόνο στις περιοχές αποκατάστασης εμπλοκών χαρτιού με τον πράσινο μοχλό, όπως φαίνεται στην εικόνα.
	- a) Ανοίξτε την κάθε περιοχή και καθαρίστε τις επιφάνειες των περιοχών με την πράσινη λαβή.
	- b) Αφαιρέστε την πλεονάζουσα υγρασία με ένα στεγνό πανί που δεν αφήνει χνούδι.
- 13. Επαναφέρετε το μοχλό **7e** στην αρχική του θέση.

#### Συντήρηση

14. Ανασηκώστε το μοχλό **7c**.

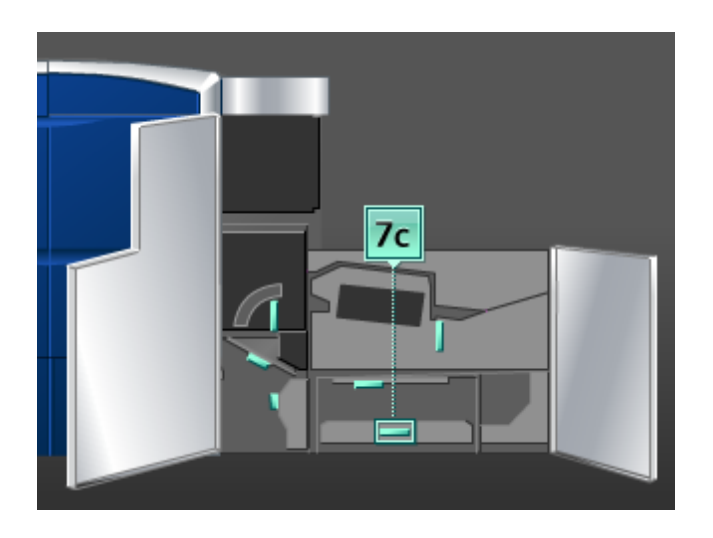

- 15. Με ένα υγρό, νοτισμένο με νερό (όχι βρεγμένο πολύ), πανί που δεν αφήνει χνούδι, καθαρίστε τη διαδρομή χαρτιού μόνο στις περιοχές αποκατάστασης εμπλοκών χαρτιού με τον πράσινο μοχλό, όπως φαίνεται στην εικόνα.
	- a) Ανοίξτε την κάθε περιοχή και καθαρίστε τις επιφάνειες των περιοχών με την πράσινη λαβή.
	- b) Αφαιρέστε την πλεονάζουσα υγρασία με ένα στεγνό πανί που δεν αφήνει χνούδι.
- 16. Επαναφέρετε το μοχλό **7c** στην αρχική του θέση.
- 17. Ανασηκώστε το μοχλό **7b**.

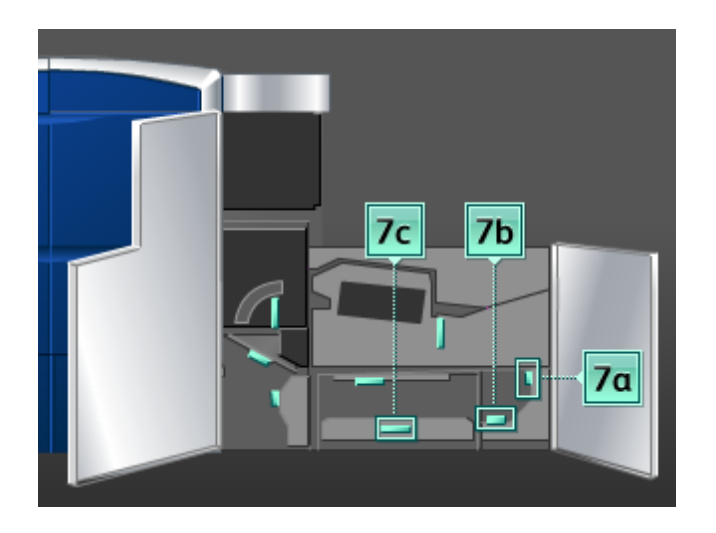

- 18. Με ένα υγρό, νοτισμένο με νερό (όχι βρεγμένο πολύ), πανί που δεν αφήνει χνούδι, καθαρίστε τη διαδρομή χαρτιού μόνο στις περιοχές αποκατάστασης εμπλοκών χαρτιού με τον πράσινο μοχλό, όπως φαίνεται στην εικόνα.
	- a) Ανοίξτε την κάθε περιοχή και καθαρίστε τις επιφάνειες των περιοχών με την πράσινη λαβή.
	- b) Αφαιρέστε την πλεονάζουσα υγρασία με ένα στεγνό πανί που δεν αφήνει χνούδι.
- 19. Επαναφέρετε το μοχλό **7b** στην αρχική του θέση.
- 20. Πιάστε καλά το μοχλό **7a** και μετακινήστε τον προς τα αριστερά.
- 21. Με ένα υγρό, νοτισμένο με νερό (όχι βρεγμένο πολύ), πανί που δεν αφήνει χνούδι, καθαρίστε τη διαδρομή χαρτιού μόνο στις περιοχές αποκατάστασης εμπλοκών χαρτιού με τον πράσινο μοχλό, όπως φαίνεται στην εικόνα.
	- a) Ανοίξτε την κάθε περιοχή και καθαρίστε τις επιφάνειες των περιοχών με την πράσινη λαβή.
	- b) Αφαιρέστε την πλεονάζουσα υγρασία με ένα στεγνό πανί που δεν αφήνει χνούδι.
- 22. Επαναφέρετε το μοχλό **7a** στην αρχική του θέση.
- 23. Κλείστε την αριστερή μπροστινή θύρα (δεξιά του μηχανισμού εκτύπωσης).

# Αντικατάσταση αναλώσιμων υλικών

### Αναλώσιμα υλικά

Τα αναλώσιμα, το χαρτί και τα υλικά εκτύπωσης της Xerox μπορείτε να τα παραγγείλετε από τη Xerox μεταβαίνοντας στη διεύθυνση *[www.xerox.com](http://www.xerox.com)* και κάνοντας κλικ στο σύνδεσμο "Επικοινωνία" για συγκεκριμένες πληροφορίες/τηλέφωνα επικοινωνίας στην περιοχή σας, ή στο σύνδεσμο "Χαρτικά και Αναλώσιμα" για εισαγωγή/επιλογή των πληροφοριών που αφορούν στο μηχάνημά σας (οικογένεια προϊόντων και είδος μοντέλου).

#### **ΣΗΜΕΙΩΣΗ**

Μπορείτε να ανατρέχετε πάντα στη διεύθυνση *[www.xerox.com](http://www.xerox.com)* για τους κωδικούς ανταλλακτικών των τελευταίων μονάδων που αντικαθιστώνται από τον πελάτη (CRU).

Αποθηκεύετε τα αναλώσιμα και τα ανταλλακτικά της Xerox στις αρχικές τους συσκευασίες σε μια θέση με εύκολη πρόσβαση.

#### Συντήρηση

Τα παρακάτω στοιχεία είναι αναλώσιμα για αυτό το μηχάνημα. Συνιστάται να διαθέτετε απόθεμα από αυτά τα στοιχεία προκειμένου να ελαχιστοποιείται ο χρόνος μη λειτουργίας του μηχανήματος όταν πρέπει να αντικατασταθούν.

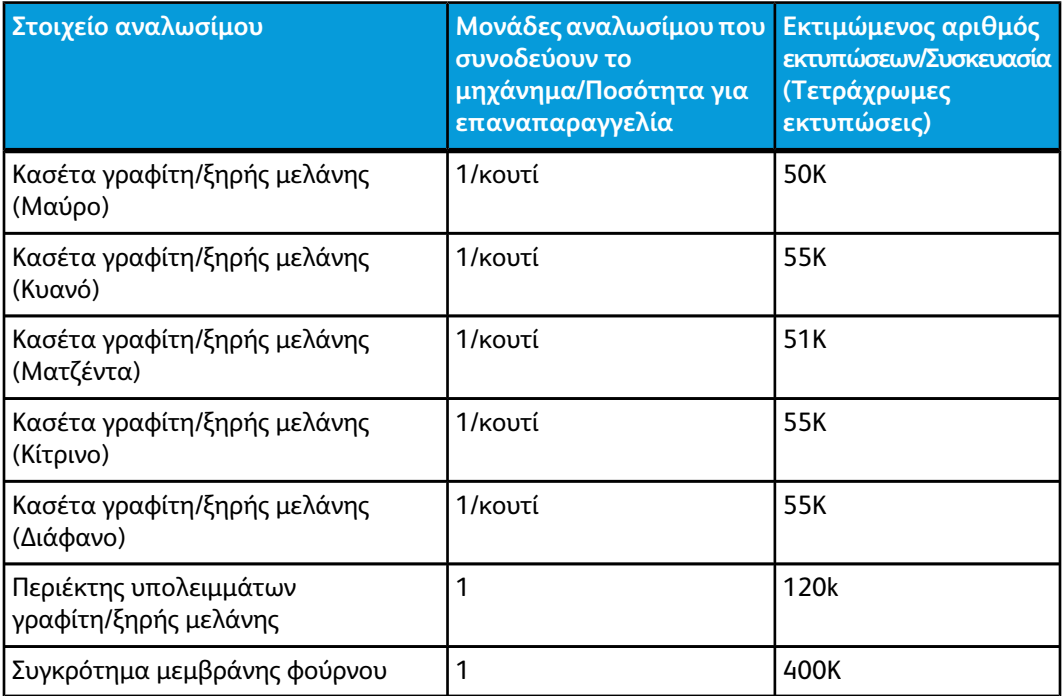

#### **ΣΗΜΕΙΩΣΗ**

- Οι εκτιμήσεις απόδοσης του γραφίτη/ξηρής μελάνης υπολογίζονται με κάλυψη 7,5 τοις εκατό της περιοχής εκτύπωσης ανά χρώμα (4 χρώματα = 30 τοις εκατό) σε τυποποιημένες συνθήκες με χαρτί A4 (8,5 x 11 ίντσες) Xerox Digital Color Xpressions+, 24 lb. (90 g/m<sup>2</sup>) και Colotech Plus 90 g/m<sup>2</sup>. Οι πραγματικές αποδόσεις διαφέρουν σημαντικά, ανάλογα με την πυκνότητα των χρωμάτων, την κάλυψη της περιοχής εκτύπωσης, το είδος χαρτιού και την επιλεγμένη λειτουργία εκτύπωσης.
- Καλέστε τον αντιπρόσωπο τεχνικής υποστήριξης της Xerox για την εκ νέου παραγγελίατουπεριέκτη υπολειμμάτων γραφίτη/ξηρής μελάνης, του συγκροτήματος μεμβράνης του φούρνου και οποιασδήποτε μονάδας corotron φόρτισης. Αυτά τα ανταλλακτικά παρέχονται δωρεάν όταν παραγγέλλονται από έναν αντιπρόσωπο τεχνικής υποστήριξης της Xerox.

#### **ΣΗΜΑΝΤΙΚΟ**

Οι μονάδες corotron φόρτισης μπορούν να αντικατασταθούν μόνο από εκπαιδευμένο, εγκεκριμένο Τεχνικό Βασικό Χειριστή (TKO).

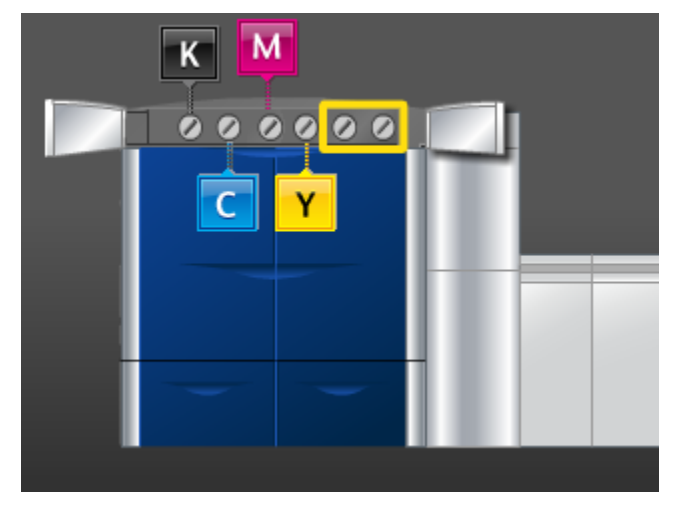

# Αντικατάσταση κασέτας γραφίτη/ξηρής μελάνης

#### **ΣΗΜΕΙΩΣΗ**

Οι κασέτες γραφίτη/ξηρής μελάνης περιλαμβάνουν Μαύρο (K), Κυανό (C), Ματζέντα (M), Κίτρινο (Y) και όποιες προαιρετικές κασέτες αγοράσατε. Οι προαιρετικές κασέτες εμφανίζονται στην παραπάνω εικόνα με ένα κίτρινο πλαίσιο γύρω τους.

#### $\bigcirc$ **ΠΡΟΣΟΧΗ**

Για να αποφευχθεί η διαρροή γραφίτη/ξηρής μελάνης, αφαιρέστε τις κασέτες γραφίτη/ξηρής μελάνης μόνο όταν εμφανιστεί το μήνυμα "Replace the Dry Ink Cartridge" (Αντικαταστήστε την κασέτα ξηρής μελάνης) στο περιβάλλον χρήστη.

- 1. Τοποθετήστε ένα πανάκι κάτω από την περιοχή του γραφίτη/ξηρής μελάνης για να απορροφήσει τις σταγόνες.
- 2. Στα αριστερά του μηχανισμού εκτύπωσης, ανοίξτε την επάνω δεξιά ή/και την επάνω αριστερή θύρα.

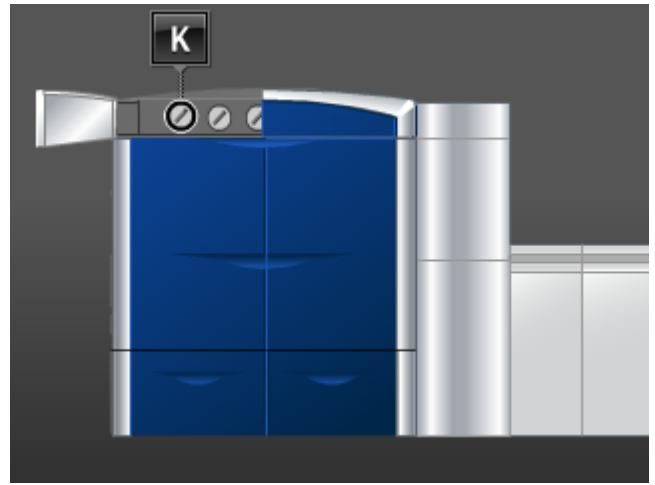

#### Συντήρηση

3. Περιστρέψτε την κασέτα στη θέση απασφάλισης, όπως φαίνεται στην παρακάτω εικόνα.

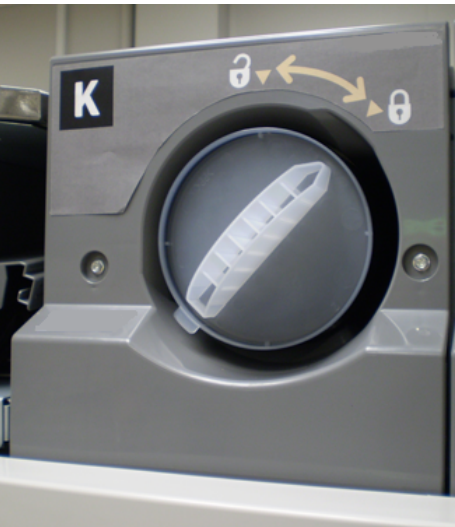

4. Αφαιρέστε και πετάξτε την άδεια κασέτα σύμφωνα με τους τοπικούς κανονισμούς.

#### **ΣΥΜΒΟΥΛΗ**

Μην χρησιμοποιείτε ζεστό ή καυτό νερό, ή διαλυτικά καθαρισμού, για να αφαιρέσετε το γραφίτη/την ξηρή μελάνη από το δέρμα ή τα ρούχα σας. Κάτι τέτοιο θα σταθεροποιήσει το γραφιτή/την ξηρή μελάνη και θα είναι πιο δύσκολο να τον/την αφαιρέσετε. Εάν λερωθείτε με γραφίτη/ξηρή μελάνη στο δέρμα ή τα ρούχα σας, χρησιμοποιήστε μια βούρτσα για να τον/την αφαιρέσετε, φυσήξτε ή πλύνετε τον/την με κρύο νερό και μαλακό σαπούνι.

- 5. Βγάλτε μια νέα κασέτα από το κουτί.
- 6. Ανακινήστε δυνατά ή/και χτυπήστε τη νέα κασέτα με το χέρι σας μέχρι ο γραφίτης/η ξηρή μελάνη να διαλυθεί τελείως.

#### $\mathbf{0}$ **ΠΡΟΣΟΧΗ**

Ο γραφίτης/η ξηρή μελάνη σταθεροποιείται και γίνεται συμπαγής κατά τη μεταφορά και πρέπει να διαλυθεί πριν εισαχθεί η κασέτα στο μηχάνημα. Εάν το περιεχόμενο της κασέτας δεν διαλυθεί τελείως, ενδέχεται να προκληθεί ζημιά στο μηχανισμό στο τέλος της κασέτας.
7. Για να τοποθετήσετε τη νέα κασέτα, εισαγάγετέ την στο τμήμα που φέρει ένα βέλος στο επάνω μέρος και σπρώξτε την σιγά έως το τέρμα της διαδρομής της.

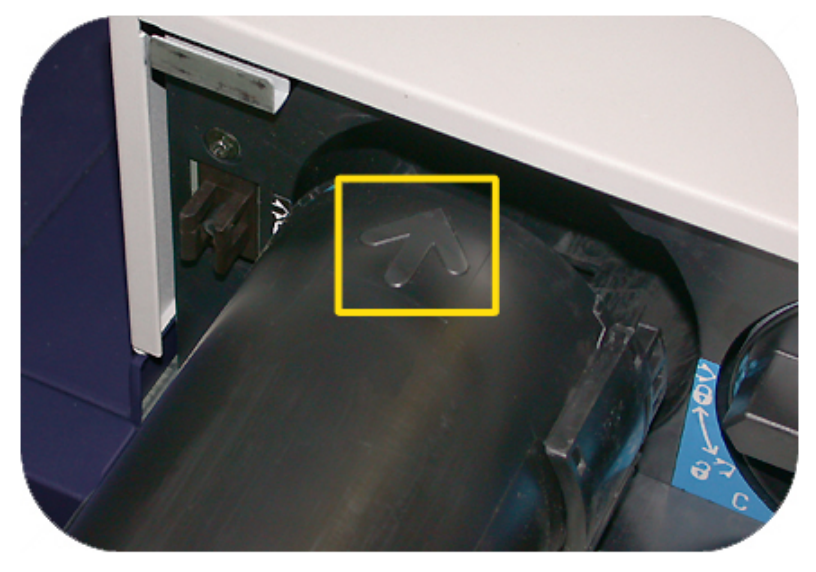

#### $\bigcirc$ **ΠΡΟΣΟΧΗ**

Εάν πρέπει να αντικαταστήσετε περισσότερες από μία κασέτες τη φορά, βεβαιωθείτε ότι οι νέες κασέτες τοποθετούνται στις σωστές θέσεις των χρωμάτων.

- 8. Περιστρέψτε την κασέτα στη θέση ασφάλισης.
- 9. Στα αριστερά του μηχανισμού εκτύπωσης, κλείστε την επάνω δεξιά ή/και την επάνω αριστερή θύρα.

## Περιέκτης υπολειμμάτων γραφίτη/ξηρής μελάνης

Ο περιέκτης υπολειμμάτων γραφίτη/ξηρής μελάνης συγκεντρώνει τα υπολείμματα του γραφίτη/της ξηρής μελάνης που προκύπτουν κατά τη διαδικασία εκτύπωσης. Το μηχάνημα διαθέτει δύο περιέκτες γραφίτη/ξηρής μελάνης, οι οποίοι βρίσκονται στο πίσω μέρος του μηχανήματος.

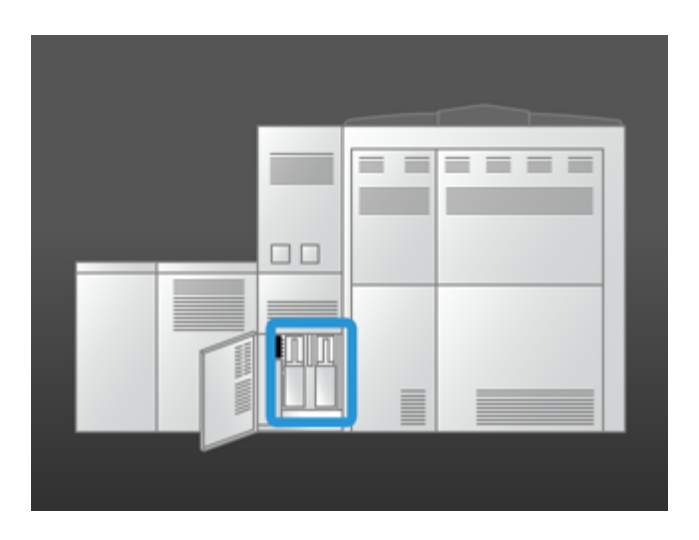

#### Συντήρηση

Όταν ένας περιέκτης υπολειμμάτων γεμίσει, εμφανίζεται ένα μήνυμα στο περιβάλλον χρήστη που σας συμβουλεύει πότε πρέπει να τον αντικαταστήσετε. Εφόσον υπάρχει και δεύτερος περιέκτης υπολειμμάτων, το μηχάνημα συνεχίζει να λειτουργεί αρκεί να μην είναι γεμάτος και ο δεύτερος περιέκτης. Με αυτόν τον τρόπο, μπορείτε να αλλάξετε τον γεμάτο περιέκτη με έναν άδειο, ενώ το μηχάνημα συνεχίζει να εκτυπώνει.

#### **Αντικατάσταση περιέκτη υπολειμμάτων γραφίτη/ξηρής μελάνης**

#### **ΣΗΜΕΙΩΣΗ**

Όταν αφαιρείτε ένα γεμάτο περιέκτη υπολειμμάτων γραφίτη/ξηρής μελάνης, τραβήξτε τον ΑΡΓΑ έξω από το μηχάνημα. Με αυτόν τον τρόπο, θα αποφευχθεί τυχόν διαρροή γραφίτη/ξηρής μελάνης από το γεμάτο περιέκτη.

1. Ανοίξτε το κάλυμμα του περιέκτη υπολειμμάτων γραφίτη/ξηρής μελάνης στο πίσω μέρος του μηχανήματος.

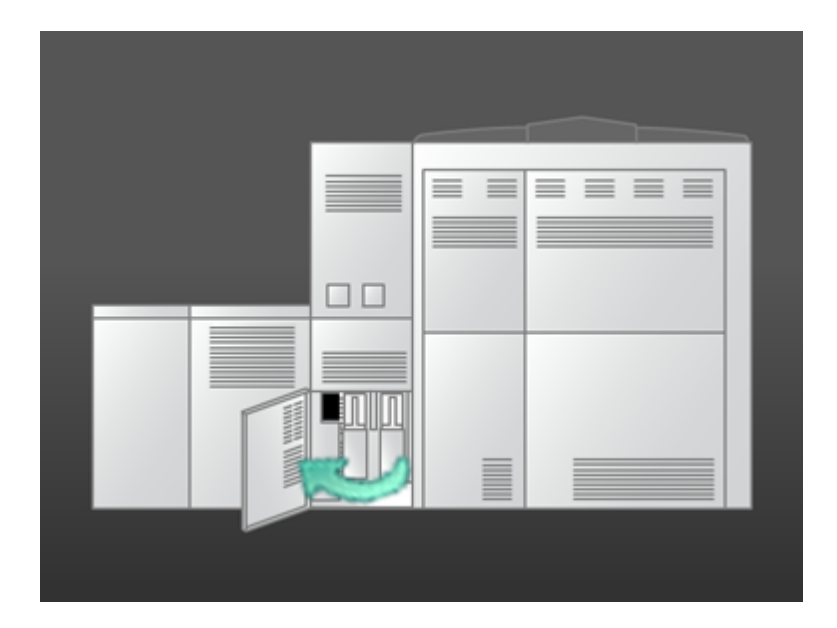

2. Πιάστε καλά τη λαβή του γεμάτου περιέκτη και τραβήξτε τον έξω από το μηχάνημα.

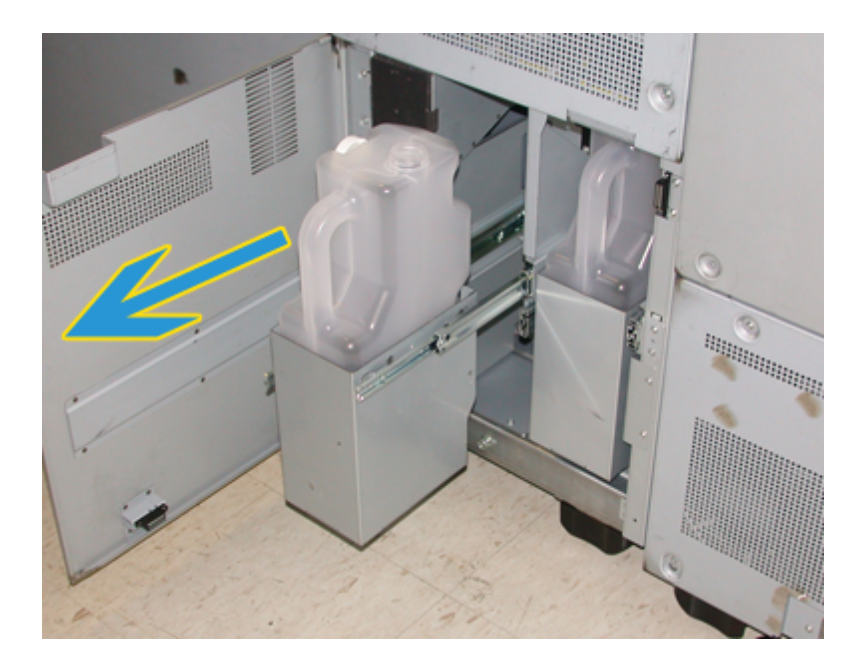

3. Σηκώστε το γεμάτο περιέκτη και βγάλτε τον από το μηχάνημα.

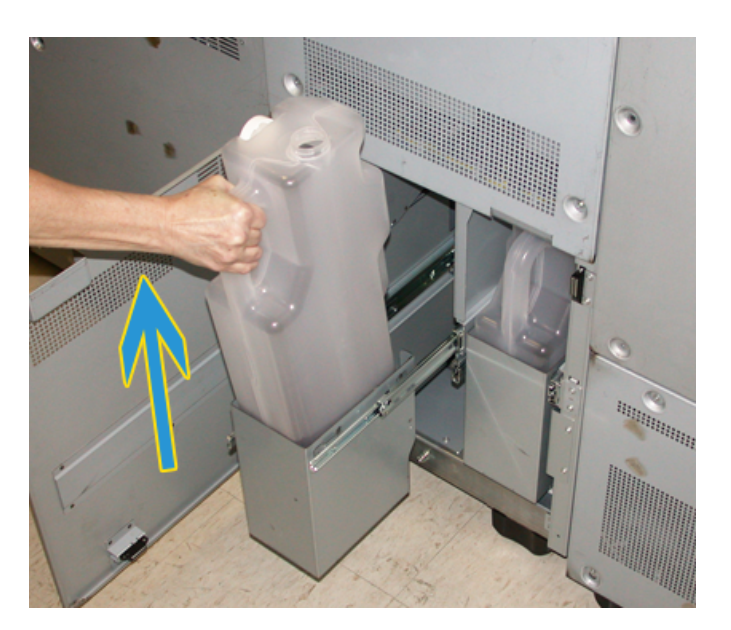

#### Συντήρηση

4. Αφαιρέστε το καπάκι από την υποδοχή του στα πλάγια του γεμάτου περιέκτη και τοποθετήστε το ασφαλώς στο άνοιγμα, στο επάνω τμήμα του γεμάτου περιέκτη.

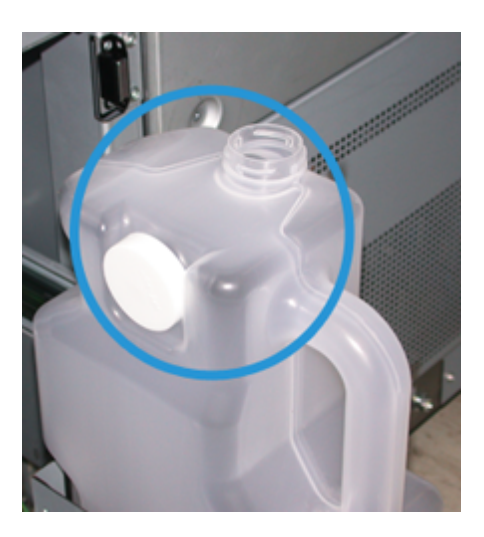

- 5. Απορρίψτε το γεμάτο περιέκτη σύμφωνα με τους τοπικούς κανονισμούς.
- 6. Βγάλτε ένα νέο, άδειο περιέκτη από το κουτί και τοποθετήστε τον στο μηχάνημα.
- 7. Σπρώξτε με προσοχή το νέο περιέκτη μέσα στο μηχάνημα.
- 8. Κλείστε το κάλυμμα του περιέκτη υπολειμμάτων γραφίτη/ξηρής μελάνης στο πίσω μέρος του μηχανήματος.

### Αντικατάσταση του συγκροτήματος μεμβράνης φούρνου

Θα εμφανιστούν δύο μηνύματα στο περιβάλλον χρήστη σχετικά με το συγκρότημα μεμβράνης του φούρνου. Το πρώτο σάς ενημερώνει ότι η μεμβράνη έχει φτάσει σχεδόν στο τέλος της διάρκειας ζωής της και πρέπει να βεβαιωθείτε ότι διαθέτετε μια νέα μονάδα. Το δεύτερο μήνυμα εμφανίζεται όταν η μεμβράνη φούρνου δεν μπορεί να χρησιμοποιηθείπλέον καιπρέπει να αντικατασταθεί. Όταν εμφανίζεται αυτό το μήνυμα, το μηχάνημα απενεργοποιείται και δεν εκτυπώνει μέχρι να αντικαταστήσετε τη μεμβράνη.

#### **Δ** ΠΡΟΕΙΔΟΠΟΙΗΣΗ

Να είστε πολύ προσεκτικοί όταν αποκαθιστάτε εμπλοκές στην περιοχή του φούρνου. Ο φούρνος είναι καυτός και υπάρχει κίνδυνος τραυματισμού.

1. Ανοίξτε την αριστερή και δεξιά μπροστινή θύρα (δεξιά του μηχανισμού εκτύπωσης).

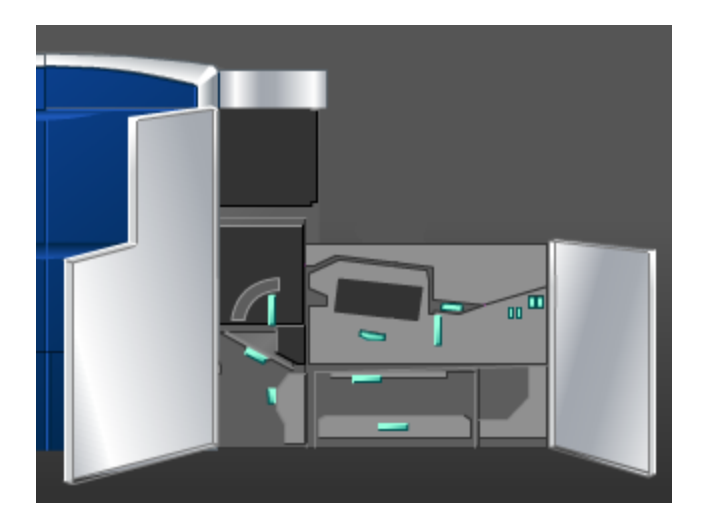

2. Πιάστε καλά τη λαβή **5** και περιστρέψτε την προς την κατεύθυνση του βέλους. Τραβήξτε αργά προς τα έξω το φούρνο μέχρι να σταματήσει.

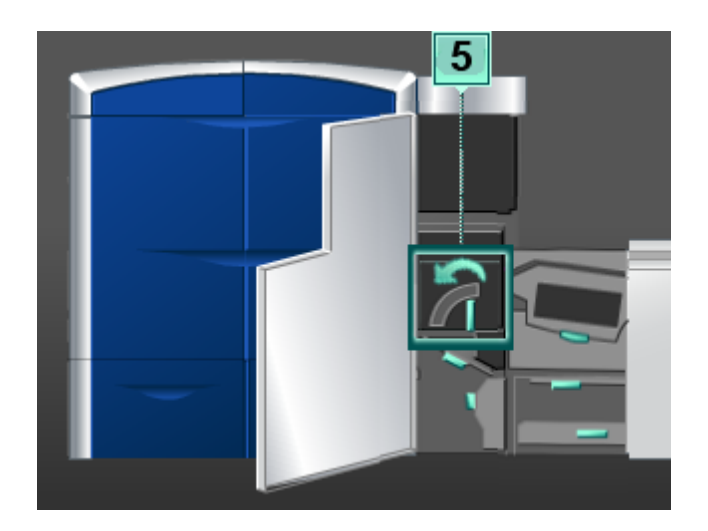

#### Συντήρηση

3. Πιέστε το μοχλό προς τα κάτω για να ανοίξει η περιοχή εξόδου του φούρνου.

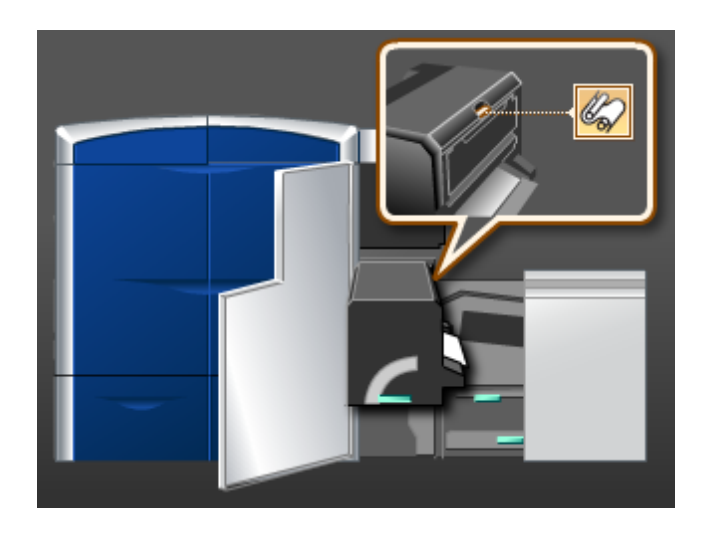

4. Πιάστε καλά τις λαβές του συγκροτήματος μεμβράνης φούρνου και σηκώστε το προς τα επάνω και προς τα έξω για να το αφαιρέσετε.

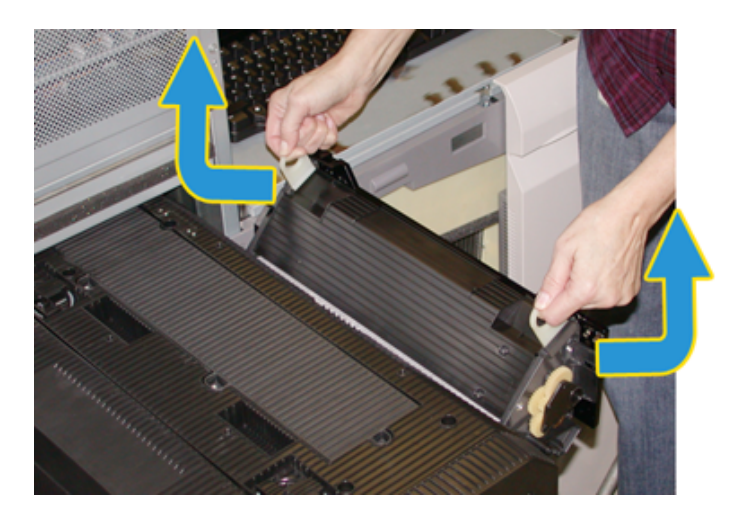

Απορρίψτε το παλαιό συγκρότημα σύμφωνα με τους τοπικούς κανονισμούς.

5. Αφαιρέστε το νέο συγκρότημα μεμβράνης φούρνου από τη συσκευασία του και το προστατευτικό κάλυμμα.

6. Κρατήστε το συγκρότημα από τις λαβές του και με τα δύο χέρια και τοποθετήστε το μέσα στο φούρνο.

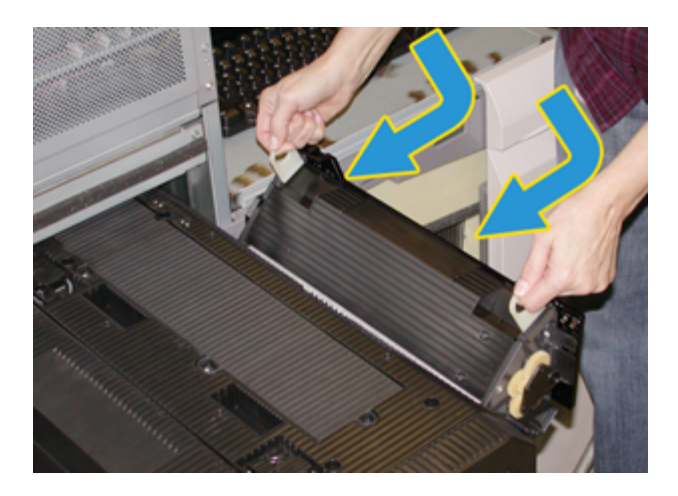

7. Κλείστε την περιοχή εξόδου του φούρνου.

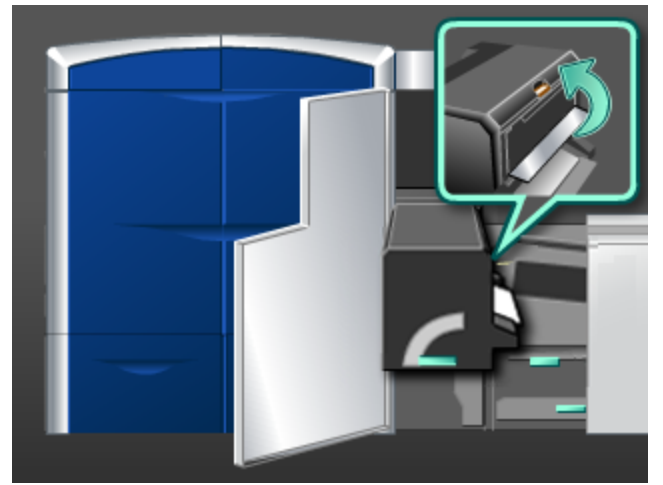

- 8. Πιάστε καλά τη λαβή **5** και σπρώξτε με προσοχή το φούρνο προς τα μέσα μέχρι να σταματήσει.
- 9. Στρέψτε τη λαβή **5** προς την κατεύθυνση του βέλους για να ασφαλίσετε τη μονάδα φούρνου στη θέση του.
- 10. Κλείστε την αριστερή και δεξιά μπροστινή θύρα (δεξιά του μηχανισμού εκτύπωσης).
- 11. Ακολουθήστε τις οδηγίες που εμφανίζονται στο περιβάλλον χρήστη για να επανεκκινήσετε την εργασία εκτύπωσης.

Συντήρηση

# 7

# Αντιμετώπιση προβλημάτων

# Γενικά προβλήματα

Εάν προκύψει διακοπή ρεύματος στο μηχάνημα και δεν μπορείτε να αποκτήσετε πρόσβαση στην οθόνη Machine Details (Λεπτομέρειες μηχανήματος) για να δείτε το σειριακό αριθμό, ανοίξτε τις δύο κύριες μπροστινές θύρες. Η ετικέτα με το σειριακό αριθμό βρίσκεται στο κέντρο του κάτω τμήματος του σκελετού του μηχανήματος. Εάν το πρόβλημα παραμένει αφού ακολουθήσετε όλες τις οδηγίες, επικοινωνήστε με τον αντιπρόσωπο της Xerox.

#### **ΣΗΜΕΙΩΣΗ**

Εάν ο διακομιστής εκτύπωσης υποδεικνύει την ύπαρξη σφάλματος στο μηχάνημα και το περιβάλλον χρήστη δεν εμφανίζει άμεσα ένα μήνυμα, επιλέξτε **System > Machine Details** (Σύστημα > Λεπτομέρειες μηχανήματος) και, στη συνέχεια, επιλέξτε την καρτέλα Error Log (Αρχείο καταγραφής σφαλμάτων) για να εμφανιστεί το ιστορικό σφαλμάτων.

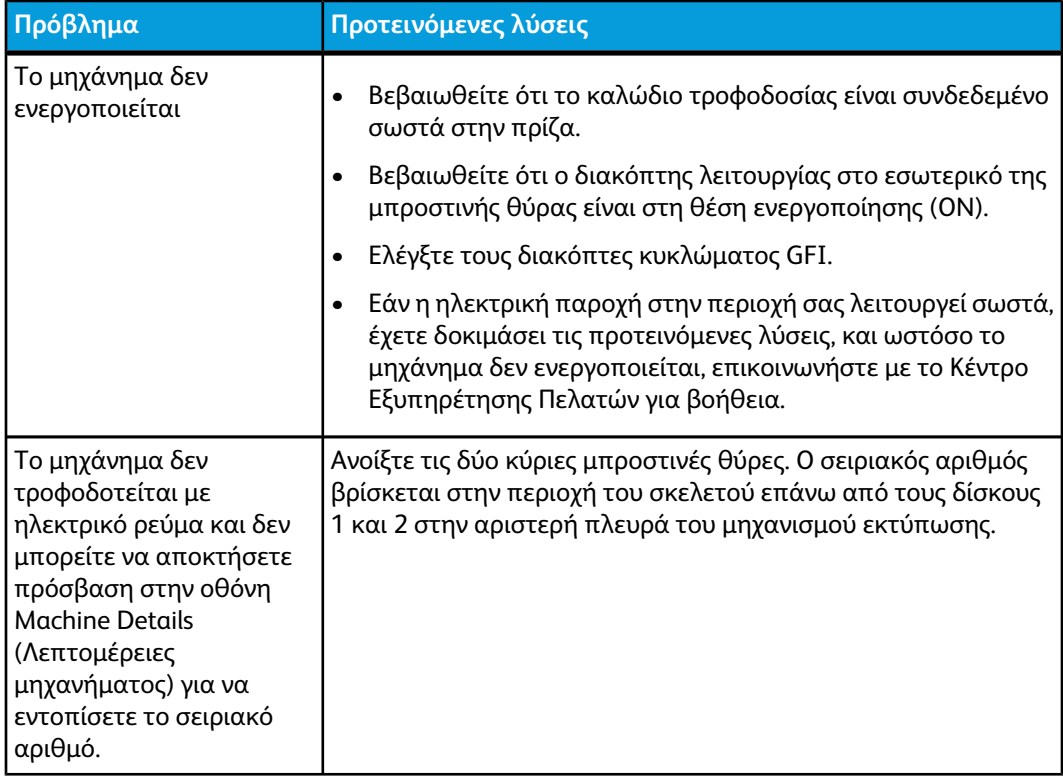

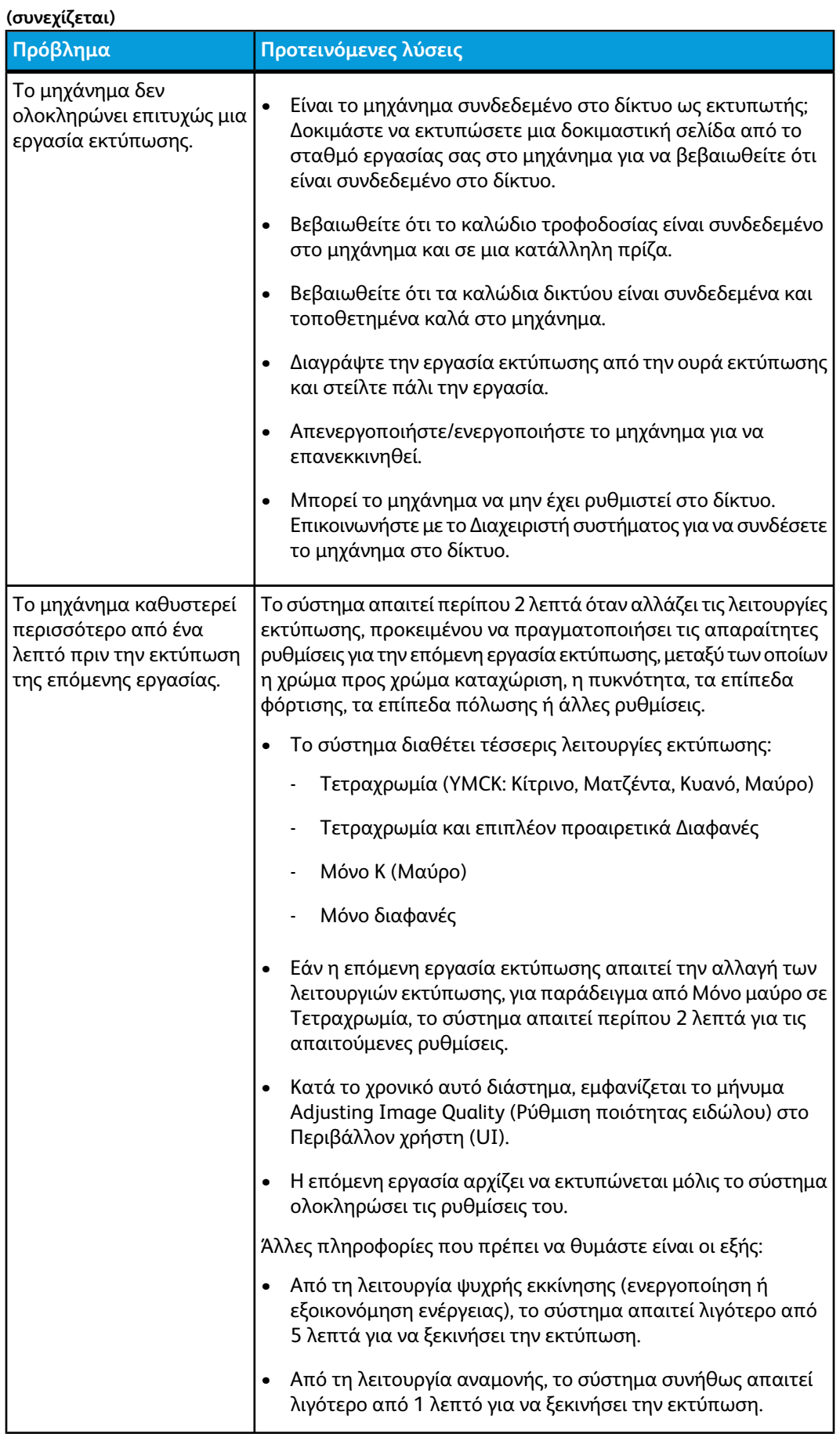

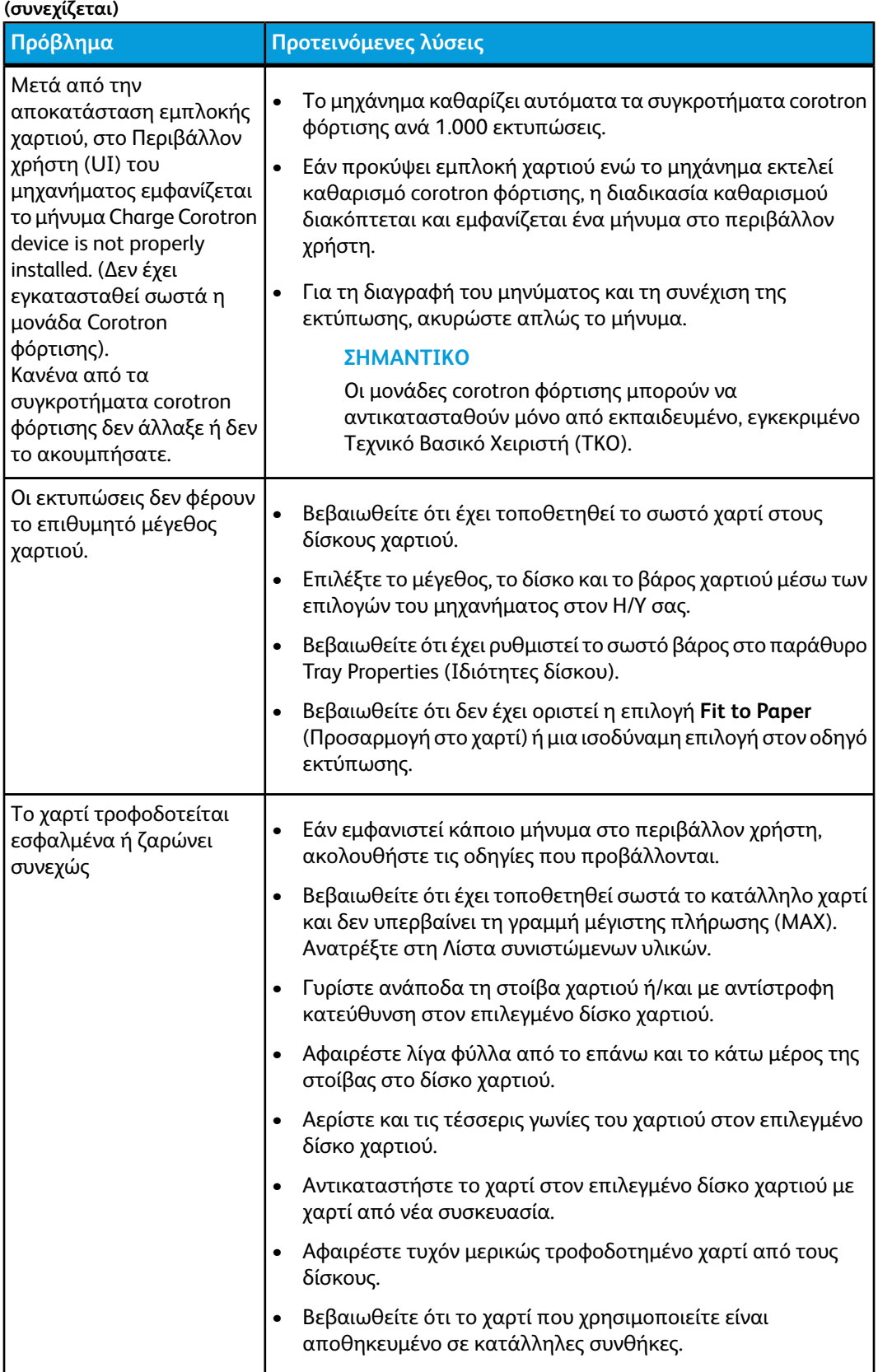

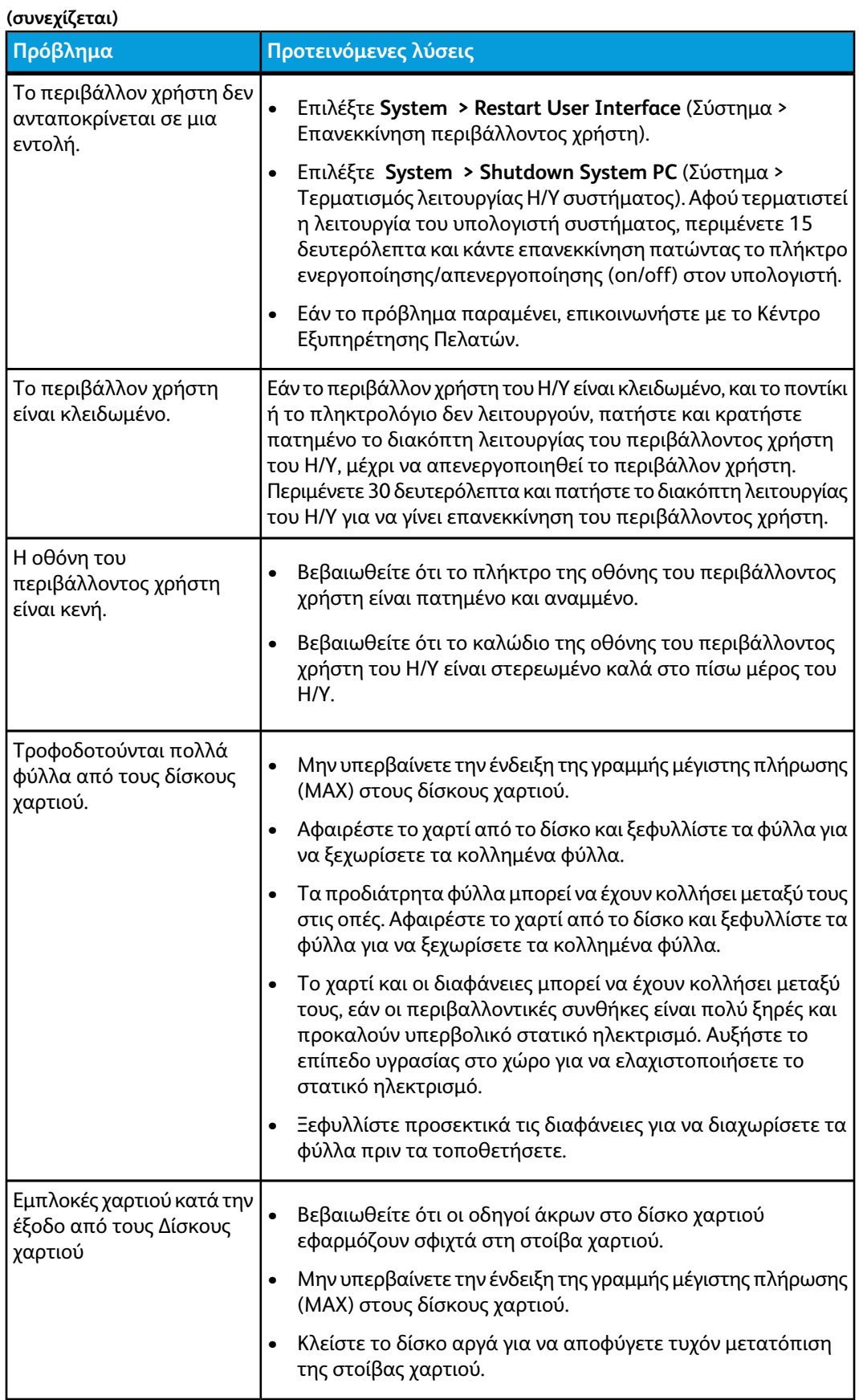

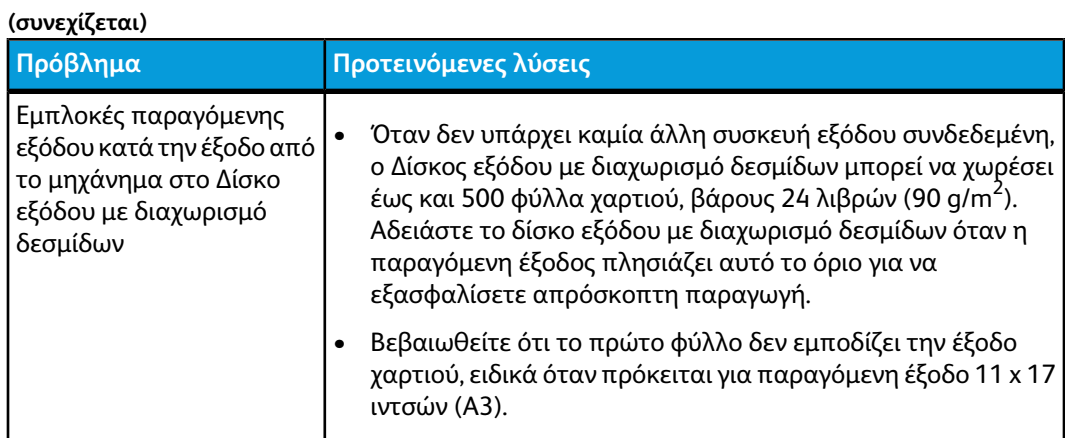

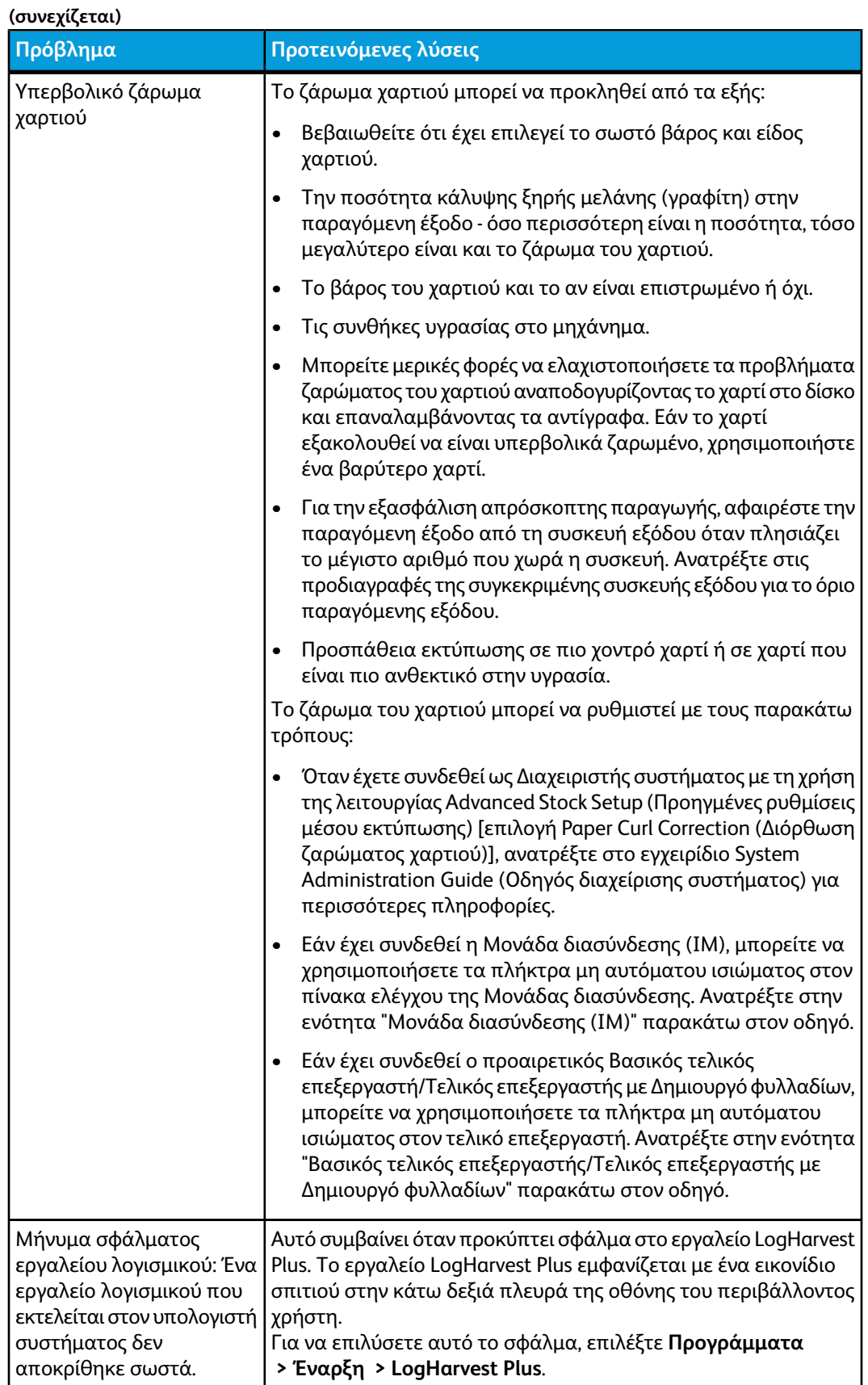

# Αποκατάσταση εμπλοκών

#### **ΣΥΜΒΟΥΛΗ**

Βεβαιωθείτε κάθε φορά ότι όλες οι εμπλοκές χαρτιού, ακόμα και τα μικρά σκισμένα κομμάτια χαρτιού, έχουν καθαριστεί από το μηχάνημα πριν συνεχίσετε τις εργασίες εκτύπωσης.

## Εμπλοκές χαρτιού στους δίσκους 1 και 2

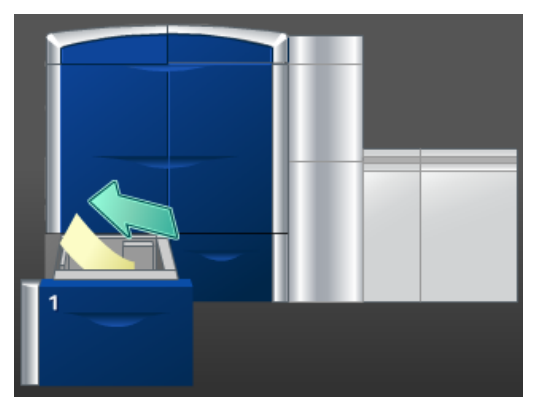

- 1. Τραβήξτε αργά προς τα έξω το δίσκο μέχρι να σταματήσει.
- 2. Αφαιρέστε το μπλοκαρισμένο χαρτί.

#### **ΣΗΜΕΙΩΣΗ**

Εάν το χαρτί είναι σκισμένο, ελέγξτε το εσωτερικό του μηχανήματος και αφαιρέστε το.

- 3. Σπρώξτε ελαφρά προς τα μέσα το δίσκο μέχρι να σταματήσει.
- 4. Ακολουθήστε τις οδηγίες στο περιβάλλον χρήστη για να καθαρίσετε άλλες περιοχές ή για να συνεχίσετε την εργασία εκτύπωσης.

# Εμπλοκές χαρτιού στην περιοχή 2

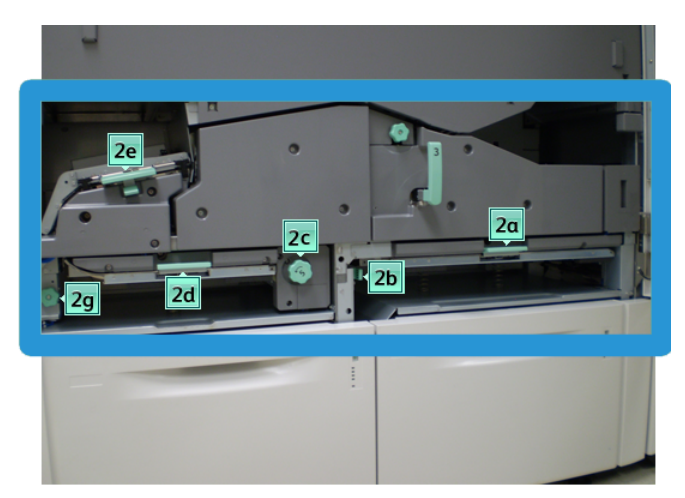

1. Ανοίξτε την αριστερή και δεξιά μπροστινή θύρα (αριστερά του μηχανισμού εκτύπωσης).

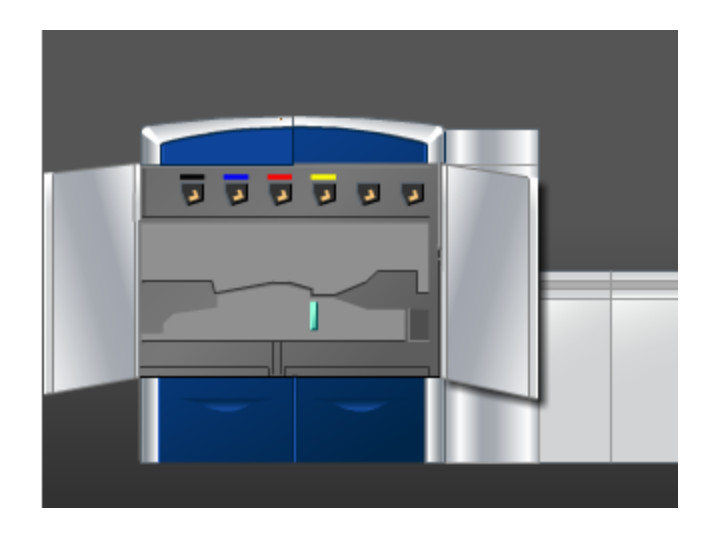

2. Ανασηκώστε το μοχλό **2e** για να αφαιρέσετε το μπλοκαρισμένο χαρτί.

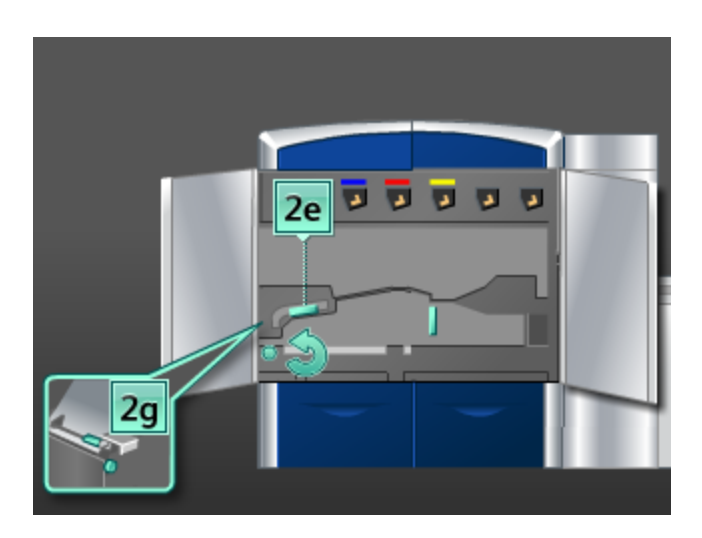

- 3. Περιστρέψτε τη σφαιρική λαβή **2g** προς την κατεύθυνση του βέλους για να αφαιρέσετε το μπλοκαρισμένο χαρτί.
- 4. Επαναφέρετε το μοχλό **2e** στην αρχική του θέση.
- 5. Πιέστε προς τα κάτω το μοχλό **2d** και περιστρέψτε τη σφαιρική λαβή **2c** προς την κατεύθυνση του βέλους για να αφαιρέσετε το μπλοκαρισμένο χαρτί.

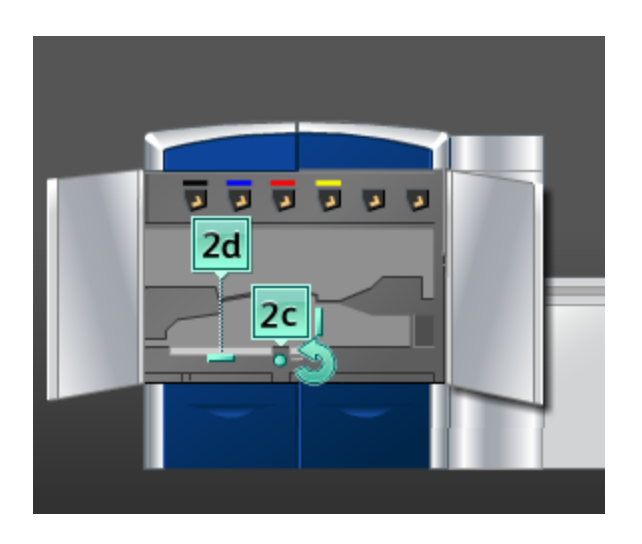

- 6. Επαναφέρετε το μοχλό **2d** στην αρχική του θέση.
- 7. Πιάστε καλά το μοχλό **2b** και μετακινήστε τον προς τα δεξιά. Περιστρέψτε τη σφαιρική λαβή **2c** προς την κατεύθυνση του βέλους για να αφαιρέσετε το μπλοκαρισμένο χαρτί.

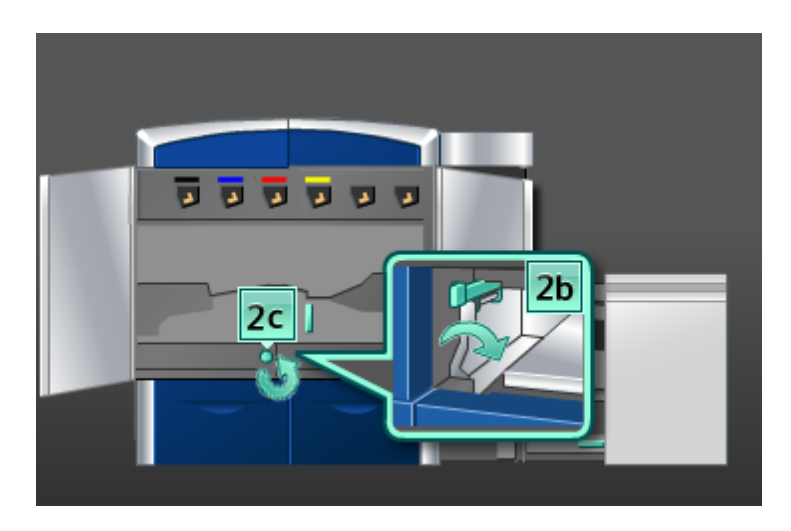

- 8. Επαναφέρετε το μοχλό **2b** στην αρχική του θέση.
- 9. Πιέστε προς τα κάτω το μοχλό **2a** για να αφαιρέσετε το μπλοκαρισμένο χαρτί.

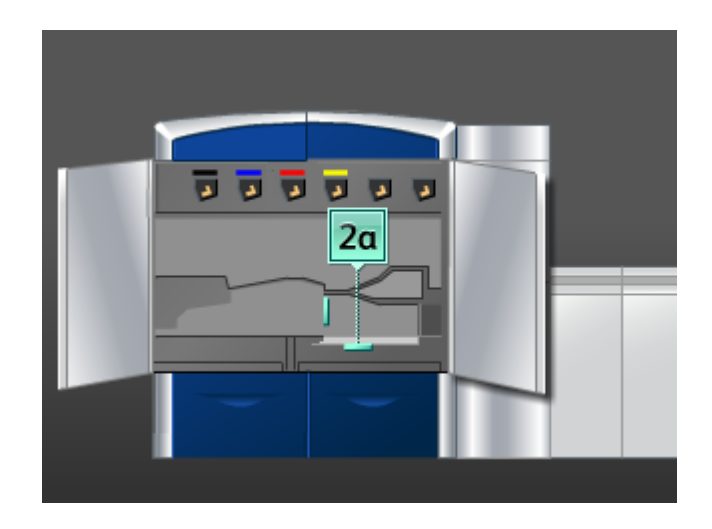

- 10. Επαναφέρετε το μοχλό **2a** στην αρχική του θέση.
- 11. Κλείστε την αριστερή και δεξιά μπροστινή θύρα (αριστερά του μηχανισμού εκτύπωσης).
- 12. Ακολουθήστε τις οδηγίες στο περιβάλλον χρήστη για να καθαρίσετε άλλες περιοχές ή για να συνεχίσετε την εργασία εκτύπωσης.

# Εμπλοκές χαρτιού στις περιοχές 3 και 4

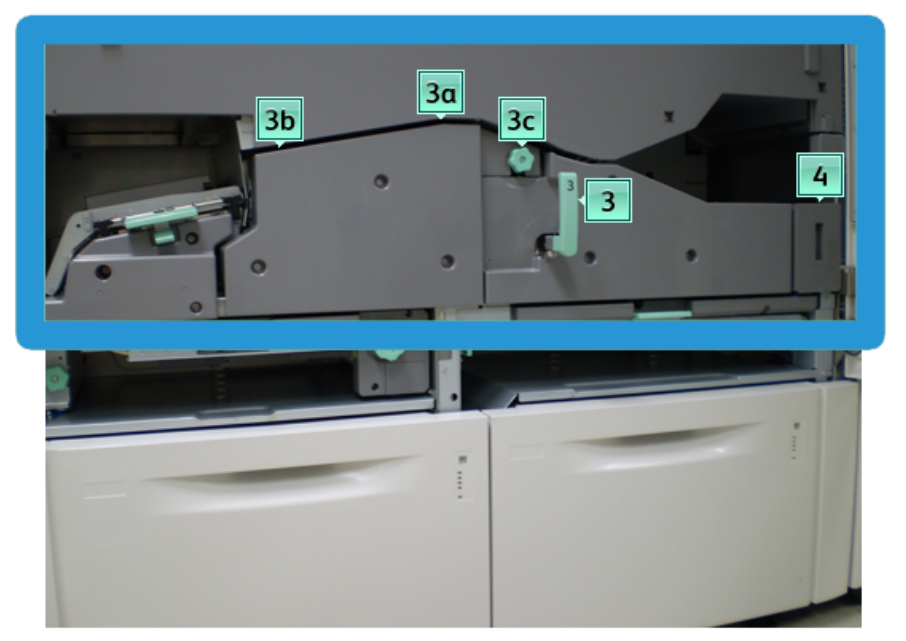

1. Ανοίξτε την αριστερή και δεξιά μπροστινή θύρα (αριστερά του μηχανισμού εκτύπωσης).

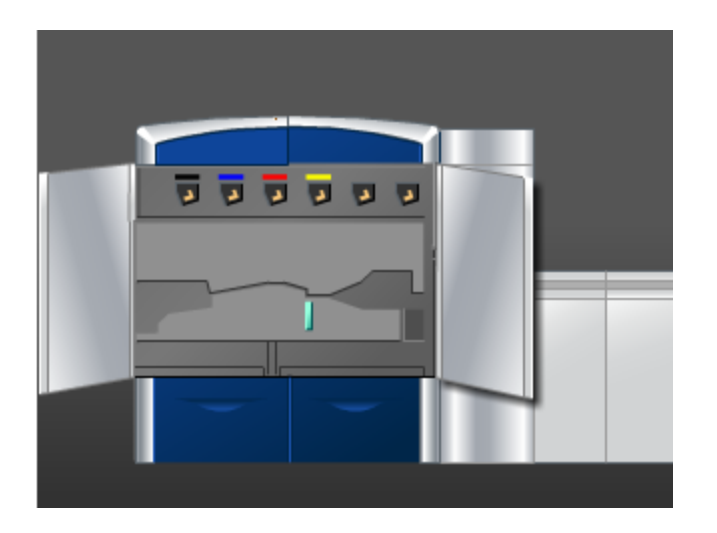

2. Πιάστε καλά τη λαβή **3** και στρέψτε την προς την κατεύθυνση του βέλους.

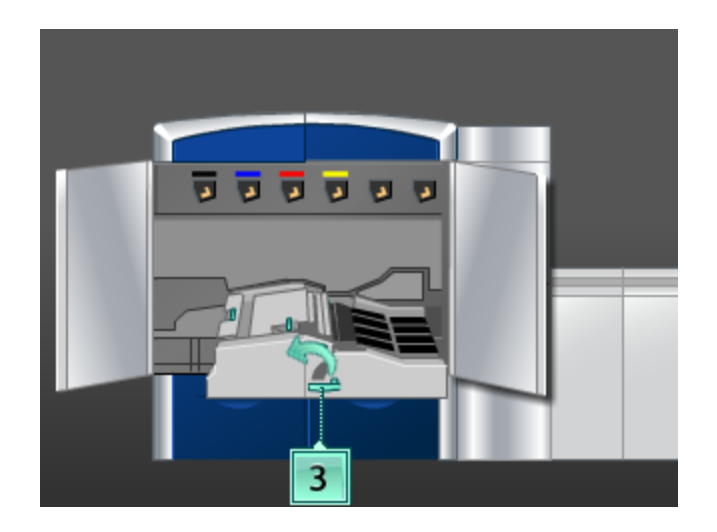

- 3. Τραβήξτε αργά προς τα έξω το συρτάρι της μονάδας μεταφοράς χαρτιού μέχρι να σταματήσει.
- 4. Πιάστε καλά το μοχλό **3b**, μετακινήστε τον προς τα αριστερά και αφαιρέστε το μπλοκαρισμένο χαρτί.

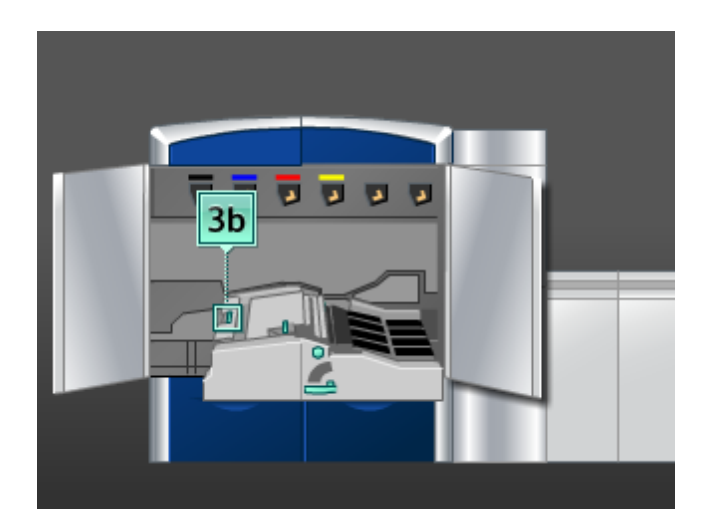

- 5. Επαναφέρετε το μοχλό **3b** στην αρχική του θέση.
- 6. Ανασηκώστε το μοχλό **3a**, μετακινήστε τον προς τα αριστερά και περιστρέψτε τη σφαιρική λαβή **3c** προς την κατεύθυνση του βέλους για να αφαιρέσετε το μπλοκαρισμένο χαρτί.

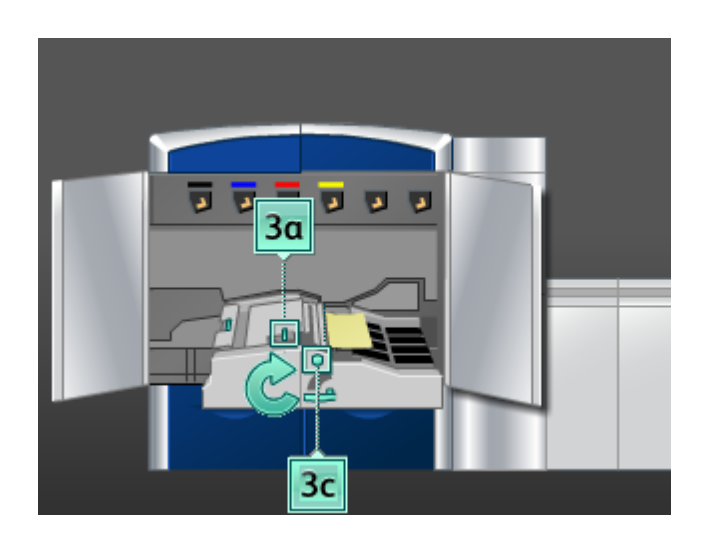

- 7. Επαναφέρετε το μοχλό **3a** στην αρχική του θέση.
- 8. Πιάστε καλά τη λαβή **3** και σπρώξτε αργά προς τα μέσα το συρτάρι της μονάδας μεταφοράς χαρτιού μέχρι να σταματήσει. Στρέψτε τη λαβή προς την κατεύθυνση του βέλους για να ασφαλίσετε τη μονάδα στη θέση της.
- 9. Αφαιρέστε τυχόν χαρτί από την περιοχή **4**.

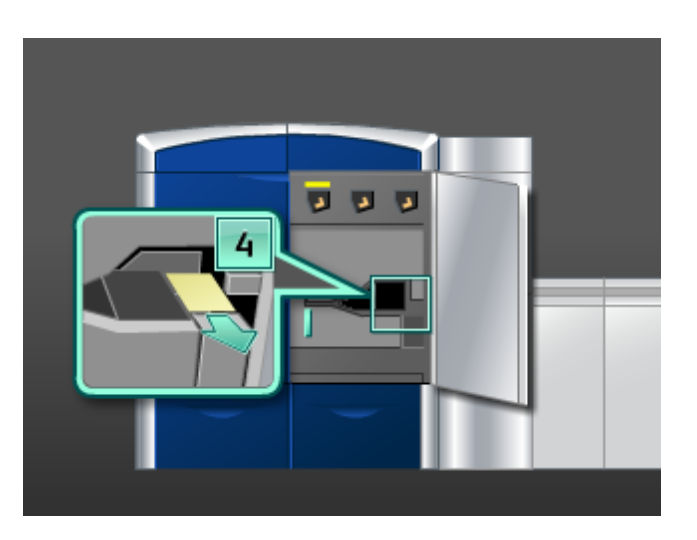

- 10. Κλείστε την αριστερή και δεξιά μπροστινή θύρα (αριστερά του μηχανισμού εκτύπωσης).
- 11. Ακολουθήστε τις οδηγίες στο περιβάλλον χρήστη για να καθαρίσετε άλλες περιοχές ή για να συνεχίσετε την εργασία εκτύπωσης.

# Εμπλοκές χαρτιού στην περιοχή 5

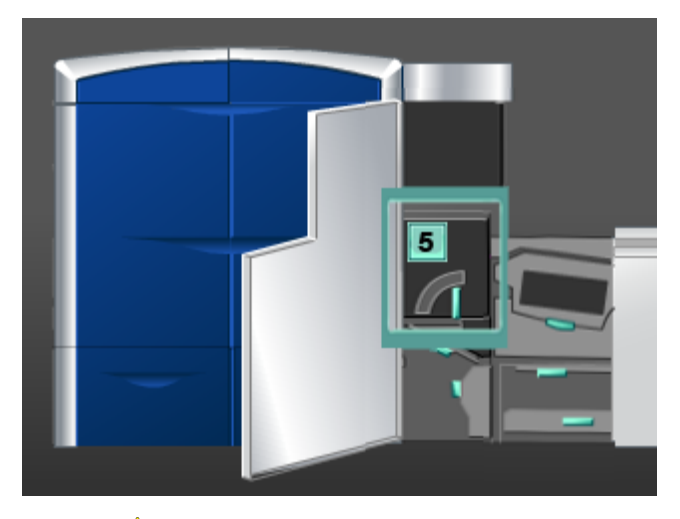

# **ΠΡΟΕΙΔΟΠΟΙΗΣΗ**

Να είστε πολύ προσεκτικοί όταν αποκαθιστάτε εμπλοκές στην περιοχή του φούρνου. Ο φούρνος είναι καυτός και υπάρχει κίνδυνος τραυματισμού.

1. Ανοίξτε την αριστερή μπροστινή θύρα (δεξιά του μηχανισμού εκτύπωσης).

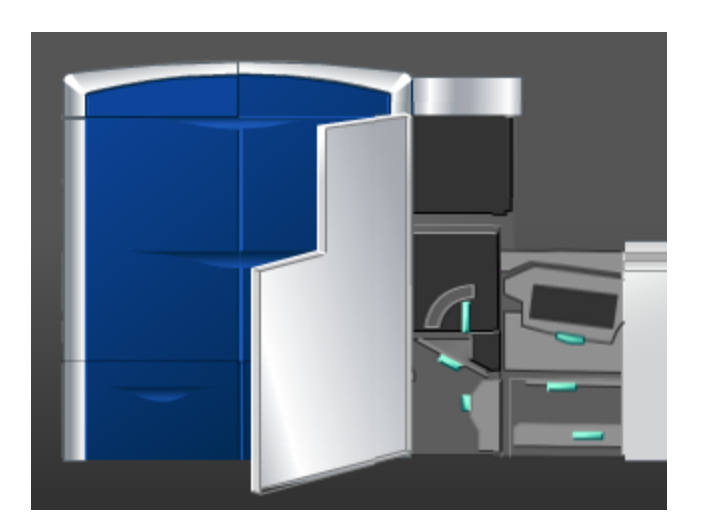

2. Πιάστε καλά τη λαβή **5** και περιστρέψτε την προς την κατεύθυνση του βέλους. Τραβήξτε αργά προς τα έξω το φούρνο μέχρι να σταματήσει.

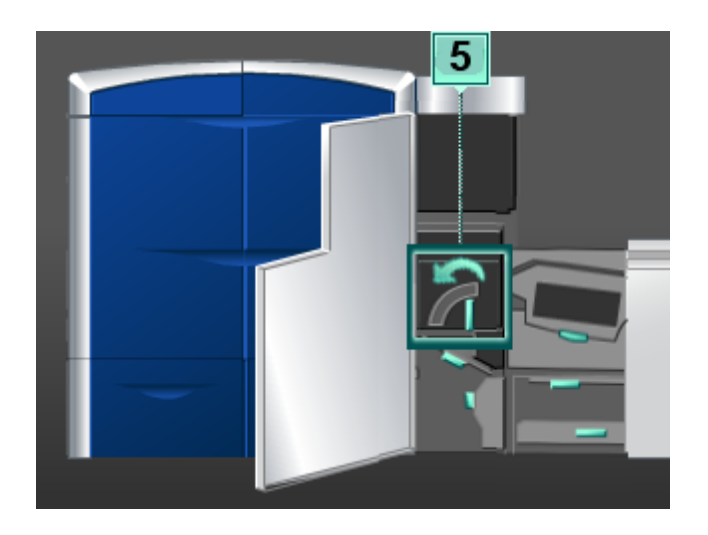

3. Αφαιρέστε προσεκτικά τυχόν μπλοκαρισμένο χαρτί από την αριστερή πλευρά του φούρνου.

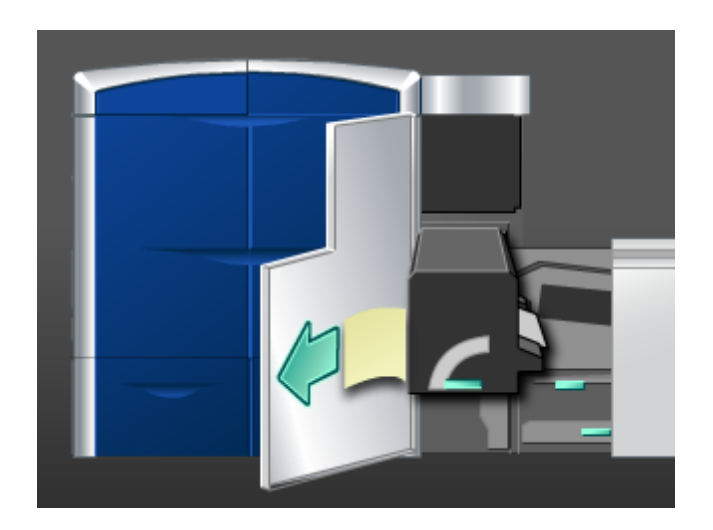

4. Πιέστε το μοχλό προς τα κάτω για να ανοίξει η περιοχή εξόδου του φούρνου. Αφαιρέστε προσεκτικά τυχόν μπλοκαρισμένο χαρτί από τη δεξιά πλευρά του φούρνου.

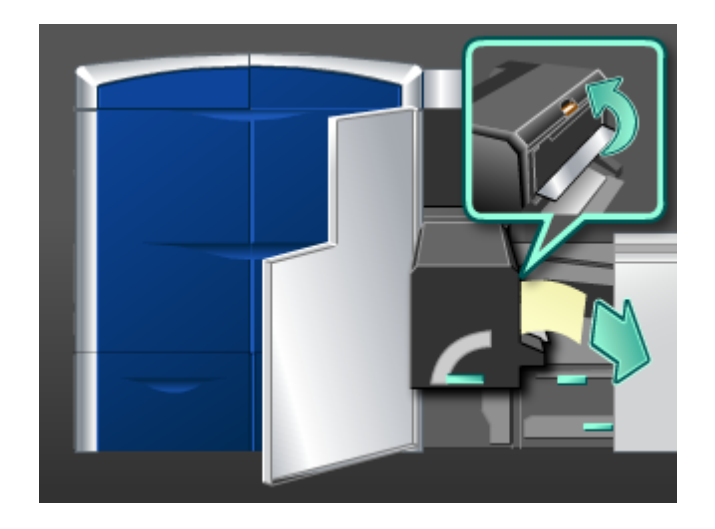

- 5. Κλείστε την περιοχή εξόδου του φούρνου.
- 6. Πιάστε καλά τη λαβή **5** και σπρώξτε με προσοχή το φούρνο προς τα μέσα μέχρι να σταματήσει.
- 7. Στρέψτε τη λαβή **5** προς την κατεύθυνση του βέλους για να ασφαλίσετε τη μονάδα φούρνου στη θέση του.
- 8. Κλείστε την αριστερή μπροστινή θύρα (δεξιά του μηχανισμού εκτύπωσης).
- 9. Ακολουθήστε τις οδηγίες στο περιβάλλον χρήστη για να καθαρίσετε άλλες περιοχές ή για να συνεχίσετε την εργασία εκτύπωσης.

# Εμπλοκές χαρτιού στην περιοχή 6

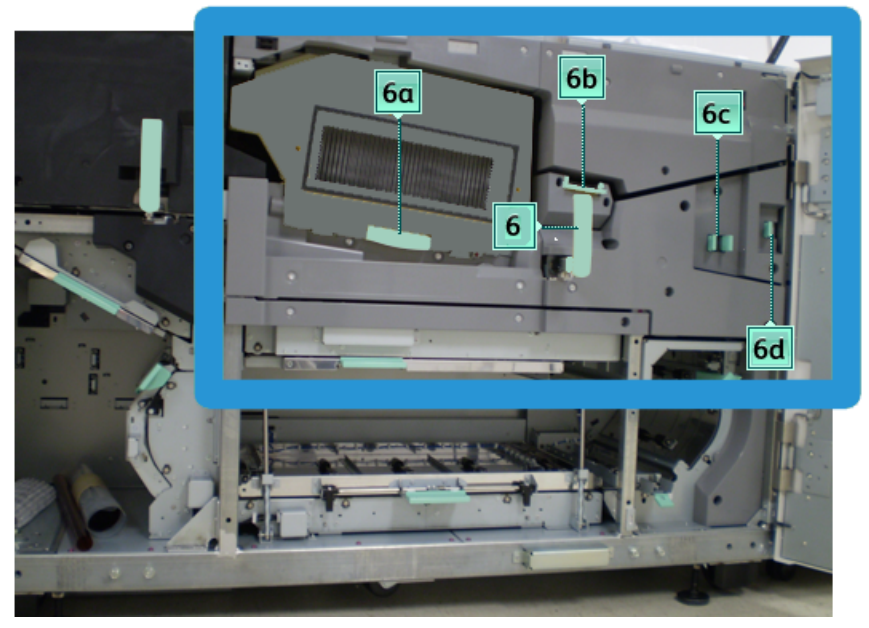

1. Ανοίξτε την αριστερή και δεξιά μπροστινή θύρα (δεξιά του μηχανισμού εκτύπωσης).

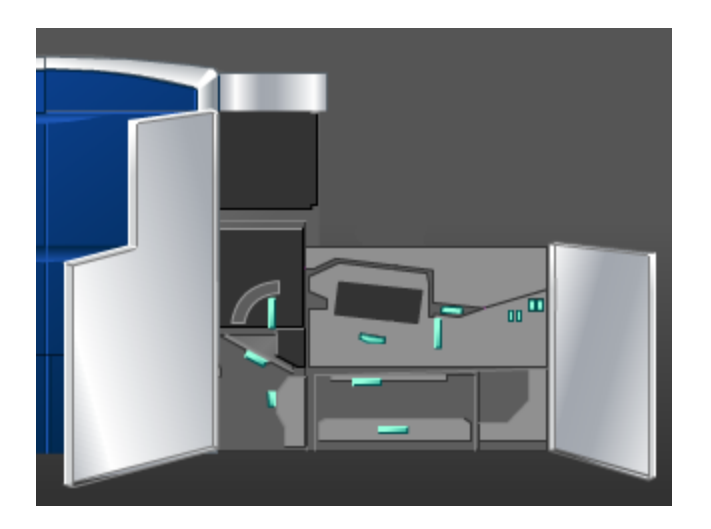

2. Πιάστε καλά τη λαβή **6** και περιστρέψτε την προς την κατεύθυνση του βέλους. Τραβήξτε αργά προς τα έξω το συγκρότημα του συρταριού εξόδου μέχρι να σταματήσει.

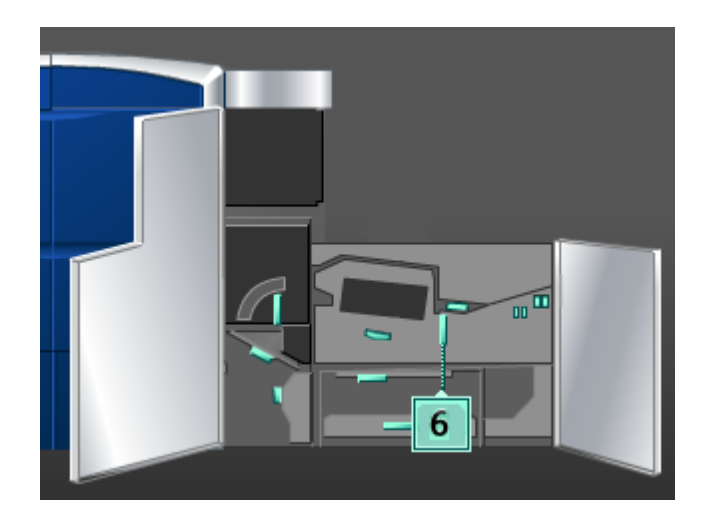

3. Ανασηκώστε τους μοχλούς **6a** και **6b** και αφαιρέστε το μπλοκαρισμένο χαρτί.

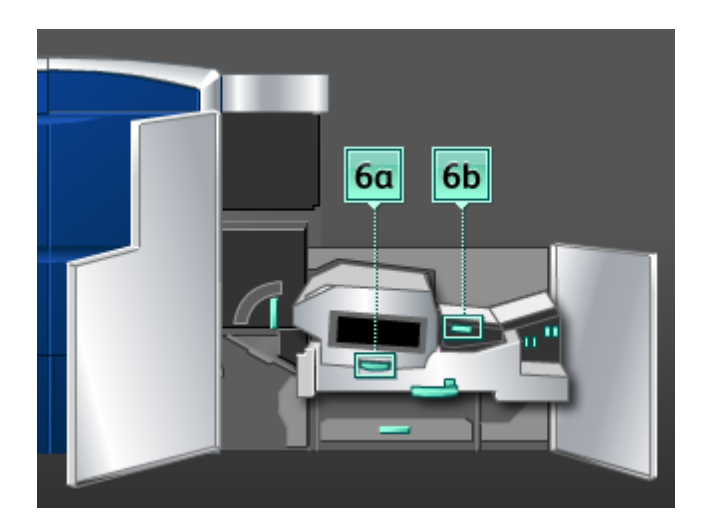

4. Επαναφέρετε τους μοχλούς **6a** και **6b** στις αρχικές τους θέσεις.

5. Πιάστε καλά το μοχλό **6c**, μετακινήστε τον προς τα δεξιά και αφαιρέστε το μπλοκαρισμένο χαρτί.

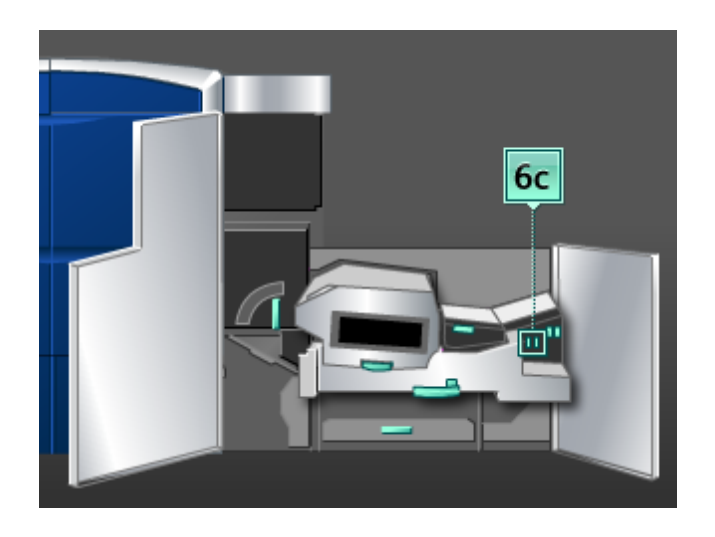

- 6. Επαναφέρετε το μοχλό **6c** στην αρχική του θέση.
- 7. Πιάστε καλά το μοχλό **6d**, μετακινήστε τον προς τα δεξιά και αφαιρέστε το μπλοκαρισμένο χαρτί.

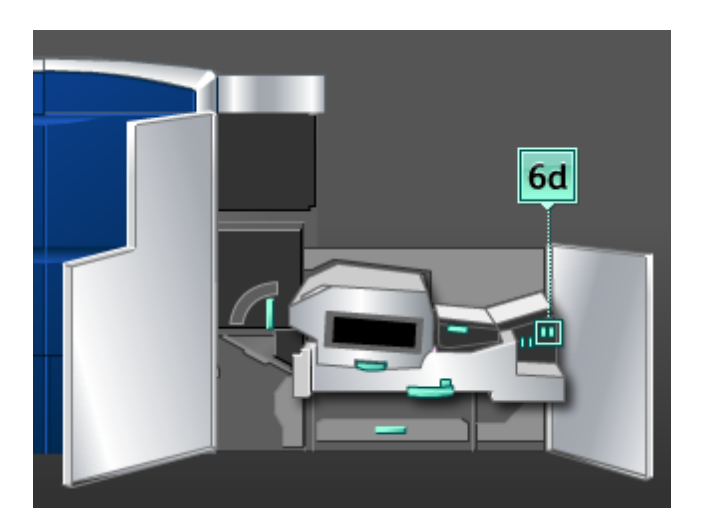

- 8. Επαναφέρετε το μοχλό **6d** στην αρχική του θέση.
- 9. Πιάστε καλά τη λαβή **6** και σπρώξτε με προσοχή το συγκρότημα του συρταριού εξόδου προς τα μέσα μέχρι να σταματήσει.
- 10. Στρέψτε τη λαβή **6** προς την κατεύθυνση του βέλους για να ασφαλίσετε το συγκρότημα του συρταριού εξόδου στη θέση του.
- 11. Κλείστε την αριστερή και δεξιά μπροστινή θύρα (δεξιά του μηχανισμού εκτύπωσης).
- 12. Ακολουθήστε τις οδηγίες στο περιβάλλον χρήστη για να καθαρίσετε άλλες περιοχές ή για να συνεχίσετε την εργασία εκτύπωσης.

# Εμπλοκές χαρτιού στην περιοχή 7

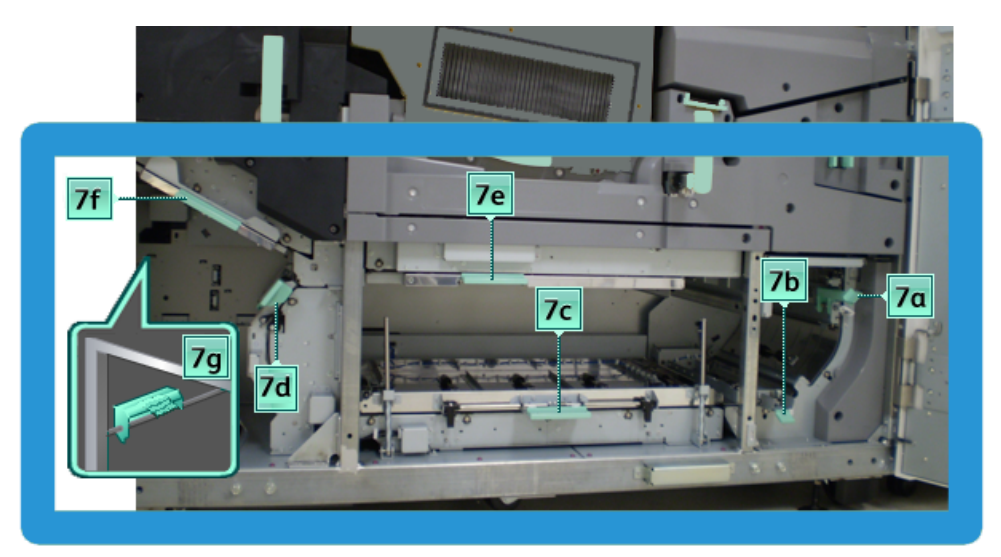

#### **ΣΗΜΕΙΩΣΗ**

Η περιοχή 7 χρησιμοποιείται μόνο για εκτύπωση διπλής όψης (duplex).

1. Ανοίξτε την αριστερή και δεξιά μπροστινή θύρα (δεξιά του μηχανισμού εκτύπωσης).

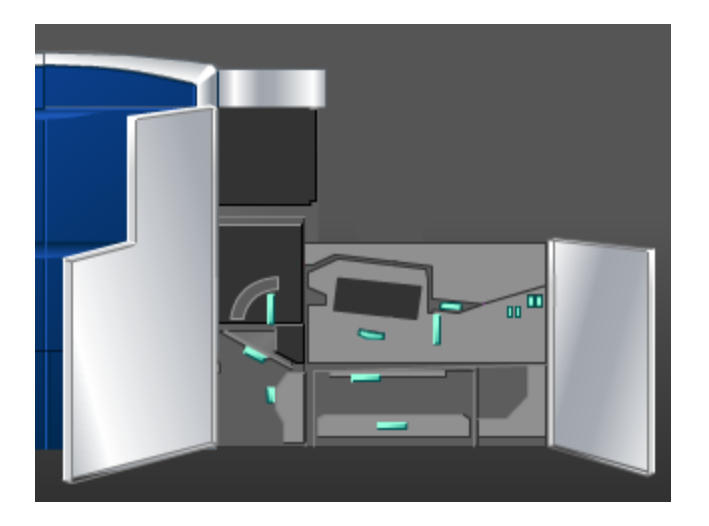

2. Ανασηκώστε το μοχλό **7g** και μετακινήστε τον προς τα δεξιά για να αφαιρέσετε το μπλοκαρισμένο χαρτί.

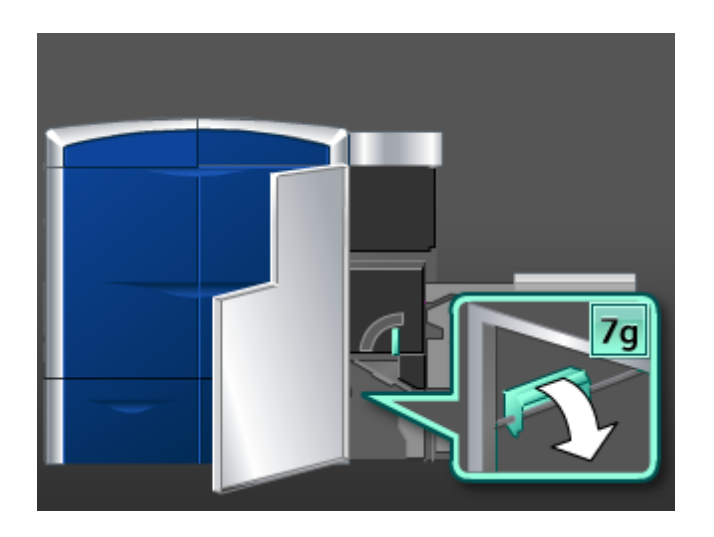

- 3. Επαναφέρετε το μοχλό **7g** στην αρχική του θέση.
- 4. Πιάστε καλά το μοχλό **7f**, μετακινήστε τον προς τα κάτω και αφαιρέστε το μπλοκαρισμένο χαρτί.

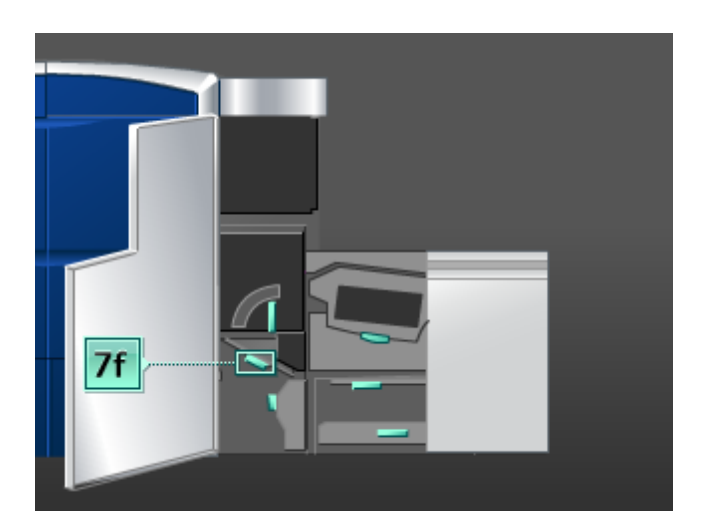

5. Επαναφέρετε το μοχλό **7f** στην αρχική του θέση.

6. Πιάστε καλά το μοχλό **7d**, μετακινήστε τον προς τα αριστερά και αφαιρέστε το μπλοκαρισμένο χαρτί.

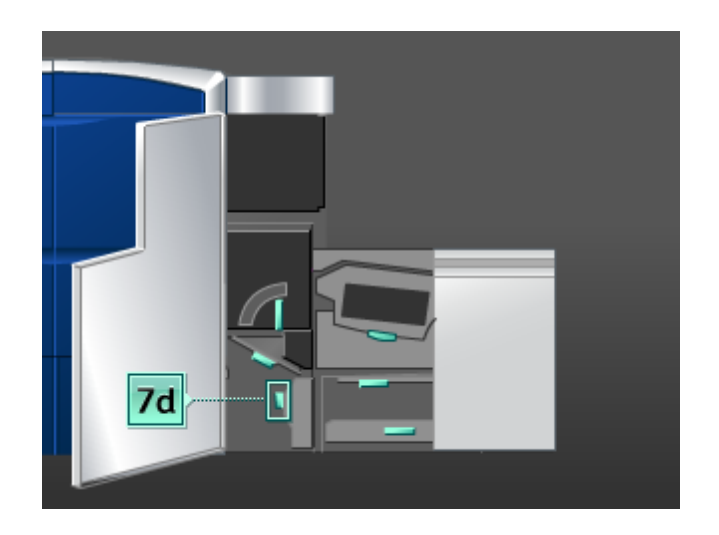

- 7. Επαναφέρετε το μοχλό **7d** στην αρχική του θέση.
- 8. Πιάστε καλά το μοχλό **7e**, μετακινήστε τον προς τα κάτω και αφαιρέστε το μπλοκαρισμένο χαρτί.

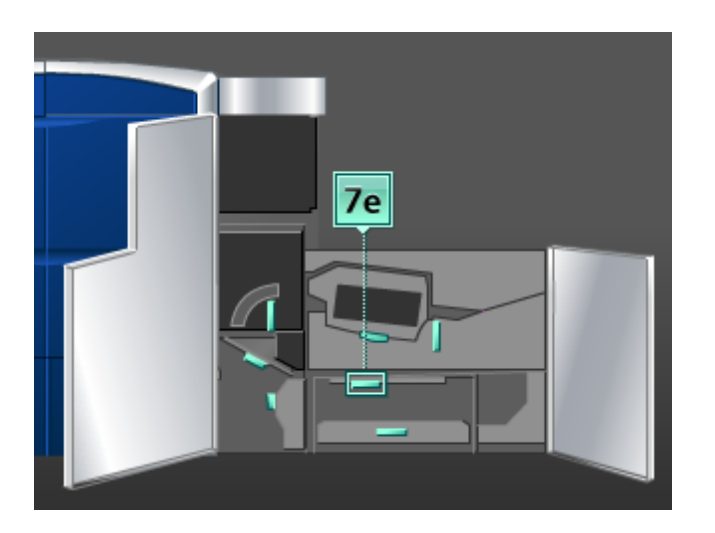

9. Επαναφέρετε το μοχλό **7e** στην αρχική του θέση.

10. Ανασηκώστε το μοχλό **7c** και αφαιρέστε το μπλοκαρισμένο χαρτί.

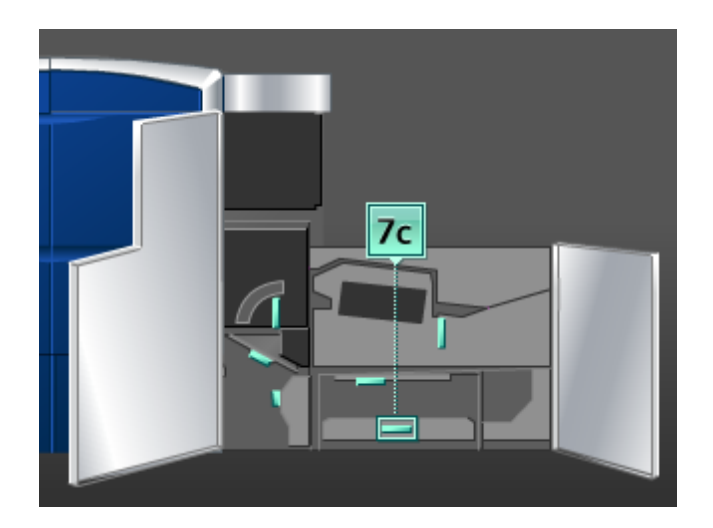

- 11. Επαναφέρετε το μοχλό **7c** στην αρχική του θέση.
- 12. Ανασηκώστε το μοχλό **7b** και αφαιρέστε το μπλοκαρισμένο χαρτί.

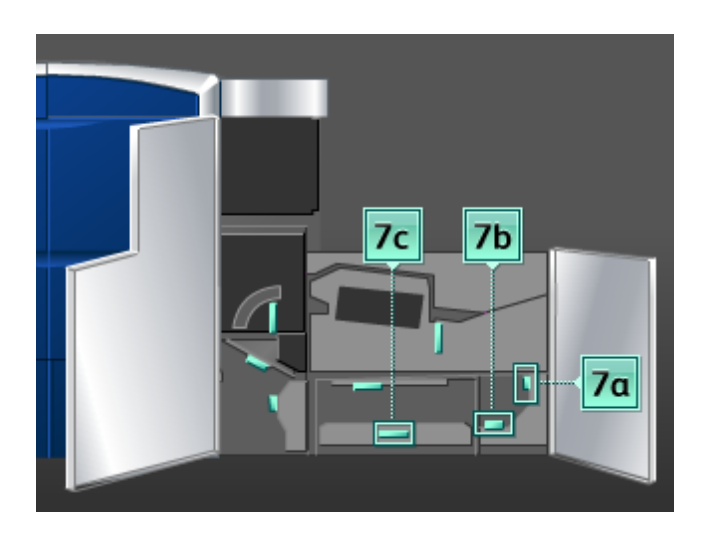

- 13. Επαναφέρετε το μοχλό **7b** στην αρχική του θέση.
- 14. Πιάστε καλά το μοχλό **7a**, μετακινήστε τον προς τα αριστερά και αφαιρέστε το μπλοκαρισμένο χαρτί.
- 15. Επαναφέρετε το μοχλό **7a** στην αρχική του θέση.
- 16. Κλείστε την αριστερή και δεξιά μπροστινή θύρα (δεξιά του μηχανισμού εκτύπωσης).
- 17. Ακολουθήστε τις οδηγίες στο περιβάλλον χρήστη για να καθαρίσετε άλλες περιοχές ή για να συνεχίσετε την εργασία εκτύπωσης.

# Κωδικοί σφάλματος

Εάν ένα σφάλμα προκάλεσε την απότομη διακοπή της εκτύπωσης, ή προέκυψε σφάλμα στο μηχάνημα, τότε εμφανίζεται ένας κωδικός σφάλματος.

Εάν εμφανιστεί ένας κωδικός σφάλματος που δεν υπάρχει στον παρακάτω πίνακα, ή εάν ένα σφάλμα παραμένει αφού εφαρμόσετε τις οδηγίες του πίνακα, επικοινωνήστε με το Κέντρο Εξυπηρέτησης Πελατών της Xerox.

Εάν εμφανιστεί ένας κωδικός σφάλματος, όλαταδεδομέναεκτύπωσης του μηχανήματος, καθώς και αυτά που είναι αποθηκευμένα στην ενσωματωμένη μνήμη του μηχανήματος, διαγράφονται.

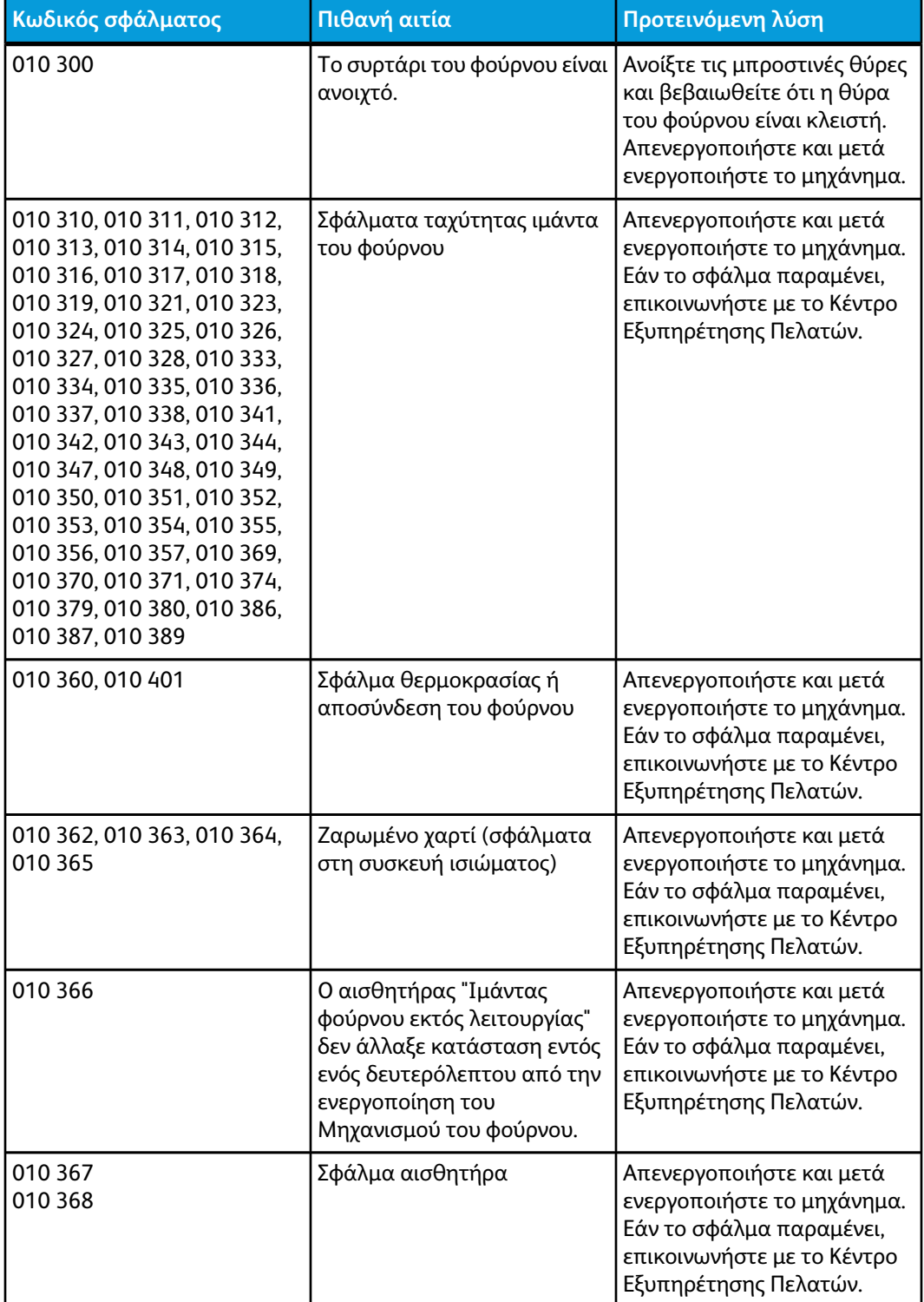

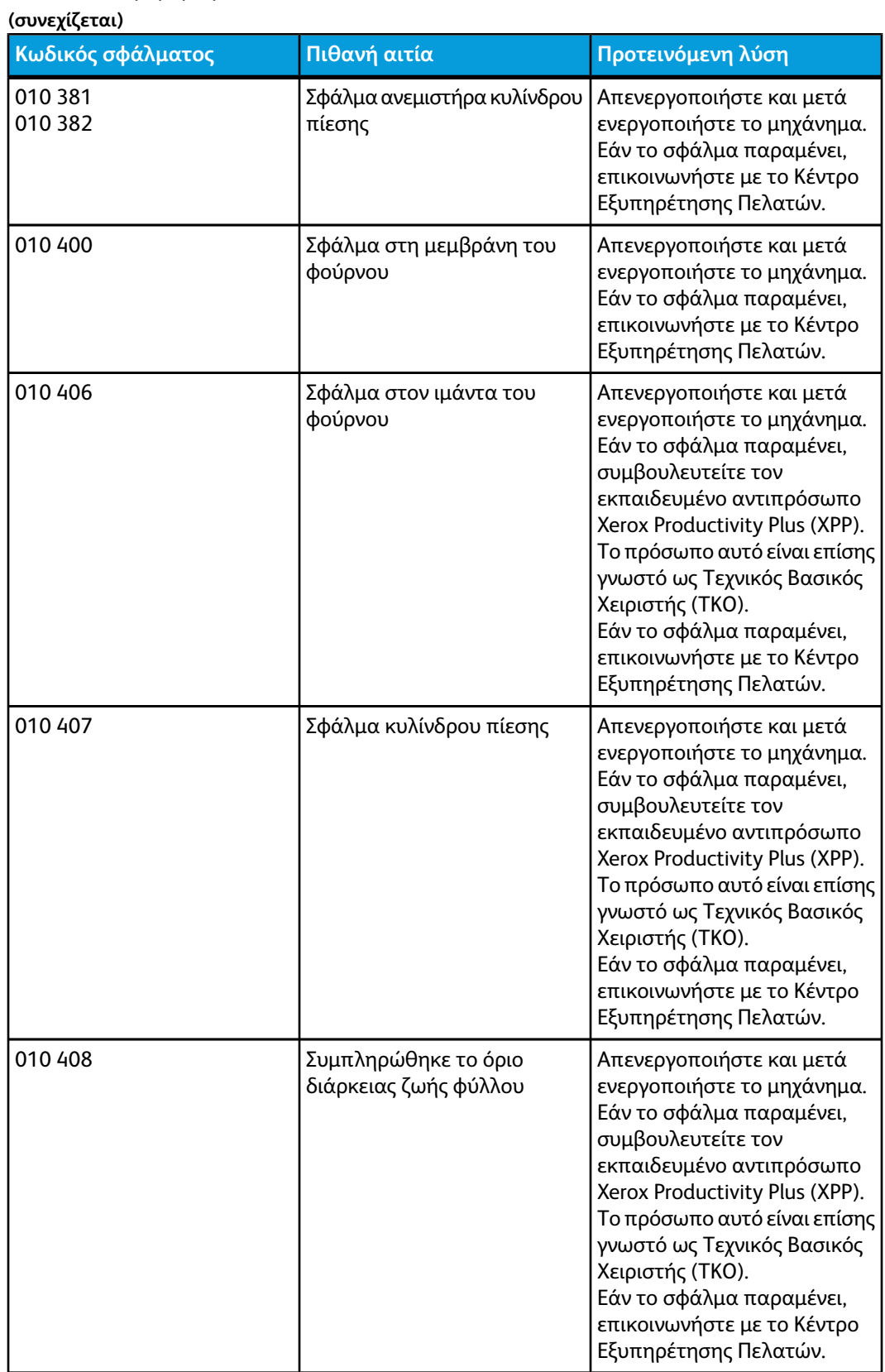

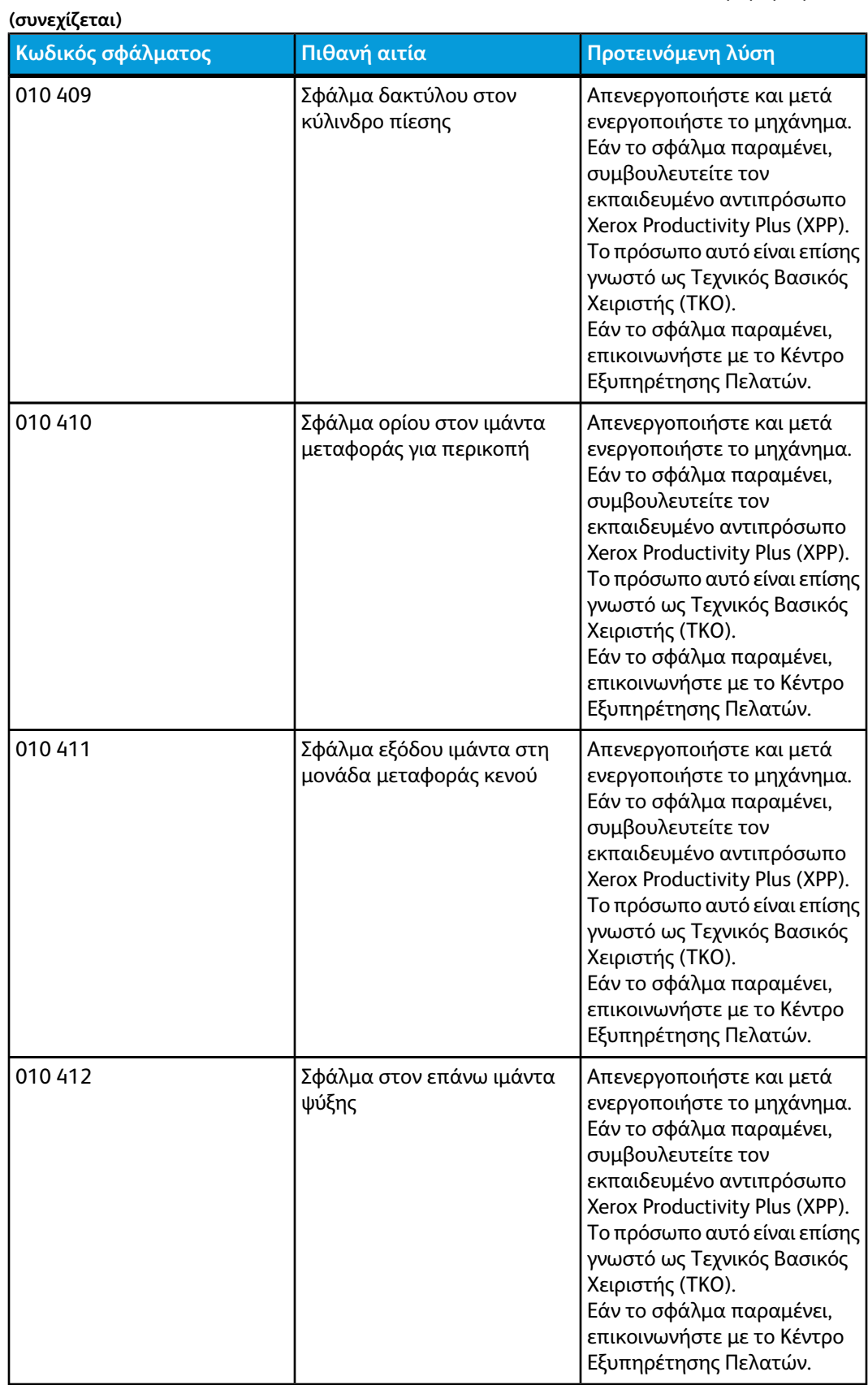

Αντιμετώπιση προβλημάτων

| (συνεχίζεται)                            |                                                     |                                                                                                    |
|------------------------------------------|-----------------------------------------------------|----------------------------------------------------------------------------------------------------|
| Κωδικός σφάλματος                        | Πιθανή αιτία                                        | Προτεινόμενη λύση                                                                                                    |
| 010 413                                  | Σφάλμα συγκροτήματος<br>κυλίνδρου                   | Απενεργοποιήστε και μετά<br>ενεργοποιήστε το μηχάνημα.<br>Εάν το σφάλμα παραμένει,<br>συμβουλευτείτε τον<br>εκπαιδευμένο αντιπρόσωπο<br>Xerox Productivity Plus (XPP).<br>Το πρόσωπο αυτό είναι επίσης<br>γνωστό ως Τεχνικός Βασικός<br>Χειριστής (ΤΚΟ).<br>Εάν το σφάλμα παραμένει,<br>επικοινωνήστε με το Κέντρο<br>Εξυπηρέτησης Πελατών. |
| 010 416                                  | Σφάλμα στον κάτω ιμάντα<br>ψύξης                    | Απενεργοποιήστε και μετά<br>ενεργοποιήστε το μηχάνημα.<br>Εάν το σφάλμα παραμένει,<br>συμβουλευτείτε τον<br>εκπαιδευμένο αντιπρόσωπο<br>Xerox Productivity Plus (XPP).<br>Το πρόσωπο αυτό είναι επίσης<br>γνωστό ως Τεχνικός Βασικός<br>Χειριστής (ΤΚΟ).<br>Εάν το σφάλμα παραμένει,<br>επικοινωνήστε με το Κέντρο<br>Εξυπηρέτησης Πελατών. |
| 010 600<br>010 601                       | Σφάλμα αισθητήρα<br>περιβαλλοντικής<br>θερμοκρασίας | Απενεργοποιήστε και μετά<br>ενεργοποιήστε το μηχάνημα.<br>Εάν το σφάλμα παραμένει,<br>επικοινωνήστε με το Κέντρο<br>Εξυπηρέτησης Πελατών.                                                                                                    |
| 010 602<br>010 603<br>010 603<br>010 604 | Σφάλμα αισθητήρα κυλίνδρων<br>πίεσης IRS1 και IRS2  | Απενεργοποιήστε και μετά<br>ενεργοποιήστε το μηχάνημα.<br>Εάν το σφάλμα παραμένει,<br>επικοινωνήστε με το Κέντρο<br>Εξυπηρέτησης Πελατών.                                                                                                    |
| 010 606                                  | Πρόβλημα στον ιμάντα του<br>φούρνου                 | Απενεργοποιήστε και μετά<br>ενεργοποιήστε το μηχάνημα.<br>Εάν το σφάλμα παραμένει,<br>επικοινωνήστε με το Κέντρο<br>Εξυπηρέτησης Πελατών.                                                                                                    |
| 010 910                                  | Σφάλμα στη μεμβράνη του<br>φούρνου                  | Απενεργοποιήστε και μετά<br>ενεργοποιήστε το μηχάνημα.<br>Εάν το σφάλμα παραμένει,<br>συμβουλευτείτε τον<br>εκπαιδευμένο αντιπρόσωπο<br>Xerox Productivity Plus (XPP).<br>Το πρόσωπο αυτό είναι επίσης<br>γνωστό ως Τεχνικός Βασικός<br>Χειριστής (ΤΚΟ).<br>Εάν το σφάλμα παραμένει,<br>επικοινωνήστε με το Κέντρο<br>Εξυπηρέτησης Πελατών. |
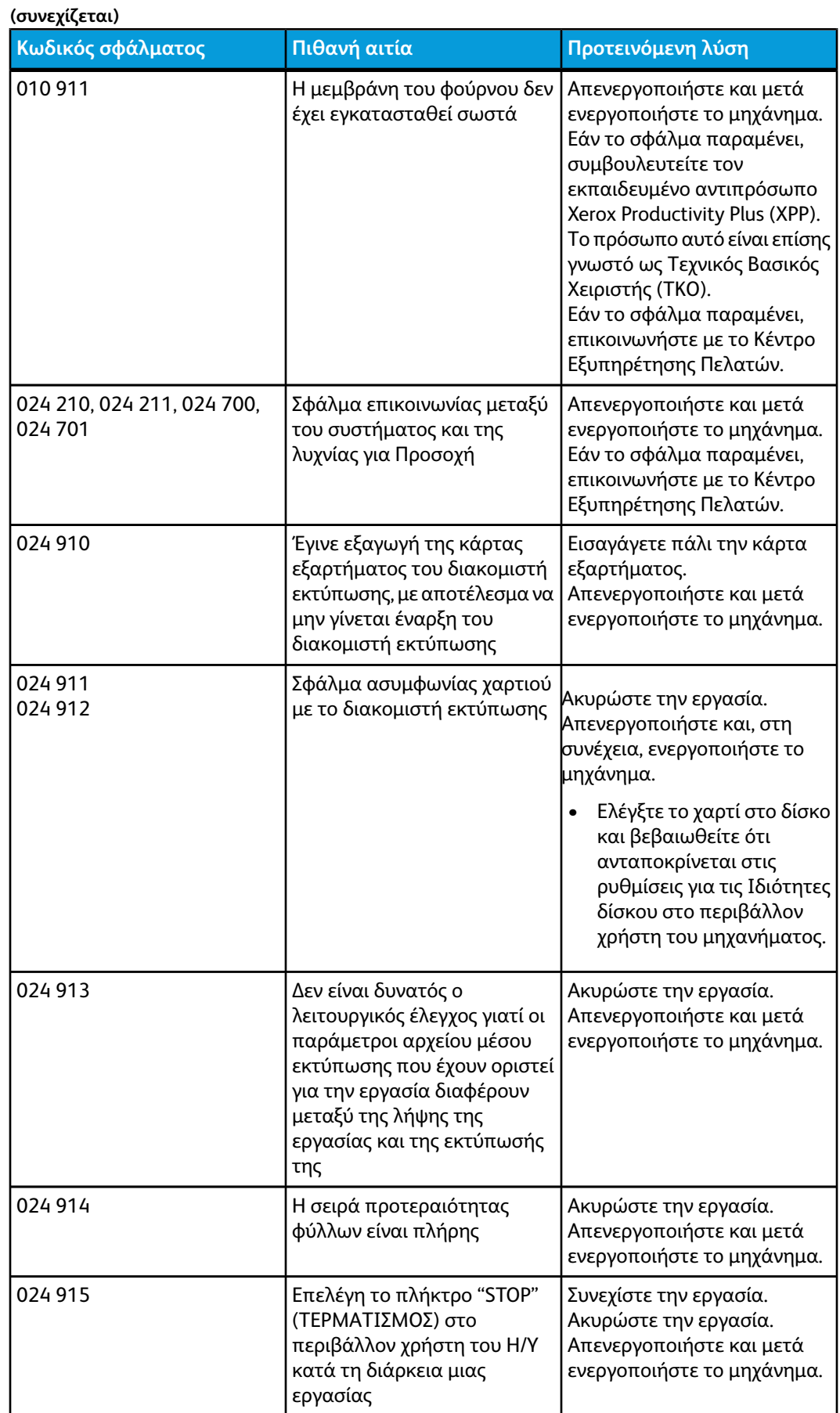

Αντιμετώπιση προβλημάτων

| (συνεχίζεται)                                                                                                    |                                                                                                    |                                                                                                    |  |  |
|----------------------------------------------------------------------------------------------------|----------------------------------------------------------------------------------------------------|----------------------------------------------------------------------------------------------------|--|--|
| Κωδικός σφάλματος                                                                                                    | Πιθανή αιτία                                                                                                    | Προτεινόμενη λύση                                                                                                    |  |  |
| 024 916                                                                                                    | Επελέγη το πλήκτρο "Delete"<br>(Διαγραφή) στο περιβάλλον<br>χρήστη του Η/Υ ή του<br>διακομιστή εκτύπωσης κατά<br>τη διάρκεια μιας εργασίας | Απενεργοποιήστε και μετά<br>ενεργοποιήστε το μηχάνημα.                                                                                                    |  |  |
| 027 321                                                                                                    | Δεν υπάρχει τροφοδοσία<br>ηλεκτρικού ρεύματος στο<br>διακομιστή εκτύπωσης                                                                  | Ακυρώστε την εργασία.<br>Απενεργοποιήστε και μετά<br>ενεργοποιήστε το διακομιστή<br>εκτύπωσης.                                                                                                    |  |  |
| 027 322                                                                                                    | Προετοιμασία αιτήματος από<br>το διακομιστή εκτύπωσης                                                                                      | Ακυρώστε την εργασία.<br>Απενεργοποιήστε και μετά<br>ενεργοποιήστε το διακομιστή<br>εκτύπωσης.                                                                                                    |  |  |
| 027 323, 027 324, 027 325,<br>027 326, 027 327, 027 328,<br>027 329, 027 330, 027 331                                                                                                    | Κωδικοί σφάλματος καλωδίου<br>βίντεο/εικόνας στο διακομιστή<br>εκτύπωσης                                                                   | Ακυρώστε την εργασία.<br>Απενεργοποιήστε και μετά<br>ενεργοποιήστε το διακομιστή<br>εκτύπωσης.<br>Απενεργοποιήστε και μετά<br>ενεργοποιήστε το μηχάνημα.<br>Εάν το σφάλμα παραμένει,<br>επικοινωνήστε με το Κέντρο<br>Εξυπηρέτησης Πελατών. |  |  |
| 027 400                                                                                                    | Η εργασία εκτύπωσης<br>διακόπηκε στο διακομιστή<br>εκτύπωσης                                                                               | Συνεχίστε την εργασία στο<br>Διακομιστή εκτύπωσης.<br>Απενεργοποιήστε και μετά<br>ενεργοποιήστε το μηχάνημα.<br>Εάν το σφάλμα παραμένει,<br>επικοινωνήστε με το Κέντρο<br>Εξυπηρέτησης Πελατών.                                             |  |  |
| 042 310, 042 311, 042 312,<br>042 313, 042 314, 042 315,<br>042 316, 042 317, 042 318,<br>042 319, 042 321, 042 322,<br>042 323, 042 324, 042 325,<br>042 326, 042 327, 042 328,<br>042 329, 042 330, 042 331,<br>042 332, 042 333, 042 334 | Σφάλματα κινητήρα τυμπάνου<br>μηχανήματος                                                                                                  | Απενεργοποιήστε και μετά<br>ενεργοποιήστε το μηχάνημα.<br>Εάν το σφάλμα παραμένει,<br>επικοινωνήστε με το Κέντρο<br>Εξυπηρέτησης Πελατών.                                                                                                   |  |  |
| 042 335                                                                                                    | Σφάλμα κινητήρα ιμάντα<br>μεταφοράς                                                                                                    | Απενεργοποιήστε και μετά<br>ενεργοποιήστε το μηχάνημα.<br>Εάν το σφάλμα παραμένει,<br>επικοινωνήστε με το Κέντρο<br>Εξυπηρέτησης Πελατών.                                                                                                   |  |  |
| 042 336                                                                                                    | Σφάλμα θέσης ιμάντα                                                                                                    | Απενεργοποιήστε και μετά<br>ενεργοποιήστε το μηχάνημα.<br>Εάν το σφάλμα παραμένει,<br>επικοινωνήστε με το Κέντρο<br>Εξυπηρέτησης Πελατών.                                                                                                   |  |  |

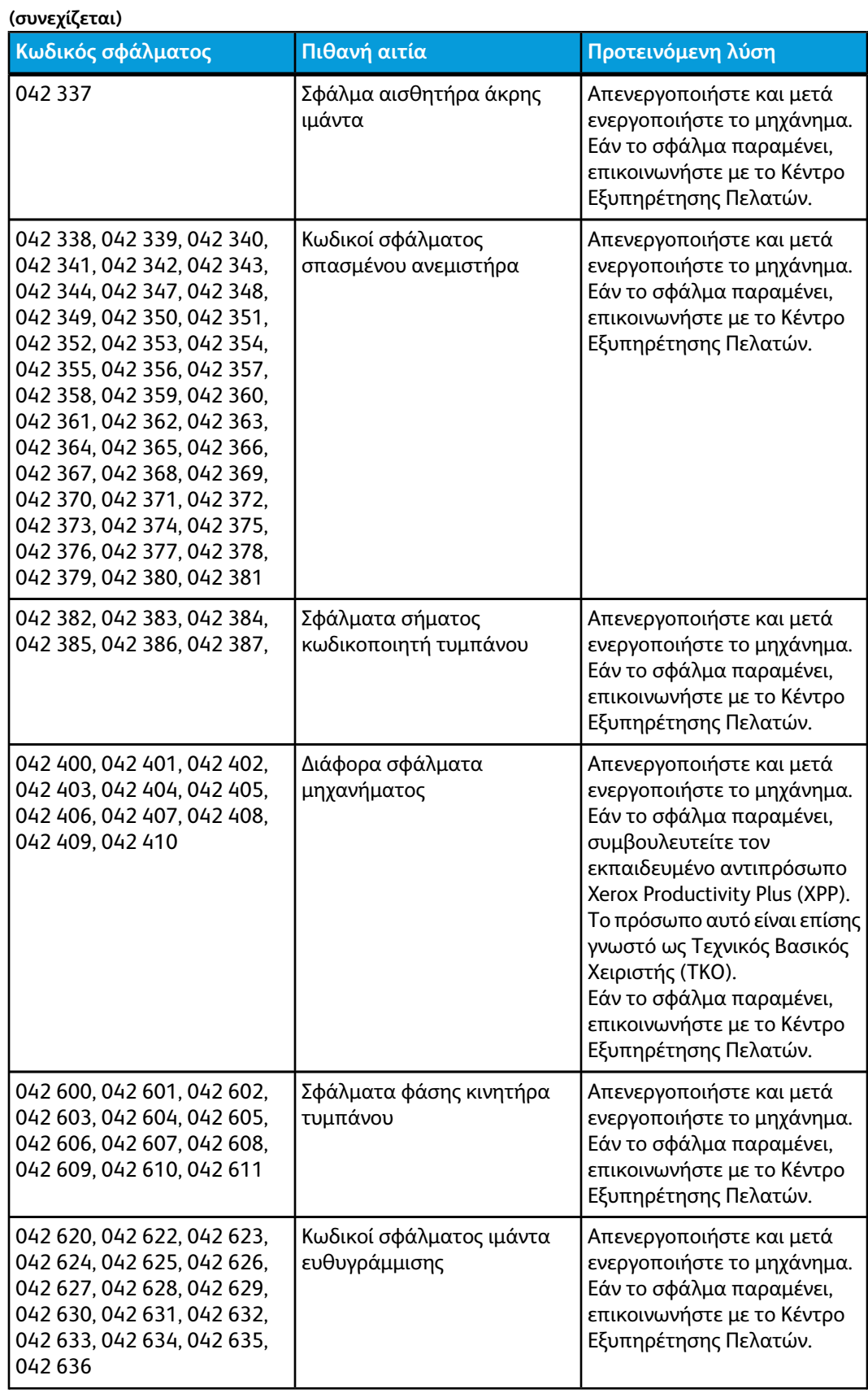

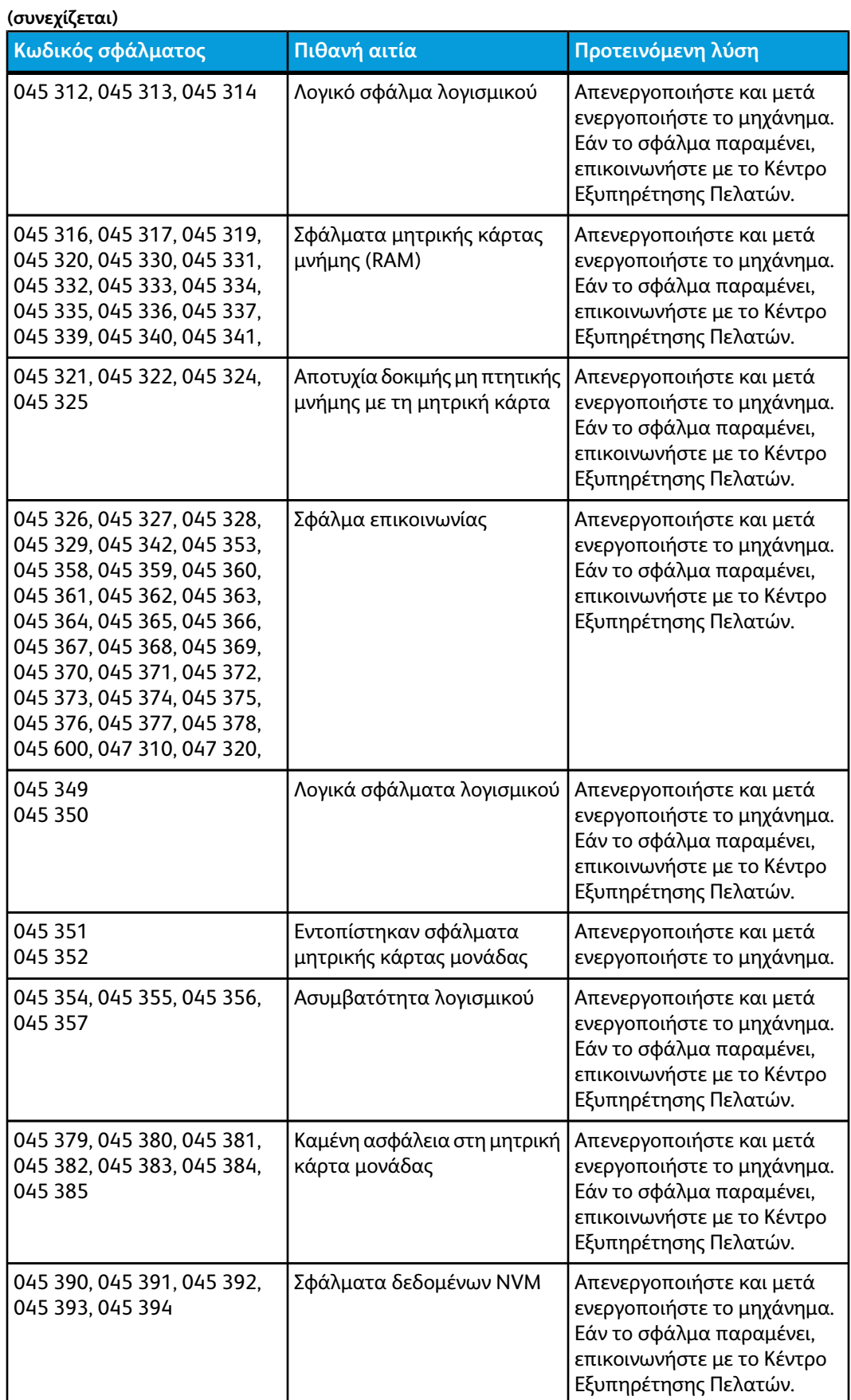

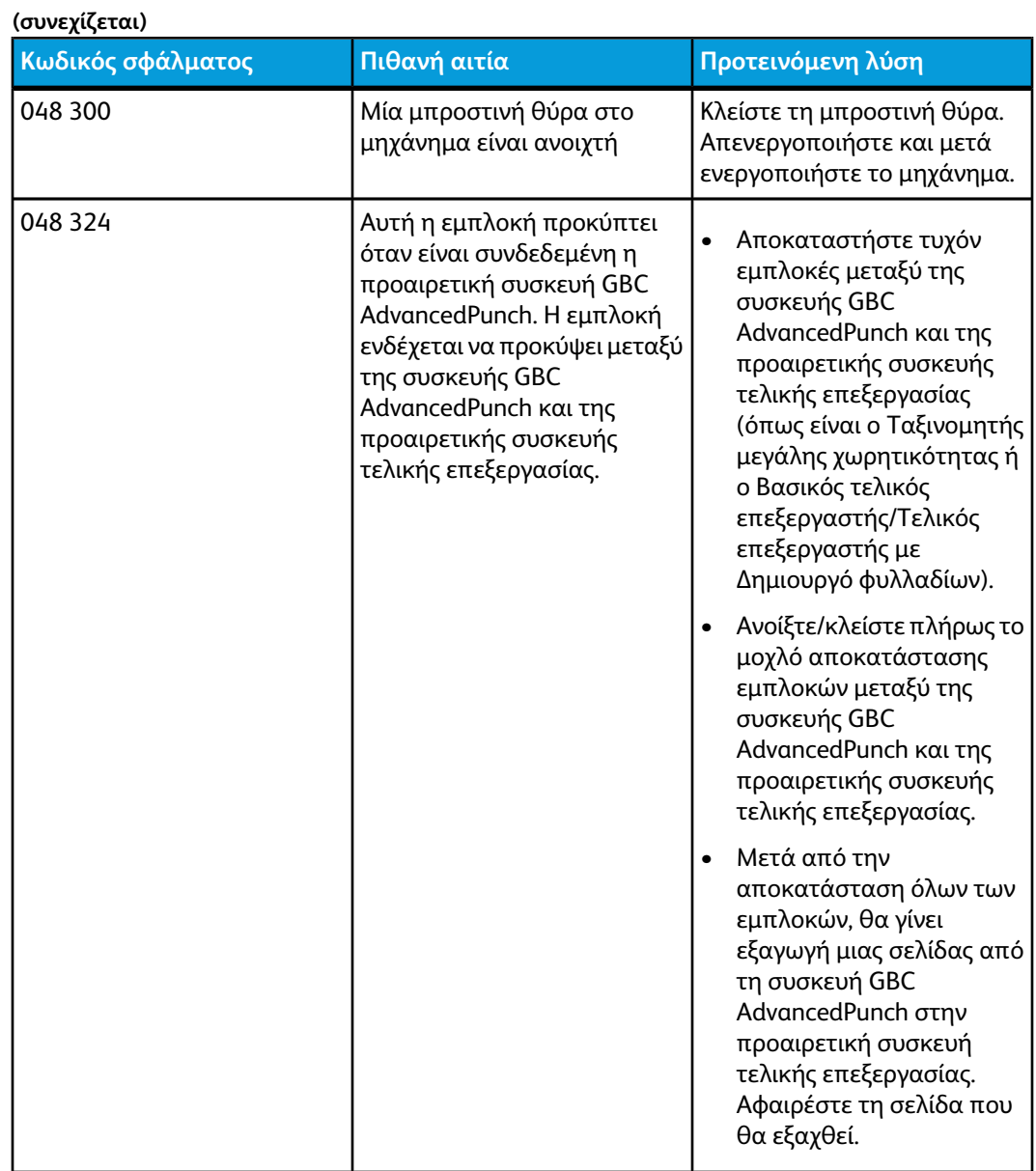

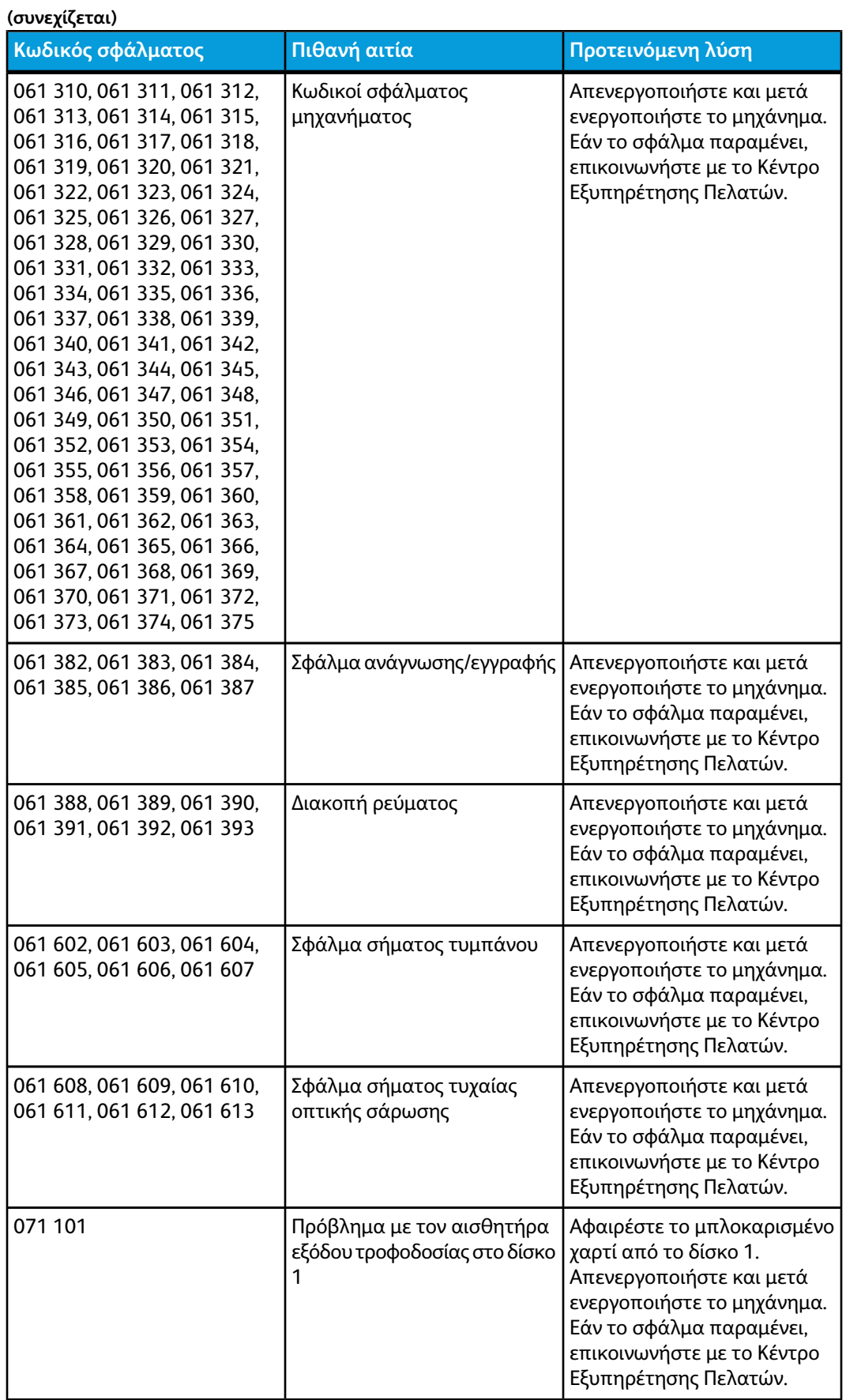

J.

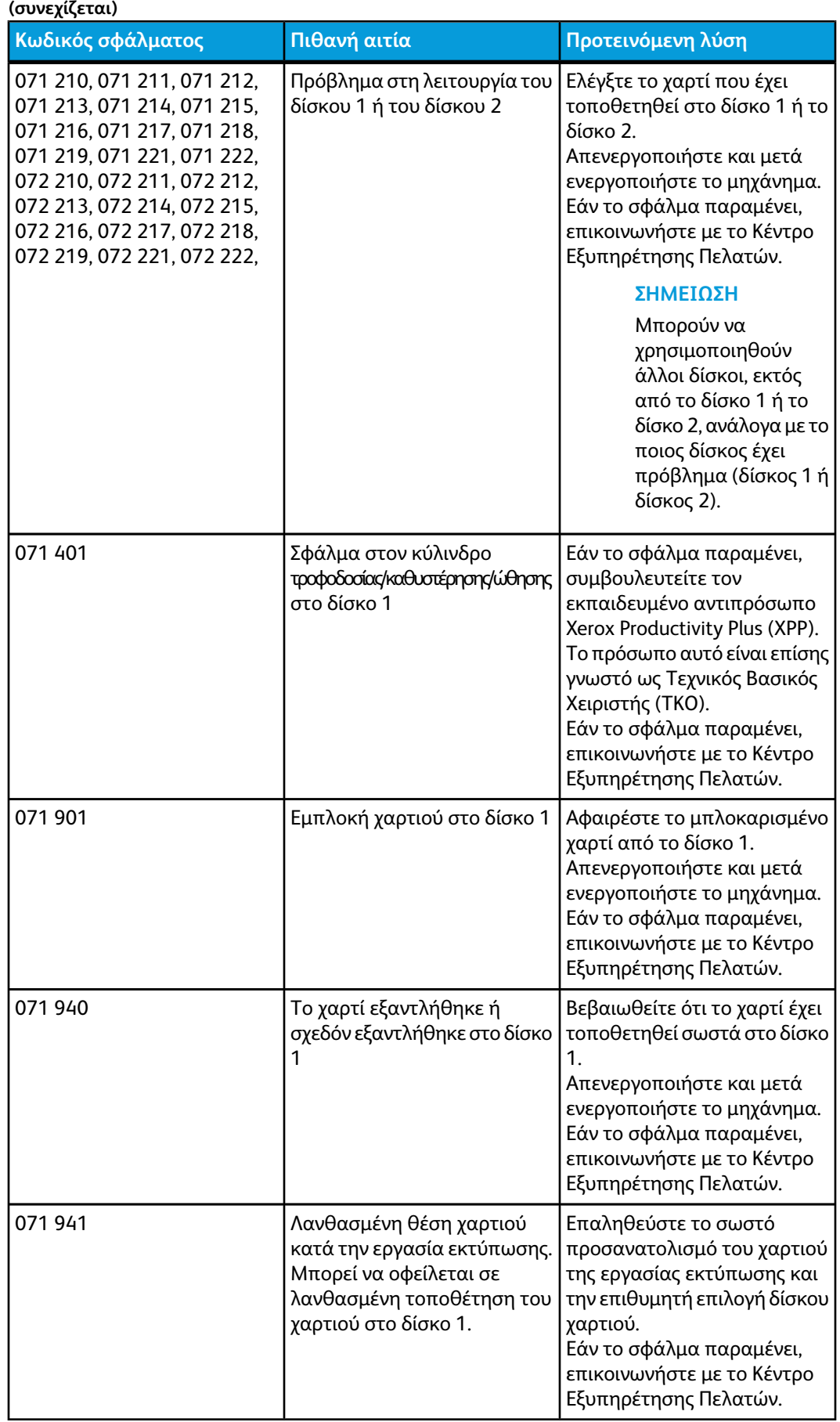

Αντιμετώπιση προβλημάτων

| (συνεχίζεται)               |                                                                                                    |                                                                                                    |  |
|-----------------------------|----------------------------------------------------------------------------------------------------|----------------------------------------------------------------------------------------------------|--|
| Κωδικός σφάλματος           | Πιθανή αιτία                                                                                                    | Προτεινόμενη λύση                                                                                                    |  |
| 071942                      | Σφάλμα στο δίσκο 1 κατά την<br>εκτύπωση από το δίσκο 1.                                                                                                    | Επαληθεύστε το σωστό<br>προσανατολισμό του χαρτιού<br>της εργασίας εκτύπωσης και<br>την επιθυμητή επιλογή δίσκου<br>χαρτιού.<br>Απενεργοποιήστε και μετά<br>ενεργοποιήστε το μηχάνημα.<br>Εάν το σφάλμα παραμένει,<br>επικοινωνήστε με το Κέντρο<br>Εξυπηρέτησης Πελατών. |  |
| 071943<br>072943            | Οι δίσκοι 1 ή 2 είναι εκτός<br>δικτύου. Αυτό μπορεί να έχει<br>ως συνέπεια να μην<br>τροφοδοτείται χαρτί στους<br>δίσκους 1 ή 2 και να μην είναι<br>εφικτή η αλλαγή σε άλλο<br>δίσκο. | Επαληθεύστε ότι το χαρτί<br>τοποθετήθηκε σωστά στο<br>Δίσκο 1 ή στο Δίσκο 2.<br>Απενεργοποιήστε και μετά<br>ενεργοποιήστε το μηχάνημα.<br>Εάν το σφάλμα παραμένει,<br>επικοινωνήστε με το Κέντρο<br>Εξυπηρέτησης Πελατών.                                                 |  |
| 071 944<br>071945<br>072944 | Ο διακομιστής εκτύπωσης έχει<br>ρυθμιστεί να δέχεται χαρτί<br>από τους δίσκους 1 ή 2, αλλά<br>δεν υπάρχουν αυτοί οι δίσκοι                                                            | Επαληθεύστε ότι το χαρτί<br>τοποθετήθηκε σωστά στο<br>Δίσκο 1 ή στο Δίσκο 2.<br>Απενεργοποιήστε και μετά<br>ενεργοποιήστε το μηχάνημα.<br>Εάν το σφάλμα παραμένει,<br>επικοινωνήστε με το Κέντρο<br>Εξυπηρέτησης Πελατών.                                                 |  |
| 072 101                     | Σφάλμα στον αισθητήρα<br>δίσκου 2                                                                                                    | Αφαιρέστε το μπλοκαρισμένο<br>χαρτί.<br>Απενεργοποιήστε και μετά<br>ενεργοποιήστε το μηχάνημα.<br>Εάν το σφάλμα παραμένει,<br>επικοινωνήστε με το Κέντρο<br>Εξυπηρέτησης Πελατών.                                                                                         |  |
| 072 901                     | Σφάλμα στον κύλινδρο<br>τροφοδοσίας/καθυστέρησης/ώθησης<br>στο δίσκο 2.                                                                                                    | Απενεργοποιήστε και μετά<br>ενεργοποιήστε το μηχάνημα.<br>Εάν το σφάλμα παραμένει,<br>επικοινωνήστε με το Κέντρο<br>Εξυπηρέτησης Πελατών.                                                                                                    |  |
| 072940<br>072942            | Το χαρτί εξαντλήθηκε ή<br>σχεδόν εξαντλήθηκε στο δίσκο<br>2 και δεν ήταν εφικτή η<br>αλλαγή σε άλλο δίσκο χαρτιού.                                                                    | Βεβαιωθείτε ότι το χαρτί έχει<br>τοποθετηθεί σωστά στο δίσκο<br>2.<br>Απενεργοποιήστε και μετά<br>ενεργοποιήστε το μηχάνημα.<br>Εάν το σφάλμα παραμένει,<br>επικοινωνήστε με το Κέντρο<br>Εξυπηρέτησης Πελατών.                                                           |  |

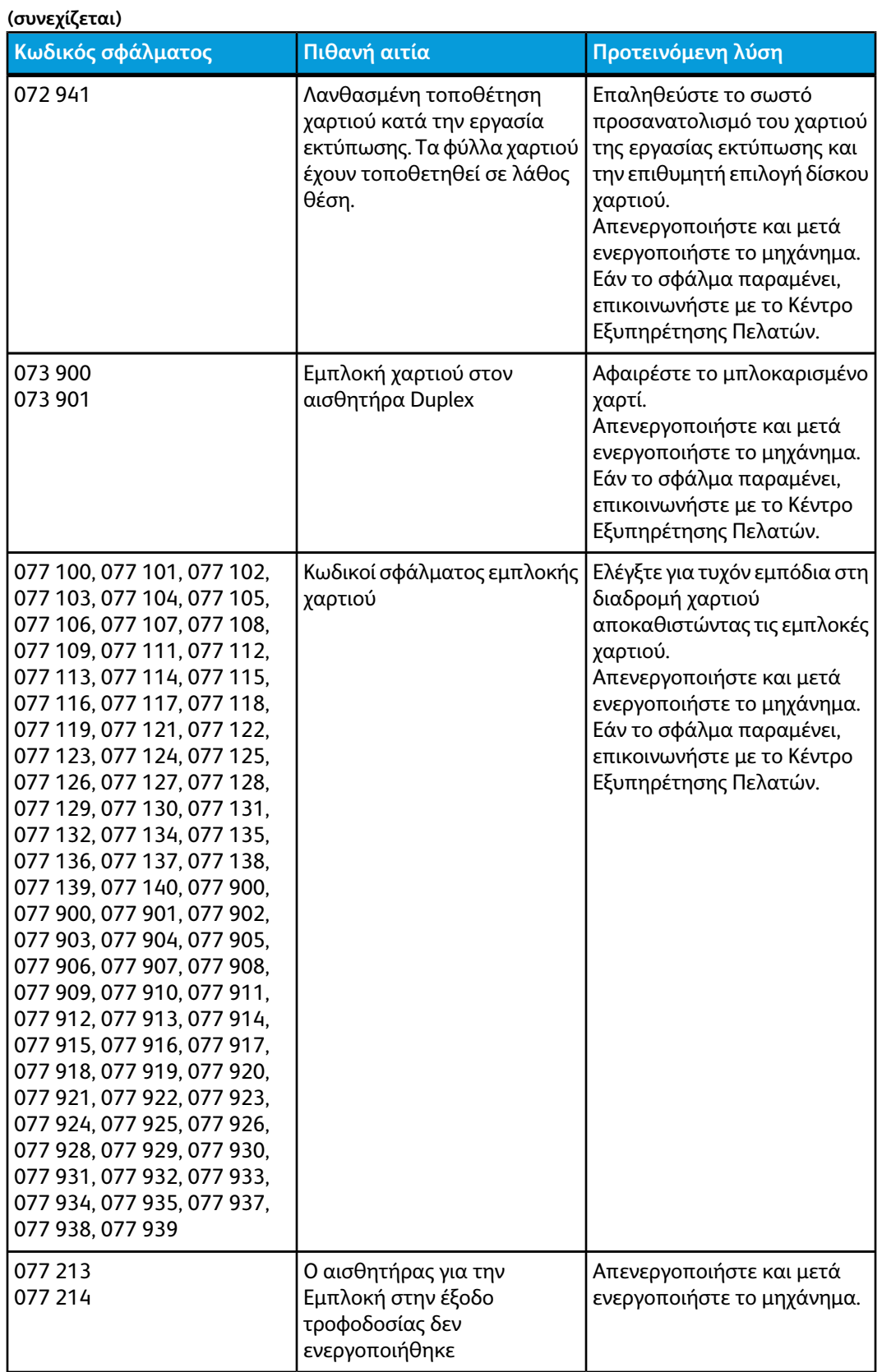

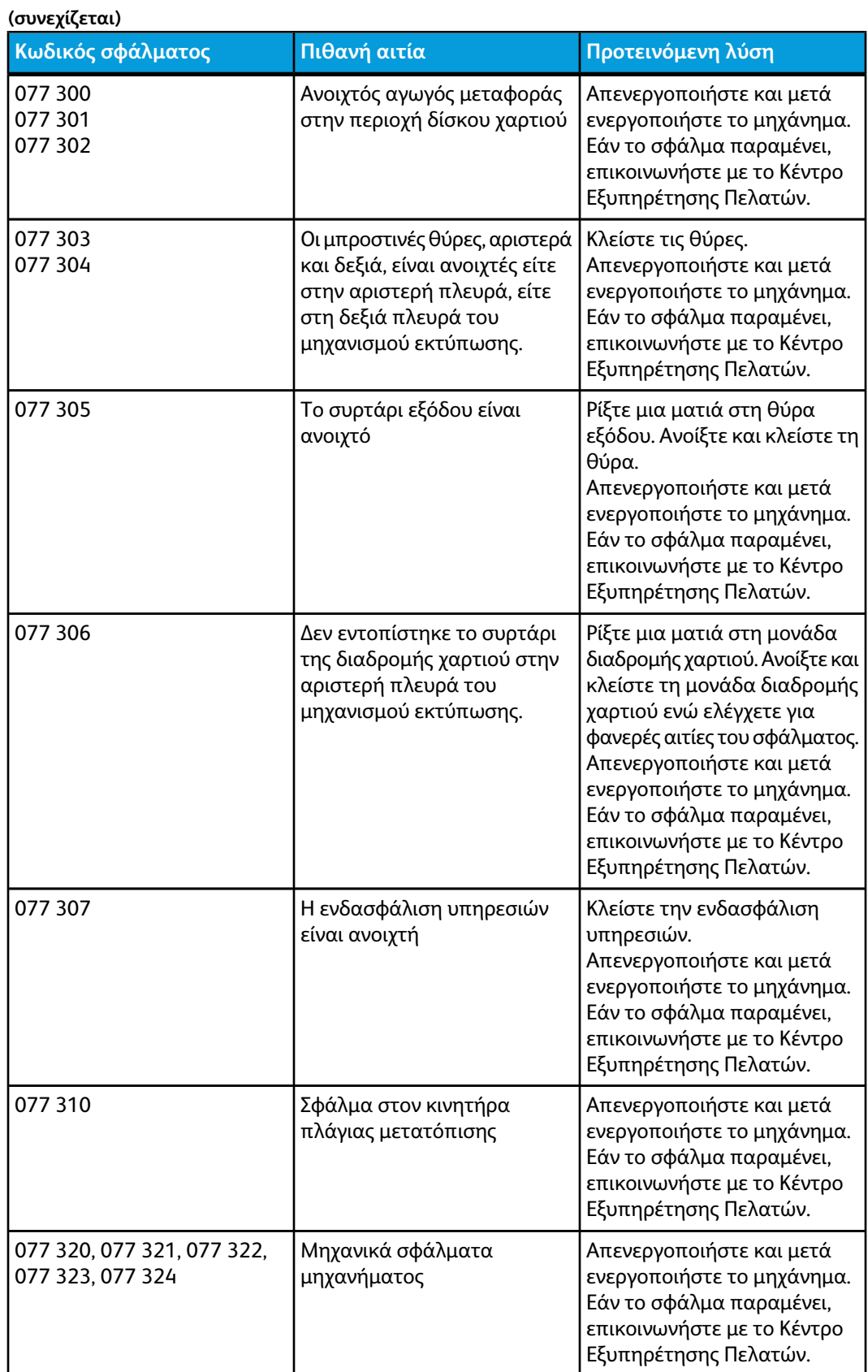

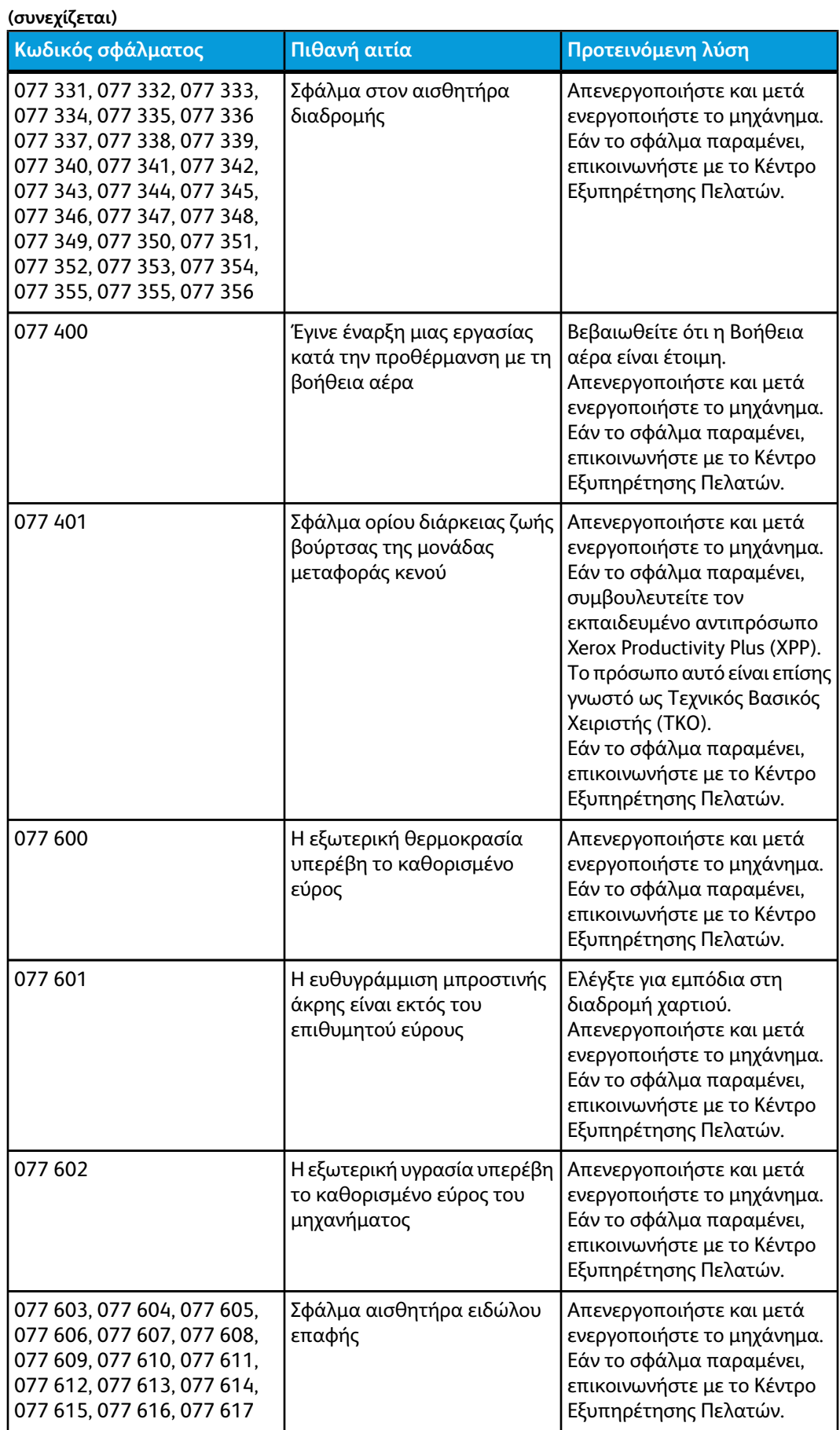

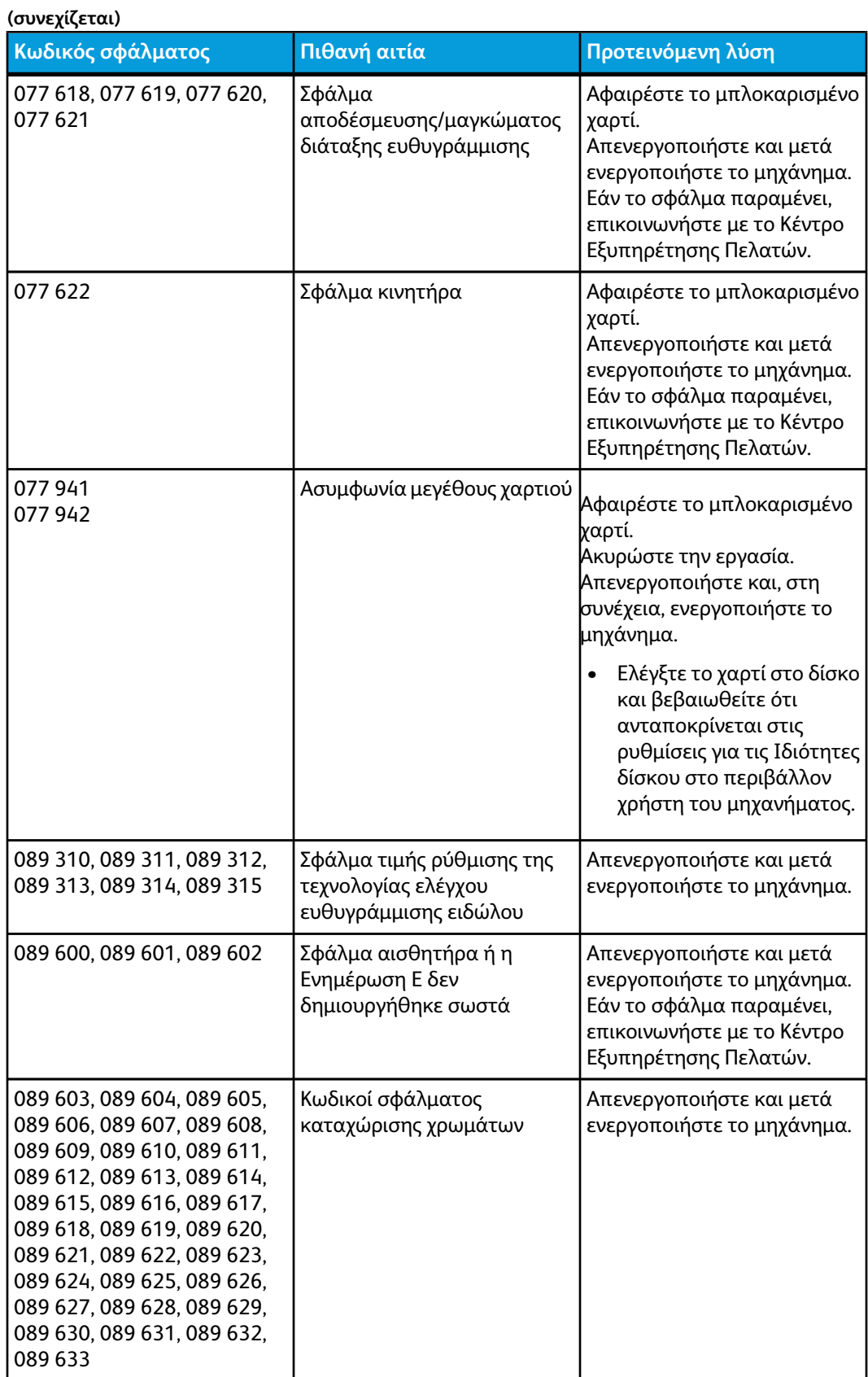

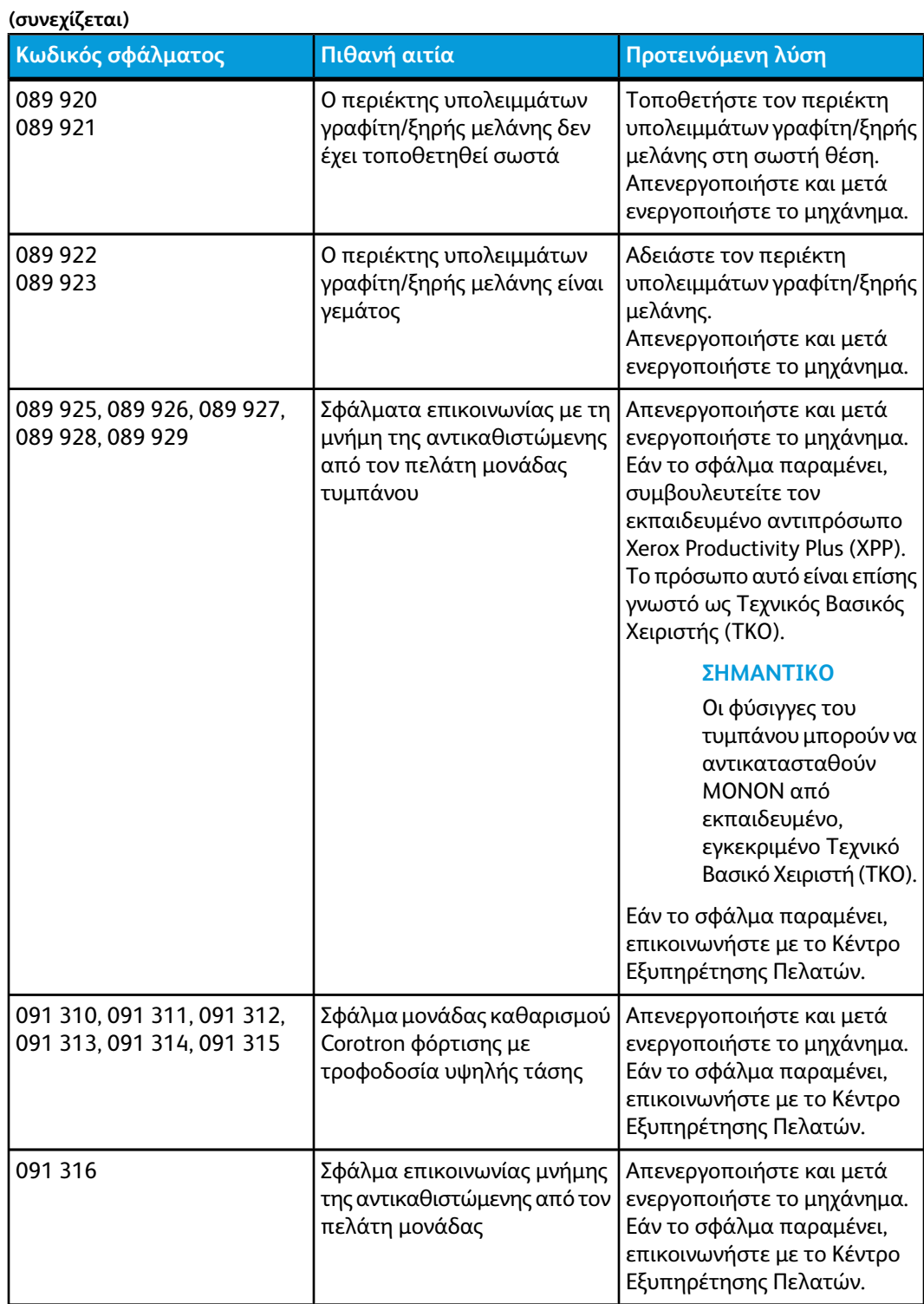

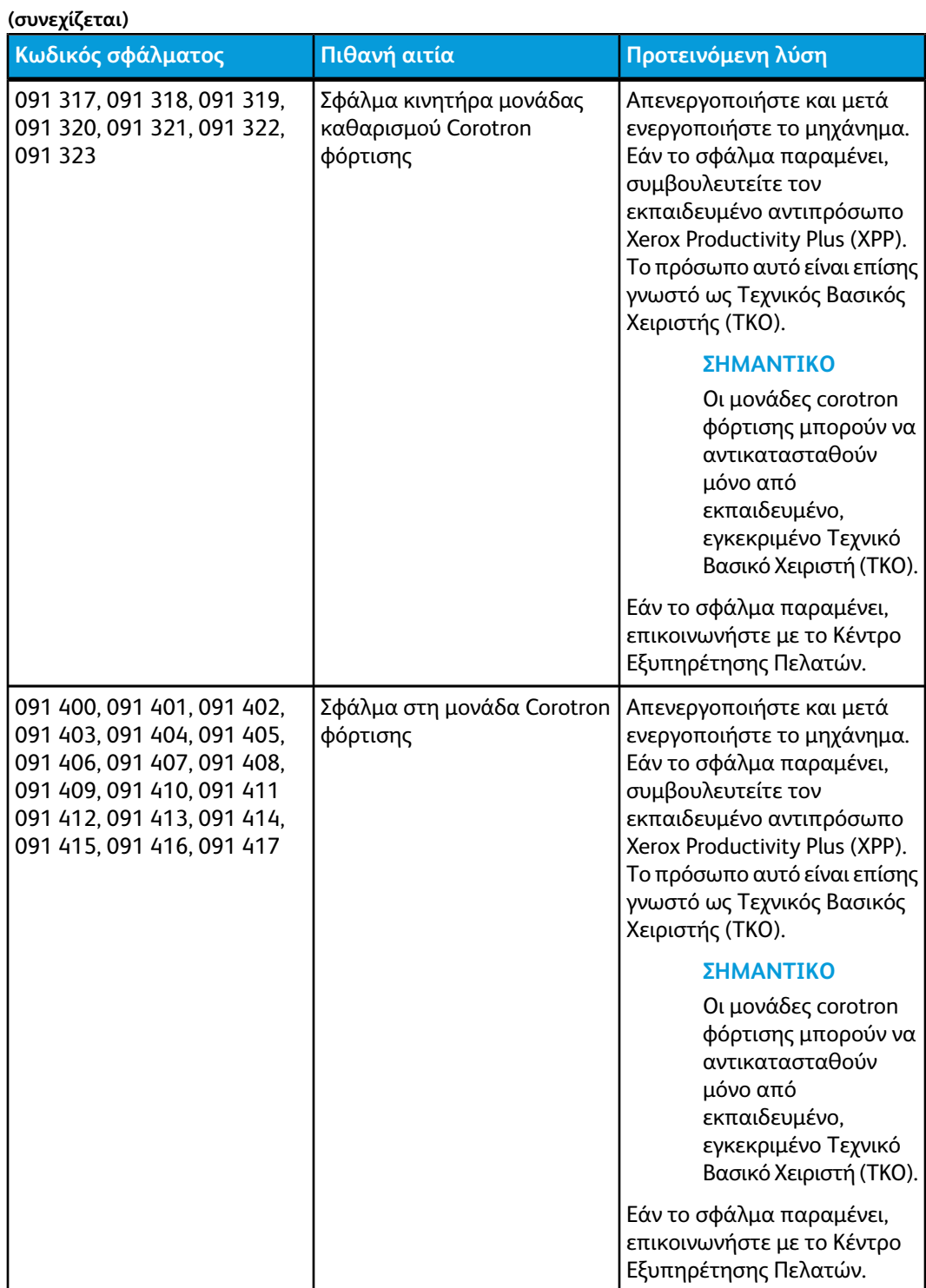

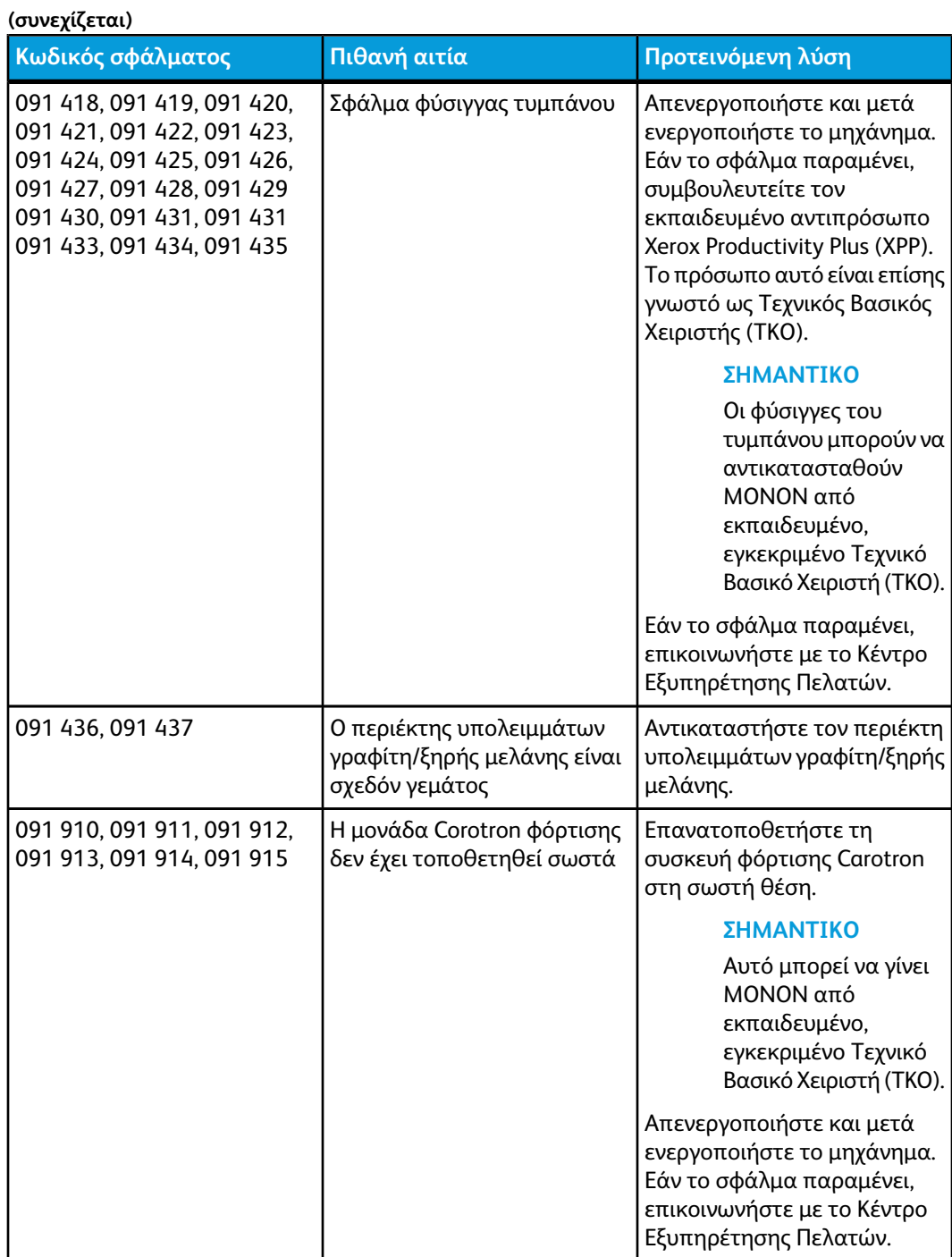

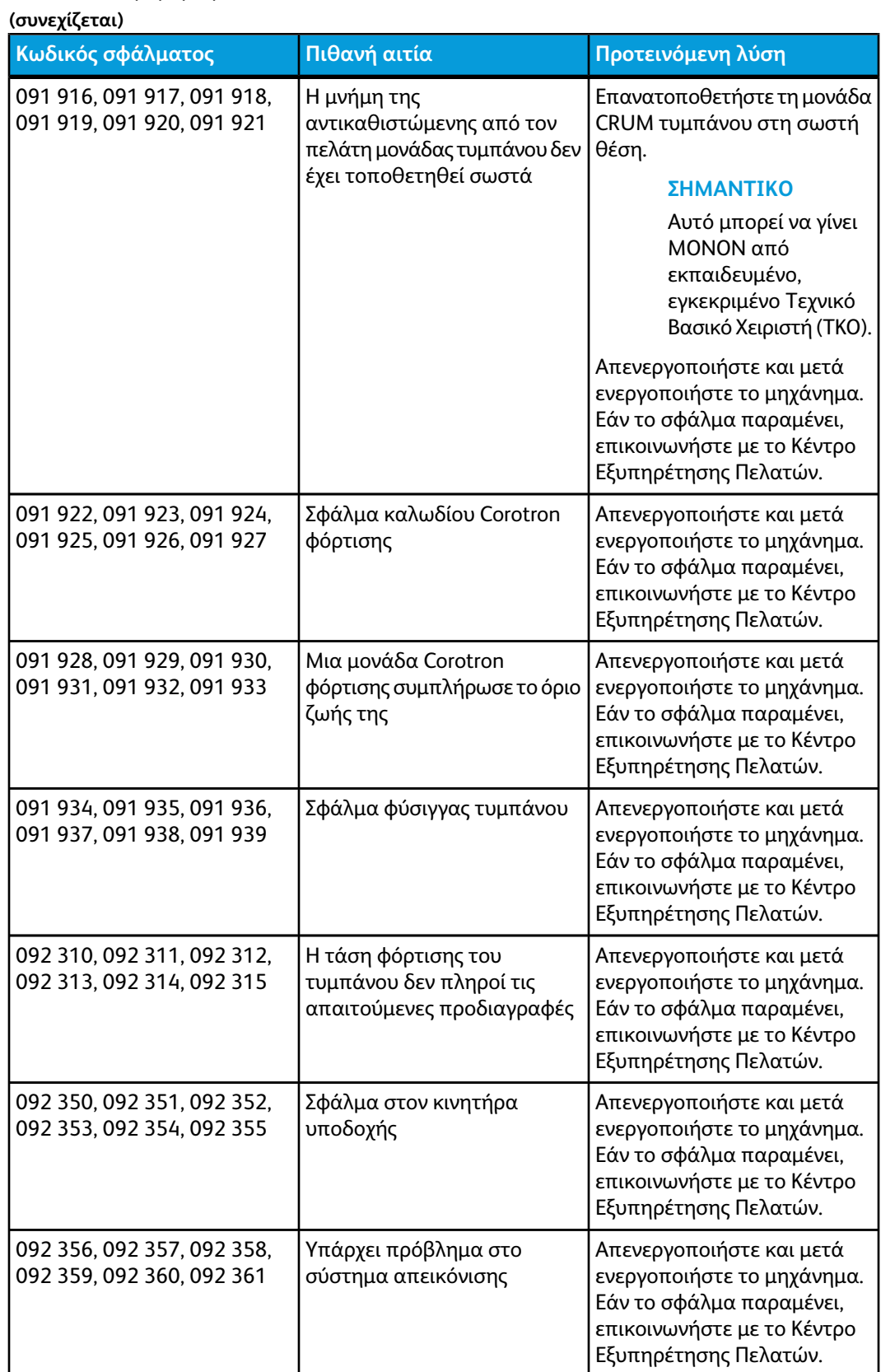

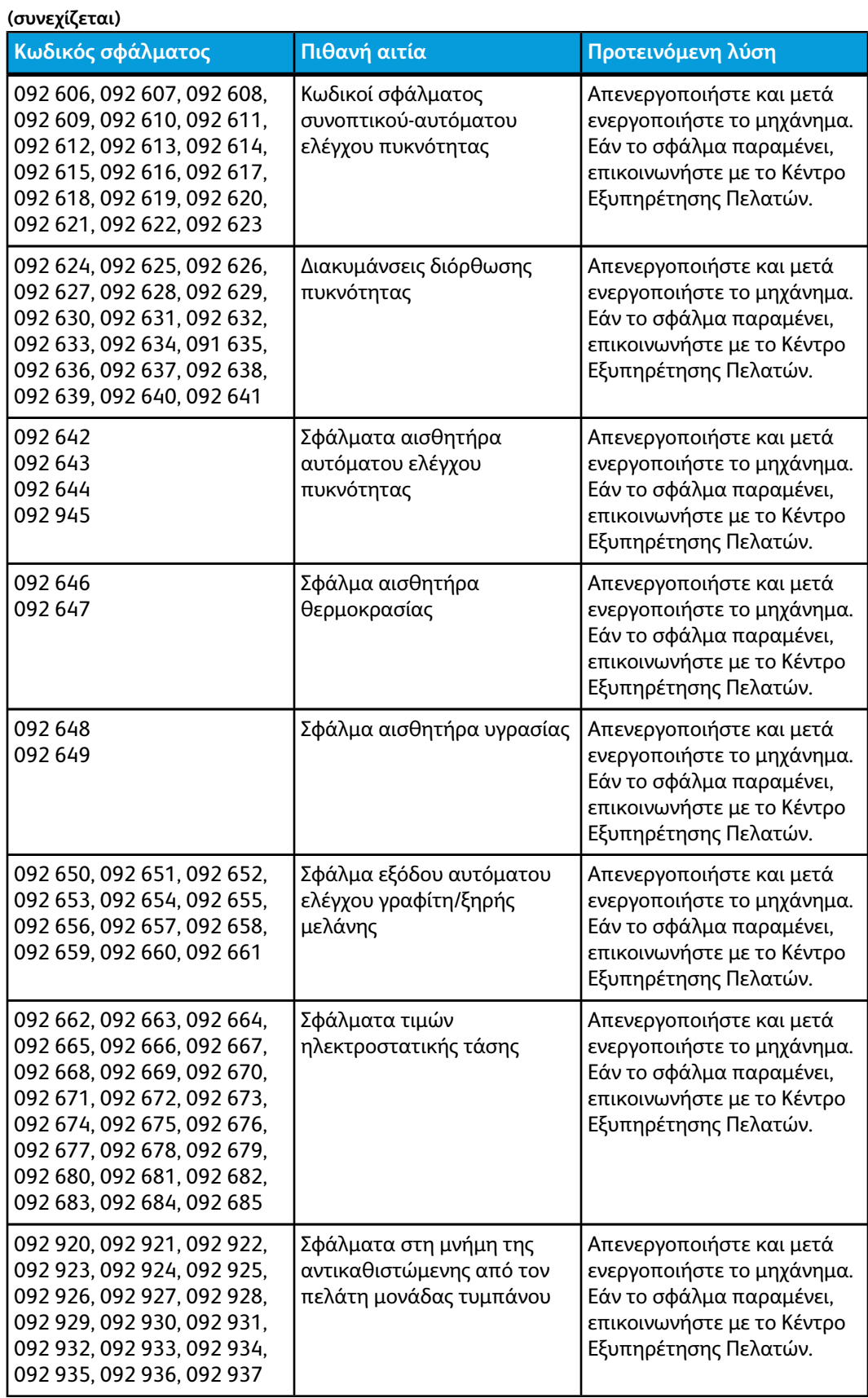

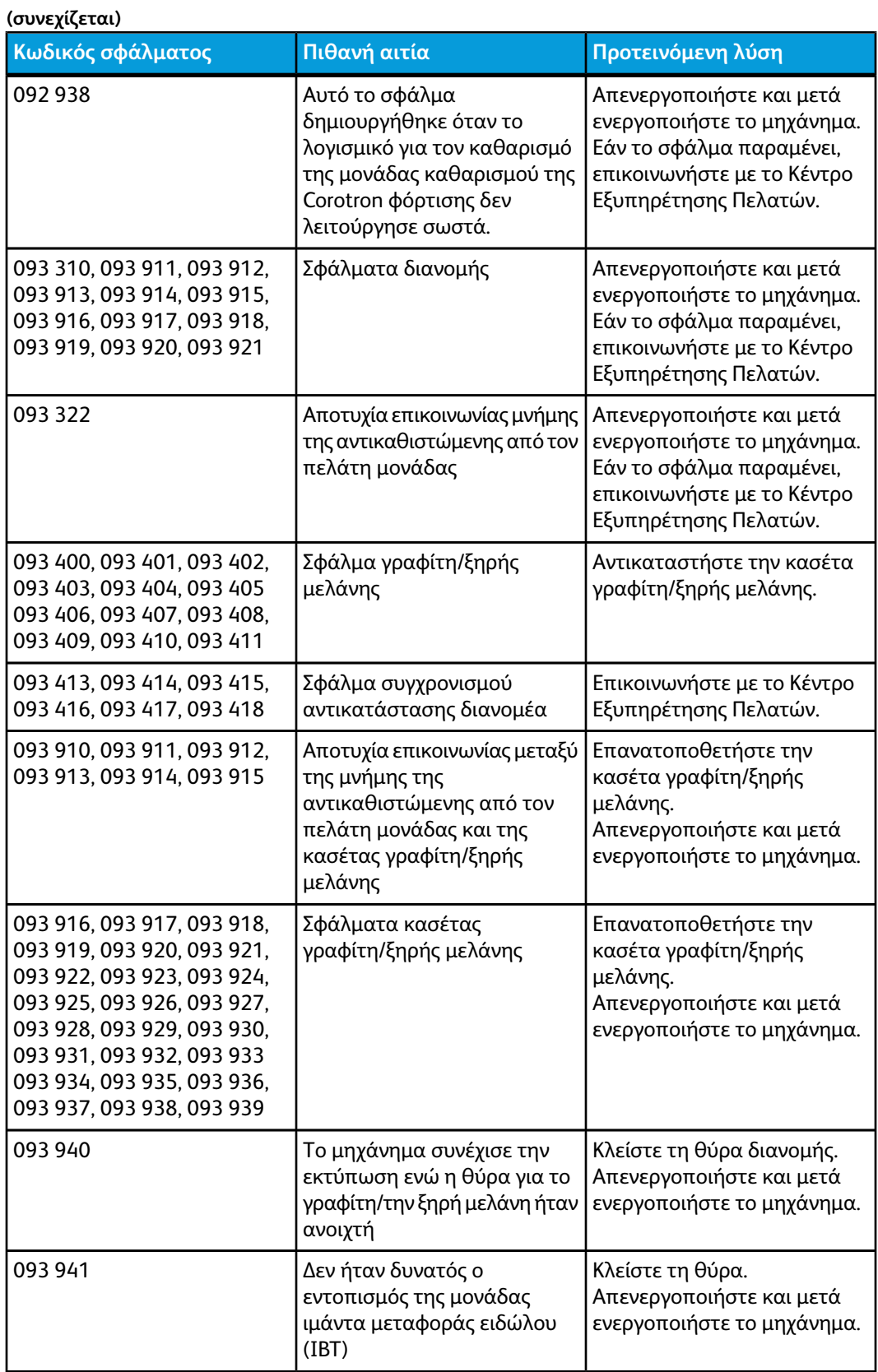

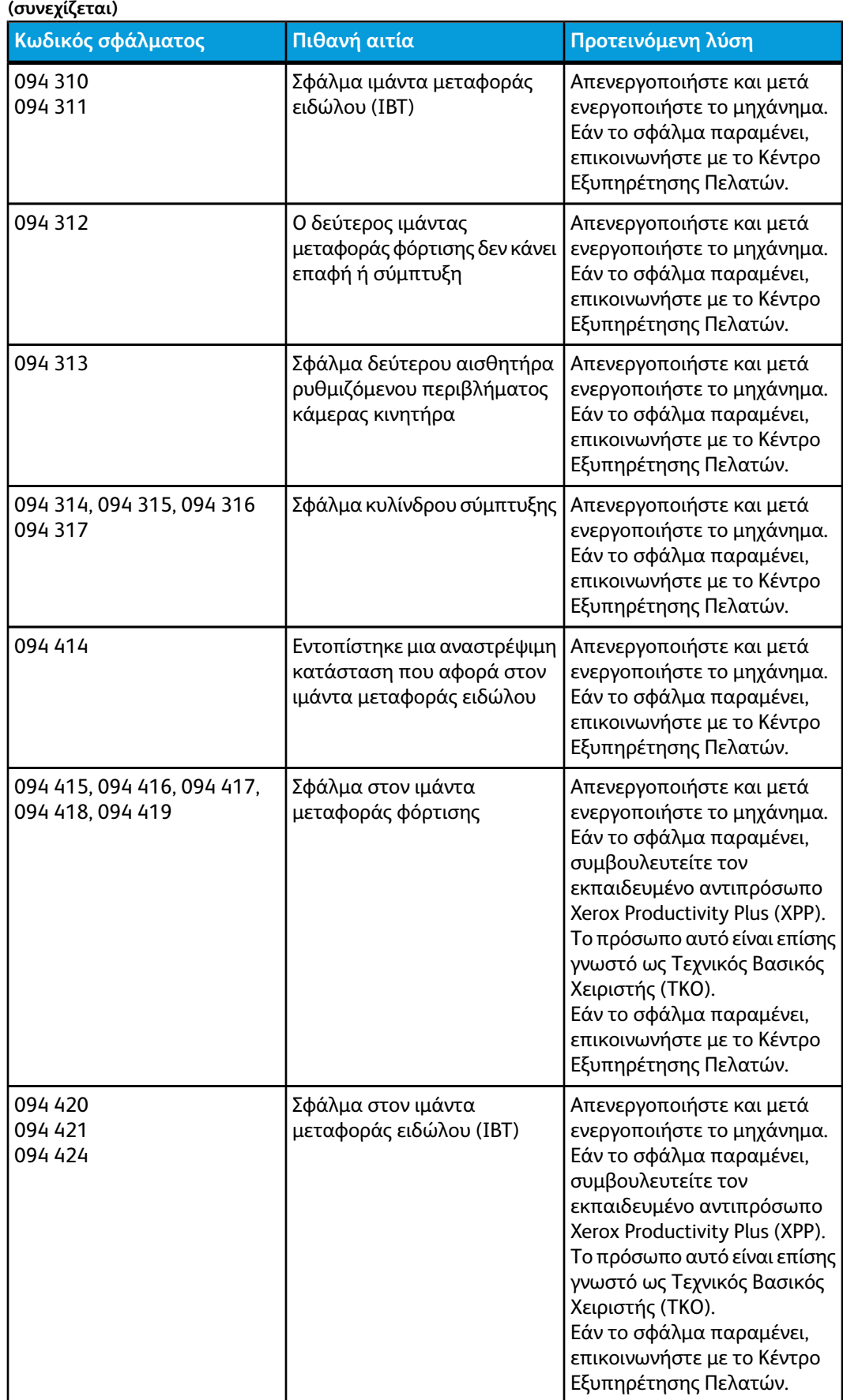

Αντιμετώπιση προβλημάτων

| (συνεχίζεται)                                           |                                                                      |                                                                                                    |  |  |
|---------------------------------------------------------|----------------------------------------------------------------------|----------------------------------------------------------------------------------------------------|--|--|
| Κωδικός σφάλματος                                       | Πιθανή αιτία                                                         | Προτεινόμενη λύση                                                                                                    |  |  |
| 094 422                                                 | Σφάλμα στη μονάδα<br>μεταφοράς για περικοπή                          | Απενεργοποιήστε και μετά<br>ενεργοποιήστε το μηχάνημα.<br>Εάν το σφάλμα παραμένει,<br>συμβουλευτείτε τον<br>εκπαιδευμένο αντιπρόσωπο<br>Xerox Productivity Plus (XPP).<br>Το πρόσωπο αυτό είναι επίσης<br>γνωστό ως Τεχνικός Βασικός<br>Χειριστής (ΤΚΟ).<br>Εάν το σφάλμα παραμένει,<br>επικοινωνήστε με το Κέντρο<br>Εξυπηρέτησης Πελατών. |  |  |
| 094 423                                                 | Σφάλμα φίλτρου                                                       | Απενεργοποιήστε και μετά<br>ενεργοποιήστε το μηχάνημα.<br>Εάν το σφάλμα παραμένει,<br>συμβουλευτείτε τον<br>εκπαιδευμένο αντιπρόσωπο<br>Xerox Productivity Plus (XPP).<br>Το πρόσωπο αυτό είναι επίσης<br>γνωστό ως Τεχνικός Βασικός<br>Χειριστής (ΤΚΟ).<br>Εάν το σφάλμα παραμένει,<br>επικοινωνήστε με το Κέντρο<br>Εξυπηρέτησης Πελατών. |  |  |
| 094 600, 094 601, 094 602,<br>094 603, 094 604, 094 605 | Σφάλματα στο ρολό<br>μεταφοράς φόρτισης                              | Απενεργοποιήστε και μετά<br>ενεργοποιήστε το μηχάνημα.<br>Εάν το σφάλμα παραμένει,<br>επικοινωνήστε με το Κέντρο<br>Εξυπηρέτησης Πελατών.                                                                                                    |  |  |
| 094 606                                                 | Σφάλμα στη μέτρηση της<br>θερμοκρασίας περιβάλλοντος                 | Απενεργοποιήστε και μετά<br>ενεργοποιήστε το μηχάνημα.<br>Εάν το σφάλμα παραμένει,<br>επικοινωνήστε με το Κέντρο<br>Εξυπηρέτησης Πελατών.                                                                                                    |  |  |
| 094 607                                                 | Σφάλμα στη μέτρηση της<br>υγρασίας περιβάλλοντος                     | Απενεργοποιήστε και μετά<br>ενεργοποιήστε το μηχάνημα.<br>Εάν το σφάλμα παραμένει,<br>επικοινωνήστε με το Κέντρο<br>Εξυπηρέτησης Πελατών.                                                                                                    |  |  |
| 094 910<br>094 911                                      | Σφάλμα ασυμφωνίας διακόπτη<br>παρουσίας μηχανισμού                   | Απενεργοποιήστε και μετά<br>ενεργοποιήστε το μηχάνημα.<br>Εάν το σφάλμα παραμένει,<br>επικοινωνήστε με το Κέντρο<br>Εξυπηρέτησης Πελατών.                                                                                                    |  |  |
| 094 930, 094 931, 094 932,<br>094 933, 094 934, 094 935 | Εντοπίστηκε η κατάσταση<br>"Εξαντλήθηκε ο γραφίτης/η<br>ξηρή μελάνη" | Αντικαταστήστε την κενή<br>κασέτα γραφίτη/ξηρής<br>μελάνης.<br>Απενεργοποιήστε και μετά<br>ενεργοποιήστε το μηχάνημα.                                                                                                    |  |  |

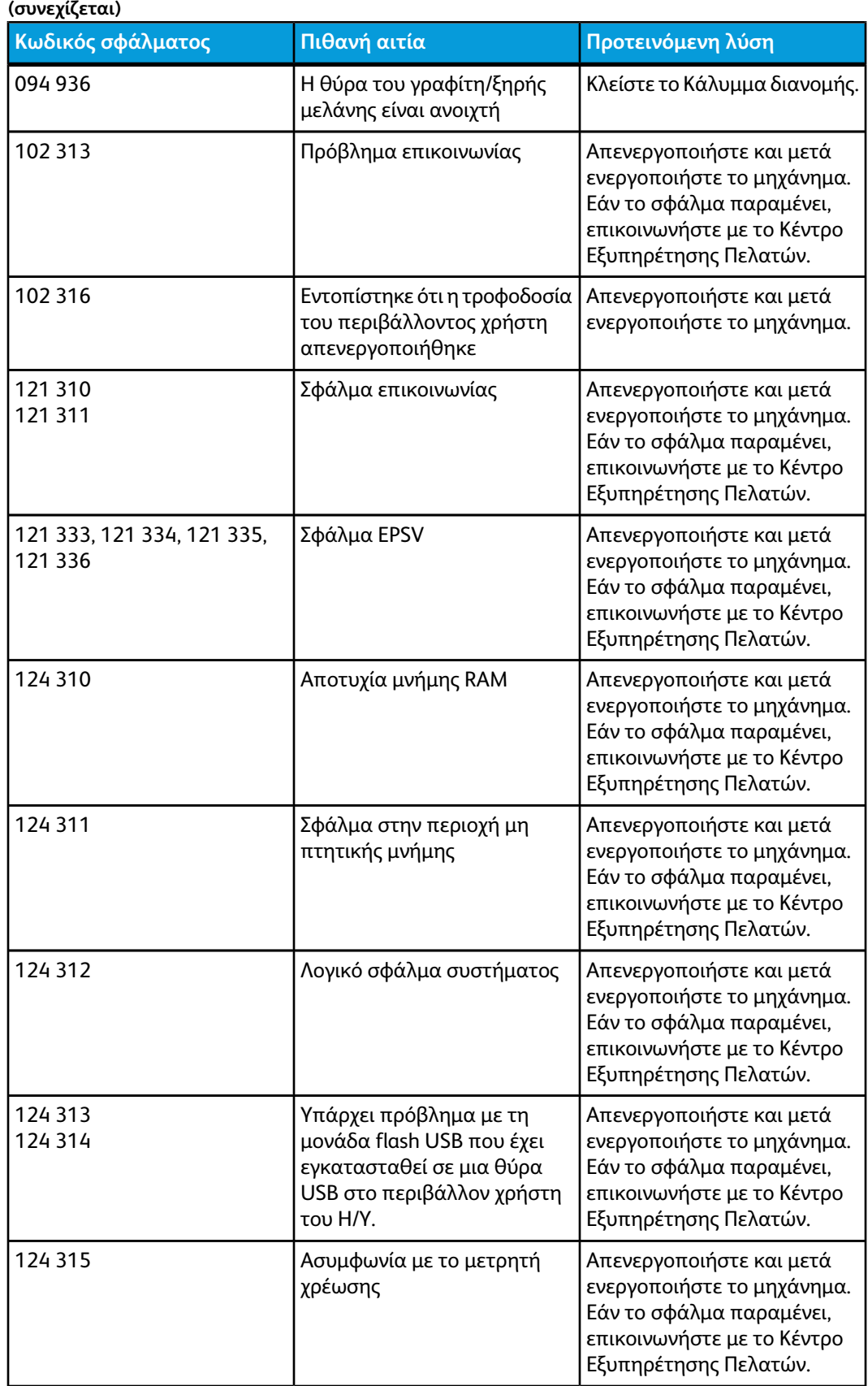

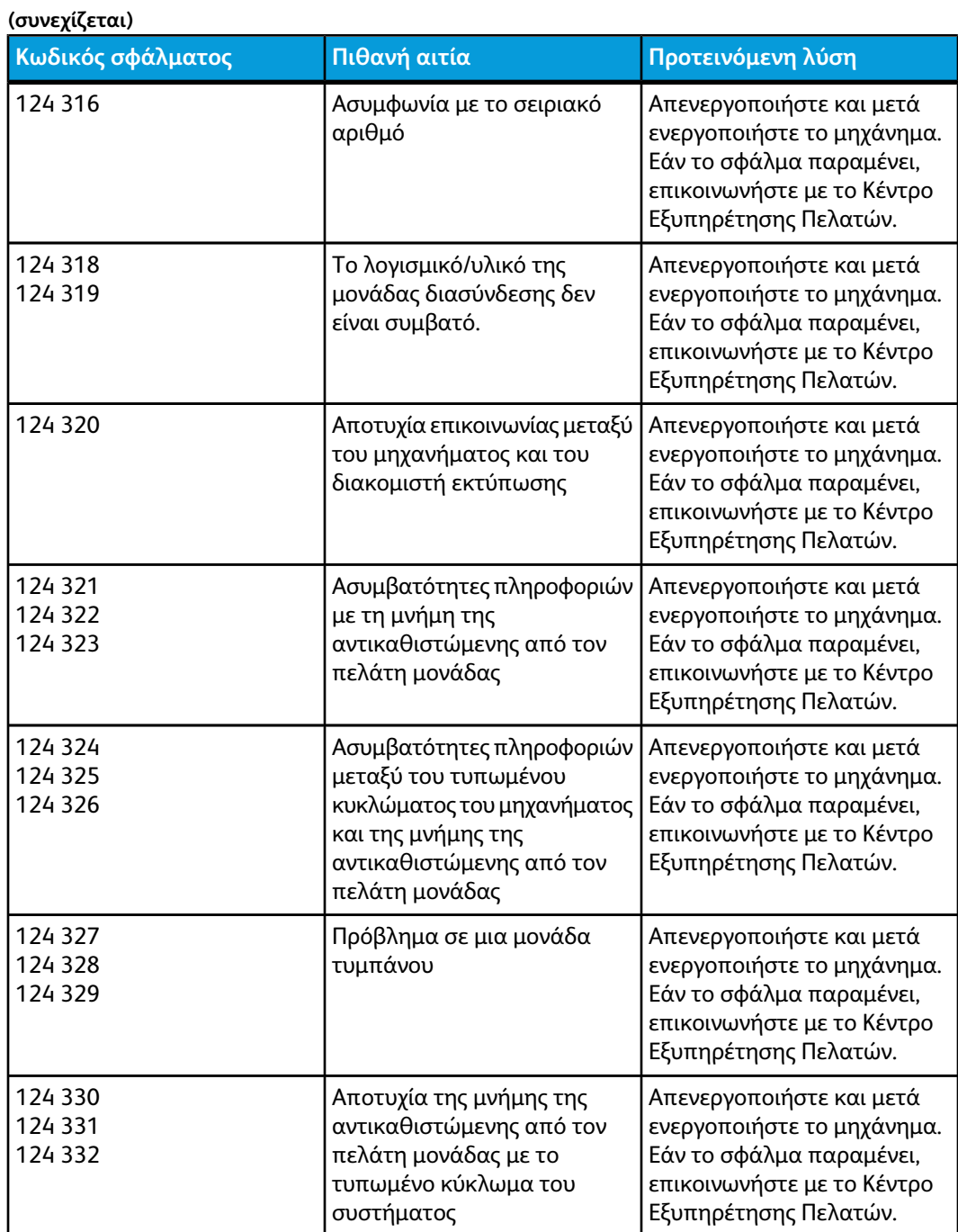

## Ποιότητα ειδώλου

Αυτή η ενότητα περιέχει έναν πίνακα αντιμετώπισης προβλημάτων για τον εντοπισμό και την επίλυση κάποιου προβλήματος που αφορά στην ποιότητα του ειδώλου. Εντοπίστε το πρόβλημα στη στήλη Πρόβλημα και εκτελέστε την ενέργεια στη στήλη Προτεινόμενες λύσεις. Εάν το πρόβλημα παραμένει αφού ακολουθήσετε όλες τις οδηγίες, καλέστε το Κέντρο Εξυπηρέτησης Πελατών της Xerox.

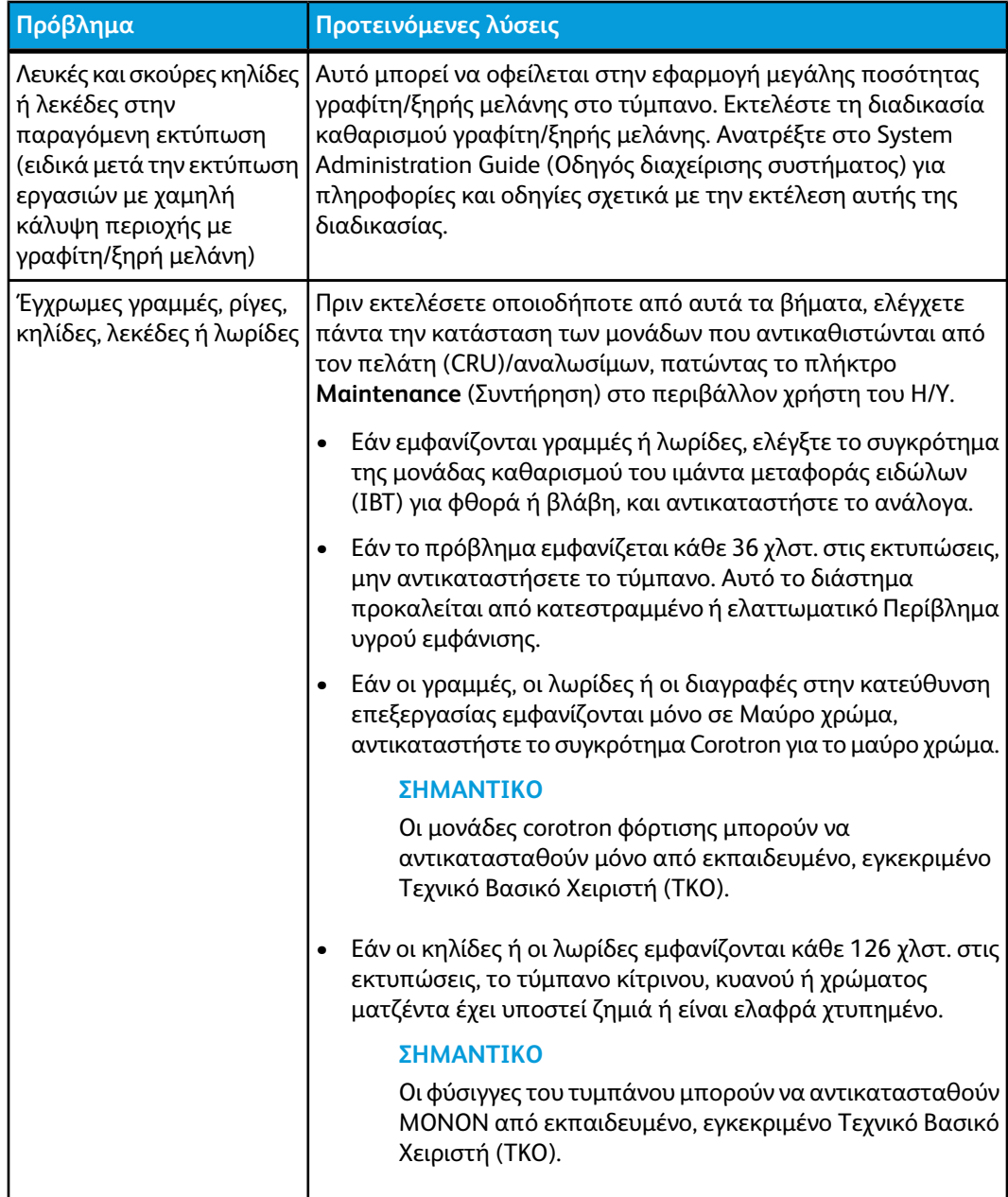

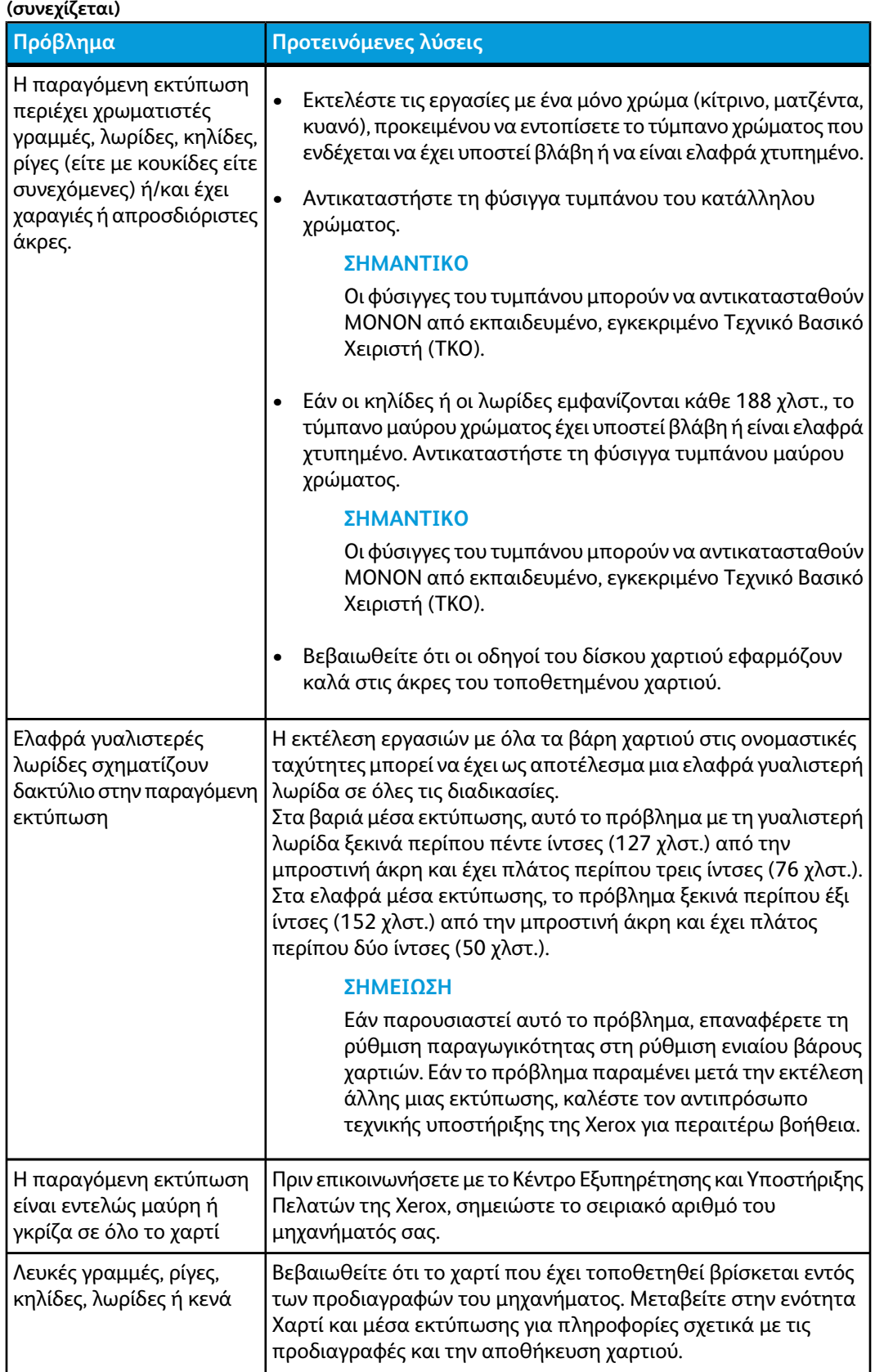

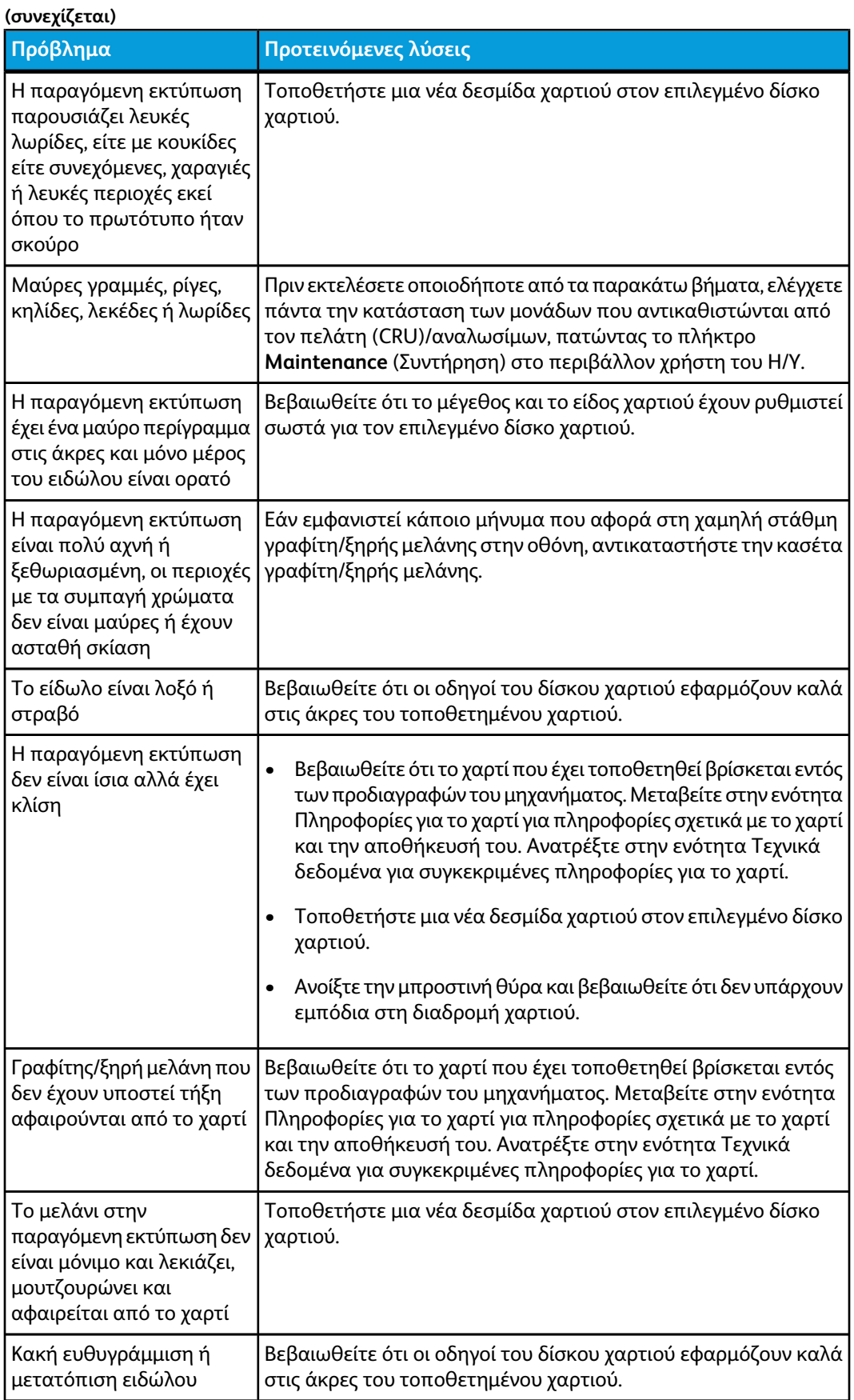

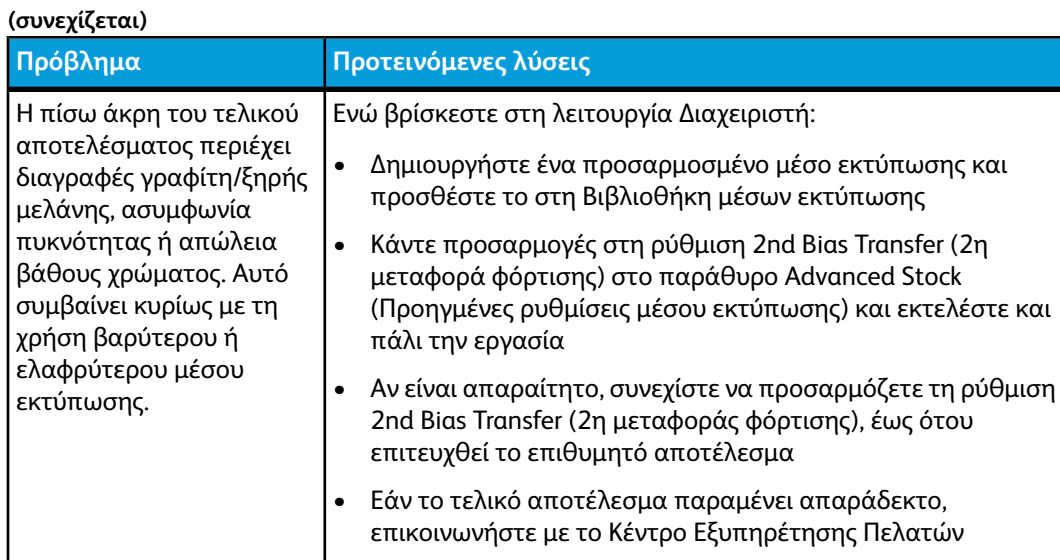

#### Μονάδες corotron φόρτισης

#### **ΣΗΜΑΝΤΙΚΟ**

Οι μονάδες corotron φόρτισης μπορούν να αντικατασταθούν μόνο από εκπαιδευμένο, εγκεκριμένο Τεχνικό Βασικό Χειριστή (TKO).

#### **Πότε αντικαθίσταται ένα συγκρότημα corotron φόρτισης**

Σε αντιδιαστολή με άλλα αναλώσιμα του μηχανήματος, δεν εμφανίζεται μήνυμα "replace corotron" (αντικατάσταση corotron) στοπεριβάλλον χρήστη. Πρέπει να αντικαταστήσετε μια μονάδα corotron μόνον όταν εμφανιστεί ένα πρόβλημα ποιότητας ειδώλου που ονομάζεται "διαβαθμίσεις πυκνότητας" (banding) ή "διαβαθμίσεις πυκνότητας σε μορφή ουράνιου τόξου" (rainbow banding) στις εκτυπώσεις. Στην οθόνη της καρτέλας **Maintenance** (Συντήρηση) εμφανίζεται ένα κίτρινο τριγωνάκι ή ένας κόκκινος κύκλος όταν έχει συμπληρωθεί ένας προκαθορισμένος αριθμός εκτυπώσεων με τη μονάδα corotron. Αγνοήστε αυτά τα σύμβολα και συνεχίστε να χρησιμοποιείτε τη μονάδα corotron μέχρι να εμφανιστούν οι διαβαθμίσεις πυκνότητας στις εκτυπώσεις.

#### **Ποιο συγκρότημα corotron φόρτισης αντικαθίσταται**

Εάν παρατηρήσετε ραβδώσεις ή λωρίδες χρωμάτων στις εκτυπώσεις, ίσως πρέπει να αντικαταστήσετε μια μονάδα corotron φόρτισης. Για να αποφασίσετε ποια μονάδα χρειάζεται αντικατάσταση, ανακτήστε και εκτυπώστε το αρχείο **CorotronTest.pdf** από το CD/DVD με τα έγγραφα για τον πελάτη. Στην παραγόμενη εκτύπωση θα εμφανιστούν διαβαθμίσεις πυκνότητας στη γραμμή χρωμάτων του corotron που πρέπει να αντικατασταθεί. Εάν εμφανίζονται διαβαθμίσεις πυκνότητας σε πολλές γραμμές χρωμάτων σημαίνει ότι πρέπει να αντικατασταθούν αρκετά corotron.

#### **Δείγματα διαβάθμισης πυκνότητας**

Τα παρακάτω δείγματα της δοκιμαστικής εκτύπωσης απεικονίζουν διαβαθμίσεις πυκνότητας στη γραμμή χρωμάτων της μονάδας corotron πουπρέπει να αντικατασταθεί και στη γραμμή τριχρωμίας. Η γραμμή τριχρωμίας (CMY) βρίσκεται εκεί για να σας βοηθήσει να καταλάβετε ποιο χρώμα παρουσιάζει διαβαθμίσεις στην πυκνότητά του.

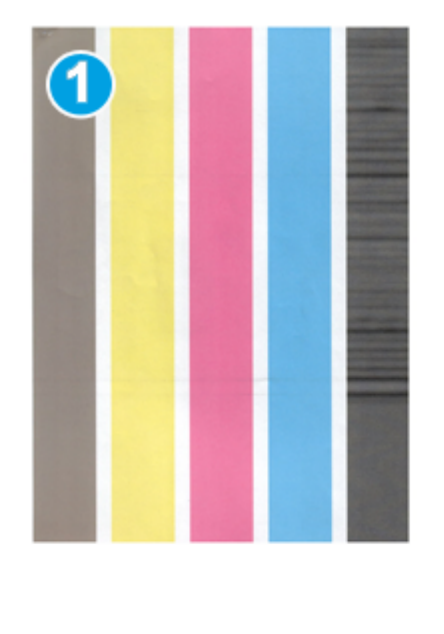

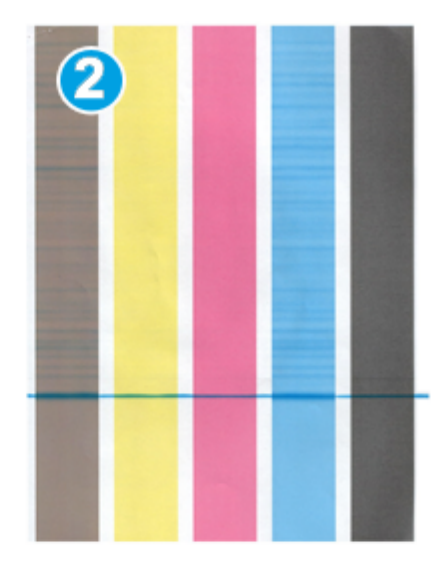

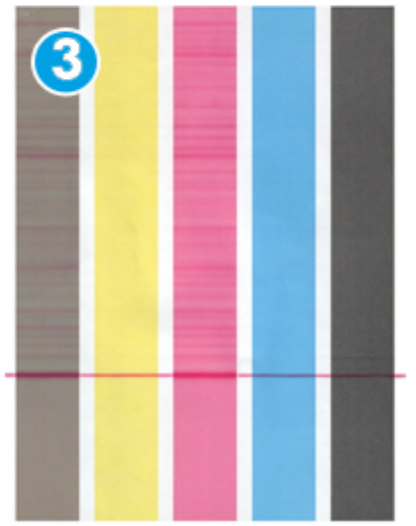

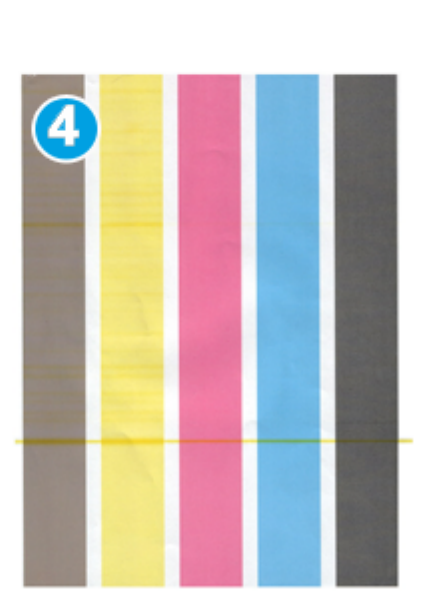

- 1. Διαβαθμίσεις πυκνότητας μαύρου
- 2. Διαβαθμίσεις πυκνότητας κυανού
- 3. Διαβαθμίσεις πυκνότητας ματζέντα
- 4. Διαβαθμίσεις πυκνότητας κίτρινου

# 8

# Τεχνικά δεδομένα

# Προδιαγραφές μηχανήματος

#### Χωρητικότητα δίσκου

Οι δίσκοι χαρτιού 1 και 2 είναι πανομοιότυποι και ο κάθε δίσκος έχει χωρητικότητα 2.000 φύλλων. Οι δίσκοι υποστηρίζουν τα παρακάτω:

- Βάρη χαρτιού μεταξύ 15 lb. Bond έως 130 lb. Εξώφυλλο (55 g/m<sup>2</sup> έως 350 g/m<sup>2</sup>)
- Μεγέθη χαρτιού από 7,2 x 7,2 ίντσες (182 x 182 χλστ.) έως και 13 x 19,2 ίντσες (330 x 488 χλστ.)
- Εάν χρησιμοποιείτε το προαιρετικό στήριγμα Postcard, οι ελάχιστες διαστάσεις είναι 101,64 x 152,4 mm (4 x 6 ίντσες)

#### **ΣΗΜΕΙΩΣΗ**

Για περισσότερες πληροφορίες σχετικά με το προαιρετικό στήριγμα Postcard, ανατρέξτε στην ενότητα "Τροφοδότης μεγάλης χωρητικότητας για μεγάλα μεγέθη (OHCF)" αυτού του οδηγού και επικοινωνήστε με το Κέντρο Εξυπηρέτησης Πελατών.

- Όλα τα είδη μέσων εκτύπωσης, μεταξύ των οποίων και διαφάνειες, ετικέτες, επιστολόχαρτα, με ή χωρίς επίστρωση, διάτρητα και καρμπονιζέ
- Τοποθέτηση χαρτιού με Τροφοδοσία μεγάλης πλευράς (LEF)/κατακόρυφα ή Τροφοδοσία μικρής πλευράς (SEF)/οριζόντια (ανάλογα με το πραγματικό μέγεθος του χαρτιού)

Οι δίσκοι επίσης:

- Διαθέτουν δυνατότητα αυτόματης ανίχνευσης μεγέθους. Το μέγεθος, το βάρος, το είδος και ο προσανατολισμός του τοποθετημένου χαρτιού εμφανίζονται στην οθόνη του περιβάλλοντος χρήστη μόλις κλείσει ο δίσκος.
- Ρυθμίζουν αυτόματα τη θέση τους μπροστά και πίσω, ανάλογα με το μέγεθος του χαρτιού. Αυτό γίνεται μόλις κλείσει ο δίσκος.

#### **ΣΗΜΕΙΩΣΗ**

Για πληροφορίες σχετικά με τη χωρητικότητα δίσκου για τον προαιρετικό Τροφοδότη μεγάλης χωρητικότητας για μεγάλα μεγέθη (OHCF), ανατρέξτε στην κατάλληλη ενότητα που παρατίθεται παρακάτω σε αυτόν τον οδηγό.

#### Πληροφορίες παραγωγής για όλους τους δίσκους χαρτιού

- Είδος: Επιστρωμένο ή μη επιστρωμένο χαρτί, διαφάνειες, ετικέτες, χαρτί μεταφοράς, ένθετα με διαχωριστικά, διάτρητο (LEF), χαρτί καρμπονιζέ
- Διαστάσεις: Ελάχιστη = 182 x 182 χλστ. (7,2 x 7,2 ίντσες)

#### **ΣΗΜΕΙΩΣΗ**

Εάν χρησιμοποιείτε το προαιρετικό στήριγμα Postcard, οι ελάχιστες διαστάσεις είναι 101,64 x 152,4 χλστ. (4 x 6 ίντσες). Για περισσότερες πληροφορίες σχετικά με το προαιρετικό στήριγμα Postcard, ανατρέξτε στην ενότητα "Τροφοδότης μεγάλης χωρητικότητας για μεγάλα μεγέθη (OHCF)" αυτού του οδηγού.

- Μέγιστο = 330,2 x 488 χλστ. (13 x 19,2 ίντσες)
- Βάρη χαρτιού: 15 lb. Bond 130 lb. Εξώφυλλο (55-350 g/m<sup>2</sup>) με/χωρίς επίστρωση

#### Χρόνος προθέρμανσης του μηχανήματος

Οι χρόνοι προθέρμανσης του μηχανήματος ποικίλλουν, ανάλογα με την τρέχουσα κατάσταση/λειτουργία του μηχανήματος. Οι χρόνοι προθέρμανσης παρατίθενται ως εξής:

- Από ψυχρή εκκίνηση (έναρξη λειτουργίας ή λειτουργία εξοικονόμηση ενέργειας), λιγότερο από 5 λεπτά
- Από λειτουργία αδράνειας/εξοικονόμησης ενέργειας, λιγότερο από 5 λεπτά
- Από λειτουργία αναμονής, λιγότερο από 1 λεπτό
- Κατά την εναλλαγή λειτουργιών εκτύπωσης (π.χ. από ασπρόμαυρη σε τετράχρωμη], περίπου 2 λεπτά

#### Χρόνος πρώτης εκτύπωσης

Από τη λειτουργία αναμονής, το σύστημα συνήθως απαιτεί λιγότερο από 1 λεπτό για να ξεκινήσει την εκτύπωση.

• Με ψυχρή εκκίνηση (ενεργοποίηση ή εξοικονόμηση ενέργειας), το σύστημα απαιτεί λιγότερο από 5 λεπτά για να ξεκινήσει την εκτύπωση.

# Προδιαγραφές χαρτιού

#### **ΣΗΜΕΙΩΣΗ**

Ανατρέχετε πάντα στη λίστα συνιστώμενων μέσων εκτύπωσης (RML) για μια πλήρη λίστα των συνιστώμενων μέσων εκτύπωσης. Ηλίστα RML μπορεί να προσπελαστεί από τη λειτουργία Manage Stock Library (Διαχείριση βιβλιοθήκης μέσων εκτύπωσης) και να ληφθεί από τη διεύθυνση *[www.xerox.com](http://www.xerox.com)*.

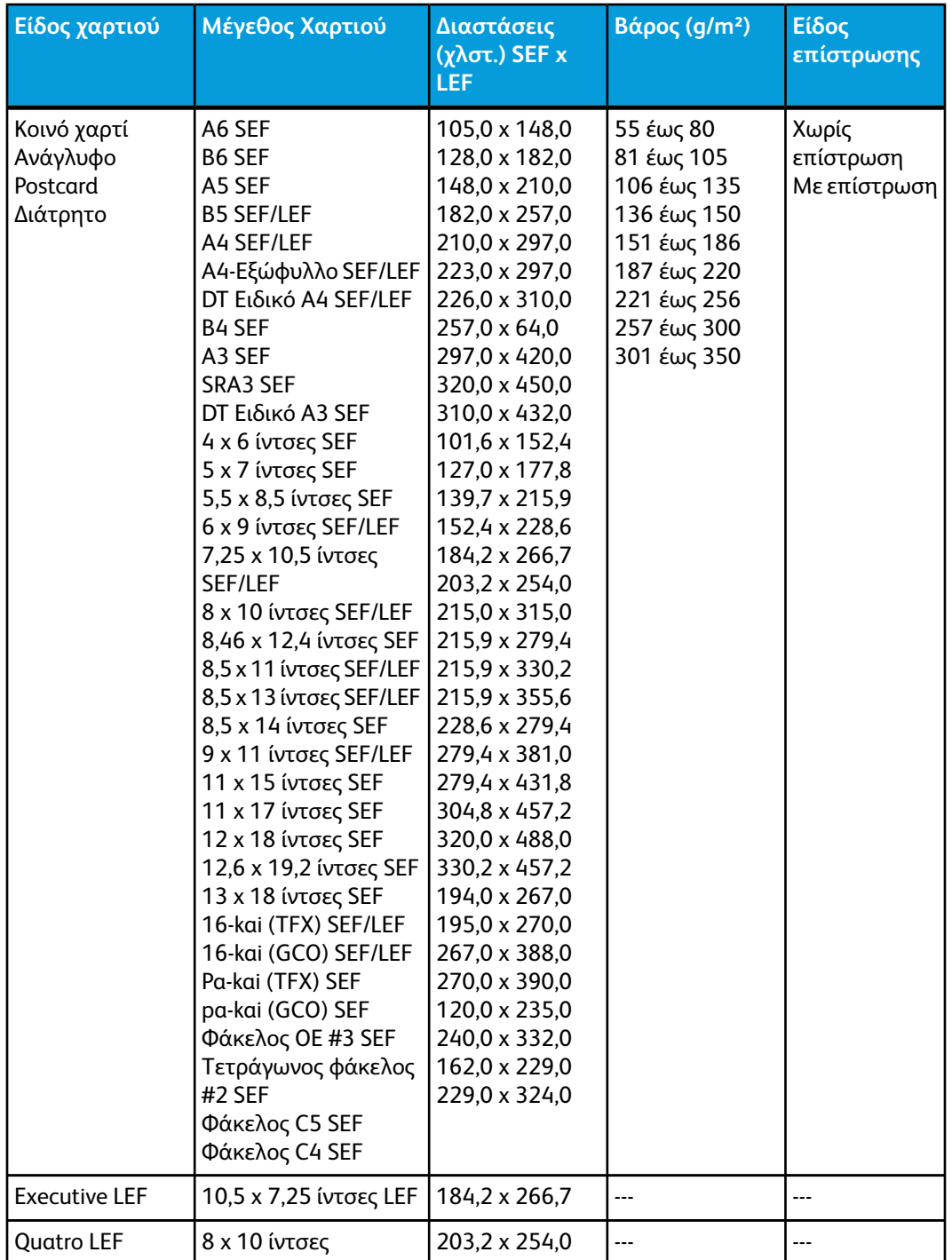

#### Τεχνικά δεδομένα

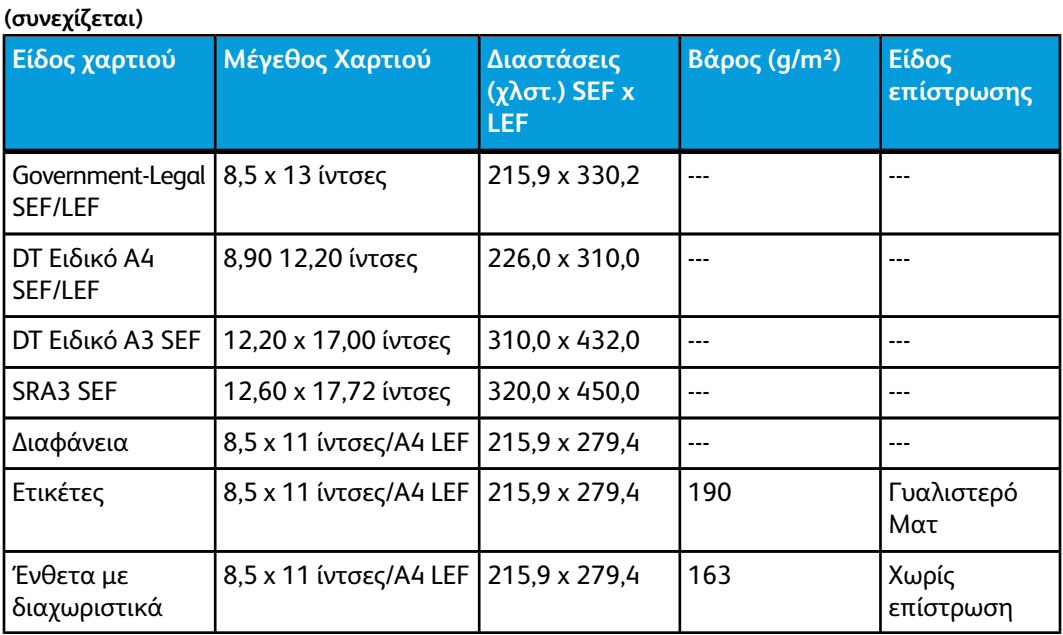

# Περιβαλλοντικές προδιαγραφές

Το μηχάνημα εισέρχεται σε λειτουργία Εξοικονόμησης ενέργειας μετά από 15 λεπτά αδράνειας. Οεργοστασιακός προεπιλεγμένος χρόνος των 15 λεπτών μπορεί να αλλάξει όταν συνδεθείτε ως Διαχειριστής. Για περισσότερες πληροφορίες, ανατρέξτε στο System Administration Guide (Οδηγός διαχείρισης συστήματος).

#### **Θερμοκρασία περιβάλλοντος και υγρασία**

10 έως 32° C, 15 έως 85 % Σχετική Υγρασία (RH) Ζώνη J (Απαγορεύεται η συγκέντρωση υγρασίας)

# 9 Δίσκος εξόδου με διαχωρισμό δεσμίδων (OCT)

Ο δίσκος εξόδου με διαχωρισμό δεσμίδων παραλαμβάνει την ολοκληρωμένη εργασία εκτύπωσης. Τα σετ των παραγόμενων εκτυπώσεων μετατοπίζονται για εύκολο διαχωρισμό. Η μέγιστη χωρητικότητα του δίσκου εξόδου με διαχωρισμό δεσμίδων είναι 500 φύλλα χαρτιού, βάρους 24 lb. (90 g/m²).

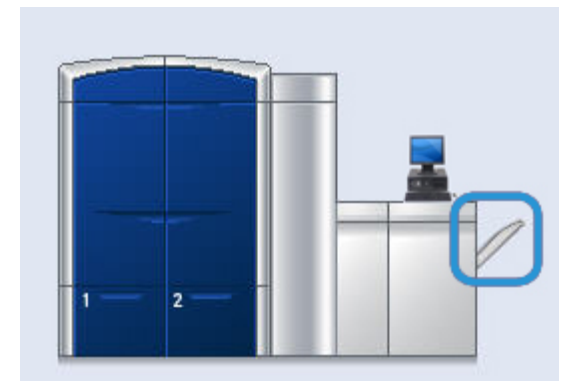

### Ενεργοποίηση της λειτουργίας Μετατόπισης στο Διακομιστή εκτύπωσης EX

#### **ΣΗΜΕΙΩΣΗ**

Αυτές οι πληροφορίες ισχύουν αποκλειστικά για τους χρήστες που έχουν το Διακομιστή εκτύπωσης EX συνδεδεμένο στο μηχανισμό εκτύπωσης.

Δίσκος εξόδου με διαχωρισμό δεσμίδων (OCT)

Κατά την εκτύπωση εργασιών, εάν εμφανιστεί ένα μήνυμα που υποδεικνύει ότι ο δίσκος εξόδου με διαχωρισμό δεσμίδων δεν εκτελεί μετατόπιση, ελέγξτε το Διακομιστή εκτύπωσης EX για να διασφαλίσετε ότι η λειτουργία μετατόπισης είναι ενεργοποιημένη. Χρησιμοποιήστε την παρακάτω διαδικασία για να ενεργοποιήσετε τη λειτουργία μετατόπισης:

- 1. Εάν είναι απαραίτητο, ακυρώστε την εκτύπωση της εργασίας.
- 2. Επιλέξτε την επιθυμητή εργασία.
- 3. Ανοίξτε το παράθυρο Properties (Ιδιότητες) για την εργασία.
- 4. Επιλέξτε την καρτέλα Finishing (Τελική επεξεργασία).
- 5. Βεβαιωθείτε ότι έχει επιλεχθεί ο Δίσκος εξόδου με διαχωρισμό δεσμίδων ως δίσκος εξόδου.
- 6. Επιλέξτε Offset Mode (Λειτουργία μετατόπισης) (φαίνεται από το σημάδι επιλογής στο πλαίσιο).
- 7. Επιλέξτε το πλήκτρο OK για αποθήκευση και κλείστε το παράθυρο Properties (Ιδιότητες).
- 8. Στείλτε και πάλι την εργασία εκτύπωσης.

# 10 Τροφοδότης μεγάλης χωρητικότητας για μεγάλα μεγέθη (OHCF)

## Επισκόπηση

Ο προαιρετικός Τροφοδότης μεγάλης χωρητικότητας για μεγάλα μεγέθη (OHCF) με 2 συρτάρια τροφοδοτείται με μια μεγάλη ποικιλία μέσων εκτύπωσης, μεταξύ των οποίων μέσα κοινού μεγέθους καθώς και μεγάλων διαστάσεων έως και 13 x 19,2 ίντσες/330,2 x 488 χλστ. Κάθε συρτάρι χωρά έως και 2000 φύλλα.

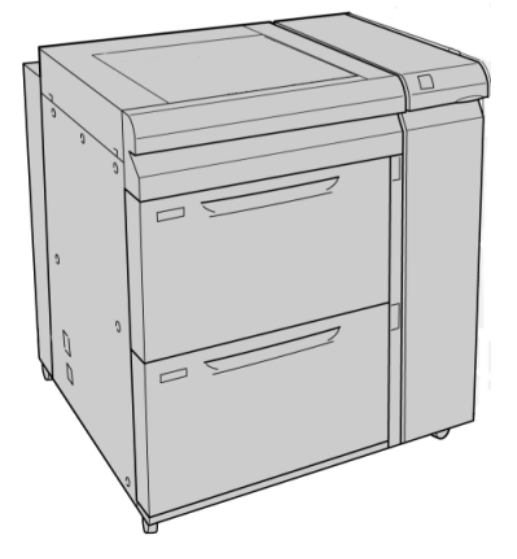

#### **ΣΗΜΕΙΩΣΗ**

Ο Τροφοδότης μεγάλης χωρητικότητας για μεγάλα μεγέθη (OHCF) είναι εξοπλισμένος από το εργοστάσιο με στήριγμα Postcard.

#### Στήριγμα Postcard

Ο Τροφοδότης μεγάλης χωρητικότητας για μεγάλα μεγέθη (OHCF) παραδίδεται από το εργοστάσιο με στήριγμα Postcard. Το στήριγμα Postcard σάς επιτρέπει να εκτυπώνετε σε μικρότερα μεγέθη μέσων εκτύπωσης, χωρίς να απαιτείται κοπή ή ταξινόμηση μετά από την επεξεργασία. Το στήριγμα Postcard δέχεται συγκεκριμένα μέσα εκτύπωσης 4 x 6 ιντσών (101,6 x 152,4 χλστ.) με τροφοδοσία μικρής πλευράς (SEF).

#### **Χρήση του στηρίγματος Postcard**

Ακολουθήστε την παρακάτω διαδικασία για την εγκατάσταση και τη χρήση του στηρίγματος Postcard κατά την εκτύπωση μικρότερων μέσων εκτύπωσης (4 x 6 ίντσες/101,6 x 152,4 χλστ.).

1. Ανοίξτε αργά έναν από τους δίσκους χαρτιού, έως ότου σταματήσει, και αφαιρέστε το χαρτί.

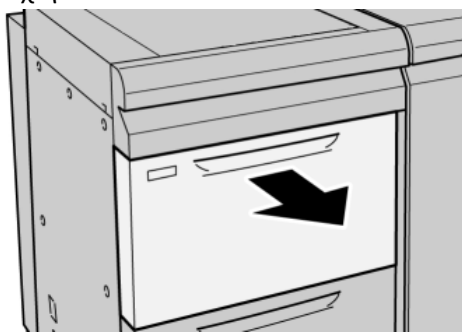

2. Μετακινήστε τους οδηγούς χαρτιού προς τα έξω, στη θέση της μεγαλύτερης ρύθμισης.

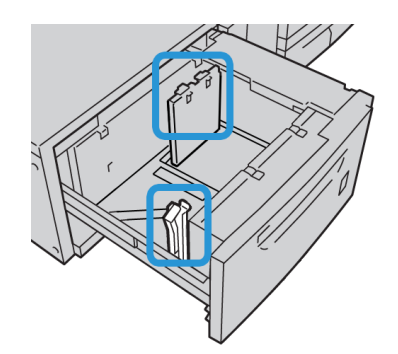
3. Ανοίξτε το μπροστινό κάλυμμα του τροφοδότη μεγάλης χωρητικότητας για μεγάλα μεγέθη (OHCF).

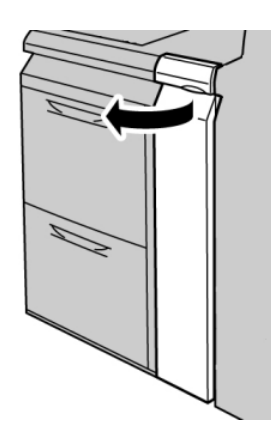

- 4. Αφαιρέστε το στήριγμα Postcard από το εσωτερικό του μπροστινού καλύμματος του Τροφοδότη μεγάλης χωρητικότητας για μεγάλα μεγέθη (OHCF).
- 5. Τοποθετήστε το στήριγμα Postcard έτσι ώστε να ακουμπήσει στους πείρους τοποθέτησης στο επάνω πλαίσιο και στις εγκοπές στη βάση του δίσκου.

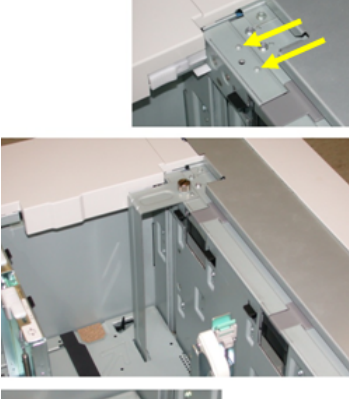

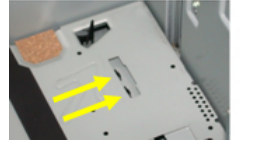

6. Σφίξτε τον κοχλία χειρός, προκειμένου το στήριγμα Postcard να στερεωθεί στη θέση του.

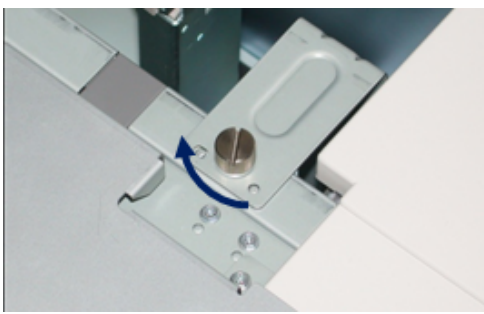

Τροφοδότης μεγάλης χωρητικότητας για μεγάλα μεγέθη (OHCF)

7. Τοποθετήστε το μέσο εκτύπωσης postcard και ρυθμίστε τους οδηγούς χαρτιού σύμφωνα με το μέσο εκτύπωσης.

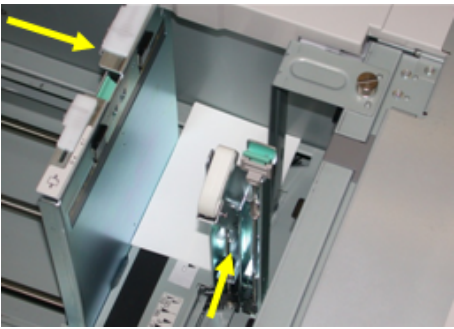

- 8. Κλείστε το δίσκο χαρτιού και επιβεβαιώστε τις νέες ρυθμίσεις στο περιβάλλον χρήστη.
- 9. Εκτελέστε την εργασία εκτύπωσης.
- 10. Μόλις ολοκληρωθεί η εργασία εκτύπωσης, αφαιρέστε το μέσο εκτύπωσης postcard και το στήριγμα Postcard από το δίσκο.
- 11. Φυλάξτε το στήριγμα Postcard στο εσωτερικό της περιοχής μπροστινού καλύμματος του Τροφοδότη μεγάλης χωρητικότητας για μεγάλα μεγέθη (OHCF).

# Τοποθέτηση μέσων εκτύπωσης στον Τροφοδότη μεγάλης χωρητικότητας για μεγάλα μεγέθη (OHCF)

### Τοποθέτηση χαρτιού στον Τροφοδότη μεγάλης χωρητικότητας για μεγάλα μεγέθη (OHCF)

- 1. Επιλέξτε το κατάλληλο χαρτί για την εργασία εκτύπωσης.
- 2. Τραβήξτε αργά προς τα έξω το δίσκο μέχρι να σταματήσει.
- 3. Ανοίξτε τη δεσμίδα χαρτιού με την πλευρά της ραφής στραμμένη προς τα επάνω.
- 4. Αερίστε τα φύλλα προτού τα τοποθετήσετε στο δίσκο.
- 5. Τοποθετήστε χαρτί στο δίσκο.
- 6. Ρυθμίστε τους οδηγούς χαρτιού, πατώντας προς τα μέσα το πλήκτρο αποδέσμευσης του οδηγού και μετακινώντας προσεκτικά τον οδηγό άκρων μέχρι να αγγίξει ελαφριά την άκρη του υλικού στο δίσκο.

Μην τοποθετείτε υλικά επάνω από τη μέγιστη γραμμή πλήρωσης (MAX) που βρίσκεται στον πίσω οδηγό άκρων.

- 7. Εφόσον χρειάζεται, ρυθμίστε τους μοχλούς ρύθμισης της λοξότητας στην επιθυμητή θέση για την εργασία εκτύπωσης.
- 8. Σπρώξτε ελαφρά προς τα μέσα το δίσκο μέχρι να σταματήσει. Εάν έχει ενεργοποιηθεί από το Διαχειριστή συστήματος, η οθόνη Paper Tray Properties (Ιδιότητες δίσκου χαρτιού) μπορεί να εμφανιστεί στο περιβάλλον χρήστη.
- 9. Από το παράθυρο Tray Properties (Ιδιότητες δίσκου), εισαγάγετε τις σωστές πληροφορίες χαρτιού, μεταξύ των οποίων το μέγεθος, το είδος, το βάρος, και εφόσον χρειάζεται, η επιλογή για το ίσιωμα ζαρωμένου χαρτιού ή/και ευθυγράμμιση.

10. Επιλέξτε **OK** για να αποθηκεύσετε τις πληροφορίες και κλείστε το παράθυρο Tray Properties (Ιδιότητες δίσκου).

# Τοποθέτηση χαρτιού διαχωριστικών στον Τροφοδότη μεγάλης χωρητικότητας για μεγάλα μεγέθη (OHCF)

### **ΣΗΜΕΙΩΣΗ**

Εάν η προαιρετική συσκευή GBC AdvancedPunch έχει συνδεθεί στο μηχάνημά σας, ανατρέξτε στα έγγραφα για τον πελάτη της συσκευής GBC AdvancedPunch για οδηγίες σχετικά με την τοποθέτηση χαρτιού διαχωριστικών στους δίσκους.

- 1. Επιλέξτε το κατάλληλο χαρτί για την εργασία εκτύπωσης.
- 2. Τραβήξτε αργά προς τα έξω το δίσκο μέχρι να σταματήσει.
- 3. Αερίστε το χαρτί διαχωριστικών προτού το τοποθετήσετε στο δίσκο.
- 4. Τοποθετήστε και ευθυγραμμίστε την άκρη του χαρτιού διαχωριστικών με τη δεξιά άκρη του δίσκου προς την κατεύθυνση της τροφοδοσίας μεγάλης πλευράς, όπως υποδεικνύεται στην παρακάτω εικόνα:

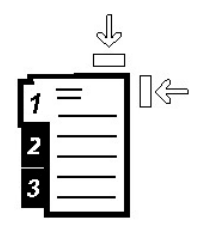

5. Ρυθμίστε τους οδηγούς χαρτιού, πατώντας προς τα μέσα το πλήκτρο αποδέσμευσης του οδηγού και μετακινώντας προσεκτικά τον οδηγό άκρων μέχρι να αγγίξει ελαφριά την άκρη του υλικού στο δίσκο.

Μην τοποθετείτε υλικά επάνω από τη μέγιστη γραμμή πλήρωσης (MAX) που βρίσκεται στον πίσω οδηγό άκρων.

- 6. Εφόσον χρειάζεται, ρυθμίστε τους μοχλούς ρύθμισης της λοξότητας στην επιθυμητή θέση για την εργασία εκτύπωσης.
- 7. Σπρώξτε ελαφρά προς τα μέσα το δίσκο μέχρι να σταματήσει. Εάν έχει ενεργοποιηθεί από το Διαχειριστή συστήματος, η οθόνη Paper Tray Properties (Ιδιότητες δίσκου χαρτιού) μπορεί να εμφανιστεί στο περιβάλλον χρήστη.
- 8. Από το παράθυρο Tray Properties (Ιδιότητες δίσκου), εισαγάγετε τις σωστές πληροφορίες χαρτιού, μεταξύ των οποίων το μέγεθος, το είδος, το βάρος, και εφόσον χρειάζεται, η επιλογή για το ίσιωμα ζαρωμένου χαρτιού ή/και ευθυγράμμιση.
- 9. Επιλέξτε **OK** για να αποθηκεύσετε τις πληροφορίες και κλείστε το παράθυρο Tray Properties (Ιδιότητες δίσκου).

# Τοποθέτηση διαφανειών στον Τροφοδότη μεγάλης χωρητικότητας για μεγάλα μεγέθη (OHCF)

- 1. Επιλέξτε το κατάλληλο χαρτί για την εργασία εκτύπωσης.
- 2. Τραβήξτε αργά προς τα έξω το δίσκο μέχρι να σταματήσει.
- 3. Αερίστε τις διαφάνειες για να μην κολλήσουν μεταξύ τους, πριν τις τοποθετήσετε στο δίσκο.

Τροφοδότης μεγάλης χωρητικότητας για μεγάλα μεγέθη (OHCF)

4. Τοποθετήστε τις διαφάνειες επάνω από μια μικρή στοίβα χαρτιού ίδιου μεγέθους και ευθυγραμμίστε την άκρη της διαφάνειας με τη δεξιά άκρη της στοίβας, όπως υποδεικνύεται στην παρακάτω εικόνα:

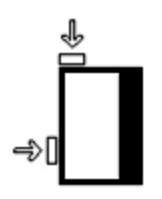

5. Ρυθμίστε τους οδηγούς χαρτιού, πατώντας προς τα μέσα το πλήκτρο αποδέσμευσης του οδηγού και μετακινώντας προσεκτικά τον οδηγό άκρων μέχρι να αγγίξει ελαφριά την άκρη του υλικού στο δίσκο.

Μην τοποθετείτε υλικά επάνω από τη μέγιστη γραμμή πλήρωσης (MAX) που βρίσκεται στον πίσω οδηγό άκρων.

- 6. Εφόσον χρειάζεται, ρυθμίστε τους μοχλούς ρύθμισης της λοξότητας στην επιθυμητή θέση για την εργασία εκτύπωσης.
- 7. Σπρώξτε ελαφρά προς τα μέσα το δίσκο μέχρι να σταματήσει. Εάν έχει ενεργοποιηθεί από το Διαχειριστή συστήματος, η οθόνη Paper Tray Properties (Ιδιότητες δίσκου χαρτιού) μπορεί να εμφανιστεί στο περιβάλλον χρήστη.
- 8. Από το παράθυρο Tray Properties (Ιδιότητες δίσκου), εισαγάγετε τις σωστές πληροφορίες χαρτιού, μεταξύ των οποίων το μέγεθος, το είδος, το βάρος, και εφόσον χρειάζεται, η επιλογή για το ίσιωμα ζαρωμένου χαρτιού ή/και ευθυγράμμιση.

### Τοποθέτηση διάτρητου μέσου εκτύπωσης στον Τροφοδότη μεγάλης χωρητικότητας για μεγάλα μεγέθη (OHCF) για εργασίες εκτύπωσης μονής όψης

- 1. Επιλέξτε το κατάλληλο χαρτί για την εργασία εκτύπωσης.
- 2. Τραβήξτε αργά προς τα έξω το δίσκο μέχρι να σταματήσει.
- 3. Ανοίξτε τη δεσμίδα χαρτιού με την πλευρά της ραφής στραμμένη προς τα επάνω.
- 4. Αερίστε τα φύλλα προτού τα τοποθετήσετε στο δίσκο.
- 5. Τοποθετήστε και ευθυγραμμίστε το χαρτί με τη δεξιά πλευρά του δίσκου, όπως φαίνεται παρακάτω, για κατεύθυνση τροφοδοσίας μεγάλης πλευράς (LEF):

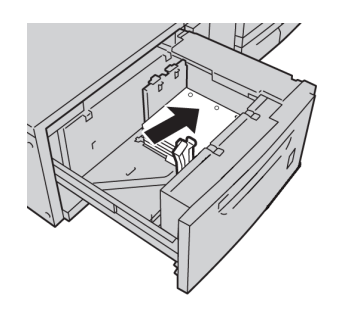

6. Ρυθμίστε τους οδηγούς χαρτιού, πατώντας προς τα μέσα το πλήκτρο αποδέσμευσης του οδηγού και μετακινώντας προσεκτικά τον οδηγό άκρων μέχρι να αγγίξει ελαφριά την άκρη του υλικού στο δίσκο.

Μην τοποθετείτε υλικά επάνω από τη μέγιστη γραμμή πλήρωσης (MAX) που βρίσκεται στον πίσω οδηγό άκρων.

- 7. Εφόσον χρειάζεται, ρυθμίστε τους μοχλούς ρύθμισης της λοξότητας στην επιθυμητή θέση για την εργασία εκτύπωσης.
- 8. Σπρώξτε ελαφρά προς τα μέσα το δίσκο μέχρι να σταματήσει. Εάν έχει ενεργοποιηθεί από το Διαχειριστή συστήματος, η οθόνη Paper Tray Properties (Ιδιότητες δίσκου χαρτιού) μπορεί να εμφανιστεί στο περιβάλλον χρήστη.
- 9. Από το παράθυρο Tray Properties (Ιδιότητες δίσκου), εισαγάγετε τις σωστές πληροφορίες χαρτιού, μεταξύ των οποίων το μέγεθος, το είδος, το βάρος, και εφόσον χρειάζεται, η επιλογή για το ίσιωμα ζαρωμένου χαρτιού ή/και ευθυγράμμιση.
- 10. Επιλέξτε **OK** για να αποθηκεύσετε τις πληροφορίες και κλείστε το παράθυρο Tray Properties (Ιδιότητες δίσκου).

### Τοποθέτηση διάτρητου μέσου εκτύπωσης στον Τροφοδότη μεγάλης χωρητικότητας για μεγάλα μεγέθη (OHCF) για εργασίες εκτύπωσης διπλής όψης

- 1. Επιλέξτε το κατάλληλο χαρτί για την εργασία εκτύπωσης.
- 2. Τραβήξτε αργά προς τα έξω το δίσκο μέχρι να σταματήσει.
- 3. Ανοίξτε τη δεσμίδα χαρτιού με την πλευρά της ραφής στραμμένη προς τα επάνω.
- 4. Αερίστε τα φύλλα προτού τα τοποθετήσετε στο δίσκο.
- 5. Τοποθετήστε και ευθυγραμμίστε το χαρτί με τη δεξιά πλευρά του δίσκου, όπως φαίνεται παρακάτω, για κατεύθυνση τροφοδοσίας μεγάλης πλευράς (LEF):

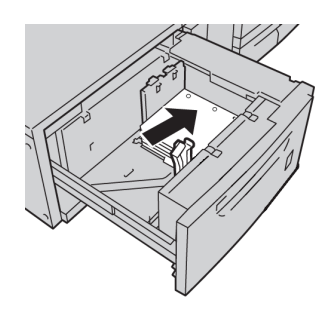

6. Τοποθετήστε και ευθυγραμμίστε το χαρτί με τη δεξιά πλευρά του δίσκου, όπως φαίνεται παρακάτω, για κατεύθυνση τροφοδοσίας μικρής πλευράς (SEF):

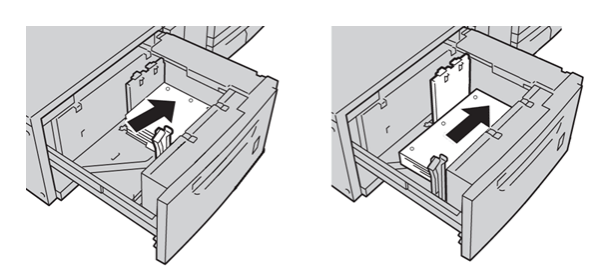

7. Ρυθμίστε τους οδηγούς χαρτιού, πατώντας προς τα μέσα το πλήκτρο αποδέσμευσης του οδηγού και μετακινώντας προσεκτικά τον οδηγό άκρων μέχρι να αγγίξει ελαφριά την άκρη του υλικού στο δίσκο.

Τροφοδότης μεγάλης χωρητικότητας για μεγάλα μεγέθη (OHCF)

Μην τοποθετείτε υλικά επάνω από τη μέγιστη γραμμή πλήρωσης (MAX) που βρίσκεται στον πίσω οδηγό άκρων.

- 8. Εφόσον χρειάζεται, ρυθμίστε τους μοχλούς ρύθμισης της λοξότητας στην επιθυμητή θέση για την εργασία εκτύπωσης.
- 9. Σπρώξτε ελαφρά προς τα μέσα το δίσκο μέχρι να σταματήσει. Εάν έχει ενεργοποιηθεί από το Διαχειριστή συστήματος, η οθόνη Paper Tray Properties (Ιδιότητες δίσκου χαρτιού) μπορεί να εμφανιστεί στο περιβάλλον χρήστη.
- 10. Από το παράθυρο Tray Properties (Ιδιότητες δίσκου), εισαγάγετε τις σωστές πληροφορίες χαρτιού, μεταξύ των οποίων το μέγεθος, το είδος, το βάρος, και εφόσον χρειάζεται, η επιλογή για το ίσιωμα ζαρωμένου χαρτιού ή/και ευθυγράμμιση.
- 11. Επιλέξτε **OK** για να αποθηκεύσετε τις πληροφορίες και κλείστε το παράθυρο Tray Properties (Ιδιότητες δίσκου).

# Μοχλοί ρύθμισης λοξότητας

Οι μοχλοί ρύθμισης λοξότητας βρίσκονται σε όλους τους δίσκους χαρτιού. Αυτοί οι μοχλοί χρησιμοποιούνται για να βελτιώσουν την ακρίβεια της τροφοδοσίας χαρτιού και να μειώσουν τα προβλήματα που οφείλονται σε λοξό χαρτί.

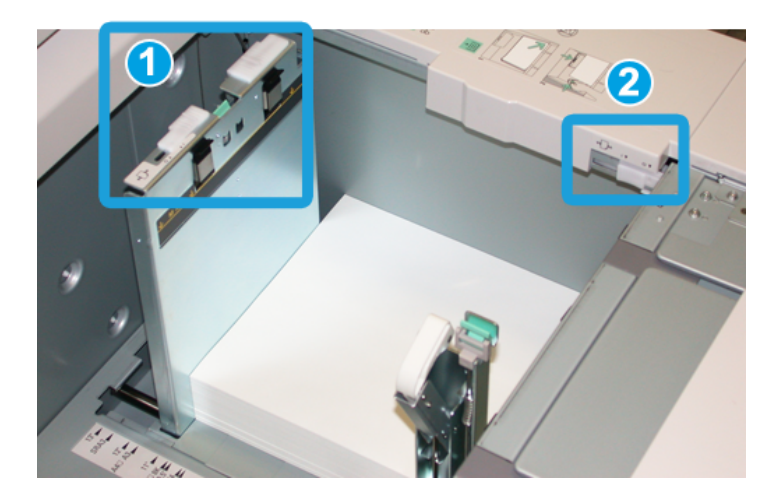

- 1. Πίσω μοχλός ρύθμισης λοξότητας
- 2. Δεξιός μοχλός ρύθμισης λοξότητας
- Αυτοί οι μοχλοί πρέπει να παραμείνουν στην προεπιλεγμένη θέση τους. Η θέση τους πρέπει να αλλάξει μόνο όταν υπάρχει πρόβλημα με λοξό χαρτί κατά την εκτέλεση μιας συγκεκριμένης εργασίας εκτύπωσης ή/και τη χρήση ενός συγκεκριμένου είδους μέσου εκτύπωσης.
- Εάν αλλάξετε τους μοχλούς ρύθμισης λοξότητας από την προεπιλεγμένη θέση τους, ενδέχεται να προκληθούν περισσότερα προβλήματα λοξότητας κατά τη χρήση συγκεκριμένων ειδών μέσων εκτύπωσης, όπως με επίστρωση, ετικέτες, διαφάνειες και φιλμ.

Ακολουθήστε την παρακάτω διαδικασία για να ρυθμίσετε τους μοχλούς ρύθμισης λοξότητας.

- 1. Τραβήξτε αργά προς τα έξω το δίσκο μέχρι να σταματήσει.
- 2. Σύρετε τον πίσω μοχλό ρύθμισης λοξότητας προς τα δεξιά (όπως φαίνεται στην παραπάνω εικόνα).
- 3. Σπρώξτε ελαφρά προς τα μέσα το δίσκο μέχρι να σταματήσει.
- 4. Από το παράθυρο Tray Properties (Ιδιότητες δίσκου), εισαγάγετε τις σωστές πληροφορίες χαρτιού, μεταξύ των οποίων το μέγεθος, το είδος, το βάρος, και εφόσον χρειάζεται, η επιλογή για το ίσιωμα ζαρωμένου χαρτιού ή/και ευθυγράμμιση.
- 5. Επιλέξτε **OK** για να αποθηκεύσετε τις πληροφορίες και κλείστε το παράθυρο Tray Properties (Ιδιότητες δίσκου).
- 6. Εκτελέστε την εργασία εκτύπωσης.
	- Το χαρτί τροφοδοτείται με ακρίβεια και όχι λοξά και η παραγόμενη εκτύπωση είναι ικανοποιητική. Έχετε τελειώσει.
	- Το χαρτί τροφοδοτείται λοξά και ηπαραγόμενη εκτύπωση δεν είναι ικανοποιητική. Προχωρήστε στο επόμενο βήμα.
- 7. Τραβήξτε αργά προς τα έξω το δίσκο μέχρι να σταματήσει.
- 8. Επιστρέψτε τον πίσω μοχλό ρύθμισης λοξότητας στην αριστερή, προεπιλεγμένη θέση του.
- 9. Σύρετε τον δεξιό μοχλό ρύθμισης λοξότητας προς το μπροστινό μέρος του δίσκου χαρτιού.
- 10. Σπρώξτε ελαφρά προς τα μέσα το δίσκο μέχρι να σταματήσει.
- 11. Από το παράθυρο Tray Properties (Ιδιότητες δίσκου), εισαγάγετε τις σωστές πληροφορίες χαρτιού, μεταξύ των οποίων το μέγεθος, το είδος, το βάρος, και εφόσον χρειάζεται, η επιλογή για το ίσιωμα ζαρωμένου χαρτιού ή/και ευθυγράμμιση.
- 12. Επιλέξτε **OK** για να αποθηκεύσετε τις πληροφορίες και κλείστε το παράθυρο Tray Properties (Ιδιότητες δίσκου).
- 13. Εκτελέστε την εργασία εκτύπωσης.
	- Το χαρτί τροφοδοτείται με ακρίβεια και όχι λοξά και η παραγόμενη εκτύπωση είναι ικανοποιητική. Έχετε τελειώσει.
	- Το χαρτί τροφοδοτείται λοξά και ηπαραγόμενη εκτύπωση δεν είναι ικανοποιητική. Προχωρήστε στο επόμενο βήμα.
- 14. Τραβήξτε αργά προς τα έξω το δίσκο μέχρι να σταματήσει.
- 15. Επιστρέψτε το δεξιό μοχλό ρύθμισης λοξότητας προς το πίσω μέρος του δίσκου χαρτιού. Αυτή είναι η προεπιλεγμένη θέση.
- 16. Σπρώξτε ελαφρά προς τα μέσα το δίσκο μέχρι να σταματήσει.
- 17. Εάν αντιμετωπίζετε ακόμα προβλήματα ρύθμισης λοξότητας, ανατρέξτε στις πληροφορίες Advanced Stock Setup (Προηγμένες ρυθμίσεις μέσου εκτύπωσης) στο System Administration Guide (Οδηγός διαχείρισης συστήματος).

# Ιδιότητες δίσκου

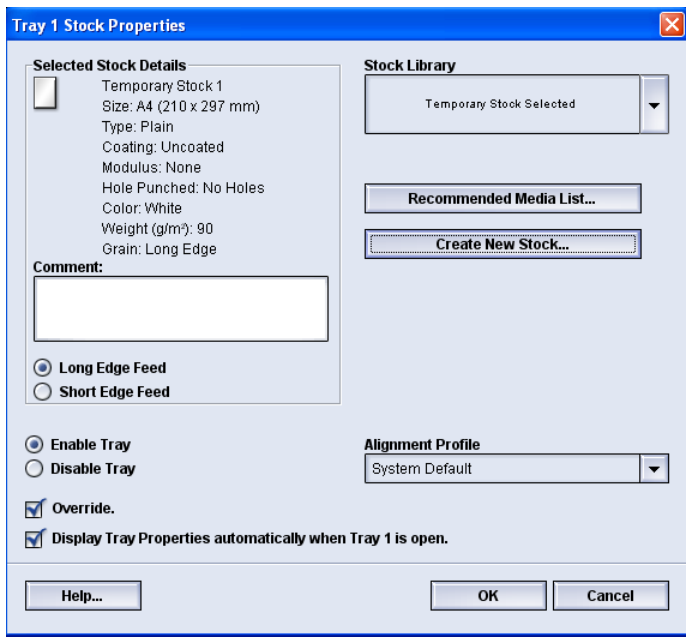

Από το παράθυρο Tray Properties (Ιδιότητες δίσκου), ο χρήστης μπορεί να προβάλει και να επιλέξει μια ποικιλία λειτουργιών για το δίσκο χαρτιού. Οι διαθέσιμες επιλογές για το δίσκο διαφέρουν ανάλογα με το αν ο χρήστης είναι συνδεδεμένος ως Χειριστής ή Διαχειριστής. Οι παρακάτω πληροφορίες αντιπροσωπεύουν τις διαθέσιμες επιλογές όταν ο χρήστης είναι συνδεδεμένος ως Χειριστής.

- **Selected Stock Details** (Λεπτομέρειες επιλεγμένου μέσου εκτύπωσης): Σε αυτήν την περιοχή εμφανίζονται οι πληροφορίες για τον τρέχοντα δίσκο, μεταξύ των οποίων το μέγεθος, το είδος, το βάρος, το χρώμα και ο προσανατολισμός του χαρτιού [Τροφοδοσία μεγάλης ή μικρής πλευράς (LEF) ή (SEF)].
	- **Comment** (Σχόλιο): Αυτή η ενότητα επιτρέπει στο χρήστη να εισαγάγει πληροφορίες σχετικά με το χαρτί, όπως η μάρκα χαρτιού, ή πληροφορίες που αφορούν σε κάποια εργασία. Επιτρέπονται έως και 256 χαρακτήρες.
	- **Long Edge Feed**/**Short Edge Feed** [Τροφοδοσία μεγάλης πλευράς/Τροφοδοσία μικρής πλευράς (LEF/SEF)]: Υποδεικνύει την κατεύθυνση προσανατολισμού με την οποία τοποθετείται το χαρτί στο δίσκο: είτε LEF είτε SEF.
- **Enable Tray** (Ενεργοποίηση δίσκου): Επιτρέπει τη χρήση του επιλεγμένου δίσκου.
- **Disable Tray** (Απενεργοποίηση δίσκου): Απαγορεύει τη χρήση του επιλεγμένου δίσκου.
- **Override** (Παράκαμψη):
	- Όταν δεν έχει επιλεγεί αυτή η ρύθμιση και εφόσον το τρέχον μέσο εκτύπωσης που έχει τοποθετηθεί στο δίσκο δεν ταιριάζει με τις πληροφορίες μέσου που εμφανίζονται στο παράθυρο Tray Properties (Ιδιότητες δίσκου), εμφανίζεται ένα μήνυμα στο περιβάλλον χρήστη. Ο χρήστης πρέπει να τοποθετήσει στο δίσκο το ίδιο μέσο εκτύπωσης που υποδεικνύεται στο παράθυρο Tray Properties (Ιδιότητες δίσκου).
	- Εάν αυτή η ρύθμιση έχει επιλεγεί και υπάρχει ασυμφωνία μεταξύ των πραγματικών περιεχομένων του δίσκου και των πληροφοριών που εμφανίζονται στο περιβάλλον χρήστη για αυτόν το δίσκο, δεν εμφανίζεται ποτέ μήνυμα στο περιβάλλον χρήστη.
- **Display Tray Properties automatically when Tray is open** (Αυτόματη εμφάνιση ιδιοτήτων δίσκου, όταν ο δίσκος είναι ανοιχτός): Όταν επιλεγεί αυτή η ρύθμιση, το παράθυρο Tray Properties (Ιδιότητες δίσκου) ανοίγει πάντα όταν ο δίσκος είναι ανοιχτός.
- Αναπτυσσόμενο μενού **Stock Library** (Βιβλιοθήκη μέσων εκτύπωσης): Περιέχει τα ονόματα όλων των ειδών χαρτιού που είτε δημιουργήθηκαν από το χρήστη, είτε αντιγράφηκαν ή/και τροποποιήθηκαν από τη Λίστα Συνιστώμενων Μέσων Εκτύπωσης (RML). Οχρήστης επιλέγει ένα επιθυμητό μέσο εκτύπωσης από τη λίστα και αυτό αντιστοιχίζεται στο δίσκο.
- **Recommended Media List** [Λίστασυνιστώμενων μέσων εκτύπωσης (RML)]: Πρόκειται για λίστα στην οποία παρατίθενται όλα τα προεπιλεγμένα, προγραμματισμένα μέσα εκτύπωσης που είναι διαθέσιμα για το μηχάνημα. Ο χρήστης μπορεί να επιλέξει ένα μέσο εκτύπωσης από τη λίστα συνιστώμενων μέσων εκτύπωσης (RML) για να αντιστοιχιστεί προσωρινά στο δίσκο. Το μέσο εκτύπωσης εμφανίζεται ως **Temporary Stock Selected** (Επιλεγμένο προσωρινό μέσο εκτύπωσης) στο αναπτυσσόμενο μενού Stock Library (Βιβλιοθήκη μέσων εκτύπωσης) και διαγράφεται μόλις επιλεγεί ένα διαφορετικό μέσο εκτύπωσης.
- **Create New Stock** (Δημιουργία νέου μέσου εκτύπωσης): Επιτρέπει στο χρήστη να δημιουργήσει ένα νέο, προσωρινό μέσο εκτύπωσης που έχει αντιστοιχιστεί στο δίσκο. Το μέσο εκτύπωσης εμφανίζεται ως **Temporary Stock Selected** (Επιλεγμένο προσωρινό μέσο εκτύπωσης) στο αναπτυσσόμενο μενού Stock Library (Βιβλιοθήκη μέσων εκτύπωσης) και διαγράφεται μόλις επιλεγεί ένα διαφορετικό μέσο εκτύπωσης.
- **Alignment Profile** (Προφίλ ευθυγράμμισης): Επιτρέπει στο χρήστη να επιλέξει το προεπιλεγμένο προφίλ συστήματος ή ένα συγκεκριμένο προφίλ που δημιουργήθηκε και αποθηκεύτηκε από τη λειτουργία Διαχειριστή.

# Ασυμφωνία μέσου εκτύπωσης στο δίσκο

Εάν το χαρτί που έχει τοποθετηθεί σε κάποιο δίσκο δεν συμφωνεί με τις πληροφορίες στο παράθυρο Tray Properties (Ιδιότητες δίσκου), το περιβάλλον χρήστη μπορεί να σας προειδοποιήσει μέσω του μηνύματος Tray Stock Size Mismatch (Ασυμφωνία μεγέθους μέσου εκτύπωσης στο δίσκο).

#### **ΣΗΜΕΙΩΣΗ**

Αυτή η λειτουργία είναι διαθέσιμη μόνο εάν ενεργοποιηθεί από το Διαχειριστή. Ανατρέξτε στο System Administration Guide (Οδηγός διαχείρισης συστήματος) για περισσότερες πληροφορίες.

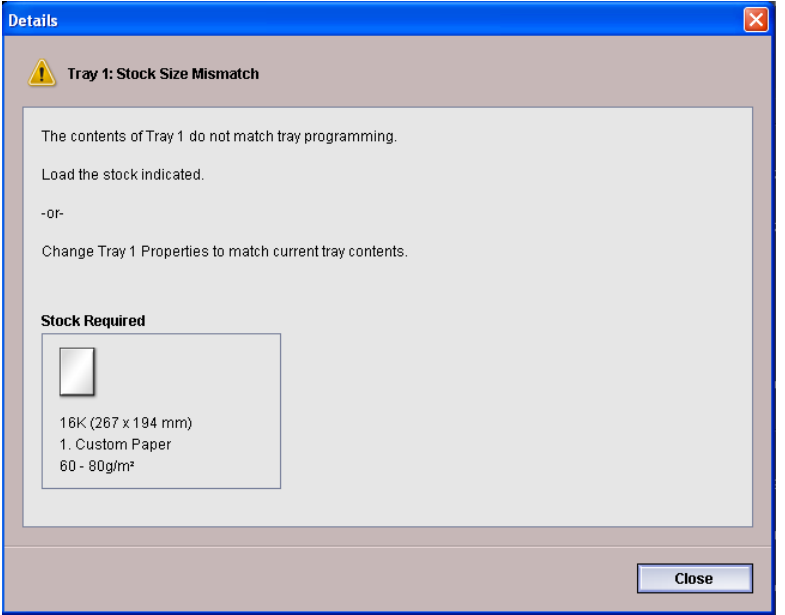

Εάν λάβετε αυτό το μήνυμα, κάντε τα εξής:

- 1. Τοποθετήστε το μέσο εκτύπωσης που υποδεικνύεται στο παράθυρο Tray Stock Size Mismatch (Ασυμφωνία μεγέθους μέσου εκτύπωσης στο δίσκο), ή
- 2. Αλλάξτε τις ρυθμίσεις του παραθύρου Tray Properties (Ιδιότητες δίσκου) ώστε να ταιριάζουν με τα περιεχόμενα του δίσκου.
	- a) Επαληθεύστε το μέγεθος, το είδος (με ή χωρίς επίστρωση) και το βάρος του χαρτιού που έχει τοποθετηθεί στο δίσκο.
	- b) Εισαγάγετε τις πληροφορίες στο παράθυρο Tray Properties (Ιδιότητες δίσκου).

# Αντιμετώπιση προβλημάτων στον Τροφοδότη μεγάλης χωρητικότητας για μεγάλα μεγέθη (OHCF)

## Αποκατάσταση εμπλοκών στον Τροφοδότη μεγάλης χωρητικότητας για μεγάλα μεγέθη (OHCF)

### **ΣΥΜΒΟΥΛΗ**

Βεβαιωθείτε κάθε φορά ότι όλες οι εμπλοκές χαρτιού, ακόμα και τα μικρά σκισμένα κομμάτια χαρτιού, έχουν καθαριστεί από το μηχάνημα πριν συνεχίσετε τις εργασίες εκτύπωσης.

### **ΣΗΜΕΙΩΣΗ**

Οι ενέργειες αποκατάστασης διαφέρουν ανάλογα με τη θέση της εμπλοκής χαρτιού. Ακολουθήστε τις οδηγίες που εμφανίζονται για να αφαιρέσετε το μπλοκαρισμένο χαρτί.

### **Εμπλοκές χαρτιού στους δίσκους του Τροφοδότη μεγάλης χωρητικότητας για μεγάλα μεγέθη (OHCF)**

1. Τραβήξτε προς τα έξω το δίσκο στον οποίο σημειώθηκε η εμπλοκή χαρτιού.

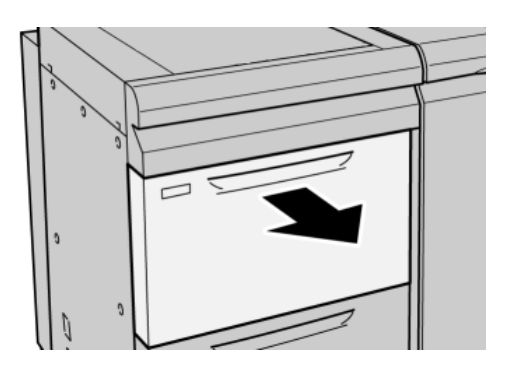

Τροφοδότης μεγάλης χωρητικότητας για μεγάλα μεγέθη (OHCF)

2. Αφαιρέστε το μπλοκαρισμένο χαρτί.

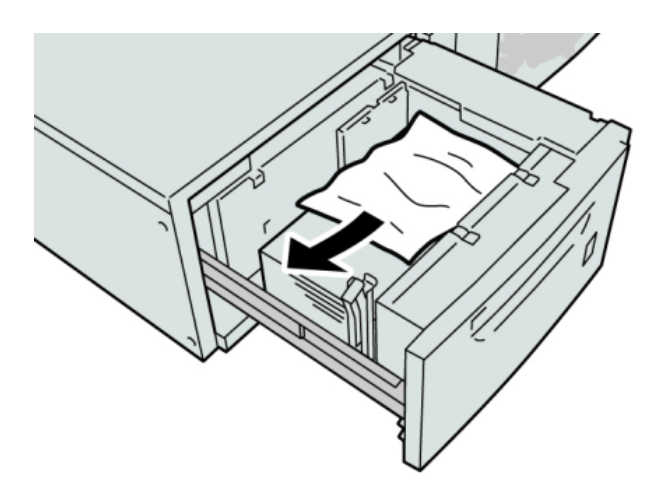

### **ΣΗΜΕΙΩΣΗ**

Εάν το χαρτί είναι σκισμένο, ελέγξτε το εσωτερικό του μηχανήματος και αφαιρέστε το.

3. Σπρώξτε ελαφρά προς τα μέσα το δίσκο μέχρι να σταματήσει.

### **Εμπλοκές χαρτιού στο μοχλό 1a και τη σφαιρική λαβή 1c του Τροφοδότη μεγάλης χωρητικότητας για μεγάλα μεγέθη (OHCF)**

1. Ανοίξτε το μπροστινό κάλυμμα του τροφοδότη μεγάλης χωρητικότητας για μεγάλα μεγέθη (OHCF).

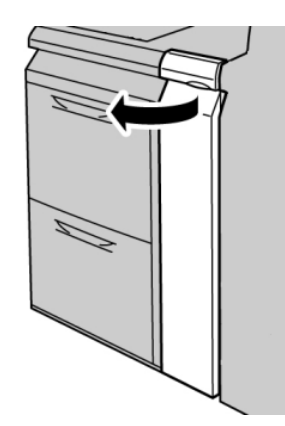

2. Μετακινήστε το μοχλό **1a** προς τα δεξιά και περιστρέψτε τη σφαιρική λαβή **1c** προς τα δεξιά. Αφαιρέστε το μπλοκαρισμένο χαρτί.

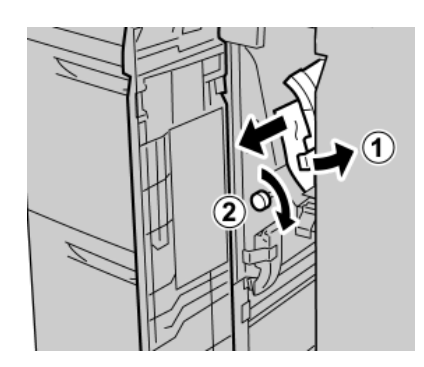

#### **ΣΗΜΕΙΩΣΗ**

Εάν το χαρτί είναι σκισμένο, ελέγξτε το εσωτερικό του μηχανήματος και αφαιρέστε το.

3. Επαναφέρετε το μοχλό 1a στην αρχική του θέση.

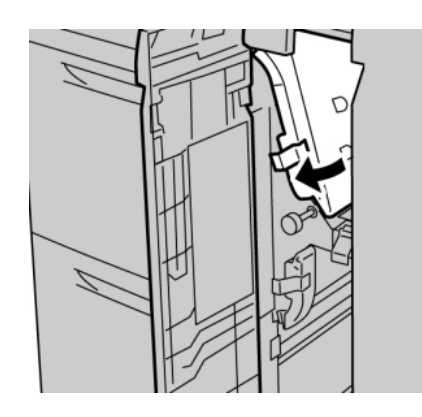

4. Κλείστε το μπροστινό κάλυμμα του τροφοδότη μεγάλης χωρητικότητας για μεγάλα μεγέθη (OHCF).

#### **ΣΗΜΕΙΩΣΗ**

Εάν το μπροστινό κάλυμμα του τροφοδότη μεγάλης χωρητικότητας για μεγάλα μεγέθη (OHCF) δεν είναι εντελώς κλειστό, θα εμφανιστεί ένα μήνυμα και το μηχάνημα δεν θα λειτουργεί.

### **Εμπλοκές χαρτιού στο μοχλό 1b και τη σφαιρική λαβή 1c του Τροφοδότη μεγάλης χωρητικότητας για μεγάλα μεγέθη (OHCF)**

1. Ανοίξτε το μπροστινό κάλυμμα του τροφοδότη μεγάλης χωρητικότητας για μεγάλα μεγέθη (OHCF).

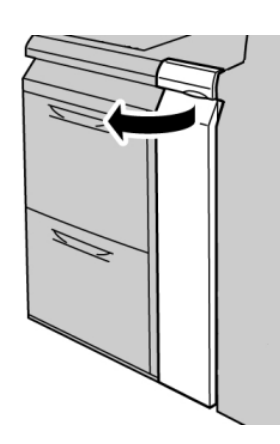

2. Μετακινήστε το μοχλό **1b** προς τα δεξιά και περιστρέψτε τη σφαιρική λαβή **1c** προς τα δεξιά. Αφαιρέστε το μπλοκαρισμένο χαρτί.

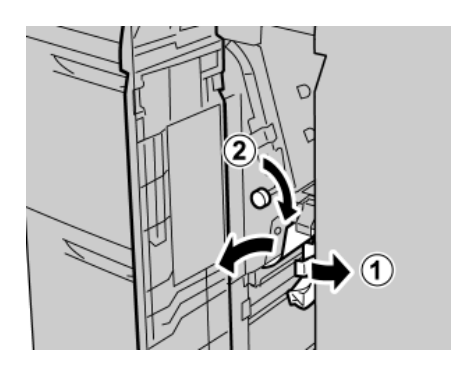

#### **ΣΗΜΕΙΩΣΗ**

Εάν το χαρτί είναι σκισμένο, ελέγξτε το εσωτερικό του μηχανήματος και αφαιρέστε το.

3. Επαναφέρετε το μοχλό **1b** στην αρχική του θέση.

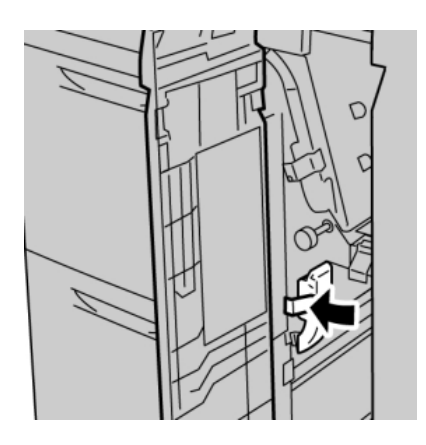

4. Κλείστε το μπροστινό κάλυμμα του τροφοδότη μεγάλης χωρητικότητας για μεγάλα μεγέθη (OHCF).

### **ΣΗΜΕΙΩΣΗ**

Εάν το μπροστινό κάλυμμα του τροφοδότη μεγάλης χωρητικότητας για μεγάλα μεγέθη (OHCF) δεν είναι εντελώς κλειστό, θα εμφανιστεί ένα μήνυμα και το μηχάνημα δεν θα λειτουργεί.

### **Εμπλοκές χαρτιού στο μοχλό 1d και τη σφαιρική λαβή 1c του Τροφοδότη μεγάλης χωρητικότητας για μεγάλα μεγέθη (OHCF)**

1. Ανοίξτε το μπροστινό κάλυμμα του τροφοδότη μεγάλης χωρητικότητας για μεγάλα μεγέθη (OHCF).

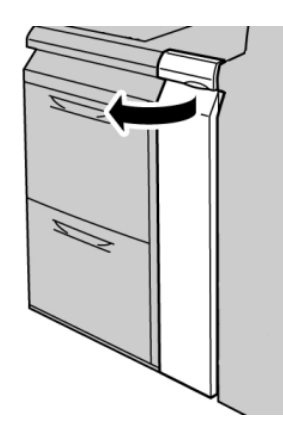

Τροφοδότης μεγάλης χωρητικότητας για μεγάλα μεγέθη (OHCF)

2. Μετακινήστε το μοχλό **1d** προς τα πάνω και αφαιρέστε το μπλοκαρισμένο χαρτί.

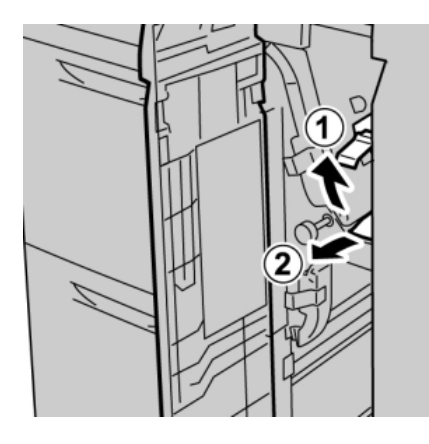

#### **ΣΗΜΕΙΩΣΗ**

Εάν το χαρτί είναι σκισμένο, ελέγξτε το εσωτερικό του μηχανήματος και αφαιρέστε το.

3. Εάν δεν μπορείτε να αφαιρέσετε το χαρτί, περιστρέψτε τη σφαιρική λαβή **1c** δεξιόστροφα και αφαιρέστε το μπλοκαρισμένο χαρτί.

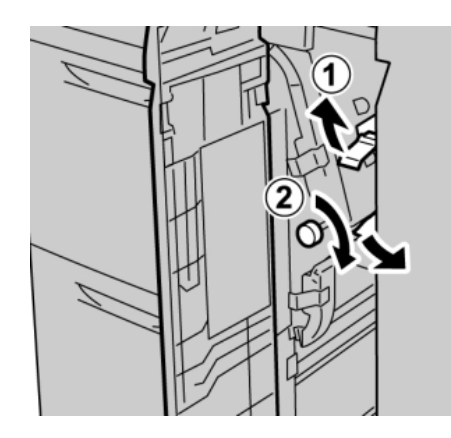

#### **ΣΗΜΕΙΩΣΗ**

Εάν το χαρτί είναι σκισμένο, ελέγξτε το εσωτερικό του μηχανήματος και αφαιρέστε το.

4. Επαναφέρετε το μοχλό **1d** στην αρχική του θέση.

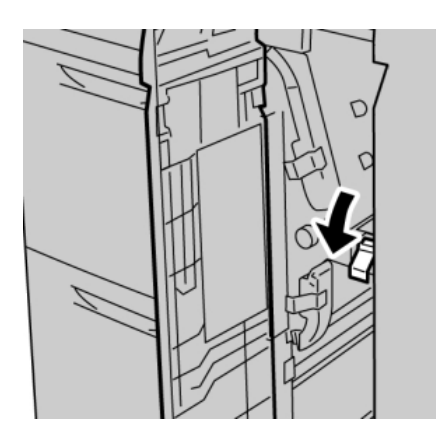

5. Κλείστε το μπροστινό κάλυμμα του τροφοδότη μεγάλης χωρητικότητας για μεγάλα μεγέθη (OHCF).

#### **ΣΗΜΕΙΩΣΗ**

Εάν το μπροστινό κάλυμμα του τροφοδότη μεγάλης χωρητικότητας για μεγάλα μεγέθη (OHCF) δεν είναι εντελώς κλειστό, θα εμφανιστεί ένα μήνυμα και το μηχάνημα δεν θα λειτουργεί.

# Κωδικοί σφάλματος του Τροφοδότη μεγάλης χωρητικότητας για μεγάλα μεγέθη (OHCF)

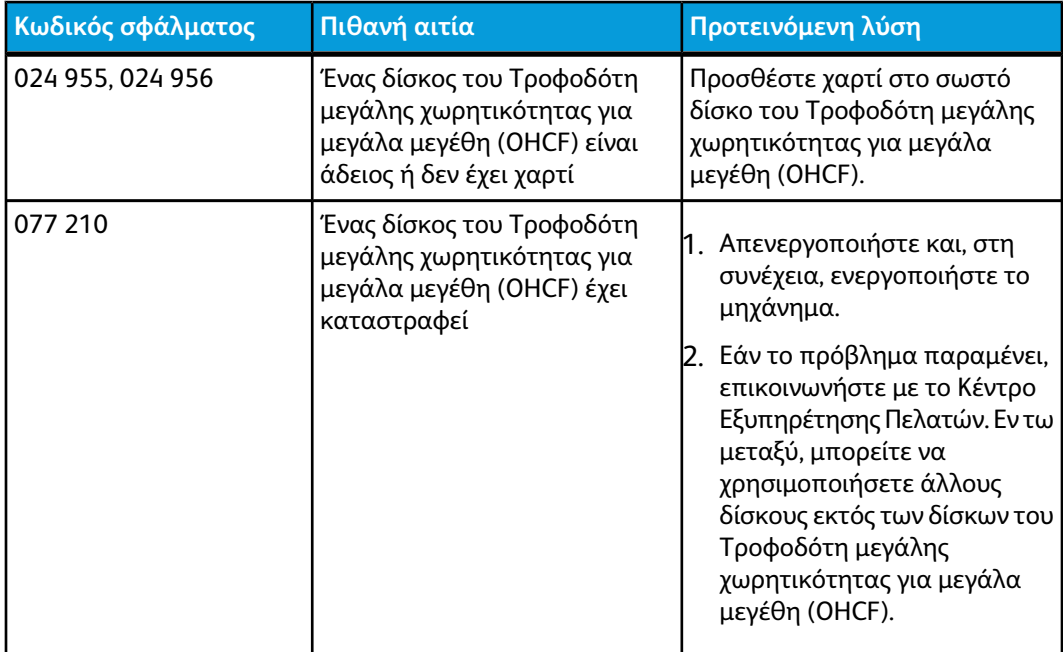

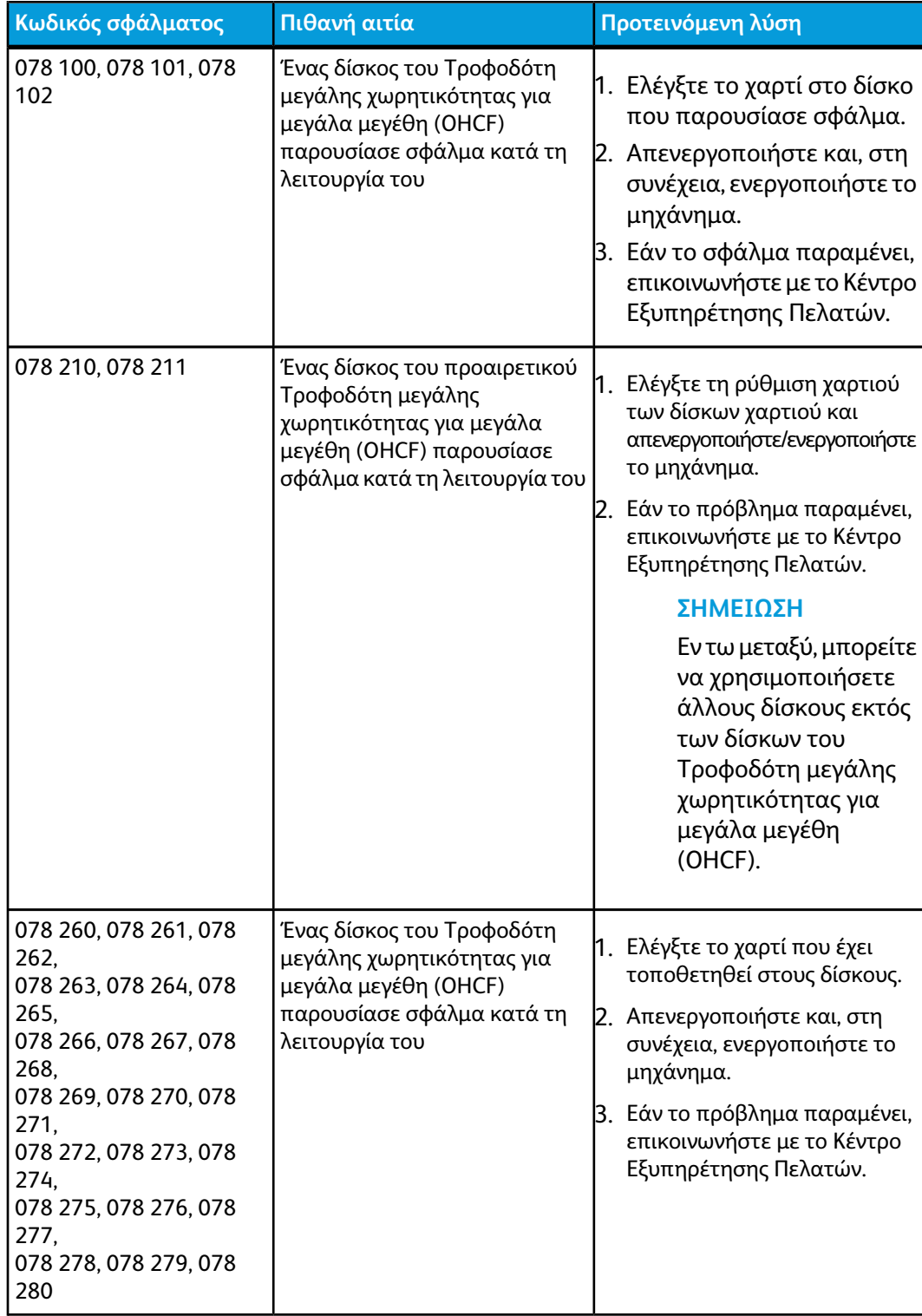

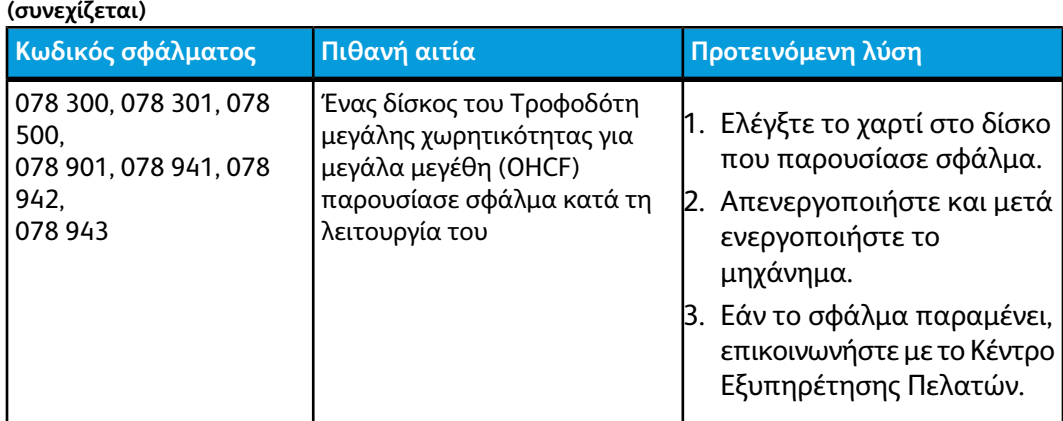

# Προδιαγραφές του Τροφοδότη μεγάλης χωρητικότητας για μεγάλα μεγέθη (OHCF)

Τροφοδότης μεγάλης χωρητικότητας για μεγάλα μεγέθη (OHCF/Δίσκοι A1-1 και A1-2)

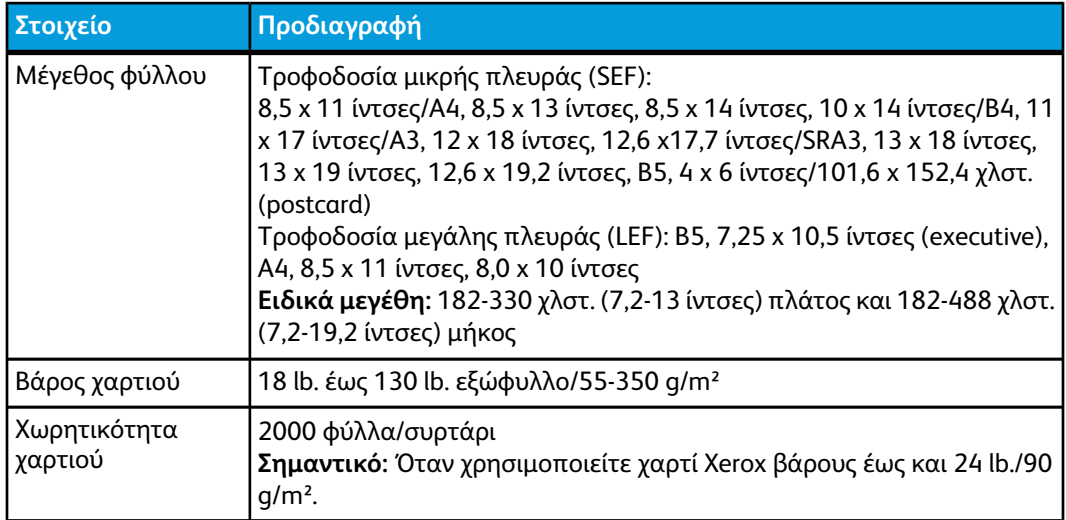

# 11 Μονάδα διασύνδεσης (IM)

# Επισκόπηση

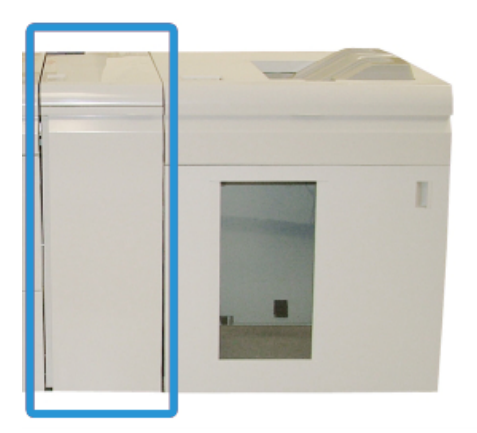

Η μονάδα διασύνδεσης (IM) είναι ένα προαιρετικό εξάρτημα τελικής επεξεργασίας που χρησιμοποιείται σε συνδυασμό με άλλα προαιρετικά εξαρτήματα τελικής επεξεργασίας. Εδώ απεικονίζεται με τον προαιρετικό ταξινομητή μεγάλης χωρητικότητας.

# Πίνακας ελέγχου

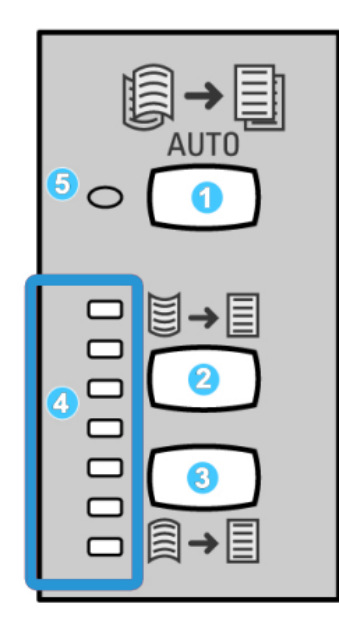

Ο πίνακας ελέγχου αποτελείται από τα παρακάτω:

- 1. Πλήκτρο αυτόματης διόρθωσης ζαρώματος: Αυτό το πλήκτρο επιλέγει τη λειτουργία αυτόματου ισιώματος χαρτιού.
- 2. Πλήκτρο μη αυτόματης διόρθωσης ζαρώματος προς τα επάνω: Αυτό το πλήκτρο επιλέγει τις τρεις τιμές της λειτουργίας μη αυτόματης διόρθωσης ζαρώματος προς τα επάνω.
- 3. Πλήκτρο μη αυτόματης διόρθωσης ζαρώματος προς τα κάτω: Αυτό το πλήκτρο επιλέγει τις τρεις τιμές της λειτουργίας μη αυτόματης διόρθωσης ζαρώματος προς τα κάτω.
- 4. Ενδεικτικές λυχνίες διόρθωσης ζαρώματος προς τα επάνω/κάτω: Υποδεικνύουν το ποσοστό μη αυτόματης διόρθωσης ζαρώματος (προς τα επάνω ή προς τα κάτω) που έχει επιλεχθεί.
- 5. Ενδεικτική λυχνία αυτόματης διόρθωσης ζαρώματος: Υποδεικνύει την επιλογή της λειτουργίας αυτόματης διόρθωσης ζαρώματος.

Εάν θέλετε να ρυθμίζετε γρήγορα και επιτόπου το ζάρωμα του χαρτιού στην παραγόμενη εκτύπωση, μπορείτε να χρησιμοποιείτε τα πλήκτρα μη αυτόματης διόρθωσης ζαρώματος προς τα επάνω ή προς τα κάτω της μονάδας διασύνδεσης. Εάν η παραγόμενη εκτύπωση παραμένει υπερβολικά ζαρωμένη μετά από τη χρήση αυτών των πλήκτρων, ανατρέξτε στο System Administration Guide (Οδηγός διαχείρισης συστήματος) για πληροφορίες σχετικά με τη ρύθμιση του ζαρώματος χαρτιού χρησιμοποιώντας τη λειτουργία Paper Curl Correction (Διόρθωση του ζαρώματος χαρτιού) [Advanced Stock Setup (Προηγμένη ρύθμιση μέσων εκτύπωσης)]. Τα πλήκτρα διόρθωσης ζαρώματος χαρτιού της Μονάδας διασύνδεσης περιγράφονται με λεπτομέρεια παρακάτω σε αυτήν την ενότητα.

# Διαδρομή χαρτιού

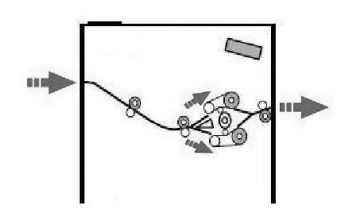

Καθώς τα μέσα εκτύπωσης εισέρχονται στη μονάδα διασύνδεσης, τροφοδοτούνται στη συσκευή ισιώματος της μονάδας για διόρθωση του ζαρώματος του χαρτιού. Η συσκευή ισιώματος της μονάδας διαθέτει επάνω και κάτω κυλίνδρους ισιώματος που ασκούν πίεση στα μέσα εκτύπωσης σύμφωνα με τα παρακάτω:

- Την προκαθορισμένη ρύθμιση του συστήματος
- Τις μη αυτόματες επιλογές που γίνονται στον πίνακα ελέγχου της μονάδας διασύνδεσης

Σύμφωνα με τις ρυθμίσεις ισιώματος του χαρτιού, η πύλη της συσκευής ισιώματος της μονάδας διασύνδεσης δρομολογεί το χαρτί είτε στη διαδρομή διόρθωσης του ζαρώματος προς τα επάνω (το χαρτί έχει καμπύλη προς τα κάτω), είτε στη διαδρομή διόρθωσης του ζαρώματος προς τα κάτω (το χαρτί έχει καμπύλη προς τα επάνω). Ο βαθμός της πίεσης που ασκείται είναι ανεξάρτητος από τους βραχίονες ισιώματος προς τα επάνω και προς τα κάτω.

Από τη συσκευή ισιώματος της μονάδας διασύνδεσης, τα μέσα εκτύπωσης ψύχονται και δρομολογούνται από τη μονάδα στις προαιρετικές συσκευές τελικής επεξεργασίας που είναι συνδεδεμένες με το μηχάνημά σας.

# Ρυθμίσεις ισιώματος χαρτιού στη Μονάδα διασύνδεσης

### Προκαθορισμένες ρυθμίσεις ισιώματος

Η μονάδα διασύνδεσης (IM) έχει σχεδιαστεί με αρκετές αυτοματοποιημένες προκαθορισμένες ρυθμίσεις για τον έλεγχο ζαρώματος του χαρτιού. Όταν χρησιμοποιείτε αυτές τις ρυθμίσεις, η μονάδα διασύνδεσης επιλέγει αυτόματα το ποσοστό διόρθωσης ζαρώματος στη συσκευή ισιώματος. Επομένως, εάν το ζάρωμα του χαρτιού αποτελεί πρόβλημα, χρησιμοποιήστε μία από τις προκαθορισμένες ρυθμίσεις ισιώματος για να επιλύσετε το πρόβλημα.

Όταν τα μέσα εκτύπωσης περνάνε μέσα από τη συσκευή ισιώματος, η μονάδα διασύνδεσης σάς ειδοποιεί για το τρέχον ποσοστό διόρθωσης ζαρώματος μέσω των διαφόρων ενδεικτικών λυχνιών που βρίσκονται στον πίνακα ελέγχου της. Εάν απαιτείται περισσότερο ίσιωμα, μπορείτε να επιλέξετε τη διόρθωση ζαρώματος με μη αυτόματο τρόπο από τον πίνακα ελέγχου της μονάδας διασύνδεσης.

# Πλήκτρα μη αυτόματου ισιώματος χαρτιού

Η λειτουργία μη αυτόματου ισιώματος της μονάδας διασύνδεσης διαθέτει επτά ρυθμίσεις διόρθωσης ζαρώματος στον πίνακα ελέγχου της: τρεις ρυθμίσεις διόρθωσης ζαρώματος προς τα επάνω, τρεις ρυθμίσεις διόρθωσης ζαρώματος προς τα κάτω και μία ρύθμιση για καμία διόρθωση.

Το ποσοστό διόρθωσης ζαρώματος αλλάζει επιλέγοντας το σχετικό πλήκτρο. Η τρέχουσα επιλεγμένη ποσότητα για τη διόρθωση ζαρώματος εμφανίζεται στις ενδεικτικές λυχνίες του πίνακα ελέγχου.

# Αντιμετώπιση προβλημάτων

### Αποκατάσταση εμπλοκών

#### **ΣΥΜΒΟΥΛΗ**

Βεβαιωθείτε κάθε φορά ότι όλες οι εμπλοκές χαρτιού, ακόμα και τα μικρά σκισμένα κομμάτια χαρτιού, έχουν καθαριστεί από το μηχάνημα πριν συνεχίσετε τις εργασίες εκτύπωσης.

#### **ΣΗΜΕΙΩΣΗ**

Οι ενέργειες αποκατάστασης διαφέρουν ανάλογα με τη θέση της εμπλοκής χαρτιού. Ακολουθήστε τις οδηγίες που εμφανίζονται για να αφαιρέσετε το μπλοκαρισμένο χαρτί.

### **Εμπλοκές χαρτιού στο μοχλό 1a**

1. Ανοίξτε το μπροστινό κάλυμμα της Μονάδας διασύνδεσης.

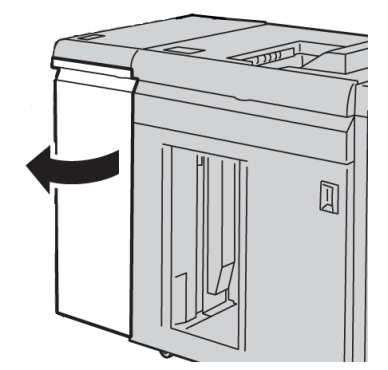

2. Μετακινήστε το μοχλό **1a** προς τα κάτω και αφαιρέστε το μπλοκαρισμένο χαρτί.

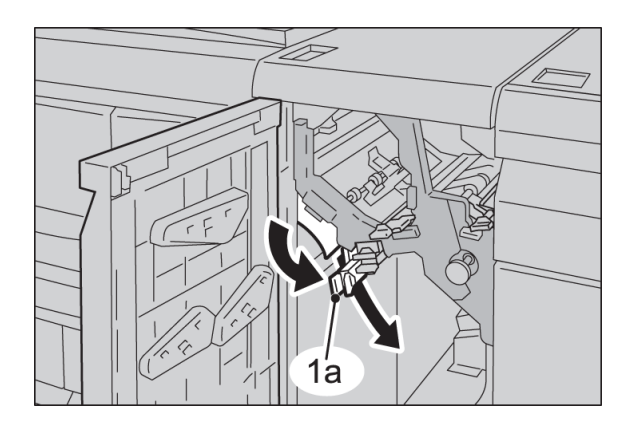

3. Επαναφέρετε το μοχλό **1a** στην αρχική του θέση.

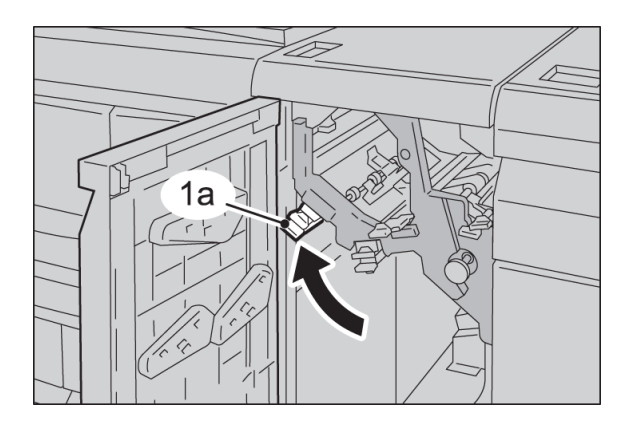

4. Κλείστε το μπροστινό κάλυμμα της Μονάδας διασύνδεσης.

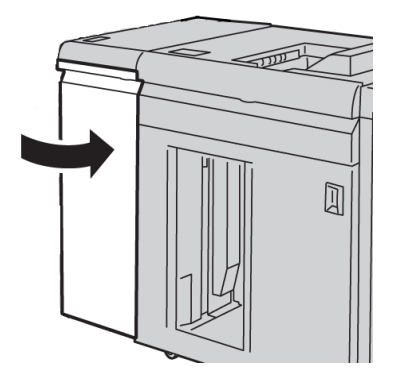

5. Ακολουθήστε τις οδηγίες στο περιβάλλον χρήστη για να καθαρίσετε άλλες περιοχές ή για να συνεχίσετε την εργασία εκτύπωσης.

### **Εμπλοκές χαρτιού στο μοχλό 2a**

1. Ανοίξτε το μπροστινό κάλυμμα της Μονάδας διασύνδεσης.

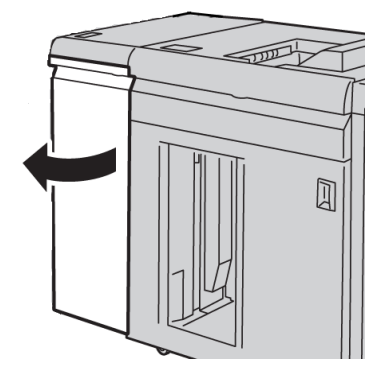

2. Μετακινήστε το μοχλό **2a** προς τα επάνω, περιστρέψτε τη σφαιρική λαβή **2c** αριστερόστροφα, και αφαιρέστε το μπλοκαρισμένο χαρτί.

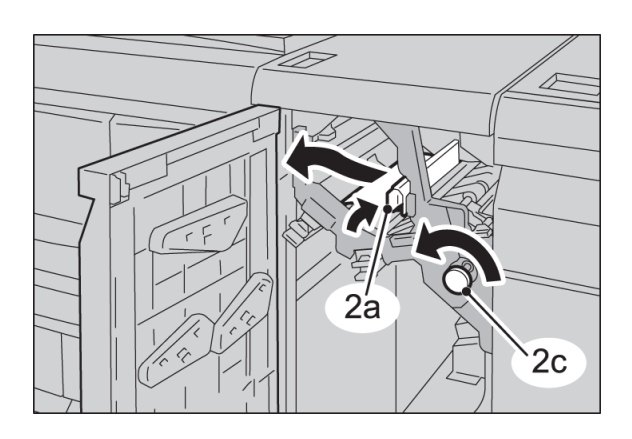

3. Επαναφέρετε το μοχλό **2a** στην αρχική του θέση.

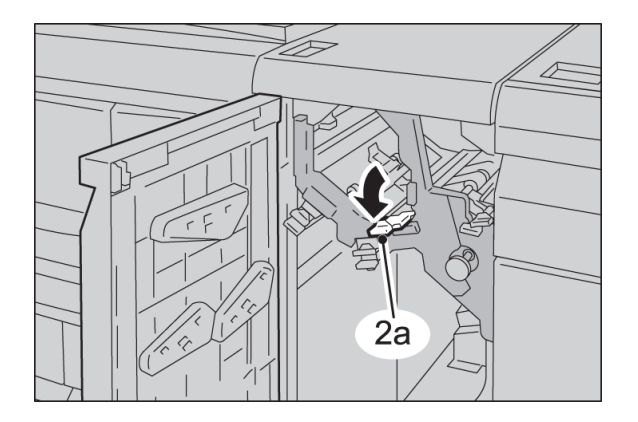

4. Κλείστε το μπροστινό κάλυμμα της Μονάδας διασύνδεσης.

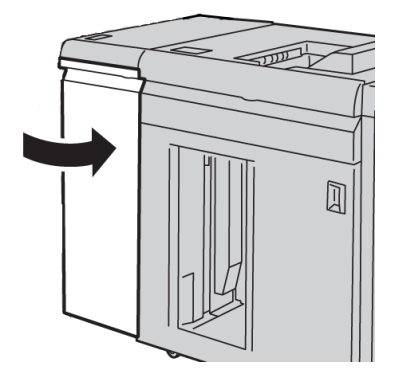

5. Ακολουθήστε τις οδηγίες στο περιβάλλον χρήστη για να καθαρίσετε άλλες περιοχές ή για να συνεχίσετε την εργασία εκτύπωσης.

### **Εμπλοκές χαρτιού στο μοχλό 2b**

1. Ανοίξτε το μπροστινό κάλυμμα της Μονάδας διασύνδεσης.

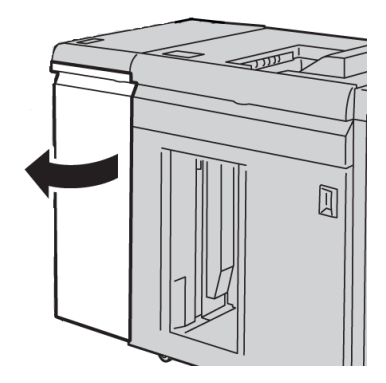

2. Μετακινήστε το μοχλό προς τα κάτω, περιστρέψτε τη σφαιρική λαβή **2c** αριστερόστροφα, και αφαιρέστε το μπλοκαρισμένο χαρτί.

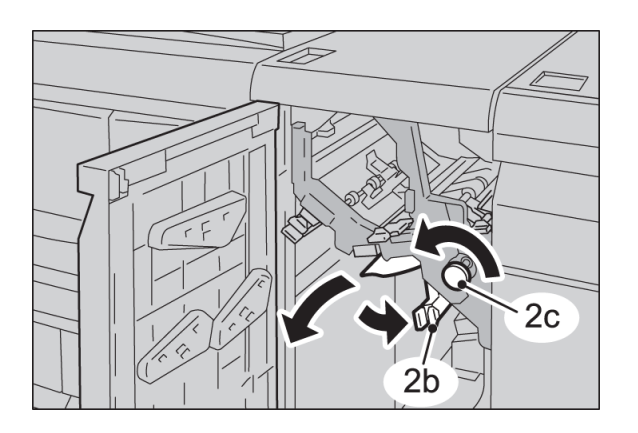

3. Επαναφέρετε το μοχλό **2b** στην αρχική του θέση.

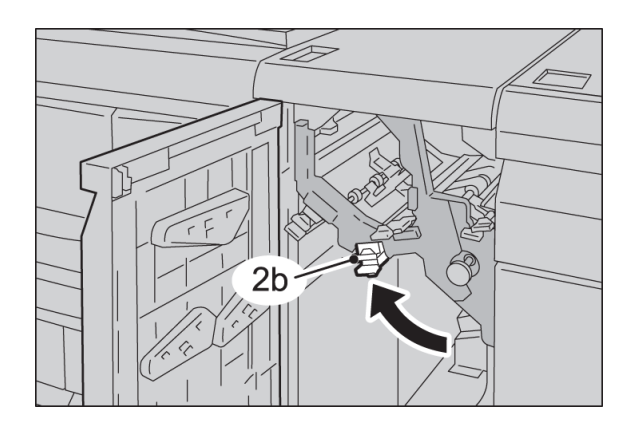

4. Κλείστε το μπροστινό κάλυμμα της Μονάδας διασύνδεσης.

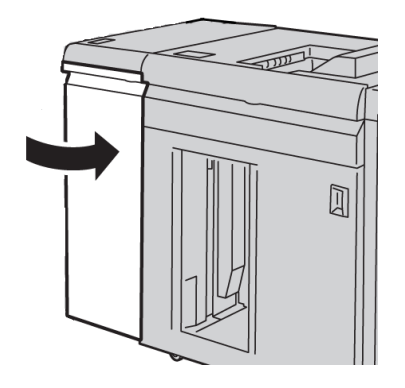

5. Ακολουθήστε τις οδηγίες στο περιβάλλον χρήστη για να καθαρίσετε άλλες περιοχές ή για να συνεχίσετε την εργασία εκτύπωσης.

# Κωδικοί σφάλματος

Οπίνακας κωδικών σφάλματος περιγράφει προβλήματα και προτεινόμενες λύσεις που αφορούν στη Μονάδα διασύνδεσης. Εάν το πρόβλημα παραμένει αφού ακολουθήσετε όλες τις οδηγίες, καλέστε το Κέντρο Εξυπηρέτησης Πελατών της Xerox.

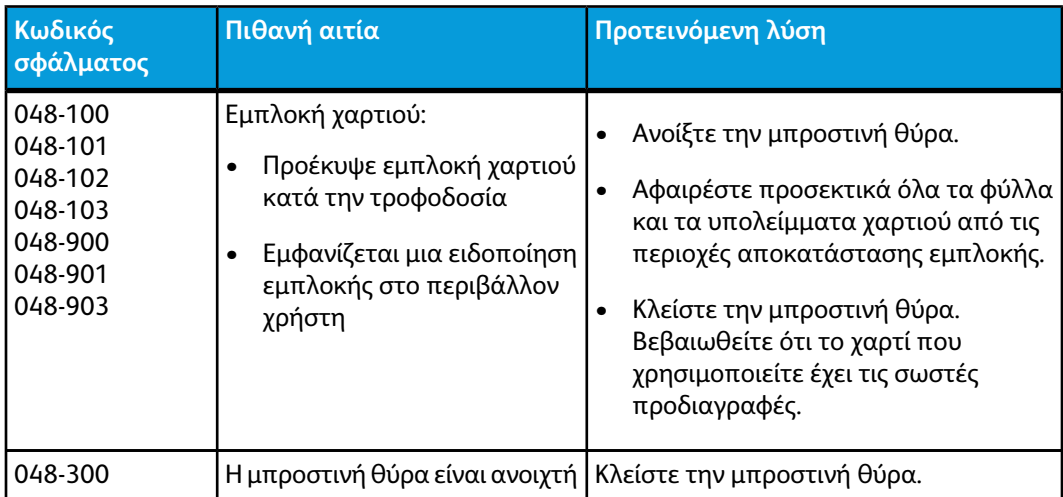

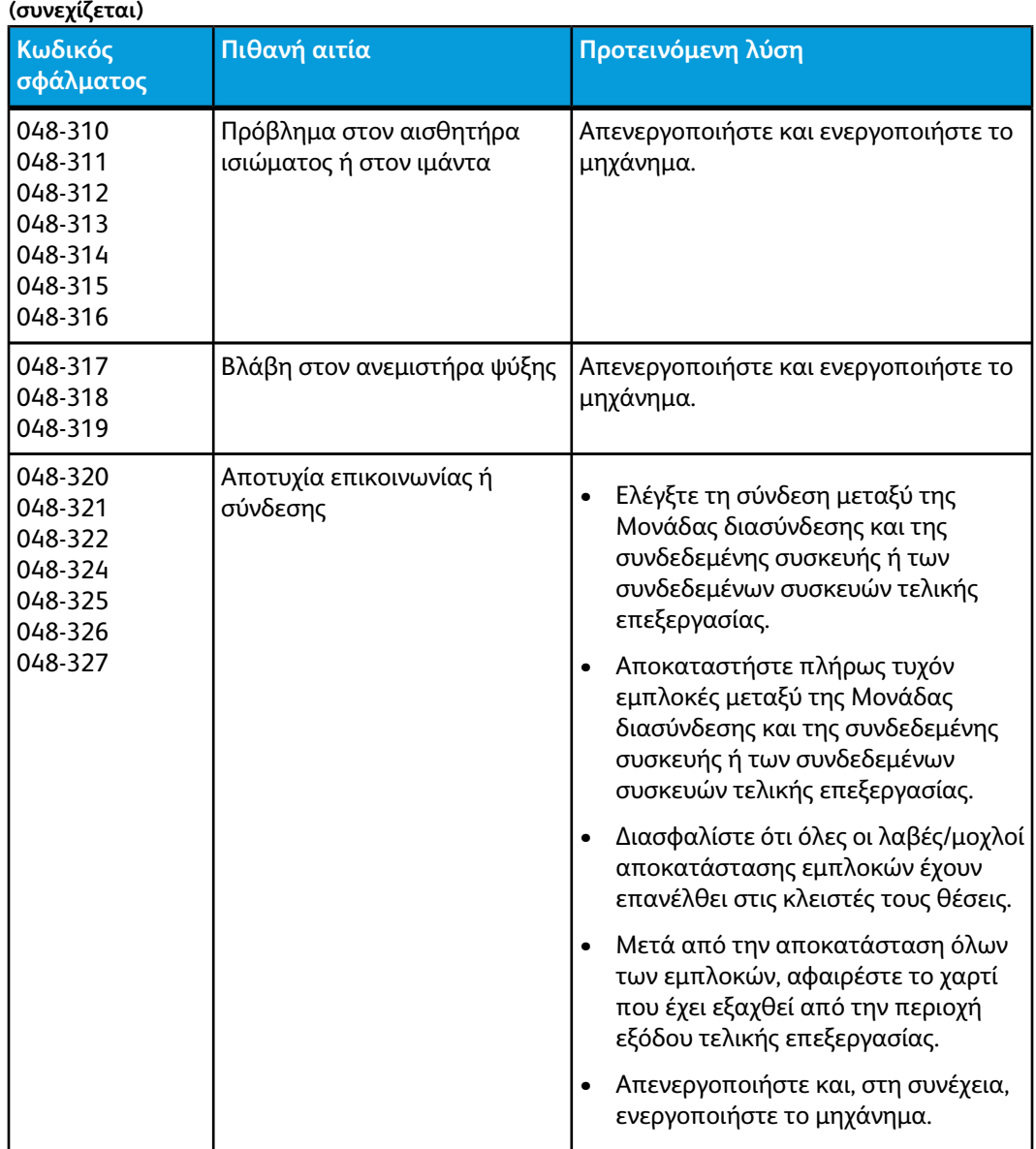

Μονάδα διασύνδεσης (IM)

# 12 Ταξινομητής μεγάλης χωρητικότητας

# Επισκόπηση

Ο ταξινομητής μεγάλης χωρητικότητας είναι μια προαιρετική συσκευή τελικής επεξεργασίας που παρέχει δυνατότητες ταξινόμησης και μετατόπισης για έξοδο σε ένα δίσκο ταξινομητή.

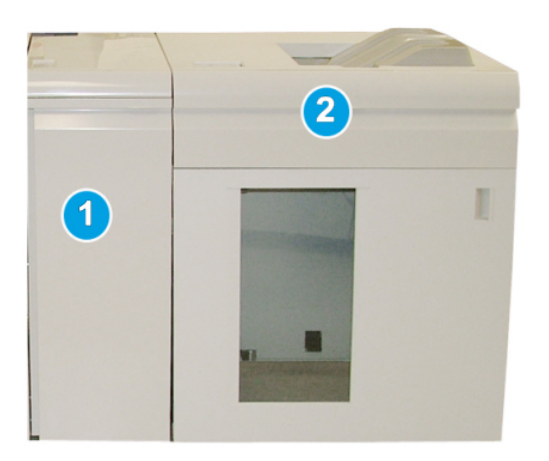

### **ΣΗΜΕΙΩΣΗ**

Ο ταξινομητής μεγάλης χωρητικότητας απαιτεί τη σύνδεση της μονάδας διασύνδεσης. Η μονάδα διασύνδεσης λειτουργεί ως συσκευή επικοινωνίας και διαδρομή χαρτιού μεταξύ του μηχανήματος και του ταξινομητή μεγάλης χωρητικότητας.

- 1. Μονάδα διασύνδεσης (IM)
- 2. Ταξινομητής μεγάλης χωρητικότητας (HCS)

Ταξινομητής μεγάλης χωρητικότητας

#### **ΣΗΜΕΙΩΣΗ**

Το σύστημά σας μπορεί να υποστηρίξει μέχρι και δύο το πολύ ταξινομητές μεγάλης χωρητικότητας ταυτόχρονα. Εάν το σύστημά σας έχει συνδεδεμένους δύο ταξινομητές, αυτοί αποκαλούνται B1 και B2. Επίσης, με δύο ταξινομητές συνδεδεμένους, και όταν ο ένας είναι γεμάτος, γίνεται αυτόματη εναλλαγή μεταξύ των δύο ταξινομητών για να εξασφαλιστεί η μέγιστη παραγωγικότητα για το σύστημά σας.

# Περιγραφή των λειτουργικών τμημάτων

Ο ταξινομητής μεγάλης χωρητικότητας αποτελείται από τα παρακάτω λειτουργικά τμήματα:

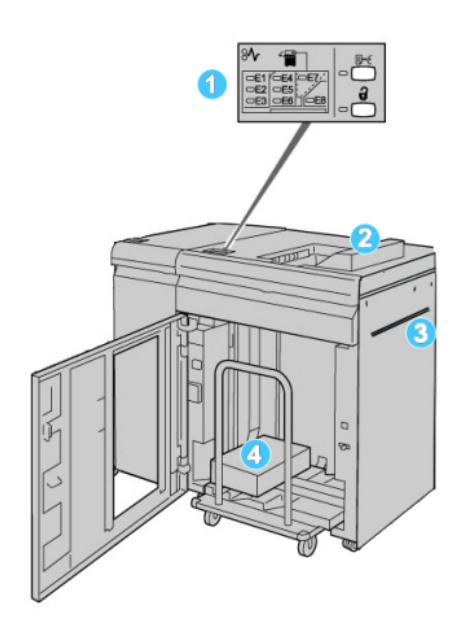

- 1. **Πίνακας ελέγχου**: Παρέχει δυνατότητα για μη αυτόματες ρυθμίσεις των διαφόρων λειτουργιών του ταξινομητή μεγάλης χωρητικότητας.
- 2. **Επάνω δίσκος**: Χωρά έως και 500 φύλλα

### **ΣΗΜΕΙΩΣΗ**

Οι ετικέτες πρέπει να παραδίδονται στον επάνω δίσκο.

- 3. **Bypass**: Χρησιμοποιείται μόνον όταν μια δεύτερη συσκευή ταξινόμησης/τελικής επεξεργασίας έχει εγκατασταθεί. Με αυτή τη διαδρομή μεταφέρονται τα μέσα εκτύπωσης μέσω του ταξινομητή μεγάλης χωρητικότητας σε μια άλλη συνδεδεμένη συσκευή τελικής επεξεργασίας.
- 4. **Δίσκος/Καροτσάκι ταξινομητή**: Τα ταξινομημένα σετ εκτυπώσεων (έως και 5000 φύλλα συνολικά) μεταφέρονται στο δίσκο του ταξινομητή, ο οποίος βρίσκεται σε ένα φορητό καροτσάκι.

# Πίνακας ελέγχου

Ο πίνακας ελέγχου του ταξινομητή μεγάλης χωρητικότητας αποτελείται από:

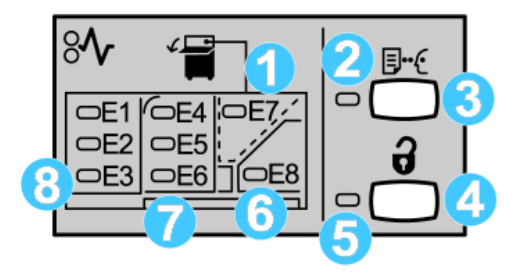

- 1. Εμπλοκή στον επάνω δίσκο: Αυτή η ενδεικτική λυχνία αναβοσβήνει όταν υπάρχει εμπλοκή στην περιοχή του επάνω δίσκου (E7).
- 2. Ενδεικτική λυχνία δοκιμαστικής εκτύπωσης: Αυτή η ενδεικτική λυχνία αναβοσβήνει μέχρι να παραδοθεί το δοκιμαστικό σετ εκτύπωσης στον επάνω δίσκο.
- 3. Πλήκτρο δοκιμαστικής εκτύπωσης: Πατήστε αυτό το πλήκτρο για να παραδώσει ο ταξινομητής μεγάλης χωρητικότητας μια πρόσθετη δοκιμαστική εκτύπωση, έτσι ώστε να διατηρηθεί η ακεραιότητα της δεσμίδας χαρτιού. Ένα μονοσέλιδο δείγμα εξέρχεται στην περιοχή εξόδου.
- 4. Πλήκτρο κατάργησης φόρτωσης: Πατήστε το μία φορά για να χαμηλώσει ο δίσκος του ταξινομητή και να απασφαλιστεί η μπροστινή θύρα του ταξινομητή μεγάλης χωρητικότητας.
- 5. Ενδεικτική λυχνία κατάργησης φόρτωσης: Αυτή η ενδεικτική λυχνία ανάβει όταν ο δίσκος του ταξινομητή βρίσκεται στην κάτω θέση και μπορείτε να ανοίξετε την μπροστινή θύρα.
- 6. Εμπλοκή εξόδου: Αυτή η ενδεικτική λυχνία αναβοσβήνει όταν υπάρχει εμπλοκή στην περιοχή εξόδου (E8).
- 7. Περιοχή εμπλοκής κατά τη μεταφορά στον ταξινομητή: Αυτές οι ενδεικτικές λυχνίες αναβοσβήνουν όταν υπάρχει εμπλοκή στις Περιοχές E4, E5 ή/και E6.
- 8. Περιοχή εμπλοκής στην είσοδο του ταξινομητή: Αυτές οι ενδεικτικές λυχνίες αναβοσβήνουν όταν υπάρχει εμπλοκή στις Περιοχές E1, E2 ή/και E3.

# Επάνω δίσκος ταξινομητή μεγάλης χωρητικότητας

Ο επάνω δίσκος παρέχει τα παρακάτω:

- Τα αντίγραφα/οι εκτυπώσεις ευθυγραμμίζονται εύκολα χωρίς διπλώσεις ή τσακίσεις στο τελικό αποτέλεσμα.
- Για τη διευκόλυνση της συλλογής της παραγόμενης εξόδου, μπορείτε να διακόψετε τη λειτουργία του ταξινομητή μεγάλης χωρητικότητας επιλέγοντας το πλήκτρο για τον Τερματισμό στο περιβάλλον χρήστη του μηχανήματος.

# Αφαίρεση αντιγράφων από το δίσκο ταξινομητή

1. Πατήστε το πλήκτρο Unload (Κατάργηση φόρτωσης) στον πίνακα ελέγχου του ταξινομητή μεγάλης χωρητικότητας (HCS).

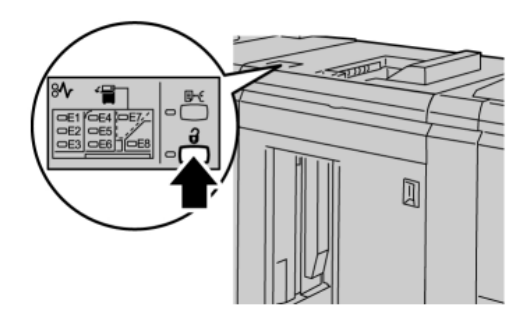

Περιμένετε μέχρι να ανάψει η ενδεικτική λυχνία κατάργησης φόρτωσης και, στη συνέχεια, ανοίξτε την μπροστινή θύρα του ταξινομητή μεγάλης χωρητικότητας (HCS).

- 2. Ανοίξτε την μπροστινή θύρα αφού ανάψει η ενδεικτική λυχνία **Unload** (Κατάργηση φόρτωσης).
- 3. Τοποθετήστε τη ράβδο ασφάλισης επάνω από τη στοίβα χαρτιού.
- 4. Τραβήξτε το καροτσάκι του ταξινομητή ίσιαπρος τα έξω από τον ταξινομητή μεγάλης χωρητικότητας.

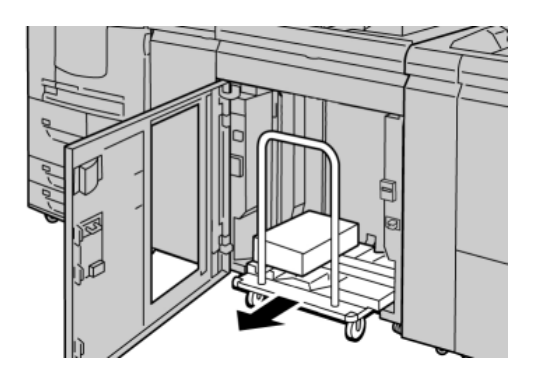

- 5. Αφαιρέστε τη ράβδο ασφάλισης.
- 6. Αφαιρέστε το χαρτί από το δίσκο του ταξινομητή.
- 7. Σπρώξτε το άδειο καροτσάκι του ταξινομητή κατευθείαν μέσα στον ταξινομητή μεγάλης χωρητικότητας.
- 8. Τοποθετήστε τη ράβδο ασφάλισης στην σταθερή περιοχή που βρίσκεται στον ταξινομητή μεγάλης χωρητικότητας.
- 9. Κλείστε την μπροστινή θύρα. Ο δίσκος θα ανυψωθεί στη θέση λειτουργίας.

# Αντιμετώπιση προβλημάτων

# Γενικά προβλήματα

### **Ο ταξινομητής μεγάλης χωρητικότητας (HCS) δεν έχει πλέον επαφή με το χαρτί**

**Αιτία:** Το πρόβλημα προκύπτει κατά την εκτύπωση με Διαφανή ξηρή μελάνη/γραφίτη και τη χρήση μέσων εκτύπωσης βάρους 120 g/m², επιστρωμένων και μεγάλων μεγεθών (όπως 12 x 18 ίντσες/304,8 x 457,2 χλστ.).

**Αποκατάσταση:** Ορίστε τη ρύθμιση για το ίσιωμα ζαρωμένου χαρτιού πριν την εκτύπωση της εργασίας. Ανατρέξτε στο System Administration Guide (Οδηγός διαχείρισης συστήματος) για συγκεκριμένες πληροφορίες σχετικά με τις ρυθμίσεις ισιώματος ζαρωμένου χαρτιού.

# Αποκατάσταση εμπλοκών

### **ΣΥΜΒΟΥΛΗ**

Βεβαιωθείτε κάθε φορά ότι όλες οι εμπλοκές χαρτιού, ακόμα και τα μικρά σκισμένα κομμάτια χαρτιού, έχουν καθαριστεί από το μηχάνημα πριν συνεχίσετε τις εργασίες εκτύπωσης.

### **ΣΗΜΕΙΩΣΗ**

Οι ενέργειες αποκατάστασης διαφέρουν ανάλογα με τη θέση της εμπλοκής χαρτιού. Ακολουθήστε τις οδηγίες που εμφανίζονται για να αφαιρέσετε το μπλοκαρισμένο χαρτί.

### **Εμπλοκές στην είσοδο του ταξινομητή μεγάλης χωρητικότητας (E1, E2 και E3)**

Εκτελέστε τα παρακάτω βήματα για την αποκατάσταση της εμπλοκής και τη συνέχιση της εκτύπωσης:

1. Ανοίξτε το μπροστινό κάλυμμα του ταξινομητή μεγάλης χωρητικότητας (HCS).

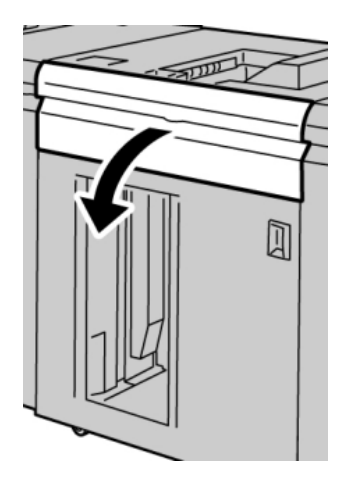

Ταξινομητής μεγάλης χωρητικότητας

2. Ανασηκώστε την(τις) πράσινη(ες) λαβή(ές) ή/και στρέψτε την πράσινη σφαιρική λαβή για να αφαιρέσετε όλο το χαρτί από την περιοχή εισόδου.

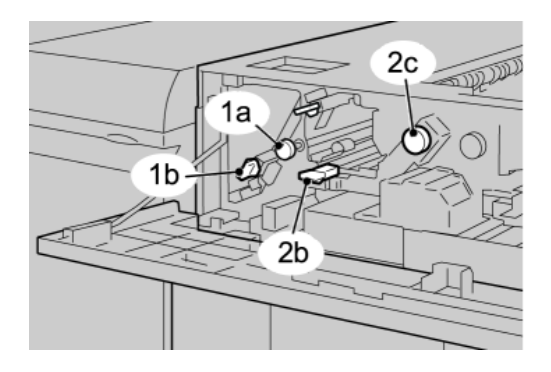

- 3. Κατεβάστε την(τις) πράσινη(ες) λαβή(ές).
- 4. Κλείστε το μπροστινό κάλυμμα του ταξινομητή μεγάλης χωρητικότητας (HCS).
- 5. Εάν στο περιβάλλον χρήστη εμφανιστεί μήνυμα για ύπαρξη εμπλοκής στο μηχανισμό εκτύπωσης, ακολουθήστε τις οδηγίες της οθόνης και αφαιρέστε τυχόν χαρτί από την περιοχή που υποδεικνύεται.
- 6. Ακολουθήστε τις οδηγίες που εμφανίζονται στο περιβάλλον χρήστη για να συνεχιστεί η εκτύπωση.

### **Εμπλοκές κατά τη μεταφορά στον ταξινομητή μεγάλης χωρητικότητας (E4, E5 και E6)**

Εκτελέστε τα παρακάτω βήματα για την αποκατάσταση της εμπλοκής και τη συνέχιση της εκτύπωσης:

1. Ανοίξτε το μπροστινό κάλυμμα του ταξινομητή μεγάλης χωρητικότητας (HCS).

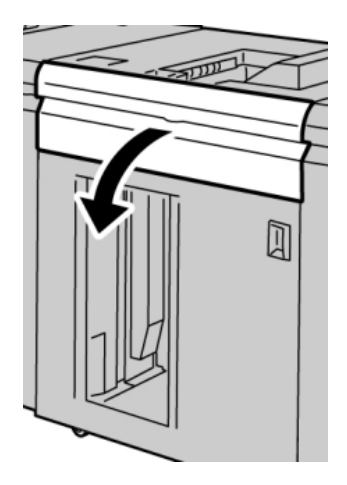
2. Ανασηκώστε την(τις) πράσινη(ες) λαβή(ές) ή/και στρέψτε την πράσινη σφαιρική λαβή για να αφαιρέσετε όλο το χαρτί από την περιοχή εισόδου.

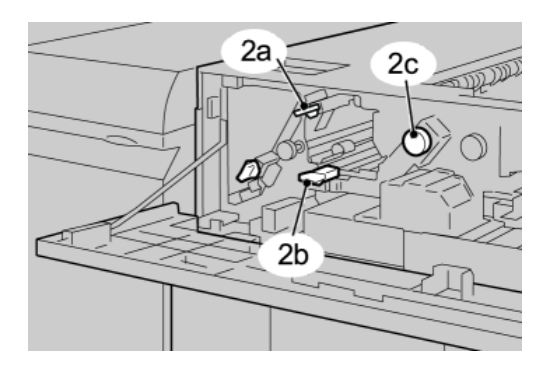

- 3. Κατεβάστε την(τις) πράσινη(ες) λαβή(ές).
- 4. Κλείστε το μπροστινό κάλυμμα του ταξινομητή μεγάλης χωρητικότητας (HCS).
- 5. Πατήστε το πλήκτρο Unload (Κατάργηση φόρτωσης) στον πίνακα ελέγχου του ταξινομητή μεγάλης χωρητικότητας (HCS).

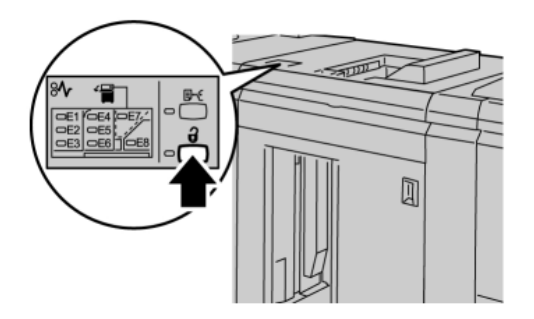

Περιμένετε μέχρι να ανάψει η ενδεικτική λυχνία κατάργησης φόρτωσης και, στη συνέχεια, ανοίξτε την μπροστινή θύρα του ταξινομητή μεγάλης χωρητικότητας (HCS).

- 6. Ανοίξτε την μπροστινή θύρα αφού ανάψει η ενδεικτική λυχνία **Unload** (Κατάργηση φόρτωσης).
- 7. Τραβήξτε προς τα έξω το καροτσάκι του ταξινομητή και αφαιρέστε προσεκτικά το μπλοκαρισμένο χαρτί.

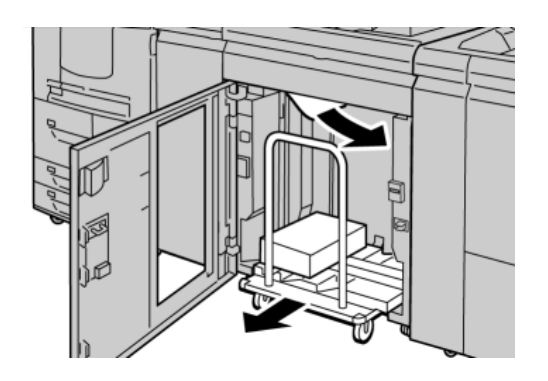

Ταξινομητής μεγάλης χωρητικότητας

- 8. Σπρώξτε το καροτσάκι του ταξινομητή κατευθείαν μέσα στον ταξινομητή μεγάλης χωρητικότητας.
- 9. Κλείστε τη μπροστινή θύρα.
- 10. Εάν στο περιβάλλον χρήστη εμφανιστεί μήνυμα για ύπαρξη εμπλοκής στο μηχανισμό εκτύπωσης, ακολουθήστε τις οδηγίες της οθόνης και αφαιρέστε τυχόν χαρτί από την περιοχή που υποδεικνύεται.
- 11. Ακολουθήστε τις οδηγίες που εμφανίζονται στο περιβάλλον χρήστη για να συνεχιστεί η εκτύπωση.

#### **Εμπλοκή στον επάνω δίσκο του ταξινομητή μεγάλης χωρητικότητας (E7)**

Εκτελέστε τα παρακάτω βήματα για την αποκατάσταση της εμπλοκής και τη συνέχιση της εκτύπωσης:

1. Αφαιρέστε τα παραγόμενα αντίγραφα που παραδόθηκαν στον επάνω δίσκο.

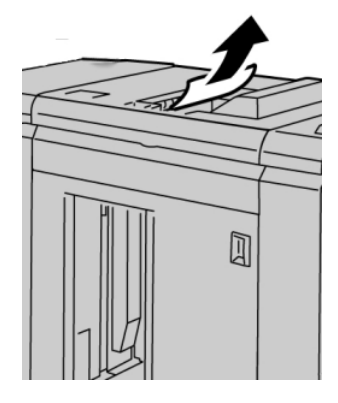

2. Ανοίξτε το μπροστινό κάλυμμα του ταξινομητή μεγάλης χωρητικότητας (HCS).

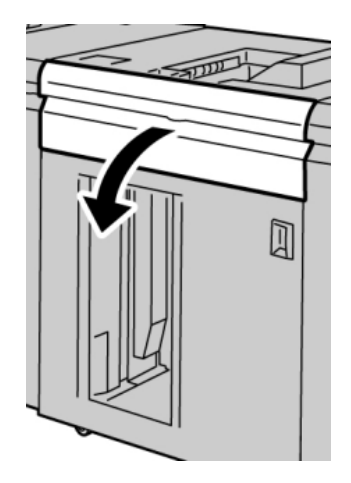

3. Ανασηκώστε την(τις) πράσινη(ες) λαβή(ές) ή/και στρέψτε την πράσινη σφαιρική λαβή για να αφαιρέσετε όλο το χαρτί από την περιοχή εισόδου.

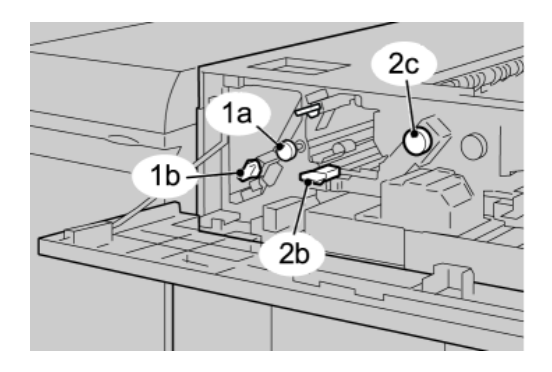

- 4. Κατεβάστε την(τις) πράσινη(ες) λαβή(ές).
- 5. Κλείστε το μπροστινό κάλυμμα του ταξινομητή μεγάλης χωρητικότητας (HCS).
- 6. Εάν στο περιβάλλον χρήστη εμφανιστεί μήνυμα για ύπαρξη εμπλοκής στο μηχανισμό εκτύπωσης, ακολουθήστε τις οδηγίες της οθόνης και αφαιρέστε τυχόν χαρτί από την περιοχή που υποδεικνύεται.
- 7. Ακολουθήστε τις οδηγίες που εμφανίζονται στο περιβάλλον χρήστη για να συνεχιστεί η εκτύπωση.

### **Εμπλοκή στην έξοδο του ταξινομητή μεγάλης χωρητικότητας (E8)**

Εκτελέστε τα παρακάτω βήματα για την αποκατάσταση της εμπλοκής και τη συνέχιση της εκτύπωσης:

1. Ανοίξτε το μπροστινό κάλυμμα του ταξινομητή μεγάλης χωρητικότητας (HCS).

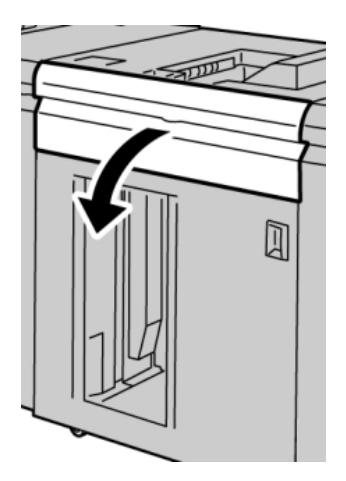

Ταξινομητής μεγάλης χωρητικότητας

2. Ανασηκώστε την πράσινη λαβή ή/και στρέψτε την πράσινη σφαιρική λαβή για να αφαιρέσετε όλο το χαρτί από την περιοχή εισόδου.

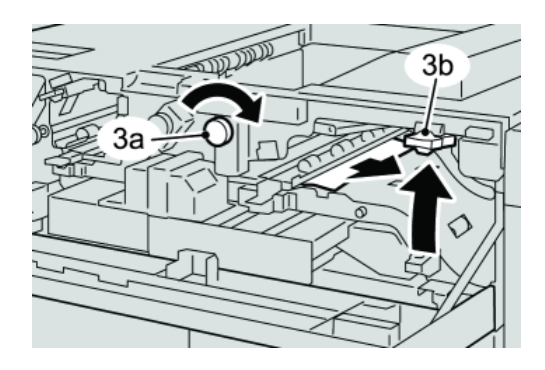

3. Ανασηκώστε την πράσινη λαβή ή/και στρέψτε την πράσινη σφαιρική λαβή για να αφαιρέσετε όλο το χαρτί από την περιοχή εισόδου.

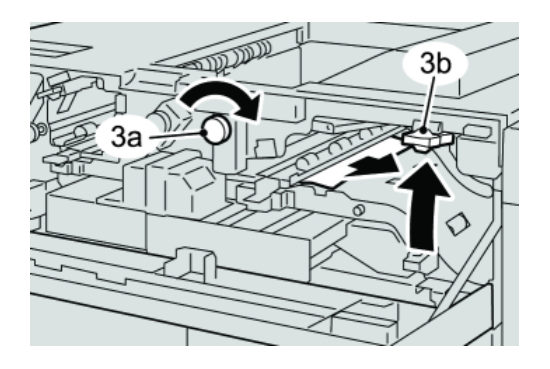

- 4. Κατεβάστε την(τις) πράσινη(ες) λαβή(ές).
- 5. Κλείστε το μπροστινό κάλυμμα του ταξινομητή μεγάλης χωρητικότητας (HCS).
- 6. Εάν στο περιβάλλον χρήστη εμφανιστεί μήνυμα για ύπαρξη εμπλοκής στο μηχανισμό εκτύπωσης, ακολουθήστε τις οδηγίες της οθόνης και αφαιρέστε τυχόν χαρτί από την περιοχή που υποδεικνύεται.
- 7. Ακολουθήστε τις οδηγίες που εμφανίζονται στο περιβάλλον χρήστη για να συνεχιστεί η εκτύπωση.

# Υποδείξεις και συμβουλές για τη χρήση του ταξινομητή μεγάλης χωρητικότητας

Ανατρέξτε στις παρακάτω υποδείξεις και συμβουλές κατά τη χρήση του ταξινομητή μεγάλης χωρητικότητας:

- 1. Ελέγξτε το χαρτί του δίσκου για τυχόν ζάρες.
	- a) Εάν δεν είναι ζαρωμένο και το αποτέλεσμα είναι ικανοποιητικό (για τον πελάτη), έχετε τελειώσει.
	- b) Εάν το χαρτί δεν είναι ζαρωμένο και το αποτέλεσμα ΔΕΝ είναι ικανοποιητικό, καλέστε την τεχνική υποστήριξη.
	- c) Εάν το χαρτί ΕΙΝΑΙ ζαρωμένο, προχωρήστε στο επόμενο βήμα.
- 2. Ελέγξτε το χαρτί του δίσκου για τυχόν ζάρες.
- 3. Ρυθμίστε τις ζάρες του χαρτιού χρησιμοποιώντας τα στοιχεία ελέγχου ισιώματος στο επάνω τμήμα της Μονάδας διασύνδεσης.
- 4. Εάν το αποτέλεσμα δεν βελτιωθεί, επαναλάβετε την προσπάθεια με νέες ρυθμίσεις ισιώματος.
- 5. Εάν το αποτέλεσμα εξακολουθεί να μην βελτιώνεται, καλέστε το Κέντρο Εξυπηρέτησης Πελατών.

### Απώλεια ισχύος

Εάν διακοπεί η παροχή ρεύματος στον ταξινομητή μεγάλης χωρητικότητας:

- Βεβαιωθείτε ότι το καλώδιο τροφοδοσίας είναι συνδεδεμένο στη σωστή πρίζα στον τοίχο
- Βεβαιωθείτε ότι το μηχάνημα είναι ενεργοποιημένο
- Βεβαιωθείτε ότι η ενδεικτική λυχνία για το Σφάλμα γείωσης είναι αναμμένη ("On")
- Εάν μετά τους παραπάνω ελέγχους δεν αποκατασταθεί η παροχή ρεύματος, καλέστε την τεχνική υποστήριξη

# Κωδικοί σφάλματος

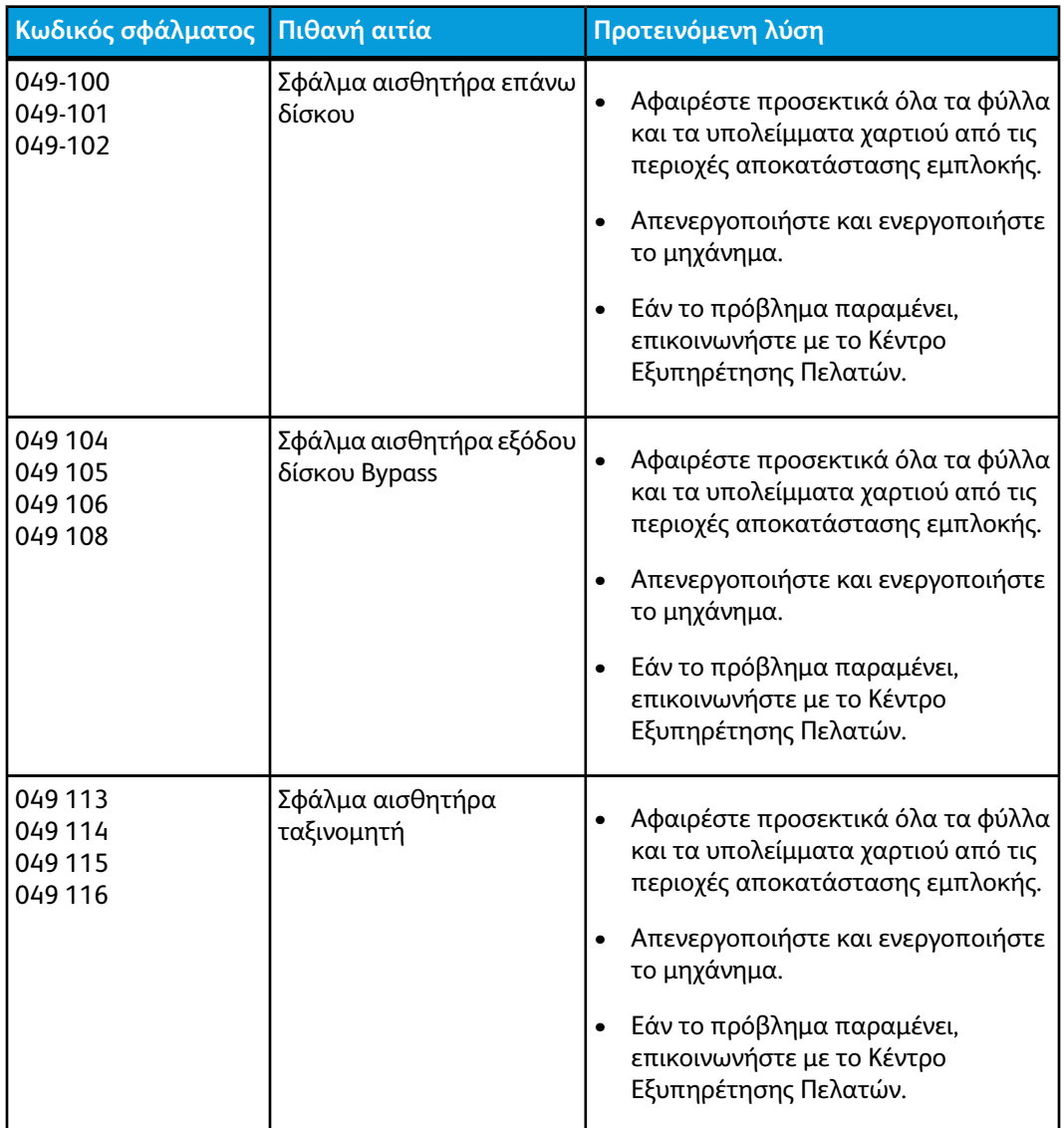

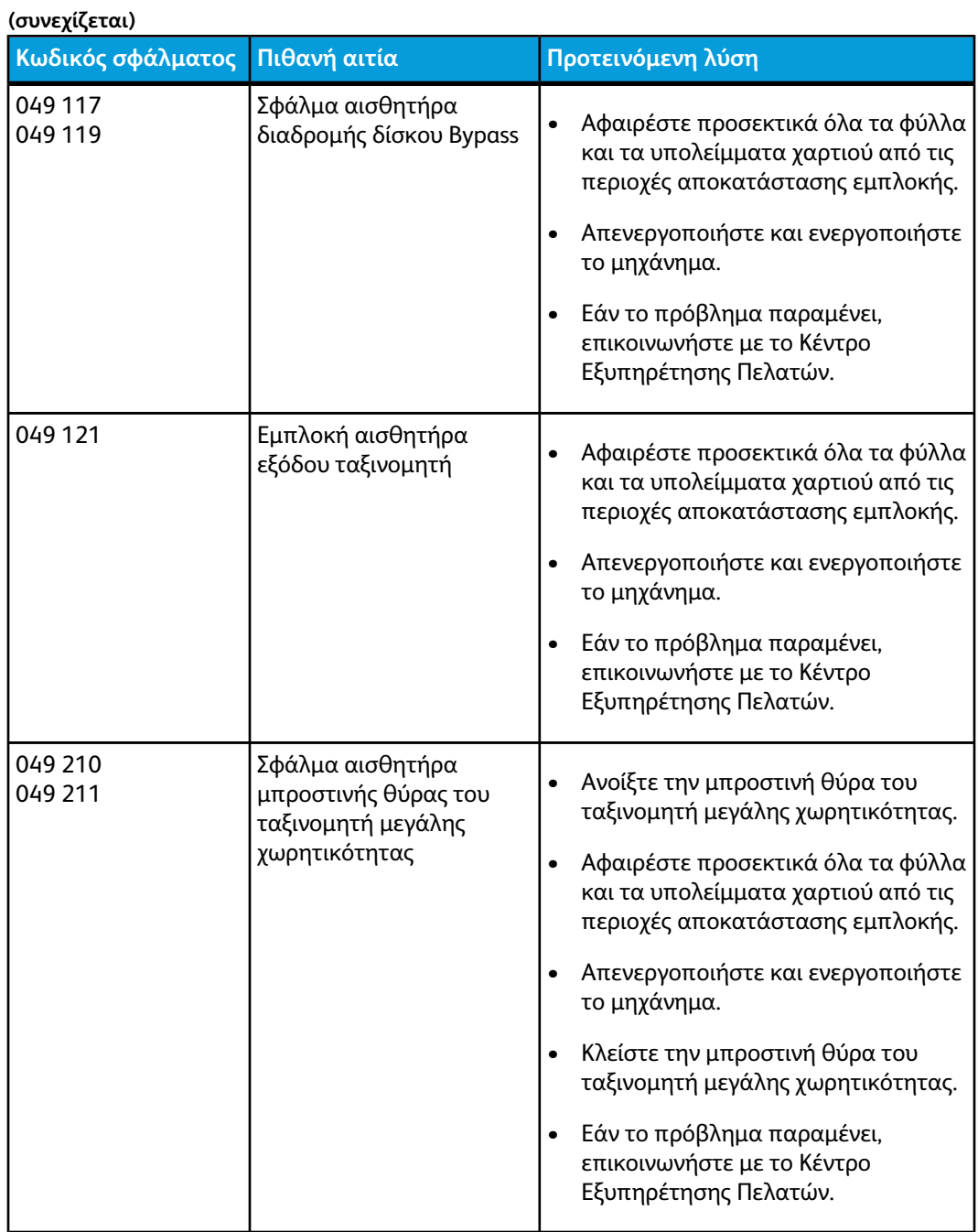

Ταξινομητής μεγάλης χωρητικότητας **(συνεχίζεται)**

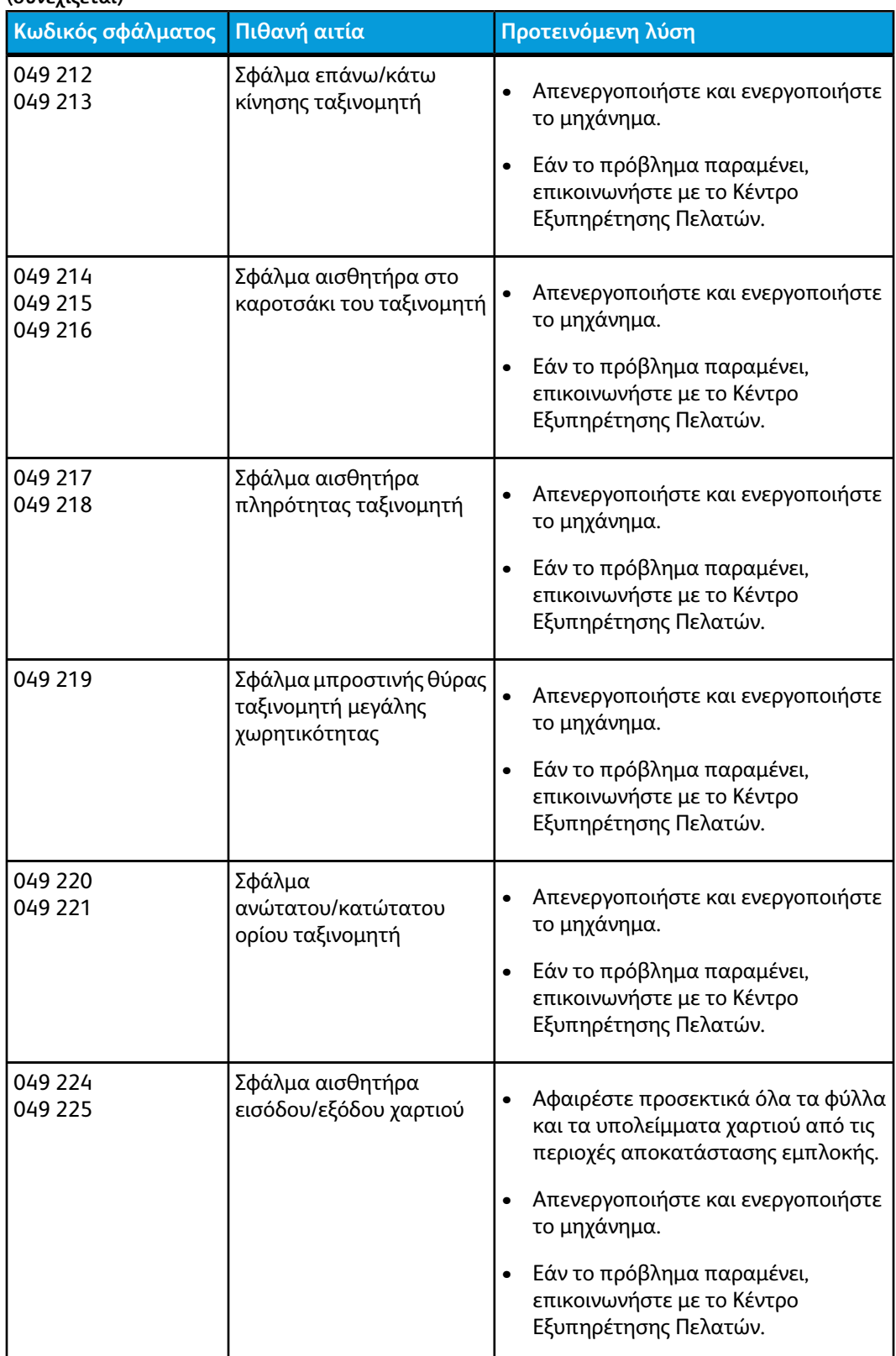

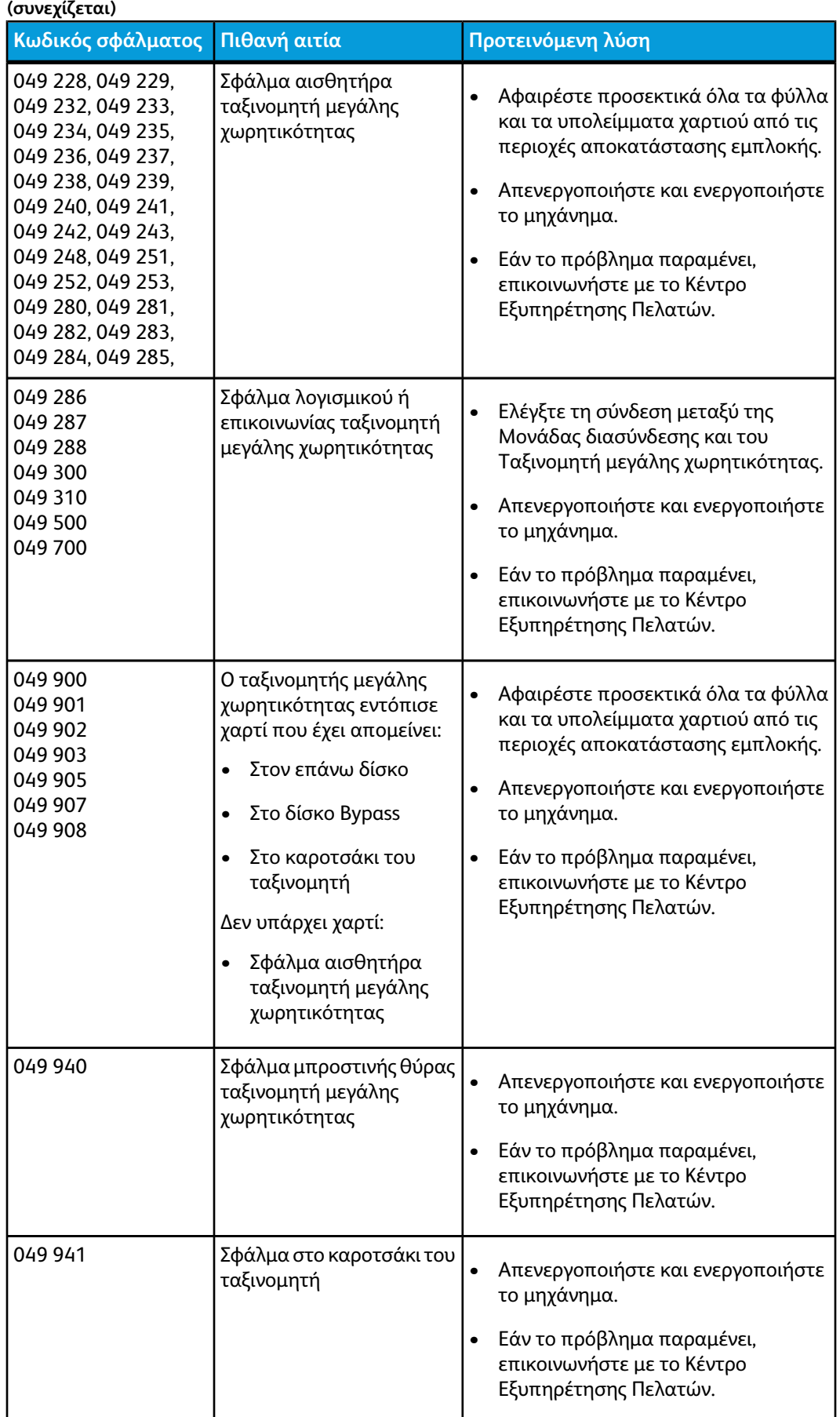

Ταξινομητής μεγάλης χωρητικότητας

| (συνεχίζεται)      |                                                                                                    |                                                                                                    |  |
|--------------------|----------------------------------------------------------------------------------------------------|----------------------------------------------------------------------------------------------------|--|
| Κωδικός σφάλματος  | Πιθανή αιτία                                                                                                    | Προτεινόμενη λύση                                                                                                    |  |
| 049 945            | Ο ταξινομητής μεγάλης<br>χωρητικότητας ανιχνεύει<br>πάντα ότι ο επάνω δίσκος<br>είναι γεμάτος                                                                                   | Αφαιρέστε προσεκτικά όλα τα φύλλα<br>και τα υπολείμματα χαρτιού από τις<br>περιοχές αποκατάστασης εμπλοκής.<br>Απενεργοποιήστε και ενεργοποιήστε<br>το μηχάνημα.<br>Εάν το πρόβλημα παραμένει,<br>επικοινωνήστε με το Κέντρο<br>Εξυπηρέτησης Πελατών.                                                                                                    |  |
| 049 960<br>049 964 | Σφάλμα αισθητήρα                                                                                                    | Απενεργοποιήστε και ενεργοποιήστε<br>το μηχάνημα.<br>Εάν το πρόβλημα παραμένει,<br>επικοινωνήστε με το Κέντρο<br>Εξυπηρέτησης Πελατών.                                                                                                    |  |
| 049 965<br>049 966 | Σφάλμα εντοπισμού<br>γεμάτου ταξινομητή ή<br>ορίου ύψους εγγράφων                                                                                                    | Απενεργοποιήστε και ενεργοποιήστε<br>το μηχάνημα.<br>Εάν το πρόβλημα παραμένει,<br>επικοινωνήστε με το Κέντρο<br>Εξυπηρέτησης Πελατών.                                                                                                    |  |
| 049 967            | Ο ταξινομητής μεγάλης<br>χωρητικότητας εντοπίζει<br>ακόμα χαρτί που έχει<br>απομείνει στο καροτσάκι<br>του ταξινομητή παρόλο<br>που έχετε ανοίξει/κλείσει<br>την μπροστινή θύρα | Ανοίξτε την μπροστινή θύρα του<br>ταξινομητή μεγάλης χωρητικότητας.<br>$\bullet$<br>Αφαιρέστε τυχόν χαρτί από το<br>καροτσάκι του ταξινομητή.<br>Κλείστε την μπροστινή θύρα.<br>$\bullet$<br>Εφόσον χρειάζεται, απενεργοποιήστε<br>$\bullet$<br>και ενεργοποιήστε το μηχάνημα.<br>Εάν το πρόβλημα παραμένει,<br>επικοινωνήστε με το Κέντρο<br>Εξυπηρέτησης Πελατών. |  |

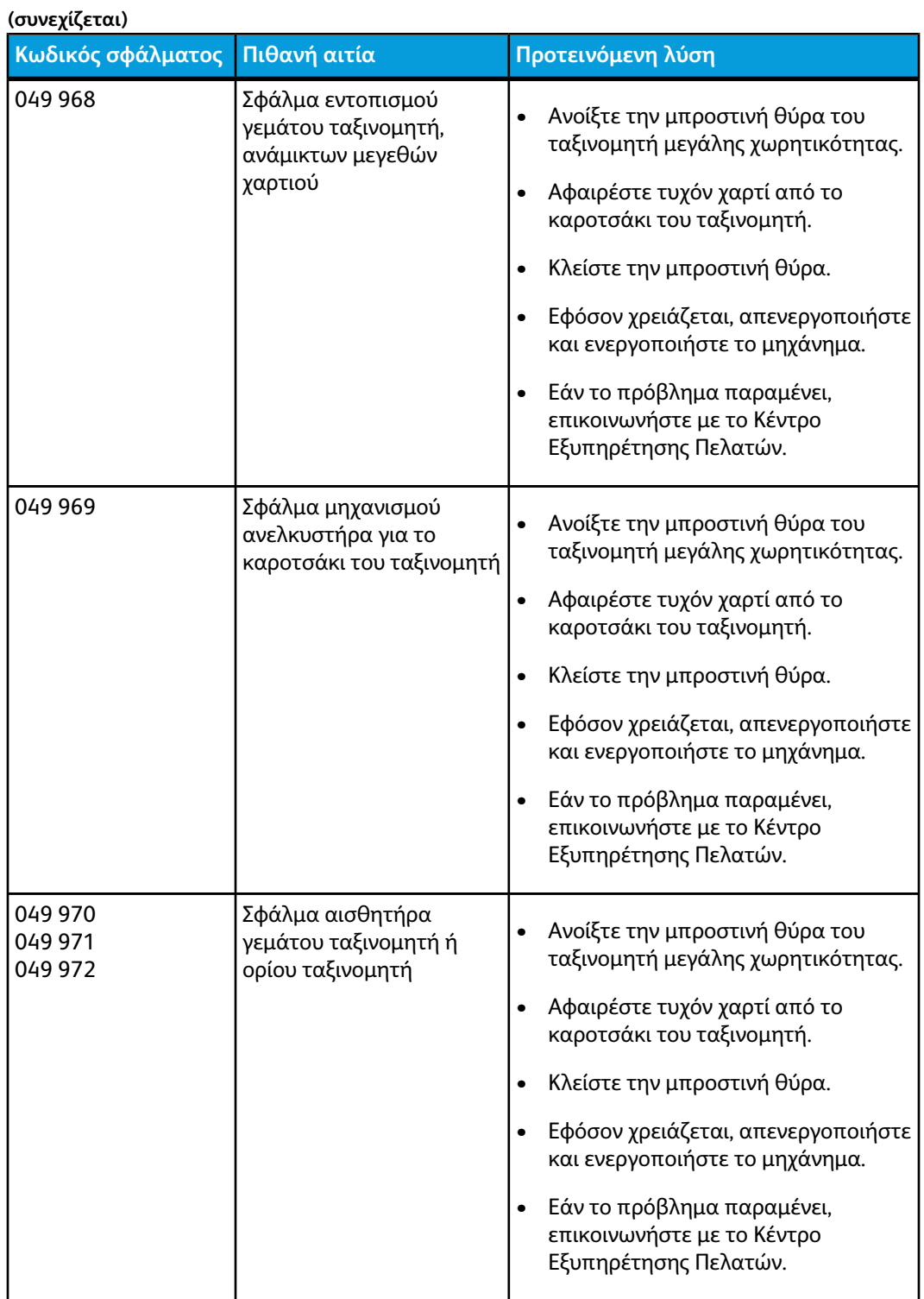

Ταξινομητής μεγάλης χωρητικότητας

| (συνεχίζεται)                  |                                                                                                    |                                                                                                    |  |
|--------------------------------|----------------------------------------------------------------------------------------------------|----------------------------------------------------------------------------------------------------|--|
| Κωδικός σφάλματος Πιθανή αιτία |                                                                                                    | Προτεινόμενη λύση                                                                                                    |  |
| 049 973                        | Ο ταξινομητής μεγάλης<br>χωρητικότητας έχει<br>ανιχνεύσει λανθασμένα ότι<br>πατήθηκε το πλήκτρο για<br>την Κατάργηση φόρτωσης<br>χαρτιού | Ανοίξτε την μπροστινή θύρα του<br>ταξινομητή μεγάλης χωρητικότητας.<br>Αφαιρέστε τυχόν χαρτί από το<br>καροτσάκι του ταξινομητή.<br>Κλείστε την μπροστινή θύρα.<br>Εφόσον χρειάζεται, απενεργοποιήστε<br>και ενεργοποιήστε το μηχάνημα.<br>Εάν το πρόβλημα παραμένει,<br>επικοινωνήστε με το Κέντρο<br>Εξυπηρέτησης Πελατών. |  |

# Προδιαγραφές

#### **Οδηγίες σχετικά με το χαρτί**

- Ο δίσκος του ταξινομητή παίρνει χαρτί βάρους 55-350 g/m<sup>2</sup> (με επίστρωση ή χωρίς) με πιθανότητα να υποβαθμιστεί η ποιότητα μέσου εκτύπωσης και να αυξηθούν οι εμπλοκές για μέσα εκτύπωσης με βάρος που υπερβαίνει τα 300 g/m².
- Οι διαφάνειες μπορούν να εκτυπωθούν είτε στον επάνω δίσκο είτε στο δίσκο του ταξινομητή. Το ύψος της στοίβας στον ταξινομητή δεν πρέπει να υπερβαίνει τις 100 διαφάνειες.
- Χαρτί με επίστρωση και ελαφρύτερο από 100 g/m² μπορεί να μην έχει τόσο αξιόπιστο αποτέλεσμα όσο το βαρύτερο από 100 g/m².
- Τα ειδικά χαρτιά με μήκος μεγαλύτερο από 305 χλστ. (12 ίντσες) στην κατεύθυνση τροφοδοσίας απαιτούν 210 χλστ. (8,3 ίντσες) ελάχιστη απόσταση κατά μήκος της κατεύθυνσης τροφοδοσίας.
- Τα ειδικά χαρτιά με μήκος μικρότερο από 254 χλστ. (10 ίντσες) στην κατεύθυνση ενδοτροφοδότησης απαιτούν 330 χλστ. (13 ίντσες) ελάχιστη απόσταση στην κατεύθυνση τροφοδοσίας.

# 13 Βιβλιοδέτης Perfect Binder

Ο βιβλιοδέτης Perfect Binder είναι μια προαιρετική συσκευή τελικής επεξεργασίας που παίρνει το εκτυπωμένο αποτέλεσμα και το δένει σε ένα τελικό βιβλίο. Μπορείτε να συμπεριλάβετε προαιρετικό μπροστινό και πίσω εξώφυλλο με το δεμένο αποτέλεσμα.

Η επαγγελματική βιβλιοδεσία είναι μια διαδικασία κατά την οποία τα φύλλα (σελίδες) δένονται με χρήση κόλλας και περικόπτονται οι άκρες που περισσεύουν. Η κόλλα συγκρατεί τα εσωτερικά φύλλα του βιβλίου μεταξύ τους. Μπορείτε να συμπεριλάβετε μπροστινό και πίσω εξώφυλλο, εάν θέλετε. Το τελικό αποτέλεσμα είναι ένα τελικό βιβλίο με επαγγελματική βιβλιοδεσία και με ένα εξώφυλλο που το τυλίγει.

# Λειτουργικά τμήματα βιβλιοδέτη

# $\overline{5}$ 3  $\mathbf{A}$  $\overline{\mathbb{R}^n}$  .  $\overline{7}$ 8  $\overline{14}$ g  $(13)$  $12$  $(11)$  $(10)$

# Εξωτερικά λειτουργικά τμήματα

#### **1 Ενδεικτική λυχνία LED του δίσκου μετατροπέα**

Αυτή η ενδεικτική λυχνία ανάβει όταν το κάλυμμα του δίσκου μετατροπέα είναι κλειδωμένο, υποδεικνύοντας ότι ο βιβλιοδέτης είναι σε λειτουργία. Αυτή η λειτουργία ασφαλείας εμποδίζει την πρόσβαση στα εσωτερικά λειτουργικά τμήματα.

#### **ΣΗΜΕΙΩΣΗ**

Η ενδεικτική λυχνία LED ανάβει, επίσης, όταν ενεργοποιούνται ο εκτυπωτής και ο βιβλιοδέτης Perfect Binder. Μόλις ολοκληρωθεί η διαδικασία ενεργοποίησης, η ενδεικτική λυχνία LED σβήνει.

#### **2 Κάλυμμα δίσκου μετατροπέα**

Ανοίξτε αυτό το κάλυμμα για να αποκαταστήσετε τις εμπλοκές χαρτιού ή για να προσθέσετε εκτυπωμένες σελίδες βιβλίου (εκτυπωμένο, τελικό βιβλίο) για μη αυτόματες λειτουργίες.

#### **3 Επάνω κάλυμμα**

Ανοίξτε αυτό το κάλυμμα για την αποκατάσταση εμπλοκών χαρτιού.

#### **4 Δίσκος μετατροπέα**

Αυτός ο δίσκος συγκεντρώνει τα τελικά φύλλα σε ένα τμήμα εκτυπωμένων σελίδων βιβλίου, και αυτό το τμήμα χρησιμοποιείται για τη δημιουργία του τελικού βιβλίου.

#### **5 Μονάδα εισαγωγής εξωφύλλων**

Τοποθετήστε χαρτί εδώ για εξώφυλλα ή ένθετα.

#### **6 Δίσκος συμπλήρωσης με κόλλα**

Ανοίξτε αυτό το δίσκο για να προσθέσετε κόλλα για τη διαδικασία βιβλιοδεσίας.

#### **7 και 8 Αριστερή και δεξιά μπροστινή θύρα**

Ανοίξτε αυτές τις θύρες για την αποκατάσταση εμπλοκών χαρτιού ή για την πρόσβαση σε εσωτερικά λειτουργικά τμήματα.

#### **9 Ενδεικτική λυχνία LED μπροστινών θυρών**

Όταν μια διαδικασία βιβλιοδεσίας είναι σε εξέλιξη, η ενδεικτική λυχνία LED γίνεται πορτοκαλί, υποδεικνύοντας ότι οι μπροστινές θύρες είναι κλειδωμένες. Όταν καμία βιβλιοδεσία δεν είναι σε εξέλιξη, η ενδεικτική λυχνία LED είναι σβηστή και οι μπροστινές θύρες μπορούν να ανοίξουν για την αποκατάσταση εμπλοκών και την πρόσβαση στα εσωτερικά λειτουργικά τμήματα.

#### **ΣΗΜΕΙΩΣΗ**

Η ενδεικτική λυχνία LED ανάβει, επίσης, όταν ενεργοποιούνται ο εκτυπωτής και ο βιβλιοδέτης Perfect Binder. Μόλις ολοκληρωθεί η διαδικασία ενεργοποίησης, η ενδεικτική λυχνία LED σβήνει.

#### **10 Περιέκτης υπολειμμάτων της μονάδας περικοπής**

Το πλεονάζον χαρτί που περικόπτεται από τις εκτυπωμένες σελίδες του βιβλίου αποθηκεύεται σε αυτόν τον περιέκτη. Οπεριέκτης αφαιρείται εύκολα για ανακύκλωση των υπολειμμάτων περικοπής.

#### **11 Δίσκος ταξινομητή βιβλίων**

Τα τελικά (ολοκληρωμένα) δεμένα βιβλία μεταφέρονται σε αυτή την περιοχή.

#### **12 Ενδεικτική λυχνία LED και πλήκτρο αποδέσμευσης του δίσκου ταξινομητή βιβλίων**

Πατήστε αυτό το πλήκτρο για να ανοίξετε το δίσκο ταξινομητή βιβλίου. Μια πράσινη λυχνία που αναβοσβήνει υποδεικνύει ότι ο δίσκος ανοίγει ή κλείνει. Μια σταθερά αναμμένηπράσινη λυχνία υποδεικνύει ότι ο δίσκος είναι ανοιχτός και τα ολοκληρωμένα βιβλία μπορούν να αφαιρεθούν.

#### **13 Ενδεικτική λυχνία πληρότητας του δίσκου ταξινομητή βιβλίων**

Αυτή η ενδεικτική λυχνία LED αναβοσβήνει όταν μια διαδικασία βιβλιοδεσίας είναι σε εξέλιξη. Μια σταθερά αναμμένηπράσινη λυχνία υποδεικνύει ότι ο δίσκος ταξινομητή βιβλίων είναι γεμάτος.

#### **14 Μπροστινή θύρα μονάδας μεταφοράς εισόδου**

Ανοίξτε αυτή τη θύρα για την αποκατάσταση εμπλοκών από την περιοχή της διαδρομής εισερχόμενου χαρτιού (E4). Επίσης, η κουτάλα της κόλλας είναι αποθηκευμένη σε αυτή την περιοχή.

# Μονάδα εισαγωγής εξωφύλλων

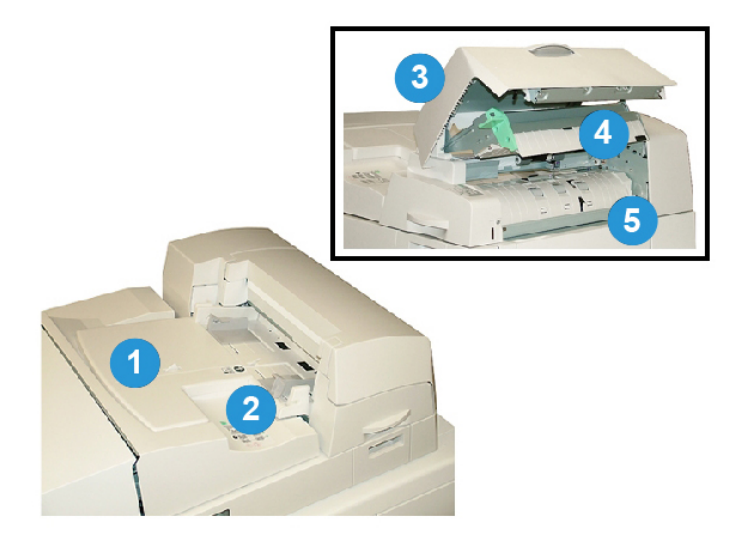

#### **1 Δίσκος μονάδας εισαγωγής εξωφύλλων**

Αυτός ο δίσκος προορίζεται για την τοποθέτηση μέσων εκτύπωσης εξωφύλλων και ένθετων που θα δεθούν με τις εκτυπωμένες σελίδες του βιβλίου κατά τη διαδικασία βιβλιοδεσίας.

#### **2 Οδηγός πλάτους χαρτιού**

Ρυθμίστε αυτό τον οδηγό ώστε να ακουμπά ελαφρά τα τοποθετημένα μέσα εκτύπωσης στο δίσκο.

#### **3 Κάλυμμα μονάδας εισαγωγής**

Ανοίξτε αυτό το κάλυμμα για πρόσβαση στα εσωτερικά λειτουργικά τμήματα.

#### **4 Εσωτερικό κάλυμμα μονάδας εισαγωγής**

Ανοίξτε αυτό το κάλυμμα για την αποκατάσταση εμπλοκών.

#### **5 Δεξί πλαίσιο-οδηγός μονάδας εισαγωγής**

Ανοίξτε αυτό το πλαίσιο-οδηγό για την αποκατάσταση εμπλοκών.

### Εσωτερικά λειτουργικά τμήματα

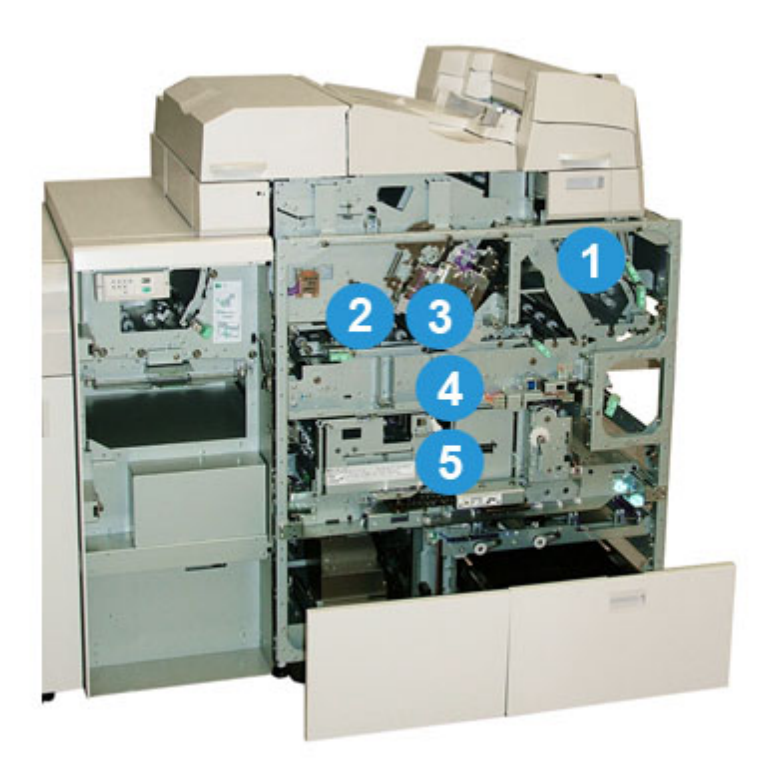

#### **1 Μονάδα μεταφοράς εξωφύλλων**

Αυτή η μονάδα μεταφέρει τα φύλλα εξωφύλλων από τη μονάδα εισαγωγής εξωφύλλων στην περιοχή βιβλιοδεσίας.

#### **2 Μονάδα μεταφοράς Bypass**

Αυτή η μονάδα μεταφοράς μεταφέρει τα μέσα εκτύπωσης εξωφύλλων στην περιοχή βιβλιοδεσίας. Τα μέσα εκτύπωσης εξωφύλλων μπορεί να προέρχονται από το δίσκο της μονάδας εισαγωγής εξωφύλλων ή από τον εκτυπωτή (εργασία εκτύπωσης δικτύου). Εάν δεν απαιτείται βιβλιοδεσία βιβλίου, το εκτυπωμένο αποτέλεσμα μεταφέρεται από τη διαδρομή εισερχόμενου χαρτιού (από τα αριστερά του βιβλιοδέτη Perfect Binder) απευθείας μέσω του βιβλιοδέτη και στην επόμενη σε σειρά συσκευή τελικής επεξεργασίας.

#### **3 Μονάδα συγκόλλησης**

Εφαρμόζει συγκόλληση στις εκτυπωμένες σελίδες του βιβλίου προκειμένου να δεθεί η ράχη των σελίδων μεταξύ τους.

#### **4 Περιοχή βιβλιοδεσίας**

Αυτή η περιοχή δένει τις εκτυπωμένες σελίδες του βιβλίου με το υλικό εξωφύλλου.

#### **5 Περιοχή μονάδας κοπής**

Αυτή είναι η περιοχή όπου κόβονται/περικόπτονται οι εκτυπωμένες σελίδες του βιβλίου. Τα τελικά βιβλία στη συνέχεια μεταφέρονται στο δίσκο ταξινομητή βιβλίων.

# Πίνακας ελέγχου βιβλιοδέτη

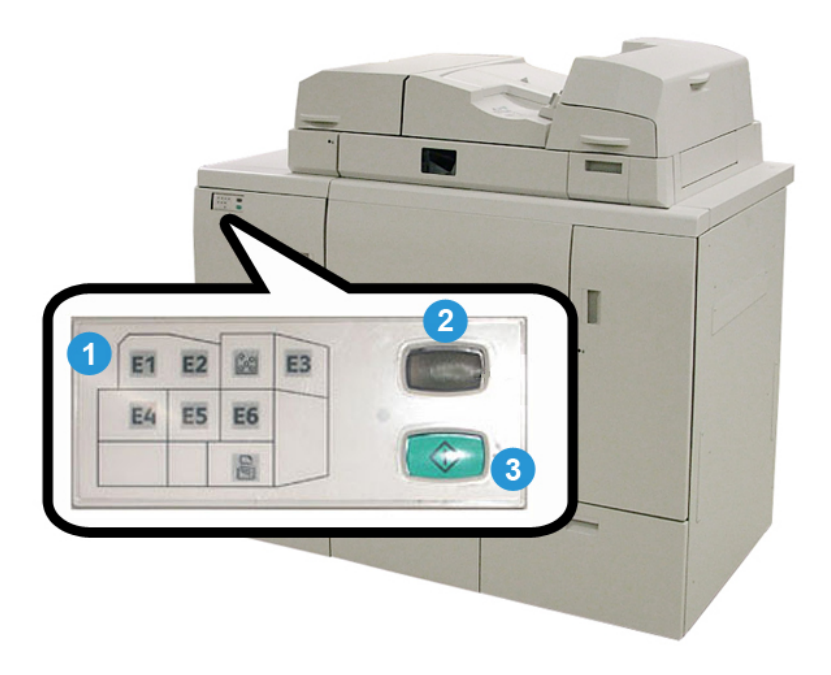

#### **1 Ενδεικτικές λυχνίες/θέση βλάβης**

Αυτές οι ενδεικτικές λυχνίες ανάβουν όταν προκύπτει σφάλμα ή εμπλοκή σε μια συγκεκριμένη περιοχή του βιβλιοδέτη.

Βιβλιοδέτης Perfect Binder

#### **2 Ενδεικτική λυχνία θερμοκρασίας κόλλας**

Αυτή η ενδεικτική λυχνία υποδεικνύει την κατάσταση της θερμοκρασίας της κόλλας:

#### **Η ενδεικτική λυχνία αναβοσβήνει**

Ο βιβλιοδέτης προθερμαίνεται, η κόλλα προθερμαίνεται.

#### **Η ενδεικτική λυχνία είναι σβηστή**

Ο βιβλιοδέτης είναι σε λειτουργία εξοικονόμησης ενέργειας.

#### **Η ενδεικτική λυχνία είναι αναμμένη (σταθερά)**

Ο βιβλιοδέτης είναι έτοιμος για λειτουργία.

#### **3 Πλήκτρο "Έναρξη/Θερμοκρασία κόλλας"**

Πατήστε αυτό το πλήκτρο για να προθερμάνετε την κόλλα ή να εκκινήσετε τη μη αυτόματη λειτουργία για την επεξεργασία μιας εργασίας.

# Διακόπτης κυκλώματος βιβλιοδέτη

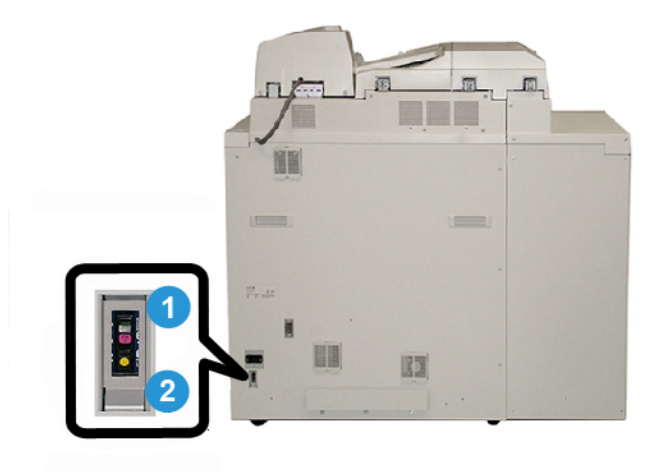

#### **1 Διακόπτης κυκλώματος**

Βρίσκεται στο πίσω τμήμα του βιβλιοδέτη. Η τροφοδοσία του μηχανήματος διακόπτεται αυτόματα όταν κάποιο κύκλωμα υπερφορτωθεί ή όταν εμφανιστεί βραχυκύκλωμα. Η υπερφόρτωση προκαλεί μετακίνηση του διακόπτη λειτουργίας στη θέση απενεργοποίησης (**Off**). Η κατάσταση υπερφόρτωσης αποκαθίσταται επαναφέροντας το διακόπτη λειτουργίας στη θέση ενεργοποίησης (**On**).

#### **2 Πλήκτρο δοκιμής διακόπτη κυκλώματος**

Αυτό το πλήκτρο μπορεί να ενεργοποιηθεί με τη μύτη ενός μολυβιού για να δοκιμάσετε το διακόπτη κυκλώματος.

# Διαδρομή βιβλιοδεσίας

# Διαδρομή bypass

Η διαδρομή bypass (παράκαμψης) χρησιμοποιείται όταν μια εισερχόμενη εργασία δεν χρειάζεται βιβλιοδεσία. Η εργασία εισέρχεται από τη διαδρομή χαρτιού του εκτυπωτή, τροφοδοτείται μέσω του βιβλιοδέτη και παραδίδεται στην επόμενη συσκευή τελικής επεξεργασίας στη σειρά.

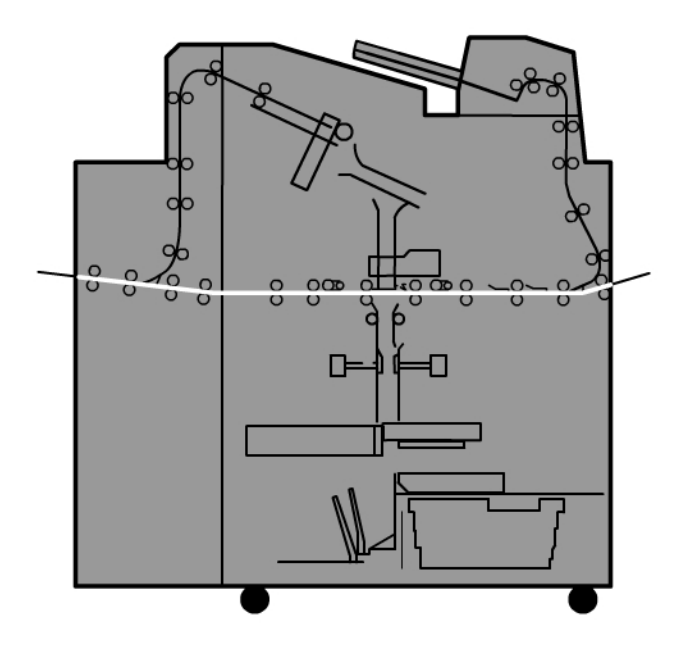

# Βασική διαδρομή

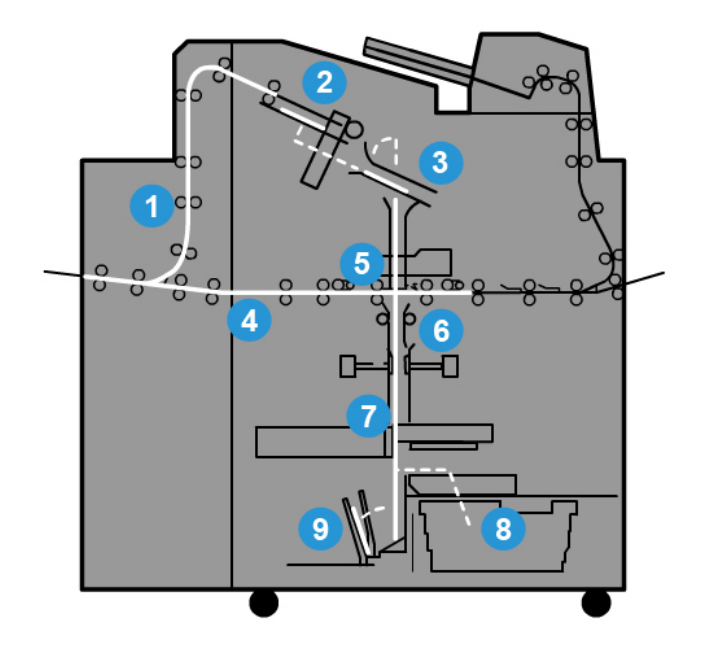

#### **1 Εισερχόμενη εργασία εκτύπωσης**

Αυτή η διαδρομή χαρτιού μεταφέρει το εισερχόμενο χαρτί στο δίσκο του μετατροπέα.

#### **2 Δίσκος μετατροπέα**

Με την άφιξή του στο δίσκο του μετατροπέα, το χαρτί μετατρέπεται σε σελίδες βιβλίου.

#### **3 Υπό-/Κύρια λαβή**

Η υπό-λαβή και η κύρια λαβή μεταφέρουν τις εκτυπωμένες σελίδες του βιβλίου στη μονάδα συγκόλλησης.

#### **4 Μονάδα μεταφοράς Bypass**

Εάν έχει καθοριστεί, ένα εισερχόμενο εξώφυλλο μεταφέρεται κατά μήκος της μονάδας μεταφοράς bypass στη μονάδα συγκόλλησης και περιμένει τις εκτυπωμένες σελίδες του βιβλίου.

#### **5 Μονάδα συγκόλλησης**

Εφαρμόζεται κόλλα στη ράχη των εκτυπωμένων σελίδων του βιβλίου.

#### **6 Περιοχή βιβλιοδεσίας**

Οι εκτυπωμένες σελίδες του βιβλίου με την επίστρωση κόλλας και τα μέσα εκτύπωσης εξωφύλλων δένονται μαζί και προχωράνε στην επόμενη φάση της διαδικασίας βιβλιοδεσίας. Εάν δεν έχουν καθοριστεί μέσα εκτύπωσης εξωφύλλων, οι εκτυπωμένες σελίδες του βιβλίου συνεχίζουν μέσω της διαδρομής χαρτιού για περικοπή και παράδοση στο δίσκο ταξινομητή βιβλίων.

#### **7 Περικοπή**

Οι τρεις μη δεμένες άκρες του βιβλίου περικόπτονται στο συγκεκριμένο μέγεθος από τη μονάδα κοπής.

#### **8 Περιέκτης υπολειμμάτων της μονάδας περικοπής**

Όταν οι άκρες του βιβλίου περικοπούν, τα αποκόμματα χαρτιού τοποθετούνται στον περιέκτη υπολειμμάτων της μονάδας περικοπής.

#### **9 Δίσκος ταξινομητή βιβλίων**

Τέλος, τα τελικά βιβλία ταξινομούνται στο δίσκο ταξινομητή βιβλίων.

# Διαδρομή μονάδας εισαγωγής εξωφύλλων

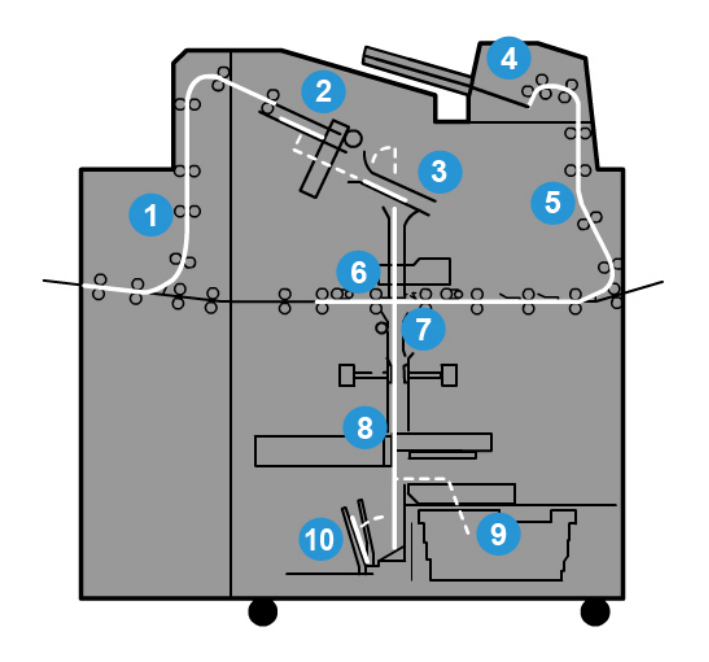

#### **1 Εισερχόμενη εργασία εκτύπωσης**

Αυτή η διαδρομή χαρτιού μεταφέρει το εισερχόμενο χαρτί στο δίσκο του μετατροπέα.

#### **2 Δίσκος μετατροπέα**

Με την άφιξή του στο δίσκο του μετατροπέα, το χαρτί μετατρέπεται σε σελίδες βιβλίου.

#### **3 Υπό-/Κύρια λαβή**

Η υπό-λαβή και η κύρια λαβή μεταφέρουν τις εκτυπωμένες σελίδες του βιβλίου στη μονάδα συγκόλλησης.

#### **4 Μονάδα εισαγωγής εξωφύλλων**

Εάν θέλετε, τα μέσα εκτύπωσης εξωφύλλων τοποθετούνται σε αυτό το δίσκο.

#### **5 Μονάδα μεταφοράς Bypass**

Η μονάδα μεταφοράς bypass μεταφέρει τα μέσα εκτύπωσης εξωφύλλων στη μονάδα συγκόλλησης όπου περιμένουν τις εκτυπωμένες σελίδες του βιβλίου.

#### **6 Μονάδα συγκόλλησης**

Εφαρμόζεται κόλλα στη ράχη των εκτυπωμένων σελίδων του βιβλίου.

#### **7 Περιοχή βιβλιοδεσίας**

Οι εκτυπωμένες σελίδες του βιβλίου με την επίστρωση κόλλας και τα μέσα εκτύπωσης εξωφύλλων δένονται μαζί και προχωράνε στην επόμενη φάση της διαδικασίας βιβλιοδεσίας. Εάν δεν έχουν καθοριστεί μέσα εκτύπωσης εξωφύλλων, οι εκτυπωμένες σελίδες του βιβλίου συνεχίζουν μέσω της διαδρομής χαρτιού για περικοπή και παράδοση στο δίσκο ταξινομητή βιβλίων.

#### **8 Περικοπή**

Οι άκρες του κυρίως τμήματος του βιβλίου περικόπτονται στο συγκεκριμένο μέγεθος από τη μονάδα κοπής.

#### **9 Περιέκτης υπολειμμάτων της μονάδας περικοπής**

Όταν οι άκρες του βιβλίου περικοπούν, τα αποκόμματα χαρτιού τοποθετούνται στον περιέκτη υπολειμμάτων της μονάδας περικοπής.

#### **10 Δίσκος ταξινομητή βιβλίων**

Τέλος, τα τελικά βιβλία ταξινομούνται στο δίσκο ταξινομητή βιβλίων.

# Διακόπτης ενεργοποίησης/απενεργοποίησης

#### **ΣΗΜΑΝΤΙΚΟ**

Η τροφοδοσία ηλεκτρικού ρεύματος του βιβλιοδέτη ελέγχεται από το σύστημα. Όταν το σύστημα ενεργοποιείται, ενεργοποιείται επίσης και ο βιβλιοδέτης. Όταν το σύστημα απενεργοποιείται, το ίδιο συμβαίνει και με τον βιβλιοδέτη.

# Λειτουργία εξοικονόμησης ενέργειας

Η λειτουργία εξοικονόμησης ενέργειας του βιβλιοδέτη είναι ανεξάρτητη από αυτή του συστήματος. Ωστόσο, αν θέλετε, μπορείτε να ορίσετε και στις δύο λειτουργίες εξοικονόμησης ενέργειας το ίδιο χρονικό διάστημα. Ο προεπιλεγμένος χρόνος του βιβλιοδέτη είναι 10 λεπτά, δηλαδή, μετά από 10 λεπτά αδράνειας, ο βιβλιοδέτης εισέρχεται σε λειτουργία εξοικονόμησης ενέργειας (και η μονάδα θέρμανσης για την κόλλα απενεργοποιείται). Αυτός ο χρόνος μπορεί να αλλάξει από 1 έως 240 λεπτά, αλλά πρέπει να συνδεθείτε στη λειτουργία Διαχειριστή για να τον αλλάξετε.

Εάν το χρονικό διάστημα που ορίζεται για τη λειτουργία εξοικονόμησης ενέργειας του συστήματος είναι μικρότερο από αυτό του βιβλιοδέτη, ο βιβλιοδέτης εισέρχεται και αυτός σε λειτουργία εξοικονόμησης ενέργειας όταν εισέρχεται σε αυτήν το σύστημα. Ως προεπιλογήτο σύστημα εισέρχεται αυτόματα στη λειτουργία εξοικονόμησης ενέργειας μετά από 15 λεπτά αδράνειας. Αυτός ο χρόνος μπορεί να αλλάξει από 1 έως 240 λεπτά, αλλά πρέπει να συνδεθείτε στη λειτουργία Διαχειριστή για να τον αλλάξετε.

#### **ΣΗΜΕΙΩΣΗ**

Για να διατηρήσετε το βιβλιοδέτη σε μέγιστη απόδοση λειτουργίας, συνιστάται να διατηρήσετε το χρονικό διάστημα για τη λειτουργία εξοικονόμησης ενέργειας του βιβλιοδέτη στα προεπιλεγμένα 10 λεπτά.

# Τοποθέτηση μέσων εκτύπωσης στο δίσκο της μονάδας εισαγωγής εξωφύλλων

Αυτός ο δίσκος αποτελεί μια εναλλακτική πηγή προέλευσης μέσων εκτύπωσης εξωφύλλων. Τα εξώφυλλα μπορούν να εκτυπωθούν και να τροφοδοτηθούν από τον εκτυπωτή, ή μπορεί να τοποθετηθούν μη αυτόματα σε αυτό το δίσκο. Αυτό είναι ιδιαίτερα χρήσιμο εάν έχετε προεκτυπωμένα εξώφυλλα που θέλετε να χρησιμοποιήσετε για την εργασία βιβλίου.

# **ΠΡΟΣΟΧΗ**

Μην χρησιμοποιείτε χαρτί που είναι σκισμένο, ζαρωμένο, συρραμμένο ή κολλημένο.

#### **ΣΗΜΕΙΩΣΗ**

- Μην τοποθετείτε χαρτί με διαφορετικά μεγέθη.
- Μπορείτε να τοποθετήσετε έως και 200 φύλλα μέσου εκτύπωσης εξωφύλλων στο δίσκο.
- Τα διαθέσιμα μεγέθη χαρτιού για το δίσκο της μονάδας εισαγωγής εξωφύλλων είναι:
	- Πλάτος χαρτιού (μπροστά προς πίσω): 10 1/2 13 ίντσες (B4/257 330,2 χλστ.)
	- Μήκος χαρτιού (μπροστινή άκρη προς πίσω άκρη) 14,33 (B4) 19 3/16 ίντσες (364 - 488 χλστ.)
- 1. Ανοίξτε τη δεσμίδα χαρτιού με την πλευρά της ραφής στραμμένη προς τα επάνω.
- 2. Αερίστε τα φύλλα προτού τα τοποθετήσετε στο δίσκο.
- 3. Τοποθετήστε το χαρτί στο δίσκο της μονάδας εισαγωγής και προσαρμόστε τον οδηγό στο πλάτος του χαρτιού.

#### **ΣΗΜΕΙΩΣΗ**

Πριν τοποθετήσετε το χαρτί στη Μονάδα εισαγωγής, βεβαιωθείτε ότι δεν είναι ελαττωματικό και ότι όλες οι άκρες του είναι ευθυγραμμισμένες.

a) Τοποθετήστε το χαρτί με την εξωτερική όψη προς τα επάνω και με την επάνω άκρη προς τα πίσω στο δίσκο.

b) Ευθυγραμμίστε τα φύλλα με την πίσω πλευρά του δίσκου.

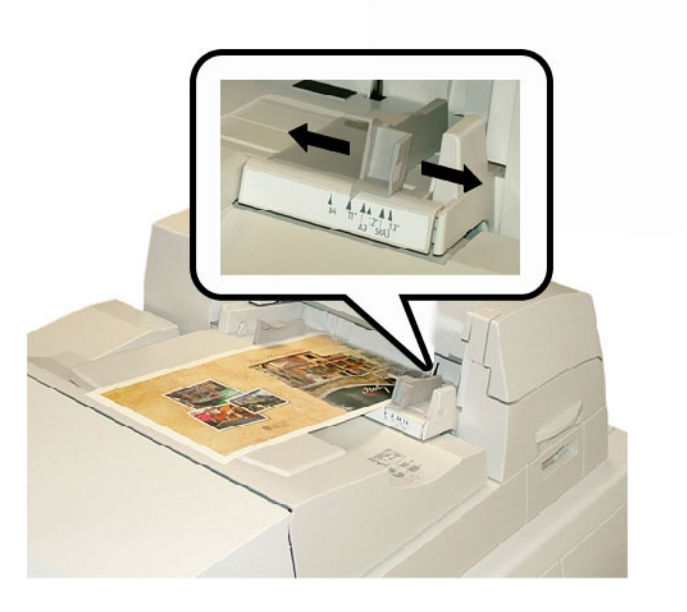

- 4. Από το περιβάλλον χρήστη του εκτυπωτή, εισαγάγετε τις σωστές πληροφορίες χαρτιού, μεταξύ των οποίων το μέγεθος, το είδος και το βάρος, από το παράθυρο Tray Properties (Ιδιότητες δίσκου).
- 5. Επιλέξτε **OK** για να αποθηκεύσετε τις πληροφορίες και κλείστε το παράθυρο Tray Properties (Ιδιότητες δίσκου).

# Αφαίρεση βιβλίων από το βιβλιοδέτη

- 1. Οι βιβλίου δηλώνουν ότι το τελικό βιβλίο έχει παραδοθεί στο δίσκο ταξινομητή βιβλίου.
- 2. Πατήστε το πλήκτρο για να ανοίξετε το δίσκο ταξινομητή βιβλίου.
- 3. Αφαιρέστε το βιβλίο και κλείστε το δίσκο.

# Υποβολή εργασίας στο βιβλιοδέτη

Αυτές οι ασκήσεις απαιτούν τα αρχεία PDF για τον Οδηγό χρήσης και τον System Administration Guide (Οδηγός διαχείρισης συστήματος). Εάν δεν διαθέτετε ηλεκτρονικό αντίγραφο αυτών των PDF, πραγματοποιήστε λήψη από τη διεύθυνση*[www.xerox.com](http://www.xerox.com)*.

Οι ασκήσεις σάς καθοδηγούν στον τρόπο εκτύπωσης ενός από τους οδηγούς εγγράφων για τον πελάτη [Οδηγός χρήσης ή System Administration Guide (Οδηγός διαχείρισης συστήματος)].

# Εκτύπωση από τον υπολογιστή σας στο βιβλιοδέτη

- 1. Από τον υπολογιστή σας, ανοίξτε ένα από τα αρχεία PDF στον Adobe Acrobat Reader.
- 2. Επιλέξτε **File** (Αρχείο) και **> Print** (Εκτύπωση).
- 3. Επιλέξτε τον επιθυμητό εκτυπωτή.
- 4. Επιλέξτε την ουρά Hold (Σε αναμονή).
- 5. Επιλέξτε **OK** για να στείλετε την εργασία στον εκτυπωτή. Η εργασία αποστέλλεται και παραμένει στην ουρά Hold (Σε αναμονή) μέχρι να αποδεσμευτεί για εκτύπωση.
- 6. Μεταβείτε στο διακομιστή εκτύπωσης που είναι συνδεδεμένος με τον εκτυπωτή.
- 7. Για να εκτυπώσετε την εργασία, μεταβείτε στη σωστή διαδικασία του διακομιστή εκτύπωσης σε αυτή την ενότητα και ακολουθήστε τις οδηγίες για τη ρύθμιση και την αποδέσμευση της εργασίας για εκτύπωση στο βιβλιοδέτη.

### Εκτύπωση από το Διακομιστή εκτύπωσης Xerox FreeFlow στο βιβλιοδέτη Perfect Binder

Οι παρακάτω διαδικασίες παρέχουν οδηγίες για διαφορετικά είδη εργασιών εκτύπωσης του βιβλιοδέτη που αποστέλλονται από το διακομιστή εκτύπωσης στο βιβλιοδέτη. Διαβάστεπροσεκτικά και εκτελέστε τα βήματα για να εκτυπώσετε επιτυχώς την εργασία σας.

#### **Μη αυτόματη λειτουργία βιβλιοδέτη με το Διακομιστή εκτύπωσης FreeFlow**

Αυτή η διαδικασία περιγράφει τον τρόπο χρήσης της μη αυτόματης λειτουργίας του βιβλιοδέτη για εξώφυλλα και εκτυπωμένες σελίδες βιβλίου για να δημιουργήσετε ένα τελικό βιβλίο. Τα εξώφυλλα αλλά και οι σελίδες του βιβλίου προεκτυπώνονται πριν χρησιμοποιήσετε τη μη αυτόματη λειτουργία του βιβλιοδέτη.

- 1. Προεκτυπώστε τα εξώφυλλα και τις σελίδες του βιβλίου ξεχωριστά και τοποθετήστε τα κοντά στο βιβλιοδέτη Perfect Binder.
- 2. Τοποθετήστε τα προεκτυπωμένα εξώφυλλα στο δίσκο της μονάδας εισαγωγής εξωφύλλων του βιβλιοδέτη. Προσαρμόστε τους οδηγούς χαρτιού ώστε να ακουμπούν ελαφρά στις άκρες του χαρτιού.
- 3. Στο περιβάλλον χρήστη του συστήματος, επιβεβαιώστε/αλλάξτε τις ιδιότητες δίσκου για τα προεκτυπωμένα εξώφυλλα.

Ο δίσκος εμφανίζεται στο περιβάλλον χρήστη του συστήματος ως T1.

4. Στο διακομιστή εκτύπωσης, επιλέξτε **Printer** (Εκτυπωτής) **> Finishing** (Τελική επεξεργασία).

Ανοίγει το παράθυρο Finishing (Τελική επεξεργασία) και εμφανίζονται οι διαθέσιμοι τελικοί επεξεργαστές.

5. Από την περιοχή παραθύρου Internal Finishers (Εσωτερικοί τελικοί επεξεργαστές), κάντε διπλό κλικ στο Perfect Binder.

Ανοίγει το παράθυρο Perfect Binder Settings (Ρυθμίσεις Perfect Binder).

6. Για τη ρύθμιση Manual Mode (Μη αυτόματη λειτουργία), επιλέξτε το πεδίο επιλογής Enable (Ενεργοποίηση).

Αυτή η ρύθμιση αποσυνδέει τον βιβλιοδέτη από το πιεστήριο/τον εκτυπωτή. Οποιοιδήποτε ταξινομητές ή βιβλιοδέτες είναι συνδεδεμένοι σε σειρά πριν τον βιβλιοδέτη θα είναι διαθέσιμοι στο πιεστήριο/τον εκτυπωτή, αλλά οι συσκευές τελικής επεξεργασίας που βρίσκονται σε σειρά μετά τον βιβλιοδέτη δεν μπορούν να χρησιμοποιηθούν στη διάρκεια της μη αυτόματης λειτουργίας.

- 7. Κάτω από τη ρύθμιση Units (Μονάδες), επιλέξτε ίντσες ή χλστ. για τη μονάδα μέτρησης.
- 8. Για τη ρύθμιση Mode Type (Είδος λειτουργίας), επιλέξτε Bind and Trim (Βιβλιοδεσία και περικοπή) για κανονική λειτουργία βιβλιοδεσίας.
- 9. Από το μενού Book Block Stock (Μέσο εκτύπωσης σελίδων βιβλίου), επιλέξτε το συγκεκριμένο μέσο εκτύπωσης στο οποίο προεκτυπώνονται οι σελίδες βιβλίων.
- 10. Στην περιοχή παραθύρου Cover (Εξώφυλλο), επιλέξτε το μέσο εκτύπωσης στο οποίο προεκτυπώνονται τα εξώφυλλα.
- 11. Για τη ρύθμιση Position (Θέση) του εξωφύλλου, αποδεχτείτε τις προεπιλεγμένες τιμές 0.00 για τις ρυθμίσεις Center (Κέντρο) και Side (Πλάγια).
- 12. Για τη ρύθμιση Rotation Adjustment (Προσαρμογή περιστροφής), αποδεχτείτε τις προεπιλεγμένες τιμές 0.00 για τις ρυθμίσεις Top (Επάνω), Front (Μπροστά) και Bottom (Κάτω).
- 13. Στην περιοχή Trim (Περικοπή) του παραθύρου, επιλέξτε Full-Bleed (Πλήρης). Έτσι θα γίνει περικοπή και στις τρεις πλευρές του δεμένου βιβλίου που δεν έχουν δεθεί. Αυτή η επιλογή παρέχει αποτέλεσμα άριστης ποιότητας.
- 14. Από το αναπτυσσόμενο μενού Standard Size (Βασικό μέγεθος), επιλέξτε το μέγεθος που θέλετε για το τελικό βιβλίο.
- 15. Για τη ρύθμιση Vertical Position (Κατακόρυφη θέση), αφήστε την προεπιλεγμένη τιμή 0.00.

Εάν θέλετε μεγαλύτερη περικοπή από το κάτω μέρος και μικρότερη από το επάνω, μειώστε τη ρύθμιση. Εάν θέλετε μεγαλύτερη περικοπή από το επάνω μέρος και μικρότερη από το κάτω, αυξήστε τη ρύθμιση. Το συνολικό τμήμα περικοπής παραμένει το ίδιο, αλλά το δεμένο βιβλίο μετατοπίζεται προς τα επάνω ή κάτω κατά τη διαδικασία κοπής.

16. Επιλέξτε **OK**.

Ο βιβλιοδέτης Perfect Binder είναι έτοιμος τώρα για τη μη αυτόματη λειτουργία και έχει αποσυνδεθεί από τον εκτυπωτή για την εκτύπωση εργασιών. Οι παράμετροι που εισαγάγατε έχουν αποσταλεί στο βιβλιοδέτη για τη μη αυτόματη λειτουργία. Μπορείτε να εκτελέσετε άλλες εργασίες στον εκτυπωτή, αρκεί να αποστέλλονται για έξοδο σε έναν ταξινομητή πριν τον βιβλιοδέτη Perfect Binder, και όχι σε μια συσκευή τελικής επεξεργασίας μετά από αυτόν στη διαμόρφωση του συστήματος.

- 17. Στο βιβλιοδέτη, ανοίξτε το κάλυμμα δίσκου του μετατροπέα.
- 18. Ανασηκώστε τις λαβές **1** και **2** για να αποκτήσετε πρόσβαση στην περιοχή εκτυπωμένων σελίδων του βιβλίου.
- 19. Εισαγάγετε τις εκτυπωμένες σελίδες βιβλίου στην περιοχή με κατεύθυνση τροφοδοσίας μεγάλης πλευράς (LEF) και με την όψη προς τα κάτω.
- 20. Μετακινήστε την πράσινη λαβή για να προσαρμόσετε τους οδηγούς χαρτιού στην άκρη του χαρτιού.
- 21. Κλείστε τις λαβές **2** και **1**.
- 22. Κλείστε το κάλυμμα δίσκου του μετατροπέα.
- 23. Πατήστε το πράσινο πλήκτρο **Έναρξη** στον πίνακα ελέγχου του βιβλιοδέτη.

Το βιβλίο τώρα είναι δεμένο ή/και με περικοπή.

- 24. Πιέστε το πράσινο πλήκτρο για να ανοίξετε το δίσκο ταξινομητή βιβλίου και να πάρετε το βιβλίο.
- 25. Μεταβείτε στο διακομιστή εκτύπωσης.
- 26. Επιλέξτε **Printer** (Εκτυπωτής) **> Finishing** (Τελική επεξεργασία).
- 27. Κάντε διπλό κλικ στο Perfect Binder και, στη συνέχεια, κάντε κλικ στο πεδίο επιλογής **Disable** (Απενεργοποίηση).

Ο βιβλιοδέτης δεν είναι πλέον σε μη αυτόματη λειτουργία.

#### **Εκτύπωση/βιβλιοδεσία μεπροεκτυπωμένα εξώφυλλα στο Διακομιστή εκτύπωσης FreeFlow**

Αυτή η διαδικασία χρησιμοποιεί εξώφυλλα που είναι προεκτυπωμένα σε μεγάλα μέσα εκτύπωσης, όπως 11 x 17 ίντσες/A3, και έχουν τοποθετηθεί στο δίσκο της μονάδας εισαγωγής εξωφύλλων του βιβλιοδέτη. Εκτυπώνεται ένα μοναδικό αρχείο που περιέχει τις σελίδες του βιβλίου και αποστέλλεται στο βιβλιοδέτη. Στο βιβλιοδέτη τα εξώφυλλα τροφοδοτούνται αυτόματα και δένονται με τις εκτυπωμένες σελίδες του βιβλίου παράγοντας έτσι το τελικό βιβλίο.

- 1. Τοποθετήστε τα προεκτυπωμένα εξώφυλλα στο δίσκο της μονάδας εισαγωγής εξωφύλλων του βιβλιοδέτη. Προσαρμόστε τους οδηγούς χαρτιού ώστε να ακουμπούν ελαφρά στις άκρες του χαρτιού.
- 2. Στο περιβάλλον χρήστη του συστήματος, επιβεβαιώστε/αλλάξτε τις ιδιότητες δίσκου για τα προεκτυπωμένα εξώφυλλα.

Ο δίσκος εμφανίζεται στο περιβάλλον χρήστη του συστήματος ως T1.

- 3. Για τις σελίδες του βιβλίου, τοποθετήστε το επιθυμητό μέσο εκτύπωσης σε έναν από τους δίσκους του εκτυπωτή και επιβεβαιώστε τις ρυθμίσεις στο περιβάλλον χρήστη του συστήματος.
- 4. Στείλτε την εργασία που περιέχει το εξώφυλλο και τις σελίδες του βιβλίου στην ουρά Hold (Σε αναμονή) του διακομιστή εκτύπωσης.
- 5. Από το διακομιστή εκτύπωσης, επιλέξτε την εργασία που βρίσκεται στην ουρά Hold (Σε αναμονή) και, στη συνέχεια, επιλέξτε **Job Properties** (Ιδιότητες εργασίας). Ανοίγει το παράθυρο Job Properties (Ιδιότητες εργασίας).
- 6. Επιλέξτε την καρτέλα **Basic** (Βασική).
- 7. Για τη ρύθμιση Paper Stock (Χαρτί), επιλέξτε το πλήκτρο **Loaded Stocks** (Τοποθετημένα μέσα εκτύπωσης) και επιλέξτε το συγκεκριμένο χαρτί που έχετε τοποθετήσει.
- 8. Για τη ρύθμιση Sides Imaged (Εκτύπωση όψεων), επιλέξτε **2 Sided** (Διπλής όψης).
- 9. Επιλέξτε το μενού Stapling/Finishing (Συρραφή/Τελική επεξεργασία) και, στη συνέχεια, επιλέξτε **Perfect Bind** (Επαγγελματική βιβλιοδεσία) **> Portrait Left** (Αριστερά κατακόρυφα).

Αυτή η ρύθμιση τοποθετεί τη ράχη στα αριστερά του βιβλίου όπως το κοιτάτε.

- 10. Επιλέξτε Finishing Settings (Ρυθμίσεις τελικής επεξεργασίας). Ανοίγει το παράθυρο Perfect Binder Settings (Ρυθμίσεις Perfect Binder).
- 11. Κάτω από τη ρύθμιση Units (Μονάδες), επιλέξτε ίντσες ή χλστ. για τη μονάδα μέτρησης.
- 12. Από τη ρύθμιση Type (Είδος), επιλέξτε **Pre-printed Cover** (Προεκτυπωμένο εξώφυλλο).
- 13. Για τη ρύθμιση Stock (Μέσο εκτύπωσης), επιλέξτε το χαρτί εξωφύλλων που τοποθετήσατε προηγουμένως στο δίσκο της μονάδας εισαγωγής εξωφύλλων του βιβλιοδέτη.

Επιλέξτε το από τη ρύθμιση Loaded Stocks (Τοποθετημένα μέσα εκτύπωσης) αφού έχει τοποθετηθεί ήδη στο δίσκο.

- 14. Για τη ρύθμιση Position (Θέση) του εξωφύλλου, αποδεχτείτε τις προεπιλεγμένες τιμές 0.00 για τις ρυθμίσεις Center (Κέντρο) και Side (Πλάγια).
- 15. Για τη ρύθμιση Rotation Adjustment (Προσαρμογή περιστροφής), αποδεχτείτε τις προεπιλεγμένες τιμές 0.00 για τις ρυθμίσεις Top (Επάνω), Front (Μπροστά) και Bottom (Κάτω).
- 16. Στην περιοχή Trim (Περικοπή) του παραθύρου, επιλέξτε Full-Bleed (Πλήρης).

Έτσι θα γίνει περικοπή και στις τρεις πλευρές του δεμένου βιβλίου που δεν έχουν δεθεί. Αυτή η επιλογή παρέχει αποτέλεσμα άριστης ποιότητας.

- 17. Από το αναπτυσσόμενο μενού Standard Size (Βασικό μέγεθος), επιλέξτε το μέγεθος που θέλετε για το τελικό βιβλίο.
- 18. Για τη ρύθμιση Vertical Position (Κατακόρυφη θέση), αφήστε την προεπιλεγμένη τιμή 0.00.

Εάν θέλετε μεγαλύτερη περικοπή από το κάτω μέρος και μικρότερη από το επάνω, μειώστε τη ρύθμιση. Εάν θέλετε μεγαλύτερη περικοπή από το επάνω μέρος και μικρότερη από το κάτω, αυξήστε τη ρύθμιση. Το συνολικό τμήμα περικοπής παραμένει το ίδιο, αλλά το δεμένο βιβλίο μετατοπίζεται προς τα επάνω ή κάτω κατά τη διαδικασία κοπής.

- 19. Επιλέξτε **OK** για αποθήκευση και κλείσιμο.
- 20. Επιλέξτε **Print** (Εκτύπωση).

Η εργασία αποστέλλεται στον εκτυπωτή και το βιβλιοδέτη.

- 21. Από το βιβλιοδέτη, οι ενδεικτικές λυχνίες LED του δίσκου ταξινομητή βιβλίου δηλώνουν ότι το τελικό βιβλίο έχει παραδοθεί στο δίσκο ταξινομητή βιβλίου.
- 22. Πατήστε το πλήκτρο για να ανοίξετε το δίσκο ταξινομητή βιβλίου.
- 23. Αφαιρέστε το βιβλίο και κλείστε το δίσκο.

#### **Εκτύπωση/βιβλιοδεσία από ένα μοναδικό αρχείο στο Διακομιστή εκτύπωσης FreeFlow**

Αυτή η διαδικασία χρησιμοποιεί ένα μοναδικό αρχείο που περιέχει ένα μεγάλο πρώτο φύλλο για να το χρησιμοποιήσετε σαν εξώφυλλο για τύλιγμα. Οι υπόλοιπες σελίδες του αρχείου είναι στο μέγεθος των εκτυπωμένων σελίδων του βιβλίου.

1. Ανοίξτε και επαληθεύστε ότι η πρώτη σελίδα του αρχείου σας έχει σωστή διάταξη είτε για εκτύπωση μονής όψης είτε για εκτύπωση διπλής όψης. Πρέπει να είναι ένα μέγεθος μεγαλύτερη από τις σελίδες του κυρίως τμήματος (εκτυπωμένες σελίδες βιβλίου).

Μόλις επαληθεύσετε, κλείστε το αρχείο.

2. Τοποθετήστε το μέσο εκτύπωσης εξωφύλλων σε έναν από τους δίσκους του εκτυπωτή και επιβεβαιώστε τις ρυθμίσεις στο περιβάλλον χρήστη.

- 3. Για τις σελίδες του βιβλίου, τοποθετήστε το επιθυμητό μέσο εκτύπωσης σε έναν από τους δίσκους του εκτυπωτή και επιβεβαιώστε τις ρυθμίσεις στο περιβάλλον χρήστη του συστήματος.
- 4. Στείλτε την εργασία που περιέχει το εξώφυλλο και τις σελίδες του βιβλίου στην ουρά Hold (Σε αναμονή) του διακομιστή εκτύπωσης.
- 5. Από το διακομιστή εκτύπωσης, επιλέξτε την εργασία που βρίσκεται στην ουρά Hold (Σε αναμονή) και, στη συνέχεια, επιλέξτε **Job Properties** (Ιδιότητες εργασίας). Ανοίγει το παράθυρο Job Properties (Ιδιότητες εργασίας).
- 6. Επιλέξτε την καρτέλα **Basic** (Βασική).
- 7. Για τη ρύθμιση Paper Stock (Χαρτί), επιλέξτε το πλήκτρο **Loaded Stocks** (Τοποθετημένα μέσα εκτύπωσης) και επιλέξτε το συγκεκριμένο χαρτί που έχετε τοποθετήσει.
- 8. Για τη ρύθμιση Sides Imaged (Εκτύπωση όψεων), επιλέξτε **2 Sided** (Διπλής όψης).
- 9. Επιλέξτε το μενού Stapling/Finishing (Συρραφή/Τελική επεξεργασία) και, στη συνέχεια, επιλέξτε **Perfect Bind** (Επαγγελματική βιβλιοδεσία) **> Portrait Left** (Αριστερά κατακόρυφα).

Αυτή η ρύθμιση τοποθετεί τη ράχη στα αριστερά του βιβλίου όπως το κοιτάτε.

10. Επιλέξτε Finishing Settings (Ρυθμίσεις τελικής επεξεργασίας).

Ανοίγει το παράθυρο Perfect Binder Settings (Ρυθμίσεις Perfect Binder).

- 11. Κάτω από τη ρύθμιση Units (Μονάδες), επιλέξτε ίντσες ή χλστ. για τη μονάδα μέτρησης.
- 12. Από τη ρύθμιση Type (Είδος), επιλέξτε **Cover Within Job** (Εξώφυλλο εντός εργασίας).
- 13. Για τη ρύθμιση Stock (Μέσο εκτύπωσης), επιλέξτε το δίσκο στον οποίο έχει τοποθετηθεί το μέσο εκτύπωσης εξωφύλλων.

Επιλέξτε το από τη ρύθμιση Loaded Stocks (Τοποθετημένα μέσα εκτύπωσης) αφού έχει τοποθετηθεί ήδη στο δίσκο.

- 14. Για τη ρύθμιση Position (Θέση) του εξωφύλλου, αποδεχτείτε τις προεπιλεγμένες τιμές 0.00 για τις ρυθμίσεις Center (Κέντρο) και Side (Πλάγια).
- 15. Για τη ρύθμιση Rotation Adjustment (Προσαρμογή περιστροφής), αποδεχτείτε τις προεπιλεγμένες τιμές 0.00 για τις ρυθμίσεις Top (Επάνω), Front (Μπροστά) και Bottom (Κάτω).
- 16. Στην περιοχή Trim (Περικοπή) του παραθύρου, επιλέξτε Full-Bleed (Πλήρης). Έτσι θα γίνει περικοπή και στις τρεις πλευρές του δεμένου βιβλίου που δεν έχουν δεθεί. Αυτή η επιλογή παρέχει αποτέλεσμα άριστης ποιότητας.
- 17. Από το αναπτυσσόμενο μενού Standard Size (Βασικό μέγεθος), επιλέξτε το μέγεθος που θέλετε για το τελικό βιβλίο.
- 18. Για τη ρύθμιση Vertical Position (Κατακόρυφη θέση), αφήστε την προεπιλεγμένη τιμή 0.00.

Εάν θέλετε μεγαλύτερη περικοπή από το κάτω μέρος και μικρότερη από το επάνω, μειώστε τη ρύθμιση. Εάν θέλετε μεγαλύτερη περικοπή από το επάνω μέρος και μικρότερη από το κάτω, αυξήστε τη ρύθμιση. Το συνολικό τμήμα περικοπής παραμένει το ίδιο, αλλά το δεμένο βιβλίο μετατοπίζεται προς τα επάνω ή κάτω κατά τη διαδικασία κοπής.

- 19. Επιλέξτε **OK** για αποθήκευση και κλείσιμο.
- 20. Επιλέξτε **Print** (Εκτύπωση).

Η εργασία αποστέλλεται στον εκτυπωτή και το βιβλιοδέτη.

- 21. Από το βιβλιοδέτη, οι ενδεικτικές λυχνίες LED του δίσκου ταξινομητή βιβλίου δηλώνουν ότι το τελικό βιβλίο έχει παραδοθεί στο δίσκο ταξινομητή βιβλίου.
- 22. Πατήστε το πλήκτρο για να ανοίξετε το δίσκο ταξινομητή βιβλίου.
- 23. Αφαιρέστε το βιβλίο και κλείστε το δίσκο.

### Εκτύπωση από το διακομιστή εκτύπωσης Xerox CX, που παρέχεται από την Creo στο βιβλιοδέτη Perfect Binder

Οι παρακάτω διαδικασίες παρέχουν οδηγίες για διαφορετικά είδη εργασιών εκτύπωσης του βιβλιοδέτη που αποστέλλονται από το διακομιστή εκτύπωσης στο βιβλιοδέτη. Διαβάστε προσεκτικά και εκτελέστε τα βήματα για να εκτυπώσετε επιτυχώς την εργασία σας.

#### **Μη αυτόματη λειτουργία βιβλιοδέτη με το Διακομιστή εκτύπωσης CX**

Αυτή η διαδικασία περιγράφει τον τρόπο χρήσης της μη αυτόματης λειτουργίας του βιβλιοδέτη για εξώφυλλα και εκτυπωμένες σελίδες βιβλίου για να δημιουργήσετε ένα τελικό βιβλίο. Τα εξώφυλλα αλλά και οι σελίδες του βιβλίου προεκτυπώνονται πριν χρησιμοποιήσετε τη μη αυτόματη λειτουργία του βιβλιοδέτη.

- 1. Προεκτυπώστε τα εξώφυλλα και τις σελίδες του βιβλίου ξεχωριστά και τοποθετήστε τα κοντά στο βιβλιοδέτη Perfect Binder.
- 2. Τοποθετήστε τα προεκτυπωμένα εξώφυλλα στο δίσκο της μονάδας εισαγωγής εξωφύλλων του βιβλιοδέτη. Προσαρμόστε τους οδηγούς χαρτιού ώστε να ακουμπούν ελαφρά στις άκρες του χαρτιού.
- 3. Στο περιβάλλον χρήστη του συστήματος, επιβεβαιώστε/αλλάξτε τις ιδιότητες δίσκου για τα προεκτυπωμένα εξώφυλλα.

Ο δίσκος εμφανίζεται στο περιβάλλον χρήστη του συστήματος ως T1.

4. Από τη γραμμή εικονιδίων του διακομιστή εκτύπωσης, επιλέξτε το εικονίδιο **Activate Perfect Binder** (Ενεργοποίηση βιβλιοδέτη Perfect Binder).

Το εικονίδιο Printer Status (Κατάσταση εκτυπωτή) στα αριστερά της οθόνης εμφανίζει την ένδειξη Manual\_Perfect \_Binder (Μη αυτόματος βιβλιοδέτης Perfect Binder).

5. Από το αναπτυσσόμενο μενού Tools (Εργαλεία), επιλέξτε το εργαλείο **Manual Perfect Binder** (Μη αυτόματος βιβλιοδέτης Perfect Binder).

Ανοίγει το παράθυρο Manual Perfect Binder (Μη αυτόματος βιβλιοδέτης Perfect Binder).

6. Για τη ρύθμιση Job Type (Είδος εργασίας), επιλέξτε είτε **Binding** (Βιβλιοδεσία) είτε **Trimming** (Περικοπή).

Η επιλογή Binding (Βιβλιοδεσία) δένει και περικόπτει, ενώ η επιλογή Trimming (Περικοπή) περικόπτει μόνο.

Εάν επιλέξετε Trimming (Περικοπή), ανοίγει ένα παράθυρο για να ρυθμίσετε το τμήμα περικοπής για την μπροστινή άκρη.

7. Επιλέξτε Save (Αποθήκευση) στο παράθυρο Trim Settings (Ρυθμίσεις περικοπής).

- 8. Από τη ρύθμιση Trim method (Μέθοδος περικοπής), επιλέξτε **None** (Καμία), **Fore Edge** (Μπροστινή άκρη) ή **Cut to Size** (Κοπή σε μέγεθος).
- 9. Επιλέξτε **Save** (Αποθήκευση) αφού ορίσετε τις ρυθμίσεις Trim (Περικοπή).
- 10. Κάτω από τη ρύθμιση Body paremeters (Παράμετροι σελίδων), ορίστε τα εξής:
	- a) Την επιλογή Paper size (Μέγεθος χαρτιού) για τις σελίδες του βιβλίου.
	- b) Μια επιλογή Paper Type (Είδος χαρτιού) (εάν είναι διαφορετικό από Κοινό χαρτί)
	- c) Την επιλογή Coating (Επίστρωση) (Χωρίς επίστρωση, Γυαλιστερό ή Ματ)
- 11. Κάτω από τη ρύθμιση Cover parameters (Παράμετροι εξωφύλλου), ορίστε τα εξής:
	- a) Την επιλογή Paper size (Μέγεθος χαρτιού) για το εξώφυλλο
	- b) Μια επιλογή Paper Type (Είδος χαρτιού) (εάν είναι διαφορετικό από Κοινό χαρτί)
	- c) Την επιλογή Coating (Επίστρωση) (Χωρίς επίστρωση, Γυαλιστερό ή Ματ)
- 12. Επιλέξτε **Submit** (Υποβολή).
- 13. Επιλέξτε **OK** στο μήνυμα ότι οι παράμετροι έχουν σταλεί στο βιβλιοδέτη.
- 14. Επιλέξτε **Close** (Κλείσιμο) στο παράθυρο Manual Perfect Binder (Μη αυτόματος βιβλιοδέτης Perfect Binder).
- 15. Στο βιβλιοδέτη, ανοίξτε το κάλυμμα δίσκου του μετατροπέα.
- 16. Ανασηκώστε τις λαβές **1** και **2** για να αποκτήσετε πρόσβαση στην περιοχή εκτυπωμένων σελίδων του βιβλίου.
- 17. Εισαγάγετε τις εκτυπωμένες σελίδες βιβλίου στην περιοχή με κατεύθυνση τροφοδοσίας μεγάλης πλευράς (LEF) και με την όψη προς τα κάτω.
- 18. Μετακινήστε την πράσινη λαβή για να προσαρμόσετε τους οδηγούς χαρτιού στην άκρη του χαρτιού.
- 19. Κλείστε τις λαβές **2** και **1**.
- 20. Κλείστε το κάλυμμα δίσκου του μετατροπέα.
- 21. Πατήστε το πράσινο πλήκτρο **Έναρξη** στον πίνακα ελέγχου του βιβλιοδέτη. Το βιβλίο τώρα είναι δεμένο ή/και με περικοπή.
- 22. Πιέστε το πράσινο πλήκτρο για να ανοίξετε το δίσκο ταξινομητή βιβλίου και να πάρετε το βιβλίο.
- 23. Μεταβείτε στο διακομιστή εκτύπωσης.
- 24. Επιλέξτε το εικονίδιο Perfect Binder στη γραμμή εικονιδίων του διακομιστή εκτύπωσης.

Το εικονίδιο Printer Status (Κατάσταση εκτυπωτή) εμφανίζει τώρα την ένδειξη Ready (Έτοιμος) και ο βιβλιοδέτης επιστρέφει αμέσως σε σύνδεση με τον εκτυπωτή.

#### **Εκτύπωση/βιβλιοδεσία από ένα μοναδικό αρχείο στο Διακομιστή εκτύπωσης CX**

Αυτή η διαδικασία χρησιμοποιεί ένα μοναδικό αρχείο που περιέχει και το εξώφυλλο και τις σελίδες του βιβλίου. Το αρχείο αποστέλλεται στο διακομιστή εκτύπωσης, ρυθμίζεται για τελική επεξεργασία στο βιβλιοδέτη Perfect Binder και, στη συνέχεια, αποδεσμεύεται για επεξεργασία και εκτύπωση.

1. Τοποθετήστε το μέσο εκτύπωσης εξωφύλλων σε έναν από τους δίσκους του εκτυπωτή και επιβεβαιώστε τις ρυθμίσεις στο περιβάλλον χρήστη.

- 2. Για τις σελίδες του βιβλίου, τοποθετήστε το επιθυμητό μέσο εκτύπωσης σε έναν από τους δίσκους του εκτυπωτή και επιβεβαιώστε τις ρυθμίσεις στο περιβάλλον χρήστη του συστήματος.
- 3. Στείλτε την εργασία που περιέχει το εξώφυλλο και τις σελίδες του βιβλίου στην ουρά Hold (Σε αναμονή) του διακομιστή εκτύπωσης.
- 4. Από το διακομιστή εκτύπωσης, επιλέξτε την εργασία που βρίσκεται στην ουρά Hold (Σε αναμονή) και, στη συνέχεια, επιλέξτε **Job Properties** (Ιδιότητες εργασίας). Ανοίγει το παράθυρο Job Properties (Ιδιότητες εργασίας).
- 5. Στην οθόνη Copies and pages (Αντίγραφα και σελίδες), εισαγάγετε τον αριθμό αντιγράφων για εκτύπωση και βιβλιοδεσία.
- 6. Επιλέξτε **Print Method** (Μέθοδος εκτύπωσης) και, στη συνέχεια, επιλέξτε **Simplex** (Μονής όψης) ή **Duplex** (Διπλής όψης) από το μενού.

Για τη μέθοδο Duplex (Διπλής όψης), μπορείτε να επιλέξετε διάταξη **head to head** (κεφαλή προς κεφαλή) ή **head to toe** (κεφαλή προς υποσέλιδο).

- 7. Επιλέξτε **Paper Stock** (Χαρτί) και, στη συνέχεια, επιλέξτε τις παραμέτρους για το χαρτί του τμήματος του βιβλίου.
- 8. Επιλέξτε **Finishing** (Τελική επεξεργασία) για να ρυθμίσετε παραμέτρους για το μέσο εκτύπωσης εξωφύλλων.
	- a) Από τη ρύθμισηOutput tray (Δίσκος εξόδου), επιλέξτε **Perfect Binder Tray** (Δίσκος βιβλιοδέτη Perfect Binder).
	- b) Από τη ρύθμιση Pull Cover From (Τροφοδοσία εξωφύλλου από), επιλέξτε το δίσκο προέλευσης για το μέσο εκτύπωσης εξωφύλλων. Αυτός είναι ένας συγκεκριμένος δίσκος στο πιεστήριο ή ο δίσκος της μονάδας εισαγωγής εξωφύλλων του βιβλιοδέτη.

Εάν σκοπεύετε να εκτυπώσετε το εξώφυλλο από το αρχείο, πρέπει να επιλέξετε ένα δίσκο στο πιεστήριο.

- c) Από την περιοχή Cover Content (Περιεχόμενο εξωφύλλου), ορίστε την επιθυμητή επιλογή.
- d) Εάν υπάρχει τίτλος ράχης ή είδωλο στο αρχείο, επιλέξτε **From file** (Από το αρχείο) για την καταχώριση Spine (Ράχη), διαφορετικά, αποδεχτείτε την προεπιλεγμένη ρύθμιση Blank (Κενό).
- e) Από τη ρύθμιση Binding (Βιβλιοδεσία), επιλέξτε τη θέση βιβλιοδεσίας: **Left** (Αριστερά), **Right** (Δεξιά), **Top** (Επάνω) ή **Bottom** (Κάτω).

Γενικά αυτή είναι συνήθως η θέση Left (Αριστερά) για τις περισσότερες Δυτικές χώρες και μερικές φορές η θέση Top (Επάνω) για προσανατολισμό σαν ημερολόγιο.

- f) Επιλέξτε το πλαίσιο **Trimming job** (Περικοπή εργασίας), για να ρυθμίσετε τη λειτουργία περικοπής.
- g) Για τη ρύθμιση Mode (Λειτουργία), επιλέξτε είτε **Fore Edge** (Μπροστινή άκρη) ή **Cut to Size** (Κοπή σε μέγεθος).
- 9. Επιλέξτε **Save** (Αποθήκευση) αφού ορίσετε τις ρυθμίσεις Trim (Περικοπή).
- 10. Εξετάστε πάλι την εικόνα των επιλεγμένων ρυθμίσεων.
- 11. Επαληθεύστε ότι αυτή είναι η επιθυμητή διάταξη.
- 12. Επιλέξτε **Submit** (Υποβολή) για να εκτυπώσετε την εργασία.
- 13. Από το βιβλιοδέτη, οι ενδεικτικές λυχνίες LED του δίσκου ταξινομητή βιβλίου δηλώνουν ότι το τελικό βιβλίο έχει παραδοθεί στο δίσκο ταξινομητή βιβλίου.
- 14. Πατήστε το πλήκτρο για να ανοίξετε το δίσκο ταξινομητή βιβλίου.
- 15. Αφαιρέστε το βιβλίο και κλείστε το δίσκο.

#### **Εκτύπωση/βιβλιοδεσία από δύο αρχεία στο Διακομιστή εκτύπωσης CX**

Αυτή η διαδικασία χρησιμοποιεί ένα αρχείο για εξώφυλλα που είναι προεκτυπωμένα σε μεγάλα μέσα εκτύπωσης και έχουν τοποθετηθεί στο δίσκο της μονάδας εισαγωγής εξωφύλλων του βιβλιοδέτη. Ένα δεύτερο αρχείο που περιέχει τις σελίδες του βιβλίου εκτυπώνεται μετά στον εκτυπωτή και αποστέλλεται στο βιβλιοδέτη όπου τροφοδοτούνται αυτόματα τα εξώφυλλα και δένονται με τις σελίδες του βιβλίου.

- 1. Υποβάλετε το αρχείο εξωφύλλων στην ουρά Hold (Σε αναμονή) του διακομιστή εκτύπωσης.
- 2. Από την ουρά Hold (Σε αναμονή) του διακομιστή εκτύπωσης, ανοίξτε τη ρύθμιση Job Properties (Ιδιότητες εργασίας) του αρχείου εξωφύλλων.
- 3. Στην οθόνη Copies and pages (Αντίγραφα και σελίδες), εισαγάγετε τον αριθμό αντιγράφων για εκτύπωση και βιβλιοδεσία.
- 4. Επιλέξτε **Print Method** (Μέθοδος εκτύπωσης) και, στη συνέχεια, επιλέξτε **Simplex** (Μονής όψης) ή **Duplex** (Διπλής όψης) από το μενού.

Για τη μέθοδο Duplex (Διπλής όψης), μπορείτε να επιλέξετε διάταξη **head to head** (κεφαλή προς κεφαλή) ή **head to toe** (κεφαλή προς υποσέλιδο).

- 5. Επιλέξτε **Paper Stock** (Χαρτί) και, στη συνέχεια, επιλέξτε τις παραμέτρους για το χαρτί του τμήματος του βιβλίου.
- 6. Επιλέξτε **Finishing** (Τελική επεξεργασία) για να ρυθμίσετε παραμέτρους για το μέσο εκτύπωσης εξωφύλλων.
- 7. Από τη ρύθμιση Output tray (Δίσκος εξόδου), επιλέξτε οποιονδήποτε δίσκο ή τη ρύθμιση **Auto Output Tray** (Αυτόματη επιλογή δίσκου εξόδου).
- 8. Αποθηκεύστε και κλείστε τη ρύθμιση Job Properties (Ιδιότητες εργασίας) και αποδεσμεύστε την εργασία εξωφύλλων για εκτύπωση.
- 9. Αφαιρέστε τα εκτυπωμένα εξώφυλλα από το δίσκο εξόδου.
- 10. Τοποθετήστε τα προεκτυπωμένα εξώφυλλα στο δίσκο της μονάδας εισαγωγής εξωφύλλων του βιβλιοδέτη. Προσαρμόστε τους οδηγούς χαρτιού ώστε να ακουμπούν ελαφρά στις άκρες του χαρτιού.
- 11. Στο περιβάλλον χρήστη του συστήματος, επιβεβαιώστε/αλλάξτε τις ιδιότητες δίσκου για τα προεκτυπωμένα εξώφυλλα.

Ο δίσκος εμφανίζεται στο περιβάλλον χρήστη του συστήματος ως T1.

- 12. Υποβάλετε το αρχείο που περιέχει τις σελίδες του βιβλίου στην ουρά Hold (Σε αναμονή) του διακομιστή εκτύπωσης.
- 13. Για τις σελίδες του βιβλίου, τοποθετήστε το επιθυμητό μέσο εκτύπωσης σε έναν από τους δίσκους του εκτυπωτή και επιβεβαιώστε τις ρυθμίσεις στο περιβάλλον χρήστη του συστήματος.
- 14. Από το διακομιστή εκτύπωσης, επιλέξτε την εργασία που βρίσκεται στην ουρά Hold (Σε αναμονή) και, στη συνέχεια, επιλέξτε **Job Properties** (Ιδιότητες εργασίας). Ανοίγει το παράθυρο Job Properties (Ιδιότητες εργασίας).
- 15. Στην οθόνη Copies and pages (Αντίγραφα και σελίδες), εισαγάγετε τον αριθμό αντιγράφων για εκτύπωση και βιβλιοδεσία.
- 16. Επιλέξτε **Print Method** (Μέθοδος εκτύπωσης) και, στη συνέχεια, επιλέξτε **Simplex** (Μονής όψης) ή **Duplex** (Διπλής όψης) από το μενού.

Για τη μέθοδο Duplex (Διπλής όψης), μπορείτε να επιλέξετε διάταξη **head to head** (κεφαλή προς κεφαλή) ή **head to toe** (κεφαλή προς υποσέλιδο).

- 17. Επιλέξτε **Paper Stock** (Χαρτί) και, στη συνέχεια, επιλέξτε τις παραμέτρους για το χαρτί του τμήματος του βιβλίου.
- 18. Επιλέξτε **Finishing** (Τελική επεξεργασία) για να ρυθμίσετε παραμέτρους για το μέσο εκτύπωσης εξωφύλλων.
	- a) Από τη ρύθμισηOutput tray (Δίσκος εξόδου), επιλέξτε **Perfect Binder Tray** (Δίσκος βιβλιοδέτη Perfect Binder).
	- b) Από τη ρύθμιση Pull Cover From (Τροφοδοσία εξωφύλλου από), επιλέξτε το δίσκο της μονάδας εισαγωγής εξωφύλλων του βιβλιοδέτη για το μέσο εκτύπωσης εξωφύλλων.
	- c) Από την περιοχή Cover Content (Περιεχόμενο εξωφύλλου), ορίστε την επιθυμητή επιλογή.
	- d) Εάν υπάρχει τίτλος ράχης ή είδωλο στο αρχείο, επιλέξτε **From file** (Από το αρχείο) για την καταχώριση Spine (Ράχη), διαφορετικά, αποδεχτείτε την προεπιλεγμένη ρύθμιση Blank (Κενό).
	- e) Από τη ρύθμιση Binding (Βιβλιοδεσία), επιλέξτε τη θέση βιβλιοδεσίας: **Left** (Αριστερά), **Right** (Δεξιά), **Top** (Επάνω) ή **Bottom** (Κάτω).

Γενικά αυτή είναι συνήθως η θέση Left (Αριστερά) για τις περισσότερες Δυτικές χώρες και μερικές φορές η θέση Top (Επάνω) για προσανατολισμό σαν ημερολόγιο.

- f) Επιλέξτε το πλαίσιο **Trimming job** (Περικοπή εργασίας), για να ρυθμίσετε τη λειτουργία περικοπής.
- g) Για τη ρύθμιση Mode (Λειτουργία), επιλέξτε είτε **Fore Edge** (Μπροστινή άκρη) ή **Cut to Size** (Κοπή σε μέγεθος).
- 19. Επιλέξτε **Save** (Αποθήκευση) αφού ορίσετε τις ρυθμίσεις Trim (Περικοπή).
- 20. Επιλέξτε **Submit** (Υποβολή) για να εκτυπώσετε την εργασία.
- 21. Από το βιβλιοδέτη, οι ενδεικτικές λυχνίες LED του δίσκου ταξινομητή βιβλίου δηλώνουν ότι το τελικό βιβλίο έχει παραδοθεί στο δίσκο ταξινομητή βιβλίου.
- 22. Πατήστε το πλήκτρο για να ανοίξετε το δίσκο ταξινομητή βιβλίου.
- 23. Αφαιρέστε το βιβλίο και κλείστε το δίσκο.

### Εκτύπωση από το διακομιστή εκτύπωσης Xerox EX, που παρέχεται από την EFI στο βιβλιοδέτη Perfect Binder

Οι παρακάτω διαδικασίες παρέχουν οδηγίες για διαφορετικά είδη εργασιών εκτύπωσης του βιβλιοδέτη που αποστέλλονται από το διακομιστή εκτύπωσης στο βιβλιοδέτη. Διαβάστεπροσεκτικά και εκτελέστε τα βήματα για να εκτυπώσετε επιτυχώς την εργασία σας.

### **Μη αυτόματη λειτουργία βιβλιοδέτη με το Διακομιστή εκτύπωσης ΕΧ**

Αυτή η διαδικασία περιγράφει τον τρόπο χρήσης της μη αυτόματης λειτουργίας του βιβλιοδέτη για εξώφυλλα και εκτυπωμένες σελίδες βιβλίου για να δημιουργήσετε ένα τελικό βιβλίο. Τα εξώφυλλα αλλά και οι σελίδες του βιβλίου προεκτυπώνονται πριν χρησιμοποιήσετε τη μη αυτόματη λειτουργία του βιβλιοδέτη.

- 1. Προεκτυπώστε τα εξώφυλλα και τις σελίδες του βιβλίου ξεχωριστά και τοποθετήστε τα κοντά στο βιβλιοδέτη Perfect Binder.
- 2. Τοποθετήστε τα προεκτυπωμένα εξώφυλλα στο δίσκο της μονάδας εισαγωγής εξωφύλλων του βιβλιοδέτη. Προσαρμόστε τους οδηγούς χαρτιού ώστε να ακουμπούν ελαφρά στις άκρες του χαρτιού.
- 3. Στο περιβάλλον χρήστη του συστήματος, επιβεβαιώστε/αλλάξτε τις ιδιότητες δίσκου για τα προεκτυπωμένα εξώφυλλα.

Ο δίσκος εμφανίζεται στο περιβάλλον χρήστη του συστήματος ως T1.

- 4. Στο διακομιστή εκτύπωσης, θέστε το βιβλιοδέτη σε μη αυτόματη λειτουργία.
- 5. Στο βιβλιοδέτη, ανοίξτε το κάλυμμα δίσκου του μετατροπέα.
- 6. Ανασηκώστε τις λαβές **1** και **2** για να αποκτήσετε πρόσβαση στην περιοχή εκτυπωμένων σελίδων του βιβλίου.
- 7. Εισαγάγετε τις εκτυπωμένες σελίδες βιβλίου στην περιοχή με κατεύθυνση τροφοδοσίας μεγάλης πλευράς (LEF) και με την όψη προς τα κάτω.
- 8. Μετακινήστε την πράσινη λαβή για να προσαρμόσετε τους οδηγούς χαρτιού στην άκρη του χαρτιού.
- 9. Κλείστε τις λαβές **2** και **1**.
- 10. Κλείστε το κάλυμμα δίσκου του μετατροπέα.
- 11. Πατήστε το πράσινο πλήκτρο **Έναρξη** στον πίνακα ελέγχου του βιβλιοδέτη. Το βιβλίο τώρα είναι δεμένο ή/και με περικοπή.
- 12. Πιέστε το πράσινο πλήκτρο για να ανοίξετε το δίσκο ταξινομητή βιβλίου και να πάρετε το βιβλίο.
- 13. Μεταβείτε στο διακομιστή εκτύπωσης.
- 14. Στο διακομιστή εκτύπωσης, απενεργοποιήστε τη μη αυτόματη λειτουργία του βιβλιοδέτη και συνδέστε τον πάλι με το σύστημα.

### **Εκτύπωση/βιβλιοδεσία μεπροεκτυπωμένα εξώφυλλα στο Διακομιστή εκτύπωσης ΕΧ**

Αυτή η διαδικασία χρησιμοποιεί εξώφυλλα που είναι προεκτυπωμένα σε μεγάλα μέσα εκτύπωσης, όπως 11 x 17 ίντσες/A3, και έχουν τοποθετηθεί στο δίσκο της μονάδας εισαγωγής εξωφύλλων του βιβλιοδέτη. Εκτυπώνεται ένα μοναδικό αρχείο που περιέχει τις σελίδες του βιβλίου και αποστέλλεται στο βιβλιοδέτη. Στο βιβλιοδέτη τα εξώφυλλα τροφοδοτούνται αυτόματα και δένονται με τις εκτυπωμένες σελίδες του βιβλίου παράγοντας έτσι το τελικό βιβλίο.

- 1. Τοποθετήστε τα προεκτυπωμένα εξώφυλλα στο δίσκο της μονάδας εισαγωγής εξωφύλλων του βιβλιοδέτη. Προσαρμόστε τους οδηγούς χαρτιού ώστε να ακουμπούν ελαφρά στις άκρες του χαρτιού.
- 2. Στο περιβάλλον χρήστη του συστήματος, επιβεβαιώστε/αλλάξτε τις ιδιότητες δίσκου για τα προεκτυπωμένα εξώφυλλα.

Ο δίσκος εμφανίζεται στο περιβάλλον χρήστη του συστήματος ως T1.

- 3. Για τις σελίδες του βιβλίου, τοποθετήστε το επιθυμητό μέσο εκτύπωσης σε έναν από τους δίσκους του εκτυπωτή και επιβεβαιώστε τις ρυθμίσεις στο περιβάλλον χρήστη του συστήματος.
- 4. Στείλτε την εργασία που περιέχει τις σελίδες του βιβλίου στην ουρά Hold (Σε αναμονή) του διακομιστή εκτύπωσης.
- 5. Από το διακομιστή εκτύπωσης, επιλέξτε την εργασία που βρίσκεται στην ουρά Hold (Σε αναμονή) και, στη συνέχεια, επιλέξτε **Job Properties** (Ιδιότητες εργασίας). Ανοίγει το παράθυρο Job Properties (Ιδιότητες εργασίας).
- 6. Επιλέξτε **Quick Access** (Γρήγορη πρόσβαση) και ορίστε τη ρύθμιση Copies (Αντίγραφα) στον αριθμό αντιγράφων που θέλετε να εκτυπωθούν και να βιβλιοδετηθούν.
- 7. Εάν εκτυπώνετε και στις δύο όψεις των σελίδων του βιβλίου, για τη ρύθμιση Duplex (Διπλής όψης), επιλέξτε **Top - Top** (Επάνω - Επάνω) ή **Top - Bottom** (Επάνω - Κάτω).
- 8. Επιλέξτε την καρτέλα **Layout** (Διάταξη) από τη γραμμή μενού.
- 9. Επιλέξτε το πεδίο επιλογής **Booklet** (Φυλλάδιο).
- 10. Στην περιοχή Booklet Type (Είδος φυλλαδίου), επιλέξτε **1-up Perfect** (Επαγγελματική βιβλιοδεσία 1 είδ./σελ.)

Ανοίγει ένα παράθυρο για να ρυθμίσετε τις παραμέτρους του βιβλιοδέτη Perfect Binder.

- 11. Στα αριστερά της επιλογής 1-up Perfect (Επαγγελματική βιβλιοδεσία 1 είδ./σελ.), επιλέξτε τη θέση της βιβλιοδεσίας:
	- **Left Binding** (Αριστερή βιβλιοδεσία): Αυτή είναι η προεπιλεγμένη και ποιο κοινή για βιβλία που εκτυπώνονται στη Δύση.
	- **Top** (Επάνω): Αυτή παρέχει μια βιβλιοδεσία τύπου ημερολογίου.
	- **Right Binding** (Δεξιά βιβλιοδεσία): Αυτή χρησιμοποιείται για βιβλία που εκδίδονται στην Ασία ή στη Μέση Ανατολή.
- 12. Στην περιοχή Trim (Περικοπή), επιλέξτε το τμήμα περικοπής. Οι επιλογές περιλαμβάνουν:
- **Use Specified Values** (Χρήση καθορισμένων τιμών): Χρησιμοποιήστε τα βελάκια ρύθμισης περικοπής για να ορίσετε με μη αυτόματο τρόπο τα τμήματα περικοπής για τις τρεις πλευρές του βιβλίου που δεν έχουν δεθεί.
- **None**: (Καμία) Η εργασία δεν υπόκειται σε περικοπή, μόνο σε βιβλιοδεσία.
- **Minimum Trim** (Ελάχιστη περικοπή): Ο διακομιστής εκτύπωσης εφαρμόζει αυτόματα την ελάχιστη δυνατή περικοπή, η οποία είναι μικρότερη από 0,25 ίντσες/6,35 χλστ.
- **Calculate Trim From Finish Size** (Υπολογισμός περικοπής από το τελικό μέγεθος): Αυτή ρυθμίζει το πλάτος και το ύψος του τελικού μεγέθους του δεμένου βιβλίου, μετά την περικοπή.

Χρησιμοποιήστε το πλήκτρο Trim Angles (Περικοπή γωνιών) μόνο όταν οι γωνίες ενός δεμένου βιβλίου δεν είναι 90 και επομένως το βιβλίο δεν είναι τετράγωνο. Εάν έχετε ήδη δέσει μερικά βιβλία και ξέρετε ότι μία πλευρά του δεμένου βιβλίου δεν έχει περικοπεί ίσια, μπορείτε να ρυθμίσετε τη γωνία για την Top (Επάνω), Bottom (Κάτω) και Fore (Μπροστινή) άκρη.

- 13. Επιλέξτε τη ρύθμιση Body Paper Size (Μέγεθος χαρτιού κυρίως τμήματος) για το χαρτί που έχετε τοποθετήσει στο δίσκο του εκτυπωτή για τις σελίδες του βιβλίου.
- 14. Επιλέξτε τη ρύθμιση Cover Paper Size (Μέγεθος χαρτιού εξωφύλλου) για το χαρτί που έχετε τοποθετήσει στο δίσκο του εκτυπωτή για τα εξώφυλλα.
- 15. Στην περιοχή Cover Content (Περιεχόμενο εξωφύλλου) του παραθύρου, για την είσοδο Content (Περιεχόμενο), επιλέξτε **Pre-Printed** (Προεκτυπωμένο).
- 16. Για τη ρύθμιση Spine Width (Πλάτος ράχης), χρησιμοποιήστε τα βελάκια για να ρυθμίσετε το μέγεθος της ράχης.
- 17. Κάτω από τη ρύθμιση Body Position (Θέση κυρίως τμήματος), για την επιλογή Booklet Scaling (Κλίμακα φυλλαδίου), επιλέξτε **None** (Καμία) ή **Shrink to Body Size** (Σμίκρυνση στο μέγεθος κυρίως τμήματος).
- 18. Για τη ρύθμιση Centering Adjustment (Προσαρμογή κεντραρίσματος), επιλέξτε πώς θέλετε να τοποθετηθούν τα είδωλα του βιβλίου στις σελίδες: **At the center** (Στο κέντρο) ή **At the spine** (Στη ράχη). Μπορείτε να χρησιμοποιήσετε τα βελάκια για να ρυθμίσετε με ακρίβεια τη θέση, αν χρειάζεται.
- 19. Επιλέξτε **Print** (Εκτύπωση) για να εκτυπώσετε και να δέσετε το βιβλίο.

Εάν θέλετε να ελέγξετε τις ρυθμίσεις περικοπής και θέσης πριν εκτυπώσετε ένα μεγάλο αριθμό αντιγράφων, επιλέξτε **Print** (Εκτύπωση) **> Proof Print** (Δοκιμαστική εκτύπωση).

- 20. Από το βιβλιοδέτη, οι ενδεικτικές λυχνίες LED του δίσκου ταξινομητή βιβλίου δηλώνουν ότι το τελικό βιβλίο έχει παραδοθεί στο δίσκο ταξινομητή βιβλίου.
- 21. Πατήστε το πλήκτρο για να ανοίξετε το δίσκο ταξινομητή βιβλίου.
- 22. Αφαιρέστε το βιβλίο και κλείστε το δίσκο.

# **Εκτύπωση/βιβλιοδεσία από ένα μοναδικό αρχείο στο Διακομιστή εκτύπωσης ΕX**

Αυτή η διαδικασία χρησιμοποιεί ένα μοναδικό αρχείο που περιέχει και το εξώφυλλο και τις σελίδες του βιβλίου. Το αρχείο αποστέλλεται στο διακομιστή εκτύπωσης, ρυθμίζεται για τελική επεξεργασία στο βιβλιοδέτη Perfect Binder και, στη συνέχεια, αποδεσμεύεται για επεξεργασία και εκτύπωση.

- 1. Τοποθετήστε το μέσο εκτύπωσης εξωφύλλων σε έναν από τους δίσκους του εκτυπωτή και επιβεβαιώστε τις ρυθμίσεις στο περιβάλλον χρήστη.
- 2. Για τις σελίδες του βιβλίου, τοποθετήστε το επιθυμητό μέσο εκτύπωσης σε έναν από τους δίσκους του εκτυπωτή και επιβεβαιώστε τις ρυθμίσεις στο περιβάλλον χρήστη του συστήματος.
- 3. Στείλτε την εργασία που περιέχει το εξώφυλλο και τις σελίδες του βιβλίου στην ουρά Hold (Σε αναμονή) του διακομιστή εκτύπωσης.
- 4. Από το διακομιστή εκτύπωσης, επιλέξτε την εργασία που βρίσκεται στην ουρά Hold (Σε αναμονή) και, στη συνέχεια, επιλέξτε **Job Properties** (Ιδιότητες εργασίας). Ανοίγει το παράθυρο Job Properties (Ιδιότητες εργασίας).
- 5. Επιλέξτε **Quick Access** (Γρήγορη πρόσβαση) και ορίστε τη ρύθμιση Copies (Αντίγραφα) στον αριθμό αντιγράφων που θέλετε να εκτυπωθούν και να βιβλιοδετηθούν.
- 6. Εάν εκτυπώνετε και στις δύο όψεις των σελίδων του βιβλίου, για τη ρύθμιση Duplex (Διπλής όψης), επιλέξτε **Top - Top** (Επάνω - Επάνω) ή **Top - Bottom** (Επάνω - Κάτω).
- 7. Επιλέξτε την καρτέλα **Layout** (Διάταξη) από τη γραμμή μενού.
- 8. Επιλέξτε το πεδίο επιλογής **Booklet** (Φυλλάδιο).
- 9. Στην περιοχή Booklet Type (Είδος φυλλαδίου), επιλέξτε **1-up Perfect** (Επαγγελματική βιβλιοδεσία 1 είδ./σελ.)

Ανοίγει ένα παράθυρο για να ρυθμίσετε τις παραμέτρους του βιβλιοδέτη Perfect Binder.

- 10. Στα αριστερά της επιλογής 1-up Perfect (Επαγγελματική βιβλιοδεσία 1 είδ./σελ.), επιλέξτε τη θέση της βιβλιοδεσίας:
	- **Left Binding** (Αριστερή βιβλιοδεσία): Αυτή είναι η προεπιλεγμένη και ποιο κοινή για βιβλία που εκτυπώνονται στη Δύση.
	- **Top** (Επάνω): Αυτή παρέχει μια βιβλιοδεσία τύπου ημερολογίου.
	- **Right Binding** (Δεξιά βιβλιοδεσία): Αυτή χρησιμοποιείται για βιβλία που εκδίδονται στην Ασία ή στη Μέση Ανατολή.
- 11. Στην περιοχή Trim (Περικοπή), επιλέξτε το τμήμα περικοπής. Οι επιλογές περιλαμβάνουν:
	- **Use Specified Values** (Χρήση καθορισμένων τιμών): Χρησιμοποιήστε τα βελάκια ρύθμισης περικοπής για να ορίσετε με μη αυτόματο τρόπο τα τμήματα περικοπής για τις τρεις πλευρές του βιβλίου που δεν έχουν δεθεί.
	- **None**: (Καμία) Η εργασία δεν υπόκειται σε περικοπή, μόνο σε βιβλιοδεσία.
- **Minimum Trim** (Ελάχιστη περικοπή): Ο διακομιστής εκτύπωσης εφαρμόζει αυτόματα την ελάχιστη δυνατή περικοπή, η οποία είναι μικρότερη από 0,25 ίντσες/6,35 χλστ.
- **Calculate Trim From Finish Size** (Υπολογισμός περικοπής από το τελικό μέγεθος): Αυτή ρυθμίζει το πλάτος και το ύψος του τελικού μεγέθους του δεμένου βιβλίου, μετά την περικοπή.

Χρησιμοποιήστε το πλήκτρο Trim Angles (Περικοπή γωνιών) μόνο όταν οι γωνίες ενός δεμένου βιβλίου δεν είναι 90 και επομένως το βιβλίο δεν είναι τετράγωνο. Εάν έχετε ήδη δέσει μερικά βιβλία και ξέρετε ότι μία πλευρά του δεμένου βιβλίου δεν έχει περικοπεί ίσια, μπορείτε να ρυθμίσετε τη γωνία για την Top (Επάνω), Bottom (Κάτω) και Fore (Μπροστινή) άκρη.

- 12. Επιλέξτε τη ρύθμιση Body Paper Size (Μέγεθος χαρτιού κυρίως τμήματος) για το χαρτί που έχετε τοποθετήσει στο δίσκο του εκτυπωτή για τις σελίδες του βιβλίου.
- 13. Επιλέξτε τη ρύθμιση Cover Paper Size (Μέγεθος χαρτιού εξωφύλλου) για το χαρτί που έχετε τοποθετήσει στο δίσκο του εκτυπωτή για τα εξώφυλλα.
- 14. Στην περιοχή Cover Content (Περιεχόμενο εξωφύλλου) του παραθύρου, για την είσοδο Content (Περιεχόμενο), επιλέξτε ένα από τα εξής:
	- **Front & Back Separately** (Μπροστινό και πίσω ξεχωριστά): Επιλέξτε αυτή τη ρύθμιση εάν τα είδωλα του μπροστινού εξωφύλλου θα είναι στην πρώτη σελίδα και τα είδωλα του πίσω εξωφύλλου στην τελευταία σελίδα του αρχείου. Εάν επιλέξετε αυτή τη ρύθμιση, ρυθμίστε επίσης τα μενού Front Cover (Page 1) (Μπροστινό εξώφυλλο - Σελίδα 1) και Back Cover (Page N) (Πίσω εξώφυλλο - Σελίδα Ν) σε ένα από τα εξής: Print on Outside (Εκτύπωση εξωτερικά), Print on Inside (Εκτύπωση εσωτερικά), Print on Both Sides (Εκτύπωση και στις δύο όψεις), ή Do not Print (Χωρίς εκτύπωση).

# **ΣΗΜΕΙΩΣΗ**

Όταν εκτυπώνετε και στις δύο όψεις του μπροστινού εξωφύλλου, η Σελίδα 2 τοποθετείται στο εσωτερικό του εξωφύλλου, και όταν εκτυπώνετε και στις δύο όψεις του πίσω εξωφύλλου, η προτελευταία σελίδα (Σελίδα N-1) τοποθετείται εσωτερικά.

- **Front & Back Together** (Μπροστινό και πίσω μαζί): Επιλέξτε αυτή τη ρύθμιση εάν η πρώτη σελίδα του αρχείου είναι ένα μεγάλο φύλλο που περιέχει το μπροστινό και το πίσω εξώφυλλο. Ο βιβλιοδέτης τυλίγει αυτό το φύλλο εξωφύλλου γύρω από τις σελίδες του βιβλίου. Εάν επιλέξετε αυτή τη ρύθμιση, ρυθμίστε επίσης το μενού Content (Περιεχόμενο) σε **Print on the outside of the cover** (Εκτύπωση στο εξωτερικό του εξωφύλλου) (εάν υπάρχουν είδωλα μόνο στο μπροστινό μέρος της σελίδας εξωφύλλου του αρχείου), ή **Print on Both sides of the cover** (Εκτύπωση και στις δύο όψεις του εξωφύλλου) (εάν υπάρχουν είδωλα στο μπροστινό και στοπίσω μέρος της σελίδας εξωφύλλου του αρχείου).
- **Pre-Printed** (Προεκτυπωμένο): Επιλέξτε αυτή τη ρύθμιση εάν εκτυπώσατε το εξώφυλλο ξεχωριστά και δεν θέλετε ο διακομιστής εκτύπωσης να δημιουργήσει ένα εξώφυλλο από το αρχείο.
- 15. Για τη ρύθμιση Spine Width (Πλάτος ράχης), χρησιμοποιήστε τα βελάκια για να ρυθμίσετε το μέγεθος της ράχης.

Για τη ρύθμιση Spine Content (Περιεχόμενο ράχης), επιλέξτε**Document Page** (Σελίδα εγγράφου) εάν θέλετε να εκτυπώσετε στη ράχη και το είδωλο βρίσκεται στο αρχείο.

- 16. Κάτω από τη ρύθμιση Body Position (Θέση κυρίως τμήματος), για την επιλογή Booklet Scaling (Κλίμακα φυλλαδίου), επιλέξτε **None** (Καμία) ή **Shrink to Body Size** (Σμίκρυνση στο μέγεθος κυρίως τμήματος).
- 17. Για τη ρύθμιση Centering Adjustment (Προσαρμογή κεντραρίσματος), επιλέξτε πώς θέλετε να τοποθετηθούν τα είδωλα του βιβλίου στις σελίδες: **At the center** (Στο κέντρο) ή **At the spine** (Στη ράχη). Μπορείτε να χρησιμοποιήσετε τα βελάκια για να ρυθμίσετε με ακρίβεια τη θέση, αν χρειάζεται.
- 18. Επιλέξτε **Print** (Εκτύπωση) για να εκτυπώσετε και να δέσετε το βιβλίο.

Εάν θέλετε να ελέγξετε τις ρυθμίσεις περικοπής και θέσης πριν εκτυπώσετε ένα μεγάλο αριθμό αντιγράφων, επιλέξτε **Print** (Εκτύπωση) **> Proof Print** (Δοκιμαστική εκτύπωση).

- 19. Από το βιβλιοδέτη, οι ενδεικτικές λυχνίες LED του δίσκου ταξινομητή βιβλίου δηλώνουν ότι το τελικό βιβλίο έχει παραδοθεί στο δίσκο ταξινομητή βιβλίου.
- 20. Πατήστε το πλήκτρο για να ανοίξετε το δίσκο ταξινομητή βιβλίου.
- 21. Αφαιρέστε το βιβλίο και κλείστε το δίσκο.

# Συντήρηση

Ενώ εκτελείτε εργασίες συντήρησης, έχετε πάντα υπόψη σας τα εξής:

- Συνιστάται να εκτελείτε όλες τις διαδικασίες καθαρισμού σε καθημερινή βάση, κατά προτίμηση στην αρχή της ημέρας πριν θέσετε σε λειτουργία το σύστημα και ζεσταθεί ο φούρνος.
- Εάν το σύστημα είναι σε λειτουργία και ο φούρνος πολύ ζεστός, βεβαιωθείτε ότι έχετε απενεργοποιήσει το σύστημα και έχουν περάσει 30 λεπτά ώστε να κρυώσει ο φούρνος πριν εκτελέσετε οποιεσδήποτε διαδικασίες καθαρισμού.
- Καθαρίζετε μόνο τις προτεινόμενες περιοχές της διαδρομής χαρτιού, όπως περιγράφεται στις διαδικασίες καθαρισμού.

# Καθαρισμός του βιβλιοδέτη

- 1. Απενεργοποιήστε το σύστημα πατώντας το διακόπτη λειτουργίας (που βρίσκεται στο μηχανισμό εκτύπωσης, στα δεξιά).
- 2. Αποσυνδέστε το καλώδιο τροφοδοσίας στο πίσω μέρος του βιβλιοδέτη.
- 3. Χρησιμοποιήστε ένα υγρό, νοτισμένο με νερό (όχι βρεγμένο πολύ), πανί που δεν αφήνει χνούδι για να καθαρίσετε τις θύρες και τα καλύμματα.
- 4. Ανοίξτε κάθε περιοχή με πράσινο λαβή και καθαρίστε τις επιφάνειες των περιοχών.
- 5. Αφαιρέστε την πλεονάζουσα υγρασία με ένα στεγνό πανί που δεν αφήνει χνούδι.
- 6. Επαναφέρετε όλες τις πράσινες λαβές στην αρχική τους θέση.
- 7. Επανασυνδέστε το καλώδιο τροφοδοσίας στο βιβλιοδέτη.
- 8. Ενεργοποιήστε το σύστημα.

# Άδειασμα του περιέκτη υπολειμμάτων της μονάδας περικοπής

Διαβάστε τα παρακάτω πριν εκτελέσετε αυτή τη διαδικασία:

- Μην ανοίγετε τον περιέκτη υπολειμμάτων της μονάδας περικοπής ενώ ο βιβλιοδέτης είναι σε λειτουργία. Περιμένετε να ολοκληρωθεί μια εργασία πριν ανοίξετε και αδειάσετε τον περιέκτη.
- Μην τοποθετείτε πλαστική σακούλα μέσα στον περιέκτη. Έτσι θα μειωθεί η χωρητικότητα του περιέκτη και μπορεί να προκληθεί βλάβη στον εξοπλισμό ή να δημιουργηθούν κωδικοί σφάλματος.
- Στη διάρκεια μεγαλύτερων εργασιών βιβλιοδεσίας, εάν ο περιέκτης είναι γεμάτος και τα αποκόμματα ενός βιβλίου δεν μπορούν να αποτεθούν στον περιέκτη υπολειμμάτων της μονάδας περικοπής, η εργασία διακόπτεται μέχρι να αδειάσετε τον περιέκτη. Μόλις ολοκληρωθεί το άδειασμα του περιέκτη, η εργασία συνεχίζεται.

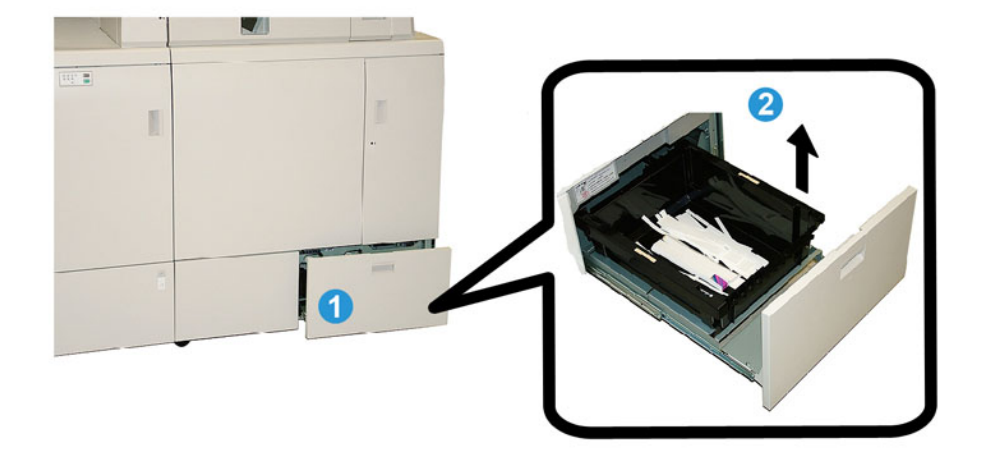

- 1. Ανοίξτε τον περιέκτη υπολειμμάτων της μονάδας περικοπής.
- 2. Σηκώστε και αφαιρέστε τον εσωτερικό περιέκτη/δίσκο.
- 3. Αδειάστε τα περιεχόμενα του περιέκτη/δίσκου σε ένα δοχείο απορριμμάτων.
- 4. Επανατοποθετήστε τον περιέκτη/δίσκο στον περιέκτη υπολειμμάτων της μονάδας περικοπής.
- 5. Κλείστε σιγά το συρτάρι υπολειμμάτων της μονάδας περικοπής.

# Δίσκος συμπλήρωσης με κόλλα

Διαβάστε τα παρακάτω πριν εκτελέσετε αυτή τη διαδικασία:

- Η κόλλα μπορεί να αναπληρωθεί ενώ ο βιβλιοδέτης είναι σε λειτουργία.
- Χρησιμοποιείτε μόνο τη συγκεκριμένη κόλλα με το βιβλιοδέτη. Οποιαδήποτε άλλη κόλλα μπορεί να προκαλέσει βλάβη στο βιβλιοδέτη.
- Αποθηκεύετε την κόλλα σε μια δροσερή, καλά αεριζόμενη περιοχή και μακριά από υψηλή θερμοκρασία και υγρασία. Η κόλλα μπορεί να αναφλεχθεί εάν τοποθετηθεί σε περιοχή με φλόγα ή υψηλή θερμοκρασία.
- Μην γεμίζετε υπερβολικά τη χοάνη αναπλήρωσης της κόλλας, διαφορετικά τα εξώφυλλα μπορεί να μην κλείνουν σωστά και σταγονίδια κόλλας μπορεί να εισέρθουν σε άλλες περιοχές του βιβλιοδέτη προκαλώντας βλάβες.
- Μην χρησιμοποιείτε κόλλα που σας έπεσε στο πάτωμα καθώς μπορεί να περιέχει ακαθαρσίες και σκόνη και να προκαλέσει βλάβη στο βιβλιοδέτη.
- Μην τοποθετείτε τίποτα άλλο εκτός από την κόλλα στη χοάνη αναπλήρωσης γιατί μπορεί να προκληθεί φωτιά στο βιβλιοδέτη.
- Η κόλλα μεταφέρεται στο βιβλιοδέτη καθώς η ποσότητα κόλλας του βιβλιοδέτη καταναλώνεται. Ο βιβλιοδέτης μπορεί να χωρέσει περίπου 0,8 λίβρες (380 γρ.) κόλλας.

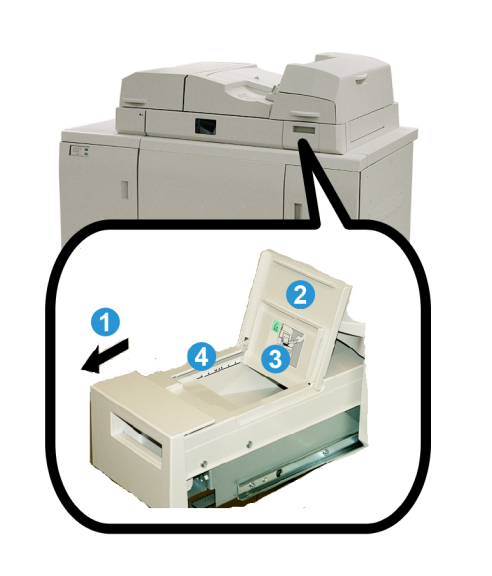

# **Αναπλήρωση του δίσκου συμπλήρωσης με κόλλα**

- 1. Ανοίξτε το δίσκο συμπλήρωσης με κόλλα.
- 2. Ανοίξτε το εξωτερικό κάλυμμα.
- 3. Ανοίξτε το εσωτερικό κάλυμμα.
- 4. Με τηνπαρεχόμενη κουτάλα, προσθέστε κόλλα στη χοάνη αναπλήρωσης της κόλλας μέχρι το ύψος της κόλλας να είναι επίπεδο και ομοιόμορφο και μέχρι ακριβώς κάτω από το όριο.
- 5. Κλείστε το εσωτερικό και εξωτερικό κάλυμμα.
- 6. Κλείστε το δίσκο συμπλήρωσης με κόλλα. Όταν ο δίσκος ασφαλίσει στη θέση του, ακούγεται ένα κλικ.

# Αντιμετώπισηπροβλημάτων βιβλιοδέτη

# **ΣΗΜΕΙΩΣΗ**

- Οι εμπλοκές χαρτιού εμφανίζονται τόσο στο περιβάλλον χρήστη του εκτυπωτή όσο και στον πίνακα ελέγχου του βιβλιοδέτη.
- Αποκαταστήστε τις πολλαπλές εμπλοκές χαρτιού με τη σειρά που υποδεικνύεται στο περιβάλλον χρήστη του εκτυπωτή και στον πίνακα ελέγχου του βιβλιοδέτη.

# Εμπλοκές χαρτιού στις περιοχές Ε1 και Ε2

- 1. Ανοίξτε το κάλυμμα δίσκου του μετατροπέα.
- 2. Μετακινήστε τη λαβή **1b** στα αριστερά και αφαιρέστε τυχόν μπλοκαρισμένο χαρτί.

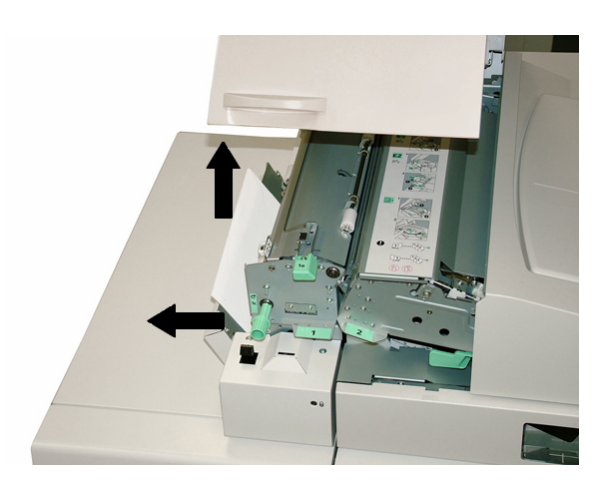

3. Μετακινήστε τη λαβή **1a** στα αριστερά, περιστρέψτε τη σφαιρική λαβή **1c** και αφαιρέστε τυχόν μπλοκαρισμένο χαρτί.

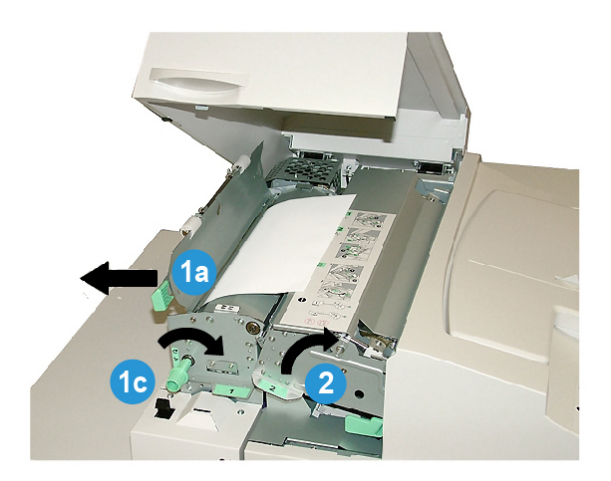

4. Σηκώστε τη λαβή **2** στα δεξιά και αφαιρέστε τυχόν μπλοκαρισμένο χαρτί.

- 5. Επαναφέρετε τις λαβές **2**, **1a** και **1b** στις αρχικές τους θέσεις.
- 6. Κλείστε το κάλυμμα δίσκου του μετατροπέα.
- 7. Ακολουθήστε τις οδηγίες που εμφανίζονται στο περιβάλλον χρήστη του συστήματος για να επανεκκινήσετε την εργασία εκτύπωσης.

# Εμπλοκές χαρτιού στην περιοχή Ε3

# **ΣΗΜΕΙΩΣΗ**

Εάν η εμπλοκή χαρτιού προκύψει αφού οι εκτυπωμένες σελίδες του βιβλίου περάσουν από την περιοχή του μετατροπέα, γίνεται εκκαθάριση του χαρτιού με τη ράχη κολλημένη στις εκτυπωμένες σελίδες του βιβλίου αλλά χωρίς να έχει τοποθετηθεί εξώφυλλο.

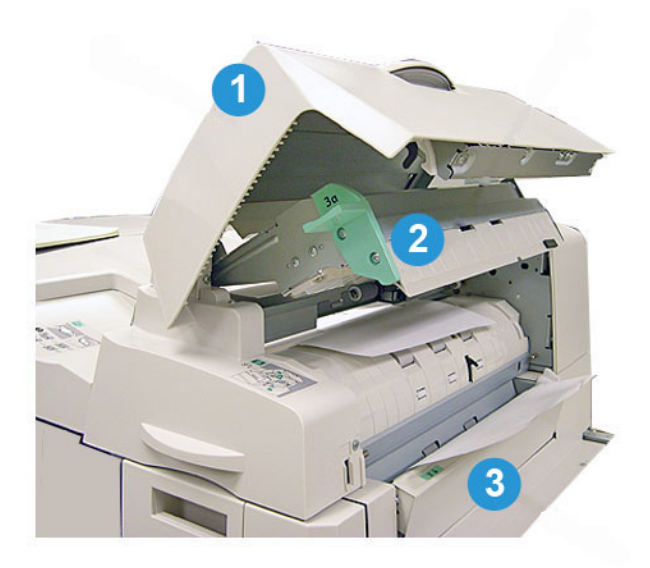

- 1. Ανοίξτε το κάλυμμα της μονάδας εισαγωγής.
- 2. Ανοίξτε το εσωτερικό κάλυμμα της μονάδας εισαγωγής (**3a**).
- 3. Ανοίξτε τον δεξιό οδηγό (**3b**).
- 4. Αφαιρέστε τυχόν μπλοκαρισμένο χαρτί.
- 5. Κλείστε τις περιοχές **3b** και **3a**, καθώς και το κάλυμμα της μονάδας εισαγωγής.
- 6. Εάν θέλετε, επανατοποθετήστε χαρτί στο δίσκο της μονάδας εισαγωγής εξωφύλλων.
- 7. Ακολουθήστε τις οδηγίες που εμφανίζονται στο περιβάλλον χρήστη του συστήματος για να επανεκκινήσετε την εργασία εκτύπωσης.

# Εμπλοκές χαρτιού στην περιοχή Ε4

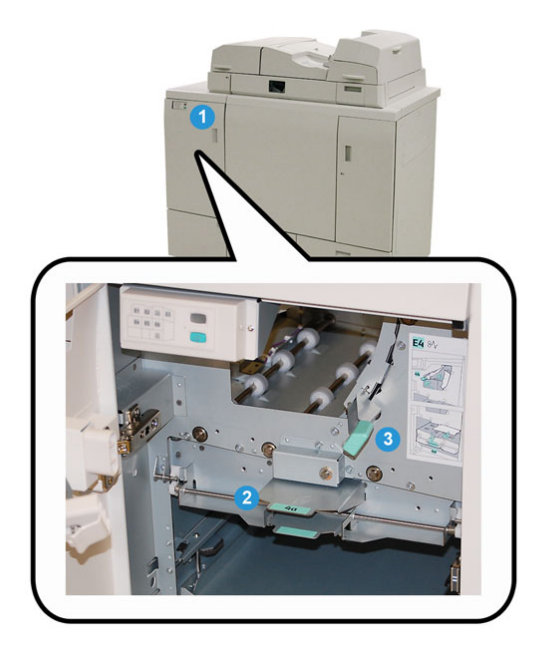

- 1. Ανοίξτε την μπροστινή θύρα της μονάδας μεταφοράς εισόδου.
- 2. Ανοίξτε την περιοχή **4a** και αφαιρέστε τυχόν μπλοκαρισμένο χαρτί.
- 3. Ανοίξτε την περιοχή **4b** και αφαιρέστε τυχόν μπλοκαρισμένο χαρτί.
- 4. Επαναφέρετε τις λαβές **4b** και **4c** στις αρχικές τους θέσεις.
- 5. Ακολουθήστε τις οδηγίες που εμφανίζονται στο περιβάλλον χρήστη του συστήματος για να επανεκκινήσετε την εργασία εκτύπωσης.

# Εμπλοκές χαρτιού στις περιοχές Ε5 και Ε6

# **ΣΗΜΕΙΩΣΗ**

Η αριστερή και δεξιά μπροστινή θύρα του βιβλιοδέτη δεν ανοίγουν όταν η ενδεικτική λυχνία LED του μπροστινού καλύμματος είναι αναμμένη.

1. Ανοίξτε την αριστερή και δεξιά θύρα.

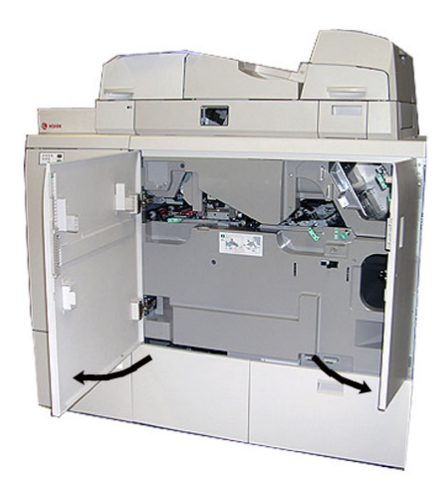

2. Ανασηκώστε τη λαβή **5a** και αφαιρέστε τυχόν μπλοκαρισμένο χαρτί.

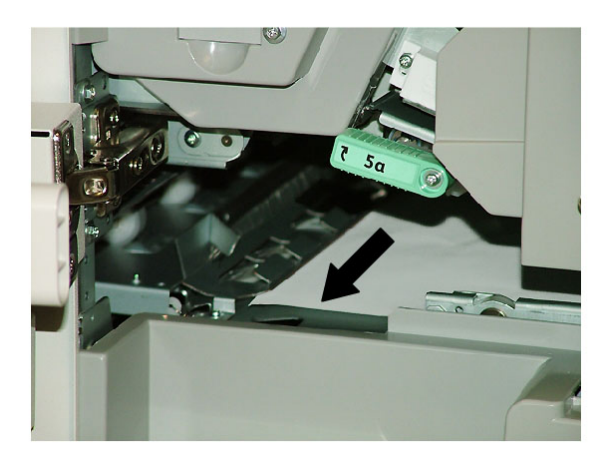

3. Επαναφέρετε τη λαβή **5a** στην αρχική της θέση.

4. Ανασηκώστε τη λαβή **5b**, περιστρέψτε τη σφαιρική λαβή **6d** και αφαιρέστε τυχόν μπλοκαρισμένο χαρτί.

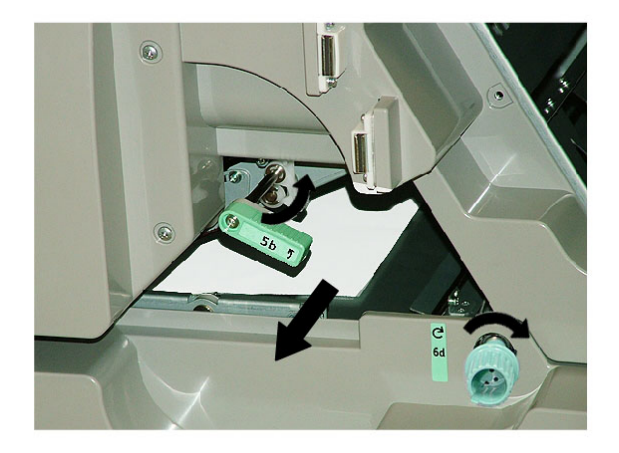

- 5. Επαναφέρετε τη λαβή **5b** στην αρχική της θέση.
- 6. Ανοίξτε τις περιοχές **6a** και **6b**.

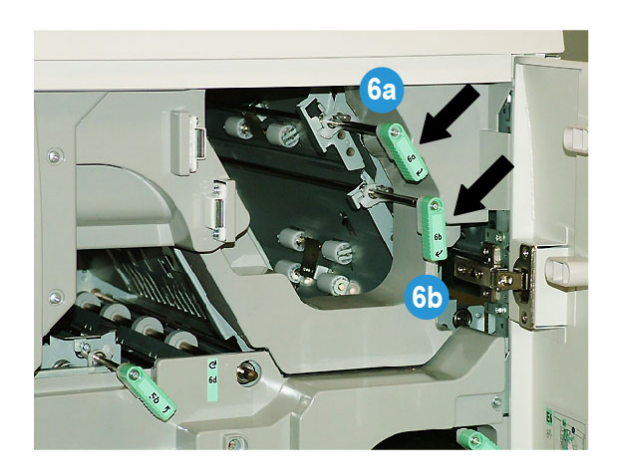

#### Βιβλιοδέτης Perfect Binder

7. Αφαιρέστε τυχόν μπλοκαρισμένο χαρτί.

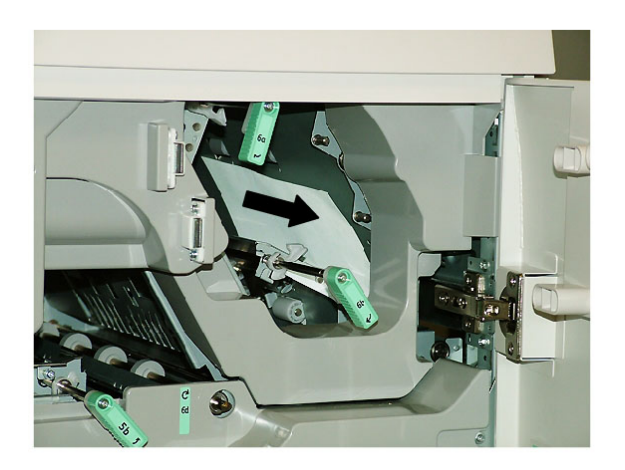

- 8. Επαναφέρετε τις λαβές **6a** και **6b** στις αρχικές τους θέσεις.
- 9. Ανοίξτε την περιοχή **6c** και αφαιρέστε τυχόν μπλοκαρισμένο χαρτί.

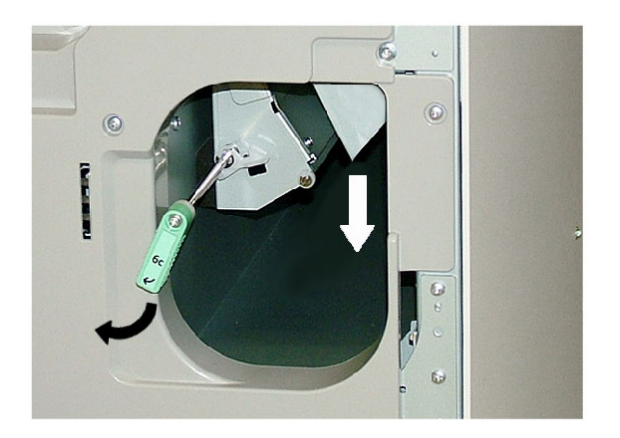

- 10. Επαναφέρετε τη λαβή **6c** στην αρχική της θέση.
- 11. Κλείστε την αριστερή και δεξιά μπροστινή θύρα του βιβλιοδέτη.
- 12. Ακολουθήστε τις οδηγίες που εμφανίζονται στο περιβάλλον χρήστη του συστήματος για να επανεκκινήσετε την εργασία εκτύπωσης.

# Γενικά προβλήματα

# **Διακοπή ρεύματος κατά τη λειτουργία**

# **ΣΗΜΕΙΩΣΗ**

Όταν διακοπεί η τροφοδοσία ηλεκτρικού ρεύματος στο βιβλιοδέτη κατά τη διάρκεια μιας εργασίας εκτύπωσης, τα αποκόμματα του βιβλίου μπορεί να παραμείνουν στη διαδρομή χαρτιού. Εκτελέστε τα παρακάτω βήματα για να καθαρίσετε τη διαδρομή χαρτιού.

- 1. Απενεργοποιήστε το σύστημα πατώντας το διακόπτη λειτουργίας.
- 2. Ανοίξτε το δίσκο ταξινομητή βιβλίων.
- 3. Ελέγξτε για αποκόμματα/υπολείμματα χαρτιού στο δίσκο. Εάν υπάρχουν, αφαιρέστε τα.
- 4. Κλείστε το δίσκο ταξινομητή βιβλίων.
- 5. Εκτελέστε μια δοκιμαστική εργασία για να βεβαιωθείτε ότι ο βιβλιοδέτης λειτουργεί σωστά.

# **Προσαρμογή του εκτυπωμένου ειδώλου και περικοπή**

Εάν το εκτυπωμένο βιβλίο δεν είναι εντός των επιθυμητών παραμέτρων, μπορείτε να προσαρμόσετε τις ρυθμίσεις από το περιβάλλον χρήστη του συστήματος.

## **ΣΗΜΑΝΤΙΚΟ**

Οι διάφορες επιλογές προσαρμογής ειδώλου και περικοπής μπορεί να διαφέρουν από τον ένα διακομιστή εκτύπωσης στον άλλον. Ανατρέξτε στα έγγραφα για τον πελάτη του διακομιστή εκτύπωσης για περισσότερες πληροφορίες σχετικά με αυτές τις επιλογές και τον τρόπο χρήσης τους.

# Κωδικοί σφάλματος

#### **053 100**

**Αιτία:** Εμπλοκή χαρτιού

**Αποκατάσταση:** Αφαιρέστε το μπλοκαρισμένο χαρτί και ακολουθήστε τις οδηγίες που εμφανίζονται στο περιβάλλον χρήστη του συστήματος για να επανεκκινήσετε την εργασία.

#### **053 101**

**Αιτία:** Εμπλοκή χαρτιού

**Αιτία:** Εμπλοκή χαρτιού

**Αποκατάσταση:** Αφαιρέστε το μπλοκαρισμένο χαρτί και ακολουθήστε τις οδηγίες που εμφανίζονται στο περιβάλλον χρήστη του συστήματος για να επανεκκινήσετε την εργασία.

# **053 103**

**Αιτία:** Εμπλοκή χαρτιού

**Αποκατάσταση:** Αφαιρέστε το μπλοκαρισμένο χαρτί και ακολουθήστε τις οδηγίες που εμφανίζονται στο περιβάλλον χρήστη του συστήματος για να επανεκκινήσετε την εργασία.

# **053 104**

**Αιτία:** Εμπλοκή χαρτιού

**Αποκατάσταση:** Αφαιρέστε το μπλοκαρισμένο χαρτί και ακολουθήστε τις οδηγίες που εμφανίζονται στο περιβάλλον χρήστη του συστήματος για να επανεκκινήσετε την εργασία.

# **053 105**

**Αιτία:** Εμπλοκή χαρτιού

**Αποκατάσταση:** Αφαιρέστε το μπλοκαρισμένο χαρτί και ακολουθήστε τις οδηγίες που εμφανίζονται στο περιβάλλον χρήστη του συστήματος για να επανεκκινήσετε την εργασία.

# **053 106**

**Αιτία:** Εμπλοκή χαρτιού

**Αποκατάσταση:** Αφαιρέστε το μπλοκαρισμένο χαρτί και ακολουθήστε τις οδηγίες που εμφανίζονται στο περιβάλλον χρήστη του συστήματος για να επανεκκινήσετε την εργασία.

# **053 107**

**Αιτία:** Εμπλοκή χαρτιού

**Αποκατάσταση:** Αφαιρέστε το μπλοκαρισμένο χαρτί και ακολουθήστε τις οδηγίες που εμφανίζονται στο περιβάλλον χρήστη του συστήματος για να επανεκκινήσετε την εργασία.

# **053 108**

**Αιτία:** Εμπλοκή χαρτιού

**Αποκατάσταση:** Αφαιρέστε το μπλοκαρισμένο χαρτί και ακολουθήστε τις οδηγίες που εμφανίζονται στο περιβάλλον χρήστη του συστήματος για να επανεκκινήσετε την εργασία.

#### **053 109**

**Αιτία:** Εμπλοκή χαρτιού

**Αιτία:** Εμπλοκή χαρτιού

**Αποκατάσταση:** Αφαιρέστε το μπλοκαρισμένο χαρτί και ακολουθήστε τις οδηγίες που εμφανίζονται στο περιβάλλον χρήστη του συστήματος για να επανεκκινήσετε την εργασία.

# **053 111**

**Αιτία:** Εμπλοκή χαρτιού

**Αποκατάσταση:** Αφαιρέστε το μπλοκαρισμένο χαρτί και ακολουθήστε τις οδηγίες που εμφανίζονται στο περιβάλλον χρήστη του συστήματος για να επανεκκινήσετε την εργασία.

# **053 112**

**Αιτία:** Εμπλοκή χαρτιού

**Αποκατάσταση:** Αφαιρέστε το μπλοκαρισμένο χαρτί και ακολουθήστε τις οδηγίες που εμφανίζονται στο περιβάλλον χρήστη του συστήματος για να επανεκκινήσετε την εργασία.

# **053 113**

**Αιτία:** Εμπλοκή χαρτιού

**Αποκατάσταση:** Αφαιρέστε το μπλοκαρισμένο χαρτί και ακολουθήστε τις οδηγίες που εμφανίζονται στο περιβάλλον χρήστη του συστήματος για να επανεκκινήσετε την εργασία.

# **053 114**

**Αιτία:** Εμπλοκή χαρτιού

**Αποκατάσταση:** Αφαιρέστε το μπλοκαρισμένο χαρτί και ακολουθήστε τις οδηγίες που εμφανίζονται στο περιβάλλον χρήστη του συστήματος για να επανεκκινήσετε την εργασία.

# **053 115**

**Αιτία:** Εμπλοκή χαρτιού

**Αποκατάσταση:** Αφαιρέστε το μπλοκαρισμένο χαρτί και ακολουθήστε τις οδηγίες που εμφανίζονται στο περιβάλλον χρήστη του συστήματος για να επανεκκινήσετε την εργασία.

# **053 116**

**Αιτία:** Εμπλοκή χαρτιού

**Αποκατάσταση:** Αφαιρέστε το μπλοκαρισμένο χαρτί και ακολουθήστε τις οδηγίες που εμφανίζονται στο περιβάλλον χρήστη του συστήματος για να επανεκκινήσετε την εργασία.

# **053 117**

**Αιτία:** Εμπλοκή χαρτιού

Βιβλιοδέτης Perfect Binder

# **053 118**

**Αιτία:** Εμπλοκή χαρτιού

**Αποκατάσταση:** Αφαιρέστε το μπλοκαρισμένο χαρτί και ακολουθήστε τις οδηγίες που εμφανίζονται στο περιβάλλον χρήστη του συστήματος για να επανεκκινήσετε την εργασία.

# **053 119**

**Αιτία:** Εμπλοκή χαρτιού

**Αποκατάσταση:** Αφαιρέστε το μπλοκαρισμένο χαρτί και ακολουθήστε τις οδηγίες που εμφανίζονται στο περιβάλλον χρήστη του συστήματος για να επανεκκινήσετε την εργασία.

# **053 120**

**Αιτία:** Εμπλοκή χαρτιού

**Αποκατάσταση:** Αφαιρέστε το μπλοκαρισμένο χαρτί και ακολουθήστε τις οδηγίες που εμφανίζονται στο περιβάλλον χρήστη του συστήματος για να επανεκκινήσετε την εργασία.

#### **053 121**

**Αιτία:** Εμπλοκή χαρτιού

**Αποκατάσταση:** Αφαιρέστε το μπλοκαρισμένο χαρτί και ακολουθήστε τις οδηγίες που εμφανίζονται στο περιβάλλον χρήστη του συστήματος για να επανεκκινήσετε την εργασία.

# **053 122**

**Αιτία:** Εμπλοκή χαρτιού

**Αποκατάσταση:** Αφαιρέστε το μπλοκαρισμένο χαρτί και ακολουθήστε τις οδηγίες που εμφανίζονται στο περιβάλλον χρήστη του συστήματος για να επανεκκινήσετε την εργασία.

# **053 123**

**Αιτία:** Εμπλοκή χαρτιού

**Αποκατάσταση:** Αφαιρέστε το μπλοκαρισμένο χαρτί και ακολουθήστε τις οδηγίες που εμφανίζονται στο περιβάλλον χρήστη του συστήματος για να επανεκκινήσετε την εργασία.

#### **053 124**

**Αιτία:** Εμπλοκή χαρτιού

**Αποκατάσταση:** Αφαιρέστε το μπλοκαρισμένο χαρτί και ακολουθήστε τις οδηγίες που εμφανίζονται στο περιβάλλον χρήστη του συστήματος για να επανεκκινήσετε την εργασία.

#### **053 125**

**Αιτία:** Εμπλοκή χαρτιού

**Αιτία:** Εμπλοκή χαρτιού

**Αποκατάσταση:** Αφαιρέστε το μπλοκαρισμένο χαρτί και ακολουθήστε τις οδηγίες που εμφανίζονται στο περιβάλλον χρήστη του συστήματος για να επανεκκινήσετε την εργασία.

# **053 127**

**Αιτία:** Εμπλοκή χαρτιού

**Αποκατάσταση:** Αφαιρέστε το μπλοκαρισμένο χαρτί και ακολουθήστε τις οδηγίες που εμφανίζονται στο περιβάλλον χρήστη του συστήματος για να επανεκκινήσετε την εργασία.

# **053 128**

**Αιτία:** Εμπλοκή χαρτιού

**Αποκατάσταση:** Αφαιρέστε το μπλοκαρισμένο χαρτί και ακολουθήστε τις οδηγίες που εμφανίζονται στο περιβάλλον χρήστη του συστήματος για να επανεκκινήσετε την εργασία.

# **053 129**

**Αιτία:** Εμπλοκή χαρτιού

**Αποκατάσταση:** Αφαιρέστε το μπλοκαρισμένο χαρτί και ακολουθήστε τις οδηγίες που εμφανίζονται στο περιβάλλον χρήστη του συστήματος για να επανεκκινήσετε την εργασία.

# **053 130**

**Αιτία:** Εμπλοκή χαρτιού

**Αποκατάσταση:** Αφαιρέστε το μπλοκαρισμένο χαρτί και ακολουθήστε τις οδηγίες που εμφανίζονται στο περιβάλλον χρήστη του συστήματος για να επανεκκινήσετε την εργασία.

# **053 131**

**Αιτία:** Εμπλοκή χαρτιού

**Αποκατάσταση:** Αφαιρέστε το μπλοκαρισμένο χαρτί και ακολουθήστε τις οδηγίες που εμφανίζονται στο περιβάλλον χρήστη του συστήματος για να επανεκκινήσετε την εργασία.

# **053 132**

**Αιτία:** Εμπλοκή χαρτιού

**Αποκατάσταση:** Αφαιρέστε το μπλοκαρισμένο χαρτί και ακολουθήστε τις οδηγίες που εμφανίζονται στο περιβάλλον χρήστη του συστήματος για να επανεκκινήσετε την εργασία.

# **053 133**

**Αιτία:** Εμπλοκή χαρτιού

Βιβλιοδέτης Perfect Binder

#### **053 134**

**Αιτία:** Εμπλοκή χαρτιού

**Αποκατάσταση:** Αφαιρέστε το μπλοκαρισμένο χαρτί και ακολουθήστε τις οδηγίες που εμφανίζονται στο περιβάλλον χρήστη του συστήματος για να επανεκκινήσετε την εργασία.

#### **053 135**

**Αιτία:** Εμπλοκή χαρτιού

**Αποκατάσταση:** Αφαιρέστε το μπλοκαρισμένο χαρτί και ακολουθήστε τις οδηγίες που εμφανίζονται στο περιβάλλον χρήστη του συστήματος για να επανεκκινήσετε την εργασία.

#### **053 136**

**Αιτία:** Εμπλοκή χαρτιού

**Αποκατάσταση:** Αφαιρέστε το μπλοκαρισμένο χαρτί και ακολουθήστε τις οδηγίες που εμφανίζονται στο περιβάλλον χρήστη του συστήματος για να επανεκκινήσετε την εργασία.

#### **053 137**

**Αιτία:** Εμπλοκή χαρτιού

**Αποκατάσταση:** Αφαιρέστε το μπλοκαρισμένο χαρτί και ακολουθήστε τις οδηγίες που εμφανίζονται στο περιβάλλον χρήστη του συστήματος για να επανεκκινήσετε την εργασία.

#### **053 138**

**Αιτία:** Εμπλοκή χαρτιού

**Αποκατάσταση:** Αφαιρέστε το μπλοκαρισμένο χαρτί και ακολουθήστε τις οδηγίες που εμφανίζονται στο περιβάλλον χρήστη του συστήματος για να επανεκκινήσετε την εργασία.

#### **053 139**

**Αιτία:** Εμπλοκή χαρτιού

**Αποκατάσταση:** Αφαιρέστε το μπλοκαρισμένο χαρτί και ακολουθήστε τις οδηγίες που εμφανίζονται στο περιβάλλον χρήστη του συστήματος για να επανεκκινήσετε την εργασία.

#### **053 140**

**Αιτία:** Εμπλοκή χαρτιού

**Αποκατάσταση:** Αφαιρέστε το μπλοκαρισμένο χαρτί και ακολουθήστε τις οδηγίες που εμφανίζονται στο περιβάλλον χρήστη του συστήματος για να επανεκκινήσετε την εργασία.

#### **053 141**

**Αιτία:** Εμπλοκή χαρτιού

#### **Αιτία:** Εμπλοκή χαρτιού

**Αποκατάσταση:** Αφαιρέστε το μπλοκαρισμένο χαρτί και ακολουθήστε τις οδηγίες που εμφανίζονται στο περιβάλλον χρήστη του συστήματος για να επανεκκινήσετε την εργασία.

# **053 143**

**Αιτία:** Εμπλοκή χαρτιού

**Αποκατάσταση:** Αφαιρέστε το μπλοκαρισμένο χαρτί και ακολουθήστε τις οδηγίες που εμφανίζονται στο περιβάλλον χρήστη του συστήματος για να επανεκκινήσετε την εργασία.

# **053 144**

**Αιτία:** Εμπλοκή χαρτιού

**Αποκατάσταση:** Αφαιρέστε το μπλοκαρισμένο χαρτί και ακολουθήστε τις οδηγίες που εμφανίζονται στο περιβάλλον χρήστη του συστήματος για να επανεκκινήσετε την εργασία.

# **053 145**

**Αιτία:** Εμπλοκή χαρτιού

**Αποκατάσταση:** Αφαιρέστε το μπλοκαρισμένο χαρτί και ακολουθήστε τις οδηγίες που εμφανίζονται στο περιβάλλον χρήστη του συστήματος για να επανεκκινήσετε την εργασία.

# **053 146**

**Αιτία:** Εμπλοκή χαρτιού

**Αποκατάσταση:** Αφαιρέστε το μπλοκαρισμένο χαρτί και ακολουθήστε τις οδηγίες που εμφανίζονται στο περιβάλλον χρήστη του συστήματος για να επανεκκινήσετε την εργασία.

# **053 147**

**Αιτία:** Εμπλοκή χαρτιού

**Αποκατάσταση:** Αφαιρέστε το μπλοκαρισμένο χαρτί και ακολουθήστε τις οδηγίες που εμφανίζονται στο περιβάλλον χρήστη του συστήματος για να επανεκκινήσετε την εργασία.

# **053 148**

**Αιτία:** Εμπλοκή χαρτιού

**Αποκατάσταση:** Αφαιρέστε το μπλοκαρισμένο χαρτί και ακολουθήστε τις οδηγίες που εμφανίζονται στο περιβάλλον χρήστη του συστήματος για να επανεκκινήσετε την εργασία.

# **053 210**

**Αιτία:** Σφάλμα εσωτερικού λειτουργικού τμήματος

Βιβλιοδέτης Perfect Binder

#### **053 211**

**Αιτία:** Σφάλμα εσωτερικού λειτουργικού τμήματος

**Αποκατάσταση:** Απενεργοποιήστε/Ενεργοποιήστε το σύστημα. Εάν το σφάλμα παραμένει, επικοινωνήστε με το Κέντρο Εξυπηρέτησης Πελατών.

#### **053 212**

**Αιτία:** Σφάλμα εσωτερικού λειτουργικού τμήματος

**Αποκατάσταση:** Απενεργοποιήστε/Ενεργοποιήστε το σύστημα. Εάν το σφάλμα παραμένει, επικοινωνήστε με το Κέντρο Εξυπηρέτησης Πελατών.

#### **053 213**

**Αιτία:** Σφάλμα εσωτερικού λειτουργικού τμήματος

**Αποκατάσταση:** Απενεργοποιήστε/Ενεργοποιήστε το σύστημα. Εάν το σφάλμα παραμένει, επικοινωνήστε με το Κέντρο Εξυπηρέτησης Πελατών.

#### **053 214**

**Αιτία:** Σφάλμα εσωτερικού λειτουργικού τμήματος

**Αποκατάσταση:** Απενεργοποιήστε/Ενεργοποιήστε το σύστημα. Εάν το σφάλμα παραμένει, επικοινωνήστε με το Κέντρο Εξυπηρέτησης Πελατών.

#### **053 215**

**Αιτία:** Σφάλμα εσωτερικού λειτουργικού τμήματος

**Αποκατάσταση:** Απενεργοποιήστε/Ενεργοποιήστε το σύστημα. Εάν το σφάλμα παραμένει, επικοινωνήστε με το Κέντρο Εξυπηρέτησης Πελατών.

#### **053 216**

**Αιτία:** Σφάλμα εσωτερικού λειτουργικού τμήματος

**Αποκατάσταση:** Απενεργοποιήστε/Ενεργοποιήστε το σύστημα. Εάν το σφάλμα παραμένει, επικοινωνήστε με το Κέντρο Εξυπηρέτησης Πελατών.

#### **053 217**

**Αιτία:** Σφάλμα εσωτερικού λειτουργικού τμήματος

**Αποκατάσταση:** Απενεργοποιήστε/Ενεργοποιήστε το σύστημα. Εάν το σφάλμα παραμένει, επικοινωνήστε με το Κέντρο Εξυπηρέτησης Πελατών.

#### **053 218**

**Αιτία:** Σφάλμα εσωτερικού λειτουργικού τμήματος

**Αποκατάσταση:** Απενεργοποιήστε/Ενεργοποιήστε το σύστημα. Εάν το σφάλμα παραμένει, επικοινωνήστε με το Κέντρο Εξυπηρέτησης Πελατών.

#### **053 219**

**Αιτία:** Σφάλμα εσωτερικού λειτουργικού τμήματος

**Αιτία:** Σφάλμα εσωτερικού λειτουργικού τμήματος

**Αποκατάσταση:** Απενεργοποιήστε/Ενεργοποιήστε το σύστημα. Εάν το σφάλμα παραμένει, επικοινωνήστε με το Κέντρο Εξυπηρέτησης Πελατών.

# **053 221**

**Αιτία:** Σφάλμα εσωτερικού λειτουργικού τμήματος

**Αποκατάσταση:** Απενεργοποιήστε/Ενεργοποιήστε το σύστημα. Εάν το σφάλμα παραμένει, επικοινωνήστε με το Κέντρο Εξυπηρέτησης Πελατών.

# **053 222**

**Αιτία:** Σφάλμα εσωτερικού λειτουργικού τμήματος

**Αποκατάσταση:** Απενεργοποιήστε/Ενεργοποιήστε το σύστημα. Εάν το σφάλμα παραμένει, επικοινωνήστε με το Κέντρο Εξυπηρέτησης Πελατών.

#### **053 223**

**Αιτία:** Σφάλμα εσωτερικού λειτουργικού τμήματος

**Αποκατάσταση:** Απενεργοποιήστε/Ενεργοποιήστε το σύστημα. Εάν το σφάλμα παραμένει, επικοινωνήστε με το Κέντρο Εξυπηρέτησης Πελατών.

#### **053 224**

**Αιτία:** Σφάλμα εσωτερικού λειτουργικού τμήματος

**Αποκατάσταση:** Απενεργοποιήστε/Ενεργοποιήστε το σύστημα. Εάν το σφάλμα παραμένει, επικοινωνήστε με το Κέντρο Εξυπηρέτησης Πελατών.

# **053 225**

**Αιτία:** Σφάλμα εσωτερικού λειτουργικού τμήματος

**Αποκατάσταση:** Απενεργοποιήστε/Ενεργοποιήστε το σύστημα. Εάν το σφάλμα παραμένει, επικοινωνήστε με το Κέντρο Εξυπηρέτησης Πελατών.

# **053 226**

**Αιτία:** Σφάλμα εσωτερικού λειτουργικού τμήματος

**Αποκατάσταση:** Απενεργοποιήστε/Ενεργοποιήστε το σύστημα. Εάν το σφάλμα παραμένει, επικοινωνήστε με το Κέντρο Εξυπηρέτησης Πελατών.

#### **053 227**

**Αιτία:** Σφάλμα εσωτερικού λειτουργικού τμήματος

**Αποκατάσταση:** Απενεργοποιήστε/Ενεργοποιήστε το σύστημα. Εάν το σφάλμα παραμένει, επικοινωνήστε με το Κέντρο Εξυπηρέτησης Πελατών.

#### **053 228**

**Αιτία:** Σφάλμα εσωτερικού λειτουργικού τμήματος

**Αιτία:** Σφάλμα εσωτερικού λειτουργικού τμήματος

**Αποκατάσταση:** Απενεργοποιήστε/Ενεργοποιήστε το σύστημα. Εάν το σφάλμα παραμένει, επικοινωνήστε με το Κέντρο Εξυπηρέτησης Πελατών.

# **053 230**

**Αιτία:** Σφάλμα εσωτερικού λειτουργικού τμήματος

**Αποκατάσταση:** Απενεργοποιήστε/Ενεργοποιήστε το σύστημα. Εάν το σφάλμα παραμένει, επικοινωνήστε με το Κέντρο Εξυπηρέτησης Πελατών.

# **053 231**

**Αιτία:** Σφάλμα εσωτερικού λειτουργικού τμήματος

**Αποκατάσταση:** Απενεργοποιήστε/Ενεργοποιήστε το σύστημα. Εάν το σφάλμα παραμένει, επικοινωνήστε με το Κέντρο Εξυπηρέτησης Πελατών.

# **053 232**

**Αιτία:** Σφάλμα εσωτερικού λειτουργικού τμήματος

**Αποκατάσταση:** Απενεργοποιήστε/Ενεργοποιήστε το σύστημα. Εάν το σφάλμα παραμένει, επικοινωνήστε με το Κέντρο Εξυπηρέτησης Πελατών.

# **053 233**

**Αιτία:** Σφάλμα εσωτερικού λειτουργικού τμήματος

**Αποκατάσταση:** Απενεργοποιήστε/Ενεργοποιήστε το σύστημα. Εάν το σφάλμα παραμένει, επικοινωνήστε με το Κέντρο Εξυπηρέτησης Πελατών.

# **053 234**

**Αιτία:** Σφάλμα εσωτερικού λειτουργικού τμήματος

**Αποκατάσταση:** Απενεργοποιήστε/Ενεργοποιήστε το σύστημα. Εάν το σφάλμα παραμένει, επικοινωνήστε με το Κέντρο Εξυπηρέτησης Πελατών.

# **053 235**

**Αιτία:** Σφάλμα εσωτερικού λειτουργικού τμήματος

**Αποκατάσταση:** Απενεργοποιήστε/Ενεργοποιήστε το σύστημα. Εάν το σφάλμα παραμένει, επικοινωνήστε με το Κέντρο Εξυπηρέτησης Πελατών.

#### **053 236**

**Αιτία:** Σφάλμα εσωτερικού λειτουργικού τμήματος

**Αποκατάσταση:** Απενεργοποιήστε/Ενεργοποιήστε το σύστημα. Εάν το σφάλμα παραμένει, επικοινωνήστε με το Κέντρο Εξυπηρέτησης Πελατών.

#### **053 237**

**Αιτία:** Σφάλμα εσωτερικού λειτουργικού τμήματος

**Αιτία:** Σφάλμα εσωτερικού λειτουργικού τμήματος

**Αποκατάσταση:** Απενεργοποιήστε/Ενεργοποιήστε το σύστημα. Εάν το σφάλμα παραμένει, επικοινωνήστε με το Κέντρο Εξυπηρέτησης Πελατών.

# **053 239**

**Αιτία:** Σφάλμα εσωτερικού λειτουργικού τμήματος

**Αποκατάσταση:** Απενεργοποιήστε/Ενεργοποιήστε το σύστημα. Εάν το σφάλμα παραμένει, επικοινωνήστε με το Κέντρο Εξυπηρέτησης Πελατών.

# **053 240**

**Αιτία:** Σφάλμα εσωτερικού λειτουργικού τμήματος

**Αποκατάσταση:** Απενεργοποιήστε/Ενεργοποιήστε το σύστημα. Εάν το σφάλμα παραμένει, επικοινωνήστε με το Κέντρο Εξυπηρέτησης Πελατών.

# **053 241**

**Αιτία:** Σφάλμα εσωτερικού λειτουργικού τμήματος

**Αποκατάσταση:** Απενεργοποιήστε/Ενεργοποιήστε το σύστημα. Εάν το σφάλμα παραμένει, επικοινωνήστε με το Κέντρο Εξυπηρέτησης Πελατών.

# **053 242**

**Αιτία:** Σφάλμα εσωτερικού λειτουργικού τμήματος

**Αποκατάσταση:** Απενεργοποιήστε/Ενεργοποιήστε το σύστημα. Εάν το σφάλμα παραμένει, επικοινωνήστε με το Κέντρο Εξυπηρέτησης Πελατών.

# **053 243**

**Αιτία:** Σφάλμα εσωτερικού λειτουργικού τμήματος

**Αποκατάσταση:** Απενεργοποιήστε/Ενεργοποιήστε το σύστημα. Εάν το σφάλμα παραμένει, επικοινωνήστε με το Κέντρο Εξυπηρέτησης Πελατών.

# **053 244**

**Αιτία:** Σφάλμα εσωτερικού λειτουργικού τμήματος

**Αποκατάσταση:** Απενεργοποιήστε/Ενεργοποιήστε το σύστημα. Εάν το σφάλμα παραμένει, επικοινωνήστε με το Κέντρο Εξυπηρέτησης Πελατών.

#### **053 245**

**Αιτία:** Σφάλμα εσωτερικού λειτουργικού τμήματος

**Αποκατάσταση:** Απενεργοποιήστε/Ενεργοποιήστε το σύστημα. Εάν το σφάλμα παραμένει, επικοινωνήστε με το Κέντρο Εξυπηρέτησης Πελατών.

#### **053 246**

**Αιτία:** Σφάλμα εσωτερικού λειτουργικού τμήματος

**Αιτία:** Σφάλμα εσωτερικού λειτουργικού τμήματος

**Αποκατάσταση:** Απενεργοποιήστε/Ενεργοποιήστε το σύστημα. Εάν το σφάλμα παραμένει, επικοινωνήστε με το Κέντρο Εξυπηρέτησης Πελατών.

## **053 248**

**Αιτία:** Σφάλμα εσωτερικού λειτουργικού τμήματος

**Αποκατάσταση:** Απενεργοποιήστε/Ενεργοποιήστε το σύστημα. Εάν το σφάλμα παραμένει, επικοινωνήστε με το Κέντρο Εξυπηρέτησης Πελατών.

# **053 249**

**Αιτία:** Σφάλμα εσωτερικού λειτουργικού τμήματος

**Αποκατάσταση:** Απενεργοποιήστε/Ενεργοποιήστε το σύστημα. Εάν το σφάλμα παραμένει, επικοινωνήστε με το Κέντρο Εξυπηρέτησης Πελατών.

#### **053 250**

**Αιτία:** Σφάλμα εσωτερικού λειτουργικού τμήματος

**Αποκατάσταση:** Απενεργοποιήστε/Ενεργοποιήστε το σύστημα. Εάν το σφάλμα παραμένει, επικοινωνήστε με το Κέντρο Εξυπηρέτησης Πελατών.

# **053 251**

**Αιτία:** Σφάλμα εσωτερικού λειτουργικού τμήματος

**Αποκατάσταση:** Απενεργοποιήστε/Ενεργοποιήστε το σύστημα. Εάν το σφάλμα παραμένει, επικοινωνήστε με το Κέντρο Εξυπηρέτησης Πελατών.

# **053 252**

**Αιτία:** Σφάλμα εσωτερικού λειτουργικού τμήματος

**Αποκατάσταση:** Απενεργοποιήστε/Ενεργοποιήστε το σύστημα. Εάν το σφάλμα παραμένει, επικοινωνήστε με το Κέντρο Εξυπηρέτησης Πελατών.

# **053 253**

**Αιτία:** Σφάλμα εσωτερικού λειτουργικού τμήματος

**Αποκατάσταση:** Απενεργοποιήστε/Ενεργοποιήστε το σύστημα. Εάν το σφάλμα παραμένει, επικοινωνήστε με το Κέντρο Εξυπηρέτησης Πελατών.

#### **053 254**

**Αιτία:** Σφάλμα εσωτερικού λειτουργικού τμήματος

**Αποκατάσταση:** Απενεργοποιήστε/Ενεργοποιήστε το σύστημα. Εάν το σφάλμα παραμένει, επικοινωνήστε με το Κέντρο Εξυπηρέτησης Πελατών.

#### **053 255**

**Αιτία:** Σφάλμα εσωτερικού λειτουργικού τμήματος

**Αιτία:** Σφάλμα εσωτερικού λειτουργικού τμήματος

**Αποκατάσταση:** Απενεργοποιήστε/Ενεργοποιήστε το σύστημα. Εάν το σφάλμα παραμένει, επικοινωνήστε με το Κέντρο Εξυπηρέτησης Πελατών.

# **053 257**

**Αιτία:** Σφάλμα εσωτερικού λειτουργικού τμήματος

**Αποκατάσταση:** Απενεργοποιήστε/Ενεργοποιήστε το σύστημα. Εάν το σφάλμα παραμένει, επικοινωνήστε με το Κέντρο Εξυπηρέτησης Πελατών.

#### **053 258**

**Αιτία:** Σφάλμα εσωτερικού λειτουργικού τμήματος

**Αποκατάσταση:** Απενεργοποιήστε/Ενεργοποιήστε το σύστημα. Εάν το σφάλμα παραμένει, επικοινωνήστε με το Κέντρο Εξυπηρέτησης Πελατών.

#### **053 259**

**Αιτία:** Σφάλμα εσωτερικού λειτουργικού τμήματος

**Αποκατάσταση:** Απενεργοποιήστε/Ενεργοποιήστε το σύστημα. Εάν το σφάλμα παραμένει, επικοινωνήστε με το Κέντρο Εξυπηρέτησης Πελατών.

#### **053 260**

**Αιτία:** Σφάλμα εσωτερικού λειτουργικού τμήματος

**Αποκατάσταση:** Απενεργοποιήστε/Ενεργοποιήστε το σύστημα. Εάν το σφάλμα παραμένει, επικοινωνήστε με το Κέντρο Εξυπηρέτησης Πελατών.

#### **053 261**

**Αιτία:** Σφάλμα εσωτερικού λειτουργικού τμήματος

**Αποκατάσταση:** Απενεργοποιήστε/Ενεργοποιήστε το σύστημα. Εάν το σφάλμα παραμένει, επικοινωνήστε με το Κέντρο Εξυπηρέτησης Πελατών.

#### **053 262**

**Αιτία:** Σφάλμα εσωτερικού λειτουργικού τμήματος

**Αποκατάσταση:** Απενεργοποιήστε/Ενεργοποιήστε το σύστημα. Εάν το σφάλμα παραμένει, επικοινωνήστε με το Κέντρο Εξυπηρέτησης Πελατών.

#### **053 263**

**Αιτία:** Σφάλμα εσωτερικού λειτουργικού τμήματος

**Αποκατάσταση:** Απενεργοποιήστε/Ενεργοποιήστε το σύστημα. Εάν το σφάλμα παραμένει, επικοινωνήστε με το Κέντρο Εξυπηρέτησης Πελατών.

#### **053 264**

**Αιτία:** Σφάλμα εσωτερικού λειτουργικού τμήματος

**Αιτία:** Σφάλμα εσωτερικού λειτουργικού τμήματος

**Αποκατάσταση:** Απενεργοποιήστε/Ενεργοποιήστε το σύστημα. Εάν το σφάλμα παραμένει, επικοινωνήστε με το Κέντρο Εξυπηρέτησης Πελατών.

## **053 266**

**Αιτία:** Σφάλμα εσωτερικού λειτουργικού τμήματος

**Αποκατάσταση:** Απενεργοποιήστε/Ενεργοποιήστε το σύστημα. Εάν το σφάλμα παραμένει, επικοινωνήστε με το Κέντρο Εξυπηρέτησης Πελατών.

# **053 267**

**Αιτία:** Σφάλμα εσωτερικού λειτουργικού τμήματος

**Αποκατάσταση:** Απενεργοποιήστε/Ενεργοποιήστε το σύστημα. Εάν το σφάλμα παραμένει, επικοινωνήστε με το Κέντρο Εξυπηρέτησης Πελατών.

#### **053 268**

**Αιτία:** Σφάλμα εσωτερικού λειτουργικού τμήματος

**Αποκατάσταση:** Απενεργοποιήστε/Ενεργοποιήστε το σύστημα. Εάν το σφάλμα παραμένει, επικοινωνήστε με το Κέντρο Εξυπηρέτησης Πελατών.

# **053 269**

**Αιτία:** Σφάλμα εσωτερικού λειτουργικού τμήματος

**Αποκατάσταση:** Απενεργοποιήστε/Ενεργοποιήστε το σύστημα. Εάν το σφάλμα παραμένει, επικοινωνήστε με το Κέντρο Εξυπηρέτησης Πελατών.

# **053 270**

**Αιτία:** Σφάλμα εσωτερικού λειτουργικού τμήματος

**Αποκατάσταση:** Απενεργοποιήστε/Ενεργοποιήστε το σύστημα. Εάν το σφάλμα παραμένει, επικοινωνήστε με το Κέντρο Εξυπηρέτησης Πελατών.

# **053 271**

**Αιτία:** Σφάλμα εσωτερικού λειτουργικού τμήματος

**Αποκατάσταση:** Απενεργοποιήστε/Ενεργοποιήστε το σύστημα. Εάν το σφάλμα παραμένει, επικοινωνήστε με το Κέντρο Εξυπηρέτησης Πελατών.

# **053 272**

**Αιτία:** Σφάλμα εσωτερικού λειτουργικού τμήματος

**Αποκατάσταση:** Απενεργοποιήστε/Ενεργοποιήστε το σύστημα. Εάν το σφάλμα παραμένει, επικοινωνήστε με το Κέντρο Εξυπηρέτησης Πελατών.

# **053 273**

**Αιτία:** Σφάλμα εσωτερικού λειτουργικού τμήματος

**Αιτία:** Σφάλμα εσωτερικού λειτουργικού τμήματος

**Αποκατάσταση:** Απενεργοποιήστε/Ενεργοποιήστε το σύστημα. Εάν το σφάλμα παραμένει, επικοινωνήστε με το Κέντρο Εξυπηρέτησης Πελατών.

# **053 275**

**Αιτία:** Σφάλμα εσωτερικού λειτουργικού τμήματος

**Αποκατάσταση:** Απενεργοποιήστε/Ενεργοποιήστε το σύστημα. Εάν το σφάλμα παραμένει, επικοινωνήστε με το Κέντρο Εξυπηρέτησης Πελατών.

# **053 276**

**Αιτία:** Σφάλμα εσωτερικού λειτουργικού τμήματος

**Αποκατάσταση:** Απενεργοποιήστε/Ενεργοποιήστε το σύστημα. Εάν το σφάλμα παραμένει, επικοινωνήστε με το Κέντρο Εξυπηρέτησης Πελατών.

#### **053 277**

**Αιτία:** Σφάλμα εσωτερικού λειτουργικού τμήματος

**Αποκατάσταση:** Απενεργοποιήστε/Ενεργοποιήστε το σύστημα. Εάν το σφάλμα παραμένει, επικοινωνήστε με το Κέντρο Εξυπηρέτησης Πελατών.

# **053 278**

**Αιτία:** Σφάλμα εσωτερικού λειτουργικού τμήματος

**Αποκατάσταση:** Απενεργοποιήστε/Ενεργοποιήστε το σύστημα. Εάν το σφάλμα παραμένει, επικοινωνήστε με το Κέντρο Εξυπηρέτησης Πελατών.

# **053 279**

**Αιτία:** Σφάλμα εσωτερικού λειτουργικού τμήματος

**Αποκατάσταση:** Απενεργοποιήστε/Ενεργοποιήστε το σύστημα. Εάν το σφάλμα παραμένει, επικοινωνήστε με το Κέντρο Εξυπηρέτησης Πελατών.

# **053 280**

**Αιτία:** Σφάλμα εσωτερικού λειτουργικού τμήματος

**Αποκατάσταση:** Απενεργοποιήστε/Ενεργοποιήστε το σύστημα. Εάν το σφάλμα παραμένει, επικοινωνήστε με το Κέντρο Εξυπηρέτησης Πελατών.

#### **053 281**

**Αιτία:** Σφάλμα εσωτερικού λειτουργικού τμήματος

**Αποκατάσταση:** Απενεργοποιήστε/Ενεργοποιήστε το σύστημα. Εάν το σφάλμα παραμένει, επικοινωνήστε με το Κέντρο Εξυπηρέτησης Πελατών.

#### **053 282**

**Αιτία:** Σφάλμα εσωτερικού λειτουργικού τμήματος

**Αιτία:** Σφάλμα εσωτερικού λειτουργικού τμήματος

**Αποκατάσταση:** Απενεργοποιήστε/Ενεργοποιήστε το σύστημα. Εάν το σφάλμα παραμένει, επικοινωνήστε με το Κέντρο Εξυπηρέτησης Πελατών.

## **053 284**

**Αιτία:** Σφάλμα εσωτερικού λειτουργικού τμήματος

**Αποκατάσταση:** Απενεργοποιήστε/Ενεργοποιήστε το σύστημα. Εάν το σφάλμα παραμένει, επικοινωνήστε με το Κέντρο Εξυπηρέτησης Πελατών.

# **053 285**

**Αιτία:** Σφάλμα εσωτερικού λειτουργικού τμήματος

**Αποκατάσταση:** Απενεργοποιήστε/Ενεργοποιήστε το σύστημα. Εάν το σφάλμα παραμένει, επικοινωνήστε με το Κέντρο Εξυπηρέτησης Πελατών.

#### **053 286**

**Αιτία:** Σφάλμα εσωτερικού λειτουργικού τμήματος

**Αποκατάσταση:** Απενεργοποιήστε/Ενεργοποιήστε το σύστημα. Εάν το σφάλμα παραμένει, επικοινωνήστε με το Κέντρο Εξυπηρέτησης Πελατών.

# **053 287**

**Αιτία:** Σφάλμα εσωτερικού λειτουργικού τμήματος

**Αποκατάσταση:** Απενεργοποιήστε/Ενεργοποιήστε το σύστημα. Εάν το σφάλμα παραμένει, επικοινωνήστε με το Κέντρο Εξυπηρέτησης Πελατών.

# **053 288**

**Αιτία:** Σφάλμα εσωτερικού λειτουργικού τμήματος

**Αποκατάσταση:** Απενεργοποιήστε/Ενεργοποιήστε το σύστημα. Εάν το σφάλμα παραμένει, επικοινωνήστε με το Κέντρο Εξυπηρέτησης Πελατών.

# **053 289**

**Αιτία:** Σφάλμα εσωτερικού λειτουργικού τμήματος

**Αποκατάσταση:** Απενεργοποιήστε/Ενεργοποιήστε το σύστημα. Εάν το σφάλμα παραμένει, επικοινωνήστε με το Κέντρο Εξυπηρέτησης Πελατών.

#### **053 290**

**Αιτία:** Σφάλμα εσωτερικού λειτουργικού τμήματος

**Αποκατάσταση:** Απενεργοποιήστε/Ενεργοποιήστε το σύστημα. Εάν το σφάλμα παραμένει, επικοινωνήστε με το Κέντρο Εξυπηρέτησης Πελατών.

#### **053 291**

**Αιτία:** Σφάλμα εσωτερικού λειτουργικού τμήματος

**Αιτία:** Σφάλμα εσωτερικού λειτουργικού τμήματος

**Αποκατάσταση:** Απενεργοποιήστε/Ενεργοποιήστε το σύστημα. Εάν το σφάλμα παραμένει, επικοινωνήστε με το Κέντρο Εξυπηρέτησης Πελατών.

# **053 293**

**Αιτία:** Σφάλμα εσωτερικού λειτουργικού τμήματος

**Αποκατάσταση:** Απενεργοποιήστε/Ενεργοποιήστε το σύστημα. Εάν το σφάλμα παραμένει, επικοινωνήστε με το Κέντρο Εξυπηρέτησης Πελατών.

# **053 294**

**Αιτία:** Σφάλμα εσωτερικού λειτουργικού τμήματος

**Αποκατάσταση:** Απενεργοποιήστε/Ενεργοποιήστε το σύστημα. Εάν το σφάλμα παραμένει, επικοινωνήστε με το Κέντρο Εξυπηρέτησης Πελατών.

#### **053 295**

**Αιτία:** Σφάλμα εσωτερικού λειτουργικού τμήματος

**Αποκατάσταση:** Απενεργοποιήστε/Ενεργοποιήστε το σύστημα. Εάν το σφάλμα παραμένει, επικοινωνήστε με το Κέντρο Εξυπηρέτησης Πελατών.

# **053 296**

**Αιτία:** Σφάλμα εσωτερικού λειτουργικού τμήματος

**Αποκατάσταση:** Απενεργοποιήστε/Ενεργοποιήστε το σύστημα. Εάν το σφάλμα παραμένει, επικοινωνήστε με το Κέντρο Εξυπηρέτησης Πελατών.

# **053 297**

**Αιτία:** Σφάλμα εσωτερικού λειτουργικού τμήματος

**Αποκατάσταση:** Απενεργοποιήστε/Ενεργοποιήστε το σύστημα. Εάν το σφάλμα παραμένει, επικοινωνήστε με το Κέντρο Εξυπηρέτησης Πελατών.

# **053 298**

**Αιτία:** Σφάλμα εσωτερικού λειτουργικού τμήματος

**Αποκατάσταση:** Απενεργοποιήστε/Ενεργοποιήστε το σύστημα. Εάν το σφάλμα παραμένει, επικοινωνήστε με το Κέντρο Εξυπηρέτησης Πελατών.

#### **053 299**

**Αιτία:** Σφάλμα εσωτερικού λειτουργικού τμήματος

**Αποκατάσταση:** Απενεργοποιήστε/Ενεργοποιήστε το σύστημα. Εάν το σφάλμα παραμένει, επικοινωνήστε με το Κέντρο Εξυπηρέτησης Πελατών.

#### **053 301**

**Αιτία:** Ένα κάλυμμα ή μια θύρα είναι ανοιχτά.

**Αποκατάσταση:** Κλείστε το ανοιχτό κάλυμμα ή τη θύρα και ακολουθήστε τις οδηγίες που εμφανίζονται στο περιβάλλον χρήστη του συστήματος για να επανεκκινήσετε την εργασία.

Βιβλιοδέτης Perfect Binder

#### **053 302**

**Αιτία:** Ένα κάλυμμα ή μια θύρα είναι ανοιχτά.

**Αποκατάσταση:** Κλείστε το ανοιχτό κάλυμμα ή τη θύρα και ακολουθήστε τις οδηγίες που εμφανίζονται στο περιβάλλον χρήστη του συστήματος για να επανεκκινήσετε την εργασία.

#### **053 303**

**Αιτία:** Ένα κάλυμμα ή μια θύρα είναι ανοιχτά.

**Αποκατάσταση:** Κλείστε το ανοιχτό κάλυμμα ή τη θύρα και ακολουθήστε τις οδηγίες που εμφανίζονται στο περιβάλλον χρήστη του συστήματος για να επανεκκινήσετε την εργασία.

#### **053 304**

**Αιτία:** Ένα κάλυμμα ή μια θύρα είναι ανοιχτά.

**Αποκατάσταση:** Κλείστε το ανοιχτό κάλυμμα ή τη θύρα και ακολουθήστε τις οδηγίες που εμφανίζονται στο περιβάλλον χρήστη του συστήματος για να επανεκκινήσετε την εργασία.

#### **053 305**

**Αιτία:** Ένα κάλυμμα ή μια θύρα είναι ανοιχτά.

**Αποκατάσταση:** Κλείστε το ανοιχτό κάλυμμα ή τη θύρα και ακολουθήστε τις οδηγίες που εμφανίζονται στο περιβάλλον χρήστη του συστήματος για να επανεκκινήσετε την εργασία.

#### **053 310**

**Αιτία:** Σφάλμα εσωτερικού λειτουργικού τμήματος

**Αποκατάσταση:** Απενεργοποιήστε/Ενεργοποιήστε το σύστημα. Εάν το σφάλμα παραμένει, επικοινωνήστε με το Κέντρο Εξυπηρέτησης Πελατών.

#### **053 311**

**Αιτία:** Σφάλμα εσωτερικού λειτουργικού τμήματος

**Αποκατάσταση:** Απενεργοποιήστε/Ενεργοποιήστε το σύστημα. Εάν το σφάλμα παραμένει, επικοινωνήστε με το Κέντρο Εξυπηρέτησης Πελατών.

#### **053 312**

**Αιτία:** Σφάλμα εσωτερικού λειτουργικού τμήματος

**Αποκατάσταση:** Απενεργοποιήστε/Ενεργοποιήστε το σύστημα. Εάν το σφάλμα παραμένει, επικοινωνήστε με το Κέντρο Εξυπηρέτησης Πελατών.

#### **053 313**

**Αιτία:** Σφάλμα εσωτερικού λειτουργικού τμήματος

**Αιτία:** Σφάλμα εσωτερικού λειτουργικού τμήματος

**Αποκατάσταση:** Απενεργοποιήστε/Ενεργοποιήστε το σύστημα. Εάν το σφάλμα παραμένει, επικοινωνήστε με το Κέντρο Εξυπηρέτησης Πελατών.

# **053 315**

**Αιτία:** Πρόβλημα λογισμικού

**Αποκατάσταση:** Απενεργοποιήστε/Ενεργοποιήστε το σύστημα. Εάν το σφάλμα παραμένει, επικοινωνήστε με το Κέντρο Εξυπηρέτησης Πελατών.

# **053 316**

**Αιτία:** Πρόβλημα λογισμικού

**Αποκατάσταση:** Απενεργοποιήστε/Ενεργοποιήστε το σύστημα. Εάν το σφάλμα παραμένει, επικοινωνήστε με το Κέντρο Εξυπηρέτησης Πελατών.

#### **053 326**

**Αιτία:** Πρόβλημα λογισμικού

**Αποκατάσταση:** Ελέγξτε ξανά το πάχος της εισερχόμενης εργασίας και στείλτε ξανά την εργασία. Εάν το σφάλμα παραμένει, επικοινωνήστε με το Κέντρο Εξυπηρέτησης Πελατών.

#### **053 327**

**Αιτία:** Σφάλμα εσωτερικού λειτουργικού τμήματος

**Αποκατάσταση:** Απενεργοποιήστε/Ενεργοποιήστε το σύστημα. Εάν το σφάλμα παραμένει, επικοινωνήστε με το Κέντρο Εξυπηρέτησης Πελατών.

#### **053 328**

**Αιτία:** Σφάλμα εσωτερικού λειτουργικού τμήματος

**Αποκατάσταση:** Απενεργοποιήστε/Ενεργοποιήστε το σύστημα. Εάν το σφάλμα παραμένει, επικοινωνήστε με το Κέντρο Εξυπηρέτησης Πελατών.

# **053 332**

**Αιτία:** Πρόβλημα λογισμικού

**Αποκατάσταση:** Απενεργοποιήστε/Ενεργοποιήστε το σύστημα. Εάν το σφάλμα παραμένει, επικοινωνήστε με το Κέντρο Εξυπηρέτησης Πελατών.

#### **053 333**

**Αιτία:** Σφάλμα εσωτερικού λειτουργικού τμήματος

**Αποκατάσταση:** Απενεργοποιήστε/Ενεργοποιήστε το σύστημα. Εάν το σφάλμα παραμένει, επικοινωνήστε με το Κέντρο Εξυπηρέτησης Πελατών.

#### **053 334**

**Αιτία:** Σφάλμα εσωτερικού λειτουργικού τμήματος

Βιβλιοδέτης Perfect Binder

# **053 335**

**Αιτία:** Πρόβλημα λογισμικού

**Αποκατάσταση:** Απενεργοποιήστε/Ενεργοποιήστε το σύστημα. Εάν το σφάλμα παραμένει, επικοινωνήστε με το Κέντρο Εξυπηρέτησης Πελατών.

# **053 400**

**Αιτία:** Ο δίσκος ταξινομητή βιβλίων είναι ανοιχτός

**Αποκατάσταση:** Κλείστε το δίσκο. Εάν το σφάλμα παραμένει, απενεργοποιήστε και μετά ενεργοποιήστε το σύστημα. Εάν το σφάλμα παραμένει, επικοινωνήστε με το Κέντρο Εξυπηρέτησης Πελατών.

#### **053 401**

**Αιτία:** Το επάνω κάλυμμα είναι ανοιχτό

**Αποκατάσταση:** Κλείστε το κάλυμμα. Εάν το σφάλμα παραμένει, απενεργοποιήστε και μετά ενεργοποιήστε το σύστημα. Εάν το σφάλμα παραμένει, επικοινωνήστε με το Κέντρο Εξυπηρέτησης Πελατών.

#### **053 404**

**Αιτία:** Ο δίσκος συμπλήρωσης με κόλλα είναι ανοιχτός

**Αποκατάσταση:** Κλείστε το δίσκο. Εάν το σφάλμα παραμένει, απενεργοποιήστε και μετά ενεργοποιήστε το σύστημα. Εάν το σφάλμα παραμένει, επικοινωνήστε με το Κέντρο Εξυπηρέτησης Πελατών.

# **053 405**

**Αιτία:** Ο περιέκτης υπολειμμάτων της μονάδας περικοπής είναι γεμάτος

**Αποκατάσταση:** Αδειάστε τον περιέκτη. Ακολουθήστε τις οδηγίες που εμφανίζονται στο περιβάλλον χρήστη του συστήματος για να επανεκκινήσετε την εργασία εκτύπωσης.

# **053 406**

**Αιτία:** Ο δίσκος ταξινομητή βιβλίων είναι γεμάτος

**Αποκατάσταση:** Αδειάστε τον περιέκτη. Ακολουθήστε τις οδηγίες που εμφανίζονται στο περιβάλλον χρήστη του συστήματος για να επανεκκινήσετε την εργασία εκτύπωσης.

# **053 407**

**Αιτία:** Η λεπίδα της μονάδας κοπής πλησιάζει ή συμπλήρωσε ήδη τη διάρκεια ζωής της

**Αποκατάσταση:** Επικοινωνήστε με τον αντιπρόσωπο τεχνικής υποστήριξης.

#### **053 408**

**Αιτία:** Η λεπίδα της μονάδας κοπής πλησιάζει ή συμπλήρωσε ήδη τη διάρκεια ζωής της

**Αποκατάσταση:** Επικοινωνήστε με τον αντιπρόσωπο τεχνικής υποστήριξης.

**Αιτία:** Η στάθμη κόλλας είναι χαμηλή ή η κόλλα τελείωσε

**Αποκατάσταση:** Προσθέστε περισσότερη κόλλα στο δίσκο συμπλήρωσης με κόλλα.

## **053 410**

**Αιτία:** Η λεπίδα της μονάδας κοπής πλησιάζει ή συμπλήρωσε ήδη τη διάρκεια ζωής της

**Αποκατάσταση:** Επικοινωνήστε με τον αντιπρόσωπο τεχνικής υποστήριξης.

# **053 411**

**Αιτία:** Ο περιέκτης υπολειμμάτων της μονάδας περικοπής είναι γεμάτος

**Αποκατάσταση:** Αδειάστε τον περιέκτη.

# **053 412**

**Αιτία:** Η στάθμη κόλλας είναι χαμηλή ή η κόλλα τελείωσε

**Αποκατάσταση:** Προσθέστε περισσότερη κόλλα στο δίσκο συμπλήρωσης με κόλλα.Ακολουθήστε τις οδηγίες που εμφανίζονται στο περιβάλλον χρήστη του συστήματος για να επανεκκινήσετε την εργασία εκτύπωσης.

# **053 900**

**Αιτία:** Εμπλοκή χαρτιού

**Αποκατάσταση:** Αφαιρέστε το μπλοκαρισμένο χαρτί και ακολουθήστε τις οδηγίες που εμφανίζονται στο περιβάλλον χρήστη του συστήματος για να επανεκκινήσετε την εργασία.

# **053 901**

**Αιτία:** Εμπλοκή χαρτιού

**Αποκατάσταση:** Αφαιρέστε το μπλοκαρισμένο χαρτί και ακολουθήστε τις οδηγίες που εμφανίζονται στο περιβάλλον χρήστη του συστήματος για να επανεκκινήσετε την εργασία.

#### **053 902**

**Αιτία:** Εμπλοκή χαρτιού

**Αποκατάσταση:** Αφαιρέστε το μπλοκαρισμένο χαρτί και ακολουθήστε τις οδηγίες που εμφανίζονται στο περιβάλλον χρήστη του συστήματος για να επανεκκινήσετε την εργασία.

#### **053 903**

**Αιτία:** Εμπλοκή χαρτιού

**Αιτία:** Εμπλοκή χαρτιού

**Αποκατάσταση:** Αφαιρέστε το μπλοκαρισμένο χαρτί και ακολουθήστε τις οδηγίες που εμφανίζονται στο περιβάλλον χρήστη του συστήματος για να επανεκκινήσετε την εργασία.

# **053 905**

**Αιτία:** Εμπλοκή χαρτιού

**Αποκατάσταση:** Αφαιρέστε το μπλοκαρισμένο χαρτί και ακολουθήστε τις οδηγίες που εμφανίζονται στο περιβάλλον χρήστη του συστήματος για να επανεκκινήσετε την εργασία.

# **053 906**

**Αιτία:** Εμπλοκή χαρτιού

**Αποκατάσταση:** Αφαιρέστε το μπλοκαρισμένο χαρτί και ακολουθήστε τις οδηγίες που εμφανίζονται στο περιβάλλον χρήστη του συστήματος για να επανεκκινήσετε την εργασία.

#### **053 907**

**Αιτία:** Εμπλοκή χαρτιού

**Αποκατάσταση:** Αφαιρέστε το μπλοκαρισμένο χαρτί και ακολουθήστε τις οδηγίες που εμφανίζονται στο περιβάλλον χρήστη του συστήματος για να επανεκκινήσετε την εργασία.

# **053 908**

**Αιτία:** Εμπλοκή χαρτιού

**Αποκατάσταση:** Αφαιρέστε το μπλοκαρισμένο χαρτί και ακολουθήστε τις οδηγίες που εμφανίζονται στο περιβάλλον χρήστη του συστήματος για να επανεκκινήσετε την εργασία.

# **053 909**

**Αιτία:** Εμπλοκή χαρτιού

**Αποκατάσταση:** Αφαιρέστε το μπλοκαρισμένο χαρτί και ακολουθήστε τις οδηγίες που εμφανίζονται στο περιβάλλον χρήστη του συστήματος για να επανεκκινήσετε την εργασία.

# **053 910**

**Αιτία:** Εμπλοκή χαρτιού

**Αποκατάσταση:** Αφαιρέστε το μπλοκαρισμένο χαρτί και ακολουθήστε τις οδηγίες που εμφανίζονται στο περιβάλλον χρήστη του συστήματος για να επανεκκινήσετε την εργασία.

# **053 911**

**Αιτία:** Εμπλοκή χαρτιού

**Αιτία:** Εμπλοκή χαρτιού

**Αποκατάσταση:** Αφαιρέστε το μπλοκαρισμένο χαρτί και ακολουθήστε τις οδηγίες που εμφανίζονται στο περιβάλλον χρήστη του συστήματος για να επανεκκινήσετε την εργασία.

# **053 913**

**Αιτία:** Εμπλοκή χαρτιού

**Αποκατάσταση:** Αφαιρέστε το μπλοκαρισμένο χαρτί και ακολουθήστε τις οδηγίες που εμφανίζονται στο περιβάλλον χρήστη του συστήματος για να επανεκκινήσετε την εργασία.

# **053 914**

**Αιτία:** Εμπλοκή χαρτιού

**Αποκατάσταση:** Αφαιρέστε το μπλοκαρισμένο χαρτί και ακολουθήστε τις οδηγίες που εμφανίζονται στο περιβάλλον χρήστη του συστήματος για να επανεκκινήσετε την εργασία.

# **053 915**

**Αιτία:** Εμπλοκή χαρτιού

**Αποκατάσταση:** Αφαιρέστε το μπλοκαρισμένο χαρτί και ακολουθήστε τις οδηγίες που εμφανίζονται στο περιβάλλον χρήστη του συστήματος για να επανεκκινήσετε την εργασία.

# **053 916**

**Αιτία:** Εμπλοκή χαρτιού

**Αποκατάσταση:** Αφαιρέστε το μπλοκαρισμένο χαρτί και ακολουθήστε τις οδηγίες που εμφανίζονται στο περιβάλλον χρήστη του συστήματος για να επανεκκινήσετε την εργασία.

# **053 922**

**Αιτία:** Δεν είναι δυνατόν να ανιχνευτεί το μέγεθος που τοποθετήθηκε στο δίσκο της μονάδας εισαγωγής εξωφύλλων, ή η ποσότητα που τοποθετήθηκε στο δίσκο υπερβαίνει τη μέγιστη ποσότητα.

**Αποκατάσταση:** Αφαιρέστε το περιεχόμενο του δίσκου, επανατοποθετήστε τα μέσα εκτύπωσης στο δίσκο και βεβαιωθείτε ότι στο περιβάλλον χρήστη του συστήματος υπάρχουν οι σωστές πληροφορίες προγραμματισμού του δίσκου.

# **054 210**

**Αιτία:** Σφάλμα εσωτερικού λειτουργικού τμήματος

**Αποκατάσταση:** Απενεργοποιήστε/Ενεργοποιήστε το σύστημα. Εάν το σφάλμα παραμένει, επικοινωνήστε με το Κέντρο Εξυπηρέτησης Πελατών.

# **054 211**

**Αιτία:** Σφάλμα εσωτερικού λειτουργικού τμήματος

Βιβλιοδέτης Perfect Binder

#### **054 212**

**Αιτία:** Σφάλμα εσωτερικού λειτουργικού τμήματος

**Αποκατάσταση:** Απενεργοποιήστε/Ενεργοποιήστε το σύστημα. Εάν το σφάλμα παραμένει, επικοινωνήστε με το Κέντρο Εξυπηρέτησης Πελατών.

#### **054 213**

**Αιτία:** Σφάλμα εσωτερικού λειτουργικού τμήματος

**Αποκατάσταση:** Απενεργοποιήστε/Ενεργοποιήστε το σύστημα. Εάν το σφάλμα παραμένει, επικοινωνήστε με το Κέντρο Εξυπηρέτησης Πελατών.

#### **054 214**

**Αιτία:** Σφάλμα εσωτερικού λειτουργικού τμήματος

**Αποκατάσταση:** Απενεργοποιήστε/Ενεργοποιήστε το σύστημα. Εάν το σφάλμα παραμένει, επικοινωνήστε με το Κέντρο Εξυπηρέτησης Πελατών.

#### **054 215**

**Αιτία:** Σφάλμα εσωτερικού λειτουργικού τμήματος

**Αποκατάσταση:** Απενεργοποιήστε/Ενεργοποιήστε το σύστημα. Εάν το σφάλμα παραμένει, επικοινωνήστε με το Κέντρο Εξυπηρέτησης Πελατών.

#### **054 216**

**Αιτία:** Σφάλμα εσωτερικού λειτουργικού τμήματος

**Αποκατάσταση:** Απενεργοποιήστε/Ενεργοποιήστε το σύστημα. Εάν το σφάλμα παραμένει, επικοινωνήστε με το Κέντρο Εξυπηρέτησης Πελατών.

#### **054 217**

**Αιτία:** Σφάλμα εσωτερικού λειτουργικού τμήματος

**Αποκατάσταση:** Απενεργοποιήστε/Ενεργοποιήστε το σύστημα. Εάν το σφάλμα παραμένει, επικοινωνήστε με το Κέντρο Εξυπηρέτησης Πελατών.

#### **054 218**

**Αιτία:** Σφάλμα εσωτερικού λειτουργικού τμήματος

**Αποκατάσταση:** Απενεργοποιήστε/Ενεργοποιήστε το σύστημα. Εάν το σφάλμα παραμένει, επικοινωνήστε με το Κέντρο Εξυπηρέτησης Πελατών.

#### **054 219**

**Αιτία:** Σφάλμα εσωτερικού λειτουργικού τμήματος

**Αποκατάσταση:** Απενεργοποιήστε/Ενεργοποιήστε το σύστημα. Εάν το σφάλμα παραμένει, επικοινωνήστε με το Κέντρο Εξυπηρέτησης Πελατών.

#### **054 220**

**Αιτία:** Σφάλμα εσωτερικού λειτουργικού τμήματος
**Αιτία:** Σφάλμα εσωτερικού λειτουργικού τμήματος

**Αποκατάσταση:** Απενεργοποιήστε/Ενεργοποιήστε το σύστημα. Εάν το σφάλμα παραμένει, επικοινωνήστε με το Κέντρο Εξυπηρέτησης Πελατών.

#### **054 222**

**Αιτία:** Σφάλμα εσωτερικού λειτουργικού τμήματος

**Αποκατάσταση:** Απενεργοποιήστε/Ενεργοποιήστε το σύστημα. Εάν το σφάλμα παραμένει, επικοινωνήστε με το Κέντρο Εξυπηρέτησης Πελατών.

#### **054 223**

**Αιτία:** Σφάλμα εσωτερικού λειτουργικού τμήματος

**Αποκατάσταση:** Απενεργοποιήστε/Ενεργοποιήστε το σύστημα. Εάν το σφάλμα παραμένει, επικοινωνήστε με το Κέντρο Εξυπηρέτησης Πελατών.

#### **054 224**

**Αιτία:** Σφάλμα εσωτερικού λειτουργικού τμήματος

**Αποκατάσταση:** Απενεργοποιήστε/Ενεργοποιήστε το σύστημα. Εάν το σφάλμα παραμένει, επικοινωνήστε με το Κέντρο Εξυπηρέτησης Πελατών.

#### **054 225**

**Αιτία:** Σφάλμα εσωτερικού λειτουργικού τμήματος

**Αποκατάσταση:** Απενεργοποιήστε/Ενεργοποιήστε το σύστημα. Εάν το σφάλμα παραμένει, επικοινωνήστε με το Κέντρο Εξυπηρέτησης Πελατών.

#### **054 226**

**Αιτία:** Σφάλμα εσωτερικού λειτουργικού τμήματος

**Αποκατάσταση:** Απενεργοποιήστε/Ενεργοποιήστε το σύστημα. Εάν το σφάλμα παραμένει, επικοινωνήστε με το Κέντρο Εξυπηρέτησης Πελατών.

#### **054 227**

**Αιτία:** Σφάλμα εσωτερικού λειτουργικού τμήματος

**Αποκατάσταση:** Απενεργοποιήστε/Ενεργοποιήστε το σύστημα. Εάν το σφάλμα παραμένει, επικοινωνήστε με το Κέντρο Εξυπηρέτησης Πελατών.

#### **054 228**

**Αιτία:** Σφάλμα εσωτερικού λειτουργικού τμήματος

**Αποκατάσταση:** Απενεργοποιήστε/Ενεργοποιήστε το σύστημα. Εάν το σφάλμα παραμένει, επικοινωνήστε με το Κέντρο Εξυπηρέτησης Πελατών.

#### **054 229**

**Αιτία:** Σφάλμα εσωτερικού λειτουργικού τμήματος

**Αιτία:** Σφάλμα εσωτερικού λειτουργικού τμήματος

**Αποκατάσταση:** Απενεργοποιήστε/Ενεργοποιήστε το σύστημα. Εάν το σφάλμα παραμένει, επικοινωνήστε με το Κέντρο Εξυπηρέτησης Πελατών.

#### **054 231**

**Αιτία:** Σφάλμα εσωτερικού λειτουργικού τμήματος

**Αποκατάσταση:** Απενεργοποιήστε/Ενεργοποιήστε το σύστημα. Εάν το σφάλμα παραμένει, επικοινωνήστε με το Κέντρο Εξυπηρέτησης Πελατών.

#### **054 232**

**Αιτία:** Σφάλμα εσωτερικού λειτουργικού τμήματος

**Αποκατάσταση:** Απενεργοποιήστε/Ενεργοποιήστε το σύστημα. Εάν το σφάλμα παραμένει, επικοινωνήστε με το Κέντρο Εξυπηρέτησης Πελατών.

#### **054 233**

**Αιτία:** Σφάλμα εσωτερικού λειτουργικού τμήματος

**Αποκατάσταση:** Απενεργοποιήστε/Ενεργοποιήστε το σύστημα. Εάν το σφάλμα παραμένει, επικοινωνήστε με το Κέντρο Εξυπηρέτησης Πελατών.

#### **054 234**

**Αιτία:** Σφάλμα εσωτερικού λειτουργικού τμήματος

**Αποκατάσταση:** Απενεργοποιήστε/Ενεργοποιήστε το σύστημα. Εάν το σφάλμα παραμένει, επικοινωνήστε με το Κέντρο Εξυπηρέτησης Πελατών.

#### **054 235**

**Αιτία:** Σφάλμα εσωτερικού λειτουργικού τμήματος

**Αποκατάσταση:** Απενεργοποιήστε/Ενεργοποιήστε το σύστημα. Εάν το σφάλμα παραμένει, επικοινωνήστε με το Κέντρο Εξυπηρέτησης Πελατών.

#### **054 236**

**Αιτία:** Σφάλμα εσωτερικού λειτουργικού τμήματος

**Αποκατάσταση:** Απενεργοποιήστε/Ενεργοποιήστε το σύστημα. Εάν το σφάλμα παραμένει, επικοινωνήστε με το Κέντρο Εξυπηρέτησης Πελατών.

#### **054 237**

**Αιτία:** Σφάλμα εσωτερικού λειτουργικού τμήματος

**Αποκατάσταση:** Απενεργοποιήστε/Ενεργοποιήστε το σύστημα. Εάν το σφάλμα παραμένει, επικοινωνήστε με το Κέντρο Εξυπηρέτησης Πελατών.

#### **054 238**

**Αιτία:** Σφάλμα εσωτερικού λειτουργικού τμήματος

**Αιτία:** Σφάλμα εσωτερικού λειτουργικού τμήματος

**Αποκατάσταση:** Απενεργοποιήστε/Ενεργοποιήστε το σύστημα. Εάν το σφάλμα παραμένει, επικοινωνήστε με το Κέντρο Εξυπηρέτησης Πελατών.

#### **054 240**

**Αιτία:** Σφάλμα εσωτερικού λειτουργικού τμήματος

**Αποκατάσταση:** Απενεργοποιήστε/Ενεργοποιήστε το σύστημα. Εάν το σφάλμα παραμένει, επικοινωνήστε με το Κέντρο Εξυπηρέτησης Πελατών.

#### **054 241**

**Αιτία:** Σφάλμα εσωτερικού λειτουργικού τμήματος

**Αποκατάσταση:** Απενεργοποιήστε/Ενεργοποιήστε το σύστημα. Εάν το σφάλμα παραμένει, επικοινωνήστε με το Κέντρο Εξυπηρέτησης Πελατών.

#### **054 242**

**Αιτία:** Σφάλμα εσωτερικού λειτουργικού τμήματος

**Αποκατάσταση:** Απενεργοποιήστε/Ενεργοποιήστε το σύστημα. Εάν το σφάλμα παραμένει, επικοινωνήστε με το Κέντρο Εξυπηρέτησης Πελατών.

#### **054 243**

**Αιτία:** Σφάλμα εσωτερικού λειτουργικού τμήματος

**Αποκατάσταση:** Απενεργοποιήστε/Ενεργοποιήστε το σύστημα. Εάν το σφάλμα παραμένει, επικοινωνήστε με το Κέντρο Εξυπηρέτησης Πελατών.

#### **054 244**

**Αιτία:** Σφάλμα εσωτερικού λειτουργικού τμήματος

**Αποκατάσταση:** Απενεργοποιήστε/Ενεργοποιήστε το σύστημα. Εάν το σφάλμα παραμένει, επικοινωνήστε με το Κέντρο Εξυπηρέτησης Πελατών.

#### **054 245**

**Αιτία:** Σφάλμα εσωτερικού λειτουργικού τμήματος

**Αποκατάσταση:** Απενεργοποιήστε/Ενεργοποιήστε το σύστημα. Εάν το σφάλμα παραμένει, επικοινωνήστε με το Κέντρο Εξυπηρέτησης Πελατών.

#### **054 246**

**Αιτία:** Σφάλμα εσωτερικού λειτουργικού τμήματος

**Αποκατάσταση:** Απενεργοποιήστε/Ενεργοποιήστε το σύστημα. Εάν το σφάλμα παραμένει, επικοινωνήστε με το Κέντρο Εξυπηρέτησης Πελατών.

#### **054 247**

**Αιτία:** Σφάλμα εσωτερικού λειτουργικού τμήματος

**Αιτία:** Σφάλμα εσωτερικού λειτουργικού τμήματος

**Αποκατάσταση:** Απενεργοποιήστε/Ενεργοποιήστε το σύστημα. Εάν το σφάλμα παραμένει, επικοινωνήστε με το Κέντρο Εξυπηρέτησης Πελατών.

#### **054 249**

**Αιτία:** Σφάλμα εσωτερικού λειτουργικού τμήματος

**Αποκατάσταση:** Απενεργοποιήστε/Ενεργοποιήστε το σύστημα. Εάν το σφάλμα παραμένει, επικοινωνήστε με το Κέντρο Εξυπηρέτησης Πελατών.

#### **054 250**

**Αιτία:** Σφάλμα εσωτερικού λειτουργικού τμήματος

**Αποκατάσταση:** Απενεργοποιήστε/Ενεργοποιήστε το σύστημα. Εάν το σφάλμα παραμένει, επικοινωνήστε με το Κέντρο Εξυπηρέτησης Πελατών.

#### **054 251**

**Αιτία:** Σφάλμα εσωτερικού λειτουργικού τμήματος

**Αποκατάσταση:** Απενεργοποιήστε/Ενεργοποιήστε το σύστημα. Εάν το σφάλμα παραμένει, επικοινωνήστε με το Κέντρο Εξυπηρέτησης Πελατών.

#### **054 252**

**Αιτία:** Σφάλμα εσωτερικού λειτουργικού τμήματος

**Αποκατάσταση:** Απενεργοποιήστε/Ενεργοποιήστε το σύστημα. Εάν το σφάλμα παραμένει, επικοινωνήστε με το Κέντρο Εξυπηρέτησης Πελατών.

#### **054 253**

**Αιτία:** Σφάλμα εσωτερικού λειτουργικού τμήματος

**Αποκατάσταση:** Απενεργοποιήστε/Ενεργοποιήστε το σύστημα. Εάν το σφάλμα παραμένει, επικοινωνήστε με το Κέντρο Εξυπηρέτησης Πελατών.

#### **054 254**

**Αιτία:** Σφάλμα εσωτερικού λειτουργικού τμήματος

**Αποκατάσταση:** Απενεργοποιήστε/Ενεργοποιήστε το σύστημα. Εάν το σφάλμα παραμένει, επικοινωνήστε με το Κέντρο Εξυπηρέτησης Πελατών.

#### **054 255**

**Αιτία:** Σφάλμα εσωτερικού λειτουργικού τμήματος

**Αποκατάσταση:** Απενεργοποιήστε/Ενεργοποιήστε το σύστημα. Εάν το σφάλμα παραμένει, επικοινωνήστε με το Κέντρο Εξυπηρέτησης Πελατών.

#### **054 256**

**Αιτία:** Σφάλμα εσωτερικού λειτουργικού τμήματος

**Αιτία:** Σφάλμα εσωτερικού λειτουργικού τμήματος

**Αποκατάσταση:** Απενεργοποιήστε/Ενεργοποιήστε το σύστημα. Εάν το σφάλμα παραμένει, επικοινωνήστε με το Κέντρο Εξυπηρέτησης Πελατών.

#### **054 258**

**Αιτία:** Σφάλμα εσωτερικού λειτουργικού τμήματος

**Αποκατάσταση:** Απενεργοποιήστε/Ενεργοποιήστε το σύστημα. Εάν το σφάλμα παραμένει, επικοινωνήστε με το Κέντρο Εξυπηρέτησης Πελατών.

#### **054 259**

**Αιτία:** Σφάλμα εσωτερικού λειτουργικού τμήματος

**Αποκατάσταση:** Απενεργοποιήστε/Ενεργοποιήστε το σύστημα. Εάν το σφάλμα παραμένει, επικοινωνήστε με το Κέντρο Εξυπηρέτησης Πελατών.

#### **054 260**

**Αιτία:** Σφάλμα εσωτερικού λειτουργικού τμήματος

**Αποκατάσταση:** Απενεργοποιήστε/Ενεργοποιήστε το σύστημα. Εάν το σφάλμα παραμένει, επικοινωνήστε με το Κέντρο Εξυπηρέτησης Πελατών.

#### **054 261**

**Αιτία:** Σφάλμα εσωτερικού λειτουργικού τμήματος

**Αποκατάσταση:** Απενεργοποιήστε/Ενεργοποιήστε το σύστημα. Εάν το σφάλμα παραμένει, επικοινωνήστε με το Κέντρο Εξυπηρέτησης Πελατών.

#### **054 262**

**Αιτία:** Σφάλμα εσωτερικού λειτουργικού τμήματος

**Αποκατάσταση:** Απενεργοποιήστε/Ενεργοποιήστε το σύστημα. Εάν το σφάλμα παραμένει, επικοινωνήστε με το Κέντρο Εξυπηρέτησης Πελατών.

#### **054 263**

**Αιτία:** Σφάλμα εσωτερικού λειτουργικού τμήματος

**Αποκατάσταση:** Απενεργοποιήστε/Ενεργοποιήστε το σύστημα. Εάν το σφάλμα παραμένει, επικοινωνήστε με το Κέντρο Εξυπηρέτησης Πελατών.

#### **054 264**

**Αιτία:** Σφάλμα εσωτερικού λειτουργικού τμήματος

**Αποκατάσταση:** Απενεργοποιήστε/Ενεργοποιήστε το σύστημα. Εάν το σφάλμα παραμένει, επικοινωνήστε με το Κέντρο Εξυπηρέτησης Πελατών.

#### **054 265**

**Αιτία:** Σφάλμα εσωτερικού λειτουργικού τμήματος

**Αιτία:** Σφάλμα εσωτερικού λειτουργικού τμήματος

**Αποκατάσταση:** Απενεργοποιήστε/Ενεργοποιήστε το σύστημα. Εάν το σφάλμα παραμένει, επικοινωνήστε με το Κέντρο Εξυπηρέτησης Πελατών.

#### **054 267**

**Αιτία:** Σφάλμα εσωτερικού λειτουργικού τμήματος

**Αποκατάσταση:** Απενεργοποιήστε/Ενεργοποιήστε το σύστημα. Εάν το σφάλμα παραμένει, επικοινωνήστε με το Κέντρο Εξυπηρέτησης Πελατών.

#### **054 268**

**Αιτία:** Σφάλμα εσωτερικού λειτουργικού τμήματος

**Αποκατάσταση:** Απενεργοποιήστε/Ενεργοποιήστε το σύστημα. Εάν το σφάλμα παραμένει, επικοινωνήστε με το Κέντρο Εξυπηρέτησης Πελατών.

#### **054 269**

**Αιτία:** Σφάλμα εσωτερικού λειτουργικού τμήματος

**Αποκατάσταση:** Απενεργοποιήστε/Ενεργοποιήστε το σύστημα. Εάν το σφάλμα παραμένει, επικοινωνήστε με το Κέντρο Εξυπηρέτησης Πελατών.

#### **054 270**

**Αιτία:** Σφάλμα εσωτερικού λειτουργικού τμήματος

**Αποκατάσταση:** Απενεργοποιήστε/Ενεργοποιήστε το σύστημα. Εάν το σφάλμα παραμένει, επικοινωνήστε με το Κέντρο Εξυπηρέτησης Πελατών.

#### **054 271**

**Αιτία:** Σφάλμα εσωτερικού λειτουργικού τμήματος

**Αποκατάσταση:** Απενεργοποιήστε/Ενεργοποιήστε το σύστημα. Εάν το σφάλμα παραμένει, επικοινωνήστε με το Κέντρο Εξυπηρέτησης Πελατών.

#### **054 272**

**Αιτία:** Σφάλμα εσωτερικού λειτουργικού τμήματος

**Αποκατάσταση:** Απενεργοποιήστε/Ενεργοποιήστε το σύστημα. Εάν το σφάλμα παραμένει, επικοινωνήστε με το Κέντρο Εξυπηρέτησης Πελατών.

#### **054 273**

**Αιτία:** Σφάλμα εσωτερικού λειτουργικού τμήματος

**Αποκατάσταση:** Απενεργοποιήστε/Ενεργοποιήστε το σύστημα. Εάν το σφάλμα παραμένει, επικοινωνήστε με το Κέντρο Εξυπηρέτησης Πελατών.

#### **054 274**

**Αιτία:** Σφάλμα εσωτερικού λειτουργικού τμήματος

**Αιτία:** Σφάλμα εσωτερικού λειτουργικού τμήματος

**Αποκατάσταση:** Απενεργοποιήστε/Ενεργοποιήστε το σύστημα. Εάν το σφάλμα παραμένει, επικοινωνήστε με το Κέντρο Εξυπηρέτησης Πελατών.

#### **054 276**

**Αιτία:** Σφάλμα εσωτερικού λειτουργικού τμήματος

**Αποκατάσταση:** Απενεργοποιήστε/Ενεργοποιήστε το σύστημα. Εάν το σφάλμα παραμένει, επικοινωνήστε με το Κέντρο Εξυπηρέτησης Πελατών.

#### **054 277**

**Αιτία:** Σφάλμα εσωτερικού λειτουργικού τμήματος

**Αποκατάσταση:** Απενεργοποιήστε/Ενεργοποιήστε το σύστημα. Εάν το σφάλμα παραμένει, επικοινωνήστε με το Κέντρο Εξυπηρέτησης Πελατών.

#### **054 278**

**Αιτία:** Σφάλμα εσωτερικού λειτουργικού τμήματος

**Αποκατάσταση:** Απενεργοποιήστε/Ενεργοποιήστε το σύστημα. Εάν το σφάλμα παραμένει, επικοινωνήστε με το Κέντρο Εξυπηρέτησης Πελατών.

#### **054 279**

**Αιτία:** Σφάλμα εσωτερικού λειτουργικού τμήματος

**Αποκατάσταση:** Απενεργοποιήστε/Ενεργοποιήστε το σύστημα. Εάν το σφάλμα παραμένει, επικοινωνήστε με το Κέντρο Εξυπηρέτησης Πελατών.

#### **054 280**

**Αιτία:** Σφάλμα εσωτερικού λειτουργικού τμήματος

**Αποκατάσταση:** Απενεργοποιήστε/Ενεργοποιήστε το σύστημα. Εάν το σφάλμα παραμένει, επικοινωνήστε με το Κέντρο Εξυπηρέτησης Πελατών.

#### **054 281**

**Αιτία:** Σφάλμα εσωτερικού λειτουργικού τμήματος

**Αποκατάσταση:** Απενεργοποιήστε/Ενεργοποιήστε το σύστημα. Εάν το σφάλμα παραμένει, επικοινωνήστε με το Κέντρο Εξυπηρέτησης Πελατών.

#### **054 282**

**Αιτία:** Σφάλμα εσωτερικού λειτουργικού τμήματος

**Αποκατάσταση:** Απενεργοποιήστε/Ενεργοποιήστε το σύστημα. Εάν το σφάλμα παραμένει, επικοινωνήστε με το Κέντρο Εξυπηρέτησης Πελατών.

#### **054 283**

**Αιτία:** Σφάλμα εσωτερικού λειτουργικού τμήματος

**Αιτία:** Σφάλμα εσωτερικού λειτουργικού τμήματος

**Αποκατάσταση:** Απενεργοποιήστε/Ενεργοποιήστε το σύστημα. Εάν το σφάλμα παραμένει, επικοινωνήστε με το Κέντρο Εξυπηρέτησης Πελατών.

#### **054 285**

**Αιτία:** Σφάλμα εσωτερικού λειτουργικού τμήματος

**Αποκατάσταση:** Απενεργοποιήστε/Ενεργοποιήστε το σύστημα. Εάν το σφάλμα παραμένει, επικοινωνήστε με το Κέντρο Εξυπηρέτησης Πελατών.

#### **054 286**

**Αιτία:** Σφάλμα εσωτερικού λειτουργικού τμήματος

**Αποκατάσταση:** Απενεργοποιήστε/Ενεργοποιήστε το σύστημα. Εάν το σφάλμα παραμένει, επικοινωνήστε με το Κέντρο Εξυπηρέτησης Πελατών.

#### **054 287**

**Αιτία:** Σφάλμα εσωτερικού λειτουργικού τμήματος

**Αποκατάσταση:** Απενεργοποιήστε/Ενεργοποιήστε το σύστημα. Εάν το σφάλμα παραμένει, επικοινωνήστε με το Κέντρο Εξυπηρέτησης Πελατών.

#### **054 288**

**Αιτία:** Σφάλμα εσωτερικού λειτουργικού τμήματος

**Αποκατάσταση:** Απενεργοποιήστε/Ενεργοποιήστε το σύστημα. Εάν το σφάλμα παραμένει, επικοινωνήστε με το Κέντρο Εξυπηρέτησης Πελατών.

#### **054 289**

**Αιτία:** Σφάλμα εσωτερικού λειτουργικού τμήματος

**Αποκατάσταση:** Απενεργοποιήστε/Ενεργοποιήστε το σύστημα. Εάν το σφάλμα παραμένει, επικοινωνήστε με το Κέντρο Εξυπηρέτησης Πελατών.

#### **054 290**

**Αιτία:** Σφάλμα εσωτερικού λειτουργικού τμήματος

**Αποκατάσταση:** Απενεργοποιήστε/Ενεργοποιήστε το σύστημα. Εάν το σφάλμα παραμένει, επικοινωνήστε με το Κέντρο Εξυπηρέτησης Πελατών.

#### **054 291**

**Αιτία:** Σφάλμα εσωτερικού λειτουργικού τμήματος

**Αποκατάσταση:** Απενεργοποιήστε/Ενεργοποιήστε το σύστημα. Εάν το σφάλμα παραμένει, επικοινωνήστε με το Κέντρο Εξυπηρέτησης Πελατών.

#### **054 292**

**Αιτία:** Σφάλμα εσωτερικού λειτουργικού τμήματος

**Αιτία:** Σφάλμα εσωτερικού λειτουργικού τμήματος

**Αποκατάσταση:** Απενεργοποιήστε/Ενεργοποιήστε το σύστημα. Εάν το σφάλμα παραμένει, επικοινωνήστε με το Κέντρο Εξυπηρέτησης Πελατών.

#### **054 294**

**Αιτία:** Σφάλμα εσωτερικού λειτουργικού τμήματος

**Αποκατάσταση:** Απενεργοποιήστε/Ενεργοποιήστε το σύστημα. Εάν το σφάλμα παραμένει, επικοινωνήστε με το Κέντρο Εξυπηρέτησης Πελατών.

#### **054 295**

**Αιτία:** Σφάλμα εσωτερικού λειτουργικού τμήματος

**Αποκατάσταση:** Απενεργοποιήστε/Ενεργοποιήστε το σύστημα. Εάν το σφάλμα παραμένει, επικοινωνήστε με το Κέντρο Εξυπηρέτησης Πελατών.

#### **054 296**

**Αιτία:** Σφάλμα εσωτερικού λειτουργικού τμήματος

**Αποκατάσταση:** Απενεργοποιήστε/Ενεργοποιήστε το σύστημα. Εάν το σφάλμα παραμένει, επικοινωνήστε με το Κέντρο Εξυπηρέτησης Πελατών.

#### **054 297**

**Αιτία:** Σφάλμα εσωτερικού λειτουργικού τμήματος

**Αποκατάσταση:** Απενεργοποιήστε/Ενεργοποιήστε το σύστημα. Εάν το σφάλμα παραμένει, επικοινωνήστε με το Κέντρο Εξυπηρέτησης Πελατών.

#### **054 298**

**Αιτία:** Σφάλμα εσωτερικού λειτουργικού τμήματος

**Αποκατάσταση:** Απενεργοποιήστε/Ενεργοποιήστε το σύστημα. Εάν το σφάλμα παραμένει, επικοινωνήστε με το Κέντρο Εξυπηρέτησης Πελατών.

#### **054 299**

**Αιτία:** Σφάλμα εσωτερικού λειτουργικού τμήματος

**Αποκατάσταση:** Απενεργοποιήστε/Ενεργοποιήστε το σύστημα. Εάν το σφάλμα παραμένει, επικοινωνήστε με το Κέντρο Εξυπηρέτησης Πελατών.

#### **055 210**

**Αιτία:** Σφάλμα εσωτερικού λειτουργικού τμήματος

**Αποκατάσταση:** Απενεργοποιήστε/Ενεργοποιήστε το σύστημα. Εάν το σφάλμα παραμένει, επικοινωνήστε με το Κέντρο Εξυπηρέτησης Πελατών.

#### **055 211**

**Αιτία:** Σφάλμα εσωτερικού λειτουργικού τμήματος

Βιβλιοδέτης Perfect Binder

#### **055 212**

**Αιτία:** Σφάλμα εσωτερικού λειτουργικού τμήματος

**Αποκατάσταση:** Απενεργοποιήστε/Ενεργοποιήστε το σύστημα. Εάν το σφάλμα παραμένει, επικοινωνήστε με το Κέντρο Εξυπηρέτησης Πελατών.

#### **055 213**

**Αιτία:** Σφάλμα εσωτερικού λειτουργικού τμήματος

**Αποκατάσταση:** Απενεργοποιήστε/Ενεργοποιήστε το σύστημα. Εάν το σφάλμα παραμένει, επικοινωνήστε με το Κέντρο Εξυπηρέτησης Πελατών.

#### **055 214**

**Αιτία:** Σφάλμα εσωτερικού λειτουργικού τμήματος

**Αποκατάσταση:** Απενεργοποιήστε/Ενεργοποιήστε το σύστημα. Εάν το σφάλμα παραμένει, επικοινωνήστε με το Κέντρο Εξυπηρέτησης Πελατών.

#### **055 215**

**Αιτία:** Σφάλμα εσωτερικού λειτουργικού τμήματος

**Αποκατάσταση:** Απενεργοποιήστε/Ενεργοποιήστε το σύστημα. Εάν το σφάλμα παραμένει, επικοινωνήστε με το Κέντρο Εξυπηρέτησης Πελατών.

#### **055 216**

**Αιτία:** Σφάλμα εσωτερικού λειτουργικού τμήματος

**Αποκατάσταση:** Απενεργοποιήστε/Ενεργοποιήστε το σύστημα. Εάν το σφάλμα παραμένει, επικοινωνήστε με το Κέντρο Εξυπηρέτησης Πελατών.

#### **055 217**

**Αιτία:** Σφάλμα εσωτερικού λειτουργικού τμήματος

**Αποκατάσταση:** Απενεργοποιήστε/Ενεργοποιήστε το σύστημα. Εάν το σφάλμα παραμένει, επικοινωνήστε με το Κέντρο Εξυπηρέτησης Πελατών.

#### **055 218**

**Αιτία:** Σφάλμα εσωτερικού λειτουργικού τμήματος

**Αποκατάσταση:** Απενεργοποιήστε/Ενεργοποιήστε το σύστημα. Εάν το σφάλμα παραμένει, επικοινωνήστε με το Κέντρο Εξυπηρέτησης Πελατών.

#### **055 219**

**Αιτία:** Σφάλμα εσωτερικού λειτουργικού τμήματος

**Αποκατάσταση:** Απενεργοποιήστε/Ενεργοποιήστε το σύστημα. Εάν το σφάλμα παραμένει, επικοινωνήστε με το Κέντρο Εξυπηρέτησης Πελατών.

#### **055 220**

**Αιτία:** Σφάλμα εσωτερικού λειτουργικού τμήματος

**Αιτία:** Σφάλμα εσωτερικού λειτουργικού τμήματος

**Αποκατάσταση:** Απενεργοποιήστε/Ενεργοποιήστε το σύστημα. Εάν το σφάλμα παραμένει, επικοινωνήστε με το Κέντρο Εξυπηρέτησης Πελατών.

#### **055 222**

**Αιτία:** Σφάλμα εσωτερικού λειτουργικού τμήματος

**Αποκατάσταση:** Απενεργοποιήστε/Ενεργοποιήστε το σύστημα. Εάν το σφάλμα παραμένει, επικοινωνήστε με το Κέντρο Εξυπηρέτησης Πελατών.

#### **055 223**

**Αιτία:** Σφάλμα εσωτερικού λειτουργικού τμήματος

**Αποκατάσταση:** Απενεργοποιήστε/Ενεργοποιήστε το σύστημα. Εάν το σφάλμα παραμένει, επικοινωνήστε με το Κέντρο Εξυπηρέτησης Πελατών.

#### **055 224**

**Αιτία:** Σφάλμα εσωτερικού λειτουργικού τμήματος

**Αποκατάσταση:** Απενεργοποιήστε/Ενεργοποιήστε το σύστημα. Εάν το σφάλμα παραμένει, επικοινωνήστε με το Κέντρο Εξυπηρέτησης Πελατών.

#### **055 225**

**Αιτία:** Σφάλμα εσωτερικού λειτουργικού τμήματος

**Αποκατάσταση:** Απενεργοποιήστε/Ενεργοποιήστε το σύστημα. Εάν το σφάλμα παραμένει, επικοινωνήστε με το Κέντρο Εξυπηρέτησης Πελατών.

#### **055 226**

**Αιτία:** Σφάλμα εσωτερικού λειτουργικού τμήματος

**Αποκατάσταση:** Απενεργοποιήστε/Ενεργοποιήστε το σύστημα. Εάν το σφάλμα παραμένει, επικοινωνήστε με το Κέντρο Εξυπηρέτησης Πελατών.

#### **055 227**

**Αιτία:** Σφάλμα εσωτερικού λειτουργικού τμήματος

**Αποκατάσταση:** Απενεργοποιήστε/Ενεργοποιήστε το σύστημα. Εάν το σφάλμα παραμένει, επικοινωνήστε με το Κέντρο Εξυπηρέτησης Πελατών.

#### **055 228**

**Αιτία:** Σφάλμα εσωτερικού λειτουργικού τμήματος

**Αποκατάσταση:** Απενεργοποιήστε/Ενεργοποιήστε το σύστημα. Εάν το σφάλμα παραμένει, επικοινωνήστε με το Κέντρο Εξυπηρέτησης Πελατών.

#### **055 229**

**Αιτία:** Σφάλμα εσωτερικού λειτουργικού τμήματος

**Αιτία:** Σφάλμα εσωτερικού λειτουργικού τμήματος

**Αποκατάσταση:** Απενεργοποιήστε/Ενεργοποιήστε το σύστημα. Εάν το σφάλμα παραμένει, επικοινωνήστε με το Κέντρο Εξυπηρέτησης Πελατών.

#### **055 231**

**Αιτία:** Σφάλμα εσωτερικού λειτουργικού τμήματος

**Αποκατάσταση:** Απενεργοποιήστε/Ενεργοποιήστε το σύστημα. Εάν το σφάλμα παραμένει, επικοινωνήστε με το Κέντρο Εξυπηρέτησης Πελατών.

#### **055 232**

**Αιτία:** Σφάλμα εσωτερικού λειτουργικού τμήματος

**Αποκατάσταση:** Απενεργοποιήστε/Ενεργοποιήστε το σύστημα. Εάν το σφάλμα παραμένει, επικοινωνήστε με το Κέντρο Εξυπηρέτησης Πελατών.

#### **055 233**

**Αιτία:** Σφάλμα εσωτερικού λειτουργικού τμήματος

**Αποκατάσταση:** Απενεργοποιήστε/Ενεργοποιήστε το σύστημα. Εάν το σφάλμα παραμένει, επικοινωνήστε με το Κέντρο Εξυπηρέτησης Πελατών.

#### **055 234**

**Αιτία:** Σφάλμα εσωτερικού λειτουργικού τμήματος

**Αποκατάσταση:** Απενεργοποιήστε/Ενεργοποιήστε το σύστημα. Εάν το σφάλμα παραμένει, επικοινωνήστε με το Κέντρο Εξυπηρέτησης Πελατών.

#### **055 235**

**Αιτία:** Σφάλμα εσωτερικού λειτουργικού τμήματος

**Αποκατάσταση:** Απενεργοποιήστε/Ενεργοποιήστε το σύστημα. Εάν το σφάλμα παραμένει, επικοινωνήστε με το Κέντρο Εξυπηρέτησης Πελατών.

#### **055 236**

**Αιτία:** Σφάλμα εσωτερικού λειτουργικού τμήματος

**Αποκατάσταση:** Απενεργοποιήστε/Ενεργοποιήστε το σύστημα. Εάν το σφάλμα παραμένει, επικοινωνήστε με το Κέντρο Εξυπηρέτησης Πελατών.

#### **055 237**

**Αιτία:** Σφάλμα εσωτερικού λειτουργικού τμήματος

**Αποκατάσταση:** Απενεργοποιήστε/Ενεργοποιήστε το σύστημα. Εάν το σφάλμα παραμένει, επικοινωνήστε με το Κέντρο Εξυπηρέτησης Πελατών.

#### **055 238**

**Αιτία:** Σφάλμα εσωτερικού λειτουργικού τμήματος

**Αιτία:** Σφάλμα εσωτερικού λειτουργικού τμήματος

**Αποκατάσταση:** Απενεργοποιήστε/Ενεργοποιήστε το σύστημα. Εάν το σφάλμα παραμένει, επικοινωνήστε με το Κέντρο Εξυπηρέτησης Πελατών.

#### **055 240**

**Αιτία:** Σφάλμα εσωτερικού λειτουργικού τμήματος

**Αποκατάσταση:** Απενεργοποιήστε/Ενεργοποιήστε το σύστημα. Εάν το σφάλμα παραμένει, επικοινωνήστε με το Κέντρο Εξυπηρέτησης Πελατών.

#### **055 241**

**Αιτία:** Σφάλμα εσωτερικού λειτουργικού τμήματος

**Αποκατάσταση:** Απενεργοποιήστε/Ενεργοποιήστε το σύστημα. Εάν το σφάλμα παραμένει, επικοινωνήστε με το Κέντρο Εξυπηρέτησης Πελατών.

#### **055 242**

**Αιτία:** Σφάλμα εσωτερικού λειτουργικού τμήματος

**Αποκατάσταση:** Απενεργοποιήστε/Ενεργοποιήστε το σύστημα. Εάν το σφάλμα παραμένει, επικοινωνήστε με το Κέντρο Εξυπηρέτησης Πελατών.

#### **055 243**

**Αιτία:** Σφάλμα εσωτερικού λειτουργικού τμήματος

**Αποκατάσταση:** Απενεργοποιήστε/Ενεργοποιήστε το σύστημα. Εάν το σφάλμα παραμένει, επικοινωνήστε με το Κέντρο Εξυπηρέτησης Πελατών.

#### **055 244**

**Αιτία:** Σφάλμα εσωτερικού λειτουργικού τμήματος

**Αποκατάσταση:** Απενεργοποιήστε/Ενεργοποιήστε το σύστημα. Εάν το σφάλμα παραμένει, επικοινωνήστε με το Κέντρο Εξυπηρέτησης Πελατών.

#### **055 245**

**Αιτία:** Σφάλμα εσωτερικού λειτουργικού τμήματος

**Αποκατάσταση:** Απενεργοποιήστε/Ενεργοποιήστε το σύστημα. Εάν το σφάλμα παραμένει, επικοινωνήστε με το Κέντρο Εξυπηρέτησης Πελατών.

#### **055 246**

**Αιτία:** Σφάλμα εσωτερικού λειτουργικού τμήματος

**Αποκατάσταση:** Απενεργοποιήστε/Ενεργοποιήστε το σύστημα. Εάν το σφάλμα παραμένει, επικοινωνήστε με το Κέντρο Εξυπηρέτησης Πελατών.

#### **055 247**

**Αιτία:** Σφάλμα εσωτερικού λειτουργικού τμήματος

**Αιτία:** Σφάλμα εσωτερικού λειτουργικού τμήματος

**Αποκατάσταση:** Απενεργοποιήστε/Ενεργοποιήστε το σύστημα. Εάν το σφάλμα παραμένει, επικοινωνήστε με το Κέντρο Εξυπηρέτησης Πελατών.

#### **055 249**

**Αιτία:** Σφάλμα εσωτερικού λειτουργικού τμήματος

**Αποκατάσταση:** Απενεργοποιήστε/Ενεργοποιήστε το σύστημα. Εάν το σφάλμα παραμένει, επικοινωνήστε με το Κέντρο Εξυπηρέτησης Πελατών.

#### **055 250**

**Αιτία:** Σφάλμα εσωτερικού λειτουργικού τμήματος

**Αποκατάσταση:** Απενεργοποιήστε/Ενεργοποιήστε το σύστημα. Εάν το σφάλμα παραμένει, επικοινωνήστε με το Κέντρο Εξυπηρέτησης Πελατών.

#### **055 251**

**Αιτία:** Σφάλμα εσωτερικού λειτουργικού τμήματος

**Αποκατάσταση:** Απενεργοποιήστε/Ενεργοποιήστε το σύστημα. Εάν το σφάλμα παραμένει, επικοινωνήστε με το Κέντρο Εξυπηρέτησης Πελατών.

#### **055 252**

**Αιτία:** Σφάλμα εσωτερικού λειτουργικού τμήματος

**Αποκατάσταση:** Απενεργοποιήστε/Ενεργοποιήστε το σύστημα. Εάν το σφάλμα παραμένει, επικοινωνήστε με το Κέντρο Εξυπηρέτησης Πελατών.

#### **055 253**

**Αιτία:** Σφάλμα εσωτερικού λειτουργικού τμήματος

**Αποκατάσταση:** Απενεργοποιήστε/Ενεργοποιήστε το σύστημα. Εάν το σφάλμα παραμένει, επικοινωνήστε με το Κέντρο Εξυπηρέτησης Πελατών.

#### **055 254**

**Αιτία:** Σφάλμα εσωτερικού λειτουργικού τμήματος

**Αποκατάσταση:** Απενεργοποιήστε/Ενεργοποιήστε το σύστημα. Εάν το σφάλμα παραμένει, επικοινωνήστε με το Κέντρο Εξυπηρέτησης Πελατών.

#### **153 700**

**Αιτία:** Η λεπίδα της μονάδας κοπής πλησιάζει ή συμπλήρωσε ήδη τη διάρκεια ζωής της

**Αποκατάσταση:** Επικοινωνήστε με τον αντιπρόσωπο τεχνικής υποστήριξης.

#### **153 701**

**Αιτία:** Ο δίσκος ταξινομητή βιβλίων είναι γεμάτος

**Αποκατάσταση:** Αδειάστε τον περιέκτη. Ακολουθήστε τις οδηγίες που εμφανίζονται στο περιβάλλον χρήστη του συστήματος για να επανεκκινήσετε την εργασία εκτύπωσης.

**Αιτία:** Ο δίσκος ταξινομητή βιβλίων είναι ανοιχτός

**Αποκατάσταση:** Κλείστε το δίσκο. Εάν το σφάλμα παραμένει, απενεργοποιήστε και μετά ενεργοποιήστε το σύστημα. Εάν το σφάλμα παραμένει, επικοινωνήστε με το Κέντρο Εξυπηρέτησης Πελατών.

#### **153 703**

**Αιτία:** Τα ελαττωματικά βιβλία που δεν υπέστησαν περικοπή ή μια εργασία βιβλίου που ακυρώθηκε στη μέση της εκτέλεσής της παραδόθηκαν στο δίσκο ταξινομητή βιβλίων.

**Αποκατάσταση:** Ανοίξτε το δίσκο ταξινομητή βιβλίων και αφαιρέστε τα ελαττωματικά βιβλία. Πετάξτε τα, ανάλογα. Κλείστε το δίσκο. Εάν το σφάλμα παραμένει, απενεργοποιήστε και μετά ενεργοποιήστε το σύστημα. Εάν το σφάλμα παραμένει, επικοινωνήστε με το Κέντρο Εξυπηρέτησης Πελατών.

#### **153 704**

**Αιτία:** Τα ελαττωματικά βιβλία που δεν υπέστησαν περικοπή ή μια εργασία βιβλίου που ακυρώθηκε στη μέση της εκτέλεσής της παραδόθηκαν στο δίσκο ταξινομητή βιβλίων.

**Αποκατάσταση:** Ανοίξτε το δίσκο ταξινομητή βιβλίων και αφαιρέστε τα ελαττωματικά βιβλία. Πετάξτε τα, ανάλογα. Κλείστε το δίσκο. Εάν το σφάλμα παραμένει, απενεργοποιήστε και μετά ενεργοποιήστε το σύστημα. Εάν το σφάλμα παραμένει, επικοινωνήστε με το Κέντρο Εξυπηρέτησης Πελατών.

#### **153 705**

**Αιτία:** Ο περιέκτης υπολειμμάτων της μονάδας περικοπής είναι ανοιχτός.

**Αποκατάσταση:** Κλείστε το δίσκο. Εάν το σφάλμα παραμένει, απενεργοποιήστε και μετά ενεργοποιήστε το σύστημα. Εάν το σφάλμα παραμένει, επικοινωνήστε με το Κέντρο Εξυπηρέτησης Πελατών.

# Προδιαγραφές βιβλιοδέτη

#### **Είδος βιβλιοδεσίας**

Επαγγελματική βιβλιοδεσία: Ηδιαδικασία κατά την οποία τα φύλλα (σελίδες) δένονται με χρήση κόλλας και περικόπτονται οι άκρες που περισσεύουν. Η κόλλα συγκρατεί τα εσωτερικά φύλλα του βιβλίου μεταξύ τους. Μπορείτε να συμπεριλάβετε μπροστινό και πίσω εξώφυλλο, εάν θέλετε. Το τελικό αποτέλεσμα είναι ένα τελικό βιβλίο με επαγγελματική βιβλιοδεσία και με ένα εξώφυλλο που το τυλίγει.

#### **Είδος κοπής**

Πλήρης, Κοπή μπροστινής όψης και Χωρίς κοπή

Βιβλιοδέτης Perfect Binder

#### **Απόσταση κοπής**

Επάνω/κάτω: Ελάχιστη: 0,55 ίντσες/14 χλστ., Μέγιστη: 2,125 ίντσες/54 χλστ.

Μπροστινή άκρη: Ελάχιστη: 0,275 ίντσες/7 χλστ. Μέγιστη: 1,34 ίντσες/34 χλστ.

#### **Πάχος βιβλίου**

Ελάχιστο: 0,118 ίντσες/3 χλστ.

Μέγιστο: 1 ίντσα/25,4 χλστ.

#### **Διαστάσεις βιβλίου**

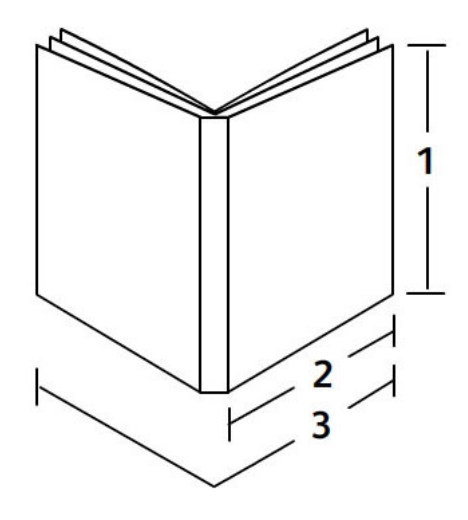

#### **1 Πλάτος βιβλίου**

Ελάχιστο: 10,1 ίντσες/257 χλστ. Μέγιστο: 12,6 ίντσες/320 χλστ.

#### **ΣΗΜΕΙΩΣΗ**

Το ελάχιστο

#### **2 Σελίδες κυρίως τμήματος βιβλίου**

Ελάχιστο: 7,16 ίντσες/182 χλστ. Μέγιστο: 9 ίντσες/182-228,6 χλστ. **3 Εξώφυλλο** Ελάχιστο: 14,22 ίντσες/364 χλστ. Μέγιστο: 19,2 ίντσες/488 χλστ.

#### **Σελίδες κυρίως τμήματος βιβλίου**

Οι σελίδες του βιβλίου τροφοδοτούνται στο βιβλιοδέτη με κατεύθυνση μεγάλης πλευράς (LEF).

#### **Αποδεκτά μεγέθη χαρτιού:**

8,5 x 11 ίντσες/A4 (LEF), 6,93 x 9,84 ίντσες/B5 (LEF), SRA4/8,85 x 12,59 ίντσες (LEF)

#### **Αποδεκτά βάρη χαρτιού:**

17-43,5 λίβρες bond (64-163 g/m²)

#### **ΣΗΜΕΙΩΣΗ**

Τα βάρη χαρτιού 106-163 g/m² περιορίζονται σε ενδιάμεσα φύλλα, με μέγιστη ποσότητα 10 φύλλων ανά βιβλίο, εξίσου κατανεμημένα.

#### **Κατά προσέγγιση αριθμός φύλλων ανά βιβλίο (πάχος)**

10-200 φύλλα βάρους 17 λιβρών/64 g/m² - 20 λιβρών/80 g/m² bond με μέγιστο πάχος 1 ίντσας/25,4 χλστ. ή μικρότερο για επιστρωμένα μέσα εκτύπωσης

10-150 φύλλα βάρους 20 λιβρών/80 g/m² - 28 λιβρών/105 g/m² bond με μέγιστο πάχος 1 ίντσας/25,4 χλστ. ή μικρότερο για επιστρωμένα μέσα εκτύπωσης

1-10 φύλλα βάρους 28 λιβρών/106 g/m<sup>2</sup> - 43,5 λιβρών/163 g/m<sup>2</sup> για όλα τα μέσα εκτύπωσης

#### **Εξώφυλλο**

Μέγιστος αριθμός 1 φύλλου ανά βιβλίο και το φύλλο τροφοδοτείται στο βιβλιοδέτη με τροφοδοσία μικρής πλευράς (SEF).

#### **Αποδεκτά μεγέθη χαρτιού:**

11 x 17 ίντσες/A3 (SEF), 9,84 x 13,90 ίντσες/B4 (SEF), SRA3/12,59 x 17,71 ίντσες (SEF)

#### **Αποδεκτά βάρη χαρτιού:**

24-80 λίβρες bond (90-300 g/m²), 350 g/m² Xerox Colotech

#### **Λειτουργία bypass βιβλιοδέτη**

Ανατρέξτε στιςπροδιαγραφές του εκτυπωτή για τα αποδεκτά μεγέθη και βάρη χαρτιού. Αυτά είδη χαρτιού μπορούν να μεταφερθούν από τη λειτουργία bypass του βιβλιοδέτη κατευθείαν στην επόμενη σε σειρά συσκευή τελικής επεξεργασίας. Οι προδιαγραφές του εκτυπωτή αναφέρονται παραπάνω σε αυτό τον οδηγό χρήσης.

#### **Χωρητικότητα περιέκτη κόλλας**

Περίπου 0,8 λίβρες/380 γρ. που είναι αρκετή κόλλα για περίπου 135 βιβλία με 100 σελίδες ανά βιβλίο για χαρτί 8,5 x 11 ιντσών/A4, 17 λίβρες (64 g/m²).

#### **Χωρητικότητα δίσκου μονάδας εισαγωγής εξωφύλλων**

200 φύλλα βάρους 20 λιβρών/80 g/m²

#### **Χωρητικότητα περιέκτη υπολειμμάτων περικοπής**

Περίπου αρκετός χώρος για αποκόμματα χαρτιού από περίπου 15 βιβλία (κατά τη βιβλιοδεσία 100 βιβλίων με φύλλα 8,5 x 11 ιντσών/A4 και την περικοπή τους σε μέγεθος 6,93 x 9,84 ίντσες/B5).

#### **Χωρητικότητα δίσκου ταξινομητή βιβλίων**

Χωρητικότητα για πλάτος περίπου 4,17 ιντσών/106 χλστ.

#### **Χρόνος προθέρμανσης**

Περίπου 440 δευτερόλεπτα (7 λεπτά) ή λιγότερο

# Βασικός τελικός επεξεργαστής/Τελικός επεξεργαστής με Δημιουργό φυλλαδίων

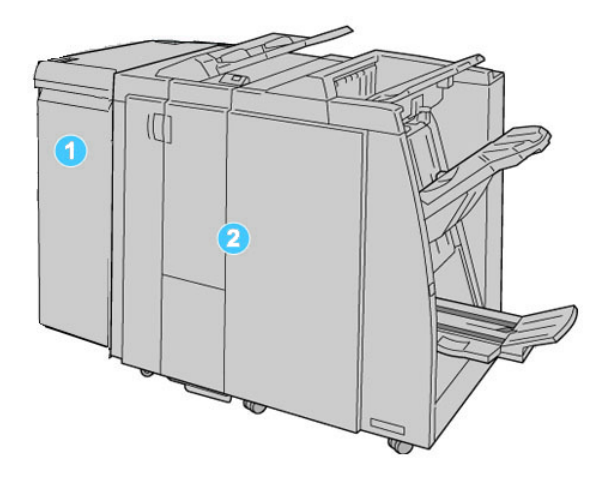

- 1. Η απαιτούμενη Μονάδα διασύνδεσης (IM) που λειτουργεί ως συσκευή επικοινωνίας και διαδρομή χαρτιού μεταξύ του μηχανήματος και του Βασικού τελικού επεξεργαστή/Τελικού επεξεργαστή με Δημιουργό φυλλαδίων
- 2. ΟΒασικός τελικός επεξεργαστής ή ο Τελικός επεξεργαστής με Δημιουργό φυλλαδίων (η παραπάνω εικόνα απεικονίζει τον Τελικό επεξεργαστή με Δημιουργό φυλλαδίων)

#### **ΣΗΜΕΙΩΣΗ**

Στον παρόντα οδηγό, ο Βασικός τελικός επεξεργαστής ή Τελικός επεξεργαστής με Δημιουργό φυλλαδίων μπορεί να αναφέρεται απλά ως Τελικός επεξεργαστής.

Ο Βασικός τελικός επεξεργαστής ή Τελικός επεξεργαστής με Δημιουργό φυλλαδίων αποτελείται από τα παρακάτω λειτουργικά τμήματα:

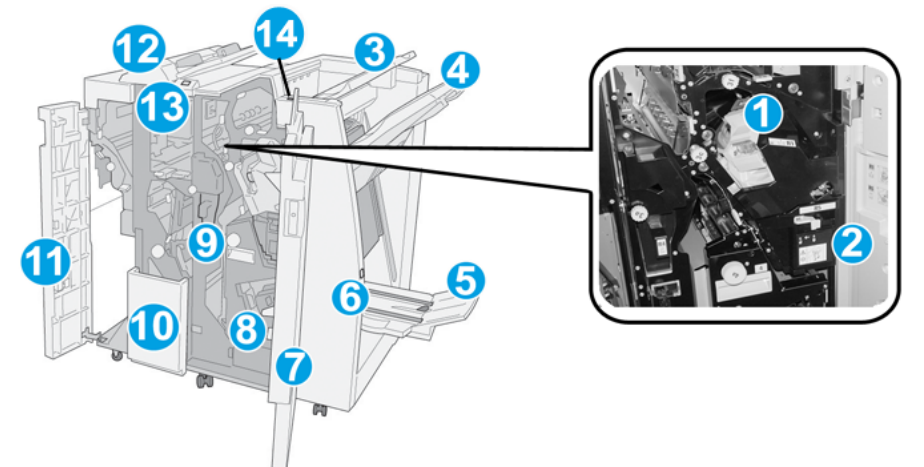

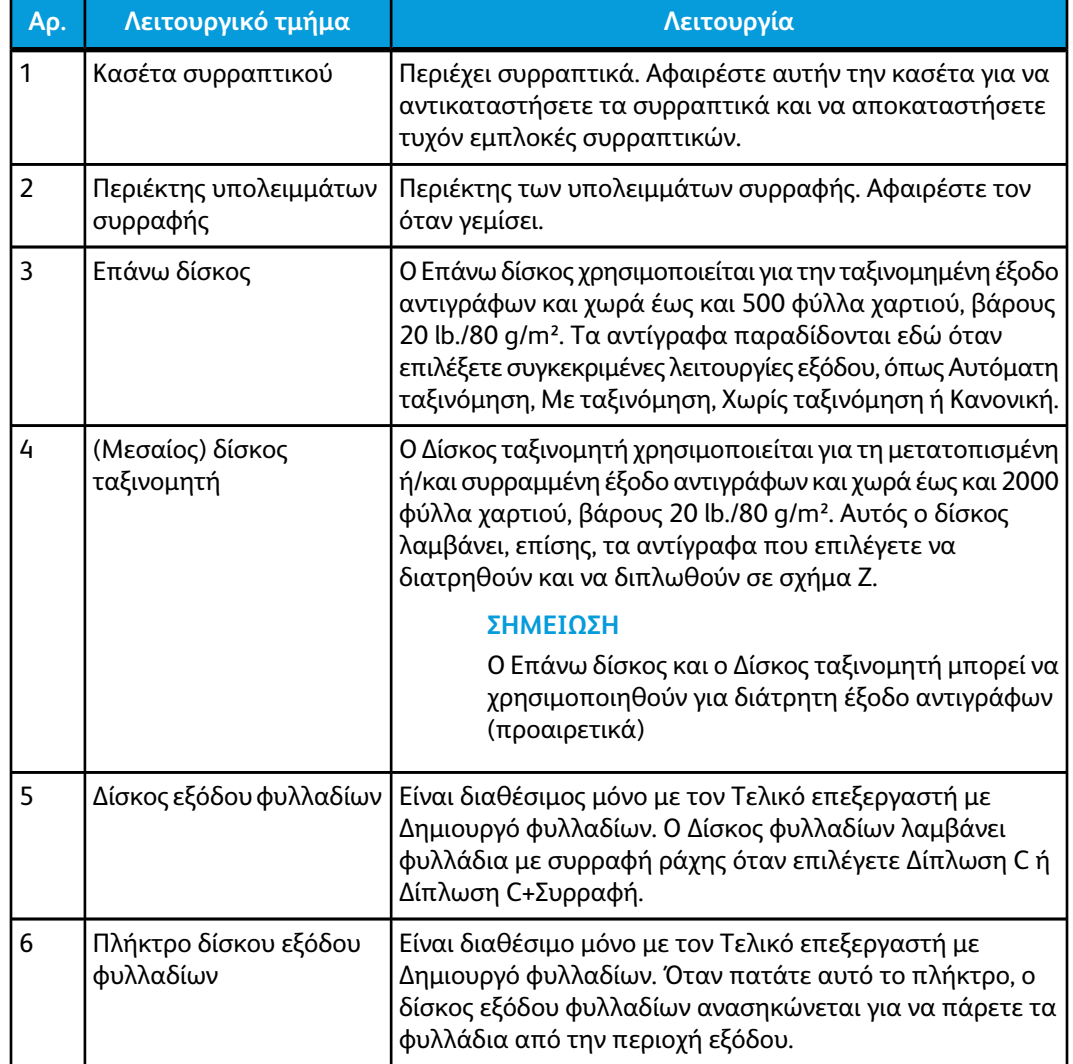

#### Βασικός τελικός επεξεργαστής/Τελικός επεξεργαστής με Δημιουργό φυλλαδίων

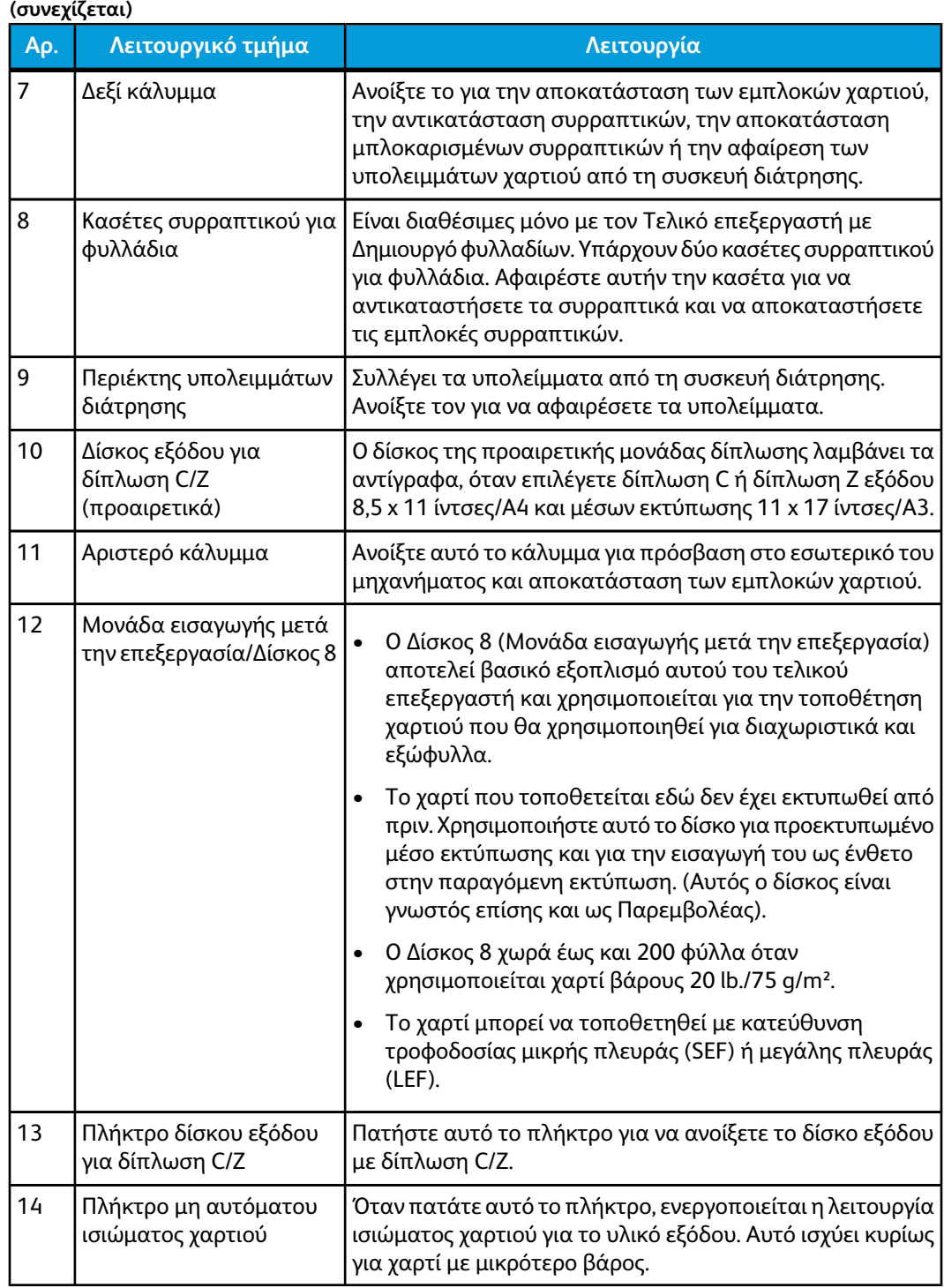

## Λειτουργία μη αυτόματου ισιώματος στον τελικό επεξεργαστή

Οτελικός επεξεργαστής διαθέτει μια λειτουργία μη αυτόματου ισιώματος που επιτρέπει τη ρύθμιση του ζαρώματος της εκτύπωσης, όποτε χρειάζεται.

Με το πάτημα του πλήκτρου για το Ίσιωμα στον τελικό επεξεργαστή επιλέγονται εναλλακτικά οι λειτουργίες Auto (Αυτόματο), On (Ναι) και Off (Όχι).

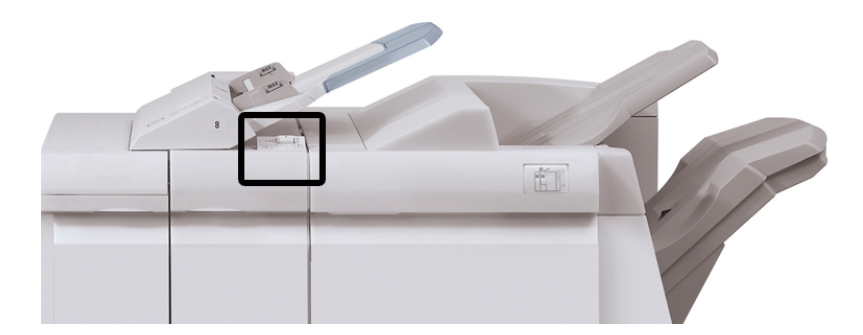

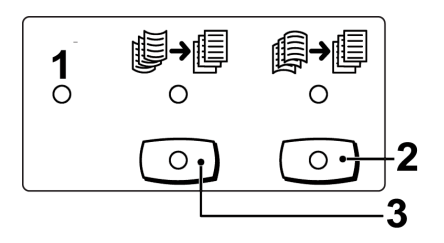

- 1. Πλήκτρο **Auto** (Αυτόματο): Όταν ανάβει αυτή η ενδεικτική λυχνία, εκτελείται αυτόματα η κατάλληλη διόρθωση ζαρώματος, ανάλογα με το μέγεθος και τον προσανατολισμό της παραγόμενης εκτύπωσης. Στις περισσότερες περιπτώσεις, το πλήκτρο πρέπει να είναι ρυθμισμένο στη λειτουργία Auto (Αυτόματο). Το πλήκτρο περνά αυτόματα στη λειτουργία Auto (Αυτόματο) όταν:
	- Το μηχάνημα είναι ενεργοποιημένο
	- Το μηχάνημα εξέλθει από τη λειτουργία Εξοικονόμησης ενέργειας
- 2. Όταν πατηθεί αυτό το πλήκτρο και ανάψει η ενδεικτική λυχνία ισιώματος προς τα κάτω, εκτελείται διόρθωση του ζαρώματος προς τα κάτω, σε όλη την παραγόμενη εκτύπωση. Εάν το έγγραφό σας έχει ζαρώσει προς τα κάτω, πατήστε αυτό το πλήκτρο για να αποφύγετε τα ζαρώματα προς τα κάτω.
- 3. Όταν πατηθεί αυτό το πλήκτρο και ανάψει η ενδεικτική λυχνία ισιώματος προς τα επάνω, εκτελείται διόρθωση του ζαρώματος προς τα επάνω, σε όλη την παραγόμενη εκτύπωση. Εάν η εκτύπωσή σας έχει ζαρώσει προς τα επάνω, πατήστε αυτό το πλήκτρο για να αποφύγετε τα ζαρώματα προς τα επάνω.

#### **ΣΗΜΕΙΩΣΗ**

Όταν δεν είναι αναμμένη καμία ενδεικτική λυχνία, τότε το μηχάνημα δεν εκτελεί καμία διόρθωση ζαρώματος στην παραγόμενη εκτύπωση.

# Λειτουργία δίπλωσης

Εάν το μηχάνημά σας διαθέτει την προαιρετική μονάδα δίπλωσης C/Z, μπορείτε να κάνετε εκτυπώσεις και να χρησιμοποιήσετε την επιλογή δίπλωσης. Η επιλογή αυτή διπλώνει τις εκτυπώσεις σας στη μέση (μονή δίπλωση) ή σε τρία μέρη (δίπλωση C ή δίπλωση Z). Η επιλογή δίπλωσης είναι διαθέσιμη από τον οδηγό εκτύπωσης.

#### **ΣΗΜΕΙΩΣΗ**

Προκειμένου να χρησιμοποιήσετε την επιλογή δίπλωσης, ο προσανατολισμός των εγγράφων πρέπει να είναι με τροφοδοσία μικρής πλευράς (SEF). Πρέπει να επιλέξετε ένα δίσκο χαρτιού που περιέχει μέσα εκτύπωσης με προσανατολισμό SEF.

#### Είδη δίπλωσης

Διατίθενται τα παρακάτω είδη δίπλωσης:

• Δίπλωση C

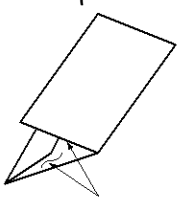

• Δίπλωση Z

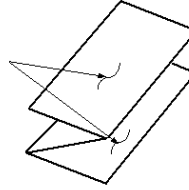

• Δίπλωση Z μισού φύλλου (απεικονίζεται εδώ με διάτρηση 3 οπών)

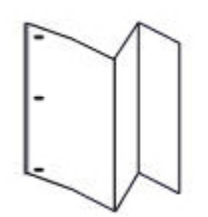

#### **ΣΗΜΕΙΩΣΗ**

Η επιλογή για Μονή δίπλωση είναι διαθέσιμη μόνο με τον Τελικό επεξεργαστή με Δημιουργό φυλλαδίων.

## Τοποθέτηση χαρτιού/χαρτιού διαχωριστικών στο Δίσκο 8 (Μονάδα εισαγωγής μετά την επεξεργασία)

- 1. Εάν είναι απαραίτητο, αφαιρέστε τυχόν μέσα εκτύπωσης που έχουν απομείνει στο Δίσκο 8.
- 2. Κρατήστε το κέντρο των οδηγών χαρτιού και σύρετέ τους στο επιθυμητό μέγεθος χαρτιού.

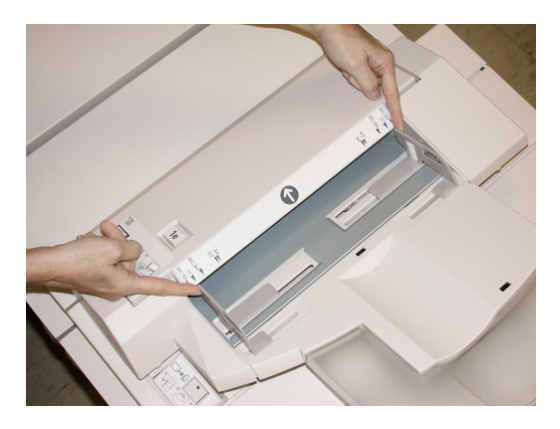

3. Τοποθετήστε το χαρτί/χαρτί διαχωριστικών, ευθυγραμμίζοντάς τα με την μπροστινή όψη του δίσκου.

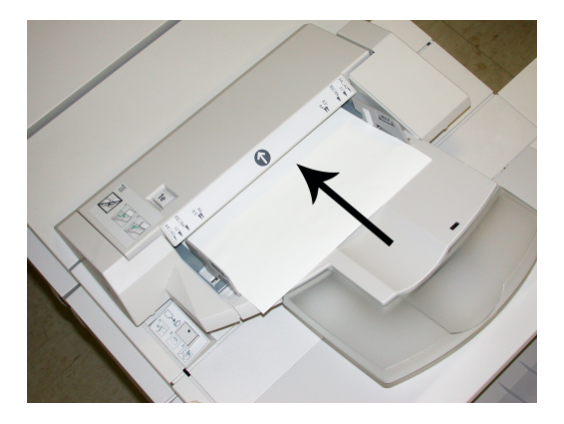

- a) Εάν το χαρτί είναι προεκτυπωμένο, τοποθετήστε το με την εκτυπωμένη όψη στραμμένη προς τα επάνω.
- b) Εάν τα μέσα εκτύπωσης είναι χαρτιά διαχωριστικών, τοποθετήστε την πλευρά του διαχωριστικού έτσι, ώστε να τροφοδοτείται πρώτη (προς την κατεύθυνση του βέλους, όπως φαίνεται στην παραπάνω εικόνα).
- 4. Από το παράθυρο Tray Properties (Ιδιότητες δίσκου), εισαγάγετε τις σωστές πληροφορίες χαρτιού, μεταξύ των οποίων το μέγεθος, το είδος, το βάρος, και εφόσον χρειάζεται, η επιλογή για ίσιωμα χαρτιού ή/και ευθυγράμμιση.

Εάν έχει ενεργοποιηθεί από το Διαχειριστή συστήματος, η οθόνη Paper Tray Properties (Ιδιότητες δίσκου χαρτιού) μπορεί να εμφανιστεί στο περιβάλλον χρήστη.

5. Επιλέξτε **OK** για να αποθηκεύσετε τις πληροφορίες και κλείστε το παράθυρο Tray Properties (Ιδιότητες δίσκου).

# Συντήρηση

#### Αναλώσιμα υλικά βασικού τελικού επεξεργαστή/τελικού επεξεργαστή δημιουργού φυλλαδίων

Τα αναλώσιμα της Xerox, συμπεριλαμβανομένων των συρραπτικών, κασετών συρραπτικού και περιεκτών υπολειμμάτων συρραφής, μπορείτε να τα παραγγείλετε από τη Xerox, μεταβαίνοντας στη διεύθυνση *[www.xerox.com](http://www.xerox.com)* και κάνοντας κλικ στο σύνδεσμο "Επικοινωνία" για συγκεκριμένες πληροφορίες/τηλέφωνα επικοινωνίας στην περιοχή σας, ή στο σύνδεσμο "Χαρτικά και Αναλώσιμα" για εισαγωγή/επιλογή των πληροφοριών που αφορούν στο μηχάνημά σας (οικογένεια προϊόντων και είδος μοντέλου).

#### **ΣΗΜΕΙΩΣΗ**

Μπορείτε να ανατρέχετε πάντα στη διεύθυνση *[www.xerox.com](http://www.xerox.com)* για τους κωδικούς ανταλλακτικών των τελευταίων μονάδων που αντικαθιστώνται από τον πελάτη (CRU).

Αποθηκεύετε τα αναλώσιμα και τα ανταλλακτικά της Xerox στις αρχικές τους συσκευασίες σε μια θέση με εύκολη πρόσβαση.

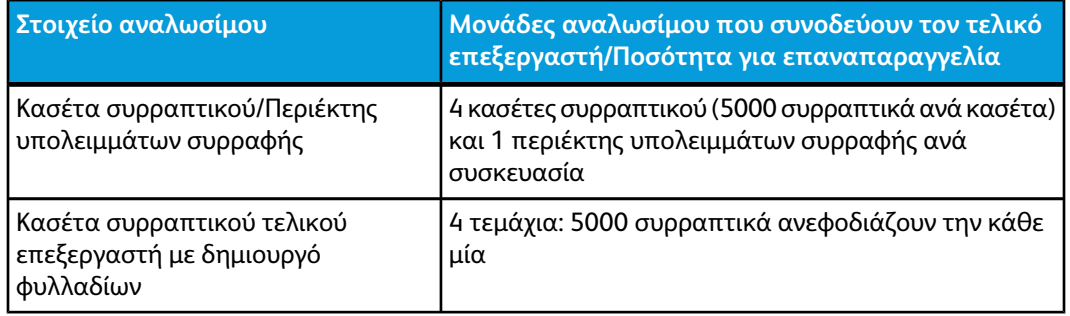

#### Αντικατάσταση της βασικής κασέτας συρραπτικού

Ένα μήνυμα εμφανίζεται στο περιβάλλον χρήστη όταν έρθει η ώρα να αντικαταστήσετε μια κασέτα συρραπτικού.

1. Βεβαιωθείτε ότι το μηχάνημα έχει σταματήσει την εκτύπωση.

Βασικός τελικός επεξεργαστής/Τελικός επεξεργαστής με Δημιουργό φυλλαδίων

2. Ανοίξτε το δεξιό κάλυμμα του τελικού επεξεργαστή.

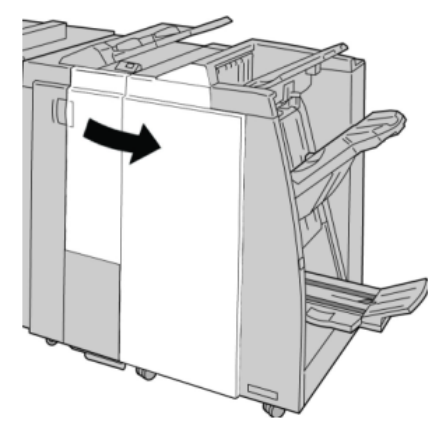

3. Πιάστε γερά τη λαβή της κασέτας συρραπτικού που βρίσκεται στη θέση **R1** και τραβήξτε την προς τα έξω για να την αφαιρέσετε από τον τελικό επεξεργαστή.

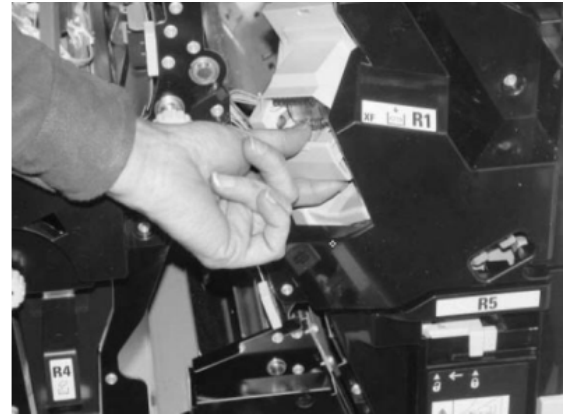

4. Κρατήστε τις θέσεις όπως υποδεικνύει το βέλος και αφαιρέστε την κασέτα συρραπτικού από τη μονάδα.

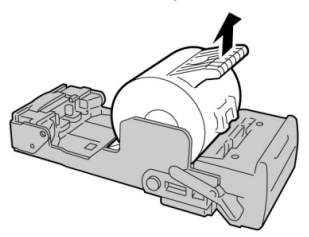

5. Σπρώξτε μια νέα κασέτα συρραπτικού μέσα στη μονάδα.

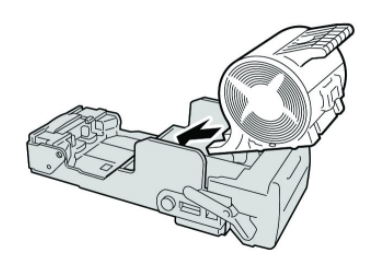

6. Επανατοποθετήστε τη μονάδα της κασέτας στην αρχική της θέση στον τελικό επεξεργαστή.

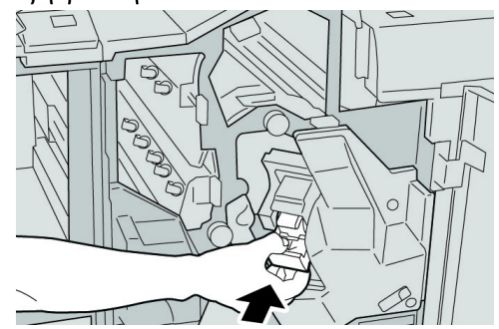

7. Κλείστε το δεξιό κάλυμμα του τελικού επεξεργαστή.

#### **ΣΗΜΕΙΩΣΗ**

Θα εμφανιστεί ένα μήνυμα και το μηχάνημα δεν θα λειτουργήσει εάν το δεξιό κάλυμμα είναι ανοιχτό έστω και λίγο.

#### Αντικαταστήστε την κασέτα συρραπτικού φυλλαδίων

Εκτός από το βασικό συρραπτικό, ο τελικός επεξεργαστής με δημιουργό φυλλαδίων είναι εξοπλισμένος και με ένα συρραπτικό φυλλαδίων. Όταν πρέπει να αντικατασταθεί αυτό το συρραπτικό φυλλαδίων, εμφανίζεται ένα μήνυμα στο περιβάλλον χρήστη.

- 1. Βεβαιωθείτε ότι το μηχάνημα έχει σταματήσει την εκτύπωση.
- 2. Ανοίξτε το δεξιό κάλυμμα του τελικού επεξεργαστή.

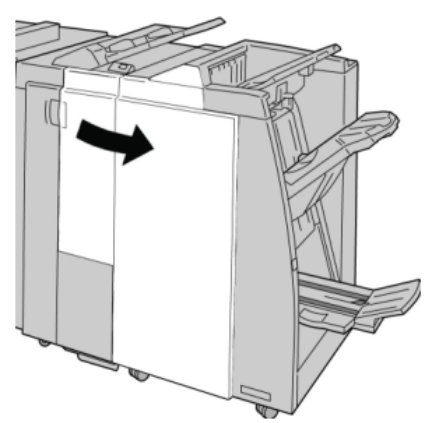

3. Ενώ πιέζετε το μοχλό προς τα δεξιά, τραβήξτε προς τα έξω τη μονάδα της κασέτας συρραπτικού φυλλαδίων.

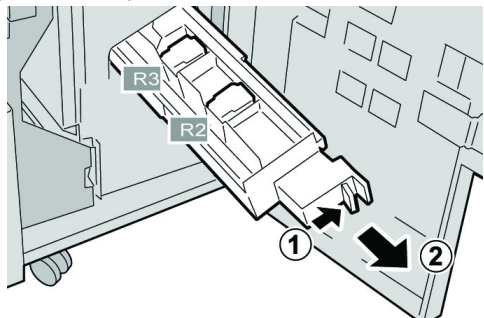

Βασικός τελικός επεξεργαστής/Τελικός επεξεργαστής με Δημιουργό φυλλαδίων

4. Κρατήστε τη μονάδα της κασέτας συρραπτικού από τις γλωττίδες και σηκώστε την για να την αφαιρέσετε.

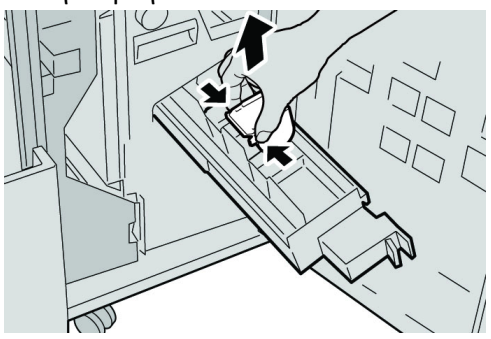

5. Ενώ κρατάτε τις γλωττίδες της νέας κασέτας συρραπτικού, σπρώξτε την κασέτα μέσα στη μονάδα.

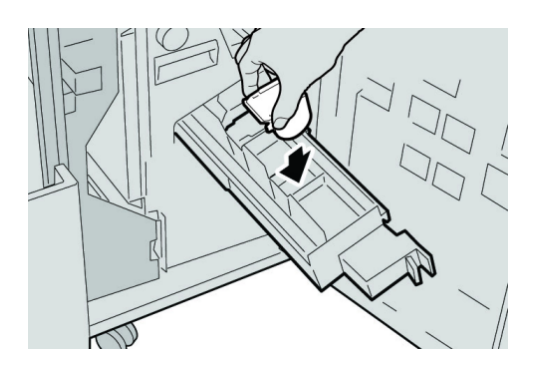

6. Σπρώξτε τη μονάδα της κασέτας συρραπτικού στην αρχική της θέση στο μηχάνημα.

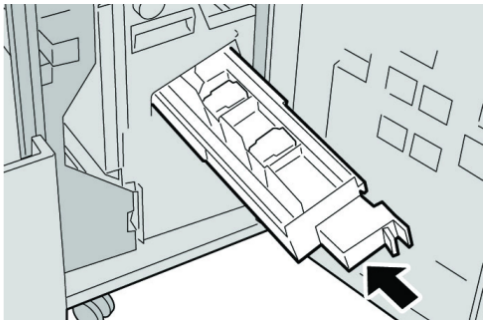

7. Κλείστε το δεξιό κάλυμμα του τελικού επεξεργαστή.

#### **ΣΗΜΕΙΩΣΗ**

Θα εμφανιστεί ένα μήνυμα και το μηχάνημα δεν θα λειτουργήσει εάν το δεξιό κάλυμμα είναι ανοιχτό έστω και λίγο.

#### Αντικατάσταση του περιέκτη υπολειμμάτων συρραφής στον τελικό επεξεργαστή

Στο μηχάνημα εμφανίζεται ένα μήνυμα που υποδεικνύει ότι ο περιέκτης υπολειμμάτων συρραφής είναι γεμάτος. Για να αντικαταστήσετε τον περιέκτη:

1. Βεβαιωθείτε ότι το μηχάνημα έχει σταματήσει την εκτύπωση.

2. Ανοίξτε το δεξιό κάλυμμα του τελικού επεξεργαστή.

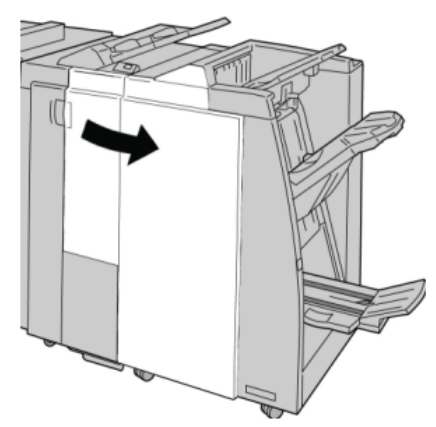

3. Εντοπίστε τον περιέκτη υπολειμμάτων συρραφής (**R5**) στον τελικό επεξεργαστή και μετακινήστε το μοχλό ασφάλισης στη θέση απασφάλισης.

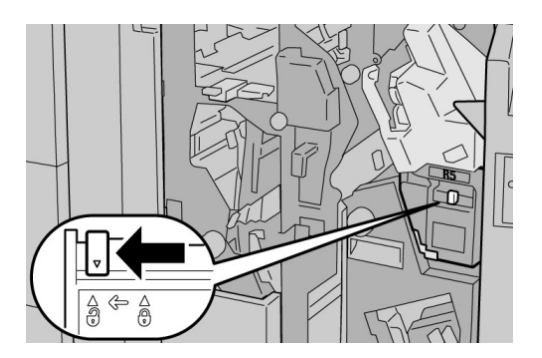

4. Κρατήστε την περιοχή λαβής R5 όπως απεικονίζεται στο σχήμα και αφαιρέστε τον περιέκτη υπολειμμάτων συρραφής από το μηχάνημα.

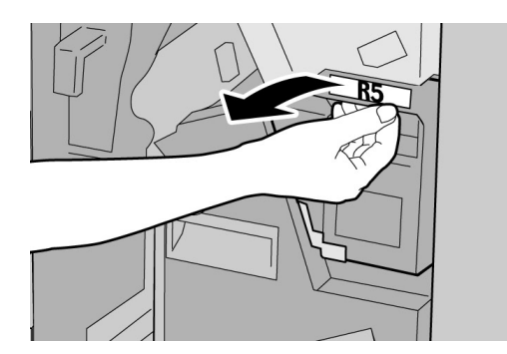

Βασικός τελικός επεξεργαστής/Τελικός επεξεργαστής με Δημιουργό φυλλαδίων

5. Τοποθετήστε το μεταχειρισμένο περιέκτη υπολειμμάτων συρραφής σε μια παρεχόμενη πλαστική σακούλα.

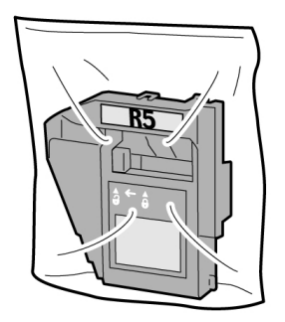

#### **ΣΗΜΕΙΩΣΗ**

Μην επιστρέφετε τον αποσυναρμολογημένο (μεταχειρισμένο) περιέκτη στο Κέντρο Εξυπηρέτησης Πελατών.

6. Κρατήστε το νέο περιέκτη υπολειμμάτων συρραφής από την περιοχή λαβής **R5** και σπρώξτε τον μέσα στο μηχάνημα.

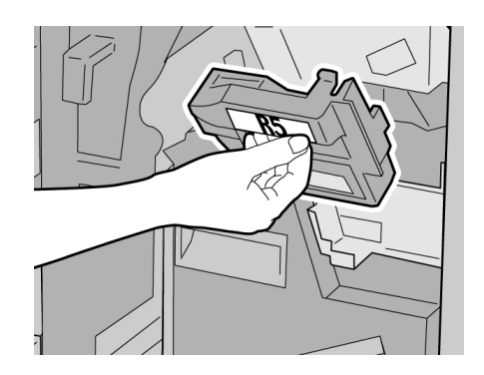

#### **ΣΗΜΕΙΩΣΗ**

Για να αποφευχθεί τυχόν τραυματισμός, μην βάζετε τα δάχτυλά σας επάνω στον περιέκτη.

7. Σπρώξτε την περιοχή λαβής **R5** μέχρι ο μοχλός ασφάλισης να μετακινηθεί στη θέση ασφάλισης.

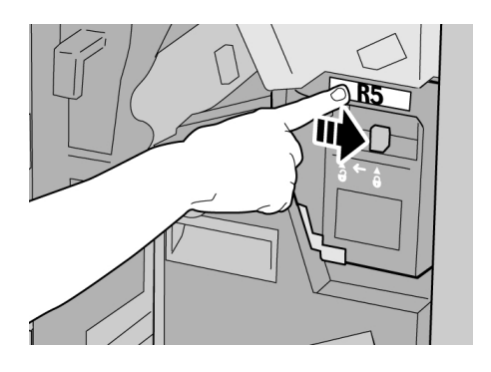

8. Κλείστε το δεξιό κάλυμμα του τελικού επεξεργαστή.

#### **ΣΗΜΕΙΩΣΗ**

Θα εμφανιστεί ένα μήνυμα και το μηχάνημα δεν θα λειτουργήσει εάν το δεξιό κάλυμμα είναι ανοιχτό έστω και λίγο.

#### Άδειασμα του περιέκτη υπολειμμάτων διάτρησης

Στο περιβάλλον χρήστη εμφανίζεται ένα μήνυμα που υποδεικνύει το χρόνο κατά τον οποίο πρέπει να προβείτε σε άδειασμα του περιέκτη υπολειμμάτων διάτρησης.

#### **ΣΥΜΒΟΥΛΗ**

Αφαιρείτε τον περιέκτη υπολειμμάτων διάτρησης μόνο ενώ το σύστημα είναι ενεργοποιημένο (ON). Εάν απενεργοποιήσετε το μηχάνημα ενώ αδειάζετε τον περιέκτη, το μηχάνημα δεν μπορεί να εντοπίσει ότι ο περιέκτης έχει αδειάσει.

- 1. Βεβαιωθείτε ότι το μηχάνημα έχει σταματήσει την εκτύπωση.
- 2. Ανοίξτε το δεξιό κάλυμμα του τελικού επεξεργαστή.

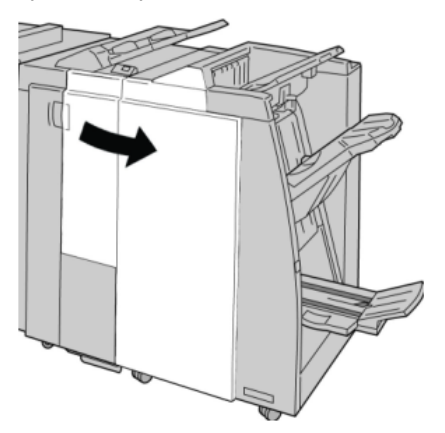

3. Τραβήξτε τον περιέκτη έξω από τον τελικό επεξεργαστή (**R4**).

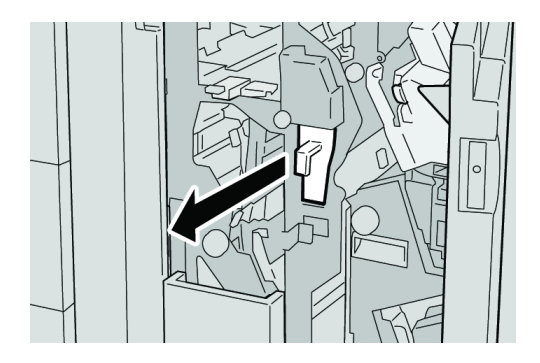

Βασικός τελικός επεξεργαστής/Τελικός επεξεργαστής με Δημιουργό φυλλαδίων

4. Πετάξτε όλα τα υπολείμματα της διάτρησης σε ένα κατάλληλο κάδο απορριμμάτων.

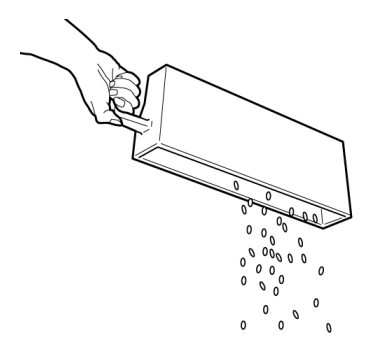

5. Επανατοποθετήστε τον άδειο περιέκτη στο μηχάνημα.

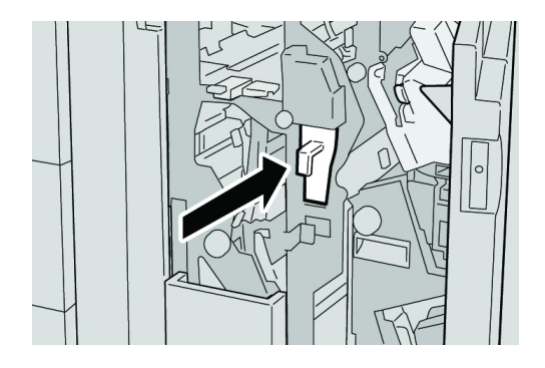

6. Κλείστε το δεξιό κάλυμμα του τελικού επεξεργαστή.

#### **ΣΗΜΕΙΩΣΗ**

Θα εμφανιστεί ένα μήνυμα και το μηχάνημα δεν θα λειτουργήσει εάν το δεξιό κάλυμμα είναι ανοιχτό έστω και λίγο.

# Αντιμετώπιση προβλημάτων τελικού επεξεργαστή

#### **ΣΥΜΒΟΥΛΗ**

Βεβαιωθείτε κάθε φορά ότι όλες οι εμπλοκές χαρτιού, ακόμα και τα μικρά σκισμένα κομμάτια χαρτιού, έχουν καθαριστεί από το μηχάνημα πριν συνεχίσετε τις εργασίες εκτύπωσης.

#### **ΣΗΜΕΙΩΣΗ**

Οι ενέργειες αποκατάστασης διαφέρουν ανάλογα με τη θέση της εμπλοκής χαρτιού. Ακολουθήστε τις οδηγίες που εμφανίζονται για να αφαιρέσετε το μπλοκαρισμένο χαρτί.

#### Εμπλοκές χαρτιού στο Δίσκο 8 (Μονάδα εισαγωγής μετά την επεξεργασία)

1. Πατήστε το πλήκτρο **Cover** (Κάλυμμα).

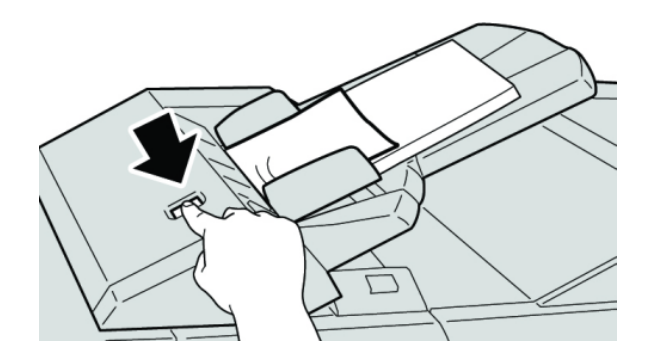

2. Ανοίξτε το κάλυμμα **1e** και αφαιρέστε το μπλοκαρισμένο χαρτί και όλο το χαρτί που έχει τοποθετηθεί στο δίσκο.

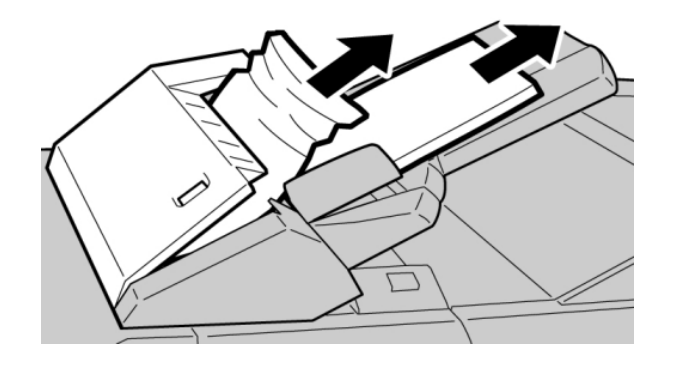

#### **ΣΗΜΕΙΩΣΗ**

Εάν το χαρτί είναι σκισμένο, ελέγξτε το εσωτερικό του μηχανήματος και αφαιρέστε το.

- 3. Αερίστε το χαρτί που αφαιρέσατε, αφού βεβαιωθείτε ότι και οι τέσσερις γωνίες έχουν ευθυγραμμιστεί σωστά, και επανατοποθετήστε το.
- 4. Σπρώξτε το κάλυμμα **1e** μέχρι να το ακούσετε να ασφαλίζει στη θέση του.

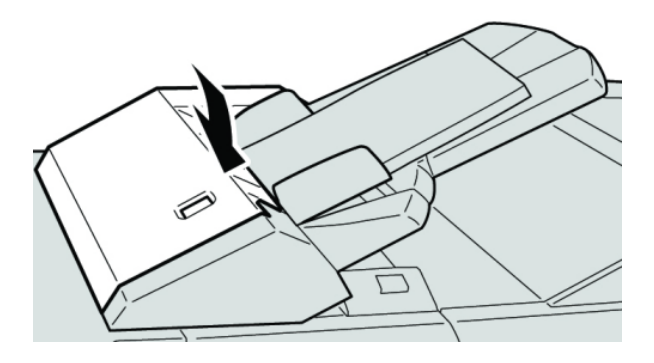

#### **ΣΗΜΕΙΩΣΗ**

Θα εμφανιστεί ένα μήνυμα και το μηχάνημα δεν θα λειτουργήσει εάν το κάλυμμα είναι ανοιχτό έστω και λίγο.

#### Εμπλοκές χαρτιού στο μοχλό 1a και τη σφαιρική λαβή 1c

- 1. Βεβαιωθείτε ότι το μηχάνημα έχει σταματήσει την εκτύπωση.
- 2. Ανοίξτε το αριστερό κάλυμμα του τελικού επεξεργαστή.

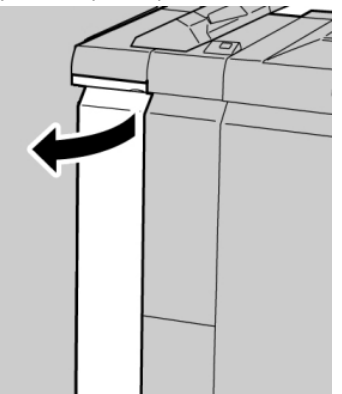

3. Μετακινήστε το μοχλό **1a** προς τα κάτω και περιστρέψτε τη σφαιρική λαβή **1c** προς τα αριστερά. Αφαιρέστε το μπλοκαρισμένο χαρτί.

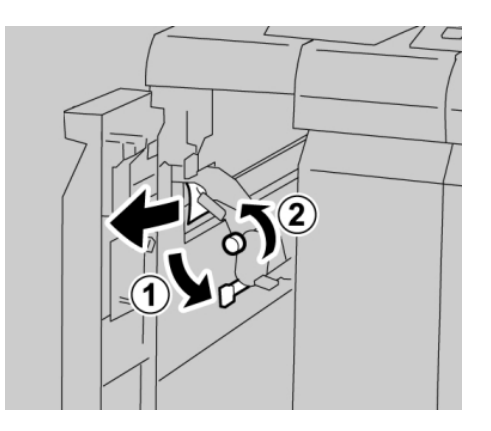

#### **ΣΗΜΕΙΩΣΗ**

Εάν το χαρτί είναι σκισμένο, ελέγξτε το εσωτερικό του μηχανήματος και αφαιρέστε το.

4. Επαναφέρετε το μοχλό **1a** στην αρχική του θέση.

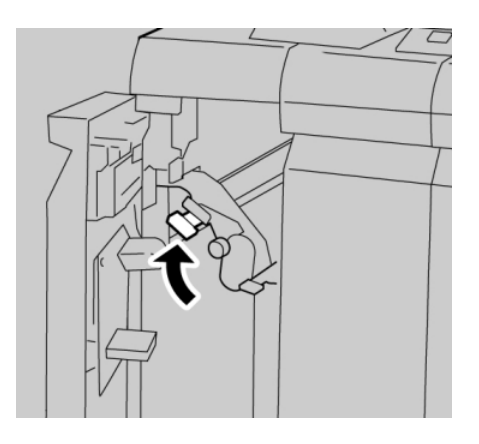

5. Κλείστε εντελώς το αριστερό κάλυμμα του τελικού επεξεργαστή.

#### **ΣΗΜΕΙΩΣΗ**

Το μηχάνημα δεν θα λειτουργήσει εάν το κάλυμμα είναι ανοιχτό έστω και λίγο.

#### Εμπλοκές χαρτιού στο μοχλό 1d

- 1. Βεβαιωθείτε ότι το μηχάνημα έχει σταματήσει την εκτύπωση.
- 2. Ανοίξτε το αριστερό κάλυμμα του τελικού επεξεργαστή.

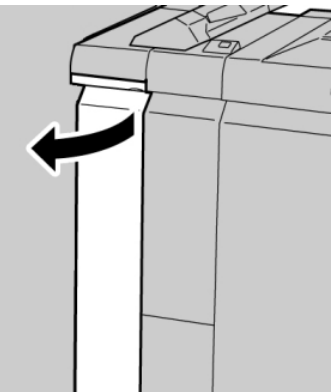

3. Μετακινήστε το μοχλό **1d** προς τα επάνω και αφαιρέστε το μπλοκαρισμένο χαρτί.

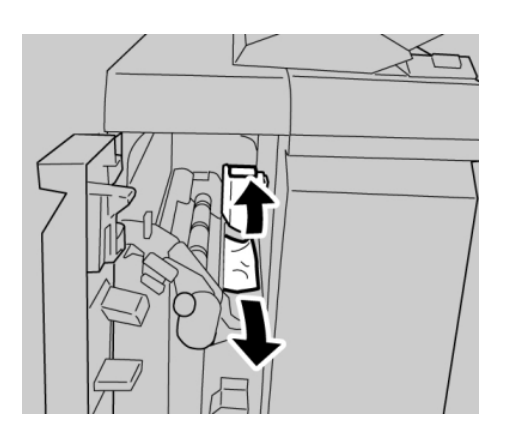

#### **ΣΗΜΕΙΩΣΗ**

Εάν το χαρτί είναι σκισμένο, ελέγξτε το εσωτερικό του μηχανήματος και αφαιρέστε το.

4. Επαναφέρετε το μοχλό **1d** στην αρχική του θέση.

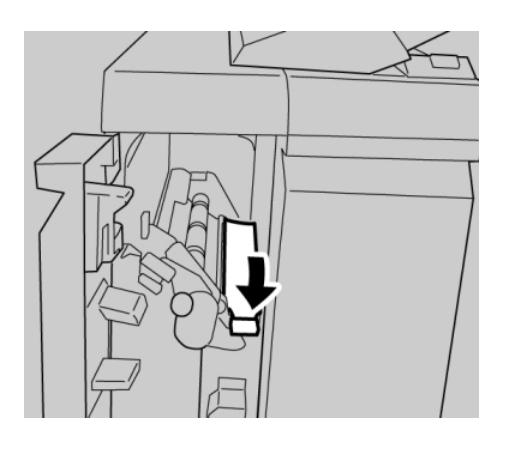

5. Κλείστε εντελώς το αριστερό κάλυμμα του τελικού επεξεργαστή.

#### **ΣΗΜΕΙΩΣΗ**

Το μηχάνημα δεν θα λειτουργήσει εάν το κάλυμμα είναι ανοιχτό έστω και λίγο.

#### Εμπλοκές χαρτιού στο μοχλό 1b

- 1. Βεβαιωθείτε ότι το μηχάνημα έχει σταματήσει την εκτύπωση.
- 2. Ανοίξτε το αριστερό κάλυμμα του τελικού επεξεργαστή.

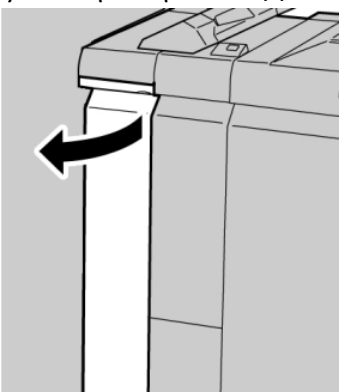
3. Μετακινήστε το μοχλό **1b** προς τα δεξιά και αφαιρέστε το μπλοκαρισμένο χαρτί.

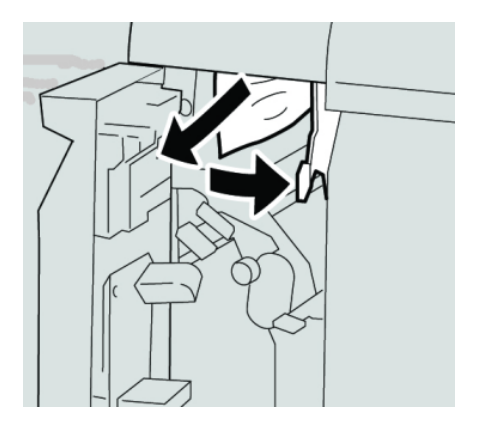

#### **ΣΗΜΕΙΩΣΗ**

Εάν το χαρτί είναι σκισμένο, ελέγξτε το εσωτερικό του μηχανήματος και αφαιρέστε το.

4. Επαναφέρετε το μοχλό **1b** στην αρχική του θέση.

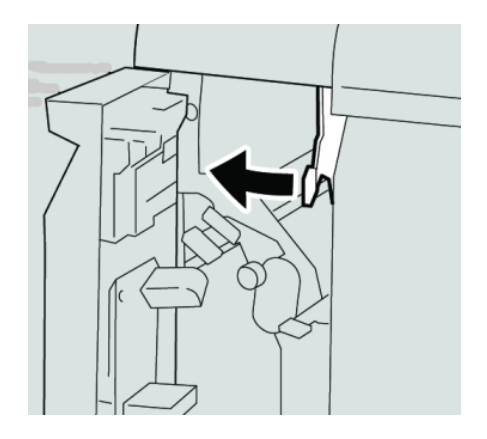

5. Κλείστε εντελώς το αριστερό κάλυμμα του τελικού επεξεργαστή.

#### **ΣΗΜΕΙΩΣΗ**

Το μηχάνημα δεν θα λειτουργήσει εάν το κάλυμμα είναι ανοιχτό έστω και λίγο.

# Εμπλοκές χαρτιού στους μοχλούς 3b και 3d

1. Βεβαιωθείτε ότι το μηχάνημα έχει σταματήσει την εκτύπωση.

2. Ανοίξτε το δεξιό κάλυμμα του τελικού επεξεργαστή.

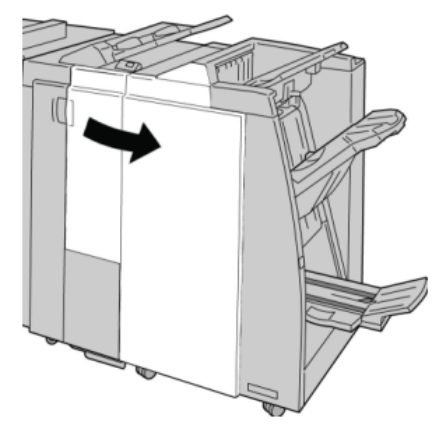

3. Μετακινήστε τους μοχλούς **3b** και **3d** και αφαιρέστε το μπλοκαρισμένο χαρτί.

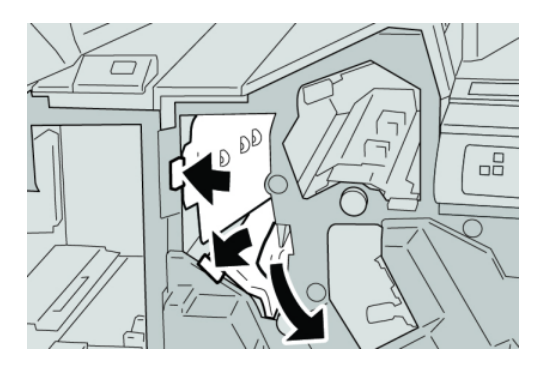

#### **ΣΗΜΕΙΩΣΗ**

Εάν το χαρτί είναι σκισμένο, ελέγξτε το εσωτερικό του μηχανήματος και αφαιρέστε το.

4. Επαναφέρετε τους μοχλούς **3b** και **3d** στις αρχικές τους θέσεις.

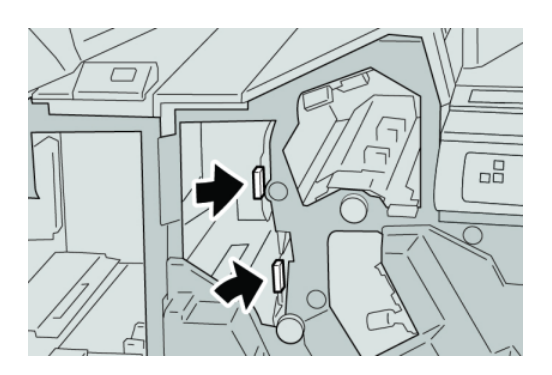

5. Κλείστε το δεξιό κάλυμμα του τελικού επεξεργαστή.

#### **ΣΗΜΕΙΩΣΗ**

Θα εμφανιστεί ένα μήνυμα και το μηχάνημα δεν θα λειτουργήσει εάν το δεξιό κάλυμμα είναι ανοιχτό έστω και λίγο.

Εμπλοκές χαρτιού στο μοχλό 3e και τη σφαιρική λαβή 3c

- 1. Βεβαιωθείτε ότι το μηχάνημα έχει σταματήσει την εκτύπωση.
- 2. Ανοίξτε το δεξιό κάλυμμα του τελικού επεξεργαστή.

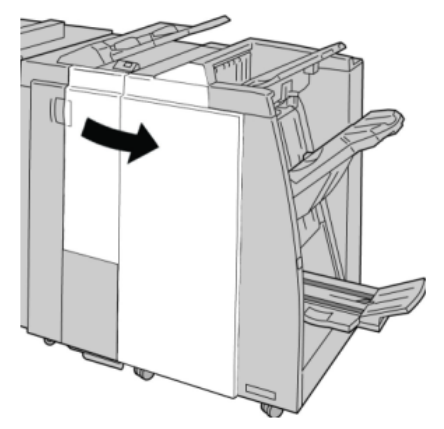

3. Μετακινήστε το μοχλό **3e** και περιστρέψτε τη σφαιρική λαβή **3c**. Αφαιρέστε το μπλοκαρισμένο χαρτί.

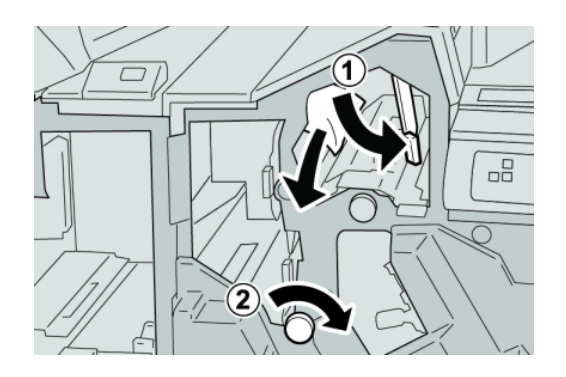

#### **ΣΗΜΕΙΩΣΗ**

Εάν το χαρτί είναι σκισμένο, ελέγξτε το εσωτερικό του μηχανήματος και αφαιρέστε το.

4. Επαναφέρετε το μοχλό **3e** στην αρχική του θέση.

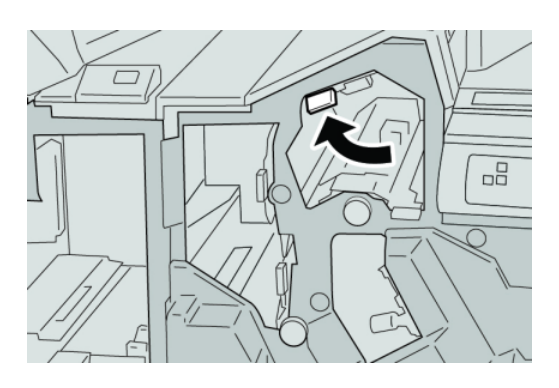

5. Κλείστε το δεξιό κάλυμμα του τελικού επεξεργαστή.

#### **ΣΗΜΕΙΩΣΗ**

Θα εμφανιστεί ένα μήνυμα και το μηχάνημα δεν θα λειτουργήσει εάν το δεξιό κάλυμμα είναι ανοιχτό έστω και λίγο.

# Εμπλοκές χαρτιού στο μοχλό 3g και τη σφαιρική λαβή 3f

- 1. Βεβαιωθείτε ότι το μηχάνημα έχει σταματήσει την εκτύπωση.
- 2. Ανοίξτε το δεξιό κάλυμμα του τελικού επεξεργαστή.

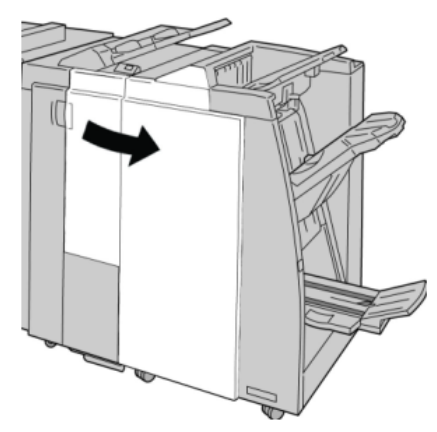

3. Μετακινήστε το μοχλό **3g** και περιστρέψτε τη σφαιρική λαβή **3f**. Αφαιρέστε το μπλοκαρισμένο χαρτί.

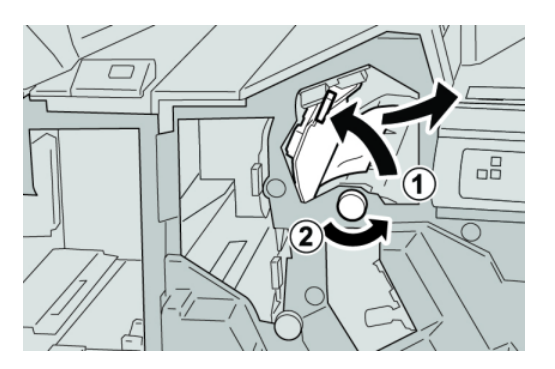

#### **ΣΗΜΕΙΩΣΗ**

4. Επαναφέρετε το μοχλό **3g** στην αρχική του θέση.

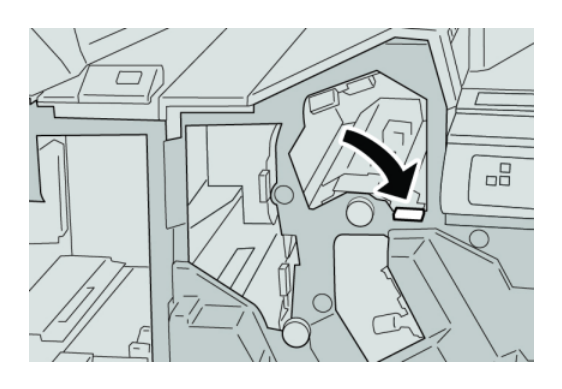

5. Κλείστε το δεξιό κάλυμμα του τελικού επεξεργαστή.

#### **ΣΗΜΕΙΩΣΗ**

Θα εμφανιστεί ένα μήνυμα και το μηχάνημα δεν θα λειτουργήσει εάν το δεξιό κάλυμμα είναι ανοιχτό έστω και λίγο.

# Εμπλοκές χαρτιού στο μοχλό 4b και τη σφαιρική λαβή 3a

- 1. Βεβαιωθείτε ότι το μηχάνημα έχει σταματήσει την εκτύπωση.
- 2. Ανοίξτε το δεξιό κάλυμμα του τελικού επεξεργαστή.

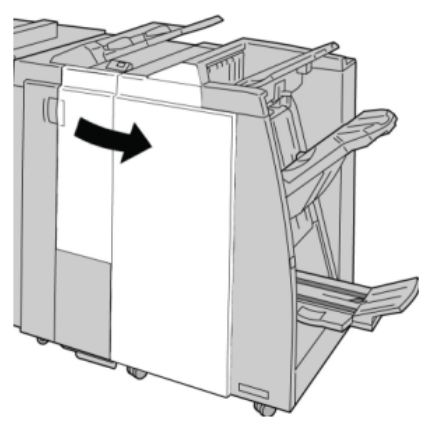

3. Μετακινήστε το μοχλό **4b** και περιστρέψτε τη σφαιρική λαβή **3a**. Αφαιρέστε το μπλοκαρισμένο χαρτί.

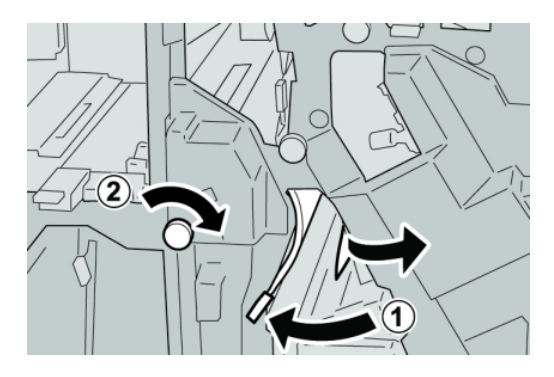

#### **ΣΗΜΕΙΩΣΗ**

Εάν το χαρτί είναι σκισμένο, ελέγξτε το εσωτερικό του μηχανήματος και αφαιρέστε το.

4. Επαναφέρετε το μοχλό **4b** στην αρχική του θέση.

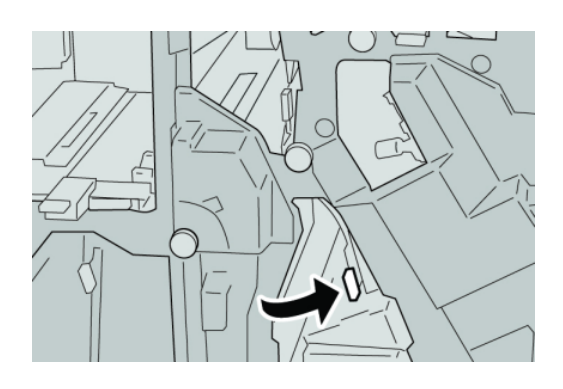

5. Κλείστε το δεξιό κάλυμμα του τελικού επεξεργαστή.

#### **ΣΗΜΕΙΩΣΗ**

Θα εμφανιστεί ένα μήνυμα και το μηχάνημα δεν θα λειτουργήσει εάν το δεξιό κάλυμμα είναι ανοιχτό έστω και λίγο.

# Εμπλοκές χαρτιού στο μοχλό 2a και τη σφαιρική λαβή 3a

- 1. Βεβαιωθείτε ότι το μηχάνημα έχει σταματήσει την εκτύπωση.
- 2. Ανοίξτε το δεξιό κάλυμμα του τελικού επεξεργαστή.

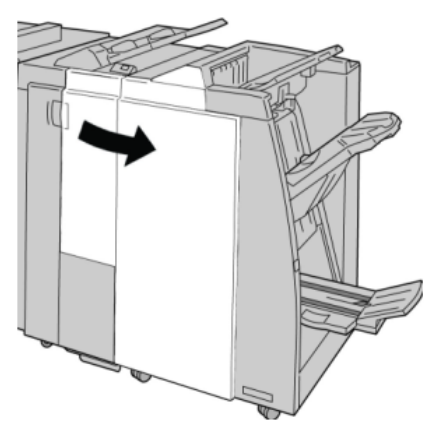

3. Μετακινήστε το μοχλό **2a** και περιστρέψτε τη σφαιρική λαβή **3a**. Αφαιρέστε το μπλοκαρισμένο χαρτί.

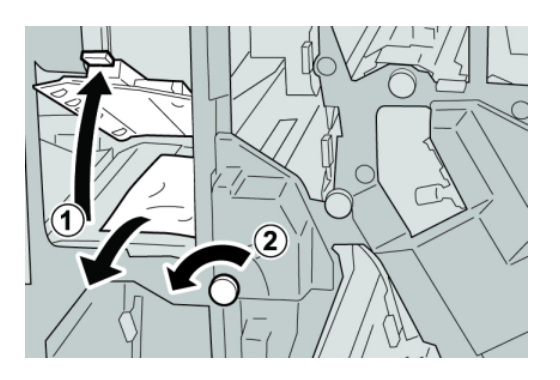

#### **ΣΗΜΕΙΩΣΗ**

Εάν το χαρτί είναι σκισμένο, ελέγξτε το εσωτερικό του μηχανήματος και αφαιρέστε το.

4. Επαναφέρετε το μοχλό **2a** στην αρχική του θέση.

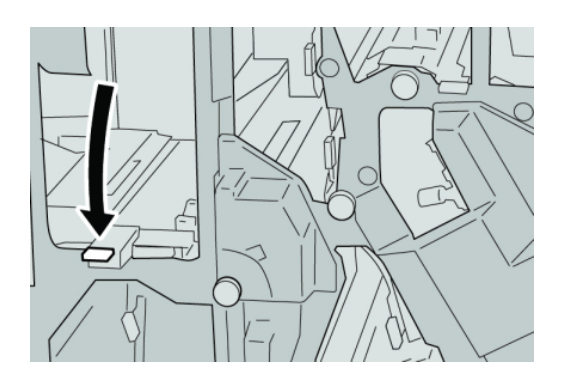

5. Κλείστε το δεξιό κάλυμμα του τελικού επεξεργαστή.

#### **ΣΗΜΕΙΩΣΗ**

Θα εμφανιστεί ένα μήνυμα και το μηχάνημα δεν θα λειτουργήσει εάν το δεξιό κάλυμμα είναι ανοιχτό έστω και λίγο.

# Εμπλοκές χαρτιού στο μοχλό 2b και τη σφαιρική λαβή 2c

1. Βεβαιωθείτε ότι το μηχάνημα έχει σταματήσει την εκτύπωση.

2. Ανοίξτε το δεξιό κάλυμμα του τελικού επεξεργαστή.

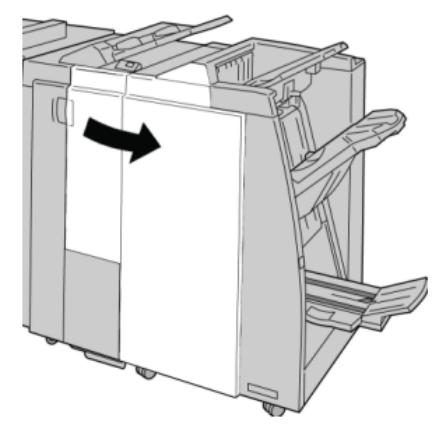

3. Μετακινήστε το μοχλό **2b** και περιστρέψτε τη σφαιρική λαβή **2c**. Αφαιρέστε το μπλοκαρισμένο χαρτί.

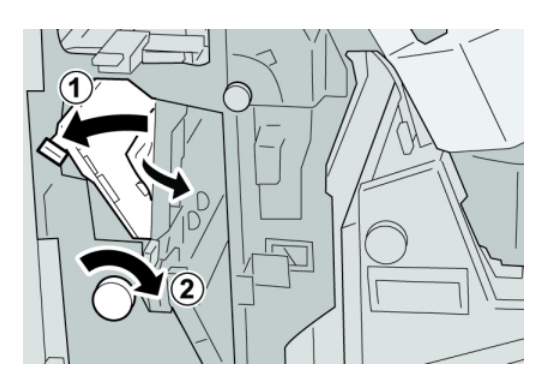

#### **ΣΗΜΕΙΩΣΗ**

Εάν το χαρτί είναι σκισμένο, ελέγξτε το εσωτερικό του μηχανήματος και αφαιρέστε το.

4. Επαναφέρετε το μοχλό **2b** στην αρχική του θέση.

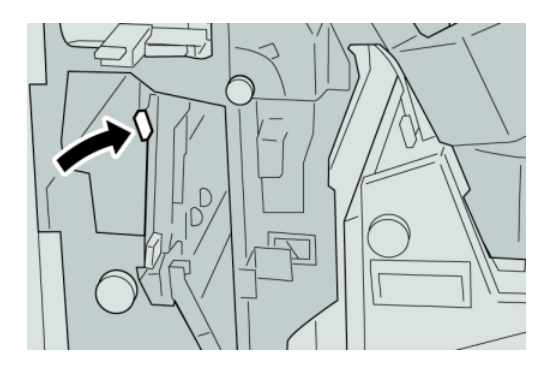

5. Κλείστε το δεξιό κάλυμμα του τελικού επεξεργαστή.

#### **ΣΗΜΕΙΩΣΗ**

Θα εμφανιστεί ένα μήνυμα και το μηχάνημα δεν θα λειτουργήσει εάν το δεξιό κάλυμμα είναι ανοιχτό έστω και λίγο.

Εμπλοκές χαρτιού στις περιοχές 2c, 2e, 2f και 2d

- 1. Βεβαιωθείτε ότι το μηχάνημα έχει σταματήσει την εκτύπωση.
- 2. Ανοίξτε το δεξιό κάλυμμα του τελικού επεξεργαστή.

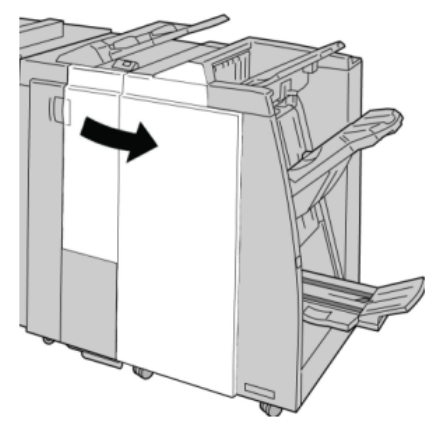

3. Τραβήξτε προς τα έξω το δίσκο εξόδου της μονάδας δίπλωσης (**2d**), περιστρέψτε το μοχλό **2e/2f** προς τα δεξιά και αφαιρέστε το μπλοκαρισμένο χαρτί.

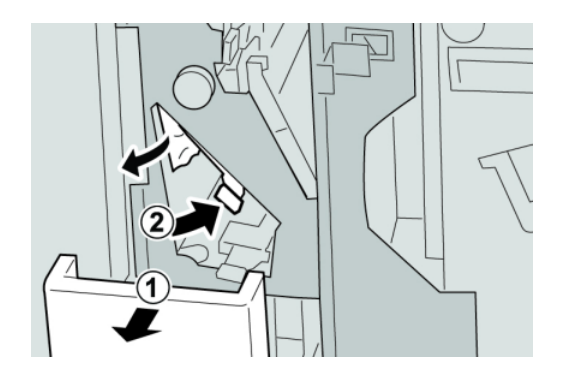

#### **ΣΗΜΕΙΩΣΗ**

Εάν το χαρτί είναι σκισμένο, ελέγξτε το εσωτερικό του μηχανήματος και αφαιρέστε το.

4. Εάν δεν μπορείτε να αφαιρέσετε το χαρτί, επαναφέρετε το μοχλό **2e/2f** στην αρχική του θέση. Περιστρέψτε το μοχλό **2e/2f**, περιστρέψτε τη σφαιρική λαβή **2c** προς τα δεξιά, και αφαιρέστε το μπλοκαρισμένο χαρτί.

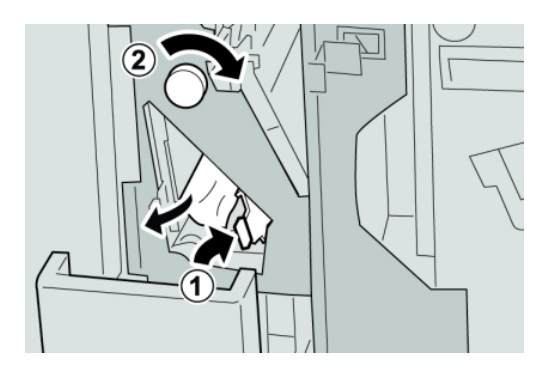

#### **ΣΗΜΕΙΩΣΗ**

Εάν το χαρτί είναι σκισμένο, ελέγξτε το εσωτερικό του μηχανήματος και αφαιρέστε το.

5. Επαναφέρετε τον ανοιχτό μοχλό (**2f**) ή (**2e**) στην αρχική του θέση και κλείστε το δίσκο εξόδου (**2d**).

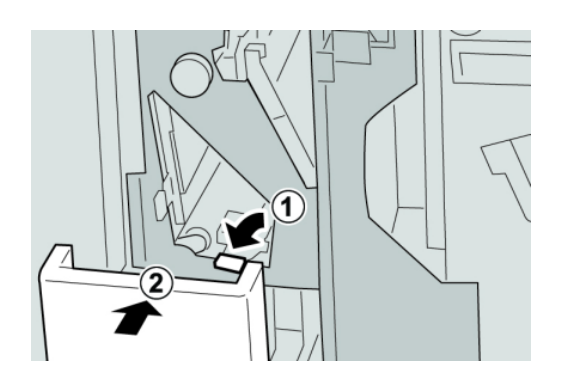

6. Κλείστε το δεξιό κάλυμμα του τελικού επεξεργαστή.

#### **ΣΗΜΕΙΩΣΗ**

Θα εμφανιστεί ένα μήνυμα και το μηχάνημα δεν θα λειτουργήσει εάν το δεξιό κάλυμμα είναι ανοιχτό έστω και λίγο.

# Εμπλοκές χαρτιού στην περιοχή 2d και το μοχλό 2g

- 1. Βεβαιωθείτε ότι το μηχάνημα έχει σταματήσει την εκτύπωση.
- 2. Ανοίξτε το δεξιό κάλυμμα του τελικού επεξεργαστή.

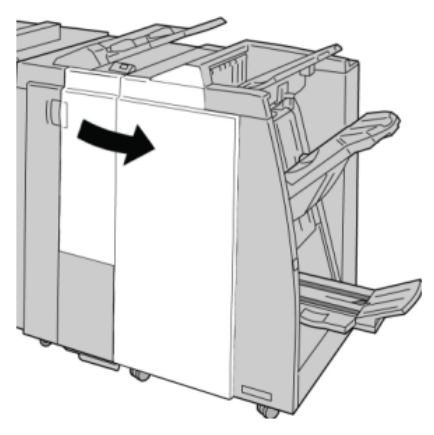

3. Τραβήξτε προς τα έξω το δίσκο εξόδου της μονάδας δίπλωσης (**2d**), περιστρέψτε το μοχλό **2g** και αφαιρέστε το μπλοκαρισμένο χαρτί.

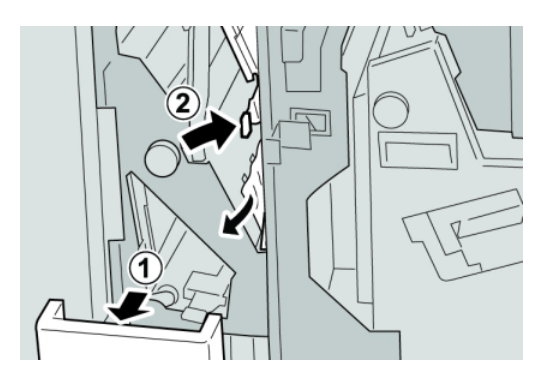

#### **ΣΗΜΕΙΩΣΗ**

Εάν το χαρτί είναι σκισμένο, ελέγξτε το εσωτερικό του μηχανήματος και αφαιρέστε το.

4. Επαναφέρετε τον ανοιχτό μοχλό (**2g**) στην αρχική του θέση και κλείστε το δίσκο εξόδου (**2d**).

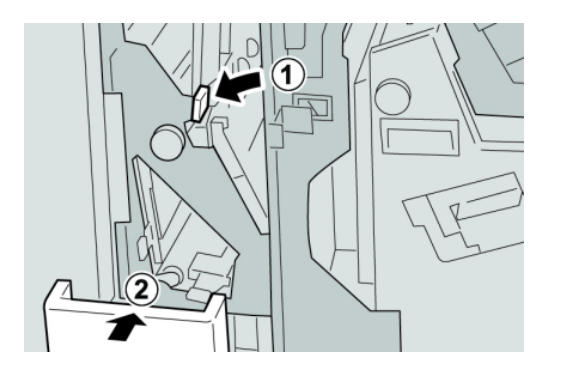

5. Κλείστε το δεξιό κάλυμμα του τελικού επεξεργαστή.

#### **ΣΗΜΕΙΩΣΗ**

Θα εμφανιστεί ένα μήνυμα και το μηχάνημα δεν θα λειτουργήσει εάν το δεξιό κάλυμμα είναι ανοιχτό έστω και λίγο.

# Εμπλοκές χαρτιού στη μονάδα 4 και τη σφαιρική λαβή 4a

1. Βεβαιωθείτε ότι το μηχάνημα έχει σταματήσει την εκτύπωση.

2. Ανοίξτε το δεξιό κάλυμμα του τελικού επεξεργαστή.

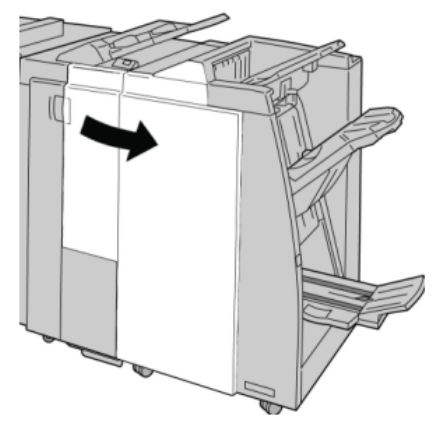

3. Τραβήξτε προς τα έξω τη μονάδα **4**.

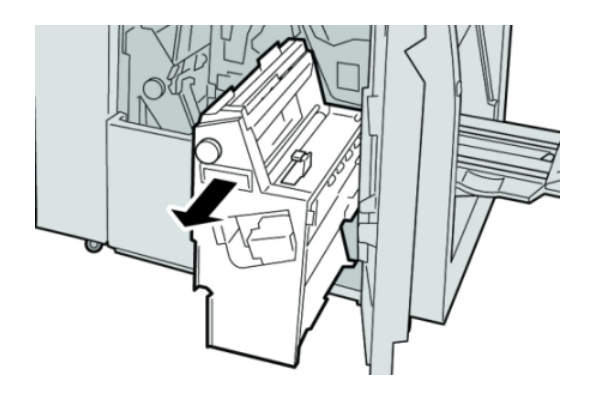

4. Περιστρέψτε τη σφαιρική λαβή **4a** για να αφαιρέσετε το μπλοκαρισμένο χαρτί από την αριστερή πλευρά της μονάδας **4**.

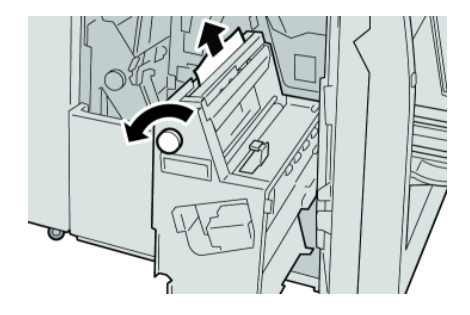

#### **ΣΗΜΕΙΩΣΗ**

5. Επαναφέρετε τη μονάδα **4** στην αρχική της θέση.

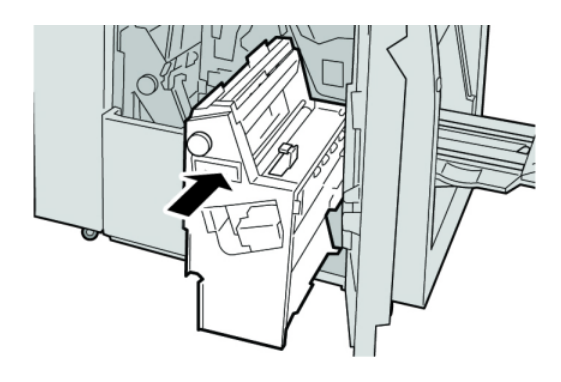

6. Κλείστε το δεξιό κάλυμμα του τελικού επεξεργαστή.

#### **ΣΗΜΕΙΩΣΗ**

Θα εμφανιστεί ένα μήνυμα και το μηχάνημα δεν θα λειτουργήσει εάν το δεξιό κάλυμμα είναι ανοιχτό έστω και λίγο.

# Εμπλοκές χαρτιού στον επάνω δίσκο του τελικού επεξεργαστή

- 1. Βεβαιωθείτε ότι το μηχάνημα έχει σταματήσει την εκτύπωση.
- 2. Αφαιρέστε το μπλοκαρισμένο χαρτί από τον επάνω δίσκο του τελικού επεξεργαστή.

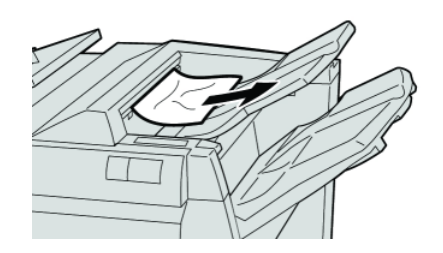

#### **ΣΗΜΕΙΩΣΗ**

3. Ανοίξτε και κλείστε το δεξιό κάλυμμα του τελικού επεξεργαστή.

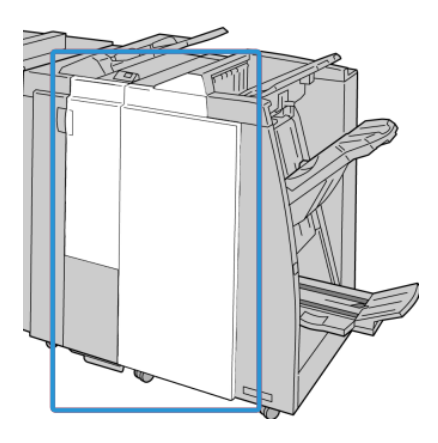

#### **ΣΗΜΕΙΩΣΗ**

Το μηχάνημα δεν θα λειτουργήσει εάν το κάλυμμα είναι ανοιχτό έστω και λίγο.

# Εμπλοκές χαρτιού στο δίσκο ταξινομητή του τελικού επεξεργαστή

- 1. Βεβαιωθείτε ότι το μηχάνημα έχει σταματήσει την εκτύπωση.
- 2. Αφαιρέστε το μπλοκαρισμένο χαρτί από το δίσκο ταξινομητή του τελικού επεξεργαστή.

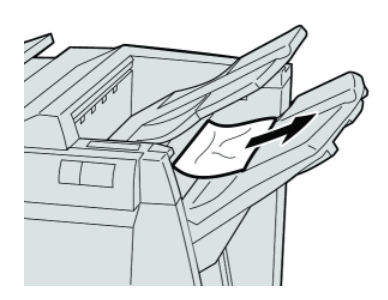

#### **ΣΗΜΕΙΩΣΗ**

3. Ανοίξτε και κλείστε το δεξιό κάλυμμα του τελικού επεξεργαστή.

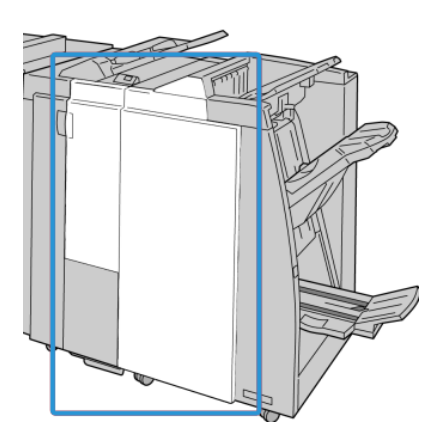

#### **ΣΗΜΕΙΩΣΗ**

Το μηχάνημα δεν θα λειτουργήσει εάν το κάλυμμα είναι ανοιχτό έστω και λίγο.

## Εμπλοκές χαρτιού στο δίσκο του προαιρετικού δημιουργού φυλλαδίων

- 1. Βεβαιωθείτε ότι το μηχάνημα έχει σταματήσει την εκτύπωση.
- 2. Ανοίξτε το δεξιό κάλυμμα του τελικού επεξεργαστή.

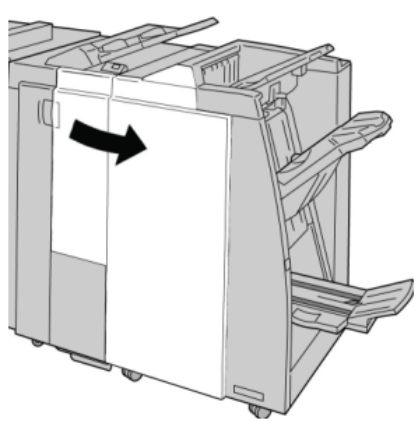

3. Περιστρέψτε τη σφαιρική λαβή **4a** και αφαιρέστε τυχόν μπλοκαρισμένο χαρτί από το δίσκο του προαιρετικού δημιουργού φυλλαδίων.

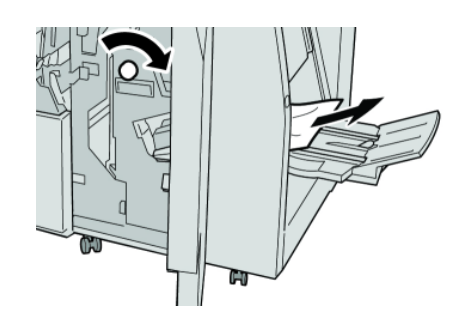

#### **ΣΗΜΕΙΩΣΗ**

Εάν το χαρτί είναι σκισμένο, ελέγξτε το εσωτερικό του μηχανήματος και αφαιρέστε το.

4. Κλείστε το δεξιό κάλυμμα του τελικού επεξεργαστή.

#### **ΣΗΜΕΙΩΣΗ**

Θα εμφανιστεί ένα μήνυμα και το μηχάνημα δεν θα λειτουργήσει εάν το δεξιό κάλυμμα είναι ανοιχτό έστω και λίγο.

### Σφάλματα συρραπτικού

Ακολουθήστε τις διαδικασίες που περιγράφονται όταν η έξοδος δεν είναι συραμμένη ή τα συρραπτικά έχουν λυγίσει. Επικοινωνήστε με το Κέντρο Εξυπηρέτησης Πελατών, εφόσον το πρόβλημα παραμένει ενώ έχετε δοκιμάσει τις παρακάτω λύσεις. Τα σφάλματα συρραπτικού στην παραγόμενη έξοδο μπορεί να είναι παρόμοια με αυτά που εικονίζονται παρακάτω.

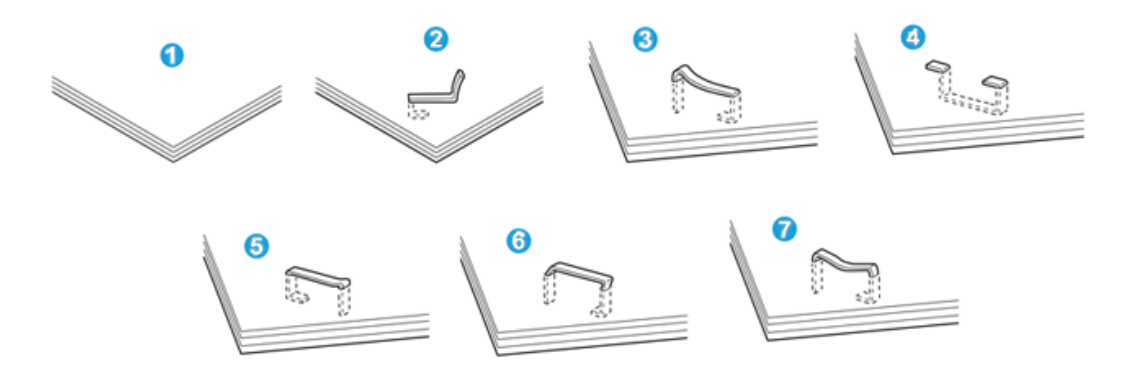

- 1. Χωρίς συρραφή
- 2. Λυγισμένο συρραπτικό
- 3. Η μία πλευρά του συρραπτικού ανασηκώνεται
- 4. Το συρραπτικό λυγίζει ανάποδα
- 5. Επιπεδωμένο συρραπτικό
- 6. Ολόκληρο το συρραπτικό ανασηκώνεται
- 7. Το συρραπτικό ανασηκώνεται με πατημένο το κέντρο

Εάν η παραγόμενη εκτύπωση έχει συρραφθεί όπως φαίνεται στο παραπάνω σχήμα, επικοινωνήστε με το Κέντρο Εξυπηρέτησης Πελατών.

#### **ΣΗΜΕΙΩΣΗ**

Ανάλογα με το είδος χαρτιού που συρράπτεται, οι συρραμμένες άκρες μπορεί να έχουν λυγίσει. Εάν οι λυγισμένες άκρες έχουν κολλήσει μέσα στο μηχάνημα, μπορεί τελικά να προκαλέσουν εμπλοκές χαρτιού. Αφαιρέστε το λυγισμένο συρραπτικό ανοίγοντας το κάλυμμα της κασέτας συρραπτικού. Εάν δεν αφαιρέσετε το λυγισμένο συρραπτικό, μπορεί να προκύψει εμπλοκή συρραπτικών. Χρησιμοποιείτε το κάλυμμα της κασέτας συρραπτικού μόνον όταν αφαιρείτε το λυγισμένο συρραπτικό.

## **Εμπλοκές συρραπτικών στη βασική κασέτα συρραπτικού**

#### **ΣΗΜΕΙΩΣΗ**

Ελέγχετε πάντα το εσωτερικό του τελικού επεξεργαστή για τυχόν μεμονωμένα συρραπτικά ή υπολείμματα συρραπτικών.

- 1. Βεβαιωθείτε ότι το μηχάνημα έχει σταματήσει την εκτύπωση.
- 2. Ανοίξτε το δεξιό κάλυμμα του τελικού επεξεργαστή.

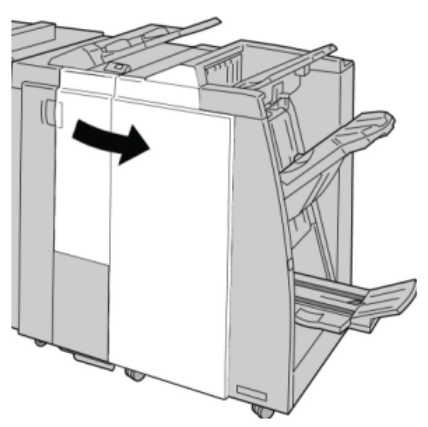

3. Πιάστε γερά τη λαβή της κασέτας συρραπτικού που βρίσκεται στη θέση **R1** και τραβήξτε την προς τα έξω για να την αφαιρέσετε από τον τελικό επεξεργαστή.

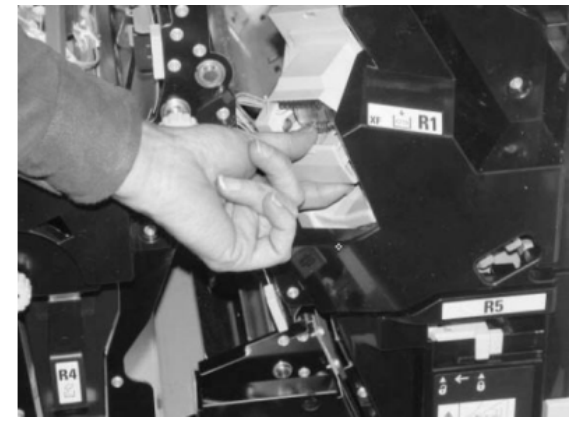

- 4. Ελέγξτε το εσωτερικό του τελικού επεξεργαστή για τυχόν εναπομείναντα συρραπτικά, και εάν είναι απαραίτητο, αφαιρέστε τα.
- 5. Ανοίξτε τη μονάδα της κασέτας συρραπτικού όπως εικονίζεται και αφαιρέστε τα μπλοκαρισμένα συρραπτικά.

# **ΠΡΟΕΙΔΟΠΟΙΗΣΗ**

Για την αποφυγή τραυματισμών στα δάχτυλα, αφαιρέστε προσεκτικά τα μπλοκαρισμένα συρραπτικά από την κασέτα.

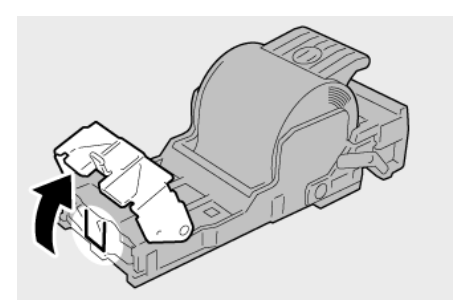

6. Επανατοποθετήστε τη μονάδα της κασέτας στην αρχική της θέση στον τελικό επεξεργαστή.

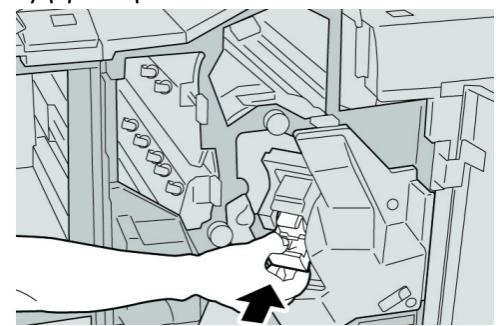

7. Κλείστε το δεξιό κάλυμμα του τελικού επεξεργαστή.

#### **ΣΗΜΕΙΩΣΗ**

Θα εμφανιστεί ένα μήνυμα και το μηχάνημα δεν θα λειτουργήσει εάν το δεξιό κάλυμμα είναι ανοιχτό έστω και λίγο.

#### **Εμπλοκές συρραπτικών στην κασέτα του δημιουργού φυλλαδίων**

#### **ΣΗΜΕΙΩΣΗ**

Ελέγχετε πάντα το εσωτερικό του τελικού επεξεργαστή για τυχόν μεμονωμένα συρραπτικά ή υπολείμματα συρραπτικών.

- 1. Βεβαιωθείτε ότι το μηχάνημα έχει σταματήσει την εκτύπωση.
- 2. Ανοίξτε το δεξιό κάλυμμα του τελικού επεξεργαστή.

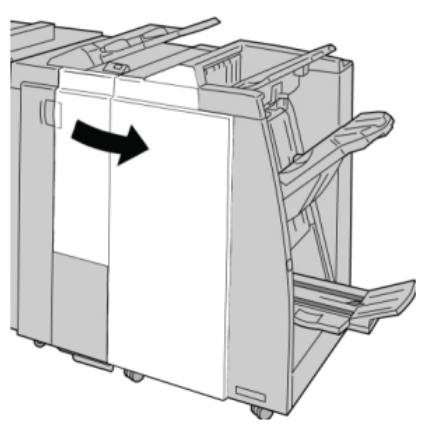

3. Ενώ πιέζετε το μοχλό προς τα δεξιά, τραβήξτε προς τα έξω τη μονάδα της κασέτας συρραπτικού φυλλαδίων.

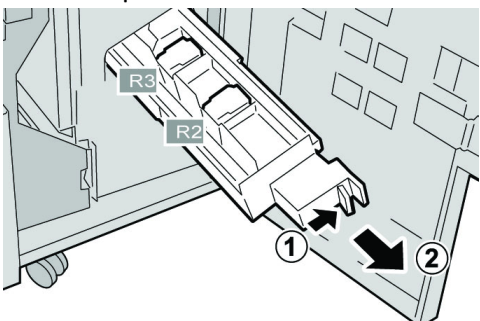

4. Κρατήστε τη μονάδα της κασέτας συρραπτικού από τις γλωττίδες και σηκώστε την για να την αφαιρέσετε.

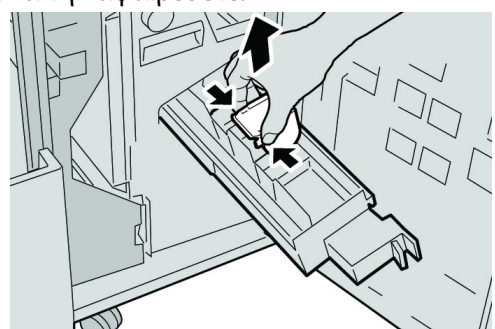

5. Αφαιρέστε τα μπλοκαρισμένα συρραπτικά από την κασέτα.

#### **ΠΡΟΕΙΔΟΠΟΙΗΣΗ**  $\Delta$

Για την αποφυγή τραυματισμών στα δάχτυλα, αφαιρέστε προσεκτικά τα μπλοκαρισμένα συρραπτικά από την κασέτα.

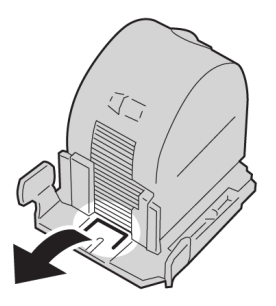

6. Ενώ κρατάτε τις γλωττίδες της νέας κασέτας συρραπτικού, σπρώξτε την κασέτα μέσα στη μονάδα.

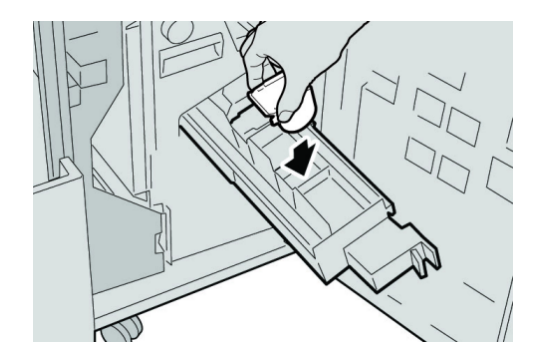

7. Σπρώξτε τη μονάδα της κασέτας συρραπτικού στην αρχική της θέση στο μηχάνημα.

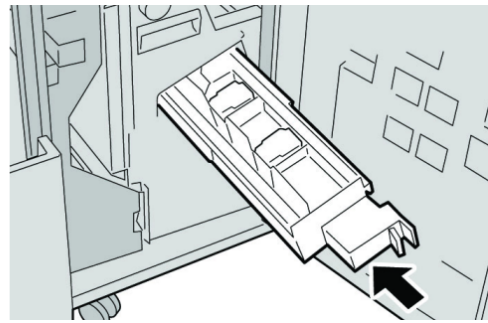

8. Κλείστε το δεξιό κάλυμμα του τελικού επεξεργαστή.

#### **ΣΗΜΕΙΩΣΗ**

Θα εμφανιστεί ένα μήνυμα και το μηχάνημα δεν θα λειτουργήσει εάν το δεξιό κάλυμμα είναι ανοιχτό έστω και λίγο.

## Επανατοποθέτηση της βασικής κασέτας συρραπτικού

Χρησιμοποιήστε αυτή τη διαδικασία εάν η βασική κασέτα συρραπτικού έχει τοποθετηθεί λανθασμένα στο μηχάνημα.

#### **ΣΗΜΕΙΩΣΗ**

Ελέγχετε πάντα το εσωτερικό του τελικού επεξεργαστή για τυχόν μεμονωμένα συρραπτικά ή υπολείμματα συρραπτικών.

- 1. Βεβαιωθείτε ότι το μηχάνημα έχει σταματήσει την εκτύπωση.
- 2. Ανοίξτε το δεξιό κάλυμμα του τελικού επεξεργαστή.

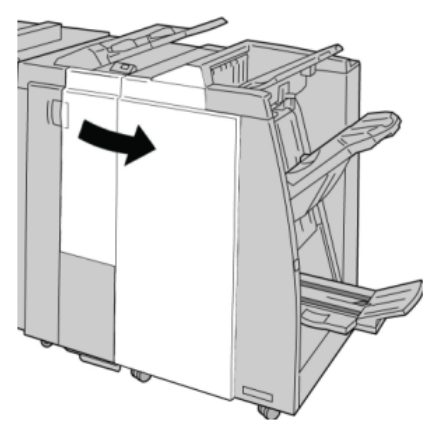

3. Πιάστε γερά τη λαβή της κασέτας συρραπτικού που βρίσκεται στη θέση **R1** και τραβήξτε την προς τα έξω για να την αφαιρέσετε από τον τελικό επεξεργαστή.

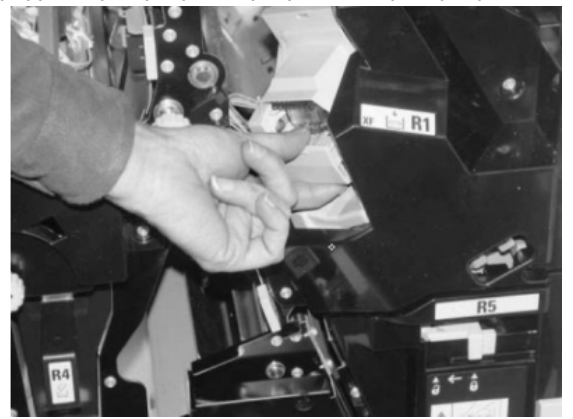

4. Εάν είναι απαραίτητο, ανοίξτε τη μονάδα της κασέτας συρραπτικού, όπως εικονίζεται, και αφαιρέστε τα μπλοκαρισμένα συρραπτικά.

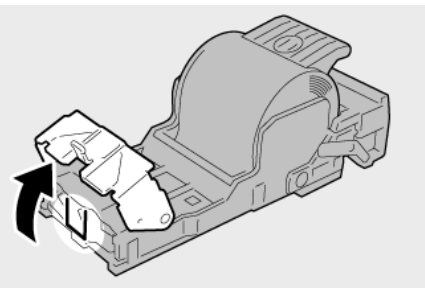

5. Μετακινήστε προς τα κάτω το μοχλό στο πίσω μέρος της μονάδας της κασέτας συρραπτικού.

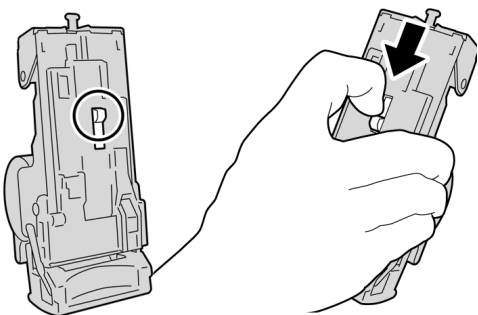

6. Κρατώντας το μοχλό προς τα κάτω, γυρίστε τη μονάδα και αφαιρέστε την κασέτα συρραπτικού.

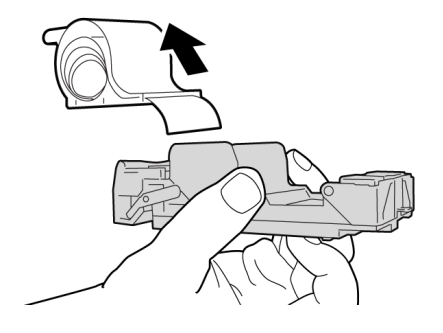

7. Αποσπάστε τα εξωτερικά συρραπτικά κατά μήκος της γραμμής.

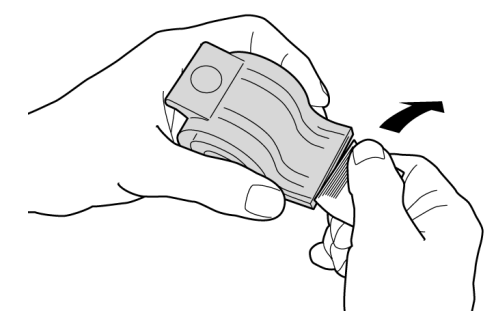

8. Σπρώξτε μια νέα κασέτα συρραπτικού μέσα στη μονάδα.

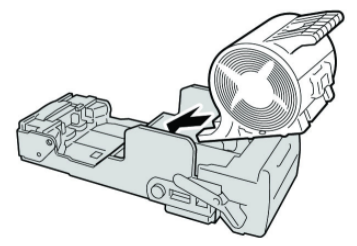

9. Επανατοποθετήστε τη μονάδα της κασέτας στην αρχική της θέση στον τελικό επεξεργαστή.

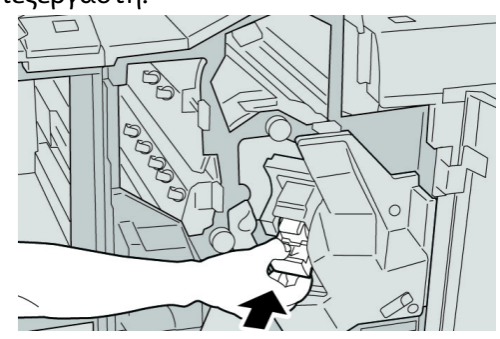

10. Κλείστε το δεξιό κάλυμμα του τελικού επεξεργαστή.

#### **ΣΗΜΕΙΩΣΗ**

Θα εμφανιστεί ένα μήνυμα και το μηχάνημα δεν θα λειτουργήσει εάν το δεξιό κάλυμμα είναι ανοιχτό έστω και λίγο.

# Κωδικοί σφάλματος

Εάν ένα σφάλμα προκάλεσε την απότομη διακοπή της εκτύπωσης, ή προέκυψε σφάλμα στον Τελικό επεξεργαστή με Δημιουργό φυλλαδίων, εμφανίζεται ένας κωδικός σφάλματος.

Εάν εμφανιστεί ένας κωδικός σφάλματος που δεν αναγράφεται στον παρακάτω πίνακα, ή εάν ένα σφάλμα παραμένει αφού εφαρμόσετε τη λύση που αναγράφεται στον πίνακα, επικοινωνήστε με το Κέντρο Εξυπηρέτησης Πελατών της Xerox.

Εάν εμφανιστεί ένας κωδικός σφάλματος, όλαταδεδομέναεκτύπωσης του μηχανήματος, καθώς και αυτά που είναι αποθηκευμένα στην ενσωματωμένη μνήμη του μηχανήματος, διαγράφονται.

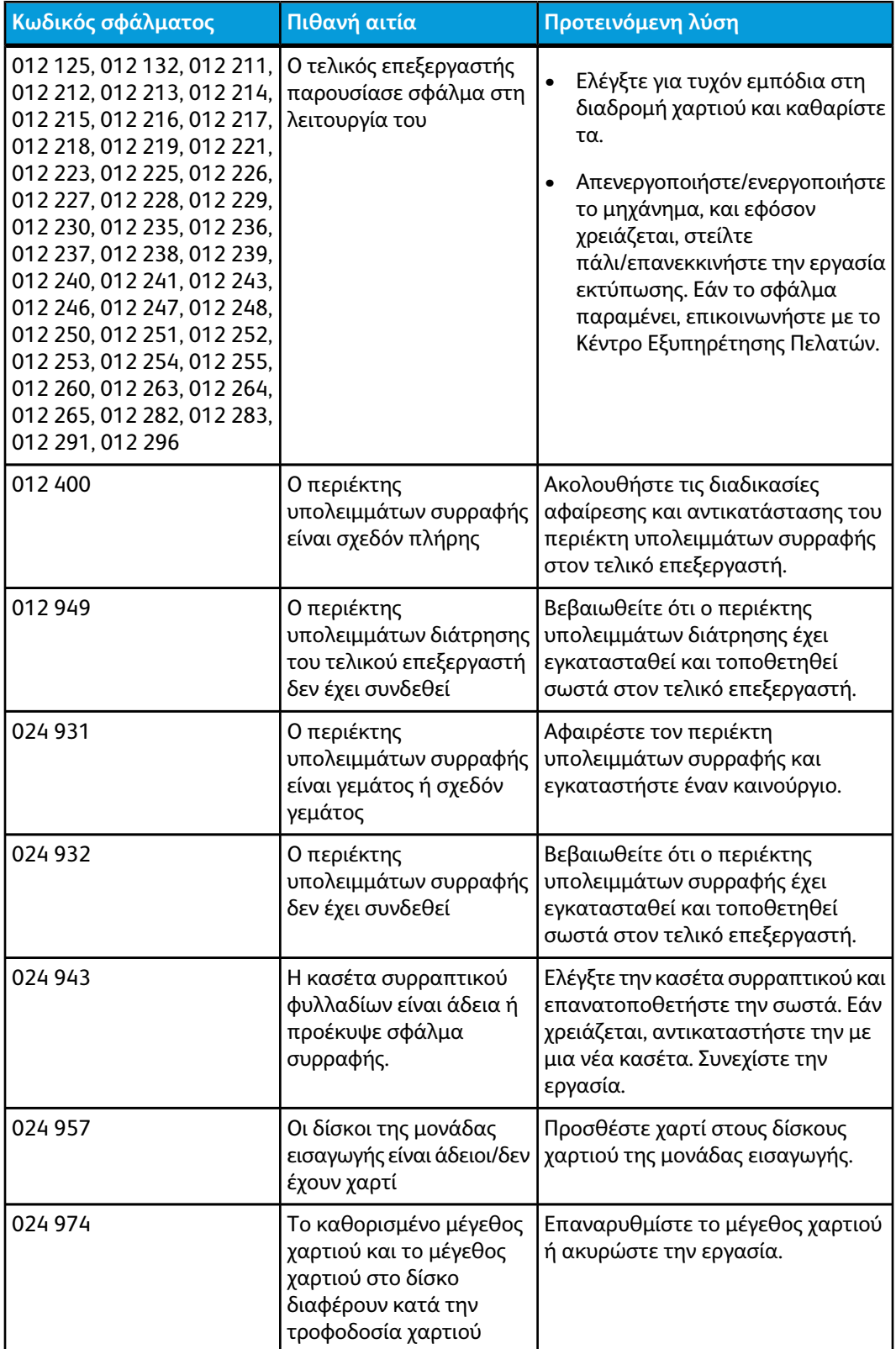

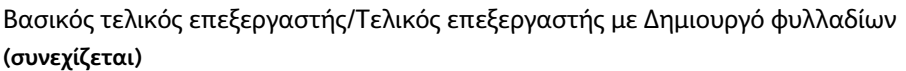

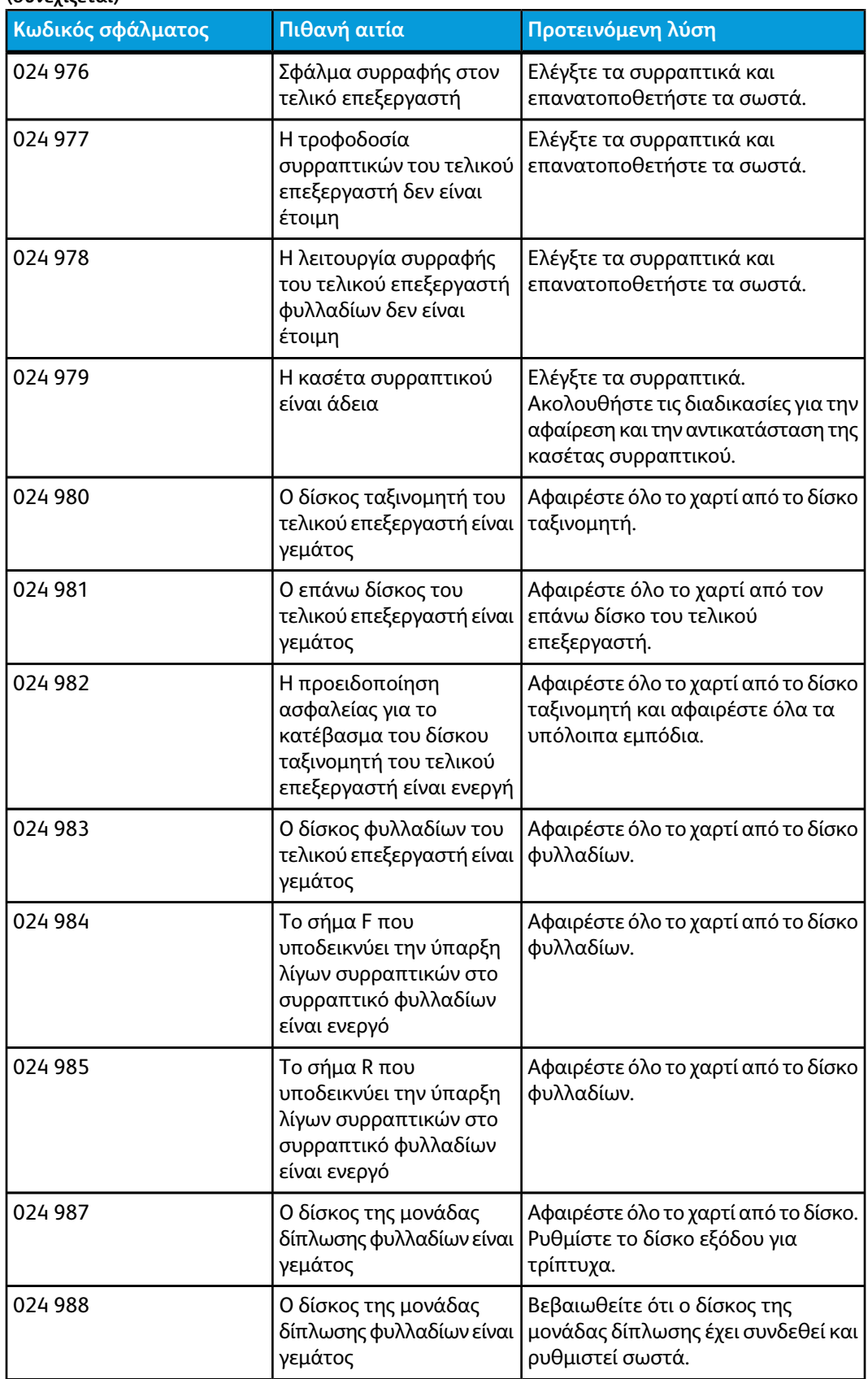

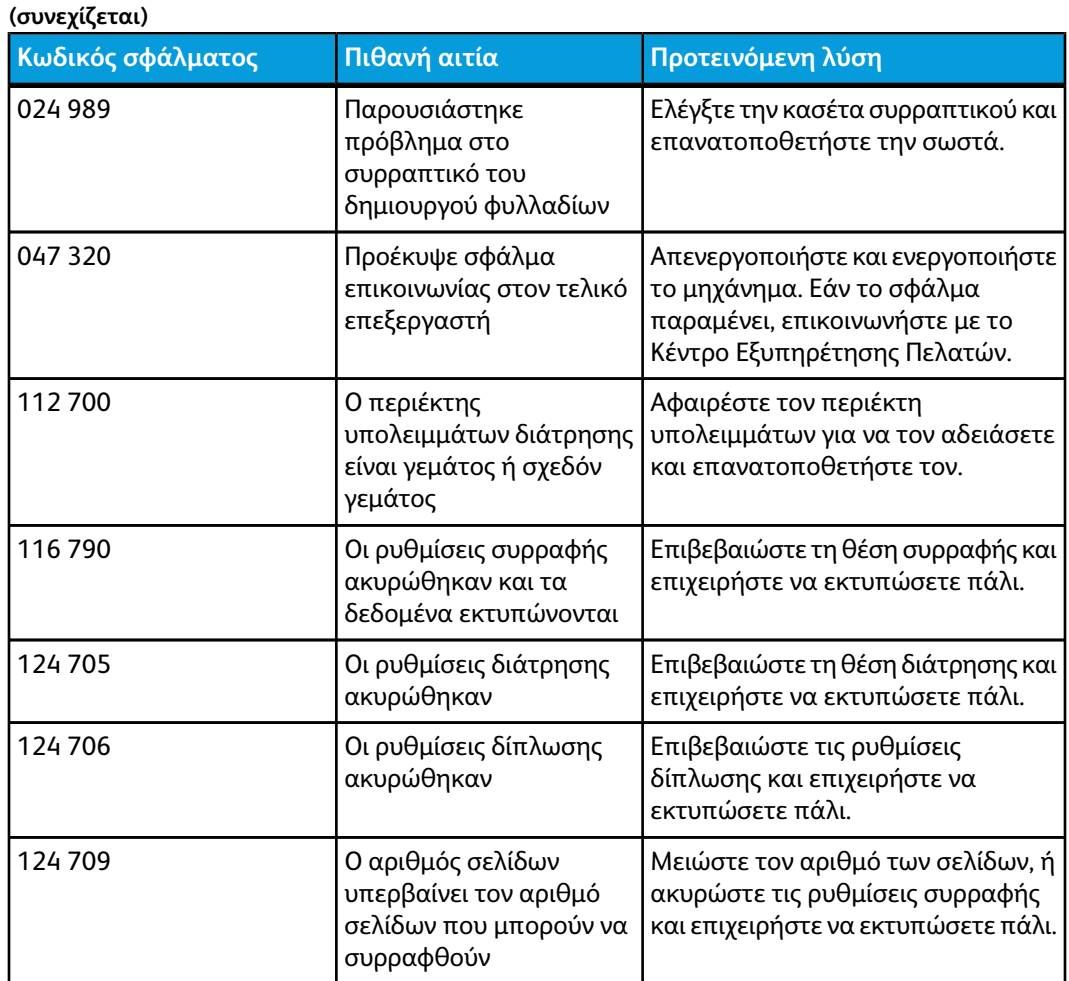

# Προδιαγραφές

## Βασικός τελικός επεξεργαστής/Τελικός επεξεργαστής με Δημιουργό φυλλαδίων

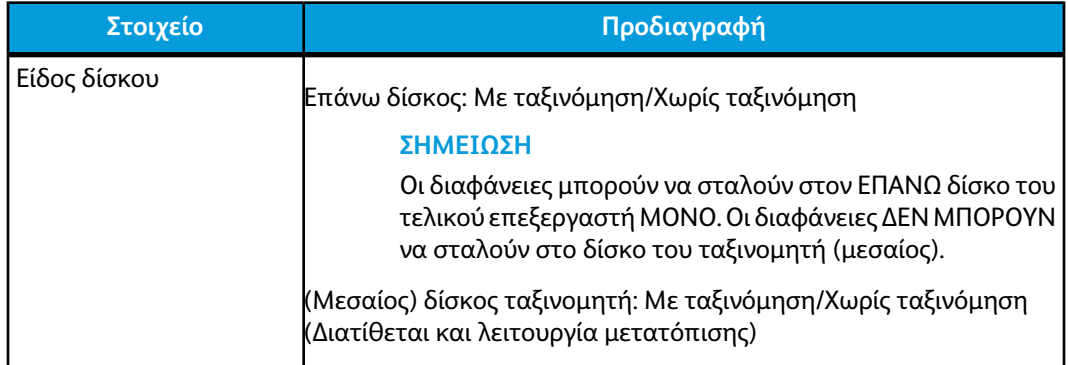

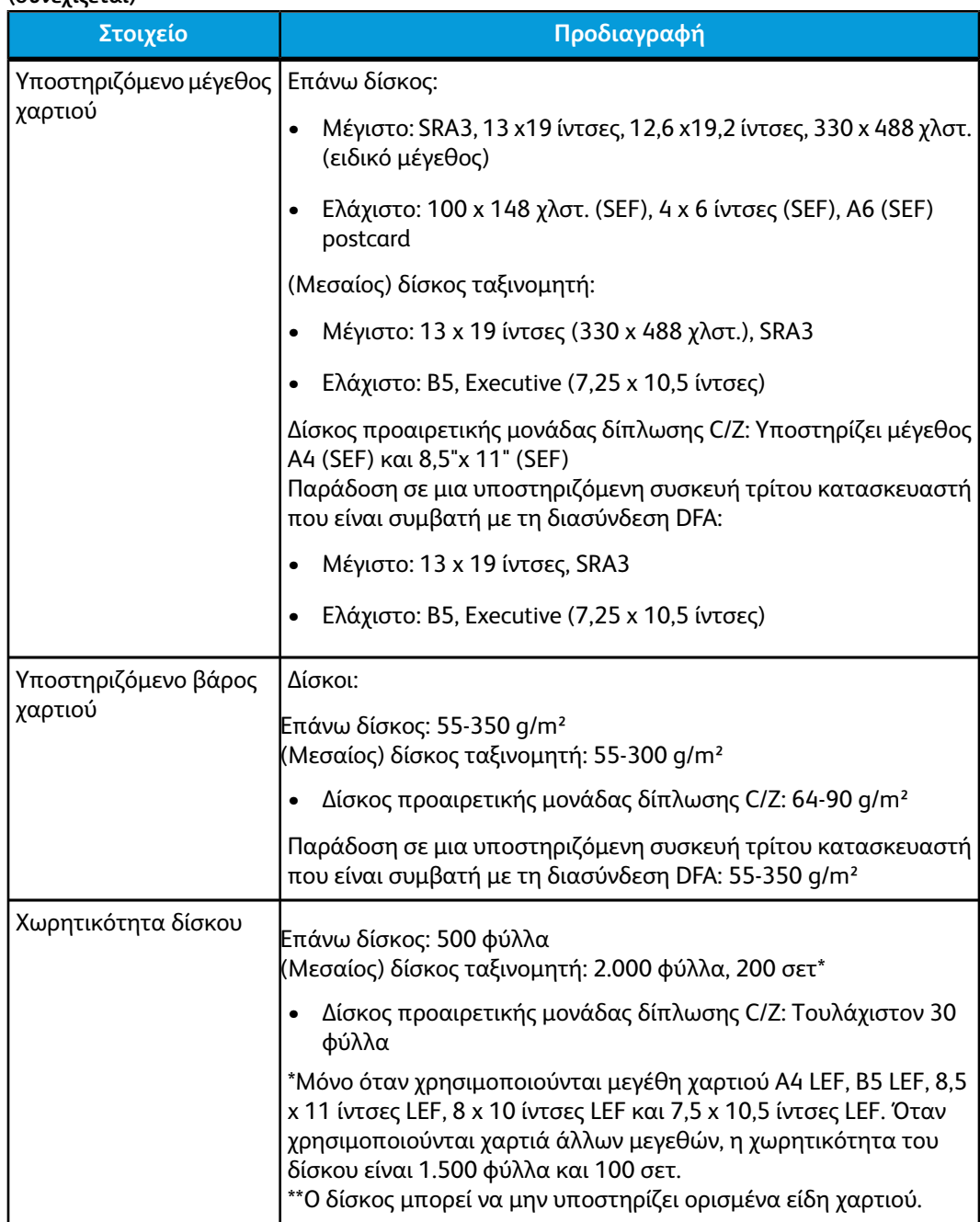

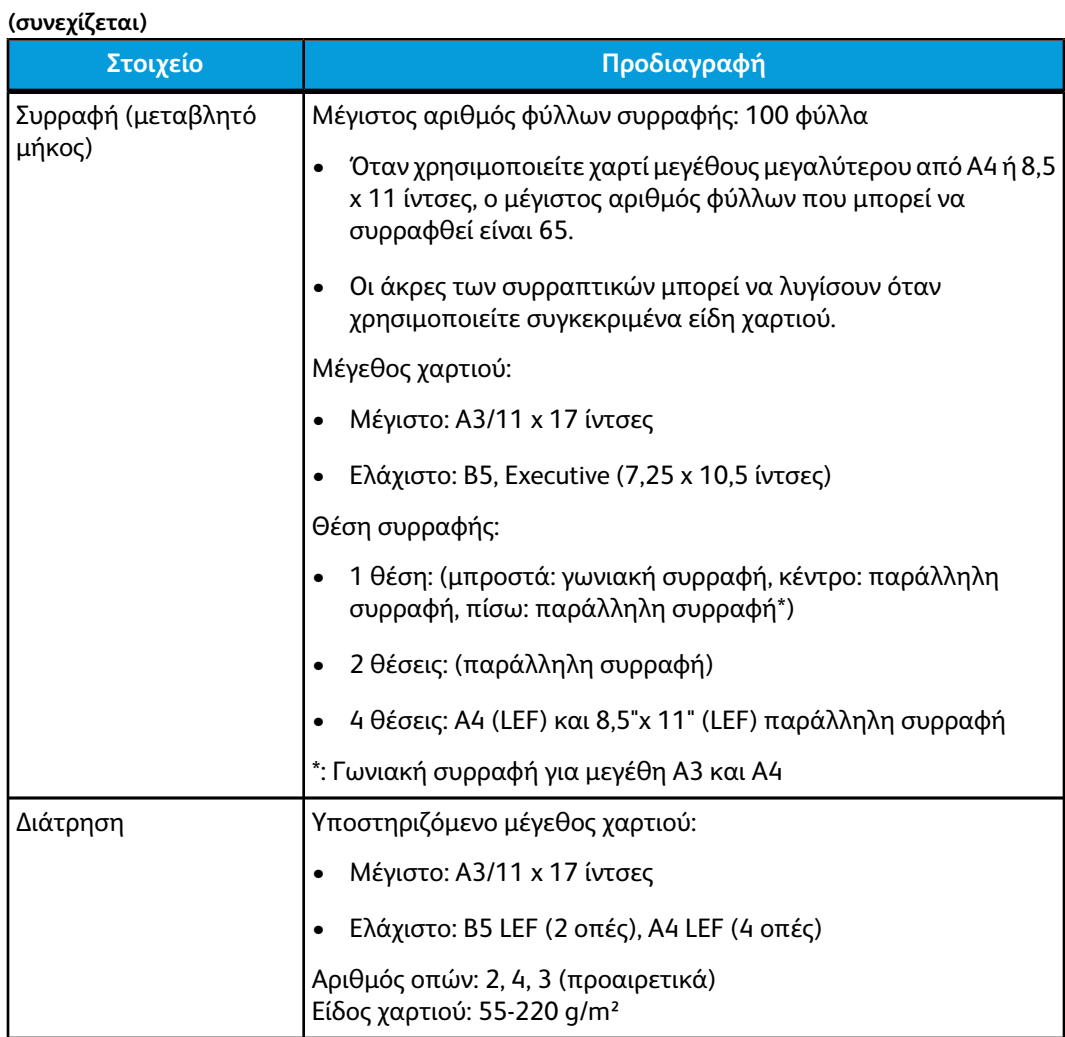

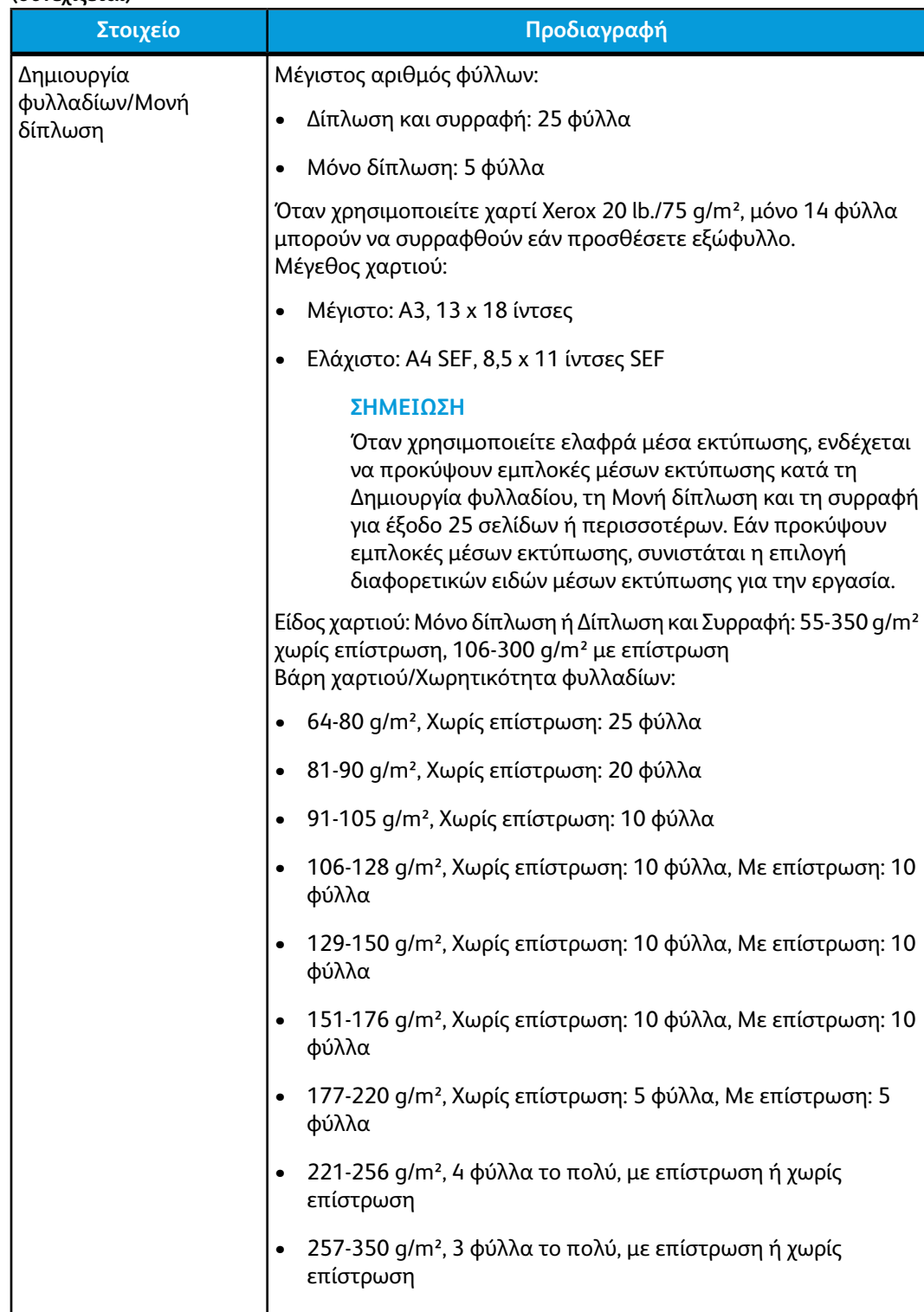

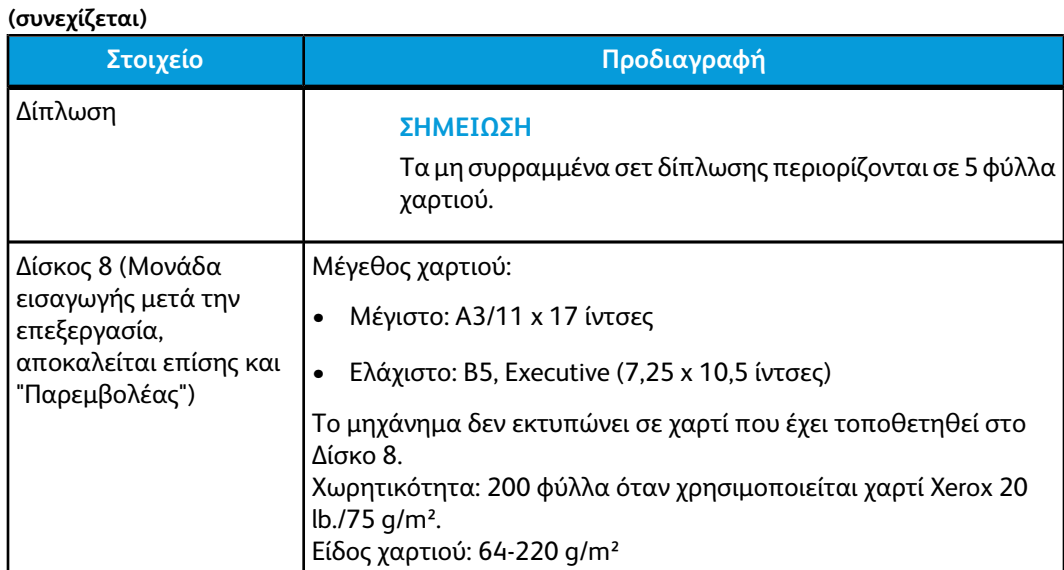

# Προαιρετική μονάδα δίπλωσης C/Z

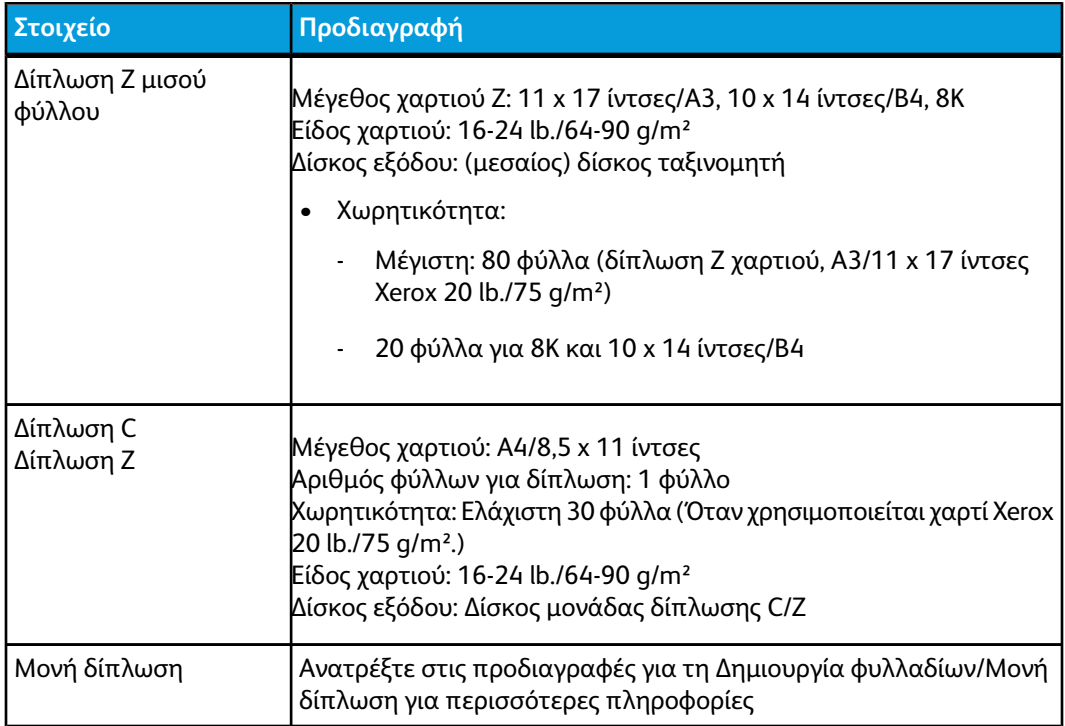

# 15 Μονάδα περικοπής και τετράγωνης δίπλωσης (SquareFold)

# Επισκόπηση

Η Μονάδα περικοπής και τετράγωνης δίπλωσης (SquareFold) είναι μια προαιρετική συσκευή τελικής επεξεργασίας που χρησιμοποιείται σε συνδυασμό με μια άλλη προαιρετική συσκευή τελικής επεξεργασίας, η οποία περιέχει έναν δημιουργό φυλλαδίων.

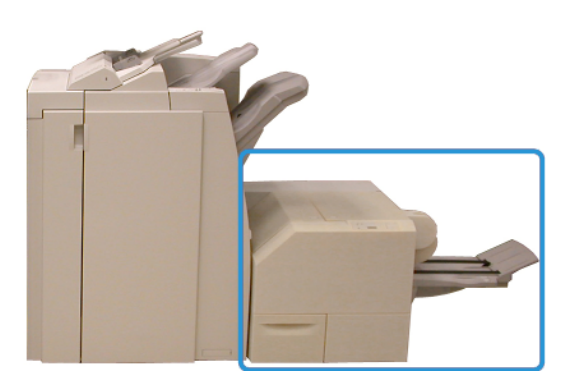

#### **ΣΗΜΕΙΩΣΗ**

Η Μονάδα περικοπής και τετράγωνης δίπλωσης (SquareFold) απαιτεί τη χρήση τελικού επεξεργαστή με συνδεδεμένο ένα δημιουργό φυλλαδίων.

Μονάδα περικοπής και τετράγωνης δίπλωσης (SquareFold):

- Παραλαμβάνει το φυλλάδιο από την περιοχή του δημιουργού φυλλαδίων στον τελικό επεξεργαστή
- Ισιώνει τη ράχη του φυλλαδίου, μειώνοντας έτσι το πάχος του φυλλαδίου και δίνοντάς του την εμφάνιση ενός βιβλίου με τέλεια βιβλιοδεσία
- Περικόπτει/Κόβει τις άκρες του φυλλαδίου, για αποτέλεσμα με καθαρές, φινιρισμένες άκρες

Μονάδα περικοπής και τετράγωνης δίπλωσης (SquareFold)

Το φυλλάδιο δένεται και συρράπτεται στην περιοχή φυλλαδίου του τελικού επεξεργαστή, και συνεπώς εισέρχεται στη Μονάδαπερικοπής και τετράγωνης δίπλωσης (SquareFold) ήδη δεμένο. Τυχόν ρυθμίσεις στο είδωλο του πρωτοτύπου και η τοποθέτησή του στη σελίδα φυλλαδίου πρέπει να γίνουν είτε από το περιβάλλον χρήστη του μηχανήματος ή από τον οδηγό εκτύπωσης.

#### **ΣΗΜΕΙΩΣΗ**

Να συμβουλεύεστε πάντα την ενότητα Υποδείξεις και Συμβουλές του παρόντος οδηγού πριν χρησιμοποιήσετε τη Μονάδα περικοπής και τετράγωνης δίπλωσης (SquareFold). Η ενότητα Υποδείξεις και Συμβουλές παρέχει πολύτιμες πληροφορίες σχετικά με τη ρύθμιση των εργασιών σας, εξασφαλίζοντας το καλύτερο δυνατό αποτέλεσμα για τις εργασίες εκτύπωσης/αντιγραφής.

Ίσως θέλετε να εκτελέσετε μία ή περισσότερες δοκιμαστικές εκτυπώσεις/αντιγραφές πριν εκτελέσετε μεγαλύτερες εργασίες.

# Προσδιορισμός των λειτουργικών τμημάτων

Κύρια λειτουργικά τμήματα

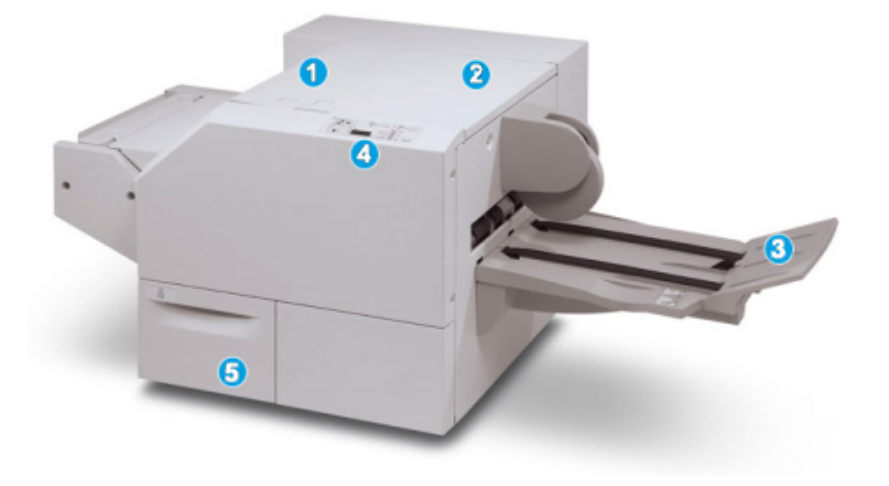

Τα κύρια λειτουργικά τμήματα είναι τα εξής:

- 1. Επάνω αριστερό κάλυμμα: Ανοίξτε αυτό το κάλυμμα για να αποκαταστήσετε τις εμπλοκές χαρτιού. Ο μηχανισμός τετράγωνης δίπλωσης βρίσκεται σε αυτή την περιοχή.
- 2. Επάνω δεξιό κάλυμμα: Ανοίξτε αυτό το κάλυμμα για να αποκαταστήσετε τις εμπλοκές χαρτιού. Ο μηχανισμός περικοπής βρίσκεται σε αυτή την περιοχή.
- 3. Δίσκος εξόδου φυλλαδίων: Αυτός ο δίσκος παραλαμβάνει τα παραγόμενα φυλλάδια με τετράγωνη δίπλωση από τον τελικό επεξεργαστή.
- 4. Πίνακας ελέγχου: Ο πίνακας ελέγχου αποτελείται από μια οθόνη με εικονίδια, πλήκτρα και διάφορες ενδεικτικές λυχνίες.
- 5. Περιέκτης υπολειμμάτων περικοπής: Συγκεντρώνει τα υπολείμματα από τη μονάδα περικοπής. Τραβήξτε και ανοίξτε για να αφαιρέσετε και να αδειάσετε τα υπολείμματα αυτά.

#### **ΣΗΜΕΙΩΣΗ**

Τα επάνω καλύμματα δεν ανοίγουν κατά την κανονική λειτουργία ή όταν το μηχάνημα είναι αδρανές. Τα καλύμματα μπορούν να ανοίξουν μόνο όταν είναι αναμμένη μια ενδεικτική λυχνία και προκύψει εμπλοκή/σφάλμα εντός της Μονάδας περικοπής και τετράγωνης δίπλωσης (SquareFold).

# Διαδρομή χαρτιού

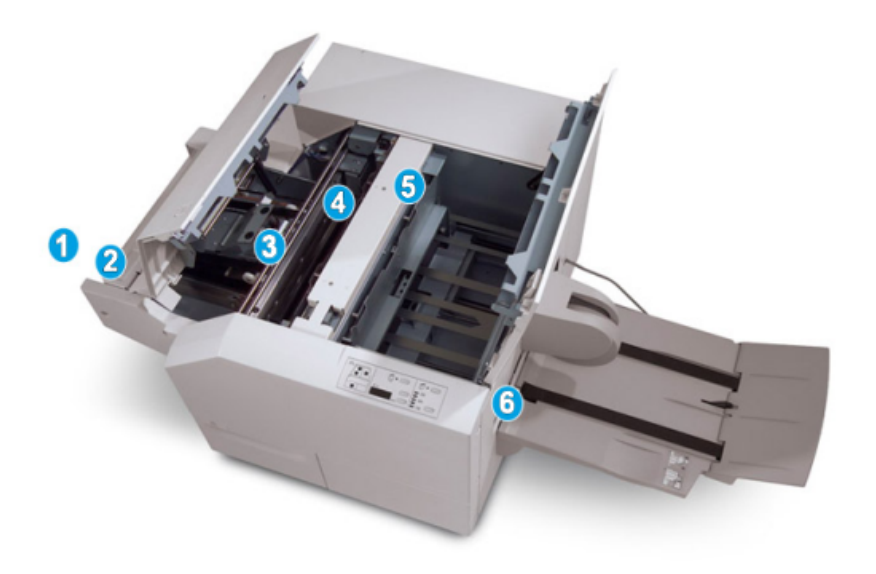

- 1. Το φυλλάδιο βγαίνει από την περιοχή φυλλαδίων του τελικού επεξεργαστή και εισέρχεται στη Μονάδα περικοπής και τετράγωνης δίπλωσης (SquareFold).
- 2. Οαισθητήρας Εξόδουφυλλαδίου [στη Μονάδα περικοπής και τετράγωνης δίπλωσης (SquareFold)] ανιχνεύει την μπροστινή άκρη (ράχη) του φυλλαδίου και μεταφέρει το φυλλάδιο στην περιοχή της τετράγωνης δίπλωσης.
- 3. Όταν η ράχη του φυλλαδίου φτάσει στην περιοχή τετράγωνης δίπλωσης, το φυλλάδιο σταθεροποιείται και αρχίζει η λειτουργία τετράγωνης δίπλωσης.
- 4. Το φυλλάδιο ισιώνεται και η ράχη τετραγωνίζεται, σύμφωνα με τη ρύθμιση τετράγωνης δίπλωσης που υποδεικνύεται στον πίνακα ελέγχου.
- 5. Αφού ισιώσει το φυλλάδιο και τετραγωνιστεί η ράχη, το φυλλάδιο μεταφέρεται στην περιοχή περικοπής.
- a. Σύμφωνα με το τελικό μέγεθος του φυλλαδίου, το φυλλάδιο μετακινείται μέχρι η πίσω άκρη του να φτάσει στον κόφτη της μονάδας περικοπής.
- b. Η πίσω άκρη περικόπτεται/κόβεται (ανάλογα με το μέγεθος του τελικού φυλλαδίου που έχει εισαχθεί στη ρύθμιση της λειτουργίας περικοπής).

Μονάδα περικοπής και τετράγωνης δίπλωσης (SquareFold)

6. Τοφυλλάδιο στη συνέχεια μεταφέρεται στηνπεριοχή εξόδου από όπου κατευθύνεται στο Δίσκο εξόδου φυλλαδίων.

#### **ΣΗΜΕΙΩΣΗ**

Τα φυλλάδια που εξέρχονται/βγαίνουν από τη Μονάδα περικοπής και τετράγωνης δίπλωσης (SquareFold) μπορεί να έχουν υπολείμματα χαρτιού που προέρχονται από το φυλλάδιο που υπέστη περικοπή προηγουμένως. Αυτό οφείλεται σε συσσώρευση στατικού ηλεκτρισμού και είναι φυσιολογικό. Εάν τα φυλλάδια έχουν υπολείμματα/αποκόμματα χαρτιού, απλώς αφαιρέστε τα και πετάξτε τα.

# Πίνακας ελέγχου

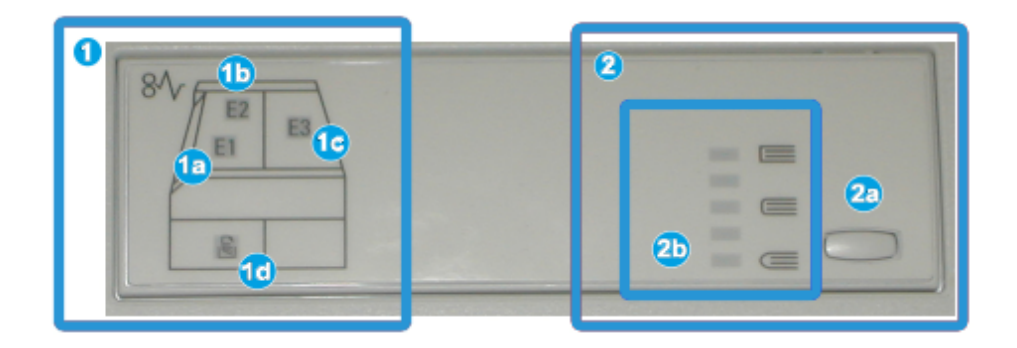

Ο πίνακας ελέγχου αποτελείται από τα παρακάτω:

- 1. Ενδεικτικές λυχνίες σφάλματος: Αυτές οι ενδεικτικές λυχνίες ανάβουν όταν προκύψει ένα σφάλμα ή μια εμπλοκή σε μια συγκεκριμένη περιοχή της Μονάδας περικοπής και τετράγωνης δίπλωσης (SquareFold).
- a. Αυτή η ενδεικτική λυχνία ανάβει όταν προκύπτει σφάλμα καθώς το φυλλάδιο εξέρχεται από την περιοχή εξόδου του τελικού επεξεργαστή.
- b. Αυτή η ενδεικτική λυχνία ανάβει όταν προκύπτει μια εμπλοκή στην περιοχή τετράγωνης δίπλωσης.
- c. Αυτή η ενδεικτική λυχνία ανάβει όταν προκύπτει μια εμπλοκή στην περιοχή περικοπής.

#### **ΣΗΜΕΙΩΣΗ**

Εάν είναι αναμμένη μία από αυτές τις ενδεικτικές λυχνίες (1a, 1b, 1c), μπορείτε να ανοίξετε τα επάνω καλύμματα και να αποκαταστήσετε το σφάλμα/την εμπλοκή. Διαφορετικά, κατά την κανονική λειτουργία του μηχανήματος ή όταν το μηχάνημα είναι αδρανές, τα επάνω καλύμματα δεν ανοίγουν.

d. Αυτή η ενδεικτική λυχνία ανάβει όταν έχετε βγάλει έξω τον Περιέκτη υπολειμμάτων περικοπής ή όταν αυτός έχει γεμίσει.

2. Επιλογές τετράγωνης δίπλωσης: Αυτή η περιοχή του πίνακα ελέγχου περιέχει τα παρακάτω:

#### **ΣΗΜΕΙΩΣΗ**

Οι επιλογές τετράγωνης δίπλωσης είναι διαθέσιμες από τον οδηγό εκτύπωσης του υπολογιστή σας, από το διακομιστή εκτύπωσης ή από το περιβάλλον χρήστη του μηχανήματος (εάν πρόκειται για φωτοαντιγραφικό/εκτυπωτή). Αναλυτικές πληροφορίες σχετικά με αυτές θα βρείτε στην ενότητα "Επιλογές τετράγωνης δίπλωσης".

- a. Πλήκτρο ρυθμίσεων: Πατήστε αυτό το πλήκτρο για να προσαρμόσετε τη ρύθμιση τετράγωνης δίπλωσης. Ανατρέξτε στο επόμενο στοιχείο.
- b. Επιλογές τετράγωνης δίπλωσης: Επιλέξτε την επιθυμητή ρύθμιση. Αυτές οι ρυθμίσεις περιγράφονται αναλυτικά στην ενότητα με τίτλο "Επιλογές τετράγωνης δίπλωσης".

# Λειτουργία τετράγωνης δίπλωσης

Η λειτουργία τετράγωνης δίπλωσης μπορεί να επιλεγεί/προσπελαστεί από τον οδηγό εκτύπωσης του υπολογιστή σας ή από το διακομιστή εκτύπωσης.

#### **ΣΗΜΕΙΩΣΗ**

Η λειτουργία τετράγωνης δίπλωσης είναι διαθέσιμη μόνο όταν το μηχάνημα είναι συνδεδεμένο σε τελικό επεξεργαστή με δημιουργό φυλλαδίων και στη Μονάδα περικοπής και τετράγωνης δίπλωσης (SquareFold).

#### **ΣΗΜΕΙΩΣΗ**

Ο όρος "Άσκηση πίεσης σε βιβλίο" (Book Pressing) χρησιμοποιείται ως συνώνυμο του όρου "Τετράγωνη δίπλωση" (Square Fold ή Square Folding).

# Επιλογές τετράγωνης δίπλωσης

Ηλειτουργία τετράγωνης δίπλωσης (άσκησηςπίεσης σε βιβλίο) μπορεί να ενεργοποιηθεί ή να απενεργοποιηθεί, ανάλογα με τις προτιμήσεις του χρήστη. Όταν η λειτουργία είναι ενεργοποιημένη, μπορείτε να επιλέξετε μία από τις πέντε επιλογές ανάλογα με τις απαιτήσεις σας για την τελική εργασία φυλλαδίου.

#### **ΣΗΜΕΙΩΣΗ**

Στην υπόλοιπη ενότητα, εμφανίζονται ο Πίνακας ελέγχου της Μονάδας περικοπής και τετράγωνης δίπλωσης (SquareFold) και η οθόνη του περιβάλλοντος χρήστη του μηχανήματος. Δεν εμφανίζονται οι οθόνες του διακομιστή εκτύπωσης και του οδηγού εκτύπωσης. Οι περιγραφές που παρέχονται για κάθε μία από τις επιλογές τετράγωνης δίπλωσης ισχύουν για τις εργασίες εκτύπωσης δικτύου, καθώς και για οποιονδήποτε διακομιστή/οδηγό εκτύπωσης που είναι συνδεδεμένος με το μηχάνημα.

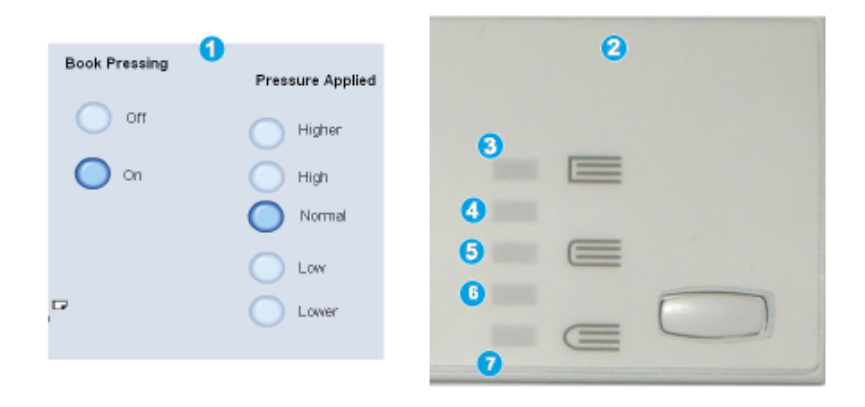

- 1. Οι επιλογές τετράγωνης δίπλωσης/άσκησης πίεσης σε βιβλίο, όπως εμφανίζονται στο περιβάλλον χρήστη του μηχανήματος
- 2. Πίνακας ελέγχου της Μονάδας περικοπής και τετράγωνης δίπλωσης (SquareFold)
- 3. **+2/Higher/High 2** (+2/Υψηλότερη/Υψηλή 2): Χρησιμοποιήστε αυτή τη ρύθμιση όταν θέλετε να εφαρμοστεί η μέγιστη πίεση στη ράχη του φυλλαδίου. Όσο μεγαλύτερη είναι η πίεση που εφαρμόζεται στο φυλλάδιο, τόσο πιο τετράγωνη γίνεται η ράχη του φυλλαδίου. Η μέγιστη πίεση που μπορεί να εφαρμοστεί στο φυλλάδιο είναι +2.

Επιπλέον, μπορεί να θέλετε να επιλέξτε αυτή τη ρύθμιση όταν το τελικό σας φυλλάδιο είναι πέντε σελίδες ή λιγότερες και με βαρύτερο χαρτί (200 g/m² ή βαρύτερο).

- 4. **+1/High/High 1** (+1/Υψηλή/Υψηλή 1): Χρησιμοποιήστε αυτή τη ρύθμιση όταν θέλετε να εφαρμοστεί μεγαλύτερη πίεση στη ράχη του φυλλαδίου, αλλά όχι τόση όση ασκεί η ρύθμιση +2.
- 5. Auto/Normal (Αυτόματη/Κανονική): Αυτή είναι η προεπιλεγμένη ρύθμιση του μηχανήματος και χρησιμοποιείται για τις περισσότερες εργασίες.
- 6. **-1/Low/Low 1** (-1/Χαμηλή/Χαμηλή 1): Χρησιμοποιήστε αυτή τη ρύθμιση όταν θέλετε να εφαρμοστεί μικρότερη πίεση στη ράχη του φυλλαδίου. Όσο μικρότερη είναι η πίεση που εφαρμόζεται στο φυλλάδιο, τόσο πιο στρογγυλή γίνεται η ράχη του φυλλαδίου.
- 7. **-2/Lower/Low 2** (-2/Χαμηλότερη/Χαμηλή 2): Επιλέξτε αυτή τη ρύθμιση όταν το τελικό φυλλάδιο είναι πέντε σελίδες ή λιγότερες και με ελαφρύτερο χαρτί (100 g/m² ή ελαφρύτερο). Η ελάχιστη πίεση που μπορεί να εφαρμοστεί στο φυλλάδιο είναι -2.

Επιλέξτε τη ρύθμιση που ταιριάζει καλύτερα στις ανάγκες σας για το τελικό φυλλάδιο.

#### **ΣΗΜΕΙΩΣΗ**

Ίσως θέλετε να εκτελέσετε μία ή περισσότερες δοκιμαστικές εκτυπώσεις πριν εκτελέσετε μεγαλύτερες εργασίες.

Στην παρακάτω εικόνα παρουσιάζονται δύο διαφορετικά φυλλάδια: ένα φυλλάδιο που διπλώθηκε τετράγωνο και ένα που δεν διπλώθηκε με αυτό τον τρόπο.
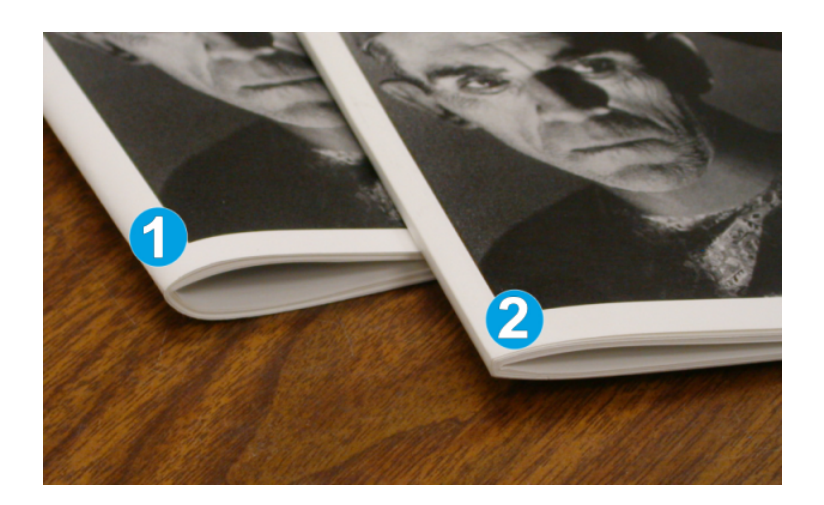

- 1. Τοφυλλάδιο δεν διπλώθηκε τετράγωνο. Έχει μια πιο στρογγυλή, παχύτερη εμφάνιση στη ράχη του.
- 2. Το φυλλάδιο διπλώθηκε τετράγωνο. Η ράχη του φυλλαδίου είναι επίπεδη και τετράγωνη, δίνοντάς του την εμφάνιση ενός βιβλίου με τέλεια βιβλιοδεσία.

# Πρόσβαση στις επιλογές τετράγωνης δίπλωσης

Για τις εργασίες εκτύπωσης δικτύου, η λειτουργία τετράγωνης δίπλωσης (SquareFold) και οι σχετικές επιλογές της είναι διαθέσιμες είτε από τον οδηγό εκτύπωσης του υπολογιστή σας (πριν υποβληθεί η εργασία για εκτύπωση) είτε από το διακομιστή εκτύπωσης (μετά την υποβολή της εργασίας για εκτύπωση). Προκειμένου να αποκτήσετε πρόσβαση στη λειτουργία/τις επιλογές τετράγωνης δίπλωσης για εργασίες εκτύπωσης δικτύου, κάντε τα εξής:

- 1. Για εργασίες που αποστέλλονται από τον υπολογιστή σας, συνεχίστε στο επόμενο βήμα.
	- Για εργασίες που βρίσκονται ήδη στο διακομιστή εκτύπωσης, μεταβείτε στο Βήμα 3.
- 2. Από τον υπολογιστή σας, ανοίξτε την επιθυμητή εργασία στην κατάλληλη εφαρμογή (για παράδειγμα, Microsoft Word ή Adobe Reader).
	- a) Επιλέξτε **Αρχείο** και **Εκτύπωση**.
	- b) Από το παράθυρο Εκτύπωση, επιλέξτε το επιθυμητό μηχάνημα (με τη Μονάδα περικοπής και τετράγωνης δίπλωσης (SquareFold) συνδεδεμένη σε αυτό) και, στη συνέχεια, επιλέξτε **Ιδιότητες** για αυτό το μηχάνημα.
	- c) Μεταβείτε στο Βήμα 4.
- 3. Από το διακομιστή εκτύπωσης, ανοίξτε το παράθυρο Properties (Ιδιότητες) της επιθυμητής εργασίας:
	- a) Κάντε διπλό κλικ στην εργασία (από την ουρά για Εργασίες σε αναμονή/Εκτυπωμένες εργασίες).
	- b) Από το παράθυρο Properties (Ιδιότητες), επιλέξτε την καρτέλα Finishing/Output (Τελική επεξεργασία/Έξοδος).
	- c) Μεταβείτε στο επόμενο βήμα.

Μονάδα περικοπής και τετράγωνης δίπλωσης (SquareFold)

- 4. Βεβαιωθείτε ότι έχει επιλεγεί ο σωστός δίσκος εξόδου (Δίσκος δημιουργού φυλλαδίων).
- 5. Εάν είναι απαραίτητο, βεβαιωθείτε ότι έχουν επιλεγεί οι σωστές λειτουργίες συρραφής/τελικής επεξεργασίας/δίπλωσης.
- 6. Ορίστε την επιθυμητή επιλογή τετράγωνης δίπλωσης (άσκησης πίεσης σε βιβλίο).
- 7. Επιλέξτε **OK** για να αποθηκεύσετε τις επιλογές και κλείστε όλα τα παράθυρα Properties (Ιδιότητες).
- 8. Στείλτε την εργασία στο μηχάνημα.

# Λειτουργία περικοπής

Η λειτουργία περικοπής είναι διαθέσιμη από τον οδηγό εκτύπωσης του υπολογιστή σας ή από το διακομιστή εκτύπωσης.

#### **ΣΗΜΕΙΩΣΗ**

Η λειτουργία περικοπής είναι διαθέσιμη μόνο όταν το μηχάνημα είναι συνδεδεμένο σε τελικό επεξεργαστή με δημιουργό φυλλαδίων και στη Μονάδα περικοπής και τετράγωνης δίπλωσης (SquareFold).

# Επιλογές περικοπής

Όταν χρησιμοποιείτε τις επιλογές περικοπής, έχετε πάντα υπόψη σας τα εξής:

- Τα φυλλάδια που εξέρχονται/βγαίνουν από τη Μονάδα περικοπής και τετράγωνης δίπλωσης (SquareFold) μπορεί να έχουν υπολείμματα χαρτιού που προέρχονται από το φυλλάδιο που υπέστη περικοπή προηγουμένως. Αυτό οφείλεται σε συσσώρευση στατικού ηλεκτρισμού και είναι φυσιολογικό. Εάν τα φυλλάδια έχουν υπολείμματα/αποκόμματα χαρτιού, απλώς αφαιρέστε τα και πετάξτε τα.
- Η λειτουργία περικοπής μπορεί να ενεργοποιηθεί ή απενεργοποιηθεί ανάλογα με τις προτιμήσεις του χρήστη. Όταν η λειτουργία είναι ενεργή, μπορείτε να προσαρμόσετε τη ρύθμιση περικοπής με βήματα 0,1 χλστ./0,0039 ίντσες, ανάλογα με τις απαιτήσεις σας για το τελικό φυλλάδιο.

#### **ΣΗΜΕΙΩΣΗ**

Στο υπόλοιπο της ενότητας, εμφανίζεται η οθόνη του περιβάλλοντος χρήστη του μηχανήματος. Δεν εμφανίζονται οι οθόνες του διακομιστή εκτύπωσης και του οδηγού εκτύπωσης. Οι περιγραφές που παρέχονται για κάθε μία από τις επιλογές περικοπής ισχύουν για τις εργασίες εκτύπωσης δικτύου, καθώς και για οποιονδήποτε διακομιστή/οδηγό εκτύπωσης που είναι συνδεδεμένος με το μηχάνημα.

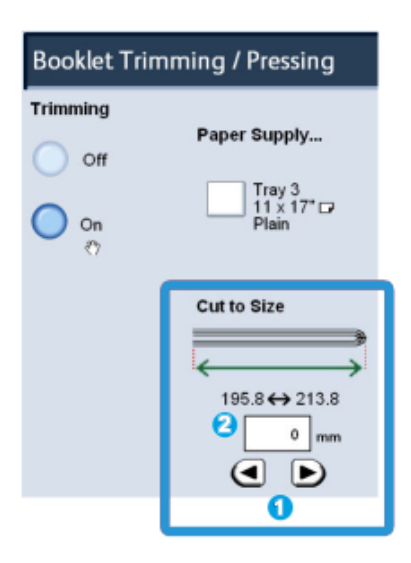

Επιλέξτε τα βελάκια για να αυξήσετε ή να μειώσετε τη ρύθμιση περικοπής. Οι ρυθμίσεις γίνονται σε προσαυξήσεις του 0,1 χλστ./0,0039 ίντσες.

Η ρύθμιση περικοπής βασίζεται στα εξής:

- Τον αριθμό των φύλλων στο τελικό φυλλάδιο,
- Το πλάτος του τελικού φυλλαδίου (όπως, 8,5 ίντσες/210 χλστ. ή 5,5 ίντσες/149 χλστ.),
- Το είδος των μέσων εκτύπωσης (για παράδειγμα με/χωρίς επίστρωση, γυαλιστερό) και
- Το βάρος των μέσων εκτύπωσης

#### **ΣΗΜΕΙΩΣΗ**

Σημαντικό! Μπορεί να χρειαστεί να πειραματιστείτε με διάφορες ρυθμίσεις προκειμένου να προσδιορίσετε τις καλύτερες ρυθμίσεις για τη συγκεκριμένη εργασία. Επίσης, ίσως θέλετε να εκτελέσετε μία ή περισσότερες δοκιμαστικές εκτυπώσεις πριν εκτελέσετε μεγαλύτερες εργασίες, ώστε να βεβαιωθείτε ότι θα έχετε το καλύτερο δυνατό αποτέλεσμα φυλλαδίου.

#### **ΣΗΜΕΙΩΣΗ**

Οι ρυθμίσεις περικοπής δεν μπορούν να ρυθμιστούν ώστε να αφαιρέσουν λιγότερο από 2 χλστ. (0,078 ίντσες) ή περισσότερο από 20 χλστ. (0,787 ίντσες) από τις άκρες του φυλλαδίου. Οι ρυθμίσεις για λιγότερα από 2 χλστ. (0,078 ίντσες) μπορεί να αποδώσουν κακή ποιότητα περικοπής, ενώ οι ρυθμίσεις για περισσότερο από 20 χλστ. (0,078 ίντσες) θα έχουν ως αποτέλεσμα να μην γίνει περικοπή στις άκρες του φυλλαδίου.

Επιλέξτε τη ρύθμιση που ταιριάζει καλύτερα στις ανάγκες σας για το τελικό φυλλάδιο.

# Οδηγίες περικοπής

Ο παρακάτω πίνακας παρουσιάζει διάφορα σενάρια με διαφορετικά βάρη χαρτιού, είδη μέσων εκτύπωσης και ρυθμίσεις περικοπής. Χρησιμοποιήστε αυτό τον πίνακα ως οδηγό όταν επιλέγετε μια ρύθμιση περικοπής για τη συγκεκριμένη εργασία.

#### **ΣΗΜΕΙΩΣΗ**

Οι ρυθμίσεις που εμφανίζονται στον παρακάτω πίνακα παρέχονται ως παραδείγματα και δεν σημαίνει ότι αντιπροσωπεύουν κάθε πιθανό σενάριο εργασίας. Χρησιμοποιήστε αυτόν τον πίνακα μόνο ως οδηγό.

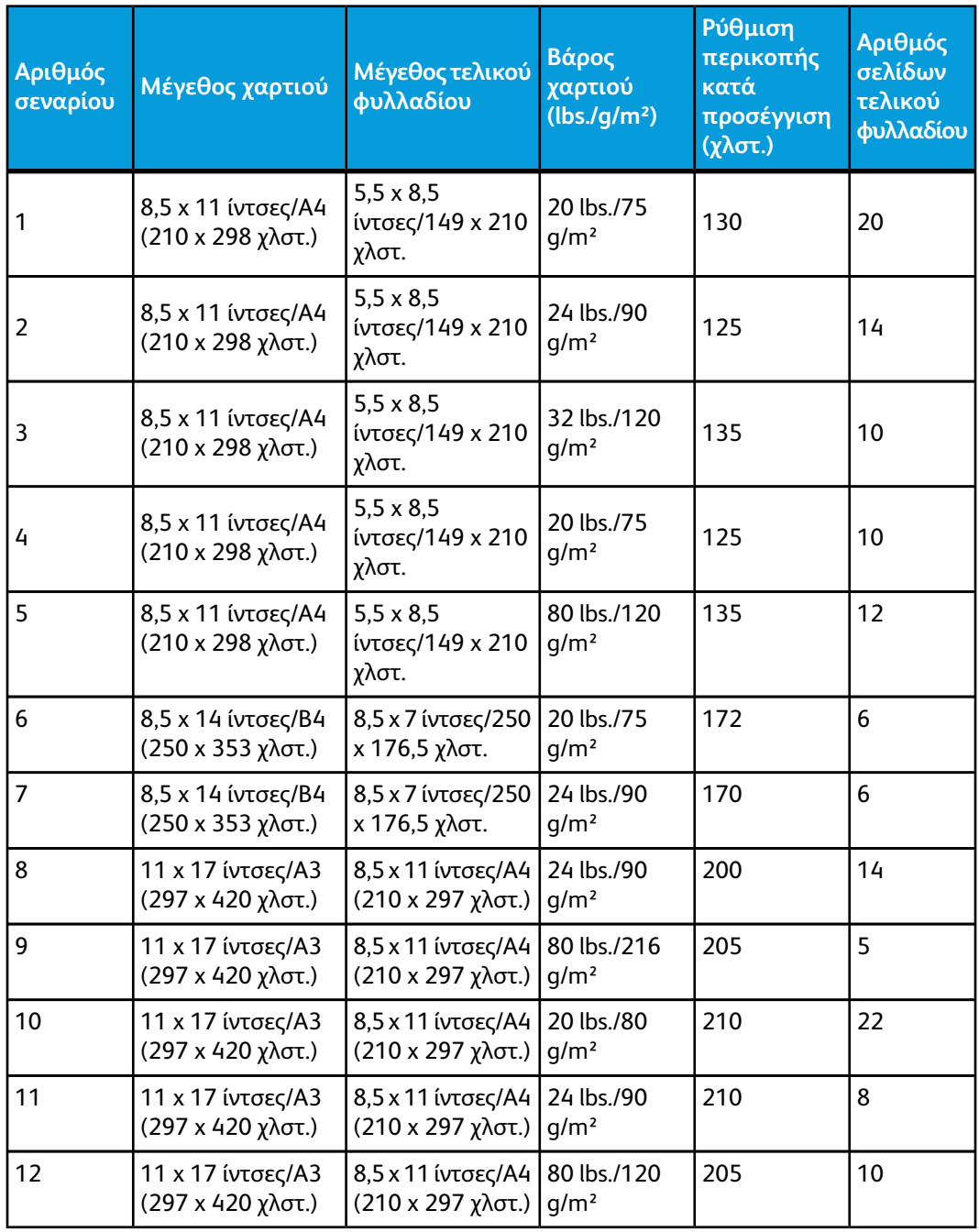

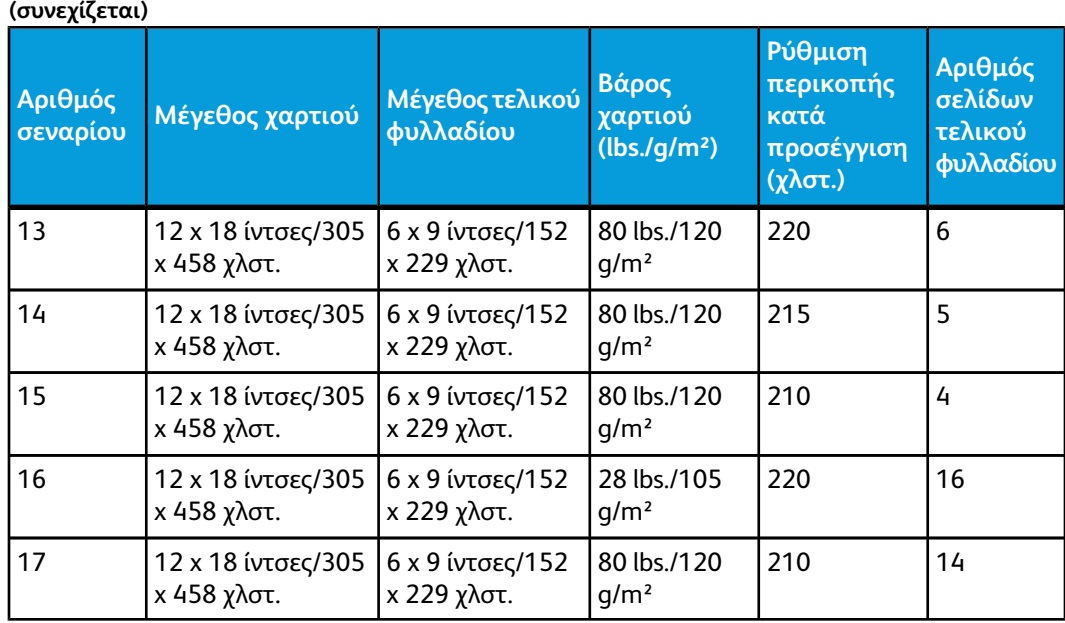

# Πρόσβαση στις επιλογές της λειτουργίας περικοπής

Για τις εργασίες εκτύπωσης δικτύου, η λειτουργία περικοπής και οι σχετικές επιλογές της είναι διαθέσιμες είτε από τον οδηγό εκτύπωσης του υπολογιστή σας (πριν υποβληθεί η εργασία για εκτύπωση) ή στο διακομιστή εκτύπωσης (μετά την υποβολή της εργασίας για εκτύπωση). Προκειμένου να αποκτήσετε πρόσβαση στη λειτουργία/στις επιλογές περικοπής για εργασίες εκτύπωσης δικτύου, κάντε τα εξής:

- 1. Για εργασίες που αποστέλλονται από τον υπολογιστή σας, συνεχίστε στο επόμενο βήμα.
	- Για εργασίες που βρίσκονται ήδη στο διακομιστή εκτύπωσης, μεταβείτε στο Βήμα 3.
- 2. Από τον υπολογιστή σας, ανοίξτε την επιθυμητή εργασία στην κατάλληλη εφαρμογή (για παράδειγμα, Microsoft Word ή Adobe Reader).
	- a) Επιλέξτε **Αρχείο** και **Εκτύπωση**.
	- b) Από το παράθυρο Εκτύπωση, επιλέξτε το επιθυμητό μηχάνημα (με τη Μονάδα περικοπής και τετράγωνης δίπλωσης (SquareFold) συνδεδεμένη σε αυτό) και, στη συνέχεια, επιλέξτε **Ιδιότητες** για αυτό το μηχάνημα.
	- c) Μεταβείτε στο Βήμα 4.
- 3. Από το διακομιστή εκτύπωσης, ανοίξτε το παράθυρο Properties (Ιδιότητες) της επιθυμητής εργασίας:
	- a) Κάντε διπλό κλικ στην εργασία (από την ουρά για Εργασίες σε αναμονή/Εκτυπωμένες εργασίες).
	- b) Από το παράθυρο Properties (Ιδιότητες), επιλέξτε την καρτέλα Finishing/Output (Τελική επεξεργασία/Έξοδος).
	- c) Μεταβείτε στο επόμενο βήμα.
- 4. Βεβαιωθείτε ότι έχει επιλεγεί ο σωστός δίσκος εξόδου (Δίσκος δημιουργού φυλλαδίων).
- 5. Εάν είναι απαραίτητο, βεβαιωθείτε ότι έχουν επιλεγεί οι σωστές λειτουργίες συρραφής/τελικής επεξεργασίας/δίπλωσης.

Μονάδα περικοπής και τετράγωνης δίπλωσης (SquareFold)

- 6. Ορίστε την επιθυμητή επιλογή περικοπής.
- 7. Επιλέξτε **OK** για να αποθηκεύσετε τις επιλογές και κλείστε όλα τα παράθυρα Properties (Ιδιότητες).
- 8. Στείλτε την εργασία στο μηχάνημα.

# Υποδείξεις και συμβουλές

# Εκτύπωση ολοσέλιδων ειδώλων σε φυλλάδια

Όταν χρησιμοποιείτε είδωλα πλήρους σελίδας, βεβαιωθείτε ότι το μέγεθος του τελικού φυλλαδίου χωρά όλα τα είδωλα πλήρους σελίδας και ότι, όταν το φυλλάδιο υποστεί περικοπή, τα είδωλα δεν κόβονται. Ανατρέξτε στην εικόνα.

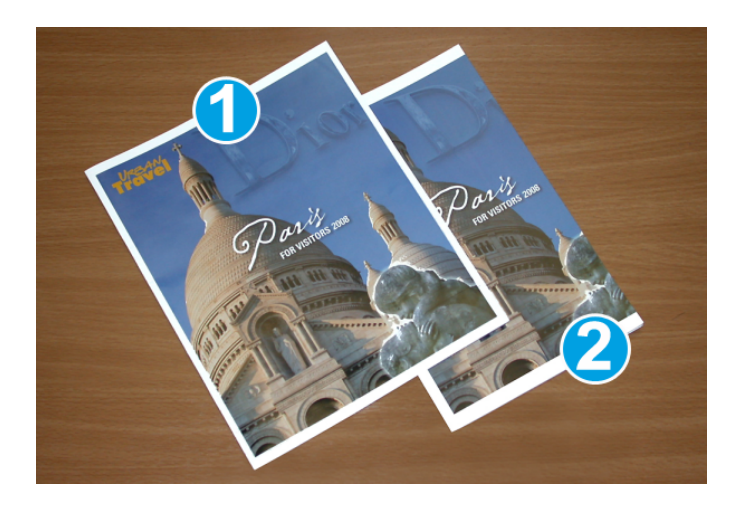

- 1. Αυτό το φυλλάδιο διαθέτει προεκτυπωμένα εξώφυλλα, μπροστά και πίσω, με ένα είδωλο πλήρους σελίδας. Εκτυπώθηκε σε χαρτί 8,5 x 14 ίντσες/B4. Στο μπροστινό εξώφυλλο, το οποίο έχει υποστεί περικοπή, εμφανίζεται ολόκληρο το είδωλο.
- 2. Αυτό το ίδιο φυλλάδιο εκτυπώθηκε σε χαρτί 8,5 x 11 ίντσες/A4. Το είδωλο του μπροστινού εξωφύλλου υπέστη κοπή μετά την περικοπή.

Πριν εκτυπώσετε οποιαδήποτε εργασία φυλλαδίου, πρέπει να λάβετε υπόψη σας τις απαιτήσεις ολόκληρης της εργασίας, μεταξύ των οποίων και τα εξής:

- Ποιο είναι το επιθυμητό μέγεθος του τελικού φυλλαδίου;
- Το φυλλάδιο περιέχει είδωλα πλήρους σελίδας;
- Χρησιμοποιείτε προεκτυπωμένα εξώφυλλα με είδωλα πλήρους σελίδας;
- Θα κάνετε περικοπή στο φυλλάδιο;
- Πρέπει να μετατοπίσετε κάποια είδωλα πλήρους σελίδας προκειμένου να βεβαιωθείτε ότι χωράνε στο τελικό φυλλάδιο;

Τα παραπάνω αποτελούν σημαντικά ζητήματα που μπορεί να επηρεάσουν το αποτέλεσμα των εργασιών φυλλαδίων, ειδικά εάν χρησιμοποιείτε είδωλα πλήρους σελίδας και εφαρμόζετε περικοπή στις άκρες του φυλλαδίου.

# Τήρηση αυτών των συμβουλών

Ακολουθήστε αυτές τις συμβουλές για να εξασφαλίσετε το επιθυμητό αποτέλεσμα:

- Εκτυπώνετε πάντα μία ή περισσότερες δοκιμαστικές εκτυπώσεις της εργασίας σας πριν εκτυπώσετε μεγαλύτερη ποσότητα.
- Ελέγχετε τις δοκιμαστικές εκτυπώσεις σας για κομμένα είδωλα/κείμενο.
- Εάν απαιτείται η μετατόπιση ειδώλων/κειμένου, χρησιμοποιείτε τις διάφορες επιλογές του οδηγού εκτύπωσης της εφαρμογής σας. Ανατρέξτε στη Βοήθεια του οδηγού εκτύπωσης.
- Να θυμάστε: ίσως χρειαστούν μία ή περισσότερες δοκιμαστικές εκτυπώσεις πριν επιτύχετε το επιθυμητό αποτέλεσμα.

# Αντιμετώπιση προβλημάτων

## Αποκατάσταση εμπλοκών

#### **ΣΗΜΕΙΩΣΗ**

Τα επάνω καλύμματα δεν ανοίγουν κατά την κανονική λειτουργία ή όταν το μηχάνημα είναι αδρανές. Τα καλύμματα μπορούν να ανοίξουν μόνο όταν είναι αναμμένη μια ενδεικτική λυχνία και προκύψει εμπλοκή/σφάλμα εντός της Μονάδας περικοπής και τετράγωνης δίπλωσης (SquareFold). Για λεπτομέρειες σχετικά με τις ενδεικτικές λυχνίες, ανατρέξτε στις πληροφορίες για τον πίνακα ελέγχου παραπάνω.

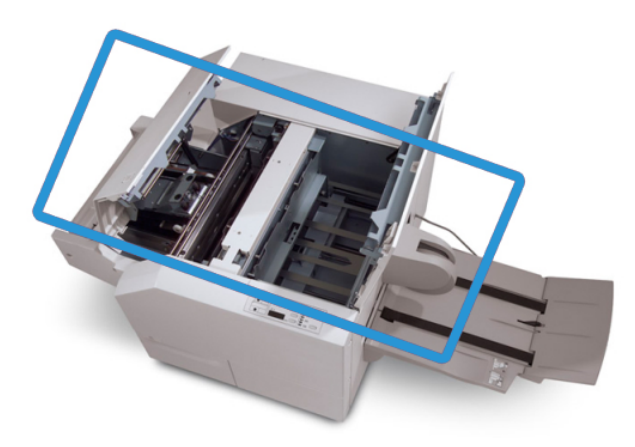

Στην παραπάνω εικόνα υποδεικνύεται η διαδρομή χαρτιού. Αποκαταστήστε τυχόν εμπλοκές χαρτιού που μπορεί να προκύψουν στη διαδρομή χαρτιού. Εάν προκύψει εμπλοκή, το μηχάνημα διακόπτει την εκτύπωση και ενδέχεται να εμφανιστεί ένα μήνυμα στο Περιβάλλον Χρήστη (UI).

Μονάδα περικοπής και τετράγωνης δίπλωσης (SquareFold)

#### **ΣΗΜΕΙΩΣΗ**

Για να διαπιστώσετε εάν η εμπλοκή/το σφάλμα βρίσκεται εντός του τελικού επεξεργαστή ή στη Μονάδα περικοπής και τετράγωνης δίπλωσης (SquareFold), αρχίζετε πάντα τον έλεγχο για αντιμετώπιση προβλημάτων από τη Μονάδα περικοπής και τετράγωνης δίπλωσης (SquareFold).

#### **Αποκατάσταση εμπλοκών**

Ακολουθήστε τηνπαρακάτωδιαδικασίαγιατηναποκατάσταση εμπλοκών ή σφαλμάτων και τη συνέχιση της εκτύπωσης:

- 1. Ακολουθήστε τις οδηγίες που εμφανίζονται στο περιβάλλον χρήστη του μηχανήματος.
- 2. Εάν σας ζητηθεί από το περιβάλλον χρήστη του μηχανήματος, ανοίξτε το επάνω αριστερό κάλυμμα και το επάνω δεξιό κάλυμμα της Μονάδας περικοπής και τετράγωνης δίπλωσης (SquareFold).
- 3. Ελέγξτε για τυχόν μπλοκαρισμένα φυλλάδια στη διαδρομή χαρτιού της Μονάδας περικοπής και τετράγωνης δίπλωσης (SquareFold) και αφαιρέστε τα.
- 4. Ελέγξτε για τυχόν υπολείμματα χαρτιού από την περικοπή στη διαδρομή χαρτιού και αφαιρέστε τα.
- 5. Κλείστε το επάνω αριστερό και δεξιό κάλυμμα.
- 6. Αδειάστε τον Περιέκτη υπολειμμάτων περικοπής.
- 7. Βεβαιωθείτε ότι ο Περιέκτης υπολειμμάτων περικοπής έχει τοποθετηθεί πλήρως στη θέση του/είναι κλειστός.
- 8. Βεβαιωθείτε ότι όλα τα καλύμματα της Μονάδας περικοπής και τετράγωνης δίπλωσης (SquareFold) είναι κλειστά.
- 9. Εάν ο πίνακας ελέγχου της Μονάδας περικοπής και τετράγωνης δίπλωσης (SquareFold) ή/και το περιβάλλον χρήστη του μηχανήματος δηλώνουν ότι υπάρχει ακόμα εμπλοκή, ελέγξτε ξανά τη Μονάδα περικοπής και τετράγωνης δίπλωσης (SquareFold) (βήματα 1-8).
- 10. Εάν είναι απαραίτητο, ανοίξτε τον τελικό επεξεργαστή και ελέγξτε για εμπλοκές/σφάλματα στη διαδρομή του.
- 11. Ακολουθήστε τις οδηγίεςπου εμφανίζονται στοπεριβάλλον χρήστη του μηχανήματος για να συνεχιστεί η εκτύπωση.

#### **Αποκατάσταση εμπλοκών E1/E2**

Χρησιμοποιήστε την παρακάτω διαδικασία για την αποκατάσταση των εμπλοκών όταν ανάβει η ενδεικτική λυχνία E1 ή/και E2 στον πίνακα ελέγχου της Μονάδας περικοπής και τετράγωνης δίπλωσης (SquareFold).

1. Βεβαιωθείτε ότι το μηχάνημα δεν βρίσκεται σε λειτουργία και πατήστε το πλήκτρο στο αριστερό κάλυμμα της μονάδας περικοπής προκειμένου να ανοίξει το κάλυμμα.

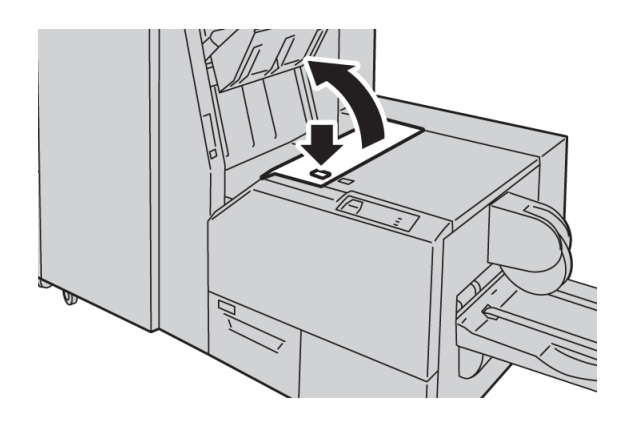

2. Αφαιρέστε το μπλοκαρισμένο χαρτί.

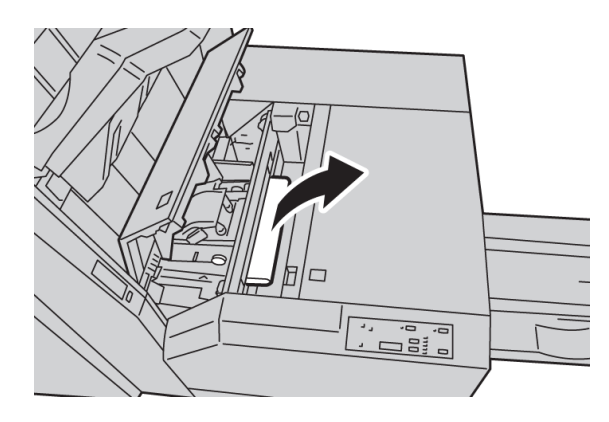

3. Εάν δεν μπορείτε να αφαιρέσετε το χαρτί στο Βήμα 2, ανοίξτε το δεξιό κάλυμμα του τελικού επεξεργαστή.

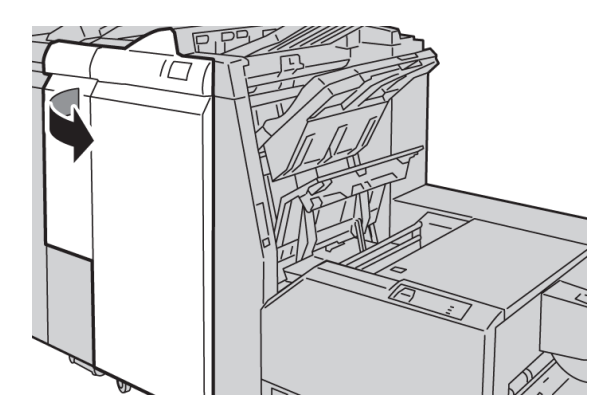

Μονάδα περικοπής και τετράγωνης δίπλωσης (SquareFold)

4. Περιστρέψτε τη σφαιρική λαβή 4a προς τα δεξιά και αφαιρέστε το μπλοκαρισμένο χαρτί.

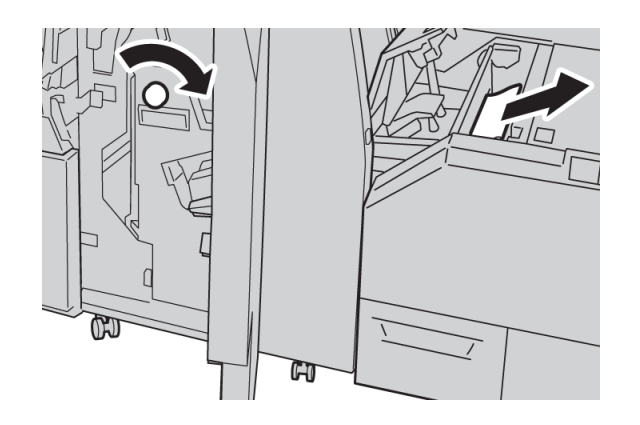

5. Κλείστε το αριστερό κάλυμμα της μονάδας περικοπής.

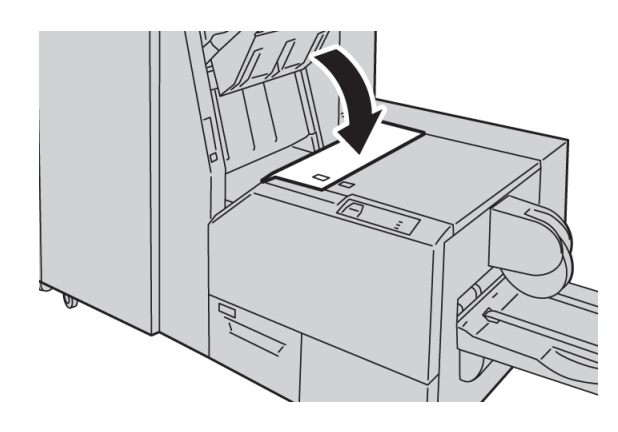

6. Εάν ανοίξατε το δεξιό κάλυμμα του τελικού επεξεργαστή στο Βήμα 3, κλείστε το.

#### **ΣΗΜΕΙΩΣΗ**

Θα εμφανιστεί ένα μήνυμα και το μηχάνημα δεν θα λειτουργήσει εάν το δεξιό κάλυμμα του τελικού επεξεργαστή είναι ανοιχτό έστω και λίγο.

#### **Αποκατάσταση εμπλοκών E3**

Χρησιμοποιήστε την παρακάτω διαδικασία για την αποκατάσταση εμπλοκών όταν ανάβει η ενδεικτική λυχνία E3 στον πίνακα ελέγχου της Μονάδας περικοπής και τετράγωνης δίπλωσης (SquareFold).

1. Βεβαιωθείτε ότι το μηχάνημα δεν βρίσκεται σε λειτουργία και πατήστε το πλήκτρο στο δεξιό κάλυμμα της μονάδας περικοπής προκειμένου να ανοίξει το κάλυμμα.

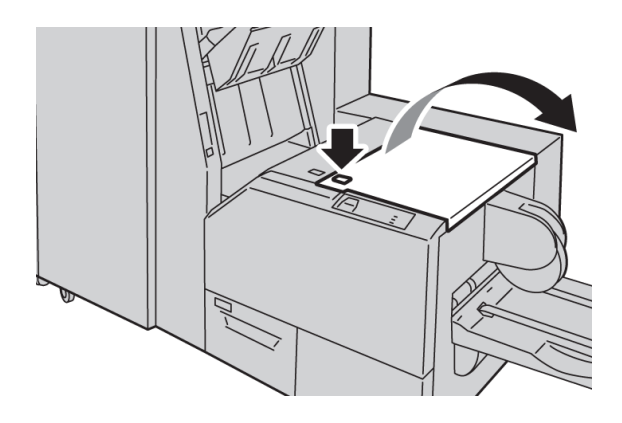

2. Αφαιρέστε το μπλοκαρισμένο χαρτί.

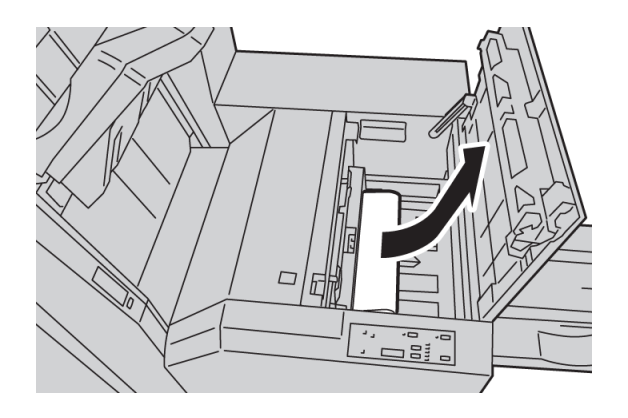

3. Κλείστε το δεξιό κάλυμμα της μονάδας περικοπής.

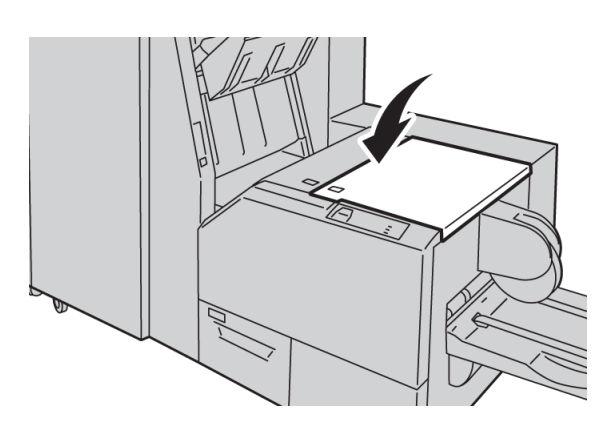

# Κωδικοί σφάλματος

Εάν η εμπλοκή/το σφάλμαπροκύπτει στη Μονάδαπερικοπής και τετράγωνης δίπλωσης (SquareFold), εμφανίζεται ένα μήνυμα σφάλματος/εμπλοκής στο περιβάλλον χρήστη του μηχανήματος. Ο παρακάτω πίνακας περιέχει μια λίστα κωδικών σφάλματος για τη Μονάδα περικοπής και τετράγωνης δίπλωσης (SquareFold) και μια λίστα σχετικών κωδικών σφάλματος του τελικού επεξεργαστή.

#### **ΣΗΜΕΙΩΣΗ**

Τα επάνω καλύμματα δεν ανοίγουν κατά την κανονική λειτουργία ή όταν το μηχάνημα είναι αδρανές. Τα καλύμματα μπορούν να ανοίξουν μόνο όταν είναι αναμμένη μια ενδεικτική λυχνία και προκύψει εμπλοκή/σφάλμα εντός της Μονάδας περικοπής και τετράγωνης δίπλωσης (SquareFold). Για λεπτομέρειες σχετικά με τις ενδεικτικές λυχνίες, ανατρέξτε στις πληροφορίες για τον πίνακα ελέγχου παραπάνω.

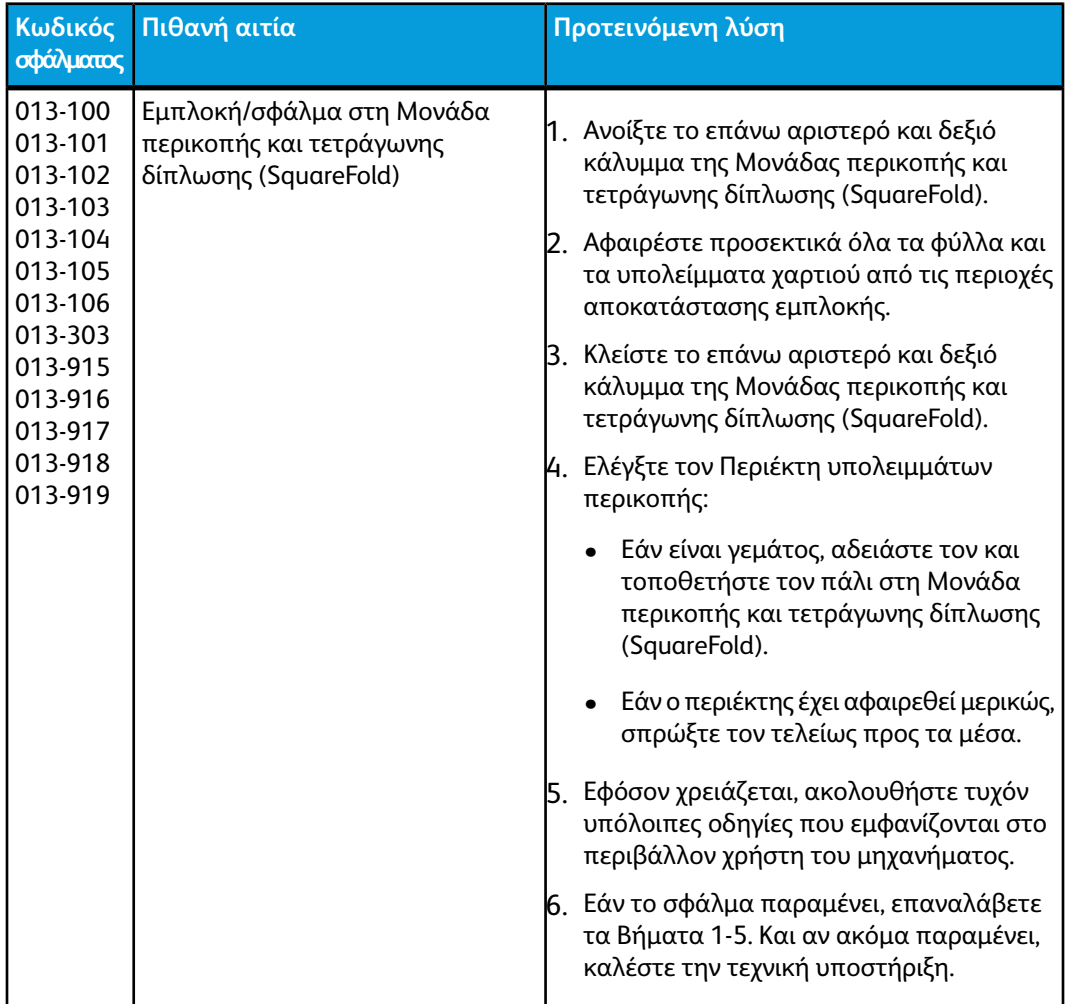

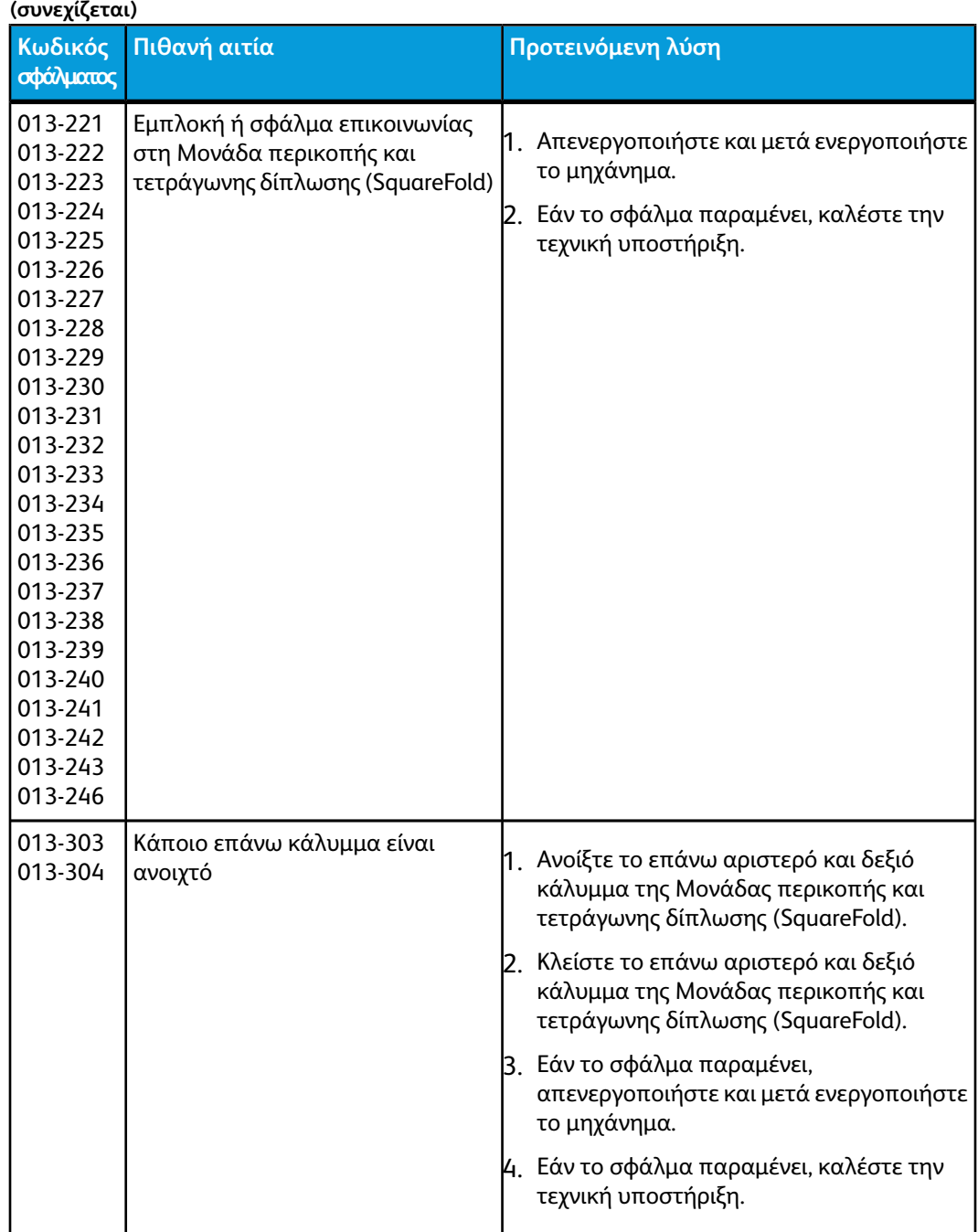

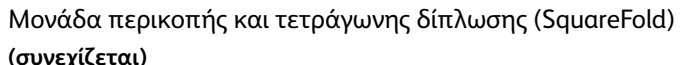

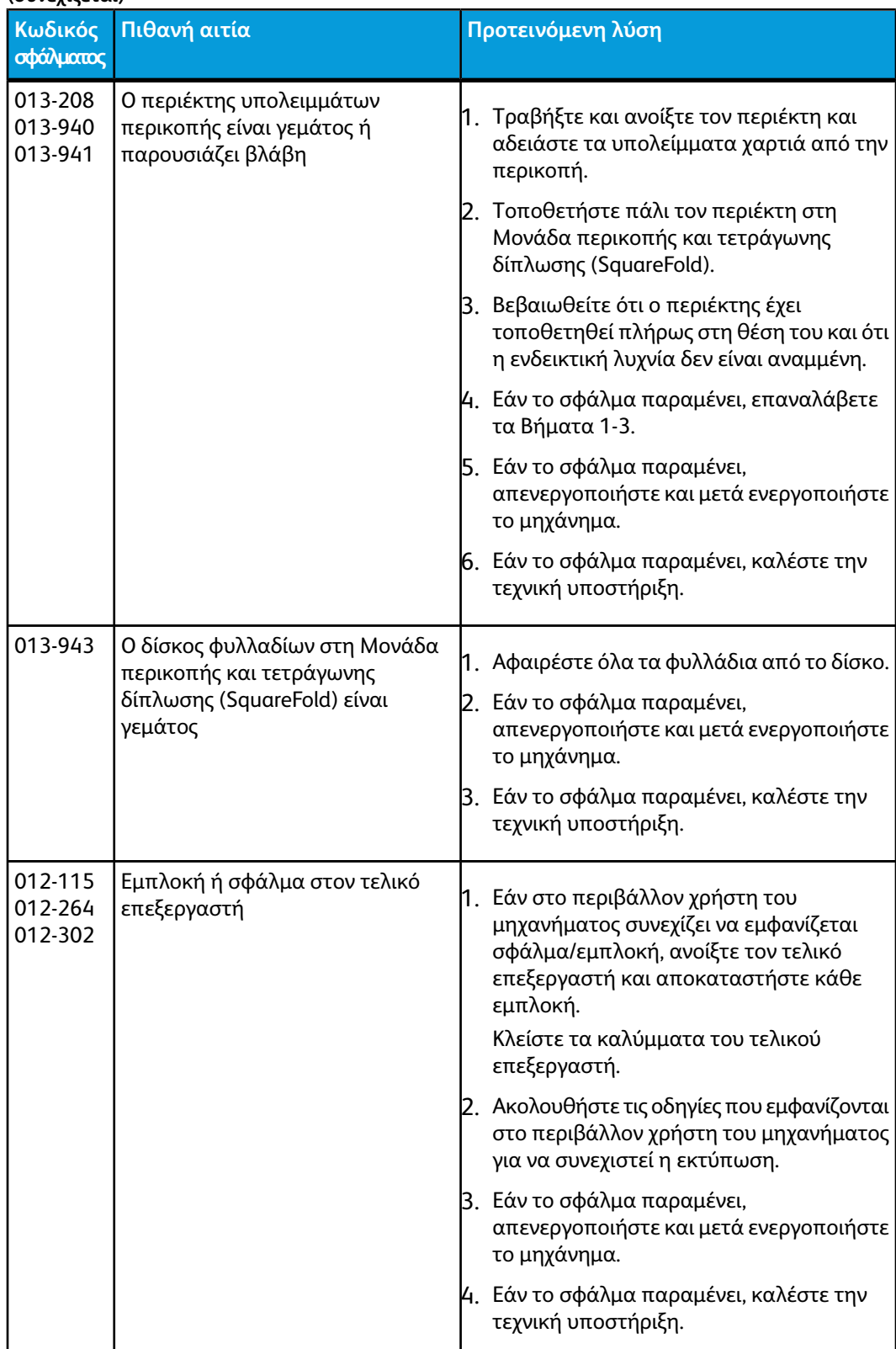

# Τεχνικά δεδομένα

# Προδιαγραφές

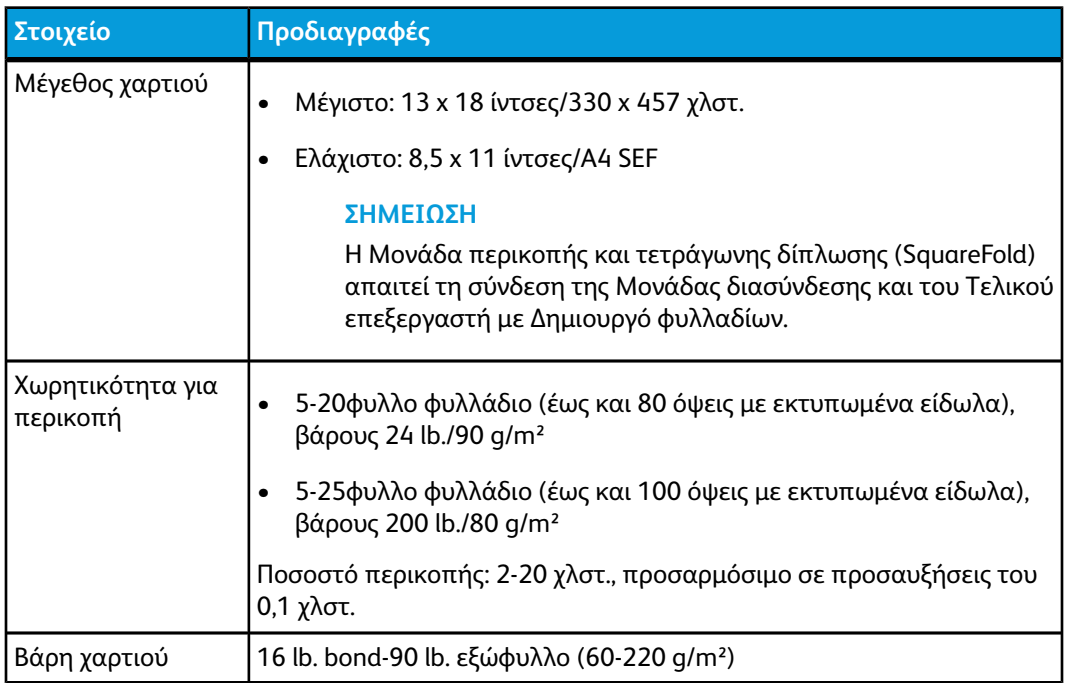

Μονάδα περικοπής και τετράγωνης δίπλωσης (SquareFold)

# 16 Βασικός τελικός επεξεργαστής Plus

Ο Βασικός τελικός επεξεργαστής Plus λειτουργεί ως συσκευή επικοινωνίας και παρέχει μια διαδρομή χαρτιού μεταξύ του μηχανισμού εκτύπωσης, της απαιτούμενης μονάδας διασύνδεσης και οποιασδήποτε συσκευής τρίτου κατασκευαστή που είναι συμβατή με τη διασύνδεση Αρχιτεκτονικής τελικής επεξεργασίας εγγράφων (Document Finishing Architecture - DFA) και έχει συνδεθεί με το μηχάνημα.

ΟΒασικός τελικός επεξεργαστής Plus υποστηρίζει ένα πλήθος προαιρετικών συσκευών τελικής επεξεργασίας, οι οποίες κυμαίνονται από μηχανισμούς εκτύπωσης μικρής παραγωγής έως φουτουριστικές συσκευές που χρησιμοποιούν άλλες φυσικές και επικοινωνιακές διασυνδέσεις.

# Επισκόπηση

#### **ΣΗΜΕΙΩΣΗ**

ΟΒασικός τελικός επεξεργαστής Plus απαιτεί τη σύνδεση της Μονάδας διασύνδεσης.

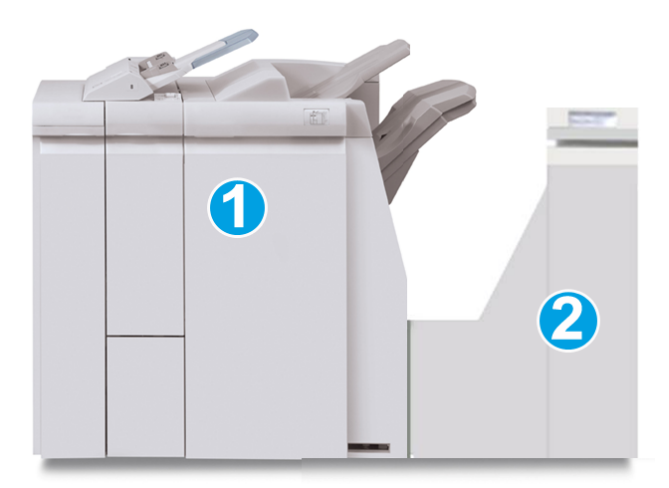

Ο Βασικός τελικός επεξεργαστής Plus αποτελείται από τις δύο παρακάτω μονάδες:

- 1. Μονάδα τελικού επεξεργαστή
- 2. Μονάδα μεταφοράς για τελική επεξεργασία

Βασικός τελικός επεξεργαστής Plus

Οι εκτυπώσεις εξόδου τροφοδοτούνταιαπό το μηχάνημα (και οποιαδήποτε συνδεδεμένη προαιρετική συσκευή τελικής επεξεργασίας) στη μονάδα τελικού επεξεργαστή. Η μονάδα μεταφοράς για τελική επεξεργασία εξυπηρετεί ως διασύνδεση για τη μεταφορά χαρτιού από τη μονάδα τελικού επεξεργαστή και τη συνδεδεμένη συσκευή εξόδου τρίτου κατασκευαστή. Ημονάδα μεταφοράς για τελική επεξεργασία μεταφέρει το χαρτί από τη μονάδα τελικού επεξεργαστή σε μία από τις τρεις εξόδους της. Το ύψος της εισόδου χαρτιού στη συσκευή τρίτου κατασκευαστή που είναι συμβατή με τη διασύνδεση DFA πρέπει να είναι στο ύψος της εξόδου 1 ή 2 της μονάδας μεταφοράς για τελική επεξεργασία.

Ημονάδα μεταφοράς για τελική επεξεργασία είναι κατασκευασμένη για να υποστηρίζει ένα πλήθος λειτουργιών τελικής επεξεργασίας, οι οποίες κυμαίνονται από μηχανισμούς εκτύπωσης μικρής παραγωγής έωςφουτουριστικές συσκευές που χρησιμοποιούν άλλες φυσικές και επικοινωνιακές διασυνδέσεις.

# Μονάδα τελικού επεξεργαστή

# Κύρια λειτουργικά τμήματα της μονάδας τελικού επεξεργαστή

Η Μονάδα τελικού επεξεργαστή περιλαμβάνει τα παρακάτω λειτουργικά τμήματα:

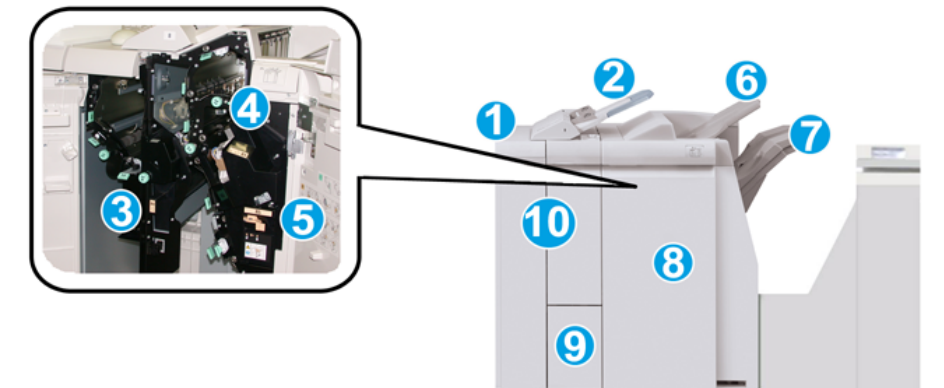

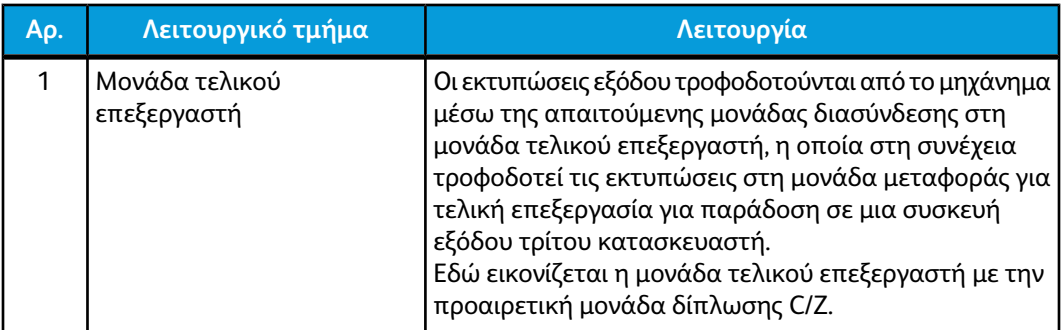

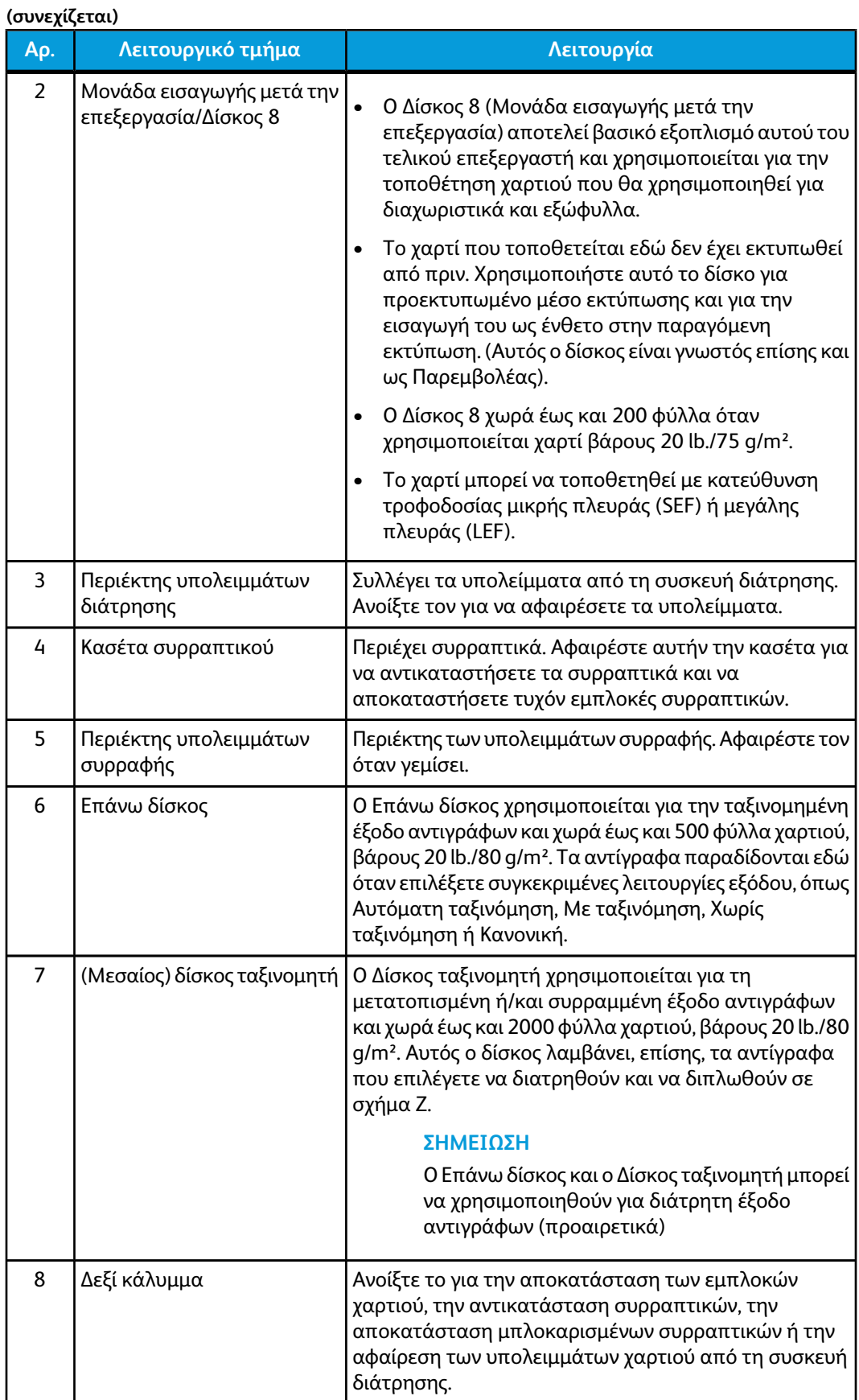

Βασικός τελικός επεξεργαστής Plus

**(συνεχίζεται)**

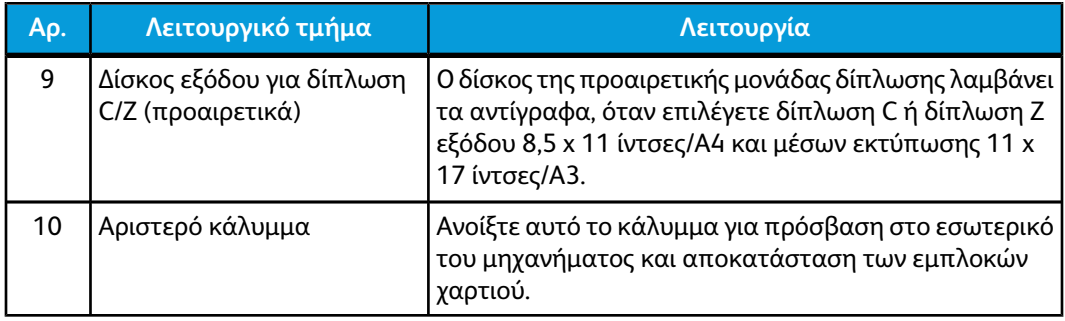

## Λειτουργία δίπλωσης

Εάν το μηχάνημά σας διαθέτει την προαιρετική μονάδα δίπλωσης C/Z, μπορείτε να κάνετε εκτυπώσεις και να χρησιμοποιήσετε την επιλογή δίπλωσης. Η επιλογή αυτή διπλώνει τις εκτυπώσεις σας στη μέση (μονή δίπλωση) ή σε τρία μέρη (δίπλωση C ή δίπλωση Z). Η επιλογή δίπλωσης είναι διαθέσιμη από τον οδηγό εκτύπωσης.

#### **ΣΗΜΕΙΩΣΗ**

Προκειμένου να χρησιμοποιήσετε την επιλογή δίπλωσης, ο προσανατολισμός των εγγράφων πρέπει να είναι με τροφοδοσία μικρής πλευράς (SEF). Πρέπει να επιλέξετε ένα δίσκο χαρτιού που περιέχει μέσα εκτύπωσης με προσανατολισμό SEF.

### **Είδη δίπλωσης**

Διατίθενται τα παρακάτω είδη δίπλωσης:

• Δίπλωση C

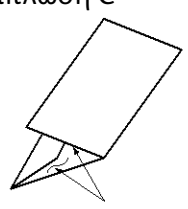

• Δίπλωση Z

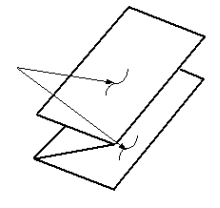

• Δίπλωση Z μισού φύλλου (απεικονίζεται εδώ με διάτρηση 3 οπών)

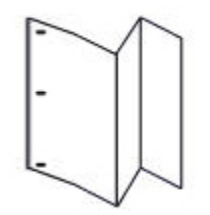

#### **ΣΗΜΕΙΩΣΗ**

Η επιλογή για Μονή δίπλωση είναι διαθέσιμη μόνο με τον Τελικό επεξεργαστή με Δημιουργό φυλλαδίων.

### Τοποθέτηση χαρτιού/χαρτιού διαχωριστικών στο Δίσκο 8 (Μονάδα εισαγωγής μετά την επεξεργασία)

- 1. Εάν είναι απαραίτητο, αφαιρέστε τυχόν μέσα εκτύπωσης που έχουν απομείνει στο Δίσκο 8.
- 2. Κρατήστε το κέντρο των οδηγών χαρτιού και σύρετέ τους στο επιθυμητό μέγεθος χαρτιού.

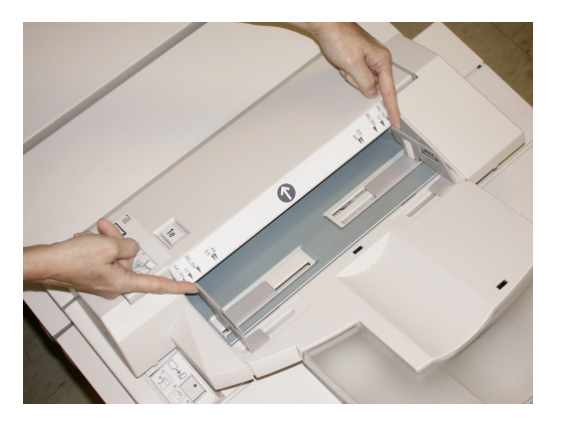

3. Τοποθετήστε το χαρτί/χαρτί διαχωριστικών, ευθυγραμμίζοντάς τα με την μπροστινή όψη του δίσκου.

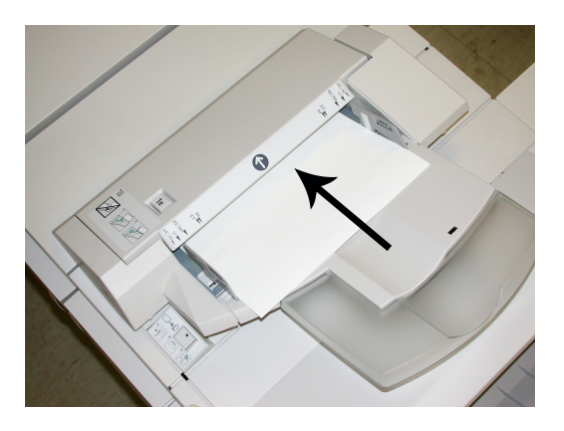

- a) Εάν το χαρτί είναι προεκτυπωμένο, τοποθετήστε το με την εκτυπωμένη όψη στραμμένη προς τα επάνω.
- b) Εάν τα μέσα εκτύπωσης είναι χαρτιά διαχωριστικών, τοποθετήστε την πλευρά του διαχωριστικού έτσι, ώστε να τροφοδοτείται πρώτη (προς την κατεύθυνση του βέλους, όπως φαίνεται στην παραπάνω εικόνα).
- 4. Από το παράθυρο Tray Properties (Ιδιότητες δίσκου), εισαγάγετε τις σωστές πληροφορίες χαρτιού, μεταξύ των οποίων το μέγεθος, το είδος, το βάρος, και εφόσον χρειάζεται, η επιλογή για ίσιωμα χαρτιού ή/και ευθυγράμμιση.

Εάν έχει ενεργοποιηθεί από το Διαχειριστή συστήματος, η οθόνη Paper Tray Properties (Ιδιότητες δίσκου χαρτιού) μπορεί να εμφανιστεί στο περιβάλλον χρήστη. 5. Επιλέξτε **OK** για να αποθηκεύσετε τις πληροφορίες και κλείστε το παράθυρο Tray Properties (Ιδιότητες δίσκου).

# Μονάδα μεταφοράς για τελική επεξεργασία

### Κύρια λειτουργικά τμήματα της μονάδας μεταφοράς για τελική επεξεργασία

Η μονάδα μεταφοράς για τελική επεξεργασία αποτελείται από τα παρακάτω λειτουργικά τμήματα:

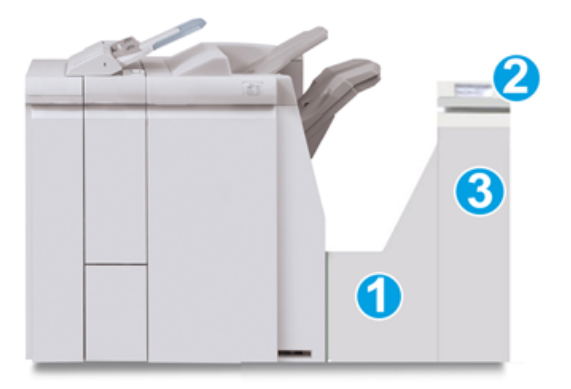

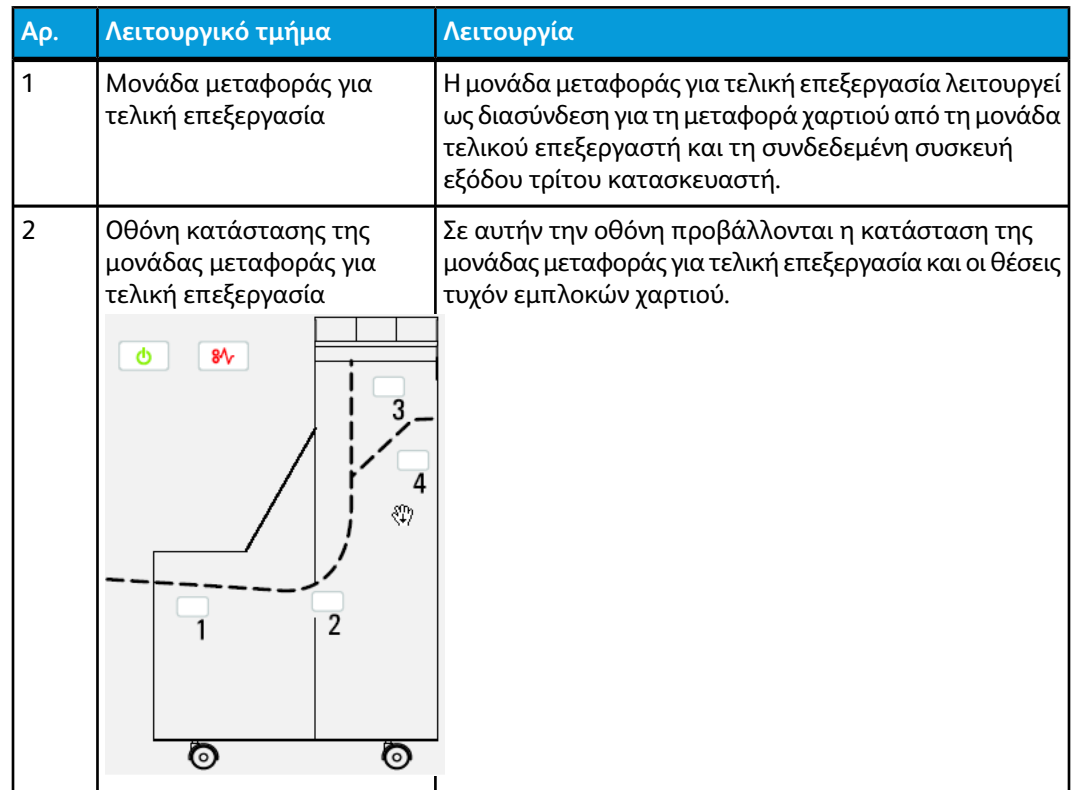

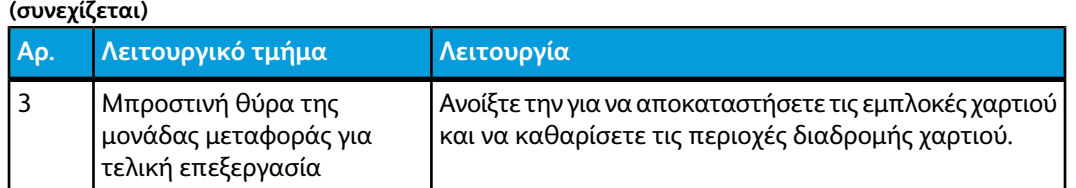

### Ενδεικτικές λυχνίες κατάστασης της μονάδας μεταφοράς για τελική επεξεργασία

Στην οθόνη εικονιδίων προβάλλονται η κατάσταση της μονάδας μεταφοράς για τελική επεξεργασία και οι θέσεις των εμπλοκών χαρτιού.

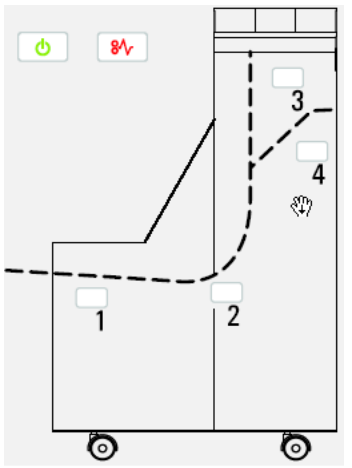

Ανατρέξτε στον παρακάτω πίνακα για αναλυτικές πληροφορίες σχετικά με τα εξής:

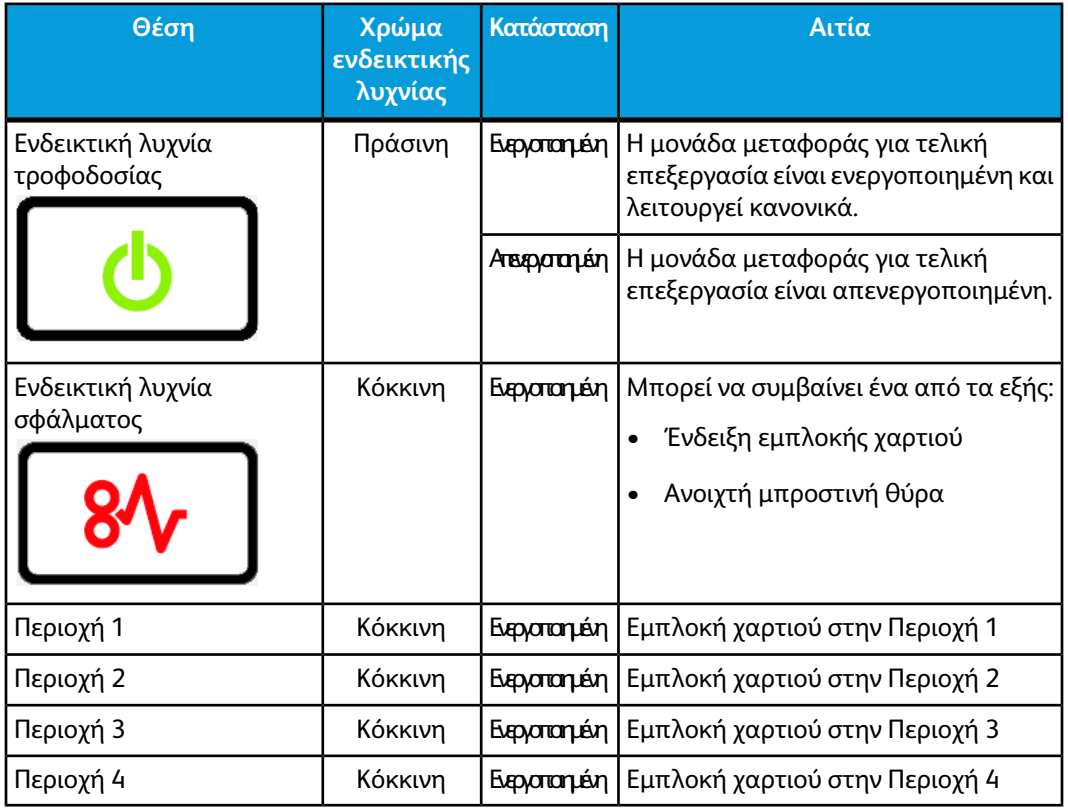

# Συντήρηση βασικού τελικού επεξεργαστή Plus

# Αναλώσιμα υλικά για το βασικό τελικό επεξεργαστή Plus

Τα αναλώσιμα, το χαρτί και τα υλικά εκτύπωσης της Xerox μπορείτε να τα παραγγείλετε από τη Xerox μεταβαίνοντας στη διεύθυνση *[www.xerox.com](http://www.xerox.com)* και κάνοντας κλικ στο σύνδεσμο "Επικοινωνία" για συγκεκριμένες πληροφορίες/τηλέφωνα επικοινωνίας στην περιοχή σας, ή στο σύνδεσμο "Χαρτικά και Αναλώσιμα" για εισαγωγή/επιλογή των πληροφοριών που αφορούν στο μηχάνημά σας (οικογένεια προϊόντων και είδος μοντέλου).

#### **ΣΗΜΕΙΩΣΗ**

Μπορείτε να ανατρέχετε πάντα στη διεύθυνση *[www.xerox.com](http://www.xerox.com)* για τους κωδικούς ανταλλακτικών των τελευταίων μονάδων που αντικαθιστώνται από τον πελάτη (CRU).

Αποθηκεύετε τα αναλώσιμα και τα ανταλλακτικά της Xerox στις αρχικές τους συσκευασίες σε μια θέση με εύκολη πρόσβαση.

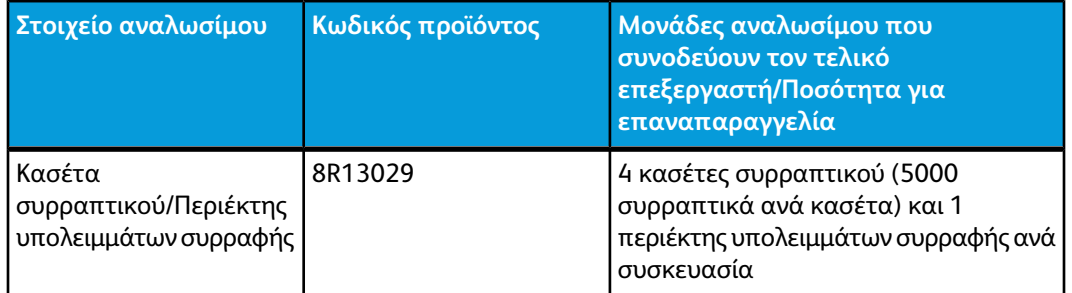

# Αντικατάσταση της βασικής κασέτας συρραπτικού

Ένα μήνυμα εμφανίζεται στο περιβάλλον χρήστη όταν έρθει η ώρα να αντικαταστήσετε μια κασέτα συρραπτικού.

- 1. Βεβαιωθείτε ότι το μηχάνημα έχει σταματήσει την εκτύπωση.
- 2. Ανοίξτε το δεξιό κάλυμμα του τελικού επεξεργαστή.

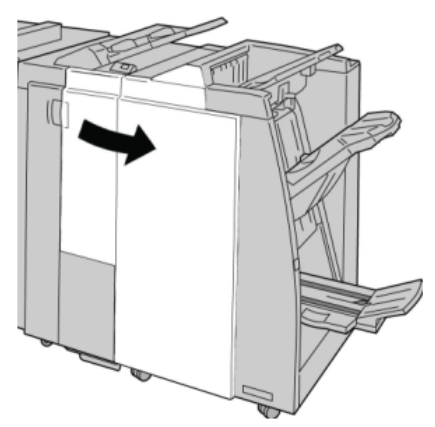

3. Πιάστε γερά τη λαβή της κασέτας συρραπτικού που βρίσκεται στη θέση **R1** και τραβήξτε την προς τα έξω για να την αφαιρέσετε από τον τελικό επεξεργαστή.

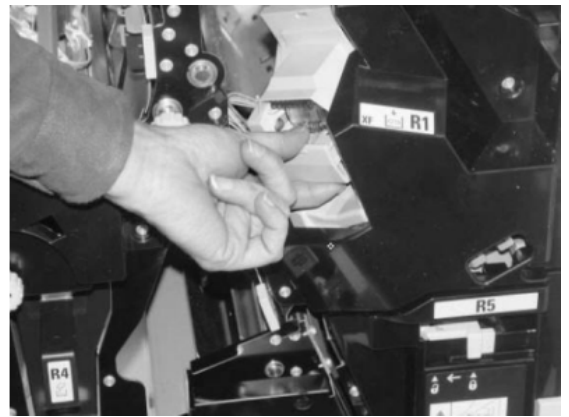

4. Κρατήστε τις θέσεις όπως υποδεικνύει το βέλος και αφαιρέστε την κασέτα συρραπτικού από τη μονάδα.

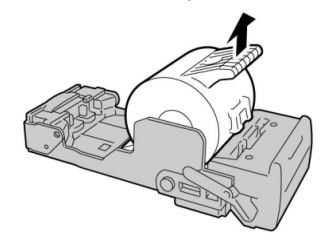

5. Σπρώξτε μια νέα κασέτα συρραπτικού μέσα στη μονάδα.

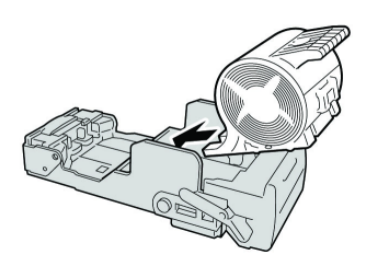

6. Επανατοποθετήστε τη μονάδα της κασέτας στην αρχική της θέση στον τελικό επεξεργαστή.

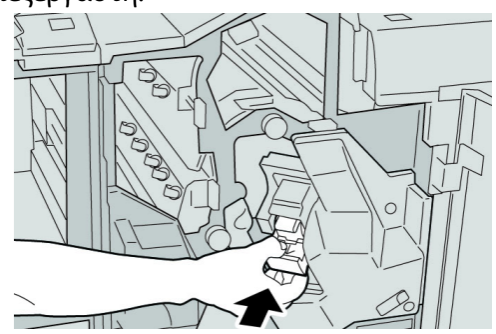

7. Κλείστε το δεξιό κάλυμμα του τελικού επεξεργαστή.

#### **ΣΗΜΕΙΩΣΗ**

Θα εμφανιστεί ένα μήνυμα και το μηχάνημα δεν θα λειτουργήσει εάν το δεξιό κάλυμμα είναι ανοιχτό έστω και λίγο.

## Αντικατάσταση του περιέκτη υπολειμμάτων συρραφής στον τελικό επεξεργαστή

Στο μηχάνημα εμφανίζεται ένα μήνυμα που υποδεικνύει ότι ο περιέκτης υπολειμμάτων συρραφής είναι γεμάτος. Για να αντικαταστήσετε τον περιέκτη:

- 1. Βεβαιωθείτε ότι το μηχάνημα έχει σταματήσει την εκτύπωση.
- 2. Ανοίξτε το δεξιό κάλυμμα του τελικού επεξεργαστή.

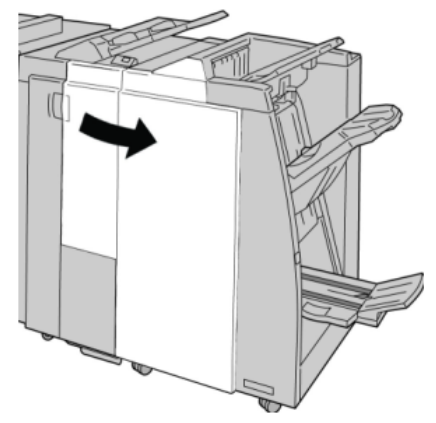

3. Εντοπίστε τον περιέκτη υπολειμμάτων συρραφής (**R5**) στον τελικό επεξεργαστή και μετακινήστε το μοχλό ασφάλισης στη θέση απασφάλισης.

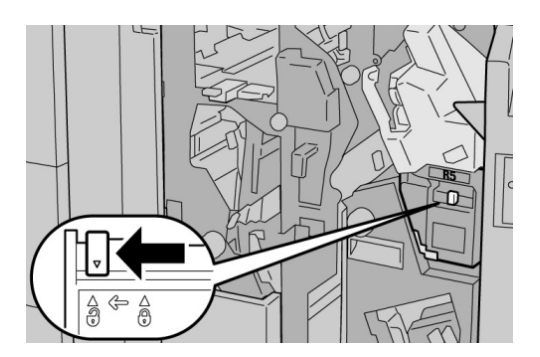

4. Κρατήστε την περιοχή λαβής R5 όπως απεικονίζεται στο σχήμα και αφαιρέστε τον περιέκτη υπολειμμάτων συρραφής από το μηχάνημα.

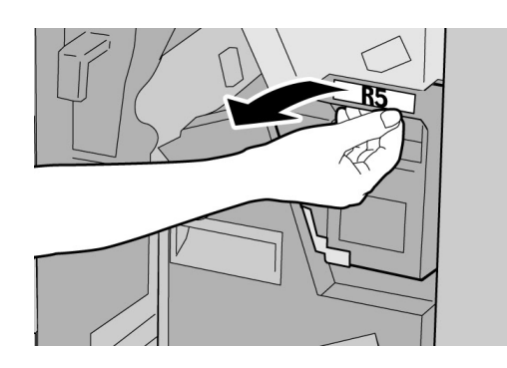

5. Τοποθετήστε το μεταχειρισμένο περιέκτη υπολειμμάτων συρραφής σε μια παρεχόμενη πλαστική σακούλα.

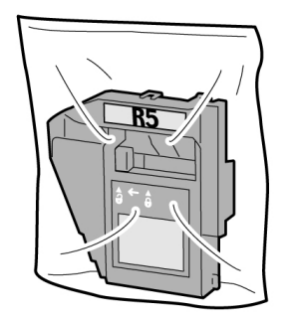

#### **ΣΗΜΕΙΩΣΗ**

Μην επιστρέφετε τον αποσυναρμολογημένο (μεταχειρισμένο) περιέκτη στο Κέντρο Εξυπηρέτησης Πελατών.

6. Κρατήστε το νέο περιέκτη υπολειμμάτων συρραφής από την περιοχή λαβής **R5** και σπρώξτε τον μέσα στο μηχάνημα.

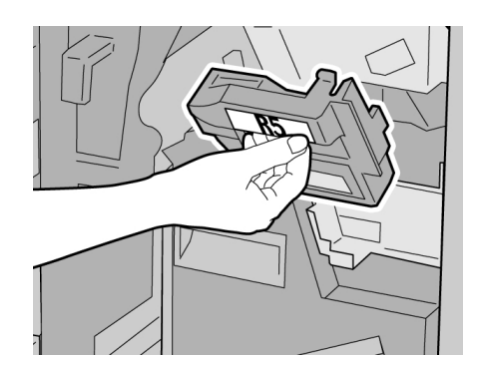

#### **ΣΗΜΕΙΩΣΗ**

Για να αποφευχθεί τυχόν τραυματισμός, μην βάζετε τα δάχτυλά σας επάνω στον περιέκτη.

7. Σπρώξτε την περιοχή λαβής **R5** μέχρι ο μοχλός ασφάλισης να μετακινηθεί στη θέση ασφάλισης.

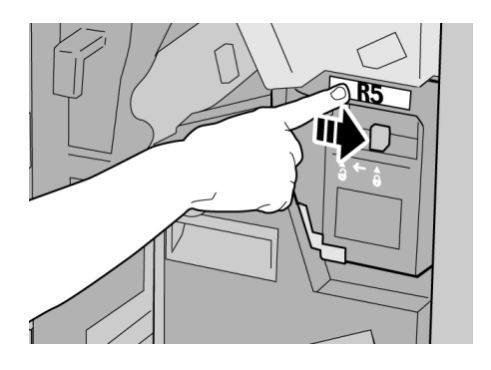

8. Κλείστε το δεξιό κάλυμμα του τελικού επεξεργαστή.

#### **ΣΗΜΕΙΩΣΗ**

Θα εμφανιστεί ένα μήνυμα και το μηχάνημα δεν θα λειτουργήσει εάν το δεξιό κάλυμμα είναι ανοιχτό έστω και λίγο.

## Άδειασμα του περιέκτη υπολειμμάτων διάτρησης

Στο περιβάλλον χρήστη εμφανίζεται ένα μήνυμα που υποδεικνύει το χρόνο κατά τον οποίο πρέπει να προβείτε σε άδειασμα του περιέκτη υπολειμμάτων διάτρησης.

#### **ΣΥΜΒΟΥΛΗ**

Αφαιρείτε τον περιέκτη υπολειμμάτων διάτρησης μόνο ενώ το σύστημα είναι ενεργοποιημένο (ON). Εάν απενεργοποιήσετε το μηχάνημα ενώ αδειάζετε τον περιέκτη, το μηχάνημα δεν μπορεί να εντοπίσει ότι ο περιέκτης έχει αδειάσει.

- 1. Βεβαιωθείτε ότι το μηχάνημα έχει σταματήσει την εκτύπωση.
- 2. Ανοίξτε το δεξιό κάλυμμα του τελικού επεξεργαστή.

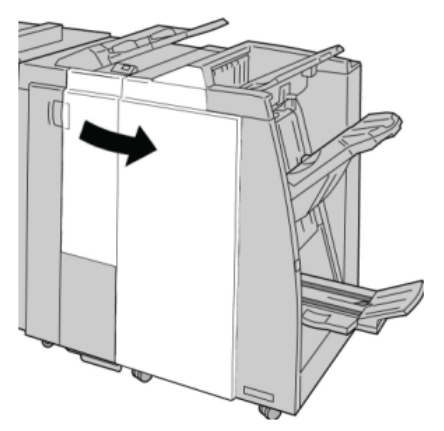

3. Τραβήξτε τον περιέκτη έξω από τον τελικό επεξεργαστή (**R4**).

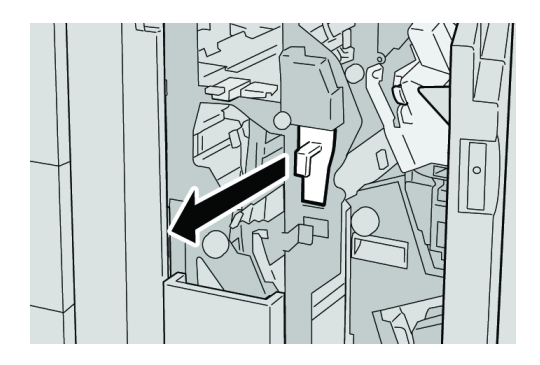

4. Πετάξτε όλα τα υπολείμματα της διάτρησης σε ένα κατάλληλο κάδο απορριμμάτων.

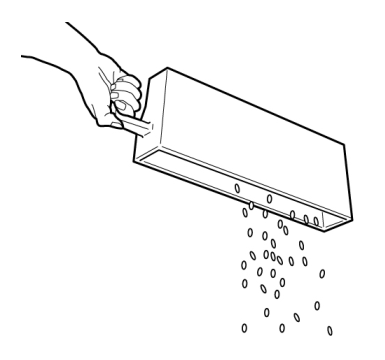

5. Επανατοποθετήστε τον άδειο περιέκτη στο μηχάνημα.

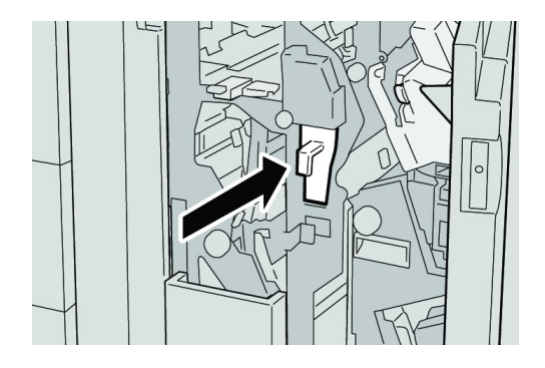

6. Κλείστε το δεξιό κάλυμμα του τελικού επεξεργαστή.

#### **ΣΗΜΕΙΩΣΗ**

Θα εμφανιστεί ένα μήνυμα και το μηχάνημα δεν θα λειτουργήσει εάν το δεξιό κάλυμμα είναι ανοιχτό έστω και λίγο.

# Αντιμετώπιση προβλημάτων

# Εμπλοκές χαρτιού στη μονάδα τελικού επεξεργαστή

#### **Εμπλοκές χαρτιού στο Δίσκο 8 (Μονάδα εισαγωγής μετά την επεξεργασία)**

1. Πατήστε το πλήκτρο **Cover** (Κάλυμμα).

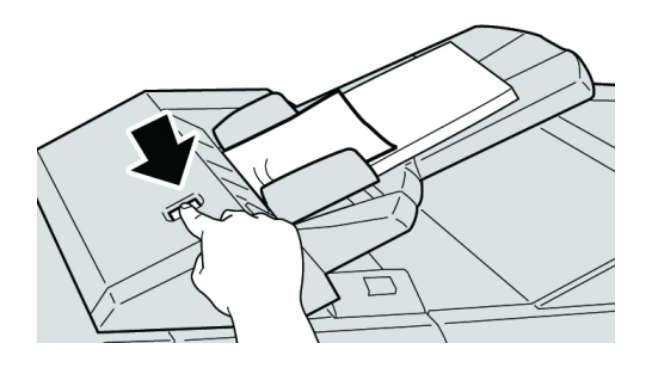

2. Ανοίξτε το κάλυμμα **1e** και αφαιρέστε το μπλοκαρισμένο χαρτί και όλο το χαρτί που έχει τοποθετηθεί στο δίσκο.

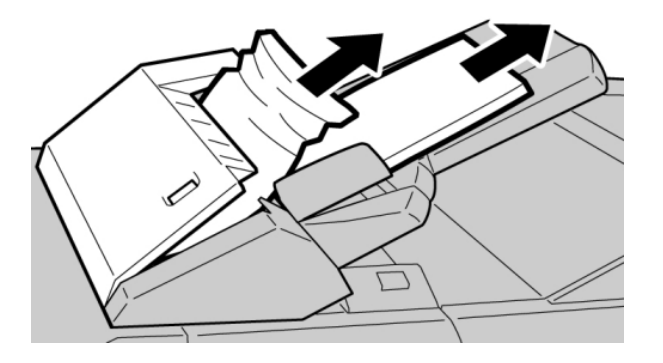

#### **ΣΗΜΕΙΩΣΗ**

Εάν το χαρτί είναι σκισμένο, ελέγξτε το εσωτερικό του μηχανήματος και αφαιρέστε το.

3. Αερίστε το χαρτί που αφαιρέσατε, αφού βεβαιωθείτε ότι και οι τέσσερις γωνίες έχουν ευθυγραμμιστεί σωστά, και επανατοποθετήστε το.

4. Σπρώξτε το κάλυμμα **1e** μέχρι να το ακούσετε να ασφαλίζει στη θέση του.

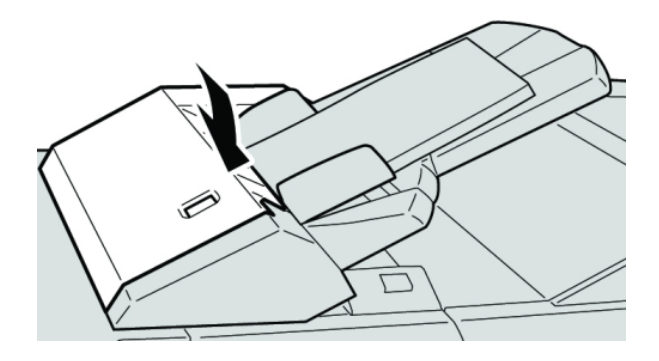

#### **ΣΗΜΕΙΩΣΗ**

Θα εμφανιστεί ένα μήνυμα και το μηχάνημα δεν θα λειτουργήσει εάν το κάλυμμα είναι ανοιχτό έστω και λίγο.

### **Εμπλοκές χαρτιού στο εσωτερικό του αριστερού καλύμματος του τελικού επεξεργαστή**

#### **Εμπλοκές χαρτιού στο μοχλό 1a και τη σφαιρική λαβή 1c**

- 1. Βεβαιωθείτε ότι το μηχάνημα έχει σταματήσει την εκτύπωση.
- 2. Ανοίξτε το αριστερό κάλυμμα του τελικού επεξεργαστή.

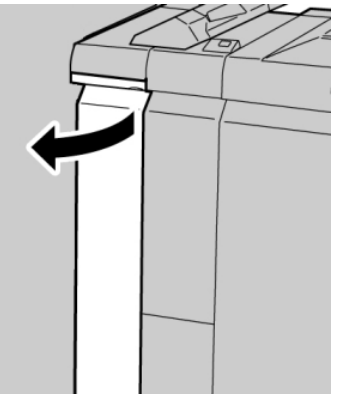

3. Μετακινήστε το μοχλό **1a** προς τα κάτω και περιστρέψτε τη σφαιρική λαβή **1c** προς τα αριστερά. Αφαιρέστε το μπλοκαρισμένο χαρτί.

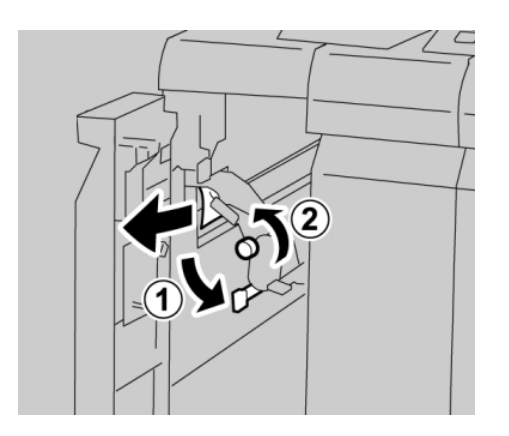

#### **ΣΗΜΕΙΩΣΗ**

Εάν το χαρτί είναι σκισμένο, ελέγξτε το εσωτερικό του μηχανήματος και αφαιρέστε το.

4. Επαναφέρετε το μοχλό **1a** στην αρχική του θέση.

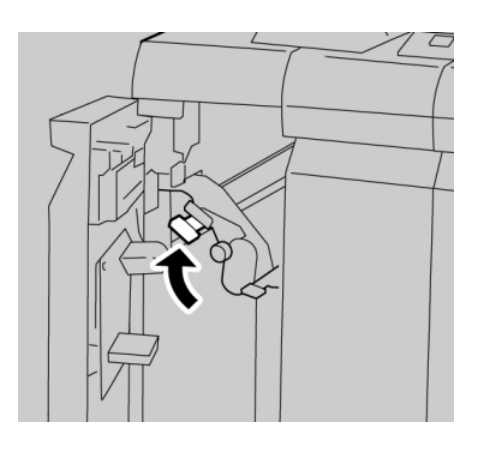

5. Κλείστε εντελώς το αριστερό κάλυμμα του τελικού επεξεργαστή.

#### **ΣΗΜΕΙΩΣΗ**

Το μηχάνημα δεν θα λειτουργήσει εάν το κάλυμμα είναι ανοιχτό έστω και λίγο.

#### **Εμπλοκές χαρτιού στο μοχλό 1d**

- 1. Βεβαιωθείτε ότι το μηχάνημα έχει σταματήσει την εκτύπωση.
- 2. Ανοίξτε το αριστερό κάλυμμα του τελικού επεξεργαστή.

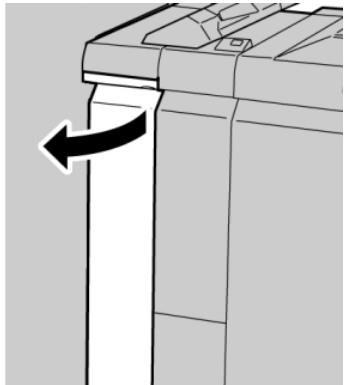

3. Μετακινήστε το μοχλό **1d** προς τα επάνω και αφαιρέστε το μπλοκαρισμένο χαρτί.

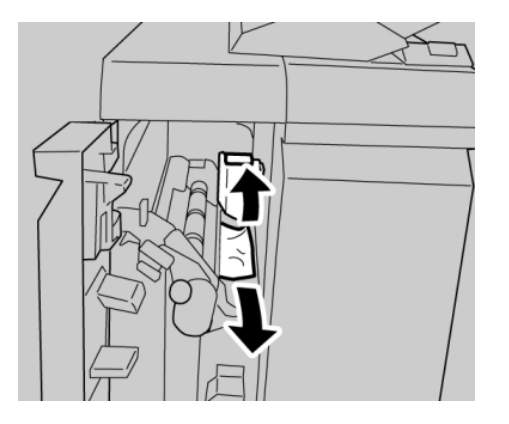

#### **ΣΗΜΕΙΩΣΗ**

Εάν το χαρτί είναι σκισμένο, ελέγξτε το εσωτερικό του μηχανήματος και αφαιρέστε το.

4. Επαναφέρετε το μοχλό **1d** στην αρχική του θέση.

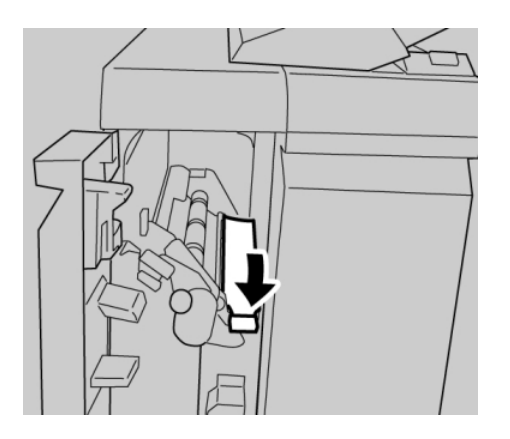

5. Κλείστε εντελώς το αριστερό κάλυμμα του τελικού επεξεργαστή.

#### **ΣΗΜΕΙΩΣΗ**

Το μηχάνημα δεν θα λειτουργήσει εάν το κάλυμμα είναι ανοιχτό έστω και λίγο.

#### **Εμπλοκές χαρτιού στο μοχλό 1b**

1. Βεβαιωθείτε ότι το μηχάνημα έχει σταματήσει την εκτύπωση.

Βασικός τελικός επεξεργαστής Plus

2. Ανοίξτε το αριστερό κάλυμμα του τελικού επεξεργαστή.

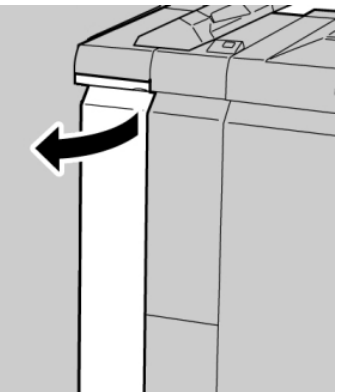

3. Μετακινήστε το μοχλό **1b** προς τα δεξιά και αφαιρέστε το μπλοκαρισμένο χαρτί.

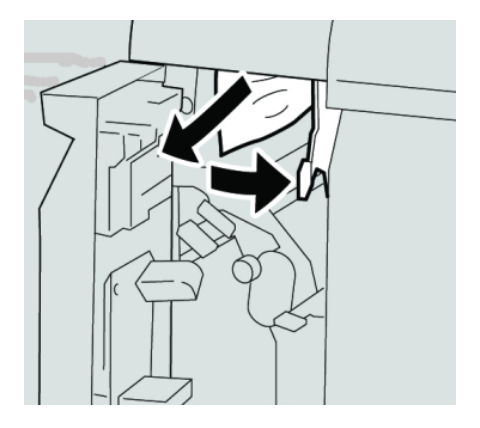

#### **ΣΗΜΕΙΩΣΗ**

Εάν το χαρτί είναι σκισμένο, ελέγξτε το εσωτερικό του μηχανήματος και αφαιρέστε το.

4. Επαναφέρετε το μοχλό **1b** στην αρχική του θέση.

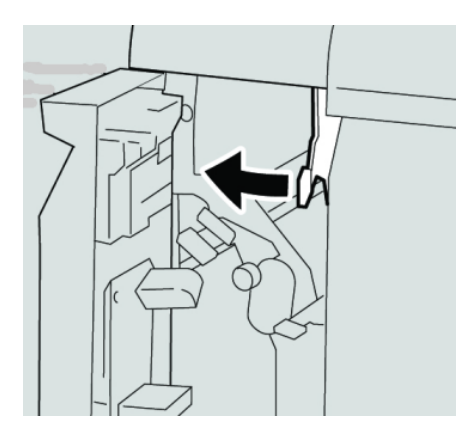

5. Κλείστε εντελώς το αριστερό κάλυμμα του τελικού επεξεργαστή.

#### **ΣΗΜΕΙΩΣΗ**

Το μηχάνημα δεν θα λειτουργήσει εάν το κάλυμμα είναι ανοιχτό έστω και λίγο.

### **Εμπλοκές χαρτιού στο εσωτερικό του δεξιού καλύμματος του τελικού επεξεργαστή**

#### **Εμπλοκές χαρτιού στους μοχλούς 3b και 3d**

#### **ΣΥΜΒΟΥΛΗ**

Βεβαιωθείτε κάθε φορά ότι όλες οι εμπλοκές χαρτιού, ακόμα και τα μικρά σκισμένα κομμάτια χαρτιού, έχουν καθαριστεί από το μηχάνημαπριν συνεχίσετε τις εργασίες εκτύπωσης.

- 1. Βεβαιωθείτε ότι το μηχάνημα έχει σταματήσει την εκτύπωση.
- 2. Ανοίξτε το δεξιό κάλυμμα του τελικού επεξεργαστή.

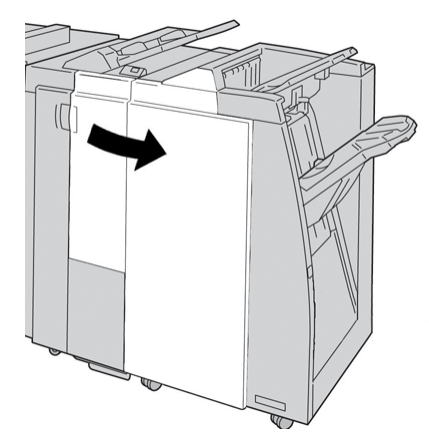

3. Μετακινήστε τους μοχλούς **3b** και **3d** και αφαιρέστε το μπλοκαρισμένο χαρτί.

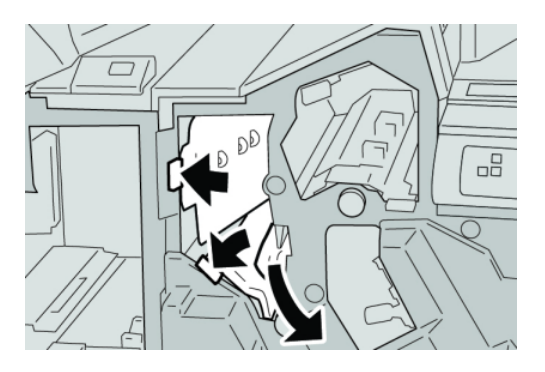

#### **ΣΗΜΕΙΩΣΗ**

Εάν το χαρτί είναι σκισμένο, ελέγξτε το εσωτερικό του μηχανήματος και αφαιρέστε το.

#### Βασικός τελικός επεξεργαστής Plus

4. Επαναφέρετε τους μοχλούς **3b** και **3d** στις αρχικές τους θέσεις.

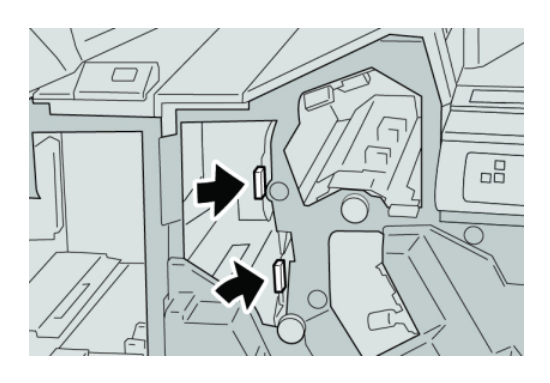

5. Κλείστε το δεξιό κάλυμμα του τελικού επεξεργαστή.

#### **ΣΗΜΕΙΩΣΗ**

Θα εμφανιστεί ένα μήνυμα και το μηχάνημα δεν θα λειτουργήσει εάν το δεξιό κάλυμμα είναι ανοιχτό έστω και λίγο.

#### **Εμπλοκές χαρτιού στο μοχλό 3e και τη σφαιρική λαβή 3c**

#### **ΣΥΜΒΟΥΛΗ**

Βεβαιωθείτε κάθε φορά ότι όλες οι εμπλοκές χαρτιού, ακόμα και τα μικρά σκισμένα κομμάτια χαρτιού, έχουν καθαριστεί από το μηχάνημαπριν συνεχίσετε τις εργασίες εκτύπωσης.

- 1. Βεβαιωθείτε ότι το μηχάνημα έχει σταματήσει την εκτύπωση.
- 2. Ανοίξτε το δεξιό κάλυμμα του τελικού επεξεργαστή.

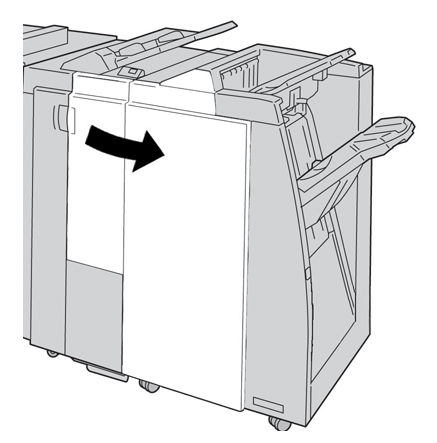
3. Μετακινήστε το μοχλό **3e** και περιστρέψτε τη σφαιρική λαβή **3c**. Αφαιρέστε το μπλοκαρισμένο χαρτί.

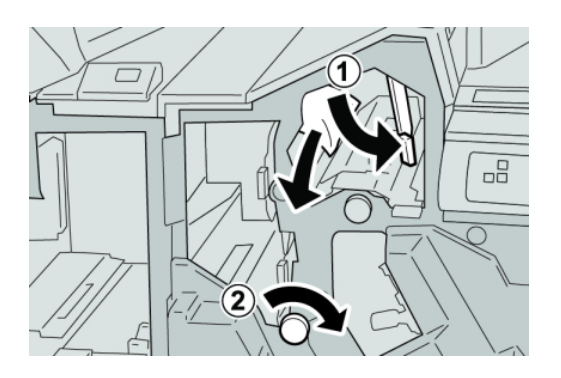

#### **ΣΗΜΕΙΩΣΗ**

Εάν το χαρτί είναι σκισμένο, ελέγξτε το εσωτερικό του μηχανήματος και αφαιρέστε το.

4. Επαναφέρετε το μοχλό **3e** στην αρχική του θέση.

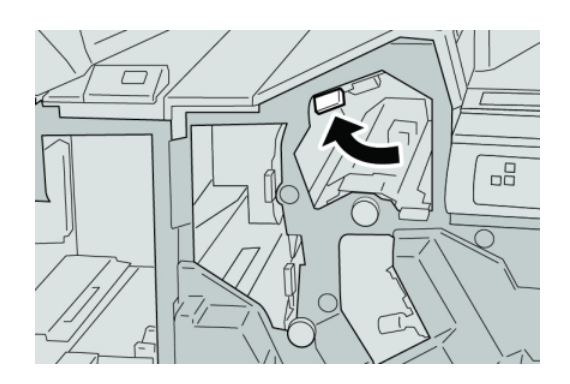

5. Κλείστε το δεξιό κάλυμμα του τελικού επεξεργαστή.

#### **ΣΗΜΕΙΩΣΗ**

Θα εμφανιστεί ένα μήνυμα και το μηχάνημα δεν θα λειτουργήσει εάν το δεξιό κάλυμμα είναι ανοιχτό έστω και λίγο.

## **Εμπλοκές χαρτιού στο μοχλό 3g και τη σφαιρική λαβή 3f**

#### **ΣΥΜΒΟΥΛΗ**

Βεβαιωθείτε κάθε φορά ότι όλες οι εμπλοκές χαρτιού, ακόμα και τα μικρά σκισμένα κομμάτια χαρτιού, έχουν καθαριστεί από το μηχάνημαπριν συνεχίσετε τις εργασίες εκτύπωσης.

1. Βεβαιωθείτε ότι το μηχάνημα έχει σταματήσει την εκτύπωση.

2. Ανοίξτε το δεξιό κάλυμμα του τελικού επεξεργαστή.

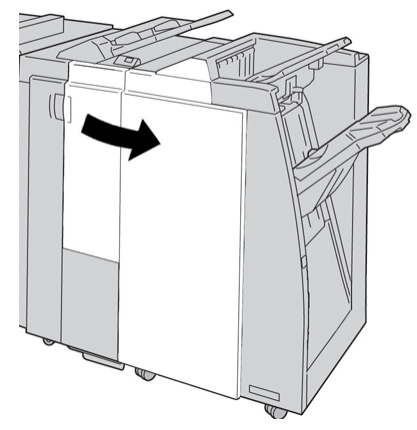

3. Μετακινήστε το μοχλό **3g** και περιστρέψτε τη σφαιρική λαβή **3f**. Αφαιρέστε το μπλοκαρισμένο χαρτί.

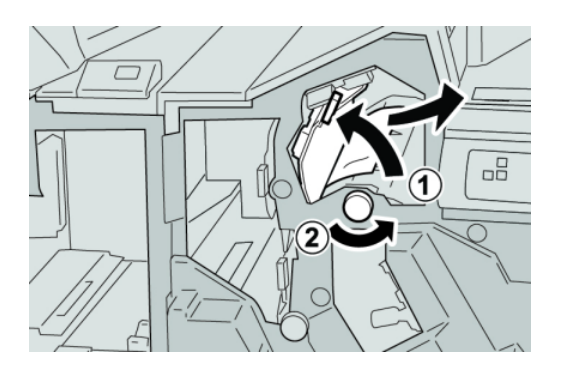

#### **ΣΗΜΕΙΩΣΗ**

Εάν το χαρτί είναι σκισμένο, ελέγξτε το εσωτερικό του μηχανήματος και αφαιρέστε το.

4. Επαναφέρετε το μοχλό **3g** στην αρχική του θέση.

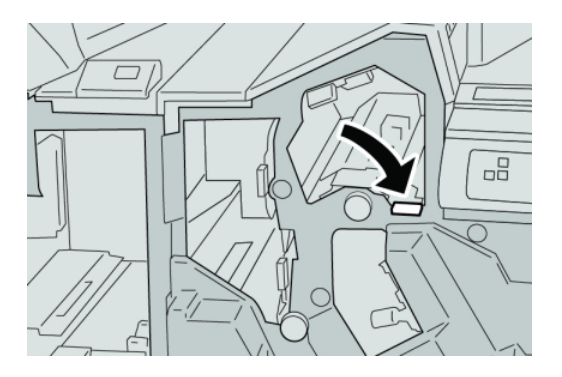

5. Κλείστε το δεξιό κάλυμμα του τελικού επεξεργαστή.

#### **ΣΗΜΕΙΩΣΗ**

Θα εμφανιστεί ένα μήνυμα και το μηχάνημα δεν θα λειτουργήσει εάν το δεξιό κάλυμμα είναι ανοιχτό έστω και λίγο.

## **Εμπλοκές χαρτιού στο μοχλό 4b και τη σφαιρική λαβή 3a**

#### **ΣΥΜΒΟΥΛΗ**

Βεβαιωθείτε κάθε φορά ότι όλες οι εμπλοκές χαρτιού, ακόμα και τα μικρά σκισμένα κομμάτια χαρτιού, έχουν καθαριστεί από το μηχάνημαπριν συνεχίσετε τις εργασίες εκτύπωσης.

- 1. Βεβαιωθείτε ότι το μηχάνημα έχει σταματήσει την εκτύπωση.
- 2. Ανοίξτε το δεξιό κάλυμμα του τελικού επεξεργαστή.

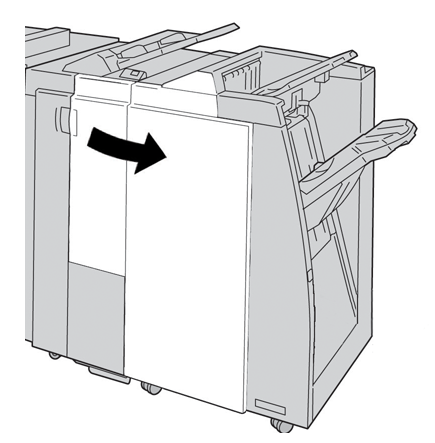

3. Μετακινήστε το μοχλό **4b** και περιστρέψτε τη σφαιρική λαβή **3a**. Αφαιρέστε το μπλοκαρισμένο χαρτί.

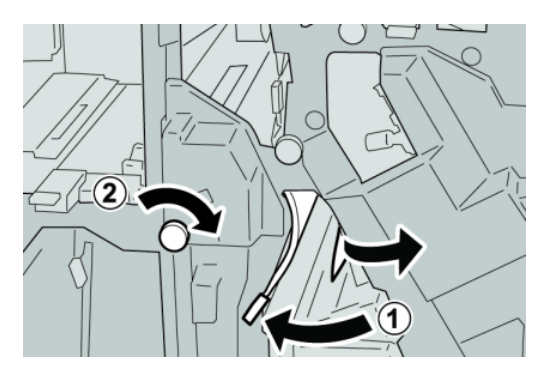

#### **ΣΗΜΕΙΩΣΗ**

Εάν το χαρτί είναι σκισμένο, ελέγξτε το εσωτερικό του μηχανήματος και αφαιρέστε το.

4. Επαναφέρετε το μοχλό **4b** στην αρχική του θέση.

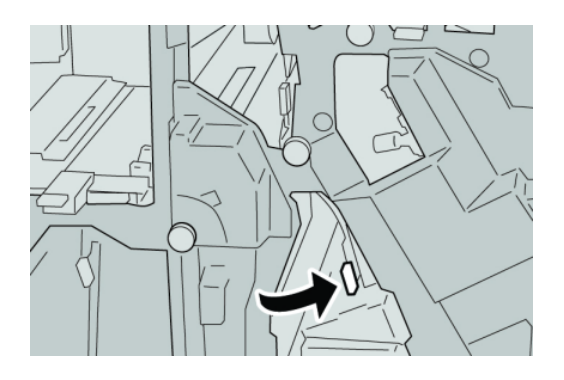

5. Κλείστε το δεξιό κάλυμμα του τελικού επεξεργαστή.

#### **ΣΗΜΕΙΩΣΗ**

Θα εμφανιστεί ένα μήνυμα και το μηχάνημα δεν θα λειτουργήσει εάν το δεξιό κάλυμμα είναι ανοιχτό έστω και λίγο.

## **Εμπλοκές χαρτιού στην προαιρετική μονάδα δίπλωσης C/Z**

#### **ΣΥΜΒΟΥΛΗ**

Βεβαιωθείτε κάθε φορά ότι όλες οι εμπλοκές χαρτιού, ακόμα και τα μικρά σκισμένα κομμάτια χαρτιού, έχουν καθαριστεί από το μηχάνημα πριν συνεχίσετε τις εργασίες εκτύπωσης.

Σε αυτήν την ενότητα περιγράφεται ο τρόπος αποκατάστασης των εμπλοκών χαρτιού που προκύπτουν στις παρακάτω θέσεις:

- Εμπλοκές χαρτιού στο μοχλό 2a και τη σφαιρική λαβή 3a
- Εμπλοκές χαρτιού στο μοχλό 2b και τη σφαιρική λαβή 2c
- Αποκαταστήστε τις εμπλοκές στη σφαιρική λαβή 2c, τους μοχλούς 2e και 2f και το δίσκο εξόδου της μονάδας δίπλωσης (2d)
- Εμπλοκές χαρτιού στο δίσκο εξόδου της μονάδας δίπλωσης (2d) και στο μοχλό 2g

#### **ΣΗΜΕΙΩΣΗ**

Οι ενέργειες αποκατάστασης διαφέρουν ανάλογα με τη θέση της εμπλοκής χαρτιού. Ακολουθήστε τις οδηγίες που εμφανίζονται για να αφαιρέσετε το μπλοκαρισμένο χαρτί.

#### **Εμπλοκές χαρτιού στο μοχλό 2a και τη σφαιρική λαβή 3a**

#### **ΣΥΜΒΟΥΛΗ**

Βεβαιωθείτε κάθε φορά ότι όλες οι εμπλοκές χαρτιού, ακόμα και τα μικρά σκισμένα κομμάτια χαρτιού, έχουν καθαριστεί από το μηχάνημαπριν συνεχίσετε τις εργασίες εκτύπωσης.

1. Βεβαιωθείτε ότι το μηχάνημα έχει σταματήσει την εκτύπωση.

2. Ανοίξτε το δεξιό κάλυμμα του τελικού επεξεργαστή.

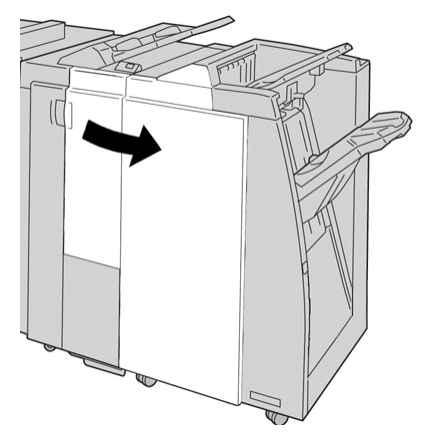

3. Μετακινήστε το μοχλό **2a** και περιστρέψτε τη σφαιρική λαβή **3a**. Αφαιρέστε το μπλοκαρισμένο χαρτί.

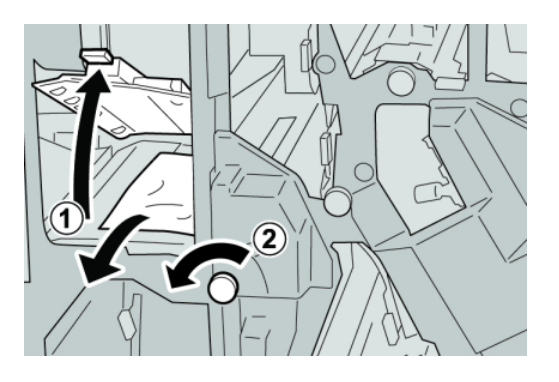

#### **ΣΗΜΕΙΩΣΗ**

Εάν το χαρτί είναι σκισμένο, ελέγξτε το εσωτερικό του μηχανήματος και αφαιρέστε το.

4. Επαναφέρετε το μοχλό **2a** στην αρχική του θέση.

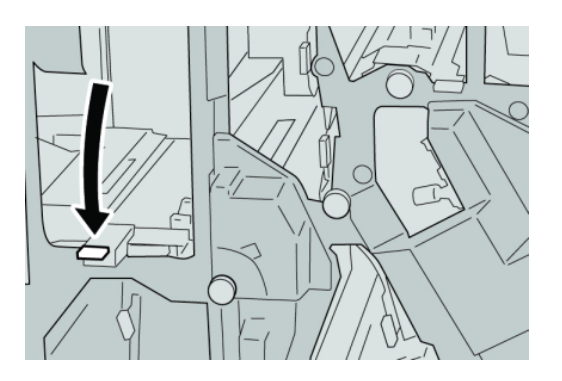

5. Κλείστε το δεξιό κάλυμμα του τελικού επεξεργαστή.

#### **ΣΗΜΕΙΩΣΗ**

Θα εμφανιστεί ένα μήνυμα και το μηχάνημα δεν θα λειτουργήσει εάν το δεξιό κάλυμμα είναι ανοιχτό έστω και λίγο.

#### **Εμπλοκές χαρτιού στο μοχλό 2b και τη σφαιρική λαβή 2c**

#### **ΣΥΜΒΟΥΛΗ**

Βεβαιωθείτε κάθε φορά ότι όλες οι εμπλοκές χαρτιού, ακόμα και τα μικρά σκισμένα κομμάτια χαρτιού, έχουν καθαριστεί από το μηχάνημαπριν συνεχίσετε τις εργασίες εκτύπωσης.

- 1. Βεβαιωθείτε ότι το μηχάνημα έχει σταματήσει την εκτύπωση.
- 2. Ανοίξτε το δεξιό κάλυμμα του τελικού επεξεργαστή.

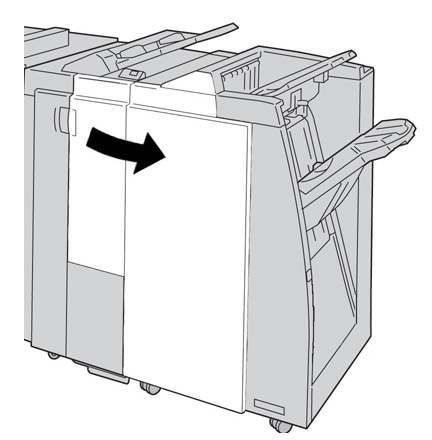

3. Μετακινήστε το μοχλό **2b** και περιστρέψτε τη σφαιρική λαβή **2c**. Αφαιρέστε το μπλοκαρισμένο χαρτί.

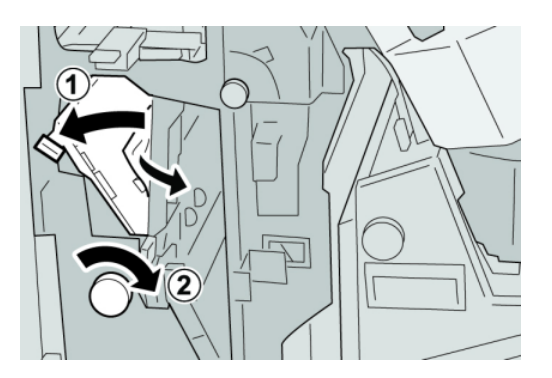

#### **ΣΗΜΕΙΩΣΗ**

Εάν το χαρτί είναι σκισμένο, ελέγξτε το εσωτερικό του μηχανήματος και αφαιρέστε το.

4. Επαναφέρετε το μοχλό **2b** στην αρχική του θέση.

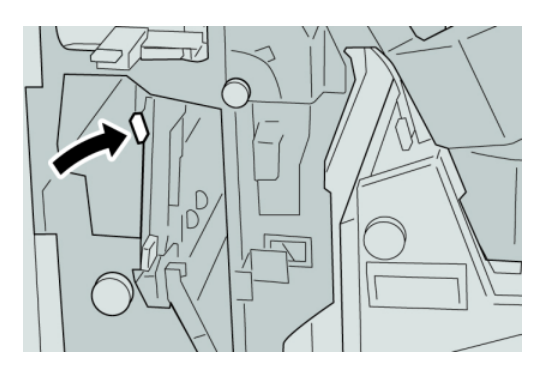

5. Κλείστε το δεξιό κάλυμμα του τελικού επεξεργαστή.

#### **ΣΗΜΕΙΩΣΗ**

Θα εμφανιστεί ένα μήνυμα και το μηχάνημα δεν θα λειτουργήσει εάν το δεξιό κάλυμμα είναι ανοιχτό έστω και λίγο.

## **Εμπλοκές χαρτιού στις περιοχές 2c, 2e, 2f και 2d**

#### **ΣΥΜΒΟΥΛΗ**

Βεβαιωθείτε κάθε φορά ότι όλες οι εμπλοκές χαρτιού, ακόμα και τα μικρά σκισμένα κομμάτια χαρτιού, έχουν καθαριστεί από το μηχάνημαπριν συνεχίσετε τις εργασίες εκτύπωσης.

- 1. Βεβαιωθείτε ότι το μηχάνημα έχει σταματήσει την εκτύπωση.
- 2. Ανοίξτε το δεξιό κάλυμμα του τελικού επεξεργαστή.

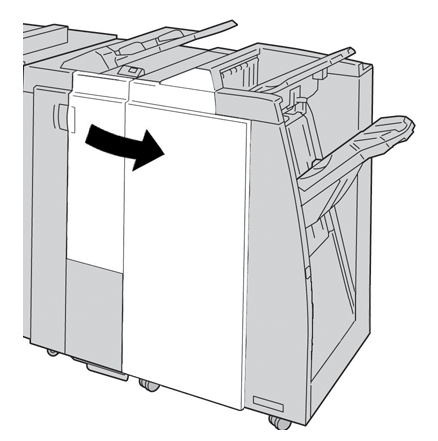

3. Τραβήξτε προς τα έξω το δίσκο εξόδου της μονάδας δίπλωσης (**2d**), περιστρέψτε το μοχλό **2e** προς τα δεξιά και αφαιρέστε το μπλοκαρισμένο χαρτί.

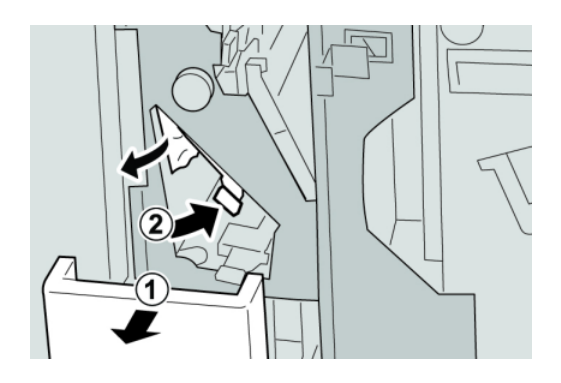

#### **ΣΗΜΕΙΩΣΗ**

Εάν το χαρτί είναι σκισμένο, ελέγξτε το εσωτερικό του μηχανήματος και αφαιρέστε το.

4. Εάν δεν μπορείτε να αφαιρέσετε το χαρτί, επαναφέρετε το μοχλό **2e** στην αρχική του θέση. Περιστρέψτε το μοχλό **2e**, περιστρέψτε τη σφαιρική λαβή **2c** προς τα δεξιά και αφαιρέστε το μπλοκαρισμένο χαρτί.

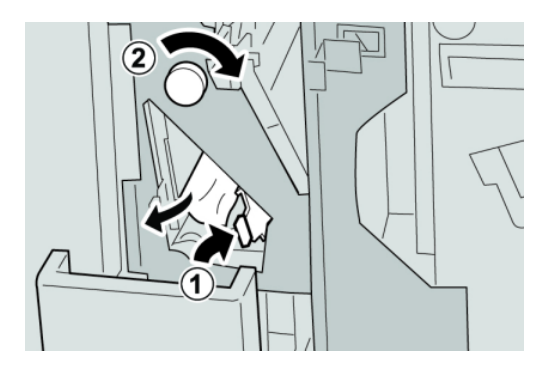

#### **ΣΗΜΕΙΩΣΗ**

Εάν το χαρτί είναι σκισμένο, ελέγξτε το εσωτερικό του μηχανήματος και αφαιρέστε το.

5. Επαναφέρετε τον ανοιχτό μοχλό (**2f**) ή (**2e**) στην αρχική του θέση και κλείστε το δίσκο εξόδου (**2d**).

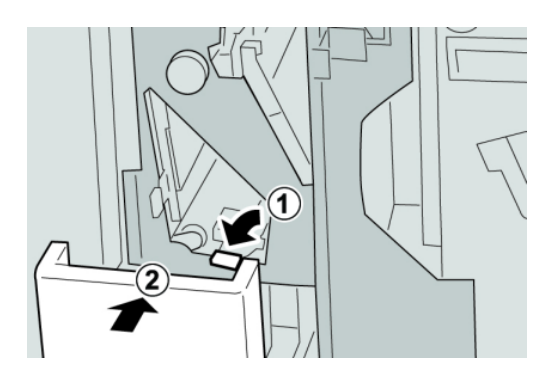

6. Κλείστε το δεξιό κάλυμμα του τελικού επεξεργαστή.

#### **ΣΗΜΕΙΩΣΗ**

Θα εμφανιστεί ένα μήνυμα και το μηχάνημα δεν θα λειτουργήσει εάν το δεξιό κάλυμμα είναι ανοιχτό έστω και λίγο.

#### **Εμπλοκές χαρτιού στην περιοχή 2d και στο μοχλό 2g**

#### **ΣΥΜΒΟΥΛΗ**

Βεβαιωθείτε κάθε φορά ότι όλες οι εμπλοκές χαρτιού, ακόμα και τα μικρά σκισμένα κομμάτια χαρτιού, έχουν καθαριστεί από το μηχάνημαπριν συνεχίσετε τις εργασίες εκτύπωσης.

- 1. Βεβαιωθείτε ότι το μηχάνημα έχει σταματήσει την εκτύπωση.
- 2. Ανοίξτε το δεξιό κάλυμμα του τελικού επεξεργαστή.

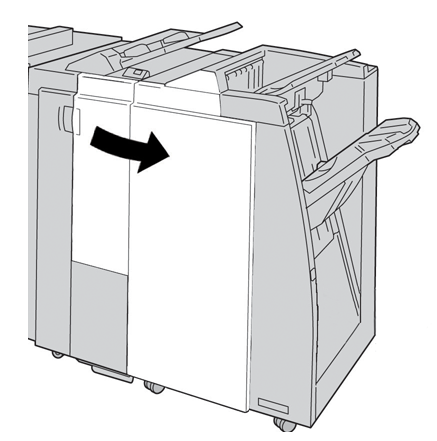

3. Τραβήξτε προς τα έξω το δίσκο εξόδου της μονάδας δίπλωσης (**2d**), περιστρέψτε το μοχλό **2g** και αφαιρέστε το μπλοκαρισμένο χαρτί.

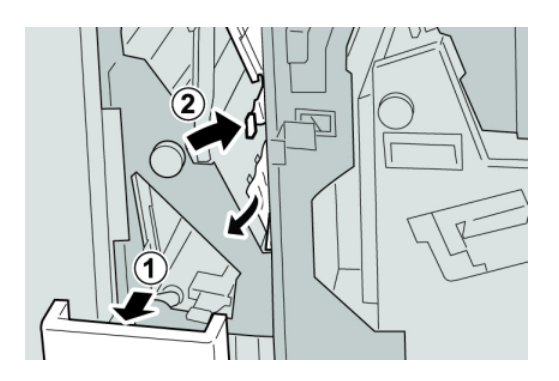

#### **ΣΗΜΕΙΩΣΗ**

Εάν το χαρτί είναι σκισμένο, ελέγξτε το εσωτερικό του μηχανήματος και αφαιρέστε το.

4. Επαναφέρετε τον ανοιχτό μοχλό (**2g**) στην αρχική του θέση και κλείστε το δίσκο εξόδου (**2d**).

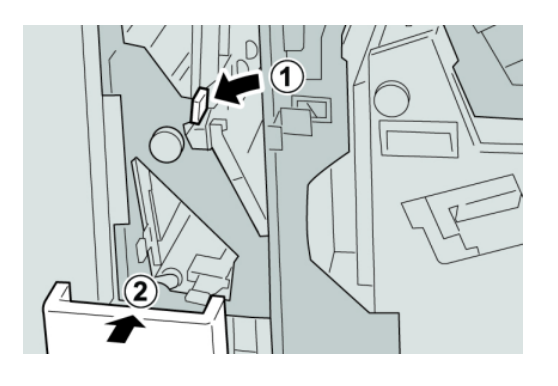

5. Κλείστε το δεξιό κάλυμμα του τελικού επεξεργαστή.

#### **ΣΗΜΕΙΩΣΗ**

Θα εμφανιστεί ένα μήνυμα και το μηχάνημα δεν θα λειτουργήσει εάν το δεξιό κάλυμμα είναι ανοιχτό έστω και λίγο.

## **Εμπλοκές χαρτιού στις περιοχές 4b και 4c**

#### **ΣΥΜΒΟΥΛΗ**

Βεβαιωθείτε κάθε φορά ότι όλες οι εμπλοκές χαρτιού, ακόμα και τα μικρά σκισμένα κομμάτια χαρτιού, έχουν καθαριστεί από το μηχάνημαπριν συνεχίσετε τις εργασίες εκτύπωσης.

- 1. Βεβαιωθείτε ότι το μηχάνημα έχει σταματήσει την εκτύπωση.
- 2. Ανοίξτε το δεξιό κάλυμμα του τελικού επεξεργαστή.

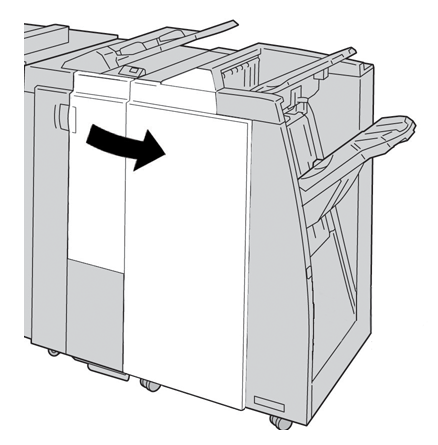

3. Μετακινήστε τους μοχλούς **4b** και **4c** και αφαιρέστε το μπλοκαρισμένο χαρτί.

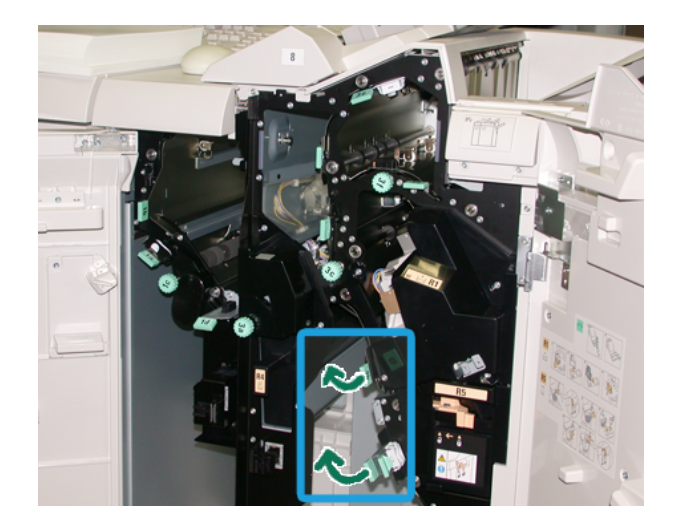

#### **ΣΗΜΕΙΩΣΗ**

Εάν το χαρτί είναι σκισμένο, ελέγξτε το εσωτερικό του μηχανήματος και αφαιρέστε το.

- 4. Επαναφέρετε τους ανοιχτούς μοχλούς (**4b** και **4c**) στις αρχικές τους θέσεις.
- 5. Κλείστε το δεξιό κάλυμμα του τελικού επεξεργαστή.

#### **ΣΗΜΕΙΩΣΗ**

Θα εμφανιστεί ένα μήνυμα και το μηχάνημα δεν θα λειτουργήσει εάν το δεξιό κάλυμμα είναι ανοιχτό έστω και λίγο.

## **Εμπλοκές χαρτιού στην περιοχή εξόδου του τελικού επεξεργαστή**

#### **ΣΥΜΒΟΥΛΗ**

Βεβαιωθείτε κάθε φορά ότι όλες οι εμπλοκές χαρτιού, ακόμα και τα μικρά σκισμένα κομμάτια χαρτιού, έχουν καθαριστεί από το μηχάνημα πριν συνεχίσετε τις εργασίες εκτύπωσης.

Σε αυτήν την ενότητα περιγράφεται ο τρόπος αποκατάστασης των εμπλοκών χαρτιού που προκύπτουν στις παρακάτω θέσεις:

- Εμπλοκές χαρτιού στον επάνω δίσκο του τελικού επεξεργαστή
- Εμπλοκές χαρτιού στο δίσκο ταξινομητή του τελικού επεξεργαστή

#### **ΣΗΜΕΙΩΣΗ**

Οι ενέργειες αποκατάστασης διαφέρουν ανάλογα με τη θέση της εμπλοκής χαρτιού. Ακολουθήστε τις οδηγίες που εμφανίζονται για να αφαιρέσετε το μπλοκαρισμένο χαρτί.

## **Εμπλοκές χαρτιού στον επάνω δίσκο του τελικού επεξεργαστή**

1. Βεβαιωθείτε ότι το μηχάνημα έχει σταματήσει την εκτύπωση.

2. Αφαιρέστε το μπλοκαρισμένο χαρτί από τον επάνω δίσκο του τελικού επεξεργαστή.

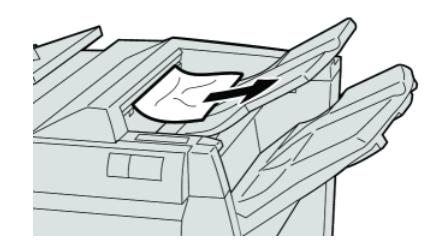

#### **ΣΗΜΕΙΩΣΗ**

Εάν το χαρτί είναι σκισμένο, ελέγξτε το εσωτερικό του μηχανήματος και αφαιρέστε το.

3. Ανοίξτε και κλείστε το δεξιό κάλυμμα του τελικού επεξεργαστή.

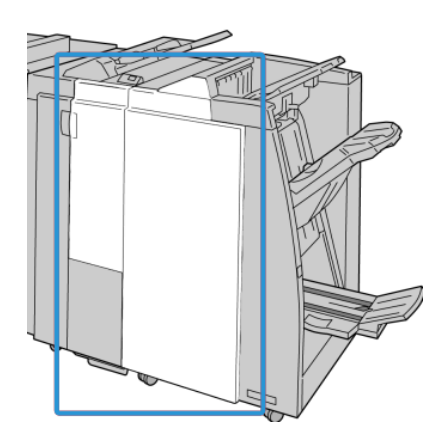

#### **ΣΗΜΕΙΩΣΗ**

Το μηχάνημα δεν θα λειτουργήσει εάν το κάλυμμα είναι ανοιχτό έστω και λίγο.

## **Εμπλοκές χαρτιού στο δίσκο ταξινομητή του τελικού επεξεργαστή**

- 1. Βεβαιωθείτε ότι το μηχάνημα έχει σταματήσει την εκτύπωση.
- 2. Αφαιρέστε το μπλοκαρισμένο χαρτί από το δίσκο ταξινομητή του τελικού επεξεργαστή.

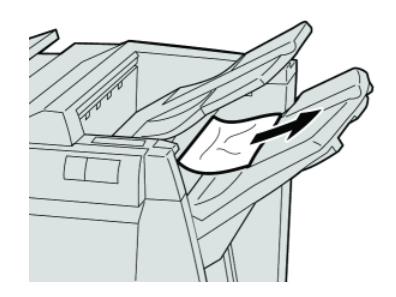

#### **ΣΗΜΕΙΩΣΗ**

Εάν το χαρτί είναι σκισμένο, ελέγξτε το εσωτερικό του μηχανήματος και αφαιρέστε το.

3. Ανοίξτε και κλείστε το δεξιό κάλυμμα του τελικού επεξεργαστή.

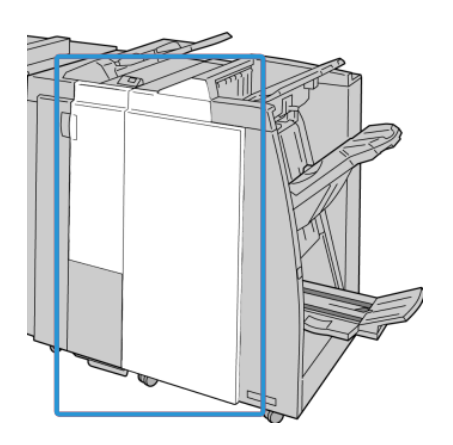

#### **ΣΗΜΕΙΩΣΗ**

Το μηχάνημα δεν θα λειτουργήσει εάν το κάλυμμα είναι ανοιχτό έστω και λίγο.

## Εμπλοκές χαρτιού στη μονάδα μεταφοράς για τελική επεξεργασία

## **Εμπλοκές χαρτιού στην περιοχή 1**

Οι ενέργειες αποκατάστασης διαφέρουν ανάλογα με τη θέση της εμπλοκής χαρτιού. Ακολουθήστε τις οδηγίες που εμφανίζονται για να αφαιρέσετε το μπλοκαρισμένο χαρτί.

#### **ΣΥΜΒΟΥΛΗ**

Βεβαιωθείτε κάθε φορά ότι όλες οι εμπλοκές χαρτιού, ακόμα και τα μικρά σκισμένα κομμάτια χαρτιού, έχουν καθαριστεί από το μηχάνημαπριν συνεχίσετε τις εργασίες εκτύπωσης. Εάν το χαρτί είναι σκισμένο, ελέγξτε το εσωτερικό της μονάδας μεταφοράς για τελική επεξεργασία και αφαιρέστε το.

1. Ανοίξτε την μπροστινή θύρα της μονάδας μεταφοράς για τελική επεξεργασία.

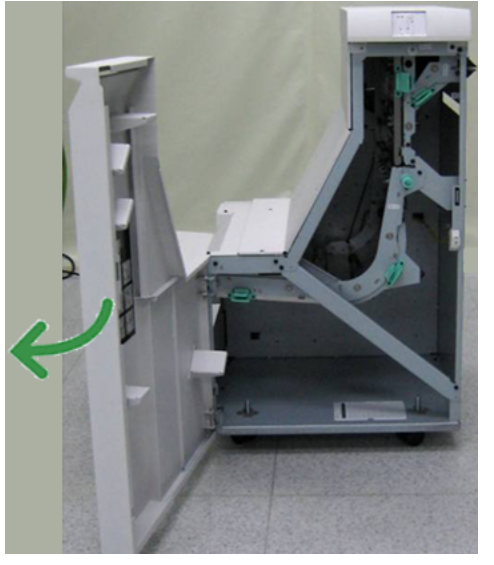

2. Πιάστε γερά την πράσινη λαβή **1** και τραβήξτε την προσεκτικά προς τα κάτω.

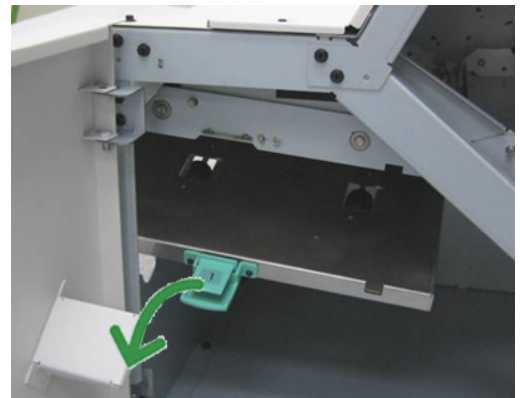

3. Αφαιρέστε το μπλοκαρισμένο χαρτί.

Εάν η εμπλοκή χαρτιού είναι στην έξοδο της μονάδας τελικού επεξεργαστή και στην είσοδο της μονάδας μεταφοράς για τελική επεξεργασία, αφαιρέστε το χαρτί τραβώντας το προς τη μονάδα μεταφοράς για τελική επεξεργασία.

4. Επαναφέρετε την πράσινη λαβή **1** στην αρχική της θέση.

- 5. Κλείστε την μπροστινή θύρα της μονάδας μεταφοράς για τελική επεξεργασία.
- 6. Βεβαιωθείτε ότι η ένδειξη εμπλοκής χαρτιού δεν εμφανίζεται πλέον στην οθόνη κατάστασης της μονάδας μεταφοράς για τελική επεξεργασία.
- 7. Ακολουθήστε τις οδηγίες που εμφανίζονται στο περιβάλλον χρήστη για να επανεκκινήσετε την εργασία εκτύπωσης.

## **Εμπλοκές χαρτιού στην περιοχή 2**

Οι ενέργειες αποκατάστασης διαφέρουν ανάλογα με τη θέση της εμπλοκής χαρτιού. Ακολουθήστε τις οδηγίες που εμφανίζονται για να αφαιρέσετε το μπλοκαρισμένο χαρτί.

#### **ΣΥΜΒΟΥΛΗ**

Βεβαιωθείτε κάθε φορά ότι όλες οι εμπλοκές χαρτιού, ακόμα και τα μικρά σκισμένα κομμάτια χαρτιού, έχουν καθαριστεί από το μηχάνημαπριν συνεχίσετε τις εργασίες εκτύπωσης. Εάν το χαρτί είναι σκισμένο, ελέγξτε το εσωτερικό της μονάδας μεταφοράς για τελική επεξεργασία και αφαιρέστε το.

1. Ανοίξτε την μπροστινή θύρα της μονάδας μεταφοράς για τελική επεξεργασία.

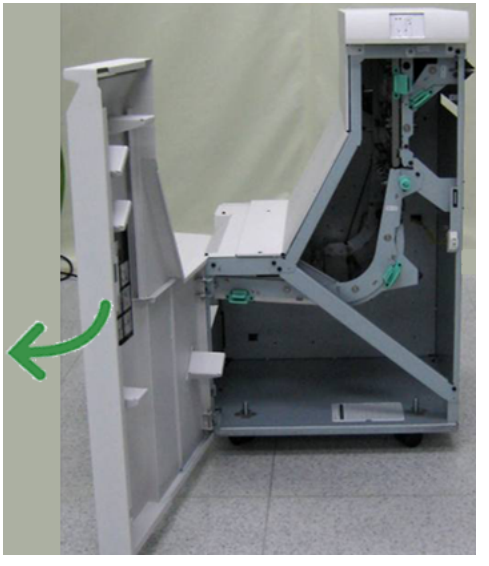

2. Πιάστε γερά την πράσινη λαβή **2** και τραβήξτε την προσεκτικά προς τα κάτω και προς τα δεξιά.

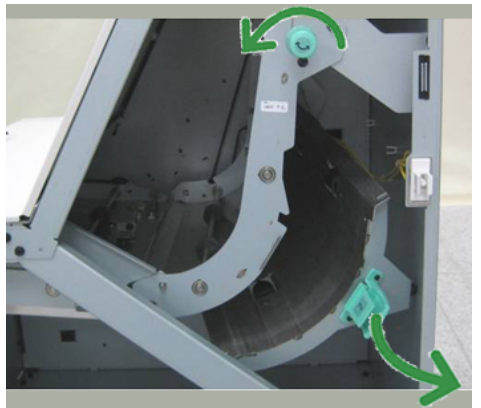

3. Αφαιρέστε το μπλοκαρισμένο χαρτί.

- 4. Εάν είναι απαραίτητο, περιστρέψτε τηνπράσινη σφαιρική λαβήπρος την κατεύθυνση που υποδεικνύεται για να αφαιρέσετε τυχόν μπλοκαρισμένο χαρτί από αυτή την περιοχή.
- 5. Επαναφέρετε την πράσινη λαβή **2** στην αρχική της θέση.
- 6. Κλείστε την μπροστινή θύρα της μονάδας μεταφοράς για τελική επεξεργασία.
- 7. Βεβαιωθείτε ότι η ένδειξη εμπλοκής χαρτιού δεν εμφανίζεται πλέον στην οθόνη κατάστασης της μονάδας μεταφοράς για τελική επεξεργασία.
- 8. Ακολουθήστε τις οδηγίες που εμφανίζονται στο περιβάλλον χρήστη για να επανεκκινήσετε την εργασία εκτύπωσης.

## **Εμπλοκές χαρτιού στην περιοχή 3**

Οι ενέργειες αποκατάστασης διαφέρουν ανάλογα με τη θέση της εμπλοκής χαρτιού. Ακολουθήστε τις οδηγίες που εμφανίζονται για να αφαιρέσετε το μπλοκαρισμένο χαρτί.

#### **ΣΥΜΒΟΥΛΗ**

Βεβαιωθείτε κάθε φορά ότι όλες οι εμπλοκές χαρτιού, ακόμα και τα μικρά σκισμένα κομμάτια χαρτιού, έχουν καθαριστεί από το μηχάνημαπριν συνεχίσετε τις εργασίες εκτύπωσης. Εάν το χαρτί είναι σκισμένο, ελέγξτε το εσωτερικό της μονάδας μεταφοράς για τελική επεξεργασία και αφαιρέστε το.

1. Ανοίξτε την μπροστινή θύρα της μονάδας μεταφοράς για τελική επεξεργασία.

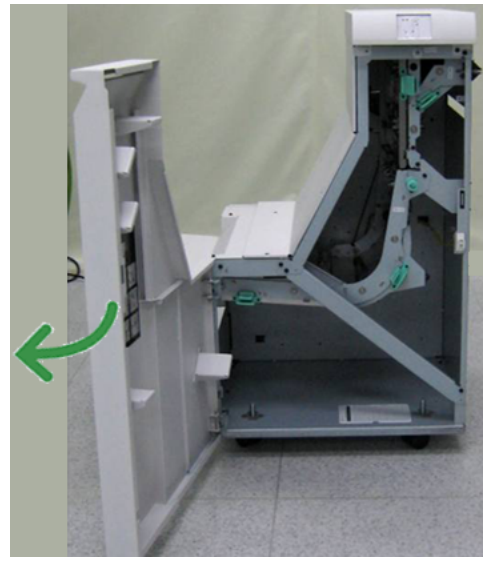

2. Πιάστε γερά την πράσινη λαβή **3** και τραβήξτε την προσεκτικά προς τα αριστερά.

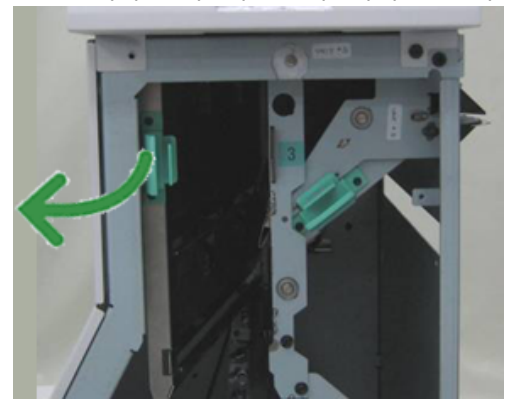

- 3. Αφαιρέστε το μπλοκαρισμένο χαρτί.
- 4. Επαναφέρετε την πράσινη λαβή **3** στην αρχική της θέση.
- 5. Κλείστε την μπροστινή θύρα της μονάδας μεταφοράς για τελική επεξεργασία.
- 6. Βεβαιωθείτε ότι η ένδειξη εμπλοκής χαρτιού δεν εμφανίζεται πλέον στην οθόνη κατάστασης της μονάδας μεταφοράς για τελική επεξεργασία.
- 7. Ακολουθήστε τις οδηγίες που εμφανίζονται στο περιβάλλον χρήστη για να επανεκκινήσετε την εργασία εκτύπωσης.

## **Εμπλοκές χαρτιού στην περιοχή 4**

Οι ενέργειες αποκατάστασης διαφέρουν ανάλογα με τη θέση της εμπλοκής χαρτιού. Ακολουθήστε τις οδηγίες που εμφανίζονται για να αφαιρέσετε το μπλοκαρισμένο χαρτί.

#### **ΣΥΜΒΟΥΛΗ**

Βεβαιωθείτε κάθε φορά ότι όλες οι εμπλοκές χαρτιού, ακόμα και τα μικρά σκισμένα κομμάτια χαρτιού, έχουν καθαριστεί από το μηχάνημαπριν συνεχίσετε τις εργασίες εκτύπωσης. Εάν το χαρτί είναι σκισμένο, ελέγξτε το εσωτερικό της μονάδας μεταφοράς για τελική επεξεργασία και αφαιρέστε το.

1. Ανοίξτε την μπροστινή θύρα της μονάδας μεταφοράς για τελική επεξεργασία.

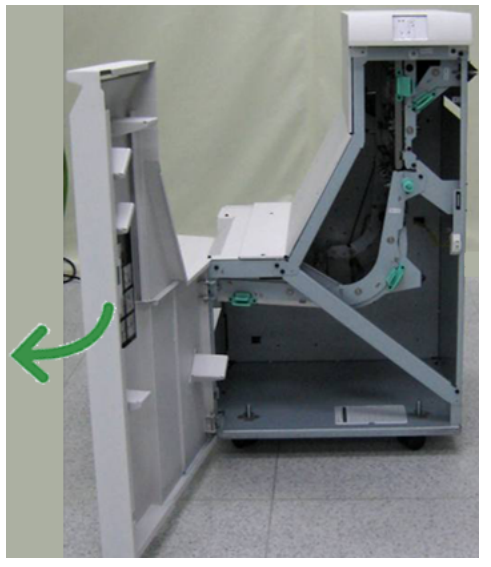

2. Πιάστε γερά την πράσινη λαβή **4** και τραβήξτε την προσεκτικά προς τα δεξιά.

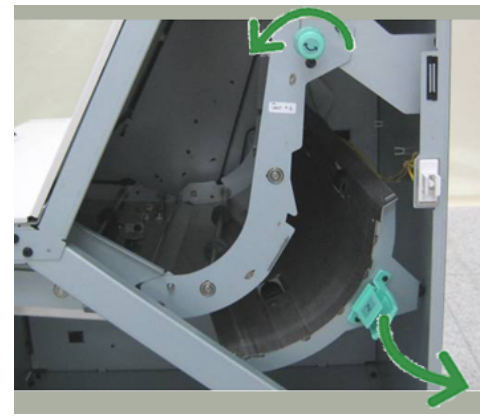

3. Αφαιρέστε το μπλοκαρισμένο χαρτί.

- 4. Ελέγξτε εάν υπάρχει μπλοκαρισμένο χαρτί μεταξύ της εξόδου της μονάδας μεταφοράς για τελική επεξεργασία και της εισόδου της συνδεδεμένης συσκευής τρίτου προμηθευτή και αφαιρέστε το.
- 5. Επαναφέρετε την πράσινη λαβή **4** στην αρχική της θέση.
- 6. Κλείστε την μπροστινή θύρα της μονάδας μεταφοράς για τελική επεξεργασία.
- 7. Βεβαιωθείτε ότι η ένδειξη εμπλοκής χαρτιού δεν εμφανίζεται πλέον στην οθόνη κατάστασης της μονάδας μεταφοράς για τελική επεξεργασία.
- 8. Ακολουθήστε τις οδηγίες που εμφανίζονται στο περιβάλλον χρήστη για να επανεκκινήσετε την εργασία εκτύπωσης.

## Σφάλματα συρραπτικού

Ακολουθήστε τις διαδικασίες που περιγράφονται όταν η έξοδος δεν είναι συραμμένη ή τα συρραπτικά έχουν λυγίσει. Επικοινωνήστε με το Κέντρο Εξυπηρέτησης Πελατών, εφόσον το πρόβλημα παραμένει ενώ έχετε δοκιμάσει τις παρακάτω λύσεις. Τα σφάλματα συρραπτικού στην παραγόμενη έξοδο μπορεί να είναι παρόμοια με αυτά που εικονίζονται παρακάτω.

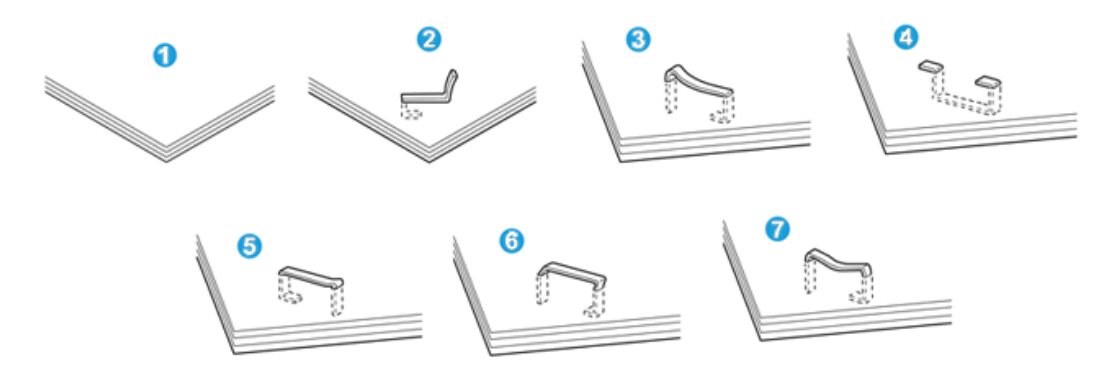

- 1. Χωρίς συρραφή
- 2. Λυγισμένο συρραπτικό
- 3. Η μία πλευρά του συρραπτικού ανασηκώνεται
- 4. Το συρραπτικό λυγίζει ανάποδα
- 5. Επιπεδωμένο συρραπτικό
- 6. Ολόκληρο το συρραπτικό ανασηκώνεται
- 7. Το συρραπτικό ανασηκώνεται με πατημένο το κέντρο

Εάν η παραγόμενη εκτύπωση έχει συρραφθεί όπως φαίνεται στο παραπάνω σχήμα, επικοινωνήστε με το Κέντρο Εξυπηρέτησης Πελατών.

#### **ΣΗΜΕΙΩΣΗ**

Ανάλογα με το είδος χαρτιού που συρράπτεται, οι συρραμμένες άκρες μπορεί να έχουν λυγίσει. Εάν οι λυγισμένες άκρες έχουν κολλήσει μέσα στο μηχάνημα, μπορεί τελικά να προκαλέσουν εμπλοκές χαρτιού. Αφαιρέστε το λυγισμένο συρραπτικό ανοίγοντας το κάλυμμα της κασέτας συρραπτικού. Εάν δεν αφαιρέσετε το λυγισμένο συρραπτικό, μπορεί να προκύψει εμπλοκή συρραπτικών. Χρησιμοποιείτε το κάλυμμα της κασέτας συρραπτικού μόνον όταν αφαιρείτε το λυγισμένο συρραπτικό.

## **Εμπλοκές συρραπτικών στη βασική κασέτα συρραπτικού**

Ακολουθήστε την παρακάτω διαδικασία για την αποκατάσταση των εμπλοκών συρραπτικών στη βασική κασέτα συρραπτικού.

#### **ΣΗΜΕΙΩΣΗ**

Ελέγχετε πάντα το εσωτερικό του τελικού επεξεργαστή για τυχόν μεμονωμένα συρραπτικά ή υπολείμματα συρραπτικών.

- 1. Βεβαιωθείτε ότι το μηχάνημα έχει σταματήσει την εκτύπωση.
- 2. Ανοίξτε το δεξιό κάλυμμα του τελικού επεξεργαστή.

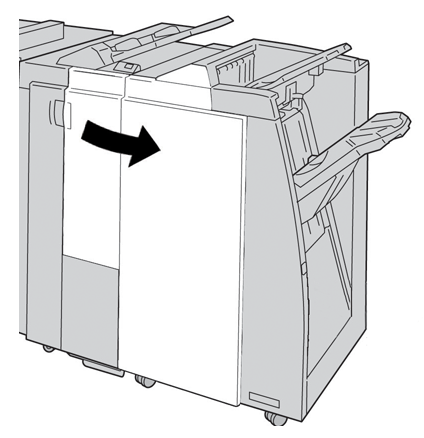

3. Πιάστε γερά τη λαβή της κασέτας συρραπτικού που βρίσκεται στη θέση **R1** και τραβήξτε την προς τα έξω για να την αφαιρέσετε από τον τελικό επεξεργαστή.

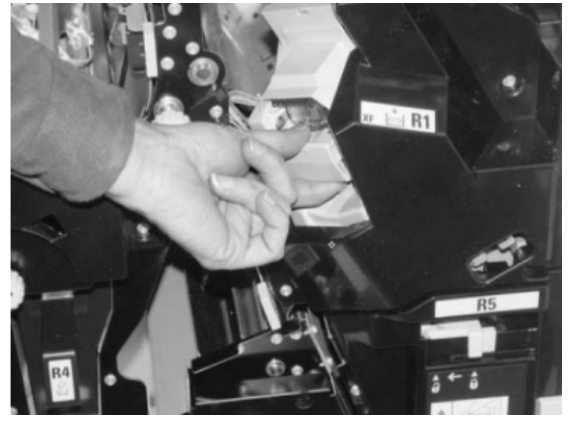

- 4. Ελέγξτε το εσωτερικό του τελικού επεξεργαστή για τυχόν εναπομείναντα συρραπτικά, και εάν είναι απαραίτητο, αφαιρέστε τα.
- 5. Ανοίξτε τη μονάδα της κασέτας συρραπτικού όπως εικονίζεται και αφαιρέστε τα μπλοκαρισμένα συρραπτικά.

## **ΠΡΟΕΙΔΟΠΟΙΗΣΗ**

Για την αποφυγή τραυματισμών στα δάχτυλα, αφαιρέστε προσεκτικά τα μπλοκαρισμένα συρραπτικά από την κασέτα.

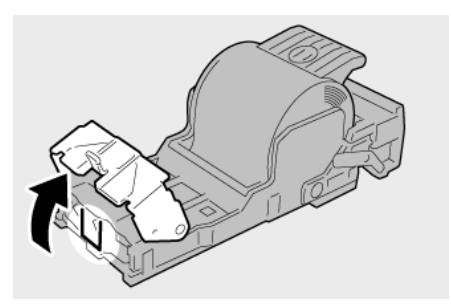

6. Επανατοποθετήστε τη μονάδα της κασέτας στην αρχική της θέση στον τελικό επεξεργαστή.

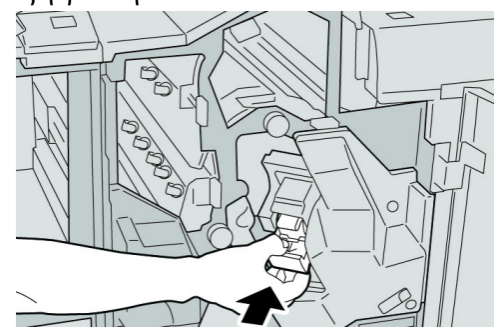

7. Κλείστε το δεξιό κάλυμμα του τελικού επεξεργαστή.

#### **ΣΗΜΕΙΩΣΗ**

Θα εμφανιστεί ένα μήνυμα και το μηχάνημα δεν θα λειτουργήσει εάν το δεξιό κάλυμμα είναι ανοιχτό έστω και λίγο.

# Κωδικοί σφάλματος του βασικού τελικού επεξεργαστή Plus

## **Κωδικοί σφάλματος Μονάδας τελικού επεξεργαστή**

Εάν εμφανιστεί ένας κωδικός σφάλματος που δεν αναγράφεται στον παρακάτω πίνακα, ή εάν ένα σφάλμα παραμένει αφού εφαρμόσετε τη λύση που αναγράφεται στον πίνακα, επικοινωνήστε με το Κέντρο Εξυπηρέτησης Πελατών της Xerox.

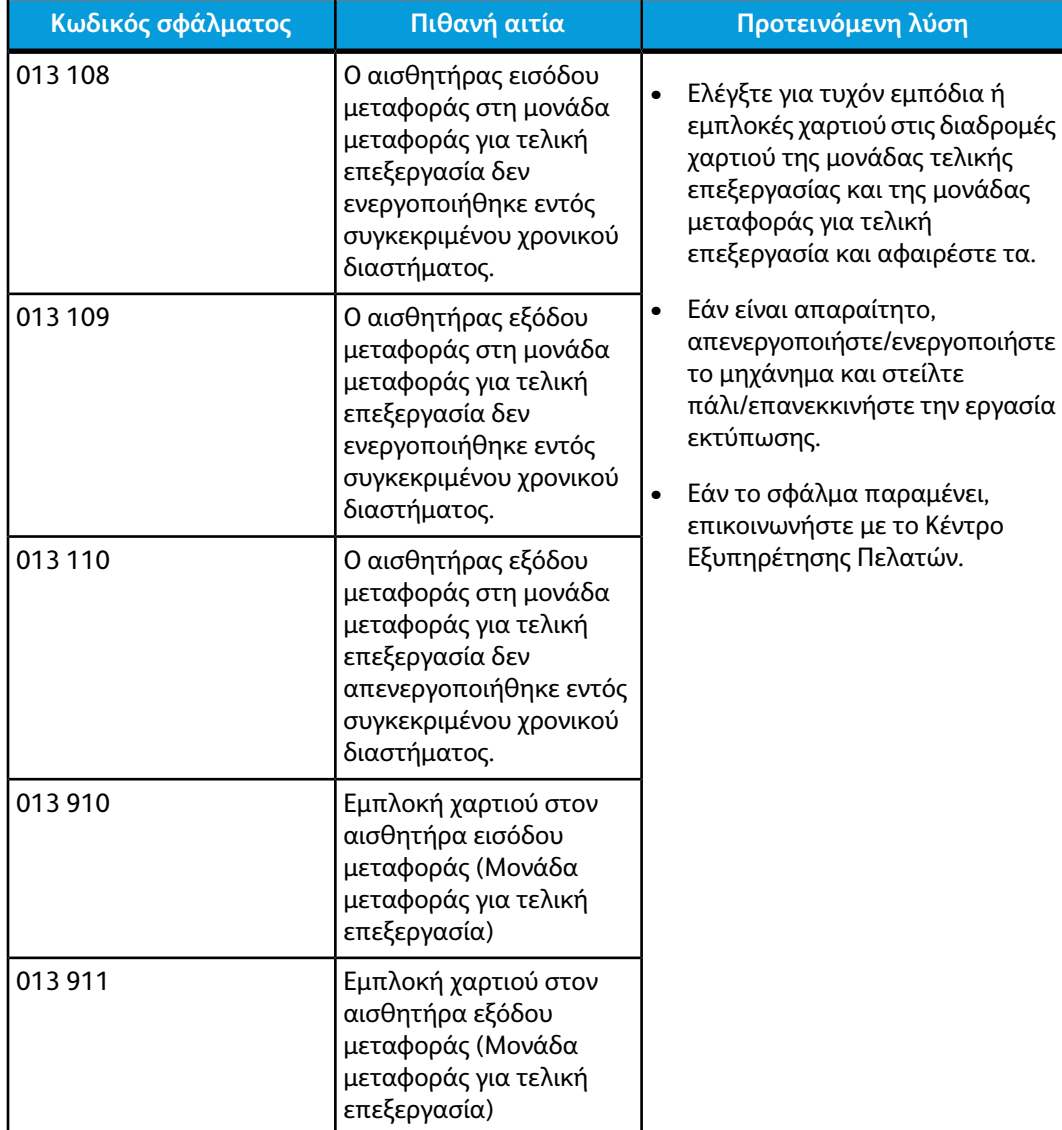

## **Κωδικοί σφάλματος της μονάδας μεταφοράς για τελική επεξεργασία**

Εάν εμφανιστεί ένας κωδικός σφάλματος που δεν αναγράφεται στον παρακάτω πίνακα, ή εάν ένα σφάλμα παραμένει αφού εφαρμόσετε τη λύση που αναγράφεται στον πίνακα, επικοινωνήστε με το Κέντρο Εξυπηρέτησης Πελατών της Xerox.

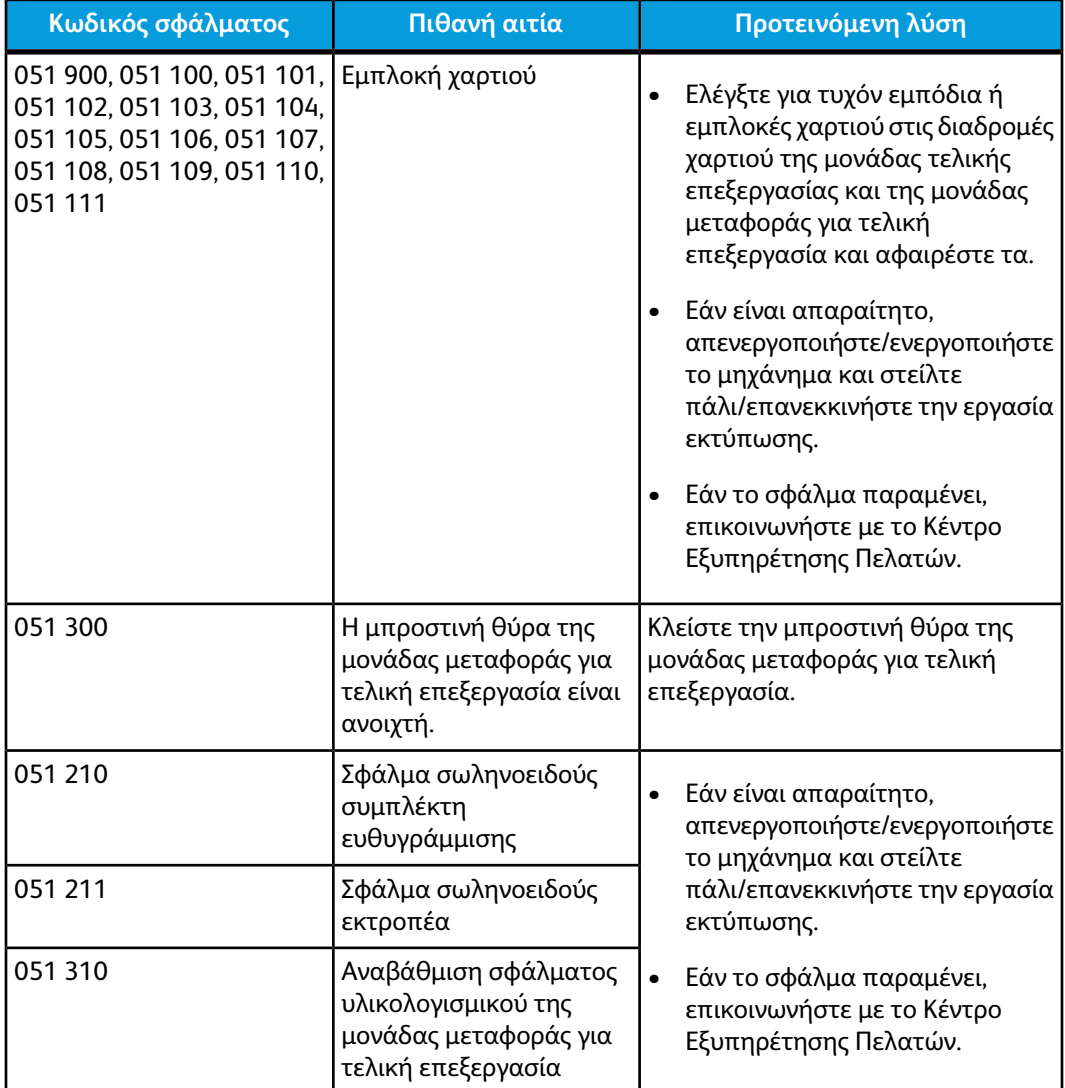

## **Κωδικοί σφάλματος συσκευών τρίτων κατασκευαστών που είναι συμβατές με τη διασύνδεση DFA**

Ο παρακάτω πίνακας παρέχει μια λίστα με κωδικούς σφάλματος που υποδεικνύουν ότι έχει προκύψει εμπλοκή ή σφάλμα στη συνδεδεμένη συσκευή τρίτου κατασκευαστή που είναι συμβατή με τη διασύνδεση Αρχιτεκτονικής τελικής επεξεργασίας εγγράφων (Document Finishing Architecture - DFA).

Εάν εμφανιστεί ένας κωδικός σφάλματος που δεν αναγράφεται στον παρακάτω πίνακα, ή εάν ένα σφάλμα παραμένει αφού εφαρμόσετε τη λύση που αναγράφεται στον πίνακα, επικοινωνήστε με το Κέντρο Εξυπηρέτησης Πελατών της Xerox.

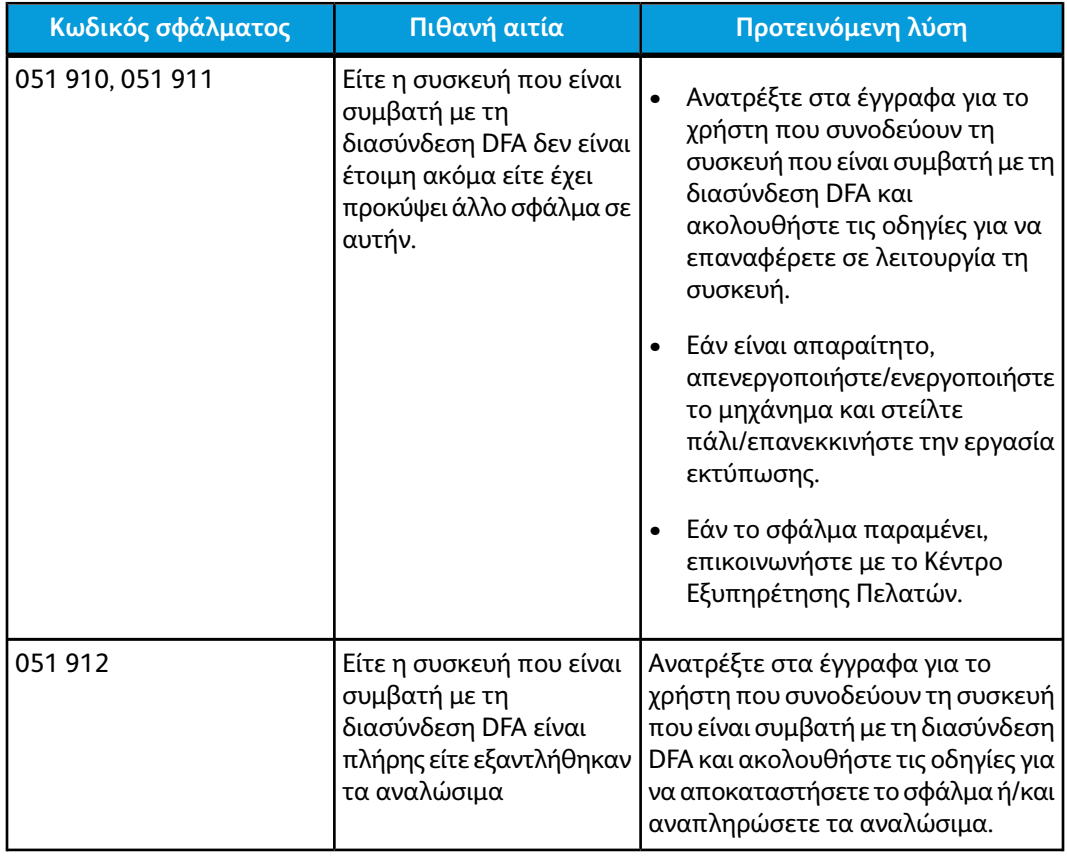

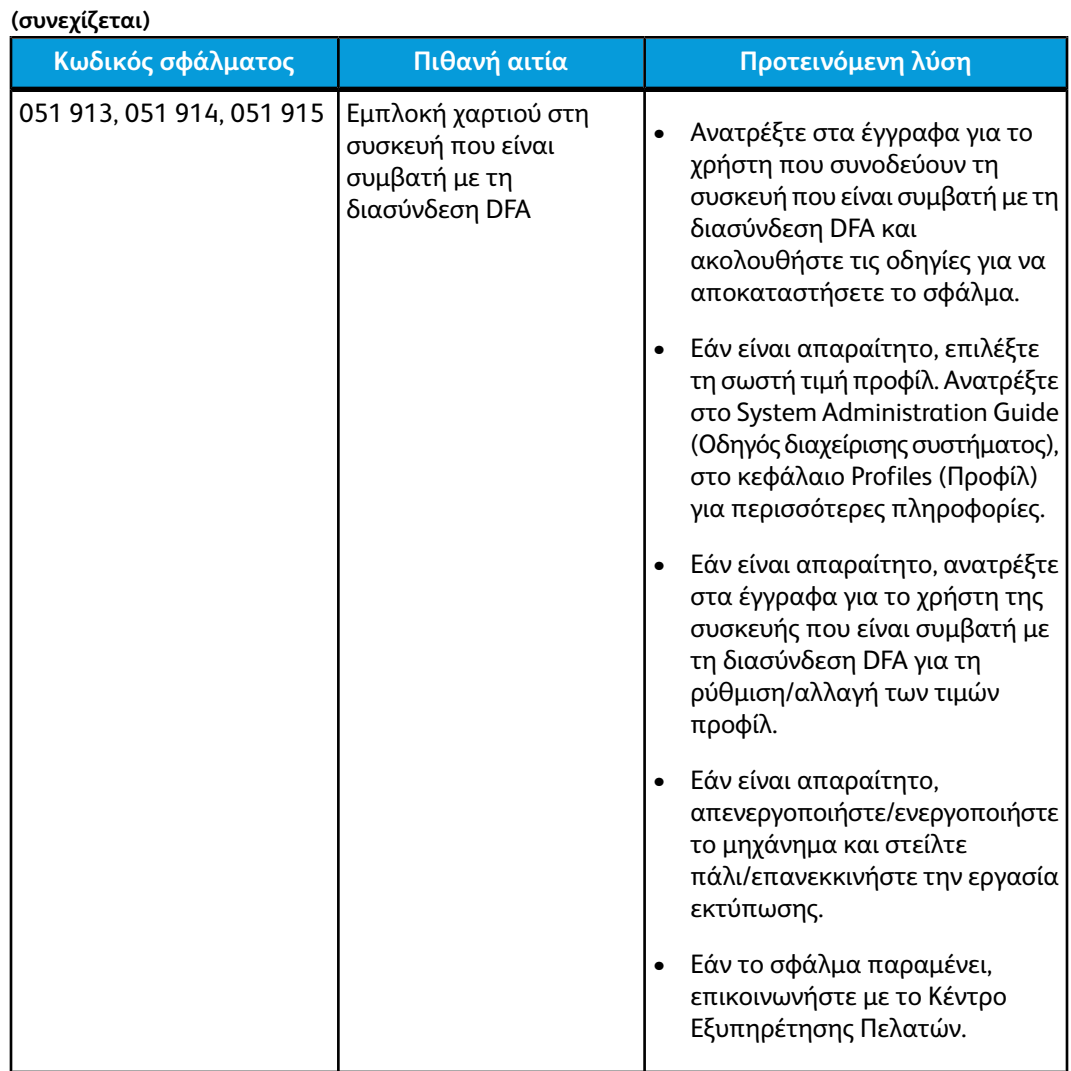

# Προδιαγραφές

Σε αυτήν την ενότητα παρατίθενται οι προδιαγραφές του Βασικού τελικού επεξεργαστή Plus.

# Προδιαγραφές της μονάδας τελικού επεξεργαστή

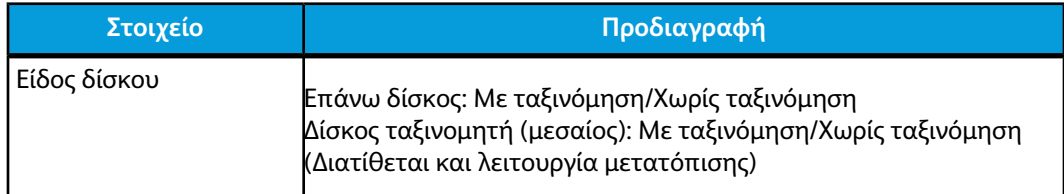

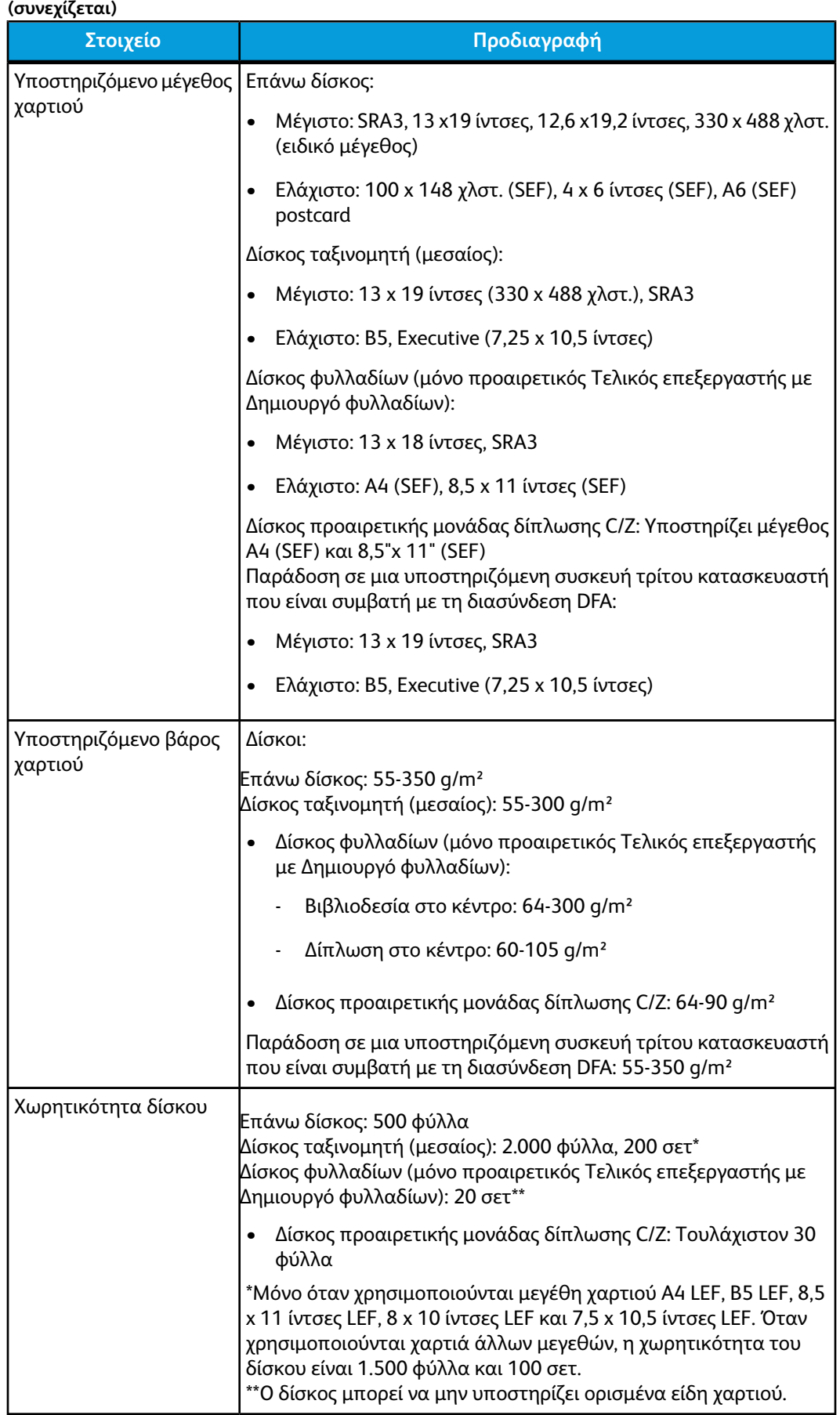

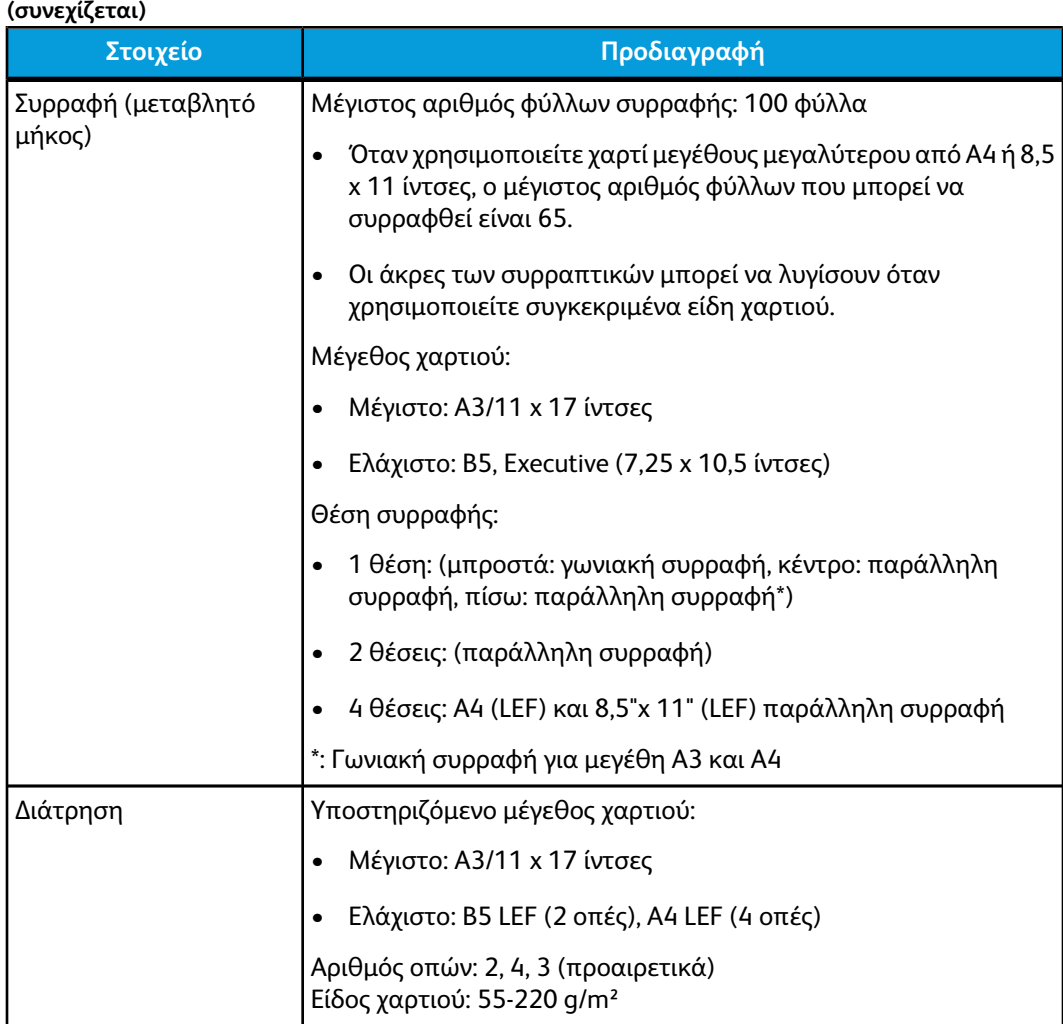

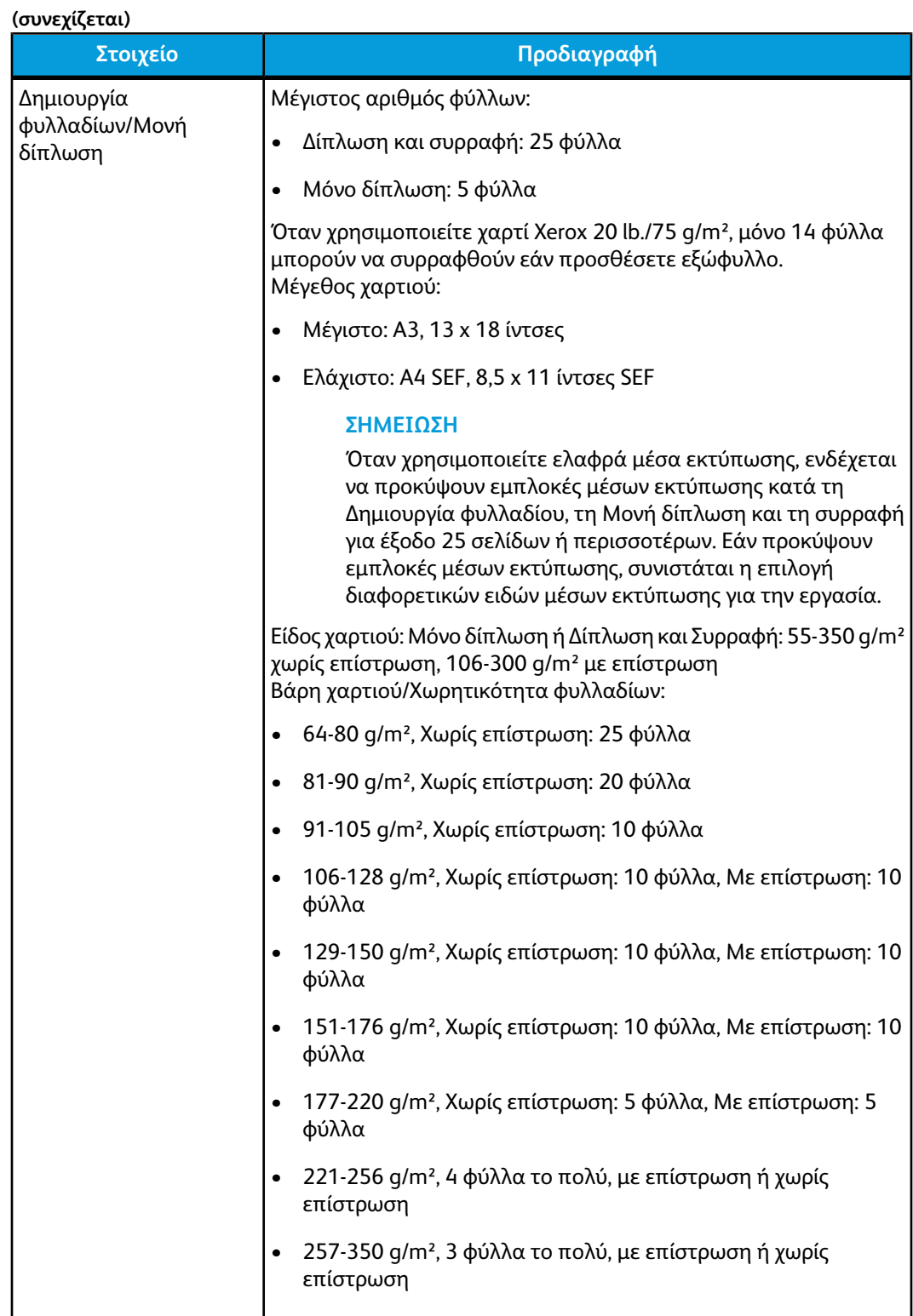

**(συνεχίζεται)**

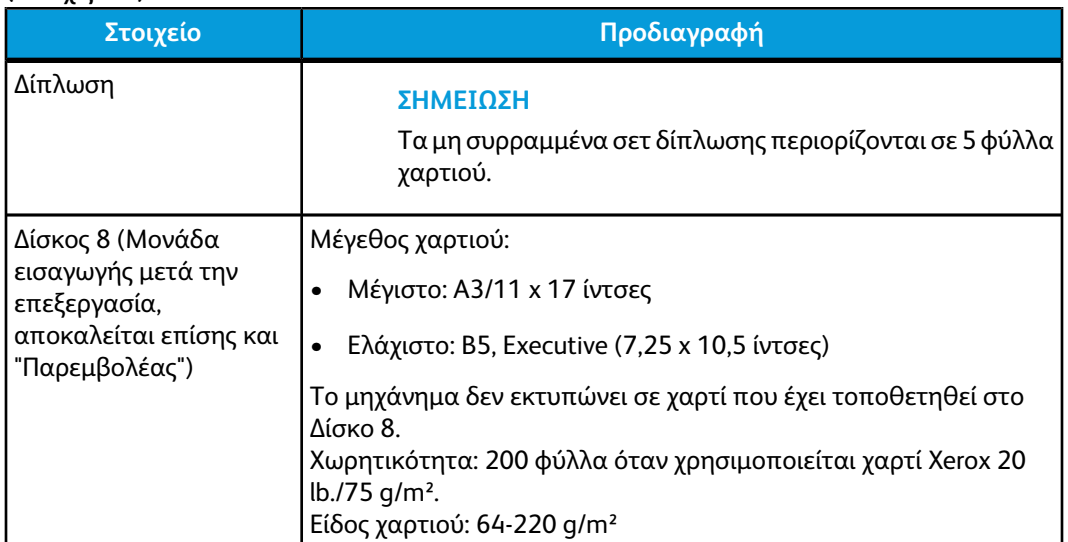

## **Προαιρετική μονάδα δίπλωσης C/Z**

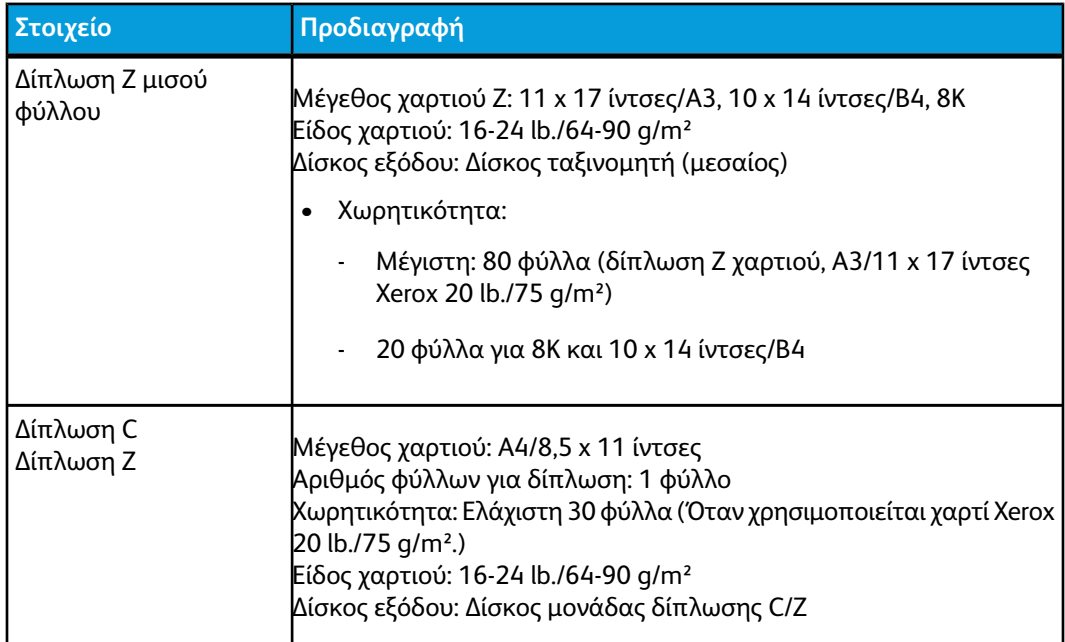

# Προδιαγραφές της μονάδας μεταφοράς για τελική επεξεργασία

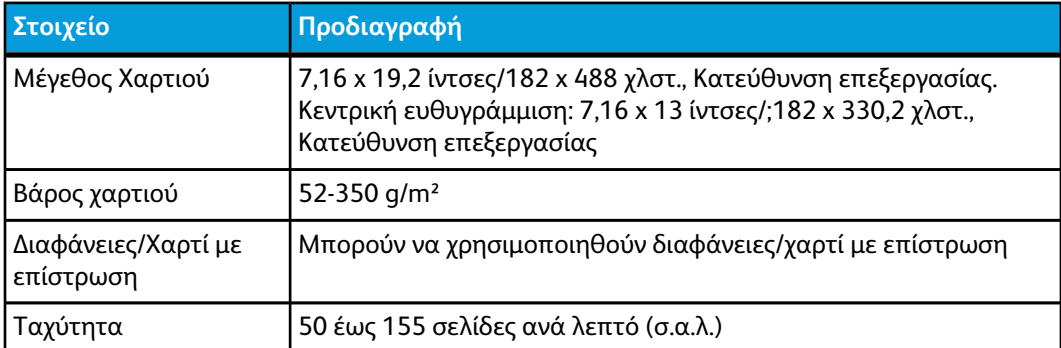

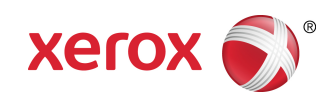